# IMOS v7.5 Documentation

Compliance with January 2015 SOx Regulations for Low Sulfur Fuel Consumption in ECA Zones

# About IMOS

IMOS, the Integrated Maritime Operations System, is a modular system that can be configured to create complete solutions for commercial maritime organizations including dry bulk, tanker, LNG/LPG, chemical, container, and barge companies. IMOS drives the workflow, which facilitates more efficient communication throughout your organization. Our seamlessly connected modules enable teams to quickly view, analyze, and share vital cargo, voyage, and fleet information.

Did you know? field.

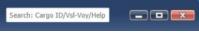

Type Alt + D to move to the Search

In the IMOS shell, you can enter a search term for the Knowledge Base, a Vessel Name, or a Cargo ID.

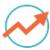

**Trading** 

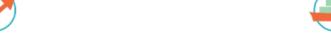

Use analytical tools to make informed decisions and maximize

Track and view physical and paper contracts and net exposure.

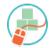

### **Planning**

Time Charters: Manage time charter contracts from delivery to

Cargo Matching: Collaborate, using worksheets and a drag-and-drop in to determine the best matches for vessel and cargo options.

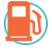

Management Management

#### Operations

Monitor vessel and fleet status, see voyage P&L, and measure initial estimates.

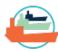

Manage bunker procurement with accurate fleet-wide position analysis and information.

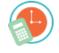

Demurrage and Claims

Track pooling activities, allocate profit and loss, and share pool

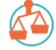

**Financials** 

Track and improve Claims performance and limit Demurrage exposure to loss.

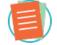

**Data Center** 

Manage all financial transactions in IMOS and view reports.

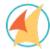

Veslink

Manage data and security in IMOS.

Collect, analyze, and distribute real-time vessel data in a service that integrates with IMOS.

See the Home page for links to information for all versions of IMOS and Veslink.

# New in IMOS v7.5

This page lists the Major Features of IMOS v7.5 and its Highlights: other features that provide a major improvement in day-to-day operations in the core IMOS modules or affect security, architecture, or services.

For complete information, see the Release Notes on the Client Center.

# Major Features

## **Barging Module**

A new comprehensive Barging module has been introduced in IMOS v7.5. The goal of this new functionality is to enable IMOS to be configured to better suit the workflows particular to the inland barging business. IMOS now supports the following:

- Equipment Contracts: Equipment Contracts are similar to Time Charter Contracts, but allow separate rates to be entered
  for boats and barges. You can create Equipment Time Charter In and Equipment Spot In/Out Contracts. Equipment
  contracts are accessible from the Chartering or Operations Module Center. You can:
  - Add hire information if it is a TC In contract, add daily equipment rates, rate differentials, and broker details.
  - Create payments or bills, similar to a Time Charter Contract.
  - Access the Equipment History List, where you can view all the equipment that was used during the life of the contract and corresponding periods.
- Activity Log: A new Activity Log has been added to the Voyage Manager, accessible from the Equipment button on the toolbar. The Activity Log provides a simplified UI for recording and viewing all the barging voyage activities:
  - Port Activities
  - Equipment joining and departing the vovage
  - Equipment delivery and redelivery
  - · Rate differentials starting and ending
  - Barge fuel consumption
  - Cargo Bill of Lading updates
  - Cargo heating information
  - Delays information

All equipment used throughout the course of the voyage appears in the Voyage Manager itinerary tree on the right. You can also use the Activity Log to:

- Reassign equipment: Remove it from the tow and add it to another tow.
- Replace equipment: Remove it from the tow and replace it with another piece of equipment of the same type.
- Swap equipment: Directly swap a piece of equipment with another from a different tow.
- Fuel Consumption Tracking by Owner: A new Bunker Interpolator functionality has been added to the Bunkers form in the Voyage Manager for Barging voyages. The Bunker Interpolator uses daily ROB readings, along with data from the Boat Fuel Consumption and Barge Fuel Consumption forms, to calculate estimated ROBs at arrival and departure, and bunker consumption for each voyage leg. The data can be exported to a data warehouse, where equipment performance can be analyzed and compared across various equipment owners. The Bunker Interpolator also includes the Bunker Interpolation Details report, which shows how the estimations were calculated.
- Percent of Allocation of Costs for Overlapping Voyages: A new option to specify the percentage allocation of costs (hire
  and bunkers) between two overlapping voyages was added to the Voyage Manager. A new Overlap button was added to the
  Voyage Manager to open the Tow form and allow you to add this information. All voyages that overlap with the current one
  appear on the Voyage Overlap Cost Allocation grid. The percentages entered here are reflected in the P&L calculation. The
  default cost percentage is 50%.

New forms and features were added to the Data Center to set up IMOS for barging operations:

- A new Reference Code field was added to the IMOS Address form. This field is used in forming Contract IDs for Equipment Time Charter Contracts, SPOT contracts, or COA contracts; it is required for any Charterer or Owner being added to a contract.
- Barge Fuel Consumption form: Set fuel consumption rates during discharge for barges of different capacities. Consumption values are set in gallons of fuel per hour, depending on size of the barge.
- Boat Fuel Consumption form: Specify fuel consumption for boats of various horsepower ranges and pulling a given number of barges in Laden, Ballast, or Hotel (in port) states.
- Boat and Barge forms: Boat is a synonym for an inland tug. In IMOS, boats are represented as vessels with Type Code
  Boat. Barges are represented as vessels with Type Code Barge. Similar to the Vessel form, you can add information on
  each boat and barge on these new forms.
- Tow form: In IMOS, a tow (formerly Inland Unit) is a combination of one boat and one or more barges which are working, at
  least temporarily, as a unit. As part of the new Barging functionality, all Inland Units prior to IMOS v7.5 have been converted
  to Tows. A tow goes on a voyage, not an individual boat or barge. In IMOS, tows are represented as vessels with Type
  Code Tow.
  - To set the default Time Zone for new Tows, the configuration flag CFGTowDefaultTimeZone has been added.

### Other changes:

- Links have been added to the Operations Module Center to access the Equipment Contract, Equipment Contract Payment, and Equipment Commission forms.
- A new Equipment column was added to the Vessel Schedule. In addition, new shading was added to the Gantt chart to
  indicate if an Equipment Time Charter In Contract or Equipment Spot In Contract is being used on the voyage.
  - To see the equipment on the voyage in a tooltip, add @EQUIPMENT@ to the configuration flag vesselScheduleSmallBarTemplate.
  - New Boats, Barges, and Equipment Contract ID columns were added to the Vessel grid and Cargo grid in Cargo Matching.

# Report Designer

A new reporting capability was added to IMOS: Report Designer.

- The Report List displays both new and legacy report types, identified by Data Source Type (Report Designer or Report Editor). From the New button you can select either:
  - Report: To open the new Report Designer.
  - Report (Legacy): To open the existing Report Editor.
- For a new report, enter its properties:
  - Title, Subtitle, Description
  - Access (Public, Private, or based on Security Group)
  - · Output (used when clicking the Run link in the Report List or scheduling the report in the Messaging Service)
  - Layout (can be Custom for Word or PDF).
    - An Edit Properties option is available from the Actions menu.
- In a report, to switch in and out of Design Mode, click the **Design Mode** button on the top right. Design Mode has a live preview section, where you can see the report layout as you design it.
- The Report Designer is based on a new data structure that displays all the main IMOS objects as primary tables.
   You can click **Show All Tables** in Display Options to see additional tables. The tables can be extended and linked with additional information.
  - After selecting a table, you can drag and drop fields to add them to the report and to filter, group, and aggregate them. More tables that are logically linked can be joined by clicking the + sign at the table name or by clicking the join button to the right of some fields. You can also create custom columns, and you can edit the properties of columns by clicking them in the Columns section.
- Report definitions can be exported and imported:
  - To save one or more report definitions, select each report in the Report List, click the Export Report Definition link, and then select a target folder. The new reports have a .form extension.
  - To import a report definition as a new report, click the New button in the Report List and then select Import Report Definition.
- The number of records displayed in the Report Designer is configurable. Two config flags were added to control these numbers:
  - CFGDesignModeNumRecords (defaults to 100): The maximum number of records to display in Design Mode.

- CFGNonDesignModeNumRecords (defaults to 1000): The maximum number of records to display when viewing the report, but users can show more.
- To search through data, either click Search in the Display Options menu or click in the view pane and press Ctrl+F.
- To run a report using the command line tool, use datashed.exe.
- Only Owners and Security Administrators can edit or delete reports. Group members with Read and Write access (☑) in the Security Groups settings for a report can create copies of that report only; members with Read Only access (☒) can only run the report.

## Cargo Matching Upgrade

Cargo Matching 7.5 is a major module upgrade with important new capabilities for individual schedulers as well as globally distributed trading teams.

- Real-Time Team Collaboration: Deploy live Cargo Matching workspaces that tell distributed team members who's online, what fixture opportunities they're working on, and what issues are hot.
- Focused Decision Support: Create Estimate Worksheets to explore alternative fixture opportunities, capture decision rationale, and collaborate with distributed team members to quickly converge on optimal solutions.
- Enhanced User Productivity: The integrated IMOS Report Designer provides interactive vessel and cargo list views that deliver more data and new features including multi-level grouping, sorting, column freeze, aggregate functions, and quick access row details reports.
- Streamlined Setup and Reduced Maintenance: Quickly define program filters that deliver the right data to each chartering desk and automatically display new fixture opportunities as they enter the system.

## **Contract Management**

- · Support for standards in contract management, voyage scheduling, operations, and accounting
- Ability to manage COAs with multiple contract periods
- Accounting improvements, like incremental accruals and monthly closing by category
- · Support for voyage rescheduling and related, complex scenarios

### Use Local Time in Time Charter Contracts

A new Use Local Time check box has been implemented in Time Charter contracts. When selecteded, delivery and redelivery dates are in local time instead of GMT in contracts, invoices, and hire statements.

- In the first voyage for a TCI/TCO contract, Hire in the P&L considers commencing time in local time but ending time in GMT, unless the voyage is marked as Last TCI Voy/Last TCO Voy.
- When there are multiple voyages under a TCl and the last one is marked as last TCl voyage, the commence time for the first
  voyage and the end time for the last voyage are considered in local time, and the rest are considered in GMT for P&L
  calculations.

# Highlights

This section lists features that provide a major improvement in day-to-day operations in the core IMOS modules or affect security, architecture, or services, in these areas:

- All IMOS
- Trading
- Chartering
- Time Charters
- Operations
- Demurrage and Claims
- Financials
- Messaging Service

## All IMOS

- In Major Features, see Barging Module and Report Designer.
- In IMOS lists, including the Voyage List and Cargo List, you can sort using multiple columns: Left-click the primary sort column and then Shift left-click the secondary sort column.

• Date and time fields, for example, the Commence Date on the Voyage Manager, have been split into two portions, for the date and the time. This allows only one or the other to be edited or deleted, rather than both at once.

## Trading

 A new P&L Realization Rule is available for Cargo in the Trading Profile. When selected, the new rule, "Voyage Completed," allocates Realized P&L for that Cargo to the month when the voyage it is linked to completes.

## Chartering

In Major Features, see Cargo Matching Upgrade and Contract Management.

### Voyage Estimate

- When fixing an Estimate, the Voyage Fixture is skipped, unless CFGEnableVesselVetting is enabled. Instead, the Create New Voyage form opens, and the Voyage Fixture is created after the voyage is scheduled.
- The Voyage Estimate Other Revenues/Expenses form now allows for linking port expenses to a port call rather than a port
  and cargo. The Exp Details tab algorithm has been changed to include port and cargo linked expense to a specific lifting as
  well as just a port linked expense to all liftings at the port call. Expenses linked to only a cargo remain as common expenses.
- When a TCI estimate is marked as Last TCI Voy, IMOS calculates the TCI Bunker Adjustment and includes this adjustment in the Estimate's P&L. To see the TCI Bunker Adjustment, mouse over the Bunker Expenses field, now highlighted, in the P&L Summary pane on the right side of the Voyage Estimate. TCI Bunker Adjustment also appears in the Voyage Manager P&L Tab. The TCI Bunker Adjustment is calculated by the following: (actual redelivery quantity \* end price) (actual redelivery quantity \* contracted redelivery price) = Bunker Adjustment To find the total TCI Bunker Adjustment, add each fuel type's Bunker Adjustment together. To find the actual redelivery quantity and end price, click Bunker Planning on the Voyage Estimate menu. The contracted redelivery price is on the TC In form Bunkers Delivery tab, as Est Redelivery.
- The Voyage Estimate has been modified to work with Tows:
  - If the selected vessel is a Tow, the TC In Code field is now locked and cannot be edited. Also, its value does not default.
  - When creating a Cargo Matching Estimate for a Tow, the TC In Code does not default.
  - Freight Type E can be selected in CP Terms in the Tow's Estimate, but no pricing information can be entered, and no Equipment Contract is back-created.
- A new Use Fuel Zones button is on the Bunker Planning form for Estimates with unsailed ports that are not using Fuel
  Zones. It recalculates the estimated bunker consumption and cost based on information entered in the Fuel Zones form in
  the Data Center.

## Voyage Estimate and CP Terms Details

• On the Voyage Estimate and the CP Terms Details form, with the Import Cargo button, you can select multiple cargoes, rather than just one.

### Cargo COA

- Planning Periods are now available on the Planning Period tab on the COA form, when the flag
   CFGEnableCOAPlanningPeriod is enabled. In the Lift Size and Option % fields, you can specify the quantity for each lift,
   which is recorded in the Planning Period grid. Fields in the grid record the Start and End date of each Planning Period, as
   well as information regarding the liftings. Flag CFGEnableCargoBooking should not be enabled when
   CFGEnableCOAPlanningPeriod is enabled.
- When a Cargo COA is used to create a new voyage from the Create New Voyage button on the Voyage Manager, the Planning Period for the voyage's cargo must be chosen upon creation from the Planning Periods in the COA.
- After Cargoes are created from a Cargo COA, you can update the Total Qty, Status, Option %, and Type for all Cargoes in the COA together, or make changes to specific liftings. The Update Cargo form is available from the Cargo button, only if CFGEnableCargoBooking is not enabled.
- When configuration flag CFGEnableCOAPlanningPeriod is enabled, Planning Periods are available in the Planning Period
  tab on the COA form. With the new fields Lift Size and Option %, you can specify the quantity for each lift, which is
  recorded in the Planning Period grid. Fields in the grid record the Start and End date of each Planning Period as well as
  information regarding the liftings. The flag CFGEnableCargoBooking should not be enabled when
  CFGEnableCOAPlanningPeriod is enabled.
- When configuration flag CFGEnforceCOAltinerary is enabled, validations between the cargo form and the associated COA form are enabled. For example, the Planning Period on the cargo must be one of the Planning Periods on the COA; the Cargo's assigned vessel's Vessel Type must be in the list of types in the COA; and the itinerary of the cargo will default to the itinerary on the COA.

#### Cargo/VC In

- Voyages can be scheduled directly from contracts, using the Schedule Voyage button on Cargo/VC In forms. On the Create New Voyage form, the Create From field displays Cargo, and the new Cargo ID field displays the relevant cargo's information. When scheduling a SPOT voyage from a VC In, the VC In ID appears instead of the Cargo ID. When configuration flag CFGChartererView is enabled, and a voyage is scheduled using Cargo as the source, the Opr Type on the Create New Voyage form defaults according to the Counterparty on the Cargo contract. If the Counterparty is an Owner, the Opr Type is SPOT; otherwise, it is TCOV or OVOV, depending on the Ownership field on the Vessel form. The Opr Type can be changed, and, if the selected type is incompatible with the Cargo counterparty, the Counterparty column in the Cargoes grid of the Voyage Manager is cleared.
- In the Cargo form:
  - When CFGEnableItinLaycanFields is enabled, Laycan From and Laycan To columns are now in the Itinerary grid, CP Terms Details form, and the Cargo tab of the Voyage Manager.
  - If CFGChartererView is enabled, the Laycan From/ To fields are called Window From/ To.
  - If CFGVoyapiValidateCargoLaycanForPort is enabled, the Laycan dates will be validated against the ETA/ ETD of the voyage. If the Itinerary-level Laycan fields have been enabled, then the validation will be against those; if not, it will be against the Laycan dates in the header of the Cargo form.
- IMOS now supports Top-Off and Reverse Top-Off for VC In Contracts.
- If a Cargo/VC In has been scheduled, the Nominated Vessel field always displays the Vessel Name as specified on the corresponding voyage.
- When Use Pricing from COA is not checked on a Cargo linked to a COA, the field for the cargo's Charterer cannot be edited
  in the CP Terms Details, Voyage Fixture, Voyage Estimator Cargo grid, and Voyage Manager Cargo grid.
- The Reference Vessel field on the Cargo contract is now mandatory for FOB cargoes.

#### Time Charters

- Time Charter In and Time Charter Out form title bars and tabs now display the Vessel Name, in addition to the Vessel Code and TC Code.
- A new checkbox has been added to invoice lines of TCI Payments and TCO Bills: Retain. It can be used on index-linked
  Time Charter Hire lines to retain the rate used on the current invoice for the next invoice. This can be a manually entered
  rate or a market rate. Checking this box has the following effects:
  - If the market rate has been overwritten, the current period's hire will not be reversed and recalculated with the relevant market rate on the next invoice.
  - The next period's hire will use the retained rate.
  - To retrieve the market rate on the next invoice, clear the box for the relevant period and refresh the invoice.
- When scheduling a TCO Estimate, the Fixture form appears (instead of proceeding directly to Voyage Manager).
- When Barging is used, Tows (which used to be called Inland Units) can no longer be selected as a Vessel on Time Charter
  In and Time Charter Out contracts. A reminder appears to use the new Equipment Contract form for Tows.
- The default TC Hire Statement template has an improved layout.

## Operations

- On the Voyage Manager, the Previous and Next buttons have been moved next to the Refresh button. Clicking the Refresh button prompts for unsaved changes. The Clear form button has been removed, because the Vessel field can be used to select a different voyage, even if the form is not cleared first.
- A new Vessel Performance Report has been added. It is based on a date range, rather than a voyage range, and gives
  information about bunker consumption based on Activity Reports.
- A new Activity Log form and context menu option has been implemented in the Voyage Manager Itinerary grid. The form has
  tabs displaying Port Activities, Delays, and Cargo Handling information from the voyage. Changing information here
  changes it in the respective locations in the Voyage Manager, and vice versa.
- A new check box column and Close function was added in the Voyage Manager list, allowing for the closure of multiple completed voyages in a single action, with the proper Security rights.
- A new Use Fuel Zones button is on the Bunkers form for voyages with unsailed ports that are not using Fuel Zones. It
  recalculates the estimated bunker consumption and cost based on information entered in the Fuel Zones form in the Data
  Center.
- The Sea Cons/ROB Arr/Received/PortCons fields on the Port Activities Form in the Voyage Manager can be edited, even if if Activity Reports were entered for a port call or preceding sea leg.
- A new configuration flag, CFGUseClosingSnapshotForClosedVoyages, has been added to always select the latest closing P&L Snapshot to display on the P&L tab for closed voyages. Its default is N.

- A new configuration flag, CFGAdvancePaymentPercent, sets a percentage of the PDA as the default Actual Advance Payment in the Port Advance/DA form.
- The Exchange Rate Date can be changed on the following forms, causing the Exchange Rate field to be retrieved from the Exchange Rate table. If it is not in the table, the last valid exchange rate (prior to the date) is applied.
  - PDA and FDA Rebill Invoices
  - Freight Invoices (Configuration flag CFGMultiCurrency must be set to 'N'.)
  - TCO Bill Invoices
- Configuration flag CFGShowHoursInVoyageManagerItinerary changes some columns in the Voyage Manager to appear in hours instead of days: S Days, P Days, LS S Days, and LS PDays.
- On the Commission Payment form, a negative adjustment value can be added in the Adjustment table without a normal commission line present.
- When both Freight and Demurrage Commissions are payable to a broker separately, as soon as one invoice is entered, the
  other commission is split off into a separate invoice.
- The default invoice template has an improved layout with enhanced pagination support.
- With configuration flag CFGEstimatePortDaysUsingBlQty enabled, once BL/Disch Qty has been entered in the Voyage Manager Itinerary, it is used to calculate the time spent in port, rather than continuing to use the L/D Qty, which represents the CP Qtv.
- Configuration flag CFGAutoCalcPortExpenses has had its functionality changed. Previously, it treated each individual port
  expense as a separate data point when calculating the average over the last five port expenses for a given port, even if
  multiple expenses were logged for the same port call. It now aggregates port expenses for a given port call into one data
  point and then calculates the average of the previous five port calls.
- Delays created automatically based on the port function specified for a portcall were not being properly linked to their
  originating portcall during loading of the voyage, which was causing a duplicate delay record to be created upon saving the
  voyage. This has been fixed. Accidentally created duplicate delay records need to be manually deleted after the IMOS
  upgrade is applied. An SQL script to help identify those records is available from Veson Support if needed.

# Demurrage and Claims

- The Agreed Amount field in the Laytime Calculation has been replaced with Agreed Demurrage and Agreed Despatch fields. These help specifying an agreed demurrage amount when the calculated amount is despatch, and vice versa.
- When a Vessel Name is changed, it is now possible to look it up using its old name in the New Laytime Calculation Setup form. Also, deactivated vessels can be selected on the form.
- The Time Round Up check box in the Laytime Calculation has been changed to Net Used Time Round Up. In all calculation modes, the net time used (gross time used-deductions) is rounded up for each port and considered in the calculation.
- The Owner field in the top right side of the Summary Report from the Laytime Calculator has been renamed Vessel Owner to distinguish it from the other Owner field on the report.
- The AP/AR column in the Demurrage Summary is now populated.
- On the Claim tab of the Claim form, a new Invoiced Amount field displays the total amount of the Claim Invoices in the Invoices tab. It has also been added as a column in the Claim List and Report.
  - If Claim Status is Settled and Date Settled is blank on the Claim, a warning appears when saving the form.
  - If Claim Status is Settled and Agreed Amount differs from the Invoiced Amount, a warning appears when saving the
    form.
- The following changes have been made to the Claim form when a Rebill Claim is created for an internal counterparty:
  - The Claim Status is Settled by default.
  - The Analyst field is copied from the AP (Rebill) claim. If there are multiple AP (Rebill) invoices, the Analyst is left empty in the resulting Rebill Claim.
  - The Agreed Amount is set equal to Original Claim Amount.
  - Date Settled is the date the rebill is created.
- Hire Payment Type and Freight Invoice Type were added to the Transaction Summary List and the Operations Invoice
  Report Designer table. If the database has already been updated to 7.5, the update will need to be run again (using
  imosschema.exe) before Special invoice types are available. This is not necessary if upgrading to 7.5 for the first time using
  7.5.300 or later.

#### Financials

- Actual and Pending invoices are now available in the Payables and Receivables Summary Lists.
- Config flag CFGAccountGroups enables an Account Groups form. Accruals by Account must be enabled. Account Groups
  can be used in the Chart of Accounts form for each account; to save the Chart of Accounts, every account must have an
  Account Group. Once Account Groups have been set up, Monthly Accruals must be run based on them. The Account
  Analysis Report can be run for an Account Group.

- When printing AR Invoices with a blank Remittance Bank field, IMOS checks the following to populate the Invoice with a Remittance Bank:
  - If the invoice is related to a TCO form, then it will look for a Remittance Bank in the Other Info form in the TCO.
  - If the invoice is not related to a TCO form, then it will look for a Remittance Bank in the Cargo form.
  - If the Remittance bank is not populated in these forms, then you can select a Remittance Bank when printing the AR Invoice.
- The Vendor Statement Summary displays the Balance (USD) column in the Vendor portion.
- On the Transaction Summary, multiple valid invoices can be posted, reversed, or printed simultaneously.
- Journal Entries cannot be posted to the last day of a closed period.
- The Voyage P&L Variance Tolerance form now has a P&L Change field. If a value is entered for a company, and a change
  is made in the Voyage Manager for a voyage with that company that will cause a change in the P&L greater than that
  tolerance, then, upon saving the voyage, a message will notify the user. The user can then choose to save the changes or
  not.
- Changes to the Monthly Accrual Summary form:
  - Reconcile Bunker ROB for Current Voyages calculation option. Using it generates ROB rows up till the accrual period with new Bill codes of the format ROB\_FuelType in current voyages.
    - For consecutive voyages, when no commenced voyage exists for the vessel, the most recently completed voyage is considered current.
    - · For non-consecutive voyages, all of them (except closed voyages) are considered as current.
    - When configuration flag CFGAllocateBunkersToVoy is enabled, unposted bunker liftings are now treated as posted in Monthly Accruals.
  - Accruals for Closed Voyages check box allows only Closed voyages that were last updated during the Accrual period to be accrued.
- An Apply Bunker Consumption To Period check box has been added to the Monthly Accrual Summary, Voyage Period
  Journals, and Voyage P&L Summary setup forms. When enabled, bunker consumption is not prorated based on voyage
  completion %. The most recent actual bunker consumption up till the accrual period is considered.
  - The Bunkers row in Voyage Period Journals displays Portion % as 100.
  - When running the Voyage P&L Summary report with this option enabled, if the report Date From is later than the voyage commence date, bunker consumption is calculated as ((Initial Qty + Received Qtys most recent ROB within period) x FIFO price) x (reported voy duration / consumption period).
- Configuration flag CFGDisableContractCompanyMismatchWarning is obsolete. Configuration flag
   CFGRequireCompanyMatchForInvoice must be used instead. When set to N, the validation that the contract company
   needs to match the fixture company (when flag CFGUseContractCompany is enabled) does not apply when
   approving/posting invoices.
- Non-voyage-related invoices with Pending Status can be deleted from the Edit Invoices List.

## **Data Center**

- In Security Module Rights, a new Edit Company on a Commenced Voyage right has been added to Operations > Actions, to grant users rights to edit the Company on Commenced, Completed, and Closed voyages/fixtures.
- The IMOS Voyage Template form has new sections for Laytime Commence Time and Laytime Complete Time, where
  laytime start/laytime end times can be configured to default based on specific Port Activities in the voyages that use the
  template.
- · A new configuration flag has been added:
  - <imosProperty name="CFGAddBookInternalAddressText" value="label for the check box" />
  - Description: Display a new check box in the Address Book with the label being the value of the configuration flag. When the string is empty, the check box does not appear.

Data Type: String

Data Default Value: (empty)

Data Value Range: empty, check box label

• In some ECA Zones, one fuel type must be consumed at its own consumption rate plus the consumption rate of another fuel type. Cons. rate only fuel types have been added to IMOS Fuel Zones, so you can select one fuel type plus one cons. rate only fuel type to consume the first fuel type at the rate of both added together.

### Messaging Service

Messaging Service Configuration has new Edit XML toolbar button, allowing direct changes to the XML. Using this button is
the equivalent of exporting the XML to an external file, editing it, and then importing it.

- The GMT +/- column in the Interface Message List has been removed. To toggle the Date column between local time and GMT, right-click the Date column heading and select either Display System Local Time or Display GMT.
- The following XML tags have been added to the chartererInfo, companyInfo and ownerInfo sections of tcExport, cargoSaleExport, and cargoPurchaseExport XMLs: hasMarginingPaper, hasMarginingPhysical, hasNettingPaper, hasNettingPhysical, and isInternalAddress. These are check boxes in the Address Book entry. isInternalAddress refers to the new check box that appears Book when flag CFGAddBookInternalAddressText is enabled.

# IMOS v7.5 Release Notes are on the Client Center

The current Release Notes can be found on the Client Center.

# FAQs - IMOS v7.5

This section includes FAQs related to the IMOS modules:

- FAQs IMOS General
- FAQs Report List
- FAQs Trading
- FAQs Chartering
- FAQs Cargo Matching
- FAQs Time Charters
- FAQs Operations
- FAQs Bunkers
- FAQs Pooling
- FAQs Demurrage and Claims
- FAQs Financials
- FAQs Data Center

Also see the Home page for links to Veslink FAQs and General FAQs.

# FAQs - IMOS General

This section includes the following IMOS General FAQs:

- FAQ Utilizing IMOS Logs
- FAQ Why am I Getting an Error Message Before Logging in to IMOS?
- FAQ How Does IMOS Invoke a Browser when Accessing the Wiki or Distance Map?
- FAQ Alerts

# FAQ - Utilizing IMOS Logs

#### General Log Info

The IMOS log is a efficient way to diagnosis database errors or shell failures. Each user has a specific IMOS log file that can be accessed via two ways.

- 1. Clicking "View Log" from the About Veson Nautical form.
- 2. Checking the users temp directory.

The log name is created using the following parameters: imoslog.<environment name>.<date>. For example, imoslog. prod.20131010.txt. A new log will generate daily in the temp directory of each users local machine. A separate log file is also generated for the IMOS Shell (referring to imosshell.exe). This "shell log" can be used to diagnosis system wide defects such as with a voyage crash, database lock up, or report failure.

If an IMOS shell crash occurs, providing the temporary files created after the crash can greatly aid in determining the cause.

To find these files:

1. Go to the Start Menu -> Run

- 2. Enter "%temp%" into the text field and click "OK"
- 3. The temp directory will open.

Sort the files in the directory by date and there should be a file on top with a name similar to "imosshell.[internal:the day's date]. txt". Please send this file in along with your report of what you were doing when the crash occurred.

# FAQ - Why am I Getting an Error Message Before Logging in to IMOS?

#### Question

Why am I Getting an Error Message Before Logging in to IMOS?

#### Answer

Most likely, this is a result of your Windows Regional Settings being incorrect. Please take the following steps, as this should correct the problem:

- Open Regional and Language settings
- Switch your current format to anything other than English (or your appropriate language setting)
- Click apply
- Switch it back to US English (or your appropriate language setting)
- · Open the 'Customize this format' or 'Additional Settings' dialog
- Click the 'reset' button
- Click apply
- Click OK
- · Try logging in to IMOS again

#### Support

If these steps do not work, please do not hesitate to contact us at support@veson.com

# FAQ - How Does IMOS Invoke a Browser when Accessing the Wiki or Distance Map?

Users are able to access Veson's Knowledge Base, as well as Veson's Veslink Distance page (the Fleet Map) directly from the IMOS interface. The following descriptions elaborate on the internal process IMOS uses to invoke a browser and request page information on the web. Client's IT departments may wish to take note of these processes to further understand how their specific security infrastructures affect this IMOS functionality.

## How IMOS accesses the Knowledge Base Wiki:

- 1. The user links to the Knowledge Base from IMOS, e.g. by clicking *Help* in the drop-down list under the **IMOS Menu**.
- 2. IMOS invokes the browser set as the default for that user's machine and begins to load the Knowledge Base web page. By way of example, if the user's default browser is set to Internet Explorer, IMOS opens a new Internet Explorer window (or tab, if the program is already running) and requests access to the URL, https://wiki.veson.com....
- 3. At the instant the Knowledge Base web page begins to load in the user's browser, a credential authentication token is created by IMOS. This authentication token is unique to each user, and subsequent to its creation, the token is inserted into the URL address that is being used to call the wiki web page. This addition to the URL occurs instantaneously, and as a result, one cannot visually observe any change in the link.
- 4. The Knowledge Base either accepts or rejects the authentication token. In turn, the user is either directed to the requested content on the Knowledge Base, or redirected to an external page that prompts them to re-enter their credentials.
- 5. Should the initial authentication token be accepted by the Knowledge Base, a temporary cookie labeled *JSESS/ONID* is placed in the user's local browser cookie store. This cookie will stay in the store for up to two hours of inactivity, or until the user exits their browser. As long as the cookie in the store, the user will be able to access information on the Knowledge Base.

### How IMOS accesses the Veslink Distance page (the Fleet Map):

1. The user links to Veslink Distance from IMOS, e.g. by clicking *Distances* in the **Data Center Module**.

- IMOS invokes the brower set as the default for that user's machine and begins to load the Veslink Distance web page. By
  way of example, if the user's default browser is set to Internet Explorer, IMOS opens a new Internet Explorer window (or tab,
  if the program is already running) and requests access to the URL, https://veslink.com/distances/....
- 3. The Veslink Distance URL is then appended with an "imoscred" querystring parameter, which contains specific, encrypted data about the current user. This querystring also includes the current timestamp.
- 4. When Veslink Distances receives a page request from the appended URL, it either accepts or rejects the embedded authentication data. If the authentication is accepted, the user is directed to the Veslink Distances web page. If the authentication is rejected, the user will be redirected to a 'login' page.
- 5. As in the case of the Knowledge Base, the Veslink Distance page sets a session login cookie once authentication is accepted. This cookie allows the user to return to the page without having to re-enter credentials for a certain time period, as long as they keep their web browser open.

### FAQ - Alerts

The following IMOS forms include an **Alerts** field, which is a free-form text field that can be used to capture issues.

- Address
- Vessel
- Tow
- Port

If an Alert is entered for a Charterer, a Vessel, or a Port, that field is highlighted in light pink on the Cargo COA, Cargo, Voyage Estimate, Voyage Fixture, and Voyage Manager.

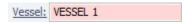

When you hold your mouse pointer over the field, a tooltip shows the text of the Alert.

An Alerts column can be selected to appear in the Address Book, the Vessel List, and the Port List.

# FAQs - Report List

This section includes the following Report List FAQs:

- FAQ Example Custom Expression
- FAQ Example Report Definition
- FAQ Formatting Report Columns and Values

## FAQ - Example Custom Expression

#### Purpose

Sometimes users need a custom report column that would display some value based on other columns' values in the report or just some static value that users want.

#### Example

I want a General Operations report that has a column called **Cargo B/L Gross multiplied by 3**, to display a value that would be the value in the Cargo B/L Gross column multiplied by 3.

- 1. Edit existing or create new report from the IMOS Report List for the General Operations dataset.
- 2. Add Cargo B/L Gross to the list of Report Columns.
- 3. Click the Add New Column button under Specify custom expression columns.
- 4. Type Cargo B/L Gross multiplied by 3 into the Column Name text box.
- 5. For Column Type, select Double.
- 6. Click the Edit button to the right of the Column Expression.
- 7. Type {Cargo B/L Gross} \* 3 in the Custom Expression Editor and click OK.
- 8. Click Apply and then Yes under the new Column Name.

- 9. The new custom column is added to the Available Columns list. Select it and add it to the Report Columns list.
- 10. Run the report and observe the new custom column values being displayed according to the formula specified.

You can use a Conditional expression in this case, following Microsoft Expression standards. For example:

### IIF ({Cargo B/L Gross} > 30000, 0, 1)

This would display "0" in the custom column if the value in Cargo B/L Gross column is less than 30000 and "1" otherwise.

# FAQ - Example Report Definition

The attached file contains an example report that shows estimated ROBs on arrival.

 Bunker Forecast by Port Area.adhoc.xml: Import this report definition to see an example of a report that flags vessels with low estimated ROBs on arrival. You can add filters to only show future ports within a specified time frame, to show specific port areas. etc.

# FAQ - Formatting Report Columns and Values

#### Purpose

Sometimes formatting report values or adjusting the default style of the report output makes a report easier to read and/or makes it display values in a certain format, according to a specific business logic.

### Example

I want a General Operations report that displays the value of Cargo B/L Gross column values with 3 decimals, center-justifying the values in this column, and setting the color for the values in this column based on following logic:

- if the value is less than 30000 then set the font color to green
- if the value is between 30000 and 40000 then set font color to yellow
- if the value is more than 40000 set the font value to red
- How:
- 1. Edit existing or create new report from the IMOS Reports List for the General Operations dataset.
- 2. Add Cargo B/L Gross to the list of Report Columns.
- 3. Select this column in the list.
- 4. In the Column Properties section, type the **Format String** value as **##.###** (or any value that conforms to the Microsoft .NET formats standards. (See Standard Numeric Format Strings for details.)
- 5. in the Justify drop-down list, select Center.
- 6. Under Column Properties, next to Text Color, click the **Edit** button. Either manually or with the help of Column and Color drop-down lists, enter the following expression in the Text Color Editor:

### IIF({Cargo B/L Gross} < 30000, 'Green', (IIF({Cargo B/L Gross} < 40000, 'Yellow', 'Red')))

Then click **OK**.

The conditional expression in this case is using Microsoft Expression standard.

# FAQs - Trading

This section includes the following Trading FAQs:

- FAQ How are Exposure Tons Calculated for TCI on the Trading P&L Summary?
- FAQ How Do I Show FFAs Offsetting (or Adding to) My Exposure for a Given Period?
- FAQ How is exposure calculated using a Benchmark Estimate?

# FAQ - How are Exposure Tons Calculated for TCI on the Trading P&L Summary?

On the Trading P&L Summary, IMOS shows the following:

| 1.NE ASIA | TCI | Exposure Days: | 194        |
|-----------|-----|----------------|------------|
|           |     | Weighted Days: | 194        |
|           |     | Exposure Tons: | 193,435    |
|           |     | Net Exposure:  | -1,256,525 |
|           |     | Fixed:         | 0          |
|           |     | Net:           | -1,256,525 |

- · Exposure tons are calculated using the following:
  - TC Vessel Deadweight
  - Region Turnover Ratio (The number of voyages in a given region that you could expect a given ship to perform over a month. Defaulted to 1, but definable in the Data Center / Trade Areas).
  - TC days in the period
- For a simple calculation:
  - 30K MT DWT ship is TC'ed in for 15 days in a given month (assume 30 days in the month) into SE Asia (where you can
    expect to do 2 voyages in 30 days)
  - 30K MT \* (15 days TC /30 days in month) \* 2 voyages/mo = 30K MT exposure tons

# FAQ - How Do I Show FFAs Offsetting (or Adding to) My Exposure for a Given Period?

- I entered an FFA agreement, and it didn't show up on the Trading P&L Summary as offsetting my exposure for a given period.
- I created a second trade and was able to show it offsetting the exposure for a given period.

| Trade Area   | Contract | Index          | MAR 2011    |
|--------------|----------|----------------|-------------|
| 1.NE ASIA    | FFA      | Exposure Days: | -31         |
|              |          | Weighted Days: | -31         |
|              |          | Exposure Tons: | 0           |
|              |          | Net Exposure:  | 146,928     |
|              |          | Fixed:         | 0           |
|              |          | Net:           | 146,928     |
| I.NE ASIA TO | TCI      | Exposure Days: | 194         |
|              |          | Weighted Days: | 194         |
|              |          | Exposure Tons: | 193,435     |
|              |          | Net Exposure:  | -1,256,525  |
|              |          | Fixed:         | 0           |
|              |          | Net:           | -1,256,525  |
| 1.NE ASIA    | Sub      | Exposure Days: | 163         |
|              | total    | Weighted Days: | 163         |
|              |          | Exposure Tons: | 74,435      |
|              |          | Net Exposure:  | 1,462,902   |
|              |          | Fixed:         | 0           |
|              |          | Net:           | 1,462,902 * |

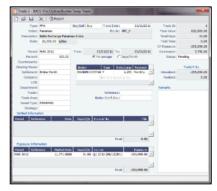

- The reason my FFA did not show up in the Trading P&L report is because I did not register it as actual in IMOS. The way that one does this is by entering the Broker Confirmation Number as an indication that the trade actually took place.
  - IMOS can control permissions on who can enter the Broker Confirmation Number in case you want a trader to request the trade, and someone from the back office to record the trade.
  - After entering the Broker Confirmation Number, the Trade Status is changed from Pending to Actual.
- In the IMOS roadmap for Q3 development we are planning to include the ability to link a given FFA to a specific cargo, rather than to a general Trade Area.

# FAQ - How is exposure calculated using a Benchmark Estimate?

You can create a Benchmark Estimate in order to mark to market a Cargo contract when there is no \$/ton index available, but there are relevant \$/day (TC) and bunker indices.

If there were a published index in \$/ton, in order to find the future value of your contract, you could do the following calculation:

### Net P&L = (Market Freight Rate/Ton - Contract Freight Rate/Ton) \* Contract Qty

However, as there are only \$/day and bunker indices, you can estimate the Net P&L of the contract arising from shifts in the prices of these indices using the benchmark calculation.

#### **Bunker Exposure**

The bunker exposure is calculated as follows:

Bunker Exposure = (Fuel 1 Rate - Fuel 1 Market Rate) \* Benchmark Fuel 1 consumption tons + (Fuel 2 Rate - Fuel 2 Market Rate) \* Benchmark Fuel 2 consumption tons + . . .

TC Exposure

The TC exposure is a more complex figure. The question is: What Freight Rate would you need to pay for someone's vessel on the market to carry your cargo for you, given the forward bunker rate? The answer is: The owner of the vessel would have to earn the same TCE from transporting your cargo as the Time Charter rate he could earn on the same route.

That means that to use the Voyage Estimator to manually find that Freight Rate, you have to fix the TCE to be equal to the market rate (by selecting the TCE check box on the Voyage Estimate and entering the value in the TCE field), and also change the bunker rates to the market bunker rates. Then use the freight rate that the Estimator will back-calculate in this formula to retrieve the Net P&L:

#### Net P&L = (Market Freight rate/ton - Contract Freight rate/ton) \* Contract Qty

To get the TC exposure figure, use the following formula:

### TC Exposure = Net P&L - Bunker Exposure

# FAQs - Chartering

This section includes the following Chartering FAQs:

- FAQ About Unit of Measure Conversion
- FAQ Preventing a ripple effect on linked cargoes when changing a COA price
- FAQ Is There a Way to Set Default Values in a Voyage Estimate?
- FAQ About Worldscale Rates for Voyage Estimates
- FAQ About Cargo Tolerance Option Types
- FAQ Configuring voyage estimate security
- FAQ About Top-off
- FAQ About Multigrade Cargo Import
- FAQ How to create a relet with a contract quantity different from CP Terms
- FAQ How to Mirror Cargoes Between Two Internal Companies
- FAQ How do I populate the Cargo Inspector field on the Cargo Handling form?
- · FAQ Behavior of the 'Status' Field in the Cargo List

#### See also:

• FAQ - Bunker Consumption for Cargo Heating

### FAQ - About Unit of Measure Conversion

Unit of Measure Conversion is now available in IMOS, for MT, BBL, and M3. The following flag must be enabled in imosConfig. xml:

<imosProperty name="CFGEnableAltLiftUnit" value="Y" />

In the Cargo Name List, select a cargo and click the Cargo Groups button to open the Cargo Group form. Several columns have been added:

- CP Unit: Default CP unit of measure for all grades within the group
- Lift Unit: Default L/D, or Lift, unit of measure for all grades within the group
- Alt Lift Unit: Default Alternate L/D unit of measure for all grades within the group
- Convert?: Whether automatic conversion between units should take place for this group

Currently, only MT, BBL, and M3 units are automatically converted. Group defaults can be overridden at an individual grade level on the IMOS Cargo Name form in the Data Center, or on the Voyage Estimate/Voyage Fixture/Voyage Manager forms themselves on an ad-hoc basis. Successful conversion requires non-zero values for API/SG for the grade.

The display and automatic conversion of units is facilitated by the addition of several new columns on IMOS forms:

- CP Terms Details: Added Alt Qty and Alt Unit columns to the Itinerary tab of the grid
- Voyage Estimator/Fixture/Manager Itinerary grid: Added Alt Qty and Alt Unit columns to the Cargo tab and the Draft /Restrictions tab

If there are a value and a unit of measure for L/D Qty, a unit of measure for Alt Unit, and nonzero values for API/SG, then the Alt Qty value is automatically calculated. It is also possible to back-calculate an L/D Qty from a manually entered Alt Qty: After entering the Alt Qty, clear the L/D Qty value to trigger the recalculation. This procedure can also be used to calculate the quantities based on a manually entered API/SG.

# FAQ - Preventing a ripple effect on linked cargoes when changing a COA price

#### Question

How can I prevent past cargoes (from past voyages) from changing their prices when I change the price on the linked COA?

#### Answer

- · Open the COA
- Click the Linked Liftings tab
- · Right-click one of the past liftings and select Details
- Click the Pricing tab
- Un-check the box "Use Pricing from COA" in order to un-link this cargo's price from the COA, and then save:

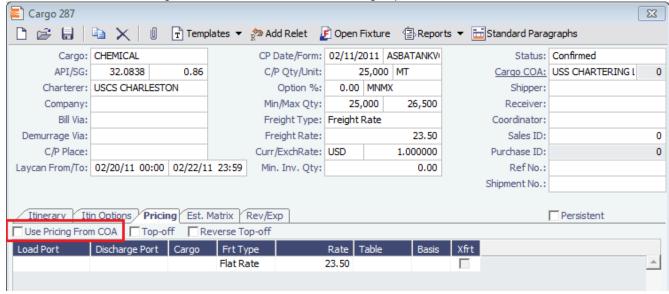

# FAQ - Is There a Way to Set Default Values in a Voyage Estimate?

#### The .TDEFAULT Voyage Estimate

The .TDEFAULT Voyage Estimate is blank by default, but it can be edited by the admin user account. When edited and saved, its values populate every Voyage Estimates created by any user.

For instance, a Miscellaneous Expense, like a Hold Cleaning of \$4500, could appear on every Estimate as a common voyage expense. There is no logic associated with it; that is, it cannot include a \$4500 hold cleaning for a Handymax, but \$4000 for a Handysize. What is entered in the .TDEFAULT Estimate appears in every Voyage Estimate. Only one .TDEFAULT Estimate can be used.

### Creating the .TDEFAULT Estimate

- Log in as admin.
- Open a Voyage Estimate. In the Estimate ID field, enter .TDEFAULT (that is, a period followed by TDEFAULT)
- 3. Enter the fixed data that you want to be part of every Estimate that is generated.
- 4. Save the Estimate. The data will be included in all Estimates created by all users.

# FAQ - About Worldscale Rates for Voyage Estimates

The facility to store, update, and display default Worldscale rates for particular routes has been added to IMOS. In Data Center Security, on the Module Rights tab, under Chartering Actions, two new rights have been added:

- Save new Worldscale route
- Update existing Worldscale flat rate

To use this new functionality throughout the system, a user must have Read, Write, and Delete (green check mark) rights.

If the properties of a Cargo Itinerary are updated in an Estimate, a Fixture, or a Voyage, an attempt will be made to fetch an existing WS route for the new Cargo Itinerary. Matches are made based on the first five L/D ports, the WS year, the freight type (W), and the first transit port where cargo is onboard.

If the WS flat rate differs from the WS route saved to the database, a warning on the Estimate/Fixture/Voyage indicates that the WS flat rate in use differs from the stored flat rate. Likewise, if the route in use does not yet exist in the database, a warning indicates that the Worldscale rate/route has not been saved.

If you have the right to save a new WS route or flat rate, when you save an Estimate/Fixture/Voyage, you are asked if you want to update the existing WS route. For WS rates, this only occurs if the flat rate has changed since opening the existing Estimate /Fixture/Voyage.

When you load an unfixed Estimate, if the flat rate for the WS route used differs from the WS flat rate used for a given Cargo, the WS flat rate is automatically updated, based on the flat rate on the current WS route in the database.

When you copy an Estimate, the WS Year on a Cargo is updated to the current year.

A context menu command was added to the Cargo grid in the Estimate/Fixture/Voyage to create a new WS route (if the route does not yet exist in the database) or update the WS flat rate (if the flat rate differs from the route's flat rate in the database). These options allow you to save the WS parameters without saving the Estimate/Fixture/Voyage itself.

Audit type Worldscale Route was added to the Audit Trail/Transaction Log.

Notes for Fixed/Variable Differentials on stored routes appear in the Spot Estimator Column view. These notes can be edited on the CP Terms Details form for the Cargo associated with the route, using the Remarks toolbar button.

# FAQ - About Cargo Tolerance Option Types

The Cargo Tolerance Option can be specified on the Voyage Estimate (Cargo grid and CP Terms Details), Voyage Fixture (Cargo grid and CP Terms Details), and Cargo forms.

With regard to the cargo tolerance option types, the logic is as follows, keeping in mind that these terms are nominally referenced in most charter party contracts:

- No Option (NOOPT): No cargo tolerance options to declare.
- More or Less Owner's Option (MOLOO): In a charter party, you will have a stated contract quantity to load/discharge say 50000 MT on a Panamax basis 10% more or less owner's option. This means that though the contracted quantity is 50000 MT, the owner is aware that by the time his ship shows up to load the cargo, it may not be able to load 50000 MT. On the other hand, he may be able to load a little more. Prior to arrival at the loading port, the ship's master will declare what quantity his ship is actually able to load. This declared or "nominated" quantity must fall within the 10% range indicated above.

If the vessel cannot load the minimum, or the cargo owner shows up with less than the minimum (45000 MT in this case), then deadfreight is due. If either party goes over the maximum, then overage is calculated on the freight, which is essentially a rebate for the additional cargo loaded beyond the maximum (55000 MT in this case).

- More or Less Charterer's Option (MOLCO): Same as MOLOO, except the charterer has the right to declare the minimum /maximum quantities for load.
- More Owner's Option (MOO): Same as MOLOO, but only considers the maximum (minimum being the CP quantity).
- More Charterer's Option (MCO): Same as MOLCO, but only considers the maximum (minimum being the CP quantity).
- Less Owner's Option (LOO): Same as MOLOO, but only considers the minimum (maximum being the CP quantity).
- Less Charterer's Option (LCO): Same as MOLCO, but only considers the minimum (maximum being the CP quantity).
- Minimum/Maximum Specified (MNMX): There is no option percentage; only the minimum/maximum cargo quantities specified are considered regarding deadfreight/overage.
- Minimum/Maximum Owner's Option (MNMXO): Same as MNMX, but the owner has the right to declare the minimum
  /maximum quantity. To specify the option to load up to full capacity, enter a minimum quantity to load and enter 0 at the

- maximum quantity to load. To avoid confusion and to indicate that there is no maximum, IMOS then clears the Maximum field
- Minimum/Maximum Charterer's Option (MNMXC): Same as MNMX, but the charterer has the right to declare the minimum
  /maximum quantity. To specify the option to load up to full capacity, enter a minimum quantity to load and enter 0 at the
  maximum quantity to load. To avoid confusion and to indicate that there is no maximum, IMOS then clears the Maximum
  field

# FAQ - Configuring voyage estimate security

#### Question

Do we have the possibility to restrict write access to estimates for all but the original creator?

Basically, if user A creates an estimate, user B is allowed to view and copy the estimate but not to make any changes, as he/she is not the creator.

#### Answer

Use this config flag:

<imosProperty name="CFGEnableVoyestUserSecurity" value="Y" />

When enabled (Set to Y), users will only be able to save changes to estimates they created (not only scheduled). If the user attempts to save an estimate created by another user, this action will be blocked, and they will be advised to first make a copy of the active estimate.

This feature does not work with historical estimates made before "creator" was stored (estimates created with IMOS 6.7 or earlier).

Other implications of this flag:

A 'Lock' icon will be displayed as red and locked when the user does not have security rights to save an estimate. This can happen when:

- \* The user does not have IMOS rights to save voyage estimates.
- \* User-based security is enabled and user did not create the current estimate.
- \* Estimate is a benchmark estimate and user does not have IMOS rights to save benchmark estimates.
- \* Estimate is fixed and user does not have IMOS rights to revise fixed estimates.
- \* When closing estimate workspace/closing IMOS shell, the user will not be prompted to save estimates which they do not have access rights to save.

## FAQ - About Top-off

The Pricing tab on a Cargo or VC In has two check boxes:

- Top-off covers cases where a cargo is loaded at multiple ports with varied rates and offloaded at a single discharge port.
  - When selected, each load port in the itinerary is considered when searching for a pricing line.
  - When cleared, once IMOS finds a pricing line for the first load port (and the discharge port, if applicable), it stops
    considering the other pricing lines that might be associated with other load ports.
- Reverse Top-off covers cases where a cargo is loaded at a single port and offloaded at multiple discharge ports with varied
  rates.
  - When selected, each discharge port in the itinerary is considered when searching for a pricing line.
  - When cleared, once IMOS finds a pricing line for the first discharge port (and the load port, if applicable), it stops
    considering the other pricing lines that might be associated with other discharge ports.

# FAQ - About Multigrade Cargo Import

Here are some notes on importing multi-grade cargoes into IMOS via XML.

- On cargoes imported via the XML interface, IMOS now will read in the <grade> field and import the cargo properly provided:
  - Multigrade is enabled <imosProperty name="CFGEnableMultiGrade" value="Y" />
    - IMOS will import the cargo without this flag, and will display the grades, but will not carry these grades through to the fixture.
  - All cargo/grade names are in the Data Center/Cargo Name
    - When going from the cargo to the fixture, the cargo field will be populated by the <cargo group> for the item in the
       <cargo> field in the imported XML
  - Charterer is in the Data Center/Address
  - Ports are in Data Center/Port

- Every <grade> has at least one load and discharge port. (A given grade can have multiple load or discharge ports)
- IMOS does not check:
  - That quantities sum up properly for different grades
  - That the Supplier/Receiver is in the Address Book
  - If there is any relationship between the cargoes/grades (i.e., the <Cargo> field doesn't need to be set up as on normal IMOS multicargo. This works nicely for the interface, but does allow some items to be created through the interface that cannot be created through a similarly set up IMOS)
- IMOS does not allow:
  - Blending IMOS will fail a cargo that loads grade A, and discharges grade B. IMOS expects matched sets.
  - Unnamed/unmapped ports i.e. "One safe port Singapore"

# FAQ - How to create a relet with a contract quantity different from CP Terms

1. A config flag in your imosConfig.xml should be present:

<imosProperty name="CFGEnableStandaloneRelet" value="Y" />

- 2. After this flag is added, a new link will be created under Chartering: VC In. The user should be granted access to this module.
- 3. Existing relet information needs to be converted into the VC, and in the CP Term, when adding a relet, you will be able to select this VC In code instead of the Cargo.
- 4. When the VC In is attached to the CP Term, you can change the CP quantity, and the VC In quantity will not be changed.

If the VC In cargo is given a quantity different from the Cargo, when linked, it inherits the Cargo quantity by default (doesn't hold on to its original quantity).

This is because once a Cargo and a VC In are linked, the quantity needs to match so they net to 0 tons exposure on the Trading Profile.

# FAQ - How to Mirror Cargoes Between Two Internal Companies

For more information, see Mirroring Contracts.

### Scenario:

- Company A has a cargo contract with third party Y.
- Company B has the TCI vessels that will lift the contract cargoes.
- Company A and Company B are internal companies, and the relet is back-to-back.
- 1. Address Book:
  - a. Enter Company A as Types C, O, and W, and with the Internal check box selected.
  - b. Enter Company B as Types C, O, and W, and with the Internal check box selected.
- Cargo form:
  - a. Create a Cargo with third party Y and company A.

**Note**: For two internal companies, Cargo mirroring is also supported when the Cargo is created indirectly, through an Estimate.

- b. Other Info tab: Select the Intercompany check box and select the IC who will lift this cargo (B).
- c. Save. IMOS will create:
  - i. Cargo between A and third party Y
  - ii. Cargo between A and B
  - iii. VC In between A (Charterer) and B (Owner)
- 3. VC In: Make sure the Cargo is set as Confirmed.
- 4. The parent vessel/voyage will be the voyage between A and B (ii., above), either as TCOV (if the vessel is a TCI) or OVOV.
  - a. Create the Voyage Fixture and Schedule the voyage from the Cargo.
- 5. Create the relet voyage:
  - a. Open the third-party Cargo form (between third party Y and A).
  - b. Click Add Relet and then click Existing VC In.
  - c. Schedule the voyage and use voyage type RELT.
  - d. Do not use the Consecutive voyage option, but set the start date equal to the start date of the parent voyage TCOV (OVOV).
  - e. Any changes made to the parent voyage (between A and B) will be reflected on the RELT voyage, including the exact start/end date/times.

# FAQ - How do I populate the Cargo Inspector field on the Cargo Handling form?

#### Question

How do I populate the Cargo Inspector field on the Cargo Handling form?

#### Answer

The **Cargo Inspector** can be selected from a list of address book entries of type I. In order to enable this address book type, you must first run the following script on your IMOS database:

```
    begin script —
    INSERT INTO type (_sqlid, vtype, vdesc)
    SELECT (SELECT MAX(_sqlid)+1 FROM type), 'I', 'Cargo inspector'
    end script —
```

As always when running database scripts, please do so first on a backup of your production database to ensure the correct results. After doing this, you can create an address book entry with type I and it will be an option for the **Cargo Inspector** field.

# FAQ - Behavior of the 'Status' Field in the Cargo List

A common question regarding the cargo list is: "Why is the status of the cargo scheduled when it is actually confirmed?" The below should help answer that question:

- -If the Cargo is not fixed and not associated with a voyage then it will show the status of the cargo
- -If the Cargo is fixed and not associated with a voyage then it will show the status "fixed"
- -If the Cargo is fixed and is associated with a voyage then it will show the status "scheduled" (it will not show the status of the voyage).

# FAQs - Cargo Matching

This section includes the following Cargo Matching FAQs:

• FAQ - Cargo Matching Tips

# FAQ - Cargo Matching Tips

Date Range Filter

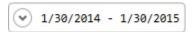

- The Date Range filter can be used to restrict data to a specific date range. In many situations, setting the filter to approximately 2 months back and 4-6 months forward will include most open positions.
- New and old TC vessels appear in the schedule based on their Delivery and Redelivery dates. If there is any overlap with the Date Range filter, the vessel will appear in the Position List.

#### **Duplicate Fields**

To be sure to filter or group on the intended data in Design Mode, watch for duplicate field names from different sources. Some fields appear more than once; for example, there are two Company Code fields, one for Time Charter and one for Voyage. To see the source in brackets before the field name, hold your mouse pointer over the field.

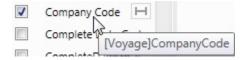

# FAQs - Time Charters

This section includes the following Time Charters FAQs:

- FAQ Statement of Accounts and Statement of Accounts (Detailed) report
- FAQ How Do I Specify All Bunkers Are on Owner's Account in TCO?
- FAQ Adjusting Off Hire TCO% or TCI% After Invoicing
- FAQ Using TC Delivery Redelivery Notices
- FAQ How Can I Hide TC Hire from the Voyage P&L Tab?
- FAQ How is estimated redelivery date updated in the Time Charter Screen?
- FAQ Why doesn't monthly hire payment pick up the monthly rate defined in the TC?
- FAQ Missing Off Hire in TC Contracts
- FAQ Missing Bunker Adjustment on a TCO using Bunkers on Consumption method
- FAQ Bunker Purchase Paid By Owner
- FAQ Selling Post-Delivery Bunkers as Delivery Bunkers
- FAQ Which TC Adjustments go to the Balance Sheet and P&L?

# FAQ - Statement of Accounts and Statement of Accounts (Detailed) report

The objective of the Statement of Accounts is to show if there are outstanding amounts to be paid/received over a period in the TC that has already been invoiced/billed. The report operates over the period from the From date of the first hire/bill to the To date of the last hire/bill depending on whether the report is executed from a TC/In or a TC/Out fixture. The report will calculate the amounts due to the owner/charterer basis the TC/In or TC/Out fixture terms and deduct the amounts invoiced or paid /received, according to the checkbox selection.

The Statement of Account (Detailed) report was developed to export into an xml file all lines of individual TC/In hires or TC/Out bills instead of a summary per invoice.

Correspondingly, IMOS has the capability to produce two statement of account reports according to level of detail needed. Currently, the layout of the two reports is the same but can be customized according to need.

# FAQ - How Do I Specify All Bunkers Are on Owner's Account in TCO?

First, a configuration flag needs to be set in imosConfig,xml:

<imosProperty name="CFGEnableTcoBunkerOnOwner" value="Y" />.

When this flag is set, a check box Owner's Account will appear on the TC Out Manager above the Bunkers Delivery tab.

Checking this box specifies that all bunkers consumed during this TCO are on owner's account. There will be neither bunker sales to charterer at delivery, nor bunker purchases from charterer at redelivery. Any bunkers lifted during the TCO voyage will be on owner's account, and bunker invoices need to be paid by the owner, just like in an Own Voyage (OV).

Also, when this check box is checked, it is also possible to check the Rebillable check box. Enabling that check box causes the Bunker Consumption in the Voyage P&L to be net zero by adding a Rebill line for the Bunkers Consumption. This amount can be billed in the Time Charter Out Bill.

## FAQ - Adjusting Off Hire TCO% or TCI% After Invoicing

A reported TCO Off Hire had already been used in TCO bill with TCO%=100%. Then the charterer agreed to settle TCO% to a lower number, say 70%. The IMOS user went to the voyage Delays form and tried to change TCO% to 70%, but the field was not editable.

The user also tried to delete and reenter the Delay record, but got message saying "Cannot delete, information has been used in TC payment or billing."

What should the user do? Here are 3 possible solutions:

- 1. Reverse the TCO bill, change the Operations data, and reissue the bill. However, this is not always a good option, because there can be lots of other items on the bill that you don't like to reverse and reissue, especially if there are additional hire bills issued after the one you want to change.
- 2. Create a duplicate Delay record in Operations, with Delay Type "OFF HIRE REVERSE" and make TCO%=30%. Include this line in the next TCO bill. Notice that "OFF HIRE REVERSE" is an IMOS reserved term like "OFF HIRE".
- 3. When issuing the next TCO bill, in the Bill Details form, check the "Off Hire Adj" box. This will add an OFHAD line to the bill. Notice that with this method, the voyage TCE net days will be adjusted with 100% of the reported time. So use this approach only if this is intended.

You may use the similar approaches to adjust TCI invoices. Of course, for TCI, this process is often driven by the invoices received from owners, because TCI invoices are payable.

# FAQ - Using TC Delivery - Redelivery Notices

#### Purpose

To provide a convenient spot for the user to record that they've given delivery/redelivery notices, and to simplify the process by projecting dates based upon notification requirements.

#### Mechanics

- 1. On a TC In/Out contract, fill in Estimated Delivery/Redelivery time (GMT)
- 2. Go to the Notice Tab
- You can manually record notices here, or in the box at the top, enter 20/10/5/3/2/1
- 4. The system will create notices based upon the estimated delivery/redelivery time, one line for each slash.
- 5. You can record that you have sent the notice by checking the relevant box.

#### **Notes**

- If you change the estimated delivery/redelivery time, the notice dates will not auto update.
- The way to update the dates is to click on the Notification field, enter a space, and press Enter. The projected dates will
  change to reflect the new estimated delivery/redelivery dates.

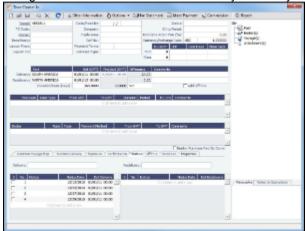

# FAQ - How Can I Hide TC Hire from the Voyage P&L Tab?

#### Question

How Can I Hide TC Hire from the Voyage P&L Tab?

## Answer

There are two configuration flags that need to be set in imosConfig.xml in order to see the P&L this way:

<imosProperty name="CFGShowRunningCost" value="Y" />

This flag will group the hire cost into the running costs.

When enabled, the TC Hire (and related items) will be part of the Running Cost section in the P&L tab, and it will be more distinguishable. The Voyage Result in this case is the P&L excluding the Running cost.

<imosProperty name="CFGHideRunningCostOnPNL" value="Y" />

This flag will hide the running cost from the voyage P&L, but will also hide the TCE and the final P&L value.

As always, you will need to log out and log back in before you see the changes in imosConfig.xml take effect.

# FAQ - How is estimated redelivery date updated in the Time Charter Screen?

#### Question

How is projected-actual redelivery date updated in the Time Charter Screen?

#### Answer

In the Time Charter In or Out form, when updating the projected delivery date and time (the Proj/Act (GMT) field for Delivery), the estimated redelivery time is now updated automatically (the Est (GMT) field for Redelivery). The automatic update only occurs if the Duration Basis is set to Min, Mid, or Max, and if the estimated redelivery has not been set manually. If the estimated redelivery was set manually, it will not be overwritten. Note that the estimate redelivery was already updated automatically if the duration was changed.

## FAQ - Why doesn't monthly hire payment pick up the monthly rate defined in the TC?

A new config flag was added to always pro-rate monthly rates in Time Charter Contract:

<imosProperty name="CFGAlwaysProrateMonthlyTCRates" value="Y" />

Description: When enabled, all Monthly rates will be prorated, without considering the months included in the specific billing period.

Data Type: Boolean Data Default Value: N Data Value Range: Y/N

The payment was prorated according to the months included in the payment. So in this case in hire 35 it was calculated as:

 $11/29/11 \rightarrow 12/1/11 = 2$  days @ (1500/30) per day = 66.66  $12/1/11 \rightarrow 12/30/11 = 29$  days @ (1500/31) per day = 935.54

66.66+935.54=1002.2

If the duration is a whole month (for example, Jan xx to Feb xx) we do not pro-rate and the invoice will be issued with the original monthly amount. In any other case, we still pro-rate the payment. If you use the "Per 30 days" rate option for victualling, it will show 1000 rate on the hire.

Hire payment is prorated according to the months included in the payment.

For example, there is a payment span across November and December, the monthly rate entered in TC is 1500 per month:

 $11/29/11 \rightarrow 12/1/11 = 2 \text{ days } @ (1500/30) \text{ per day} = 66.66$ 

 $12/1/11 \rightarrow 12/30/11 = 29 \text{ days } @ (1500/31) \text{ per day} = $935.54$ 

The total amount will be 66.66+935.54=1002.2

If the duration is a whole month (for example, Jan xx to Feb xx) IMOS does not pro-rate and the invoice will be issued with the original monthly amount. In any other case, IMOS will still pro-rate the payment.

# FAQ - Missing Off Hire in TC Contracts

### Question

I have entered a delay in a voyage linked to a Time Charter contract. The delay is not showing in the Off Hire tab of the contract. How can I get the delay to show here?

#### Answer

In the delays form, all the way to the right there are two fields, TCI% and TCO%. For a delay to show on the linked Time Charter In contract, TCI% must be populated with a number other than 0.00. For a delay to show on the linked Time Charter Out contract, TCO% must be populated with a number other than 0.00.

### Notes:

- These two fields do not need to add up to 100% together
- These fields can add up to more than 100% together

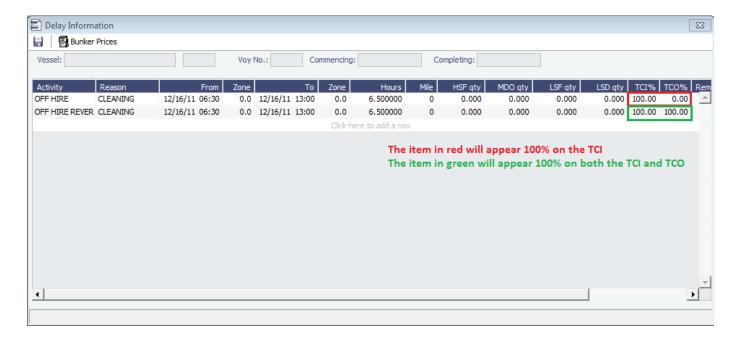

# FAQ - Missing Bunker Adjustment on a TCO using Bunkers on Consumption method

#### Question

I have a TCO voyage on which I am tracking bunkers using Bunkers on Consumption, but there is no bunker adjustment being shown on the P&L.

#### Answer

The most likely case is that there was a lifting on this voyage by the charterer that exceeds the total quantity of bunkers consumed on the voyage. For example, if on a given voyage the vessel consumes 500 MT of IFO and there was a lifting on this voyage of 1000 MT of IFO, no bunker adjustment will be shown on the P&L because they have replaced all the bunkers consumed.

## FAQ - Bunker Purchase Paid By Owner

The Bunker Purchase Paid By Owner check box on a Time Charter In is used to record quantities that are paid by the TCI Owner to be deducted from the redelivery quantity. This feature allows TC In controllers to manage bunker liftings made during a Time Charter that are to be paid directly by the Owner, so that the Owner's quantities will be excluded from the TCI Payment and reflected properly in the Hire Statement and Statement of Accounts. When the Bunker Purchase Paid By Owner check box is selected:

- A quantity can be entered in the Purchased for Owner quantity field.
- The Purchase for Owner Price field is locked, because the purchase was paid for by the TCI Owner.
- On the Hire Statement and the TCI Payment of Bunkers on Redelivery, the quantity to be settled is calculated by the Est /Projected/Actual Redelivery quantity minus the amount entered in the Purchased for Owner quantity field.
- The TCI Bunker adjustment on redelivery is applied on the redelivery quantity, excluding the quantity paid by owner.
- If a Bunker Invoice is issued for a lifting that includes the quantity paid by owner, the Invoiced Quantity should only include the quantity paid by the TCI Charterer.

## FAQ - Selling Post-Delivery Bunkers as Delivery Bunkers

When the owner is lifting bunkers after the vessel is delivered (Y port) to sell to the charterer at the CP price, as part of Bunkers on Delivery, follow these steps:

- After the lifting is actualized, create a Bunker Invoice, select the As Delivery Bunker check box, and bind the invoice to Operations.
- 2. If the Bunker Invoice is created via an external interface, the tag <asDeliveryBunker> is added to the XSD, and when its value is set to 1, As Delivery Bunker is set on the generated Bunker Invoice.

- 3. On the Time Charter Out Bill, a new item is added for each Bunker type: Purchase For Delivery. The quantities are taken from the Bunker Invoice, and the price used is the CP Delivery price.
- New \*\*\*XDL Bill codes were added to the TCO Billing Invoice, where \*\*\* is the fuel type. To use these codes, create new business rules TCOB: \*\*\*XDL for each fuel type.
- 5. The corresponding Bunker Adjustment (difference between purchase price and CP price) is included in the TCO Bunker Adjustment on the P&L tab of the Voyage Manager.

# FAQ - Which TC Adjustments go to the Balance Sheet and P&L?

#### Question

Which TC Adjustments go to the Balance Sheet and which go to the P&L?

#### Answer

There are four types of adjustments that can be made on TC In Payments and TC Out Bills. Each adjustment pertains specifically to either the P&L or the Balance sheet. The specifications are as follows:

| Adjustment Type | Balance Sheet | P&L |
|-----------------|---------------|-----|
| ADJST           | X             |     |
| VOYEX           |               | X   |
| HIADJ           | Х             |     |
| XHIRE           |               | Χ   |

# FAQs - Operations

This section includes the following Operations FAQs:

- FAQ P&L Snapshotting
- FAQ How to Rebill a Rebillable Freight Invoice
- FAQ How to Configure and Use Freight Tax
- FAQ Cargo Transfers
- FAQ Bunker warnings and validations on safety margin
- FAQ How to Specify Rebillables to Owners versus to Charterers
- FAQ How do I record bunker purchased by owner for charterer
- FAQ What is the difference between Bill Via and Via Company
- FAQ Company Code on Time Charter Screen and Voyage Manager
- FAQ Why is the Actual P&L value in the Voyage List different from the Voyage P&L?
- FAQ Why are the ROB fields in Port Activities locked?
- FAQ P&L Rolling Voyage
- FAQ How to enter settlement of partial rebillables
- FAQ What delay types affect TCE in the Voyage Estimate?
- FAQ How is the Total USD amount for the Actual column calculated in the DA screen?
- FAQ Why does the ETD field recalculate after changing the date?
- FAQ What Port Expenses are available in Port Expense History search?

# FAQ - P&L Snapshotting

There are four necessary configuration flags for imosConfig.xml:

<imosProperty name="CFGRollingVoyageCount" value="XX" />

As mentioned, this decides how many voyages to look forward for the Rolling P&L. However, this flag will also enable the feature to take a snapshot upon commencing a voyage and display as the Estimated column in the P&L, rather than showing the values from the voyage estimator.

<imosProperty name="CFGCacheVoyPnI" value="Y" />

This will enable auto-caching of the most updated Actual column in the P&L snapshot files from Voyage Manager on save.

<imosProperty name="CFGEnableVoyModel" value="Y" />

This flag hooks the new P&L into the accruals module, which uses different bill codes and offers a more detailed breakdown of line items. It is also a prerequisite for:

<imosProperty name="CFGActAccrualSnapshot" value="Y" />

The fourth flag, which enables snapshots in the accruals.

With these flags enabled, there will be a new Snapshot button on the P&L tab. Clicking this button will save a manual P&L snapshot to the database -- the report is available from the P&L View dropdown menu, logged with a timestamp and a userid. The snapshot will display in the usual P&L grid. Upon running an accrual for the voyage, the snapshot will again appear as a choice in the dropdown.

We are thinking about ways to improve the reporting aspect.

**Known issues**: We are currently showing Net Voyage Days in the Posted column -- this is merely a display quirk, as there would obviously be no difference between the actual and posted voyage days. We will resolve this.

# FAQ - How to Rebill a Rebillable Freight Invoice

#### Purpose

To show how to rebill a miscellaneous revenue or expense to a Freight Invoice.

#### Setup

Turn on the following flag to allow Incremental freight invoices: <imosProperty name ="CFGCFGEnableFinalFreight" value="Y" />

Set to Y to allow setting Type on Freight Invoice to Incremental. Similar to incremental TC Bills and Payments, incremental Freight Invoices credit all previously invoiced items, then create a final invoice that includes all items. Demurrage or despatch can also be included on incremental Freight Invoices. This flag must be enabled for the Type field to appear.

### Steps

(Demonstrated in IMOS V6.12. It should work in some earlier versions as well)

- 1. Go to Voyage Manager > Other Rev/Exp > Other Revenues and Expenses.
- Enter the invoice to be rebilled, with type = Freight Reb Exp. This line will show up in red because there is not a linked rebill yet.
  - An invoice needs to have status = Actual, Approved, or Posted to be rebillable. If it is Pending, it will not show up.

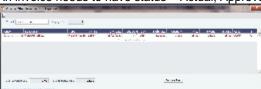

3. When you are ready to rebill this expense, go to Voyage Manager > Freight > Freight Invoice.

4. On the Freight invoice, set the Invoice Type to Incremental and click **Add Details** to show the rebillable invoice(s).

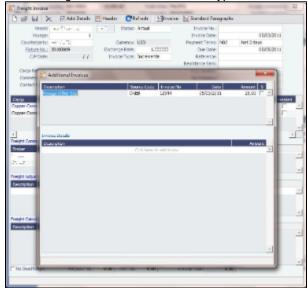

5. Select the invoice(s) that you want to rebill, and close the Additional Invoices window.

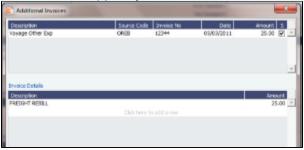

6. Back on the Freight Invoice, the rebillable invoice is now included. You can choose whether it's commissionable.

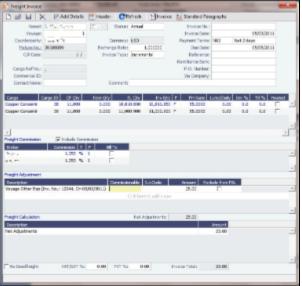

7. Once you save the Freight Invoice, you can go back to **Other Revenues and Expenses** to see that the rebillable invoice is in green, which means that it has been accounted for and rebilled.

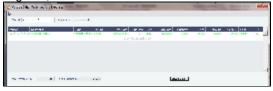

FAQ - How to Configure and Use Freight Tax

In some countries, freight tax is applicable. The common practice is that the charterer is responsible for taxes related to cargo, and the owner is responsible for taxes related to freight. Freight tax is part of the P&L and may be included in the Freight Invoice. This scenario covers the process when Freight Tax is for the owner's account but settled by the charterer and deducted from the Freight Invoice.

1. Operations Ledger: Data Center > Operations Ledger > Add new Code for Freight Tax (for example, FRTTAX):

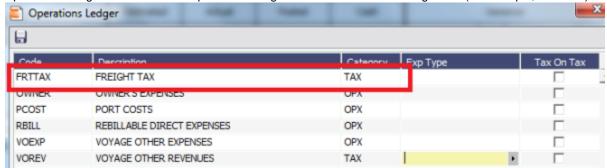

2. Extra Freight Terms: Data Center > Charter Party Terms > Extra Freight Terms: Add a new row in Extra Freight Terms form:

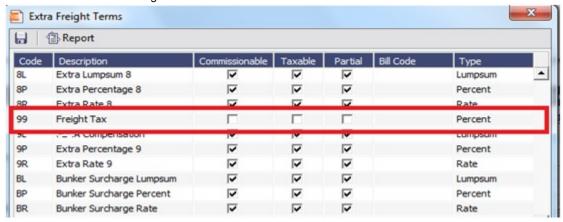

3. If the Freight tax should be posted on a new account, add the new account as shown below, 3001. If the Freight tax should be posted on an existing account, use the existing one.

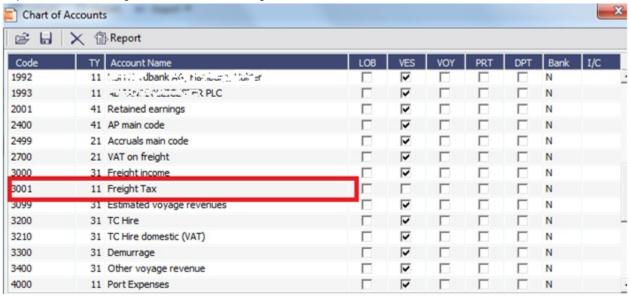

4. Add the new Business Rule. This will avoid manual input of the account number when invoicing.

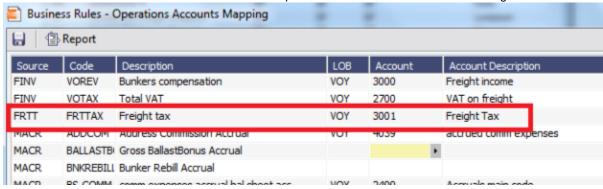

5. Voyage Estimator > CP Terms Details: If cargo created from Cargo/Voyage Fixture, add the details below in CP Terms Details.

Enter the details for the cargo and add the Freight Tax in Extra Freight Term, as shown below, with negative sign:

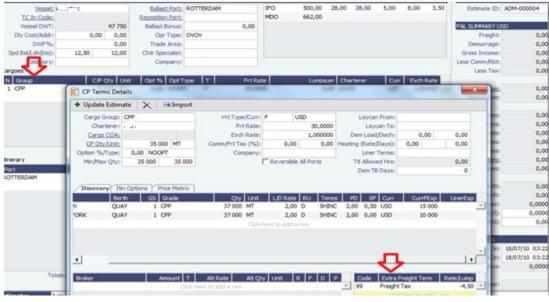

6. The freight is reduced with the freight tax, ref Freight:

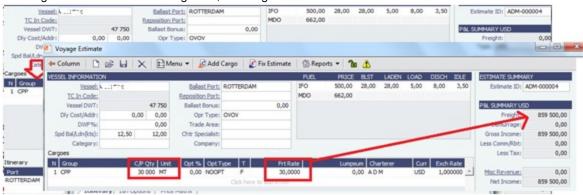

7. Continue to process voyage by creating Fixture and scheduling voyage. The P&L will show as below when the voyage is processed:

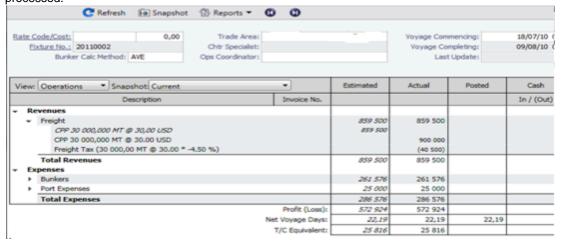

8. The Freight Invoice will include the Freight Tax:

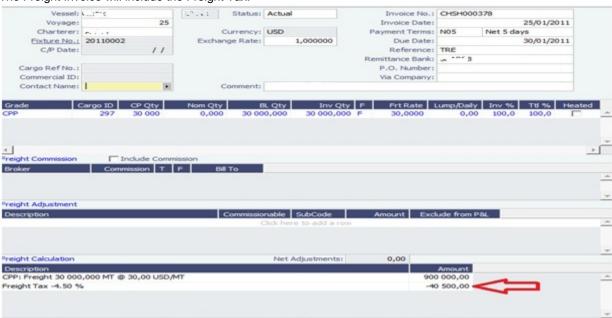

9. The P&L will look like this after the invoice is posted (forget the despatch):

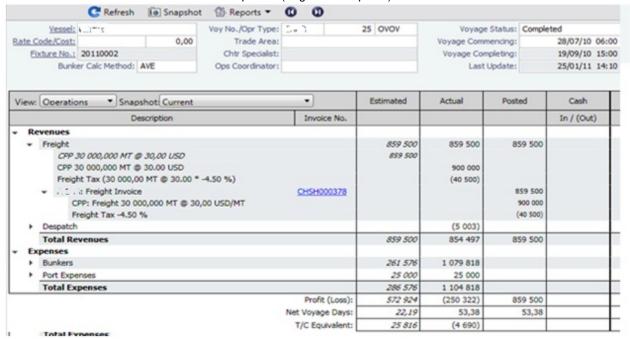

# FAQ - Cargo Transfers

"Lightering" is a limiting term that does not fully capture all of the flexibility required in the transfer of cargoes among two or more vessels. Where possible (including in this document), such cargo movements will be referred to as "Transfers."

It is assumed that the following scenarios will be supported, and that the procedure of building and executing the transfer events will largely be the same for each:

- Ltrg-SS to VLCC
- VLCC to Ltrg-SS
- Multiple Ltrg-SS to VLCC
- Ltrg-SS to Multiple VLCC
- Multiple VLCC to Ltrg-SS
- VLCC to Multiple Ltrg-SS
- VLCC to VLCC
- Any ship to shore

**Note**: Ltrg-SS and VLCC above may be replaced with any other vessel type. The vessel type for either vessel in a transfer will be immaterial to the transfer itself, and will drive no logic.

Furthermore, transfers between one/many VLCCs or one/many Ltrg-SSs will also be supported (i.e., Board to Board).

### The Transfers Tab

This new approach will be facilitated by a new UI strategy centered around the existing tabular Voyage Itinerary grid, in the form of a new "Transfers" tab. Please see the attached document for the proposed layout and field definitions.

Each line of this new tab, just like each line of the existing Cargo/BL Info/Draft Restrictions tabs, is what is known in IMOS as a "Cargo Handling" line. Such lines designate the specific movements and details of specific cargoes/grades throughout the system (for instance, in the Cargo Handling screen), and these lines are what will be manipulated for the purposes of transferring cargoes from ship to ship.

### Notes on the columns:

- 1. The manipulation of the line items in the grid will remain the same as the current Lightering Summary. The Fixture No. field can be used to designate an existing fixture/voyage for the transfer, or if left blank will display the newly created fixture number upon saving the voyage.
- 2. Users can "click to add" a new cargo handling line, just as is possible from the other tabs in the Itinerary grid.

- 3. The Transfers tab will utilize a horizontal scrollbar, so that all columns in the tab can be shown without splitting the tab in twain
- 4. Full UOM support will be available in the Transfers tab.
- 5. The ETA column will pull directly from the associated value on the linked voyage. Veson will explore the possibility of showing this value in blue if estimated and black if actual, replicating the behavior of other ETAs in the Itinerary grid. Veson will also explore the possibility of allowing direct adjustment of this ETA value, which would automatically pull through to the Voyage Manager of the linked voyage (estimate only actuals will always have to be designated in the Port Activities of the voyage).
- 6. The NOR, All Fast, Commence, Complete, and Hoses Off columns will show the entered values from the Port Activities of the linked voyage. This will require proper coding of the Port Activity lines, which is standard configurable functionality in IMOS (setup to be reviewed with Veson during the configuration process after delivery). Veson will investigate the possibility of allowing local entry of estimated times for these activities in the Transfers tab, with the understanding that such entered times would not be automatically pushed to any other screen, nor would drive any logic. These "scratchpad" values would also utilize the blue/black color designations for estimated/actual.

#### Mechanics/Workflow

All existing cargo handling lines will be shown on the Transfers tab at all times, just as all cargo handling lines are shown on the Cargo/BL Info/Draft Restrictions tabs at all times. Thus, the Transfers tab will show all transfers, including ship/shore and shore /ship. If a cargo handling line has a Vessel and Fixture No. assigned to it (and subsequently the balance of the columns will also have values), the line will be highlighted in yellow to denote a ship/ship transfer. This highlight will follow this cargo handling line throughout the system for easy reference on all screens where the line is displayed.

Right-clicking on the cargo handling line will present the user with the standard context menu, including options specific to ship /ship transfers: View Fixture, Schedule Fixture, View Voyage. Schedule/View options will be conditional to the status of the referenced Fixture.

There are two potential scenarios regarding the linking of voyages. Either the fixture/voyage for the linked vessel does not yet exist in IMOS, or it does. In either case, when the link is made, the cargo handling line will be copied onto the new/existing fixture.

If the fixture/voyage does not exist, upon saving the Voyage Manager record within which the transfer planning is being entered, the linked fixture will be automatically created. In this case, since the non-transfer port is not known, a line will be inserted in the itinerary of the linked fixture with a "TBN" port with the function opposite the transfer function.

For example, if the user is in the Transfer tab of Vessel A and sets up a transfer of CRUDE to Vessel B at Port A, and the fixture /voyage for Vessel B does not yet exist, when the transfer is set up and the Voyage Manager for Vessel A is saved, the cargo handling line will turn yellow and a fixture for Vessel B will be created automatically with the Fixture No. populating in the Transfer tab. The fixture for Vessel B will show the copied cargo handling line with the Function of L (Load). Another line will be automatically created for the D (Discharge) with a port of TBN. Additionally, the Supergroup of the charter party in Vessel A will be used as the Supergroup on Vessel B.

If the fixture/voyage does already exist, the transfer cargo handling line will be similarly copied and added to the existing fixture voyage. However, if the grade being transferred is not part of a cargo group which is in turn part of the Supergroup on the linked fixture/voyage, an error message will be triggered and the user will be prevented from completing the link.

This approach allows the automatic synching of values entered on the cargo handling line. Thus, utilizing the same example above, if a new quantity value is entered on the Transfer tab for the CRUDE on Vessel A, when the Voyage Manager of Vessel A is saved, that value will automatically appear for the linked cargo handling line on Vessel B.

#### The Tree

On both the Fixture and Voyage Manager, the existing "Tree" will be modified to allow a quick view of transfers and easy access to linked voyages. A new "Transfers" section will be added to the top of the Tree, through which users will be able to drill down to see the relative information:

- Transfers
  - VESSEL A, Voyage No.
    - GRADE, CP Qty
  - VESSEL B, Voyage No.
    - GRADE, CP Qty

Double-clicking on the name of the vessel will launch the associated Voyage Manager. This form will be modal.

## FAQ - Bunker warnings and validations on safety margin

New Bunkers warnings and validations in Voyage Estimate and Voyage Manager:

If the bunkers ROB falls under the safety margin (specified per fuel type, in the Vessel's details):

- \* A warning will be raised in the Voyage Estimate validation report.
- \* An error will be raised in the Voyage Manager validation report.
- \* The field text for the associated port call will turn red (in both Voyage Estimate and Voyage Manager).

# FAQ - How to Specify Rebillables to Owners versus to Charterers

### (1) Voyage Other Expenses:

For a TCOV or TCTO voyage, set expense invoice type TCI Reb Exp to make the expense rebillable to owner.

For a OVTO or TCTO voyage, set expense invoice type TCO Reb Exp to make expense rebillable to charterer.

#### (2) TCI Payment and TCO Billing:

Use TC Rebill field to make a line item rebillable to the counterparty of another TC fixture, either an owner of TCI or a charterer of TCO.

(3) Rebillable invoice line items specified by Operational Ledger Codes in Port Expenses, Voyage Other Expenses, etc:

Operational ledger codes should be coded so that a user can easily identify if a line item should be rebillable to owner or charterer, e.g. OWNRX for owners, and CHRTX for charterers.

# FAQ - How do I record bunker purchased by owner for charterer

#### Question

How do I set up the bunkers in the scenario where, after delivery, the owners have purchased some bunkers on the charterer's behalf, and the charterer needs to pay back the owners?

#### Answer

The pre-paid by charterer quantity comes from the bunker invoice(s). The second to last column of the bunker invoice grade grid is "Chart Qty". So you can create a bunker invoice and set Inv Qty and Chart Qty to the same values. This will essentially create a 0 bunker invoice, but it will link in the correct price for the FIFO calculation etc. You should then be able to the use the Pre-paid Chrtr and have a value flow through as expected.

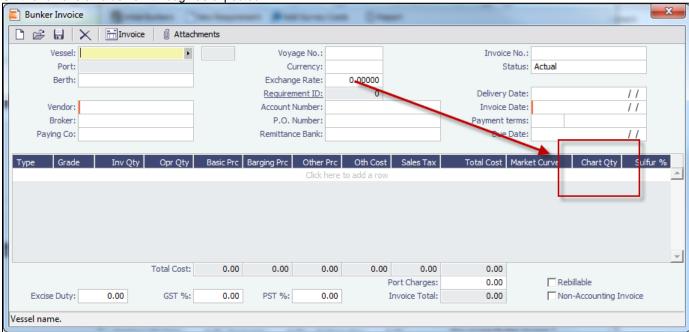

FAQ - What is the difference between Bill Via and Via Company

Bill Via and Via Company are 2 fields that can be found in receivable invoice forms.

When issuing a receivable invoice, if the invoice is to be sent to counterparty's proxy, e.g. broker, instead of the counterparty per se, the proxy should be entered in Bill Via.

On the other hand, if a commercial management company issues receivable invoices on behalf of a company that receives the revenue, the commercial management company or any party in this capacity should be entered in Via Company.

Usually the receivable invoice print forms need to be customized to show counterparty C/O the Bill Via party as recipient, and the Via Company on behalf of owner as issuer.

# FAQ - Company Code on Time Charter Screen and Voyage Manager

The Time Charter Contract can have company code A and the Vessel can have company code B.

When the Time Charter Contract is fixed and scheduled with the Vessel, the Voyage Manager will have company code B as it defaults to the Vessel Code first.

The user can modify the company code in the Voyage Manager after this and make it, for example, company code C.

Regarding the invoices and posting, the default company code used on the Transaction Data Entry form when posting TC items should be A, and for other Voyage items it should retain B (or whatever the Company Code of the voyage says).

In addition, in 7.1, we have added a few flags which can help you to enforce the usage of company codes:

<imosProperty name="CFGVerifyMatchingCompany" value="Y" />

Description: When enabled, a validation error is raised if any of the estimate/voyage's linked contracts has a different company set than the voyage company. It is not possible to fix an estimate or to save a voyage if they have this validation error.

Data Type: Boolean Data Default Value: N Data Value Range: Y/N

<imosProperty name="CFGDefaultCompanyOnTciSelect" value="Y" />

Description: When enabled, when a Time Charter In is selected, if a company has not yet been set in the estimate/voyage, the system defaults to the company specified on the Time Charter In Contract.

Data Type: Boolean Data Default Value: N Data Value Range: Y/N

<imosProperty name="CFGDefaultLobOnTciSelect" value="Y" />

Description: When enabled, when a Time Charter In is selected, if an LOB has not yet been set in the estimate/voyage, the system defaults to the LOB specified on the Time Charter In Contract.

Data Type: Boolean Data Default Value: N Data Value Range: Y/N

# FAQ - Why is the Actual P&L value in the Voyage List different from the Voyage P&L?

## Question

Why is the Actual P&L value in the Voyage List different from the Voyage P&L?

### Answer

Given the backend operation that runs when a P&L is recalculated, we do not automatically re-fresh the data when this is run. This would be a large toll on performance so the behavior is by design at the current time.

The value in the Actual column for versions 7.0 to 7.2 is pulled from the latest "current" snapshot.

When CFGCacheVoyPnI is enabled, every time a user saves the Voyage Manager the latest snapshot is stored in the database. However, the user will need to refresh the Voyage List to see this new "current" snapshot. Every time a user logs into IMOS, the list refreshes automatically. It may be possible, if they have their Voyage List open for a few days w/o logging out, that the data needs to be refreshed by clicking the button mentioned above.

# FAQ - Why are the ROB fields in Port Activities locked?

#### Question

Why are the ROB fields in Port Activities locked?

#### Answer

What has likely happened is that some ROBs have been entered in one or more noon reports for this voyage. By design in IMOS, once you enter ROBs in a noon report, from that point on you cannot enter them in the Port Activities. Once you've entered ROBs in the noon report, all ROBs after this should also be entered via an activity report. This validation is in place to ensure consistency of the data.

## FAQ - P&L - Rolling Voyage

Rolling Voyage metrics have been implemented. This functionality requires the following config flags in imosConfig.xml:

<imosProperty name="CFGRollingVoyageCount" value="XX" />
(where XX is the number of voyages forward)

<imosProperty value="Y" />

With these flags enabled, new reporting categories are appended to the bottom of the P&L matrix:

- Rolling Profit (Loss)
- Rolling Voyage Days
- Rolling T/C Equivalent

These categories will aggregate the relevant values of the current voyage and as many consecutive voyages forward as are defined in the config flag; i.e., with a config value of 2 and viewing voyage A, the rolling categories will show results A+B+C.

Existing voyages must be saved initially before they will show results, as the P&L results are now stored on a database table. Each successive save will update the cached P&L.

# FAQ - How to enter settlement of partial rebillables

### Question

How do you enter partially settled rebillable items?

#### Answer

This can be entered from the Voyage Other Revenues and Expense form:

1. Add a line item for the total amount as type "TCI Reb Exp", change the status to Actual, and save the record.

2. Right click on the item, go into "details"

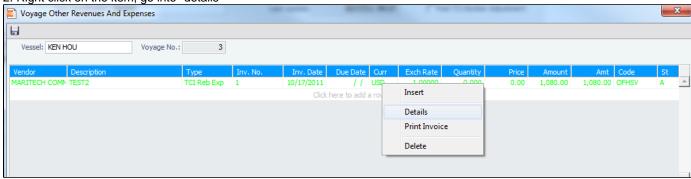

3. Put in rebillable and non-rebillable portions of the total amount in separate lines. The calculation for prorating the amount needs to be done manually.

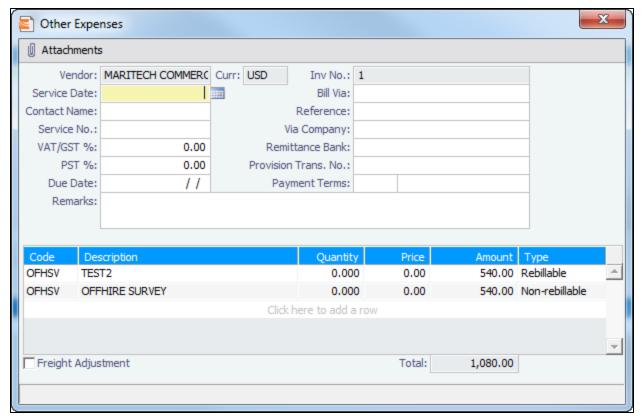

4. The rebillable amount will be carried on to the TC fixture, the rest will be expense on the voyage.

# FAQ - What delay types affect TCE in the Voyage Estimate?

#### Question

What delay types effect TCE in the Voyage Estimate?

#### Answer

Only planned offhire can impact the TCE. The reason for this is that the system does not expect the user to plan for unplanned off hire. Here are the activity and reason pairs that will impact the TCE in the voyage estimate (given that they are planned off hire pairs):

|   | Activity         | Reason             |
|---|------------------|--------------------|
| 1 | Planned off hire | Any reason         |
| 2 | Waiting          | Waiting for laycan |
| 3 | Waiting          | Waiting for orders |

In order to add Planned Off Hire as an activity, here are the steps you can take:

- 1. Data Center -> Delay Types (found in Delays and Weather section)
- 2. Add a new line
  - a. Code: unique value defined by the user
  - b. Description: PLANNED OFF HIRE
  - c. Performance Calculation: Time Does Not Count

Note: In IMOS, off hire means only that the vessel is not on hire for the specified amount of time. It does not mean the vessel is not sailing for that number of hours. Therefore, adding Planned off hire does not add to your voyage days.

# FAQ - How is the Total USD amount for the Actual column calculated in the DA screen?

#### Question

How is the Total USD amount for the Actual column calculated in the DA screen?

#### Answer

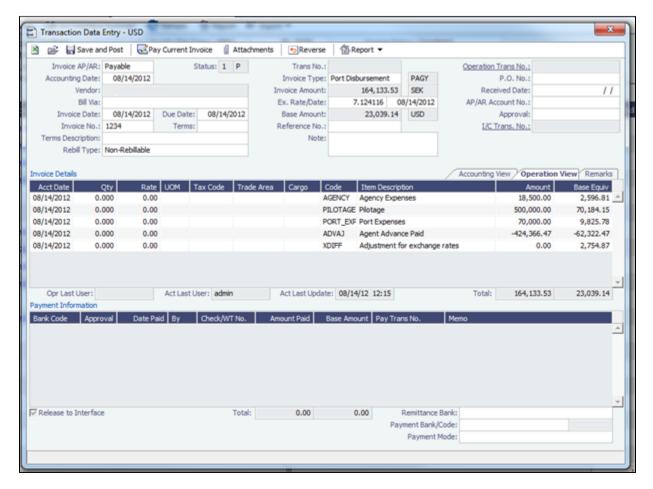

If you look at the above screen shot you see the Actual Advance Payment is \$424,366.47 SEK. If we take this value divided by the PDA exchange rate we get:

\$424,366.46/6.809206 = \$62,322.46 USD (IMOS is rounding to \$0.47)

Now, if we take the Actual Advance Payment of \$424,366.47 SEK and divide it by the FDA exchange rate we get:

\$424,366.46/7.124116 = \$59,567.60

This gives us the Adjustment for exchange rates:

\$62,322.46 - \$59,567.60 = \$2,754.86 (IMOS is rounding to \$0.87)

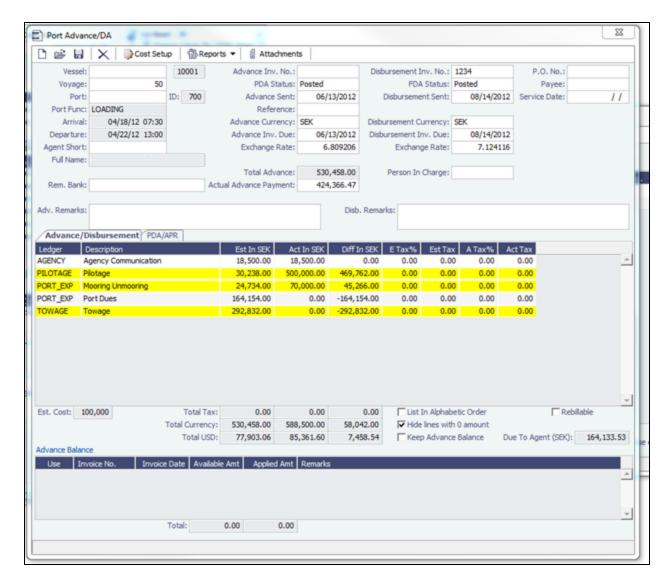

Now, if you take the Total Currency in SEK in the actual column (reference above screen shot) of \$588,500.00 and divide that by the FDA exchange rate:

588,500.00 / 7.124116 = \$82,606.74

and add the Adjustment for exchange rates:

\$82,606.74 + \$2,754.86 = \$85,361.60

We come to the Total USD value in the actual column \$85,361.60

# FAQ - Why does the ETD field recalculate after changing the date?

## Question

Why does the ETD field recalculate after changing the date? The field is editable, but when the cursor leaves the field the ETD recalculates to a different value than what was entered.

### Answer

Check that port activities have been entered in the correct order, based on the Type column in the Port Activities screen. Here is the correct order of port activity types:

- PS Port Arrival (end sea passage)
- 2. AA Anchor Inbound

- 3. LL Last Line
- 4. AD Anchor Outbound
- 5. PE Port Departure (begin sea passage)

Note that only PS and PE activity types are required, but if AA, LL, or AD activities are entered, they must be in the correct order.

# FAQ - What Port Expenses are available in Port Expense History search?

#### Question

What Port Expenses are retrieved in Port Expense History search?

#### Answer

The following Port Expense Types are retrieved when using the Port Expense History search:

- Port Expense
- Cargo Expense
- Rebillable Expense
- Surveys
- Tolls
- Voyage Other Expenses
- Other

The following Port Expense Types are **not** retrieved when using the Port Expense History search:

· Recoverable Expense

## FAQs - Bunkers

This section includes the following Bunkers and Bunker Management FAQs:

- FAQ How is TCI Bunker Adjustment Calculated
- FAQ How is TCO Bunker Adjustment Calculated?
- FAQ What is the Logic for Bunker Alerts?
- FAQ Bunkers Inventory-Accruals Report
- FAQ Bunker Invoice Not Bound to Operations.
- FAQ Inconsistent Bunker Details on Voyage Performance Report
- FAQ Overview of Bunker Invoices Binding Status
- FAQ Financial Setup Rebilling and Bunker Invoices
- FAQ Accounting for bunkers lifted at a deleted port
- FAQ Bunkers Operational Quantity vs Invoice Quantity
- FAQ How do I register lifted bunkers paid by two different parties in a Time Charter?
- FAQ Bunker Consumption for Cargo Heating
- FAQ How to enter a lifting that has multiple prices for one fuel grade
- FAQ Partial deduction of bunkers before delivery
- FAQ What is the "For Owner" Checkbox used for?
- FAQ How can I transfer bunkers from one grade to another during a voyage?
- FAQ How to View Bunker Lists for Multiple Environments in One
- FAQs Entering Bunkers Purchased by Charterer or Owner
  - FAQ Bunkers Purchased by TCO Charterer Before Delivery
  - FAQ Bunkers Purchased by TCI Charterer Before TCI Delivery
  - FAQ Bunkers Purchased by TCI Charterer for TCI Owner's Account
  - FAQ Bunkers Purchased by Owner After Delivery as Part of TCO Delivery Bunkers
  - FAQ Bunkers Purchased by Owner During TCO for Use After Redelivery
- FAQ Bunkers Purchased by Owner Before TCI Redelivery
- FAQ CP Consumption for Grouped Fuels

## FAQ - How is TCI Bunker Adjustment Calculated

Here's how the calculation is done:

Est redelivery Qty\*Weighted ROB price LESS (CP redelivery qty less Qty purchased for owners)\*CP Price LESS Qty purchased for owners\*price (where price is what you use in TC Form Purchased for owners):

### examples:

IFO:

500mt\*\$635 - (500mt-185mt)\*\$690 - 185mt\*635 = -17,325 (Profit)

MDO:

30mt\*1082.23 - (30mt-13mt)\*1050 - 13mt\*1128 = -47 (Profit)

IMOS will use the Estimated Qty but the Projected ROB price from the Voyage Manager Bunkers window. The reason being that it's not possible to assess FIFO versus Est qty, wherefore the price is calculated basis ROB qty.

## FAQ - How is TCO Bunker Adjustment Calculated?

IMOS can calculate the bunker adjustment in a TCO voyage for the following cases:

- Bunker adjustment according to the difference between the FIFO inventory value of the voyage and the TCO delivery bunkers
- 2. Bunker adjustment according to the difference between the FIFO inventory value of the voyage and the TCO bunkers both on delivery and redelivery

In the first case, the ending voyage bunkers of the TCO voyage will be priced at the TCO contract redelivery price. In the second case, the ending voyage bunkers will be priced according to the FIFO voyage quantities and prices on delivery. In both cases, if there have been bunker purchases by the owner during the time charter voyage, these purchases will be treated separately according to FIFO.

Calculation Logic

IMOS considers the TCO bunker adjustment in the revenue part of the P&L.

#### Where:

VB1 = FIFO value of bunker grade (for example, IFO) in voyage at delivery

TC1 = Value of bunker grade sold according to TCO terms

VB2 = FIFO value of bunker grade in voyage at redelivery

TC2 = Value of bunker grade purchased according to TCO terms

Bunker adjustment according to option 1 = TC1 - VB1

Bunker adjustment according to option 2 = (TC1 - VB1) + (VB2 - TC2)

## FAQ - What is the Logic for Bunker Alerts?

Question

What is the Logic for Bunker Alerts?

Answer

These are events that trigger a bunker requirement to show up in the Bunker Alerts list.

These triggers are valid regardless of the status of the Bunker Requirement:

- 1. User is editing an existing Bunker Requirement or creating a new one.
- User has NO "Edit bunker manager's fields on bunker requirement" rights in the Module Rights tab in the IMOS User Properties;
- 3. User is in a regular save event in Bunker Requirements form not in a save triggered by "Accept Alert".
- 4. Bunker Requirement has no bunker purchases listed in the form OR it does have some purchases that are not "Invoiced".
- 5. Any fields in the form are updated by user (for existing requirements; N/A to the new ones).

Also – if the user deletes port or changes existing port to a different one in the Voyage Manager itinerary – and deleted/changed port has Bunker Requirements associated with it – those bunker requirements will show up in Bunker Alerts with the note below added to each accordingly:

"Bunker requirement is unlinked from portcall."

# FAQ - Bunkers Inventory-Accruals Report

IMOS has a built-in Bunkers Inventory Report, which can report on the actual or expected bunkers on board all vessels at any given date. This will help greatly in valuing the bunkers on board all vessels at the end of the month or year.

For actuals the bunker quantity is an interpolated value based on the two closest ROB reports; this would be the Port Activity Report and Activity Reports (Noon Report, etc.). For projections, this is calculated basis the last reported ROB of bunkers and the expected consumption related to the voyage days and consumption rates as specified for the vessel.

The date of the report is always related to UTC, and includes the day the report is run. Effectively, the exact time for a report run on 31<sup>st</sup> December is 12/31/10 23.59 UTC.

The report is accessed from the Operations report list.

Why are the reported ROBs different from my last report?

The ROBs are interpolated using the closest available reports. This includes the Activity Reports, such as Noon Reports. All reports on bunkers ROB are in local time, which can be different from UTC. Lastly, a Noon Report is typically given at noon of the day, while the report includes the full day, up to midnight, which means even for ROBs reported in UTC at noon on the day for which the report is run, the system will include the expected consumption for an additional 12 hours.

## FAQ - Bunker Invoice Not Bound to Operations.

#### Question

When trying to approve or post a Bunker Invoice I see a message which indicates the Bunker Invoice is not bound to Operations. What does this mean, and how can it be resolved?

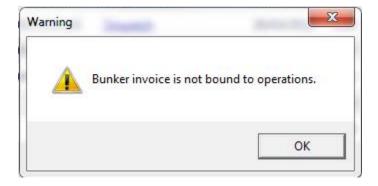

### Answer

This can happen when the invoice is created prior to the Operation Quantity being entered in the Port Activities or Activity report. To resolve, open up the bunker summary screen on the voyage (Bunker button). The invoice in question will appear as a line item in the middle grid, and the first column on the left will be blank. Right click and choose "Bind Bunker Invoice." You will have to key in the Invoice qty and price; the Operational qty is pulled from the Port Activities "Received" value. Save this record, and if you close and re-open the Bunker Summary Screen, you'll see that the first column for the line item is now X -- this means that the invoice is properly bound. If you return to financials and refresh, you will now be able to continue without the warning.

# FAQ - Inconsistent Bunker Details on Voyage Performance Report

## Question

Why are the Received Bunker Details on the Voyage Performance Report inconsistent with the values in the Bunkers window in the Voyage Manager?

## Answer

One possible explanation for this is as follows: If the voyage contains a port which is bound to a bunker invoice, and then that port gets deleted from the voyage, the bunker invoice still exists and affects the voyage data. If this is the case, bunker invoices associated with a voyage can be found on the Invoices tab of the Voyage Manager, and also in the Transaction Summary. If a bunker invoice is associated with a port that is no longer part of a voyage, it should be deleted and its contents moved to a new bunker invoice which is bound to a port that is in the voyage.

# FAQ - Overview of Bunker Invoices Binding Status

A user can find if bunker invoices of a given voyage have been bound to operational liftings in the Bunkers form of Voyage Manager. However, sometimes users need to have a summary view of bunker invoices binding status across multiple voyages, or without knowing which voyages to check.

This can be achieved by running a report using the Bunker Invoices Summary List data set. In this data set, Opr Date is the time of Activity Report where a bunker lifting is recorded by operations. For a bunker invoice that is not bound to an operational lifting, the Opr Date field is null.

This report may be created with filters of Vessel, Voyage, Trade Area, Vendor, etc.

# FAQ - Financial Setup - Rebilling and Bunker Invoices

Bunker Agent/Bunker Surveyor: Is there a way to allocate these costs to the bunkers costs, rather than to the voyage? (Logic: If a bunker survey cost is attributed wholly to the voyage it is on, then the P&L for that voyage takes a hit in favor of benefits that would be realized on other voyages.)

The only way to allocate bunker costs across voyages such that the grade price reflects the survey costs is to enter all such costs in the Bunker Invoice. Any costs invoiced separately, for example, survey, port expenses, etc., not included in the Bunker Invoice, will hit the voyage P&L for this particular voyage only. Here is another way:

- 1. Enter the Bunker Invoice as you normally would: right-clicking he receipt line in the Bunkers Liftings grid. Save and close the invoice.
- 2. Right click that same receipt line, and create a new invoice for the additional amount. This amount will now be added to the bunker purchase and will be prorated per MT. Note that if there were multiple fuel types delivered, you will need to split the cost manually for each.

On the Bunker Invoice method:

- 1. The bunker survey vendor needs to be Address Type = F.
- 2. By default, the invoice maps to BINV (Bunker Invoice), BXXXP (Bunker purchase, XXX = fuel grade). If you want it to go to a different ledger code, it's manual.
- 3. To get the "extra" bunker costs reflected in the bunker price, you need to run through Operations, and then bind the invoice to the lifting.

# FAQ - Accounting for bunkers lifted at a deleted port

## Question

We have indicated in IMOS that a vessel has lifted bunkers at one port in a voyage, and have also created a bunker invoice for this port. Later on, this port was deleted from the voyage. How do we account for these bunkers?

#### Answer

There are two things that need to be done in order to fix the data:

- 1. Delete the bunker invoice. Here is one way of doing this:
  - a. Click Financials Module -> Transaction Summary
  - b. Change the Invoice Type filter in the top right corner of the list to Bunker Invoice
  - c. Search for the Vessel and Voyage number associated with the bunker invoice in question, and you should find it in this list
  - d. If it is posted, open it in the Transaction Data Entry screen (by clicking the View link) and Reverse it
  - e. Back in the Transaction Summary list, open the invoice by clicking the Bunker Invoice link\
  - f. Click the black X button to delete
- 2. If the bunkers have been lifted at a different port, create a new lifting and bunker invoice at the correct port

# FAQ - Bunkers Operational Quantity vs Invoice Quantity

What is the relationship between bunker operation (received) quantity and invoice quantity and how do they affect the bunker inventory?

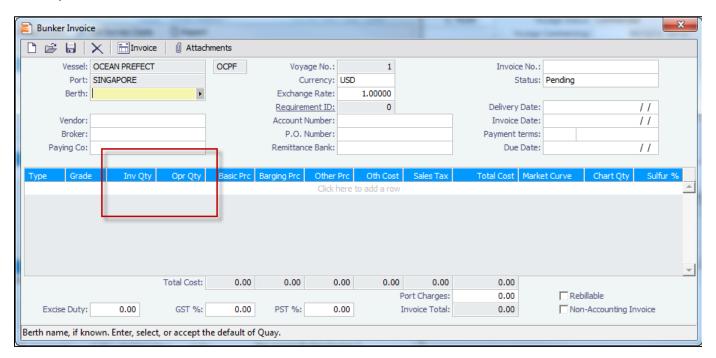

Invoice Quantity is for the financial role of the invoice - when posted to financials, the quantity and price are used to calculate the final amount of the invoice (in addition to other costs if there are any).

Operation Quantity is used for the operations role - the quantity to be added to the inventory, with the corresponding price mentioned in the invoice.

Usually, the operation quantity should be equal to the invoice quantity, this way your financial inventory is in line with your operations inventory.

The two quantities can be different under circumstance depending on the actual business scenario. Especially when there's agreements between the owner and the charterer on the quantity being invoiced/paid.

## FAQ - How do I register lifted bunkers paid by two different parties in a Time Charter?

### Scenario:

In a TCOV voyage, how to register that 1000 MT are bought by the time charterer during the voyage and for which:

- 500 MT are on time charterer's account
- 500 MT are on owner's account
- 1. Purchase of 1000 MT in the voyage

## Purchase:

Create a bunker requiremement for the port in question, enter the ordered quantity (1000 MT) and price in the lower part of that bunker requirement form, save it and close it. Such price will be used by the system in the voyage unless there is a bunker invoice created later on with a different price - the system will use the latter instead.

### Lifting:

In the Port Activities form, insert the received quantity, save it and close it. This step will add the bunkers to the stock account and not as an expense in the voyage. As soon as the lifted bunkers start to be consumed (depending on the bunker calculation method: FIFO, Average, etc.), it will then be an expense in the voyage and the Voyage P&L will display the cost accordingly.

2. Register that 500 MT of the lifted 1000 MT are bought by the owner

This should be done in the TC Manager as a deduction in the next TC In Payment.

Set quantity and price:

Insert the quantity (500 MT) and price in the TC In Manager, under the 'Bunkers delivery tab > Purchased for Owner fields'. The system will use that quantity and price in one of the nexts TC In Payments.

The "Est Redelivery" should include the amount "Purchased for Owner", so that the voyage P&L won't show the incorrect Bunker Adjustment.. It is a subjective matter to decide whether "Est Redelivery" should include or exclude the amount "Purchased for Owner". But in the system, it should include so that the calculations are correct.

# FAQ - Bunker Consumption for Cargo Heating

The Voyage Estimator supports bunker consumption used for cargo heating. This consists of the following:

- Vessel form (Data Center): Specify heating consumption for one or more fuel types (in MT/day).
- Voyage Estimate, Column View: If the vessel is a tanker, an **H** check box appears next to the Cargo field.
  - If there is one cargo in the calculation, it can be selected to turn on heating and have IMOS use the default values from the Data Center.
  - · If multiple cargoes are used, it is disabled and is selected when one or more cargoes have heating set.

The default value is the first general-type fuel with a heating rate defined. If no such fuel exists, the first low sulfur fuel with a heating rate is used. If there is still no match, a high sulfur fuel is chosen. If there is no match at all, fuel type and rate are cleared from the cargo and heating is disabled.

• The Cargo Bunkers tab on the CP Terms Details form has fields for heating: Consumption, Fuel Type, and Days. When the fuel type is selected, the Consumption is pulled from the Data Center, but it can be overridden. Days can be used to specify how many days the selected fuel type will be used to heat the cargo.

The resulting quantity of fuel consumed for heating appears in the P&L using the specified bunker price.

 Options can be configured (CFGCargoBunkerRampFactorLoad and CFGCargoBunkerRampFactorDisch) to set the values for the factor applied to the Heating/Cooling consumption at the Cargo's first Load and last Discharge port.

# FAQ - How to enter a lifting that has multiple prices for one fuel grade

### Question

I have one bunker lifting where there are multiple prices for the same fuel grade, and FIFO pricing (not average pricing) should be used. How do I represent this in IMOS?

### Answer

- 1. Enter your fueling port two times in the Voyage Manager Itinerary.
  - The second occurrence of the port should have a start and end time that are the same as the end time of the first occurrence of the port. For example:

|             | Г | Offhire | e Voy |       |      |        | CP Terms B     | /L Info   Cargo | Draft/Restr | rictions | Bu | nkers Port/ | Date |
|-------------|---|---------|-------|-------|------|--------|----------------|-----------------|-------------|----------|----|-------------|------|
| Port Name   | F | Miles   | DToGo | Speed | WF%  | XS B/L | Arrival        | Departure       | P Days      | ID No    | St | Cargo ROB   |      |
| AT SEA      | С |         |       | 16.5  | 0.00 | В      |                | 01/01/13 00:00  | 0.00        | 100      |    | 0           | -    |
| ABBOT POINT | F |         |       | 16.5  | 0.00 | В      | 01/01/13 10:00 | 01/13/13 12:00  | 12.08       | 200      |    | 0           |      |
| ABBOT POINT | F |         |       | 16.5  | 0.00 | В      | 01/13/13 12:00 | 01/13/13 12:00  | 0.00        | 300      |    | 0           |      |

- 2. Enter one bunker lifting per port, allowing you to enter the two separate prices.
- 3. Create one bunker invoice per port, allowing you to use the lifting price at each port.

**Note**: You will not be able to enter two invoices on one port for the same fuel type with different prices. If this is done, average pricing will automatically be used, rather than FIFO.

## FAQ - Partial deduction of bunkers before delivery

A new config flag was introduced to allow Alerts for partial Bunkers deduction in Time Charter In/Out contracts. <imosProperty name="CFGCheckRedelBnkVsHire" value="Y" /> Description: When enabled:

- On the Item select form of the Time Charter invoice, the Bunkers On Redelivery items are only highlighted when the value of the contractual redelivery bunkers meets/exceeds the net hire left in the contract. The calculation of this date is based on the Period To value in the Time Charter Invoice.
- A validation warning is added to the Voyage Manager, which appears for Last TCI/TCO Voyages with end quantities that are

different than the Estimated Redelivery quantities in the linked Time Charter contract.

- Bunkers Cost on Redelivery line items are editable (Quantity and Amount).
- A new informational check box is displayed in the Bunkers tab: Unpriced Bunkers.

Data Type: Boolean Data Default Value: N Data Value Range: Y/N

## FAQ - What is the "For Owner" Checkbox used for?

Make sure "'CFGAutoSetBunkersPurchasedForOwner" is enabled; CFGUpdateLinkedTcoFixtureFromVoyage, as of v7.4, is enabled by default.

Check TCO Contract to see if "Bunker Purchase Paid By Owner" is checked (needs to not be checked)

## **New Bunker Requirement**

- --- Make sure "for owner" is checked
- ---Checking this box tells IMOS that the owner of the vessel is paying for the specific line item

#### Create Bunker Invoice

---What this will affect in IMOS is when creating a bunker invoice (after a lifting) the invoice quantity field will read "0.00" and the price will also read "0.00" since the owner paid for the bunker lifting whereas the operational quantity will read whatever was lifted.

### **TCO Contract Screen (Bunkers Delivery Tab)**

- ---Check "Bunker Purchase Paid By Owner" (save and exit and reopen)
- ---When the bunker invoice entered, the user can empty Purchased for Owner fields and click Bunker Purchase Paid By Owner to get the final qty.

# FAQ - How can I transfer bunkers from one grade to another during a voyage?

#### Question

How can I transfer bunkers from one grade to another during a voyage?

### Answer

- 1. If Voyage Bunker Cost journals have been posted, these need to be reversed first.
- 2. Open Port Activities for the port where the bunker transfer should occur (it should all be done in one port)
- 3. Ensure **Sea Consumption** values for each grade are correct
- 4. Make a note of **Port Consumption** for each grade that will be changing
- 5. Enter a negative **Received Qty** for the grade which is being *reduced* and a positive **Received Qty** for the grade which is being *increased*
- 6. Port Consumption for grades which are changed will be recalculated, so re-enter the values you took note of in step 4
- 7. Create a Bunker Invoice for the transfer at this port
- 8. On the invoice, add one line for each grade. The quantities (negative for one and positive for the other for a total of zero) will populate automatically
- 9. No price is required

A notable point is that the bunkers consumed will use the last known price on the voyage for a given grade.

## FAQ - How to View Bunker Lists for Multiple Environments in One

Bunker Requirement Lists, Bunker Purchase Lists, and Bunker Lifting Lists from multiple environments can be viewed in a single, primary environment. In imosshell.exe.config, set the configuration like this:

```
<add key="primary_environment;secondary_1;secondary_2" value="primary_environment;
secondary_1;secondary_2" />
```

The three environment names appear in the status bar. The first in the list is the primary, and everything except the three lists belongs to this environment. In these three lists, you have access to data from all environments to which you have access rights. The IMOS Environment column displays the source of the data. Clicking links associated with a secondary environment opens modules attached to that environment's database.

# FAQs - Entering Bunkers Purchased by Charterer or Owner

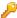

This is a **Key Topic**, with high value for all users.

- FAQ Bunkers Purchased by TCO Charterer Before Delivery
- FAQ Bunkers Purchased by TCI Charterer Before TCI Delivery
- FAQ Bunkers Purchased by TCI Charterer for TCI Owner's Account
- FAQ Bunkers Purchased by Owner After Delivery as Part of TCO Delivery Bunkers
- FAQ Bunkers Purchased by Owner During TCO for Use After Redelivery
- FAQ Bunkers Purchased by Owner Before TCI Redelivery

## FAQ - Bunkers Purchased by TCO Charterer Before Delivery

This scenario illustrates how to enter data in IMOS for a bunker purchase paid by the TCO Charterer prior to delivery of the TCO. Main points:

- If the TCO Charterer purchase bunkers on a previous voyage, ROB on previous voyage must not include this quantity.
- Enter a dummy port with no time/distance in VM Itinerary on the TCO voyage and follow the steps below.
- If bunkers are purchased on present voyage, enter the port in VM Itinerary, and follow the steps below.
- Create a dummy invoice for Bunker Purchase, without price but with quantity inserted in Charterer's Quantity field.
- Enter bunkers purchased by TCO Charterer in TCO Bunkers Delivery tab Pre-purchased By Charterer field.

## Steps

This scenario follows steps as if bunkers were purchased by TCO Charterer on the previous voyage. For bunkers purchased on the present TCO voyage but prior to delivery, use the actual port of call, and follow the same steps:

1. Enter a dummy port in Voyage Manager Itinerary with zero time:

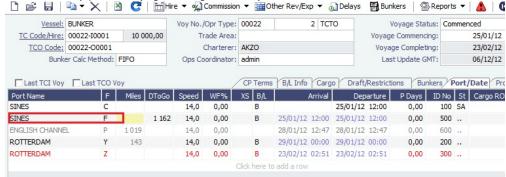

Port Activities: Enter quantity in Received and include it in ROB:

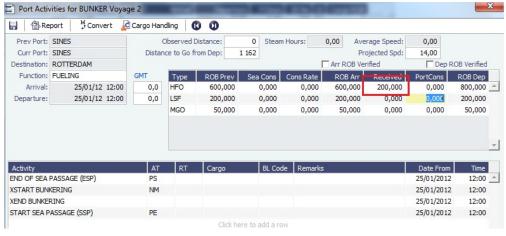

3. Create a dummy invoice for TCO Charterer's quantity and update Charterer's Quantity field with quantity taken. Keep status = Pending.

You can create the invoice directly from the Voyage Manager Invoice tab:

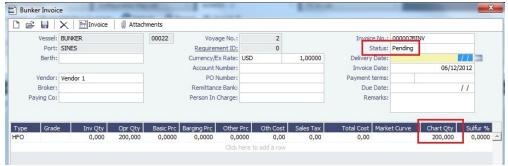

4. Update the TCO Bunkers Delivery tab Pre-Purchased By Charterer field:

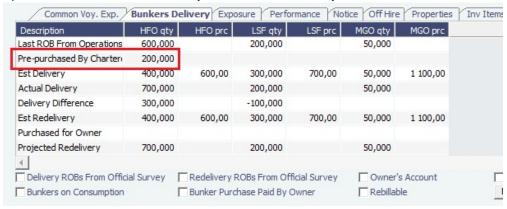

### Result

· IMOS will know that this quantity is for Charterer's account and deduct the amount from the Hire Bill:

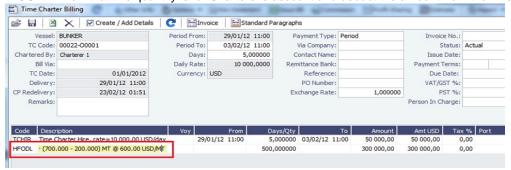

The Hire Statement will only consider the actual amount sold to the TCO Charterer:

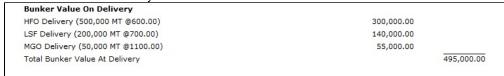

The TCO Adjustment will disregard the quantity purchased by the TCO Charterer. For this scenario, the net ROB on delivery
had a price of \$ 720 HFO, and the CP TCO Price was \$600. Adjustment is only made for net ROB, i.e., Charterer's prepurchased quantity is excluded:

| * | Revenues                                                                  |                                                           |
|---|---------------------------------------------------------------------------|-----------------------------------------------------------|
|   | TCO Hire                                                                  | 246 188                                                   |
|   | ▼ TCO Bunker Adjustment                                                   | (35 000)                                                  |
|   | ▼ TCO HFO Adjustment                                                      | (60 000)                                                  |
|   | TCO HFO Adjustment (Delivery Qty=500.000,                                 | (60 000)                                                  |
|   | TCO LSF Adjustment                                                        | 20 000                                                    |
|   | <ul> <li>TCO MGO Adjustn TCO HFO Adjustment (Delivery Qty=500)</li> </ul> | .000, Price=600.00, Actual ROB Qty=500.000, Price=720.00) |
|   | Total Revenues                                                            | 211 188                                                   |
| • | Expenses                                                                  |                                                           |

## FAQ - Bunkers Purchased by TCI Charterer Before TCI Delivery

The recommended way to handle bunker purchases prior to a TCI delivery is to add a bunker port after delivery and enter the bunker requirement there.

It might seem appropriate to use Bunker Purchased by Charterer on the Time Charter In and enter the quantity purchased, followed by breaking down the ROB on delivery in the Voyage Manager into TCI Owner delivery quantity and TCI Charterer-purchased quantity. However, if Bunker Breakdown is used on the TCI, it can cause a conflict with the TCI Hire Statement and TCI Bunker Delivery payment.

### Steps

- 1. After delivery of TCI, update the Voyage Manager Bunkers ROB delivery as per Owner's quantity.
- Add a dummy port in the Voyage Manager and create a Bunker Requirement.
   Using the real bunker port is OK as long as Miles are deleted/amended to not include any additional time added to the voyage:

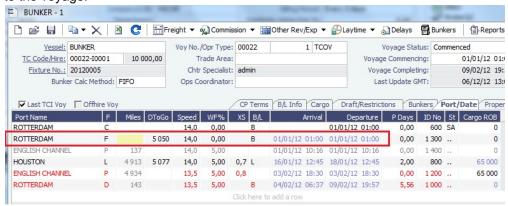

3. Create the Bunker Invoice as usual.

### Result

- The Hire Payment will not consider the bunkers taken by the TCI Charterer.
- The FIFO principle will be followed.

## FAQ - Bunkers Purchased by TCI Charterer for TCI Owner's Account

This example illustrates how to enter data into IMOS for TCOV voyages where a TCI Charterer purchases bunkers on behalf of the TCI Owner and settles with the TCI Owner via the Hire Payment. Details:

- TCI Charterer purchases bunkers for their use and account in Norfolk, 300 MT HFO
- TCI Charterer purchases bunkers on behalf of TCI Owner for TCI Owner's use after redelivery in Sines, 300 MT HFO

### Steps

1. Voyage Manager > Port Activities: Bunkers purchased on behalf of TCI Owners = 300 MT HFO. Enter bunker quantity in Received, and use actual ROBs for departure:

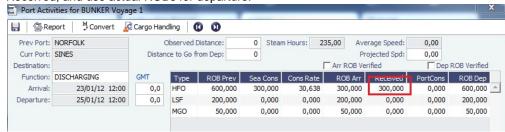

2. TCI Contract Bunkers Delivery tab: Insert the quantity and price in Purchased for Owner:

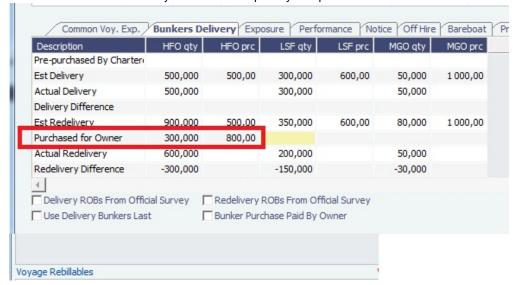

3. Item Select form: Select the Purchased For Owner check box:

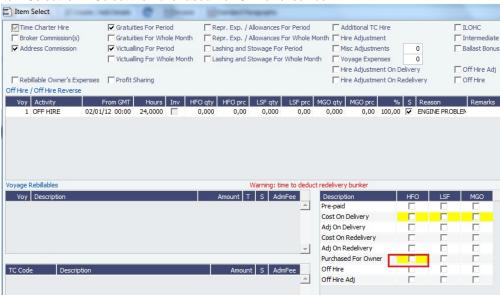

Result

TCI Payment will deduct the quantity purchased for owner from the actual ROB:

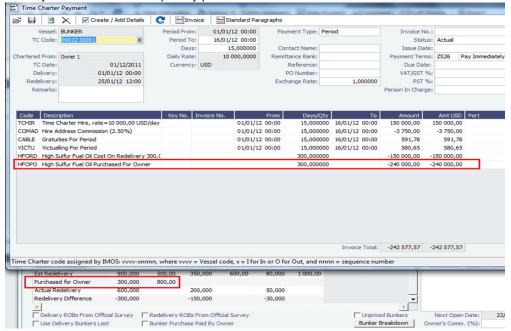

Hire Statement will show the correct values:

| Bunker Value on Redelivery                   |             |
|----------------------------------------------|-------------|
| HFO Redelivery (300,000 MT @500.00)          | 150,000.00  |
| LSF Redelivery (200,000 MT @600.00)          | 120,000.00  |
| MGO Redelivery (50,000 MT @1000.00)          | 50,000.00   |
| HFO Purchased For Owner (300,000 MT @800.00) | 240,000.00  |
| Total Bunker Value At Redelivery             | -560,000.00 |

- ROB end of voyage will reflect the bunkers purchased on the voyage:
  - 300 MT HFO for TCI Charterer's account taken in a previous port, \$600 PMT
  - 300 MT for TCI Owner's account taken in Sines and paid by TCI Charterer, \$800 PMT.
- Bunker Requirement:
  - If no Bunker Requirement is made for the purchase done on behalf of the Owner, enter the price directly into the Bunkers form below - \$800.
  - If a Bunker Requirement is made, the price will come from the Requirement. This is just for information.

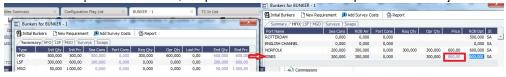

 TCI Adjustment Voyage Manager P&L will show the correct adjustment based on formula: ROB quantity \* actual ROB prices (found in the Bunkers form from the Voyage Manager) Less

TCI CP Redelivery Quantity \* CP Price (TCI CP Redelivery Quantity is found in TCI Contract > Est or Actual Redelivery less Purchased for Owner Qty)

Less

Quantity purchased for Owner \* purchased price (found in TCI CP > Bunkers Delivery: Purchased for Owner)

| ₩ E | xpenses               |                                                     |                 |                 |                  |                            |        |         |
|-----|-----------------------|-----------------------------------------------------|-----------------|-----------------|------------------|----------------------------|--------|---------|
| - 1 | Bunkers               |                                                     | 773 250         | 310 000         |                  | (463 2                     | (60    | )) 3    |
| -   | TCI Bunker Adjustment |                                                     |                 | 30 000          |                  | 30 0                       | 00     |         |
|     | ▼ TCI HFO Adjustmer   | nt                                                  |                 | 30 000          |                  | 30 (                       | 00     |         |
|     | TCI HFO Adjust        | ment (Est. End ROB Qty=600.000,                     |                 | 30 000          |                  |                            | 0      | 0       |
| - 1 | Port Expenses         |                                                     | 140 000         | 140 000         |                  |                            |        |         |
| i   | Misc. Expenses        | TCI HFO Adjustment (Est. End ROB Qty=600.000, Price | e=700.00; Redel | ivery Qty=600.0 | 000, Price=500.0 | 00; Purchased Qty=300.000, | Price= | 800.00) |
|     | Total Expenses        |                                                     | 918 250         | 535,000         |                  | (383.2)                    | 0) (42 | 2) (    |

The adjustment calculation using above formula:

- 600 MT \* \$ 700 = 420,000
- 300 MT \* \$ 500 = (150,000)
- 300 MT \* \$ 800 = (240,000)

TCI Adjustment = 30.000

## FAQ - Bunkers Purchased by Owner After Delivery as Part of TCO Delivery Bunkers

Sometimes an owner purchases bunkers after the delivery of the TCO because they were unable to provide the initial amount:

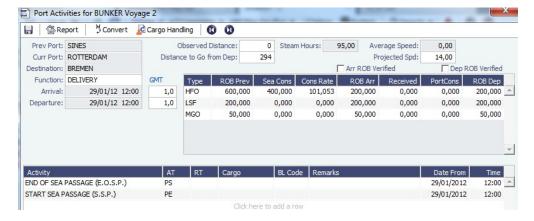

Vessel is delivered in Rotterdam with 200 MT HFO onboard but should have 400 MT HFO.

- IMOS can handle the scenario only basis the CP Price invoiced to the TCO Charterer for the additional purchased quantity.
- If the purchased price differs from the CP Price, IMOS will calculate an Adjustment and allocate the P&L to the voyage.
- A Bunker Invoice must be created, but it can be kept in status Pending until the actual invoice is received.

### Steps

To capture this event in IMOS, follow these steps:

1. Create a Bunker Requirement for the additional quantity purchased after delivery.

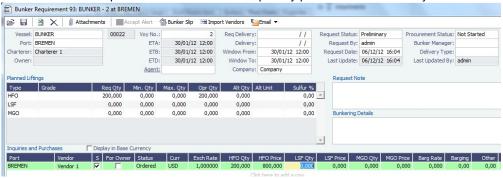

Owner fuels the vessel in Bremen with 200 MT HFO for their account.

2. In Port Activities, update the quantity received.

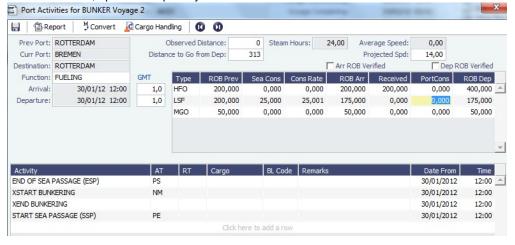

3. Create a Bunker Invoice and select the As Delivery Bunker check box.

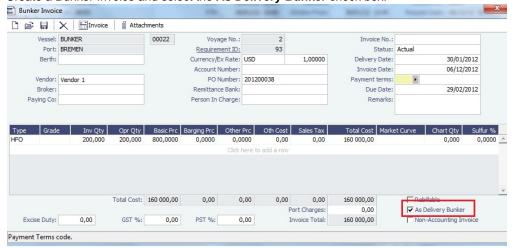

4. In the Item Select form from the TCO Bill, select the Purchase For Delivery check box.

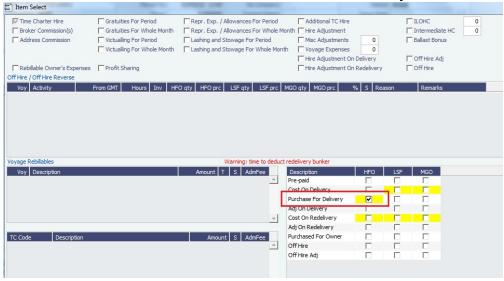

### Result

The bill will include the bunkers purchased.

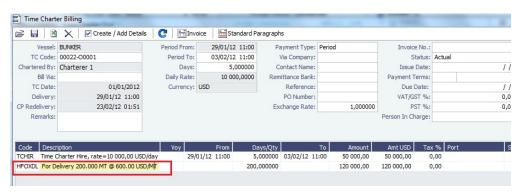

If the price for the bunker purchased differs from the CP Price, IMOS will create an Adjustment on the voyage. For this scenario, a price of USD 800 was used, and IMOS calculated the adjustment accordingly.

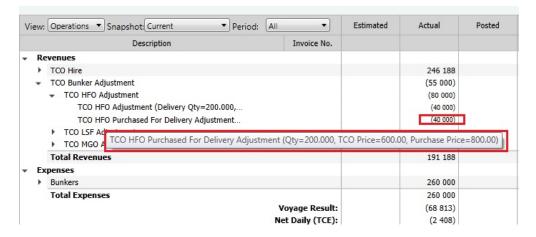

FAQ - Bunkers Purchased by Owner During TCO for Use After Redelivery

## Steps

1. Voyage Manager: Create Bunker Requirement in port where bunkers are received. (It is not necessary to select For Owner.)

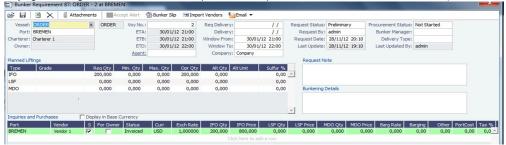

2. Create a Bunker Invoice and leave status Pending until an invoice is received and ready to be processed.

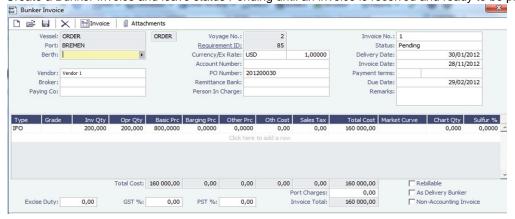

3. TCO Bunkers Delivery tab: Select the Bunker Purchase Paid by Owner check box; note that Quantity and Price appear.

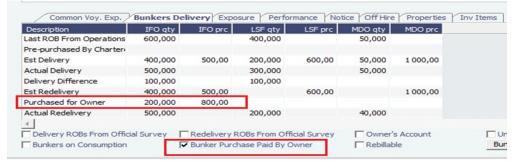

Result

TCO Bill: IMOS will not include the quantity purchased in Redelivery.

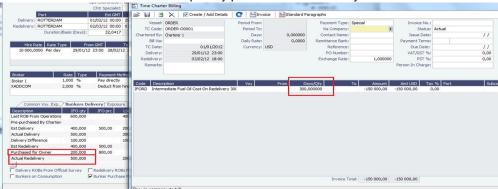

## FAQ - Bunkers Purchased by Owner Before TCI Redelivery

This example illustrates how to enter data in IMOS for a bunker purchase paid by the TCI Owner prior to redelivery of the TCI from the TCI Charterer. The basic steps are:

- Enter the purchased quantity in Port Activities > Received
- Include the purchased quantity in ROB
- Enter the purchased quantity only (price is not relevant) in the TCI Fixture as Purchased for Owner

### Steps

1. Port Activities: Enter owner's bunkers received. Include the ROB quantity for the last port in the voyage prior to redelivery (Sines, in this example, with grade HFO).

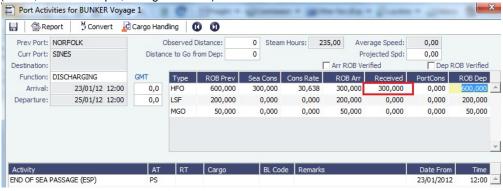

2. TCI Bunkers Delivery tab, enter the quantity, with no price, and select the Bunker Purchase Paid by Owner check box:

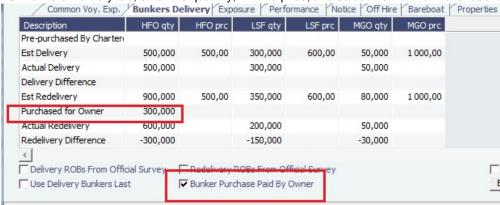

Result

IMOS will deduct the quantity purchased by owner in the payment:

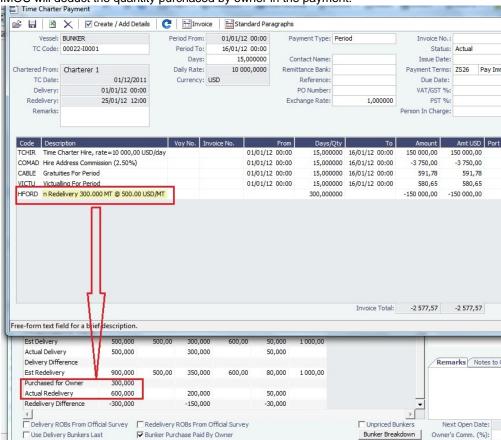

Hire Statement will exclude the quantity purchased by owner (see HFO):

| Bunker Value on Redelivery          |             |
|-------------------------------------|-------------|
| HFO Redelivery (300,000 MT @500.00) | 150,000.00  |
| LSF Redelivery (200,000 MT @600.00) | 120,000.00  |
| MGO Redelivery (50,000 MT @1000.00) | 50,000.00   |
| Total Bunker Value At Redelivery    | -320,000.00 |

TCI Adjustment will disregard the quantity purchased by owner (see HFO):

|   | Total Expenses     |                                                     | 918 250            | 535 000        |                  | (383                   | 250) | (42)  |      | 535 |
|---|--------------------|-----------------------------------------------------|--------------------|----------------|------------------|------------------------|------|-------|------|-----|
| • | Misc. Expenses     | TCI HFO Adjustment (Est. End ROB Qty=600.000, Price | e=600.00; Redelive | ery Qty=600.00 | 0, Price=500.00; | Purchased Qty=300.000, | paid | by ow | ner) | 55  |
| • | Port Expenses      |                                                     | 140 000            | 140 000        |                  |                        |      |       |      | 140 |
|   | TCI HFO Adj        | ustment (Est. End ROB Qty=600.000,                  |                    | 30 000         |                  |                        | 0    | 0     |      |     |
|   | ▼ TCI HFO Adjustr  | ment                                                |                    | 30 000         |                  | 3                      | 000  |       |      | 30  |
| * | TCI Bunker Adjustm | ent                                                 |                    | 30 000         |                  | 30                     | 000  |       |      | 30  |
| • | Bunkers            |                                                     | 773 250            | 310 000        |                  | (463                   | 250) | (60)  |      | 310 |

End of voyage, total HFO ROB 600 MT:

- 300 MT HFO belongs to TCI Owner; price is not of interest
- 300 MT HFO belongs to TCI Charterer, purchased at \$600 during the voyage
- Adjustment: (CP price TCI redelivery bunkers \$500 less purchase price \$600) \* 300 MT = \$30,000

# FAQ - CP Consumption for Grouped Fuels

On the Fuel/Lube Types form, you can group High and Low Sulfur fuel types to be consumed for the same purpose. Having two fuel types (HS and LS) in the same group means that the vessel cannot burn both fuel types at the same time.

The following screenshot defines two different fuel groups. In this example, IFO and LSF belong to a group; LSM and MDO belong to another group. Therefore, IFO cannot be consumed by the vessel at the same time as LSF is consumed. The same applies for LSM and MDO.

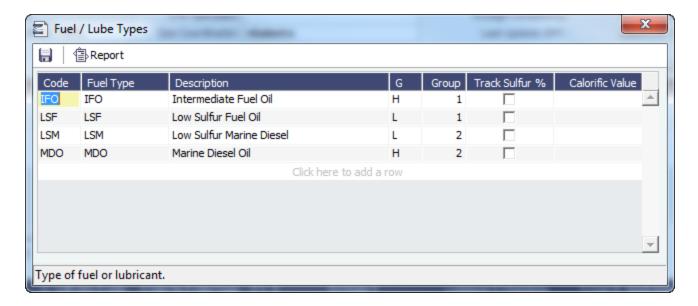

### **Grouped Fuel Consumption Example**

In this example, the vessel has the following fuel consumption information entered on the Vessel form. The amount of bunkers to be consumed at sea for IFO or LSF is 45 MT/day.

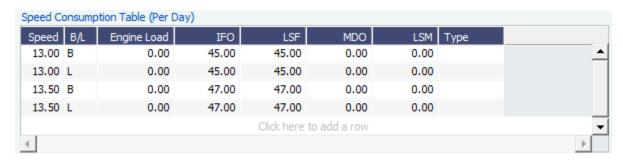

When entering the bunker consumption in an Activity Report, the CP Consumption of IFO and LSF will always total 45 MT in a 24 hour period.

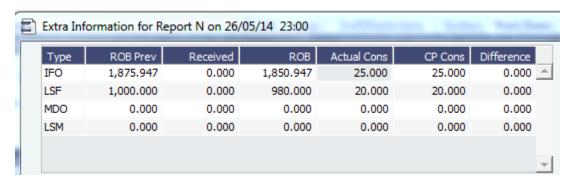

• The consumption is distributed between IFO and LSF fuels, totaling 45 MT.

If the vessel consumption is higher than 45 MT in a 24 hour period, the extra amount will be prorated to calculate the CP Consumption for each fuel.

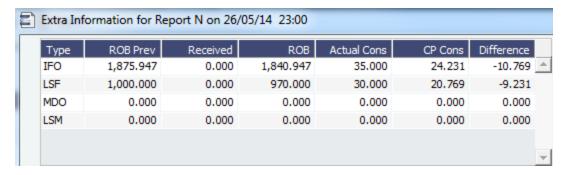

- The sum of the CP Consumption of IFO and LSF is still 45 MT.
- The **Difference** column shows the extra amount consumed of each fuel, based on the prorated CP Consumption.

# FAQs - Pooling

This section includes the following Pooling FAQs:

- FAQ Pooling Distributions Invoices Configurations
- FAQ Pooling Premium
- FAQ Pool Management Fee

# FAQ - Pooling Distributions Invoices Configurations

In Pooling, it is possible to configure the invoices to look/include according to the business needs.

Invoice Items Descriptions

To edit the descriptions of the Distribution items, edit the following configuration flags:

CFGPoolResultDistribDesc - The value to be used for the Result Distribution description.

CFGPoolMgtFeeDesc- The value to be used for the Management Fee Distribution description.

CFGPoolPremiumDesc - The value to be used for the Premium Distribution description.

Number of Adjustments

It is possible to set the numbers of years/months you'd like the system to go back when calculating the adjustments for the Pooling distributions.

CFGPoolAdjMonth - number of months.

CFGPoolAdjYear - number of years.

If both are set, the CFGPoolAdjYear takes precedence.

Line Items in the Pooling Distribution invoice

It is possible to control the level of details in Pooling Distribution invoices, by setting the value for the flag CFGPoolInvBreakOutPeriods.

- When the value is set to 0, there is no breakdown to details.
- When the value is set to 1, the breakdown is by month.
- When the value is set to 2, the breakdown is by month for the current year and by year for the prior years.

The default value for this flag is 1.

## FAQ - Pooling Premium

An option can be configured (CFGUsePremiumInPool) to handle Pooling Premium Distribution; it adds a Premium column to the Pool Assignment form.

Selecting the **Pooling Premium** check box for a vessel Assignment indicates that the vessel will participate in the Premium distribution for the relevant dates, which is in addition to its share of the profits. For each voyage in the pool, you can enter a Premium amount on the Profit Share form (from the Other Rev/Exp menu in the Voyage Manager), and this amount will be collected for Premium income distribution for the relevant dates.

For example, the charterer might be charged an Ice Premium for ice-classed vessels, which are specially designed to be able to travel in Arctic waters. Premium income is separate, and only the vessels with the Premium check box selected are eligible to share in that income; the Pooling Distribution calculation takes care of that.

# FAQ - Pool Management Fee

An option can be configured (CFGDistributePoolComm) to calculate the Pool Management Fee on the Gross Income in a different way.

When this flag is disabled (the default setting), the Management Fee percentage is applied to each vessel/participant's gross revenues (that is, revenues without considering expenses).

However, when this flag is enabled, the total amount of the Management Fee is calculated in the same way (percentage multiplied by each participant's gross revenues), but is then allocated to the individual pool participants on the basis of days in the pool multiplied by pool points; that is, in the same way as pooling income or loss:

- 1. For each vessel, the percentage is applied on the gross income.
- 2. The sum for all results from step 1 in the pool is the Gross Commission.
- 3. The percentage is applied on the weighted days (Pool Days\*Pool Points), which gives the Commission Weight for that vessel.
- 4. For each vessel, the Pooled Commission is calculated by the Commission Weight applied on the Gross Commission.

The Pool Management Fee value can be added as a column to the Pooling Information dataset.

Although the Pool Management Fee is expressed as a percentage of gross revenues, not all types of revenues are necessarily subject to the Pool Management Fee in this way. The Pool Management Fee is calculated only on those gross revenues falling into one of those accounts for which the **Mgt** check box has been selected on the Chart of Accounts form:

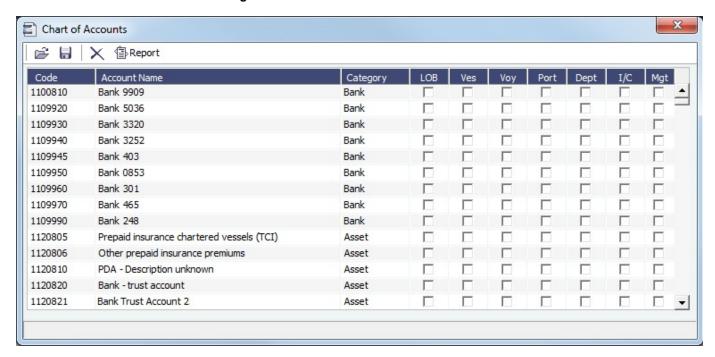

To exclude a particular type of revenue from the Pool Management Fee calculation, clear the Mgt box in the applicable row.

# FAQs - Demurrage and Claims

This section includes the following Demurrage and Claims FAQs:

- FAQ Demurrage on Account calculations
- FAQ Handling Multiple Loadings & Discharges at One Port
- FAQ How can I configure IMOS so that laytime commences on All Fast by default?
- FAQ How can I configure IMOS so that laytime ends on Hoses Off by default?
- FAQ How is a Demurrage Claim Defined as AR or AP?

# FAQ - Demurrage on Account calculations

#### Question

How are Period To and Balance (Days) calculated when creating a Demurrage On Account laytime calculation?

### Answer

There are two different ways of calculating these fields. The different methods of calculation depend on a setting in the Cargo form. In the Cargo form on the Pricing tab there is a field Basis, and this can be set to either Calendar Days or Demurrage Days. This is also where the Billing Days quantity is set.

- 1. Calendar Days
  - Period To = Period From + Billing Days
    - For example, if Period From is May 21, 2012 and Billing Days were 3, Period To would be set to May 24, 2012
  - Balance (Days) = Period To Period From Any deductions that fall in period from/to
    - Using the same example from above, if there was a deduction of 1 day in this period, the Balance (Days) would be 3 days - 1 day = 2 days
- 2. Demurrage Days
  - Period To = Period From + Billing Days + Deductions
    - For example, if Period From is May 21, 2012, Billing Days are 3, and there is a deduction of 1 day from May 22, 2012 through May 23, 2012 (exactly 1 day), Period To = May 21 + 3 + 1 = May 25, 2012
  - Balance (Days) = Billing Days

**Note**: Period From on the first Demurrage on Account calculation will be set to the start of demurrage for the first discharge port. On all successive Demurrage on Account calculations, the Period From will be set to the previous calculation's Period To value.

# FAQ - Handling Multiple Loadings & Discharges at One Port

### Question

How do I create separate laytime calculations for each cargo when I have multiple cargoes being loaded or discharged at one port?

### How

- Enter each cargo in the cargo tab of the Voyage Manager with its own cargo handling line
- For each cargo, enter the corresponding B/L Code
- Right-click on the port name and click Port Activities
- Enter a set of Start Loading Cargo and End Loading cargo lines for each separate cargo
- Link these Start and End Loading lines by entering the cargo in the Cargo field on each line
- Using the Laytime Calculator, you can now create laytime calculations based on separate cargoes or separate charterers by checking off the cargoes or charterers in the Laytime Calculator that you wish to use

#### Question

How do I create separate laytime calculations for each berth when I have one cargo loading at multiple berths, each with different laytime terms?

### How

- In the Port/Date tab of the Voyage Manager, enter the port which is loading or discharging cargo at multiple berths the correct number of times (e.g., if you are loading one cargo at two berths in Houston, enter Houston two times on two separate lines in the Port/Date Tab)
- Enter the corresponding B/L Code of the cargo on each line

- Enter the corresponding load or discharge quantity for the cargo on each line
- Using the Laytime calculator, you can now create laytime calculations based on the different terms at different berths for one
  cargo by checking off the cargo you wish to use, with the BL Quantity as a reference

# FAQ - How can I configure IMOS so that laytime commences on All Fast by default?

#### Question

How can I configure IMOS so that laytime commences on All Fast by default?

#### Answer

- 1. Go to the Data Center
- 2. Open Port Activities
- 3. Find the All Fast line and set its code to be OS (for operation start)
- As long as this is the first Operation Start line in the Port Activities, laytime will commence with All Fast\*

# FAQ - How can I configure IMOS so that laytime ends on Hoses Off by default?

### Question

How can I configure IMOS so that laytime ends on Hoses Off by default?

#### Answer

- 1. Go to the Data Center
- 2. Open Port Activities
- 3. Find the Hoses Off line and set its code to be OE (for operation end)
- 4. As long as this is the last Operation End line in the Port Activities, laytime will end with Hoses Off \*

# FAQ - How is a Demurrage Claim Defined as AR or AP?

#### Question

How a demurrage claim is defined as AR or AP?

## Answer

The counterparty drives the determination of the classification of the transaction type (AP or AR). Typically if the counterparty you select is the 'Owner', the transaction would be an AP as the rationale behind this is that you have a contract with the owner to use the vessel and if demurrage is incurred, you will have to pay the owner.

On the other side of the coin, if the counterparty is the charterer or the receiver, the rationale is that the demurrage will be a receivable as you will be billing this to them to recoup the cost paid to the owner.

This is the default behavior but it has some flexibility. You can see this in the 'Laytime Calculation' setup form. If you choose a counterparty type, you will see that the AP/AR field will change. There is flexibility so when you select a counterparty type, you can select a value for the AP/AR to define the transaction.

## FAQs - Financials

This section includes the following Financials FAQs:

- FAQ How Do We Handle Office Expenses (Accruals)
- FAQ Accrual Calculation and Configuration Flags
- FAQ How can I create a revenue or expense that will not show on the P&L?

<sup>\*</sup>Please note that after making this change in the data center, you will need to delete and re-enter any All Fast lines that already exist in order for them to take on the new behavior.

<sup>\*</sup>Please note that after making this change in the data center, you will need to delete and re-enter any Hoses Off lines that already exist in order for them to take on the new behavior.

- FAQ Month End Accruals Process
- FAQ Controlling the Type of Accrual Items with Business Rules
- FAQ Restricting Users from Approving or Posting Specific Types of Invoices
- FAQ Transaction Numbers
- FAQ Restricting Users in Specific User Groups to Approve Certain Types of Invoices
- FAQ FFAs and Accrual
- FAQ Reversal Process in IMOS
- FAQ How do I prevent posting to an accounting period and what are F and P statuses?
- FAQ Can the P&L of a closed voyage be updated?
- FAQ Handling of Write-Off on Accounts Receivable and Accounts Payable in IMOS
- FAQ What is the best dataset for overall financial reporting?
- FAQ How can I allocate cash to specific invoice items when paying?
- FAQ How to pay commission on an Incremental Freight Invoice
- FAQ Which party's bank information will be displayed on an invoice printout?
- FAQ How do I itemize Bunker Cost for Voyage Period Journals?
- FAQ An invoice with the same number is already in the database
- FAQ How do I default Voyage Other Revenues & Expenses to Actual instead of Pending?
- FAQ What is the non-accounting invoice option on the bunker invoice screen?

#### See also:

- FAQ Financial Setup Rebilling and Bunker Invoices
- FAQ Adjusting Off Hire TCO% or TCI% After Invoicing

# FAQ - How Do We Handle Office Expenses (Accruals)

A customer that uses IMOS as a complete financial system has the following account codes related to computers:

- 008015 Asset Computer cost
- 008020 Asset Accumulated depreciation computers
- 480105 Expense depreciation computers
- 1. Purchase of a computer = AP, linked to the Computer Cost, Asset ledger
- 2. Depreciation = journal entry, adding depreciation as a positive expense and accumulated depreciation as a negative asset.

The "value" of your computers = 008015 + 008020.

## FAQ - Accrual Calculation and Configuration Flags

The following describes additional options and logic for the Monthly Accruals tool.

The main configuration flags having effect on the calculation are:

- CFGVoyaccAlwaysProrate (default value=N)
  - If set to Y, all voyages will be prorated as per accrual date.
  - If set to N, xxTO voyages will be prorated as per accrual date, whereas xxOV will be prorated according to setting of flag
- CFGVoyaccAccrualDate, making calculation of voyage accruals as follows:
  - 1= 100% by Complete loading
  - 2= 100% by BL Date loading
  - 3= 100% by voyage commence,
  - 4= 100% by voyage complete
  - 5= 100% by last BL date

If flag is missing, default value is 1, Complete Loading

Please see below for other flags. If these flags do not appear, set CFGShowPNLCalcOptions to Y.

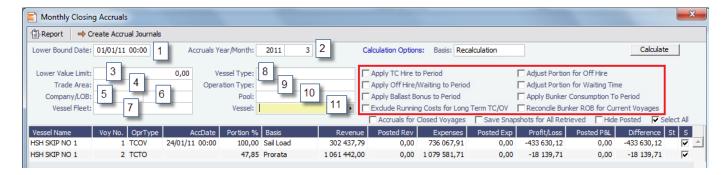

The fields in the above screen dump marked with a number are for inputting search values, whereas the tick boxes in red framing relates to the calculation.

The selection fields gives following possibilities:

- 1. Lower Bound Dates:
  - System will pick all voyages starting on and after the date given. Entry is optional
- 2. Accruals Year/Month
  - Gives the as per end of period date, defaulting till current period
- 3. Lower Value Limit
  - Value filter, securing system will not post any amount lower than amount given
- 4. Trade Area
  - All voyages within the given Trade Area will be selected
- 5. Company
  - All voyages for the given company will be selected
- 6. Line of Business
  - All voyages assigned to the given LOB will be selected
- 7. Vessel Fleet
  - All voyages for vessels in the given fleet will be selected
- 8. Vessel Type
  - All voyages for vessels of the given type will be selected
- 9. Operation Type
  - All voyages of the given type will be selected
- 10. Pool
  - All voyages for vessels in the given pool will be selected
- 11. Vessel
  - All voyages for the given vessel will be selected

All selection elements can be used in combination with each other.

The Calculations Options are as follows:

- 1. No ticks
  - All items will be prorated according the flag settings as per above.
  - Offhire will be included in voyage duration and thus reflected in the Portion %-age, ref heading of column 5 in above grid.
- 2. Apply TC Hire to Period
  - TC hire (both Out and In, latter as running cost) will not be prorated, but calculated based on actual Hire and actual voyage days in period. All other elements, including CVE, will be prorated. Prorated part of total Offhire will be deducted.
- 3. Apply Offhire/Waiting to Period
  - Offhire will be allocated to the actual period, i.e. full deduction of offhire in the period when the offhire occurred.
- 4. Apply Ballast Bonus to Period
  - Ballast Bonus TCO will be allocated to the period of Voyage commencement.
- 5. Exclude Running Costs for Long Term TC
  - There will be no accrual for Running cost on OV vessels and vessels on Long Term TCI contract.
  - A prerequisite for this functionality is that CFGShowRunningCost is set to "Y".
- 6. Apply Bunker Consumption to Period
  - Bunker expense will not be prorated, but calculated based on actual consumed amount in period.

Here is one simple example to show what happens on Balance sheet and P&L when you run the accrual:

|            |             | Qty  | Price | Val<br>ue  | Lifted | Post<br>ed | Lifted | Con<br>sum<br>ed | Post<br>ed | Act<br>ual | Pos<br>ted | Jour<br>nal | Deb<br>it<br>P&L | Cre<br>dit<br>BS | Jour<br>nal  | Deb<br>it<br>BS | Cre<br>dit<br>P&L |
|------------|-------------|------|-------|------------|--------|------------|--------|------------------|------------|------------|------------|-------------|------------------|------------------|--------------|-----------------|-------------------|
| Bun<br>ker | Batc<br>h 1 | 1000 | 600   | 60<br>0,00 | Y      | Υ          | 1000   | 780              | 1000       | 46<br>8,00 | 6<br>00,0  | Accr<br>ual |                  |                  | Def<br>erral | 13<br>2,00      | 13<br>2,00        |

| exp<br>ens<br>es |             |      |     | 0.00               |   |   |      |     |      | 0.00 | 00.00 |             | -    | -                  |              | 0.00               | 0.00               |
|------------------|-------------|------|-----|--------------------|---|---|------|-----|------|------|-------|-------------|------|--------------------|--------------|--------------------|--------------------|
|                  | Batc<br>h 2 | 500  | 625 | 31<br>2,50<br>0.00 | Υ | N | 500  | 0   | 0    | _    | _     | Accr<br>ual | 2,50 | 31<br>2,50<br>0.00 | Def<br>erral | 31<br>2,50<br>0.00 | 1 1                |
|                  | Batc<br>h 3 | 1000 | 650 | 65<br>0,00<br>0.00 | N | N | 0    | 0   | 0    | -    | -     | Accr<br>ual | 0,00 | 65<br>0,00<br>0.00 |              | 65<br>0,00<br>0.00 | 65<br>0,00<br>0.00 |
| Tota<br>Is       |             |      |     |                    |   |   | 1500 | 780 | 1000 |      |       |             |      |                    |              |                    |                    |

### 7. Reconcile Bunker ROB for Current Voyage

Using it generates ROB rows up till the accrual period with new bill codes of the format ROB\_FuelType in current voyages. The accrual basis is based on the ROB from the most current activity report in the accrual period rather than based on IMOS bunker planning estimation. For consecutive voyages, when no commenced voyage exists for the vessel, the most recently completed voyage is considered current. In the case of non-consecutive voyages, all of them (except closed voyages) are considered as current.

### Adjust Portion for Offhire/Waiting Time

Offhire/Waiting time is considered when determining the percentage. For example, if you have a 2 month voyage, and it is off hire for the entire first month, the voyage will be considered 0% complete after the first month and 100% after the second month. Without ticking this box, the system will consider the voyage 50% complete after the first month and 100% complete after the second month.

### Release note for CFGShowPNLCalcOptions:

The Financials > Monthly Accruals screen has new filters. In addition to the previously available "Trade Area", accruals can now be limited by Lower Value, Company, Vessel Fleet or Type, Operation Type, and Pool. In the past, accruals were limited to using the average TC hire rate, now the TC hire rate applied to period can be used instead. Other new calculation options are to prorate the ballast bonus and/or offhire and to exclude offhire and/or waiting time. Finally, there is an option to save P&L snapshots for all accrued voyages. The "Retrieve" toolbar button that looked like a folder has been replaced by a button labeled "Retrieve" on the upper right of the Monthly Accruals screen. This flag is necessary to see the feature: <imosProperty name="CFGShowPNLCalcOptions" value="Y" />

## Other flags:

### CFGAllocTCOMiscRevExpToPeriod, default value=N

When enabled, miscellaneous revenues and expenses on TCO voyages are not prorated but allocated to the period of the invoice date for accrual calculations.

## CFGActSkipZeroAccruals, default value=N

When enabled, IMOS will eliminate any \$0 line items in the Journal Entries generated from running Monthly Accruals.

## FAQ - How can I create a revenue or expense that will not show on the P&L?

### Question

How can I create a revenue or expense that will not show on the P&L?

### Answer

- 1. Data Center Module
- 2. Operations Ledger
- 3. Set the Operations Ledger Code you plan to use as Exp Type = Recoverable Expense
  - a. Note that if the ledger code has already been used in IMOS, it cannot be altered in any way, so a new ledger code will need to be created and used.
- 4. Operations Module
- 5. Cost Setup

6. Enter a suitable description, and set the Exp Type to X - Recoverable Expense, and enter a Ledger Code of your choosing in the Code column

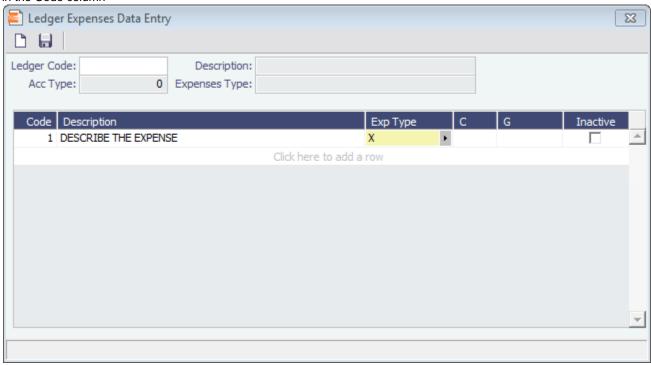

- 7. This Ledger Code can now be used from various financial entry screens throughout IMOS (ex: Other Revenues & Expenses, Port Expenses, and Freight Invoices as an Adjustment), and items entered using this code will not appear on the voyage P&L Actual column
- 8. Ensure that the business rules lines that include this code are mapped to balance sheet accounts. When posting the invoice line item for the recoverable expense to a BS account, the amount will not appear in the voyage P&L posted column

### FAQ - Month End Accruals Process

## **IMOS7 Monthly Accruals**

### Accruals Explanation

IMOS 7 is capable of running Monthly Accruals on several different basis and is capable of pro-rating accruals for voyages that span months. The purpose of closing accruals is to keep as accurate as possible a picture of the revenues and expenses of open voyages. Companies perform accruals at different intervals during the year; in most cases, it is monthly. IMOS is capable of handling different intervals.

## Prorating

The prorating of a voyage P&L is basis the voyage days before the end of the month. For example, if a 40-day voyage takes place in April and May, 15 days in April and 25 days in May, we would recognize 15/40 = 37.5% of all expenses and revenues for end of April as 15 days were past. For this same voyage, running accruals for May 31, we would recognize 100% of all expenses and revenues, as the voyage was 100% completed before this date.

## Configuration

IMOS 7 contains many configuration flags that can modify the results of accruals. A system administrator should configure IMOS to accrue voyage P&L based upon the discretion of the accounts and finance teams. Please discuss with your Veson Account Manager the details of configuring your system for accruals, as well as the specifics of any configuration flag, before entering production. Some configuration flags that may impact your monthly accruals include:

- CFGVoyaccUseBallastVoyageBillCodes When enabled, distinct bill codes are used when generating accruals for ballast voyages (voyages without a fixture).
- CFGVoyaccAlwaysProrate If enabled, IMOS will always prorate voyage accrual figures.

- CFGVoyaccAccrualDate Sets calculation basis of voyage accruals (dependent upon CFGVoyaccAlwaysProrate).
- CFGActSkipZeroAccruals When enabled, IMOS will eliminate any \$0 line items in the Journal Entries generated from running Monthly Accruals.
- CFGShowRunningCost When enabled, forces the Voyage Manager P&L to break out the daily costs or the TC Hire in a
  section called Running Cost, separate from the expenses. For an Own voyage, the daily expenses will appear. For a TCI or
  TCO voyage, the Hire will appear. Furthermore, the arrows used to navigate between voyages in the Voyage Manager now
  also appear on the P&L tab for easier navigation.
- CFGAllocTCOMiscRevExpToPeriod When enabled, miscellaneous revenues and expenses on TCO voyages are not prorated but allocated to the period the invoice date is in for accrual calculations.
- CFGActAccrualBreakdown When enabled, accrual line items are broken down like the voyage profit and loss. When disabled, there are only two accrual lines, one for revenue and one for expenses.
- CFGAccrueUncommencedTCO When disabled, TCO voyages that are not commenced will not be accrued.
- CFGActAccrueByCharterer When enabled, monthly accruals can be made to counterparty specific financial account codes as mapped in the Business Rules table. Counterparty information, e.g. the fields 'vendorNo,' 'vendorName,' 'vendorExternalRef' and 'vendorCrossRef' have been added to the journal XML.
- CFGAccrualsByDay When enabled, allows the user to run accruals through an individual date, rather than just end of
  month.

More explanation on accrual configuration can be found at the following Veson Wiki Pages:

- FAQ Accrual Calculation and Configuration Flags
- Monthly Accruals

### Setup

To run monthly accruals, it is important to ensure that your Chart of Accounts and Business Rules are accurate. Also, please ensure your system has properly configured Accounting Periods, available under the Financials -> Account Periods menu. If you have disabled CFGVoyaccAlwaysProrate, you will also need to setup your accruals calculation basis. This can be done by configuring CFGVoyaccAccrualDate with one of the following options:

| CFGVoyaccAccrualDate | Comment                                                                                                    |
|----------------------|----------------------------------------------------------------------------------------------------|
| 1                    | Recognize revenues and expenses basis sailing date from first load port                                                              |
| 2                    | Recognize revenues and expenses basis first B/L date. If there is no B/L date, or cargo, then accrual calculation changes to prorata |
| 3                    | Recognize revenues and expenses basis voyage commence date                                                                           |
| 4                    | Recognize revenues and expenses basis voyage completion date                                                                         |
| 5                    | After selecting <b>All B/Ls Entered</b> on the Voyage Manager form, recognize revenues and expenses basis last B/L date              |

#### **Process**

#### Completing the Monthly Accruals Form

The Monthly Accruals Form is available under the Financials -> Monthly Accruals module menu item. Once open, you should enter all of the relevant data for the accrual journals you wish to create. You can fill in the form according to the provided guide:

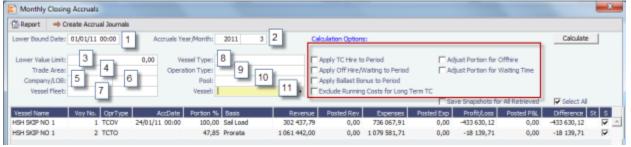

Note: If you do not see these checkbox options, ensure CFGShowPNLCalcOptions is set to Y.

The fields in the above screenshot marked with a number are for inputting search values, whereas the tick boxes in red framing relates to the calculation.

### The selection fields gives following possibilities:

- Lower Bound Dates System will pick all voyages starting on and after the date given as well as voyages starting before the date, but ending after
- 2. Accruals Year/Month Gives the as per end of period date, defaulting till current period
- 3. Lower Value Limit Value filter, securing system will not post any amount lower than amount given
- 4. Trade Area All voyages within the given Trade Area will be selected
- 5. Company All voyages for the given company will be selected
- 6. \_Line of Business -\_All voyages assigned to the given LOB will be selected
- 7. Vessel Fleet All voyages for vessels in the given fleet will be selected
- 8. Vessel Type All voyages for vessels of the given type will be selected
- 9. Operation Type All voyages of the given type will be selected
- 10. Pool All voyages for vessels in the given pool will be selected
- 11. Vessel All voyages for the given vessel will be selected

### The Calculations Options are as follows:

- 1. *No ticks* All items will be prorated according the flag settings as per above. Offhire will be included in voyage duration and thus reflected in the Portion %-age, ref heading of column 5 in above grid.
- Apply TC Hire to Period TC hire (both Out and In, latter as running cost) will not be prorated, but calculated based on actual Hire and actual voyage days in period. All other elements, including CVE, will be prorated. Prorated part of total Offhire will be deducted.
- 3. Apply Offhire/Waiting to Period Offhire will be allocated to the actual period, i.e. full deduction of offhire in the period when the offhire occurred.
- 4. Apply Ballast Bonus to Period Ballast Bonus TCO will be allocated to the period of Voyage commencement.
- 5. Exclude Running Costs for Long Term TC There will be no accrual for Running cost on OV vessels and vessels on Long Term TCI contract. A prerequisite for this functionality is that **CFGShowRunningCost** is set to "Y".
- 6. Adjust Portion for Offhire/Waiting Time Offhire/Waiting time is considered when determining the percentage. For example, if you have a 2 month voyage, and it is off hire for the entire first month, the voyage will be considered 0% complete after the first month and 100% after the second month. Without ticking this box, the system will consider the voyage 50% complete after the first month and 100% complete after the second month.

### Calculating Accrual Journals

After completing the Accruals Form, clicking the Calculate button will calculate the Accrual Journals as per your specifications. This may take some time, depending on the number of journals and specifics related to the query. Once the query has been completed, the calculated journals will be displayed in the table on the bottom half of the form. The table columns break down as follows:

| Vessel Name  | Voy No. OprType | AccDate Portion % | Basis   | Revenue      | Posted Rev | Expenses     | Posted Exp | Profit/Loss | Posted P&L | Ofference 1<br>449,425.97<br>331,369.95<br>95,569.95 | St 5 |  |
|--------------|-----------------|-------------------|---------|--------------|------------|--------------|------------|-------------|------------|------------------------------------------------------|------|--|
| KING SUGAR   | 5 TCOV          | 100.0             | Prorata | 1,339,531.12 | 0.00       | 890,105.15   | 0.00       | 449,425.97  | 0.00       | 449,425.97                                           | ₹    |  |
| KIWI TRADER  | 4 TCOV          | 100.0             | Prorata | 1,360,000.00 | 0.00       | 1,028,630.05 | 0.00       | 331,369.95  | 0.00       | 331,369.95                                           | ₽    |  |
| KOOMBANA BAY | 4 TCOV          | 100.0             | Prorata | 866,141,87   | 0.00       | 770,571.92   | 0.00       | 95,569,95   | 0.00       | 95,569,95                                            | V    |  |

- Vessel Name -- The name of the vessel performing the voyage against which the accrual was generated
- Voy No. The specific voyage number of the particular vessel against which the accrual was generated
- AccDate -- Accrual Date for journals which have already been posted
- Portion % The percentage of the revenue and expense of the particular voyage P&L that will be accrued
- Basis -- The calculation method for creating the journal entry; determined by the use of CFGVoyaccAlwaysProrate and CFGVoyaccAccrualDate; TCO are always calculated on a prorata basis
- Revenue -- The IMOS calculate actual revenue of the particular voyage P&L
- Posted Rev -- The amount of revenue actually posted on the particular voyage P&L
- Expenses -- The IMOS calculated actual expenses of the particular voyage P&L
- Posted Exp -- The amount of expenses actually posted on the particular voyage P&L
- Proft/Lost -- The IMOS calculated actual profit and loss of the particular voyage P&L
- Posted P&L -- The profit and loss as calculated from posted amounts
- Difference -- The difference in value between the IMOS calculated P&L and the posted P&L of the particular voyage
- St -- the current status of the particular accrual journal (X: rejected; A: Ready To Post; P: Posted; Empty: Never before
  accrued;
- S -- The select column is used to tick which of the listed transactions will be turned into actual accrual journals

#### Creating Accrual Journals

Once you have calculated the journals, the next step is to create the actual journal entries. Clicking the Create Accrual Journals button on the Monthly Accruals Form will begin producing all of the journals. These journals are just like other IMOS Transactions and are therefore handled just as other IMOS transaction. A standard IMOS Transaction workflow includes:

- 1. Creating the transaction
- 2. Approving the transaction
- 3. Posting the transaction and optionally, releasing it to an interface

When IMOS has finished creating the Accrual Journals, it will automatically open a report listing all of the journals that have been created.

#### Posting Accrual Journals

The final step of the accrual process is to post the journal transactions after they have been created. Again, because accrual journals are standard IMOS transactions, a user is able to review and post them in similar fashion to IMOS transactions. An IMOS user is able to review and post accrual journals using the two common methods for other transactions:

- Via the Voyage Manager Invoices Tab the Accrual Journals will appear on the Voyage Manager Invoices Tab, similar to
  other voyage-related invoices. Here you are able to use the action links to either Review or Post the journals, depending
  upon your other financial configurations
- 2. Via the Approve and Post Invoices Lists individual Journals will also appear on the Financials Module Approve Invoices List and Post Invoices List.

When posting, make sure to either tick or untick the Release to Interface checkbox, depending on whether your backend financials system will accommodate the accrual journals.

# FAQ - Controlling the Type of Accrual Items with Business Rules

Configuration flag **CFGVoyaccAccrualType** enables an option to control the type of accrual items using Business Rules. Possible values for the flag:

- Ops (default): No change in behavior for accruals; the items generated are set as configured in the Business Rules
- Act: New Business Rules are used for accruals. The items are grouped per their corresponding P&L accounts in the Business Rules (Accruals by Account). These are generated automatically upon opening the Business Rules form.
- ActCounterparty: Same behavior as Act, plus the accruals are itemized per vendor.

**Note**: When Accruals by Account is enabled, if the accruals figures appear in red, that means that a Business Rule is missing an account.

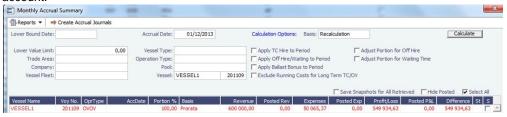

With Accruals by Account enabled, incremental accruals can be run. If accruals are run and then an adjustment is made that would warrant running accruals for a second time, the accrual journals do not have to be reversed to do so. The accruals can be run again, and the difference between the original accrual amount and the new accrual amount will be the resulting Journal Entry. Accrual journals that have been run but not posted will be overwritten. Only accounts that have been updated since the last run of accruals will have a Journal Entry created for them.

Creating Accounting Ledgers per Vendor for Posted Invoices and Accruals

To configure IMOS to allocate transactions to specific vendors:

#### Scenario

- Commission On Freight (FCOM)
- Internal Broker

#### External Brokers

Internal Broker A posting on account: 550 External Brokers B posting on account: 555 Create Accruals with separate accrual accounts similar to posted transactions

### Financial Account Configuration

 Create unique Account Codes for internal broker and external brokers in the Chart of Accounts and add their equivalent Accounts.

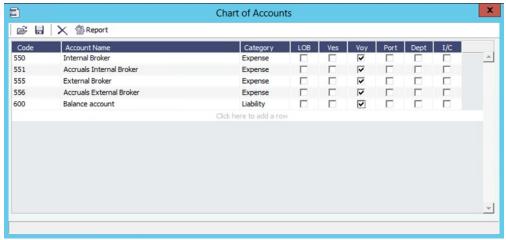

Create new Business Rules for both accounts using the same code (FCOMM), and link the Internal Broker in Vendor column. IMOS will thereby post the internal broker separated from the other external brokers:

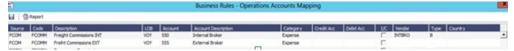

- 3. Associate the new Business Rules with their accrual account by creating a new MACR rule:
  - In the **Code** column, enter the unique account code for the internal/external broker.
  - In the Account column, enter the accrual account code.
- 4. Enter the applicable accounts:
  - The Account column refers to the correct posting on the Income Statement.
  - The Credit Acc column refers to the correct posting on the Bbalance Sheet.

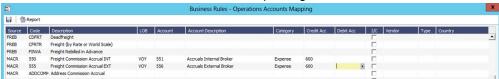

## Checking the Configuration

To check that internal/external commissions are posted to the correct account:

To check if the new Freight Commission accounts are configured correctly (posting to the correct Account Codes), create
and post a new Commission Invoice. On the Transaction Data Entry form, the correct Account Number should
appear.

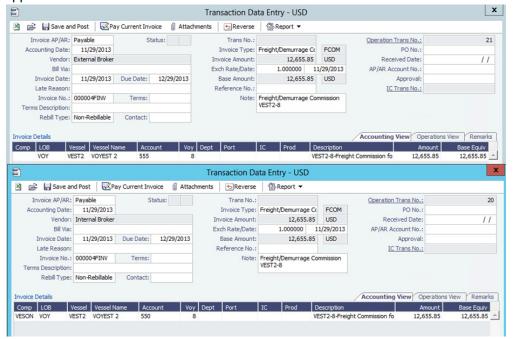

To check that accruals are separating internal/external brokers:

Run accruals and note that the separation is done per accrual account set for the respective internal and external brokers.

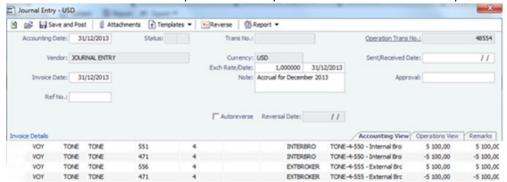

# FAQ - Restricting Users from Approving or Posting Specific Types of Invoices

### Purpose

In some instances we want to restrict users from approving/posting specific types of invoices in IMOS Financials.

Where

Financials Module Center -> Post Invoices list or Approve Invoices list.

### Example

I want to restrict user ABCDE to only approve Freight Invoices and post Bunker Invoices.

- 1. Set configuration option "CFGInvoiceApprovalsByType" to "Y" and/or "CFGInvoicePostingsByType" to "Y" to specify user's restrictions to approve or post invoices in IMOS accordingly.
- 2. Data Center->Security-> select ABCDE user->IMOS User Properties->Object Rights tab.
- 3. Expand Invoice Approval Types node, check Freight Invoice (FINV) node with a green check.
- 4. Expand Invoice Posting Types, check Bunker Invoice (BINV) node with a green check.

Now user ABCDE will only be able to approve Freight Invoices and post Bunker Invoices in IMOS.

### FAQ - Transaction Numbers

#### Use:

Transaction numbers are used in IMOS to track invoices, payments, receipts, and journal entries that have been posted to financials

Creation of Transaction Numbers for invoices:

When any financial transaction is posted to the financials module, it receives a transaction number.

Formatting for invoices:

The transaction number is formatted in the following manner:

First two characters designate the calendar year in which the transaction took place (11)

Following four characters are used for the company code (VESN)

Following seven characters are used as a running count for across all invoices for a given company (0000003)

The last character is used to designate whether the invoice is New: N / or Reversed: R

### Example:

11VESB0000013N – would be the thirteenth invoice in the year 2011 for Company = VESN, and it is 'new'. The 'new' status will remain with an invoice, even after it has been paid, as long as it is never reversed

### Status:

The status of an invoice can be one of the following as shown on the top of the transactions data entry screen.

| Example Transaction Number | Status | Meaning                                                                                                    |
|----------------------------|--------|----------------------------------------------------------------------------------------------------|
| 11VESN000002N              | 1      | Posted but not yet paid – what a posted transaction is first set to                                                                                                 |
| 11VESN000002N              | 0      | Invoice has been paid                                                                                                    |
| 11VESN0000002R             | R      | Invoice has been reversed, this creates a new transaction number with 'R' on the end. Note a transaction number is the same, but is trailed by an R instead of an N |
| 11VESN0000002N             | X      | This is the original invoice that has been reversed. It can only be viewed by entering the transaction                                                              |

After a reversal, there are two entries in the invoice table in the database. One for the original: status X, and one for the reversal: status R.

There are some special circumstances with different configurations (set by flags) where there are other status values for a transaction.

## Reversals

The only way to find a previously reversed invoice (transaction number xxxxxxN) is to search for the transaction number in the Transaction Data Entry window. The reversal process works behind the scenes and is not going to display the subsequent changes to the reversed invoice.

When changes are made to the reversed invoice and re-posted, IMOS will generate a new transaction with a new transaction number.

As far as reporting, you can run the Accounts Payable/Receivable report in Financials and you will see the ending in "R" transaction numbers. By using the configuration flag (CFGActListIncludeReversed) the reversed invoices can be seen on the Transaction Summary List. The status column will be "Reversed"

Ways to Search by Transaction Number

1. Transaction Summary List

Will display all AP/AR transactions (and journal entries) with status 1 and status 0. Reversals can only be seen with the CFGActListIncludeReversed flag set. Transactions with status X (the original transaction which has been reversed) cannot be viewed in the Transaction Summary List.

1. Transaction Data Entry

Any transaction can be tracked by entering the transaction number into the Transaction Data Entry Window

For Tracking the History of a Posted Invoice

The best recommendations for charting an invoice that has been posted and changed are to use the Vendor Statement Summary, which will show all three transaction numbers (the N, the R, and the new changed N numbers), or to use the Financials Report: Accounts Payable/Receivable. This will also show all transaction numbers that have been posted or reversed.

# FAQ - Restricting Users in Specific User Groups to Approve Certain Types of Invoices

### Purpose

In some instances we want to restrict the rights of specific IMOS users to approve invoices based on the invoice type, amount, trade area of the voyage, etc., to adhere to the company's rules regarding invoice approvals.

Where

Financials Module Center -> Approve Invoices

## Example

Restrict users in the Chartering group to be able to approve Bunker Invoices in the amount of 50 to 2000 in base currency only.

- 1. Select Financials->Invoice Approvals.
- 2. In the Invoice Approval Restrictions dialog, click Add to add a new restriction.
- 3. Type **50** into the Lower Limit text box and **2000** into the Upper Limit text box.
- 4. Select **Bunker Invoice** in the Transaction Type drop-down list.
- 5. Select Chartering in the User Group drop-down list.
- 6. Click OK.

Users in the Chartering group will now be restricted to the approval of Bunker Invoices in the amount of 50 to 2000 in base currency.

**Note**: To restrict all invoice approvals in IMOS to the rule above, select the **Restrict approvals to the list specified** check box in the Approval Restrictions dialog. For this example, all invoice approvals in IMOS will be restricted to Chartering group user approvals of Bunker Invoices in the amount of 50 to 2000 in base currency. Approval of any other invoices for any other users will not be allowed.

## FAQ - FFAs and Accrual

When do FFAs start getting accrued in IMOS?

FFAs do not accrue. They hit the books when they are realized (for example, an FFA for a May cargo can be realized in May.)

If you are posting the FFA, it posts as an invoice if the FFA is between you and another party, or as a journal if it's with an exchange or clearing house (on the logic that you have a separate account with the exchange/clearing house outside IMOS, so there will not be any money transfer).

## FAQ - Reversal Process in IMOS

For clients with a financial interface, see these instructions to decide how you want reversals to work.

### **IMOS** Reversal Process

### Original Invoice

- 1. Original invoice is created in IMOS
- IMOS user releases to interface (posts item), xml is output, status = 1

### Reversal

- 1. IMOS user opens posted item and reverses, xml is output, status = X
  - X file cancels the previously created status of 1 and changes it to X
  - The X file does not have to be processed by financial interface
- 2. After X file is generated, R file is auto-generated immediately
  - R file is a new transaction # that reverses the amounts applied to the different profit centers within the original item
  - The R file should always be processed by Financial interface
  - IMOS system doesn't block the R files from going to Financial interface. This can be controlled by a configuration flag: <imosProperty name="CFGActReverseInvoiceCredit" value="Y" /> ("Y" = an R file will be generated, "N" = an R file will not be generated)

### Viewing Reversed Items in IMOS

In your version the only way you can find previously reversed is by searching for the transaction number. As explained above, the reversal process works behind the scenes and is not going to display the amount difference, it will only generate a new file. As far as reporting, you can run the Accounts Payable/Receivable report in Financials and you will see the ending in "R" transaction numbers. We also have added a new feature that will show all reversal items in the Operation Transaction Summary list. The status column will be "Reversed".

## FAQ - How do I prevent posting to an accounting period and what are F and P statuses?

### Question

How do I prevent posting to an accounting period, and what do statuses F and P mean?

## Answer

- If the Status in Account Periods is F (Finalized), all postings will be blocked for either the full fiscal year (if no Close Date is specified), or through the Close Date.
- If the Status in Account Periods is P (partial), all postings except Accruals and Payments will be blocked through the Close Date.
- If the Status in Account Periods is P (partial) and no Close Date was specified, all postings are allowed (no dates are blocked).

Example: To close May, you would put in 5/30/2011 and set the status first to P. The P will allow payments and accruals to be posted (for the month of May or later; you still cannot post these into previous months). When you are fully closed, change the status to F, and these postings will be disabled as well.

To make adjustments after closing, you can reopen a period by deleting the Status and the Closing Date.

# FAQ - Can the P&L of a closed voyage be updated?

### Question

Can the P&L of a closed voyage be updated?

#### Answer

Yes, if it is marked as a Consecutive voyage. If this is the case, changes to previous consecutive voyages will have an effect on the Actual column of the voyage P&L. This happens because changes made in any voyage are meant to flow through to all consecutive voyages, and this includes financial changes. We recommend closing a voyage only when all previous voyages are closed. This will prevent changes in previous voyages from creating unwanted changes in the current voyage.

One example of a change that could have such an effect would be a change in bunker price. This change in bunker price on a previous voyage would flow through to the next consecutive voyage, causing the Bunkers in the Actual column of the voyage P&L to be updated.

# FAQ - Handling of Write-Off on Accounts Receivable and Accounts Payable in IMOS

#### Scenario 1: Accounts Receivable

Case where an Accounts Receivable invoice of USD 1,205 has a payment received of USD 1,200 and the remaining USD 5 is to be written off. All transactions for Company 'A'. The accounting entries shown are generated by IMOS on posting of invoices and payments.

Relevant accounts are as follows:

- Bank (Chart of Accounts category is 'Bank')
- Payables/Receivables Written Off Control Account (Chart of Accounts category is 'Bank')
- Accounts Receivable (Chart of Accounts category is 'AR')
- Revenue Account (Chart of Accounts category is 'Revenue')
- Revenue Written Off Account (Chart of Accounts category is 'Revenue')

To set up the control account 'Payables/Receivables Written Off', follow these steps:

- Financials -> Chart of Accounts -> Click to Add New Account (Code='98000', Name='Payables/Receivables Written Off Control', Category='Bank').
- Data Center -> Address -> New (Type='N', Short Name='AP/AR WO', Full Name='Payables/Receivables Written Off Control', Branch='AP/AR WO') -> Save and Close.
- 3. Open the Address Book entry for Company 'A' -> Link the bank 'AP/AR WO' in the Bank Links section -> Save and Close.
- 4. Financials -> Bank Links -> Set the Ledger Code to '98000' on the entry for Company 'A' -> Save and Close.

To set up the account 'Revenue Written Off', follow these steps:

 Financials -> Chart of Accounts -> Click to Add New Account (Code='99000', Name='Revenue Written Off', Category='Revenue').

The write off procedure is as follows:

Step 1: Create a receivable invoice for USD 1,205.00

- CR Revenue Account \$1,205.00
- DR Accounts Receivable \$1,205.00

Step 2: Settle the invoice with a receipt of USD 1,200.00, leaving a debit balance of \$5.00 on Accounts Receivable.

- CR Accounts Receivable \$1,200.00
- DR Bank \$1,200.00

**Step 3:** Create new invoice relating to the same vendor as in Step 1, of type Receivable, for USD -5.00. NB. This must be entered as a negative amount to achieve the correct DR and CR postings. Set the Account on the invoice detail line item to the corresponding account number of the Revenue Written Off Account. Post the invoice. This gives a zero balance on Accounts Receivable and a debit balance on the Revenue Written Off Account.

- CR Accounts Receivable \$5.00
- DR Revenue Written Off Account \$5.00

**Step 4:** There are two outstanding receivables, of USD 5.00 and USD -5.00, shown on Financials -> Receivables Summary. Clear these down by raising a single payment for both receivables with method WO (write off) to the Payables/Receivables Written Off Control Account. Enter the applicable amounts in the Pay Amount column.

- CR Accounts Receivable \$5.00
- DR Payables/Receivables Written Off Control Account \$5.00
- CR Payables/Receivables Written Off Control Account \$5.00
- DR Accounts Receivable \$5.00

The end result is:

**Profit & Loss:** A credit balance on the Revenue Account of USD 1,205.00 and a debit balance on the Revenue Written Off Account of USD 5.00

**Balance Sheet:** A debit to the Bank of USD 1,200.00, a zero balance on the Accounts Receivable Account, and a zero balance on the Payables/Receivables Written Off Control Account.

### Scenario 2: Accounts Payable

Case where an Accounts Payable invoice of USD 2,205 is paid as USD 2,200 and a credit note is received for USD 5. All transactions for Company 'A'. The accounting entries shown are generated by IMOS on posting of invoices and payments.

Relevant accounts are as follows:

- Bank (Chart of Accounts category is 'Bank')
- Payables/Receivables Written Off Control Account (Chart of Accounts category is 'Bank')
- Accounts Payable (Chart of Accounts category is 'AP')
- Expense Account (Chart of Accounts category is 'Expense')
- Expenses Credited Back Account (Chart of Accounts category is 'Expense')

The control account 'Payables/Receivables Written Off' is set up in Scenario 1 above.

To set up the account 'Expenses Credited Back', follow these steps:

 Financials -> Chart of Accounts -> Click to Add New Account (Code='99000', Name='Expenses Credited Back', Category='Expenses').

The credit note procedure is as follows:

Step 1: Create a payable invoice for USD 2,205.00

- CR Accounts Payable \$2,205.00
- DR Expense Account \$2,205.00

Step 2: Settle the invoice with a payment of USD 1,200.00, leaving a credit balance of \$5.00 on Accounts Payable.

- CR Bank \$2,200.00
- DR Accounts Payable \$2,200.00

**Step 3:** Create new invoice relating to the credit note from the same vendor as in Step 1, of type Payable, for USD -5.00. NB. This must be entered as a negative amount to achieve the correct DR and CR postings. Set the Account on the invoice detail line item to the corresponding account number of the Expenses Credited Back Account. Post the invoice. This gives a zero balance on Accounts Payable and a credit balance on the Expenses Credited Back Account.

- DR Accounts Payable \$5.00
- CR Expenses Credited Back Account \$5.00

**Step 4:** There are two outstanding payables, of USD 5.00 and USD -5.00, shown on Financials -> Payables Summary. Clear these down by raising a single payment for both payables with method WO (write off) to the Payables/Receivables Written Off Control Account. Enter the applicable amounts in the Pay Amount column.

- CR Payables/Receivables Written Off Control Account \$5.00
- DR Accounts Payable \$5.00
- CR Accounts Payable \$5.00
- DR Payables/Receivables Written Off Control Account \$5.00

The end result is:

**Profit & Loss:** A debit balance on the Expense Account of USD 2,205.00 and a credit balance on the Expenses Credited Back Account of USD 5.00

**Balance Sheet:** A credit to the Bank of USD 2,200.00, a zero balance on the Accounts Payable Account, and a zero balance on the Payables/Receivables Written Off Control Account.

## FAQ - What is the best dataset for overall financial reporting?

#### Question

If I want to create an ad-hoc report on financial data, what is the most robust dataset I can choose?

### Answer

The Transaction Summary List dataset has the largest collection of financial data in IMOS.

## FAQ - How can I allocate cash to specific invoice items when paying?

### Question

Sometimes when I pay an invoice in IMOS, the full amount is not paid and I want to indicate which items the cash should be allocated to. How can I do this?

#### Answer

- Open the invoice in the Transaction Data Entry screen (one way to do this is by clicking the View link in the Transaction Summary)
- Click Pay Current Invoice
- · The Payments and Receipts screen will come up
- · Right-click one of the line items
- If this line item has multiple items on it, the Pay Invoice Details screen will come up
- · Here, you can allocate the amount you want to put towards each individual line item
- If you do not go through this process, the cash will be applied to the first line item, and then go down the list from there
- Click the X to close the window when you are done, and the cash will be applied as you indicated

## FAQ - How to pay commission on an Incremental Freight Invoice

### Question

After sending out an initial freight invoice and receiving payment, it is agreed that the freight rate should change. How can I pay commission on this additional freight?

#### Answer

Here are the steps to follow in order to pay this commission:

- 1. After editing the freight rate on the CP Terms & Details form, create an incremental freight invoice for the additional freight amount.
- 2. Calculate the extra commission amount that needs to be paid (extra freight amount \* commission rate).
- 3. Open a new commission payment, and enter the Broker and an invoice number.
- 4. In the table at the bottom right corner of the form, click to add a line.
  - Enter the following:
    - Adjustment Description
    - Amount of the adjustment you calculated in step two
    - Select FMADJ as the code.

5. Save and post as you would normally post a commission invoice.

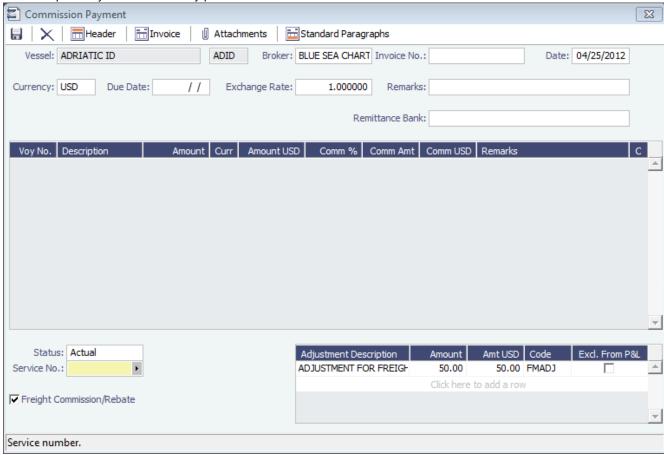

## FAQ - Which party's bank information will be displayed on an invoice printout?

### Question

How is the bank information which will be displayed on an invoice printout determined?

### Answer

There are two different ways of determining which party's bank information will be displayed on an invoice:

If the flag CFGSelectBankOnInvType is enabled (set to Y), the Remittance Bank of an invoice is determined by the following rules:

- An AP invoice Remittance Bank is always the bank of the counterparty, whether the amount is positive or negative.
- An AR invoice Remittance Bank is always the bank of the company, whether the amount is positive or negative.

If the flag CFGSelectBankOnInvType is disabled (set to N), the Remittance Bank of an invoice is determined by the following rules:

- On an AP invoice:
  - Remittance bank will be the bank of the counterparty if the amount is positive
  - Remittance bank will be the bank of the internal company if the amount is negative
- On an AR invoice:
  - Remittance bank will be the bank of the internal company if the amount is positive
  - Remittance bank will be the bank of the counterparty if the amount is negative

For example, on a PDA or FDA if the amount Due to Agent is negative, and CFGSelectBankOnInvType is enabled, the Agent's bank will be displayed. If the flag is disabled, the internal company's bank will be displayed.

## FAQ - How do I itemize Bunker Cost for Voyage Period Journals?

To itemize the bunker cost journals and set quantities and rates for them in the Journal Entry form, use <imosProperty name="CFGItemizeBunkerJournal" value="Y" />

When enabled, Voyage Period Journals for Bunker Cost are itemized according to the consumed FIFO queue, each item with the correct quantity and rate. If the journal is generated for a portion of the Voyage, the percentage is applied on each item's quantity.

The quantity and rate will show on the following forms:

- Voyage Period Journals
- Invoice form (when clicking Approve)
- Journal Entry form under the Operations View tab (when posting the item)

If exporting such journals to a 3rd party, the fields in the XML are:

<currencyAmount>200464000.00</currencyAmount> or <baseCurrencyAmount><rate>670.00

<quantity>299200.00</quantity>

## FAQ - An invoice with the same number is already in the database

### Question

What does the message "An invoice with the same number is already in the database" mean?

#### Answer

When going through the process of posting an approved invoice, a user may encounter the following message when clicking Post:

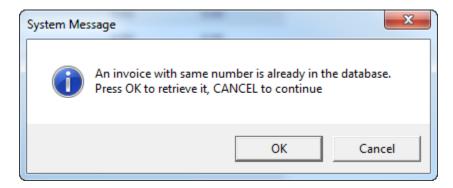

This means an invoice of the same invoice type with the same invoice number has already been posted to the database. For example, if the user is posting a Freight Invoice with Invoice Number 123, a Bunker Invoice with Invoice Number 123 will **not** trigger this message. Only another Freight Invoice with the same Invoice Number will trigger the message.

In order to continue posting the current invoice, click Cancel. To retrieve the already posted invoice, click OK.

### FAQ - How do I default Voyage Other Revenues & Expenses to Actual instead of Pending?

### Question

How do I default Other Rev/Exp to Actual instead of Pending?

## Answer

In order to set the default status of Other Revenues & Expenses to Actuaion instead of Pending, set the config flag CFGDefaultOtherRevExpStToA to value Y

### FAQ - What is the non-accounting invoice option on the bunker invoice screen?

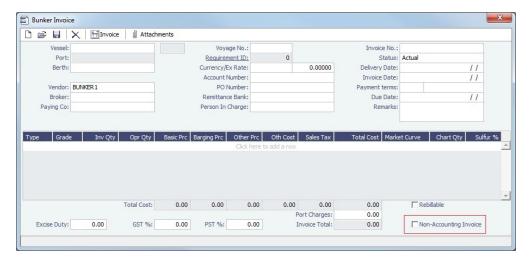

For a given bunker purchase, if there is a difference between "invoiced quantity" and "operational/received quantity", IMOS will display a "Create Invoice" line in the Invoices tab, warning the user that there is an amount for which no invoice was created.

This warning message in most cases is correct - there is no invoice created for the difference.

In other (fewer) cases, it is because the amount in the invoice that is registered in IMOS does not match the received quantity. This can be due to:

- A mistake in data entry which needs to be corrected;
- There is no mistake but the difference must be reconciled in some way. The solution is to create a non-accounting invoice for the missing MT (difference between invoiced quantity and operational quantity that is observed in the original invoice).

The status of the 'Non-accounting' invoice is kept as "Pending" and the system does not allow the user to post it to Accounting. It is shown in the 'Invoices tab to give the user an overview of the differences between operational quantities and invoiced quantities, if any.

## FAQs - Data Center

This section includes the following Data Center FAQs:

- FAQ How to create new Laytime Terms
- FAQ Company-Based Security
- FAQ Guidelines for Use of Tax Groups
- FAQ Different methods of importing vessel data from Baltic99
- FAQ How to make an alias port
- FAQ Styling Gantt Bar Templates
- FAQ How do I confirm a report was emailed to a distribution list?
- · FAQ Finding configuration flags
- FAQ Important Fields in the Address Book

### See also:

FAQ - Bunker Consumption for Cargo Heating

## FAQ - How to create new Laytime Terms

### Question

How do I create new Laytime Terms?

### Answer

- In IMOS, go to Data Center -> Laytime Terms (list under Charter Party Terms).
- Click at the bottom to add a new row.
- Enter a Code for the new term. Suggestion is to enter the next highest number from the previous Code.
- Enter a Description.

- Enter a Factor. This factor is added to Port Days on the Voyage Estimate on ports set to use this term, and if there is no factor IMOS will use a default of 1 day.
- Save the form.
- Right-click the newly added line and select Sub Terms Information.
- For each given day, enter the times to be included in laytime.
  - For example, if weekends are excluded, enter From 0 and To 2400 for Monday through Friday, and From 0 and To 0 for Saturday and Sunday.
- Exit the Sub Terms Information form and save the Laytime Terms form again.
- This term can now be used throughout the system when selecting Laytime Terms.

## FAQ - Company-Based Security

- Config flag CFGEnableCompanySecurity enables Company Security. Enabling this flag makes it possible to set company-based permissions for each user or group, in Security List > IMOS User Properties > Object Rights, under Company.
- Previously, config flags CFGCompanyACLQuery and securityCompanyAccessQuery were used to enable company security. Those flags have been deprecated.
- Config flag CFGUseContractCompany is almost always enabled when company-based security is in use, as it requires the
  company code to be specified in records before the user can save. A warning message will appear if an invoice is
  issued in which the contract company does not match the fixture company.
  - When config flag CFGRequireCompanyMatchForInvoice is set to N, the validation that the contract company
    needs to match fixture company (when CFGUseContractCompany is enabled) does not apply when approving/posting
    invoices.

Note: Configuration flag CFGDisableContractCompanyMismatchWarning is obsolete.

## FAQ - Guidelines for Use of Tax Groups

### Configuration

- Configuration flag required: <imosProperty name="CFGEnableTaxGroup" value="Y" />
- If not all invoice lines should have tax codes, this flag must be set to N: <imosProperty name="CFGActRequireTaxCode" value="N" />
- After configuration set, exit and re-enter IMOS
- Business Rules must be created for the Operation Ledger types (codes) used, refer to below samples for GST10, PST20, and VAT10

## Purpose

The purpose of Tax rate is to enable user to group a set of max three taxes which will automatically populate rows with corresponding values as per percentage set when invoice is posted.

#### Setup

Data Center > Operations Ledger and Tax Rates

The Tax group and sub codes are created in the Operations Ledger and thereafter retrieved into the Tax Rate form as shown below:

1. Create different Group Codes with Category = TGP:

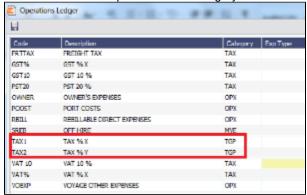

 Operations Ledger, create the sub group(s) – for this scenario GST10, PST20 and VAT10 have been used. Set the sub groups to category = TAX:

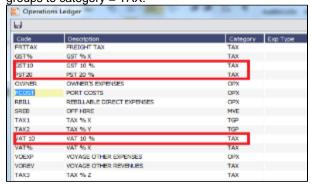

3. Tax Rates> Link the (Group) Code = Tax Code and link the Sub-codes as below.

The form is read horizontally, and the sample illustrates following scenario:

In invoice, user selects Tax code = TAX1 > the program will auto-populate and calculate both GST=10 % and PST=20% If user selects TAX2, only one row will be populated = VAT10%

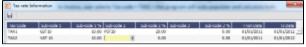

- 4. Invoicing and how to retrieve the Tax rates:
  - Status of Invoice must be ready to post
  - Go to Operation View
  - Retrieve Tax code from pop up list

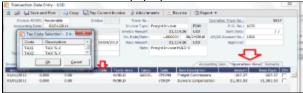

If TAX 1 is chosen, the program will auto-populate 2 rows, one with GST 10 % and one with PST 20 %, ref above Tax Rate form:

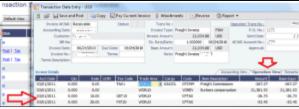

**Note**: For testing this functionality, be aware that if start/end dates set in the Tax rate form and invoice date used for testing is outside these dates, no population of tax rows will happen. Likewise, if start/end dates are used, it is important to update dates for next period.

## FAQ - Different methods of importing vessel data from Baltic99

### Question

What options are available for importing vessel data from Baltic99?

### Answer

There are two configurable options for importing data from Baltic99. Before considering either of these options, please consult with your account manager regarding license requirements and necessary setup.

Importing data for owned vessels only:

- 1. In IMOS, in the Data Center Module Center, click Configuration Flag List.
- 2. Search for the flag CFGBasicQ88Interface.
- Set this flag to N.
  - This allows you to import data on only your owned vessels.

Importing data for all vessels in Baltic99:

- 1. In IMOS, in the Data Center Module Center, click Configuration Flag List.
- 2. Search for the flag CFGBasicQ88Interface.
- 3. Set this flag to Y.
  - This allows you to import data on all vessels listed in Baltic99 as long as they are published.

## FAQ - How to make an alias port

#### Question

How do I make an alias port?

#### Answer

An alias port is a port you can create that will have all the attributes of another port, allowing this port to be included in distance calculations using another port's location. Here are the steps to take to create a port in IMOS which is an alias of another port:

- 1. In IMOS, in the Data Center Module Center, click Port.
- 2. In the Port Name field, type the name of the alias port you want to create and press Enter.
- 3. Click Yes to indicate you are creating a new port:

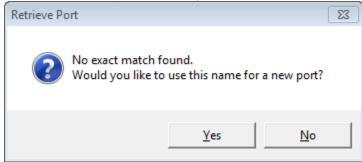

- 4. In the Port Type field, select Alias Port.
- 5. A new field opens under the Port Type field: Alias To.
- 6. In the Alias To field, enter the port you want the Alias port to mimic.
- 7. Save the form.

This port can now be used throughout IMOS and will have all the attributes of the port entered in the **Alias To** field. You can also make changes to the port details. Any changes made will only affect the Alias port; they will not affect the Alias To port.

## FAQ - Styling Gantt Bar Templates

#### Brief

IMOS provides several schedules on Gantt charts, including the Cargo Schedule, the Vessel Schedule, and the Port Schedule. These schedules populate the Gantt bars and their associated tooltips with information based on templates defined within IMOS configuration flags.

Styling Templates

### Configuring

Each IMOS schedule has an associated template configuration flag, specified below. Modifying the value of the configuration flag will modify the template specifying the shown text. Unlike most IMOS configuration flags, it is not necessary to restart IMOS to see the effects; refreshing the respective IMOS schedule will immediately show the new template style.

### Formatting

Variables

The IMOS Gantt bar styling follows a specific format. Text contained between two "at signs," (i.e. @...@) is considered a variable name and will populate with different text depending on the circumstance. For example, on the Cargo Schedule, (CARGO) may populate with the text "beans" or "steel," depending upon the associated IMOS Cargo object.

Plain Text

Aside from variables, the template will consider all other text, as-is, and therefore display it without modification. Typing only the words "Hello World" will actually display the words "Hello World" on all Gantt bars for the specific schedule:

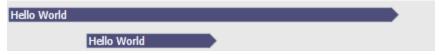

Suggestions

An IMOS administrator determines the formatting that is applied to each schedule. Formatting is set at the system level and is the same for all IMOS users, regardless of any other user-specific settings. Administrators may want to consider a mix of variables and plain text to make labels efficient. For example, see the difference between a Cargo Schedule Gantt bar with just variables:

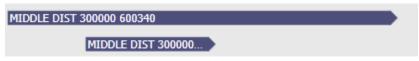

Template: (CARGO) (CARGOQTY) (EXTERNALREF)

versus one with plain text included:

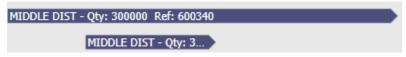

Template: (CARGO) - Qty: (CARGOQTY) Ref: (EXTERNALREF)

Including plain text in a template makes the text easier to read and quicker to understand.

**Tooltips** 

The template style selected will also apply to the tooltips which appear when hovering over a specific Gantt bar. This is useful if the visible Gantt bar is not long enough to display the full text of the defined template.

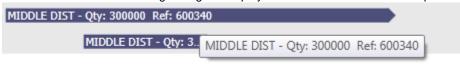

Cargo Schedule

Configuration Flag

cargoScheduleSmallBarTemplate

Example

cargoschedule\_example.txt

Variables

| Variable Name | Description                                            |
|---------------|--------------------------------------------------------|
| (VSLNAME)     | Either the nominated or performing vessel of the cargo |
| (SHIPMENTNO)  | The Shipment No field of the cargo                     |
| (EXTERNALREF) | The external reference field of the cargo              |
| (ALLGRADES)   |                                                        |

|                | If multi-grade cargo and Charterer's View are enabled, display a comma-separated list of all of the grades handled within the single cargo |
|----------------|----------------------------------------------------------------------------------------------------|
| (COMMID)       | Display the Commercial ID of the first leg of the cargo itinerary                                                                          |
| (LABEL)        | A default variable that shows the Cargo and Cargo Quantity                                                                                 |
| (VSLCODE)      | The Vessel Short Code for the nominated or performing vessel                                                                               |
| (CARGO)        | The Cargo name                                                                                                    |
| (GRADE)        | The first grade of the Cargo                                                                                                    |
| (CARGOWINDOW)  | The Laycan From and Laycan To date times                                                                                                   |
| (CHARTERER)    | The cargo Charterer                                                                                                    |
| (COAID)        | The Cargo COA ID if linked to a Cargo COA                                                                                                  |
| (CARGOID)      | The Cargo ID                                                                                                    |
| (PURCHASEID)   | The Cargo Purchase ID                                                                                                    |
| (VOYNO)        | The Voyage Number of the cargo's performing voyage                                                                                         |
| (CPFORM)       | The CP Form                                                                                                    |
| (LOADPORT)     | The first load port of the cargo itinerary                                                                                                 |
| (DISCPORT)     | The last discharge port of the cargo itinerary                                                                                             |
| (CARGOQTY)     | The CP Quantity of the cargo                                                                                                    |
| (CARGOUNIT)    | The CP Unit of the cargo                                                                                                    |
| (CONTRACTTYPE) | Cargo contract or Voyage Charter contract                                                                                                  |
| (RECEIVER)     | The first specified receiver of the cargo                                                                                                  |
| (SUPPLIER)     | The first specified supplier of the cargo                                                                                                  |
| (CPDATE)       | The CP Date of the cargo                                                                                                    |

Vessel Schedule

Configuration Flag

vessel Schedule Small Bar Template

Example

vesselschedule\_example.txt

Variables

| Variable Name | Description                                                                                             |
|---------------|----------------------------------------------------------------------------------------------------|
| (LABEL)       | A default label displaying the Vessel Code and Voyage Number, as well as the voyage start and end dates |
| (VSL_CODE)    | The performing Vessel Code                                                                              |
| (VSL_NAME)    | The performing Vessel Name                                                                              |
| (VOY_NO)      | The Voyage Number                                                                                       |

| (START_DATE)           | The voyage commence date                                               |
|------------------------|------------------------------------------------------------------------|
| (FINISH_DATE)          | The estimated or actual voyage complete date                           |
| (COUNTERPARTY)         | The voyage Counterparty                                                |
| (FIRSTPORT)            | The first port of the voyage (including C, R ports, etc)               |
| (LASTPORT)             | The last port on the itinerary of the voyage (including T and Z ports) |
| (FIRSTLPORT)           | The first load port of the voyage                                      |
| (LASTDPORT)            | The last discharge port of the voyage                                  |
| (FIRSTLAYCAN)          | The laycan of the first cargo                                          |
| (FIRSTBL)              | The month and day of the first BL                                      |
| (EXTERNALREF)          | The external reference of the voyage                                   |
| (VOYREF)               | The voyage reference                                                   |
| (FIRSTCARGOREF)        | The external reference of the first cargo                              |
| (FIRSTCARGOSHIPMENTNO) | The Shipment Number of the first cargo                                 |

Port Schedule

Configuration Flag

port Schedule Small Bar Template

Example

portschedule\_example.txt

Variables

| Variable      | Description                                                               |
|---------------|---------------------------------------------------------------------------|
| (VSL_CODE)    | The Vessel Code of the performing vessel                                  |
| (VSL_NAME)    | The Vessel Name of the performing vessel                                  |
| (PORT_NAME)   | The Port Name of the specific port call                                   |
| (VOY_NO)      | The Voyage Number of the vessel which is calling the port                 |
| (START_DATE)  | The Estimated/Actual time of arrival for the specific port call           |
| (FINISH_DATE) | The Estimated/Actual time of departure for the specific port call         |
| (SHIPMENTNO)  | The Shipment Number of first cargo of the voyage containing the port call |

# FAQ - How do I confirm a report was emailed to a distribution list?

Question

How do I confirm a report was emailed to a distribution list?

Answer

In order to confirm that a report was emailed to a distribution list, you can check the IMOS Messaging Log for the environment from which the report was sent. Open the messaging log (found in imos\services\logs) and look for a line with this structure:

Type=sendmail Body=<imosEmail from="Your 'From' email address" to="Your 'To' email address(es)" subject="Report Name"

This line is followed by the body of the email.

## FAQ - Finding configuration flags

The config flags are used to control specific settings and features in the system that are not general within the core IMOS product. These settings may or may not be applicable to every client and their operation so each of these are applicable on a case by case basis.

When a configuration flag is created, the details of the flag are typically contained within the release notes for the pertinent case. Additionally, there is a master configuration file that comes with every IMOS installation. The file is called 'imosConfigMaster.xml' and can be found in the following location of your IMOS installation: exe\resources. This file contains a list of all configuration flags that are available to users in your current version and list the details of each flag like the default values and the driven system behaviors when the flag is turned on.

In version 7 of IMOS, the configurations will be moved to the database and will also be configurable through the IMOS shell program.

## FAQ - Important Fields in the Address Book

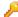

This is a **Key Topic**, with high value for all users.

The following fields are important in an Address Book Entry. To see the definition of a field, hover your mouse pointer over it in IMOS.

- Types: Certain Types can be used with various types of invoices.
- Curr
- Company No.
- Veslink ID
- Ref No.
- Credit Term
- Credit Line
- AP Account
- AR AccountIC Account
- Cross-Ref No.
- Parent Company
- Payment Company

Invoice Types and Types of Address Book Entries

The Address Book entry Types that can be used with the following types of invoices:

- Freight Invoice: C (Charterers)
- Relet Freight Invoice: O (Owners)
- Bunker Invoice: F
- TC In Payment: O (Owners)
- TC Out Bill: C (Charterers)
- Laytime Calculation:
  - C (Charterers)
  - O (Owners)
  - R (Receivers)
  - S (Shippers)
- Voyage Other Revenue/Expense and Port Expense: Anything but Banks (N):
  - A (Agents)
  - B (Brokers)
  - C (Charterers)

- E (Exchange)
- F (Bunker Vendors)
- K (Crew)
- M (Misc)
- O (Owners)
- P (Port Services Supplier)
- Q (Port/Terminal Operation)
- R (Receivers)
- S (Shippers)
- W (Company Info) (Internal Company)
- X (System Used) (like XJOURNAL)
- Port Advance/DA
  - A (Agents)
  - P (Port Services Supplier)

## **IMOS** Installation

This section details the requirements necessary to prepare an environment suitable for IMOS and the necessary steps to configure and maintain the application and its database. It is limited to the steps required to install IMOS and the associated databases. It does not cover the installation of operating systems or database servers, but assumes that they are already installed and functional.

**Note:** Your configuration might differ from the information shown. For information on other features, please see your account manager.

## **Related Key Topics**

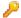

These **Key Topics** have high-value information for all users:

# Content by label

There is no content with the specified labels

# **IMOS7** Requirements and Recommendations

Download this document: IMOS7 Requirements and Recommendations.pdf

## Prerequisites

- An operational and configured application server
- Hardware and software meeting or exceeding these recommendations:

| Component      | Description                  | Value/Minimum<br>Value             | Recommended Value | Comments |
|----------------|------------------------------|------------------------------------|-------------------|----------|
| Client Machine | Client-server interface      | ADO.NET, .NET<br>Remoting over TCP | N/A               |          |
|                | Operating System             | Windows 7                          | Windows 10        |          |
|                | Remote Access                | Citrix / Terminal Server           | N/A               |          |
|                | Client-specific requirements | Microsoft .NET 4.5                 | N/A               |          |
|                | Hardware requirements        | Intel Core i3, 4 GB<br>RAM         | 8 GB RAM          |          |

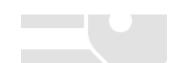

|                    | Display Resolution                                                   | 1280 x 1024                                                                            | 1920 x 1080                                  |                                                                                      |
|--------------------|----------------------------------------------------------------------|----------------------------------------------------------------------------------------|----------------------------------------------|--------------------------------------------------------------------------------------|
|                    | Web browser                                                          | Microsoft Internet<br>Explorer 11                                                      | N/A                                          |                                                                                      |
|                    | Multimedia                                                           | Adobe Flash Player                                                                     | N/A                                          |                                                                                      |
|                    | LAN connection<br>between client and<br>database server              | 1 Gbit/s                                                                               | N/A                                          | If not deployed over<br>Citrix or Terminal<br>Server                                 |
| Application Server | Size of Veson application install base                               | 500 MB                                                                                 | N/A                                          |                                                                                      |
|                    | Anticipated data growth on application server (MB)                   | N/A                                                                                    | N/A                                          |                                                                                      |
|                    | Cache requirement of application server (MB)                         | N/A                                                                                    | N/A                                          |                                                                                      |
|                    | How frequently the data on application server will change/be updated | Approximately quarterly                                                                | N/A                                          |                                                                                      |
|                    | Backup media                                                         | No preference                                                                          |                                              |                                                                                      |
|                    | Backup window                                                        | No preference                                                                          |                                              |                                                                                      |
|                    | Maintenance window                                                   | No preference                                                                          |                                              |                                                                                      |
|                    | Dependency on other infrastructure components                        | IMOS provides<br>authentication and<br>messaging; no<br>external dependency<br>as such | N/A                                          | If Windows Authentication is used, there is a dependency on AD for security accounts |
|                    | Application server details                                           | Microsoft .NET 4.5                                                                     | N/A                                          |                                                                                      |
|                    | Can share with other .<br>NET application server                     | Yes                                                                                    | N/A                                          |                                                                                      |
|                    | Hardware requirements                                                | 2.8 GHz CPU, 4 GB<br>RAM                                                               | 4 logical processors x<br>2.8 GHz, 16 GB RAM |                                                                                      |
|                    | Server operating system                                              | Server 2008 R2                                                                         | Server 2012 R2 or<br>Server 2016             |                                                                                      |
|                    | Release, version, etc                                                | Enterprise/Standard<br>Edition                                                         | N/A                                          |                                                                                      |
|                    | Patches, service packs, etc                                          | N/A                                                                                    | N/A                                          |                                                                                      |
| Database Server    | Number of database connections anticipated per user                  | 5                                                                                      | N/A                                          |                                                                                      |
|                    | Initial raw data size                                                | 2 GB                                                                                   | N/A                                          | Application data                                                                     |
|                    | Initial raw database<br>size                                         | 4 GB                                                                                   | N/A                                          | Database size,<br>including index,<br>tables, other<br>structures, logs, etc         |
|                    |                                                                      | 20 GB                                                                                  | N/A                                          |                                                                                      |

| Database size considering growth for five years |                                           |                                                                                                    | Depends on number of users and use patterns |
|-------------------------------------------------|-------------------------------------------|----------------------------------------------------------------------------------------------------|---------------------------------------------|
| Can use common storage                          | Yes                                       | N/A                                                                                                    |                                             |
| Hardware requirements                           | Dual Intel Xeon, 2.8<br>GHz CPU, 8 GB RAM | 8 logical processors,<br>SSD storage,<br>sufficient RAM to<br>cache IMOS database<br>or 32 GB, whichever<br>is more |                                             |
| Server operating system                         | Server 2008 R2                            | Server 2012 R2 or<br>Server 2016                                                                                    |                                             |
| Release, version, etc                           | Enterprise/Standard<br>Edition            | N/A                                                                                                    |                                             |
| Patches, service packs, etc                     | N/A                                       | N/A                                                                                                    |                                             |
| Database name and version                       | MS SQL 2008 R2                            | MS SQL 2016                                                                                                    |                                             |

# **IMOS** Architecture Recommendations

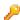

P This is a **Key Topic**, with high value for all users.

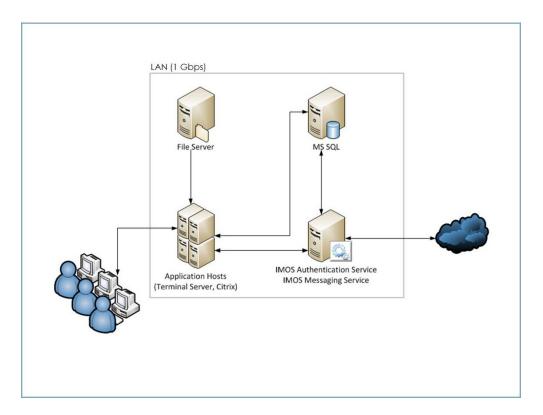

We recommend an IMOS installation consisting of three major components:

• A database server running Microsoft SQL Server 2005 or later. (The server can contain multiple database instances, such as a separate database for development and a separate database for production.) In smaller installations (up to around 15 users), the database server can coexist in the same hardware as the servers recommended below. For a typical installation, we recommend that the following databases be set up:

- Prod: Production environment, used for all transactions and commercial transactions. This is the most important, live
  database. Every IMOS user must have access to this environment.
- **Test**: Test environment, used to test patches, new releases, or any other changes. The test environment provides a safe location to confirm changes without affecting production.
- Other (optional): Other environment can be created as a training environment, or even as an alternative testing
  environment.
- A server to host the IMOS services. (At a minimum, the server should be running on Microsoft Windows 2003, with Full Framework .NET 4.)
  - This server runs the IMOS Authentication Service and the IMOS Messaging Service. The optional Messaging Service is
    used for integration with external systems such as external financial systems, trading and exchange rate data, DA Desk,
    email servers, and more.
- A file server to host the IMOS application files and an optional Citrix or Microsoft Terminal Services to provide remote user access.
  - When the IMOS application is running, it will first connect to the IMOS Authentication Service to verify credentials and IMOS license, and then make a direct connection to the database.
  - Users on the same (1Gbps) LAN as the database server can run the IMOS application locally on their own workstations, provided they have Microsoft .NET 4 Full Framework (not just Client Profile) installed.
  - Remote users (slower than 1Gbps connection to the database server) must access IMOS via Citrix or Microsoft
    Terminal Services. The Citrix or MS Server where the IMOS application is running should have a 1Gbps or faster
    connection to the database.

# **Installing IMOS7**

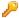

This is a **Key Topic**, with high value for all users.

Download Installation Instructions: Installing IMOS7.pdf

To set up and install IMOS, follow these steps:

| Step | Action                                                                 | Comment                                                                                                    |
|------|------------------------------------------------------------------------|----------------------------------------------------------------------------------------------------|
| 1.   | Make an IMOS home directory.  Example: D:\veson\                       | Install IMOS in a location that users can access: either on a file server, if users will be running IMOS from their desktops, or in a place accessible to a Citrix or MS Remote Desktop Services application server, if IMOS will be accessed that way. |
| 2.   | Extract the installer from the downloaded Zip file to the desktop.     | The IMOS installer is distributed in a Zip file format. You can download the file from the Client Center: http://clients.veson.com. For login details, contact your account manager.                                                                    |
| 3.   | Run imosv#.#.#-extractor.exe, where #. #.# is the IMOS version number. | Click <b>Yes</b> when prompted to extract IMOS. After initial decompression, the IMOS Extractor opens.                                                                                                    |

Select the directory created in step 1 as the installation location, and click Ex tract Files for New Install. IMOS Extractor Extract to Folder: Kev: INST-ALLK-EY Upgrade an Existing Installation Extract Files for New Install Extract Files for Upgrade The installer requests an installation key, which can be found on the front page of the Client Center, above your account manager's contact details. The extracted files are placed in the im os folder in the selected directory. The installer also requests elevated privileges (and admin credentials) via Windows User Access Control if you are not set up as an admin. 4. Modify the Configuration files provided Move the services folder to the with the installer: application server (as referenced in IM OS7 Requirements and Recommendations) and edit the configuration files there. If no application server is used, the config files must be edited on each client computer. The Authorization Service file typically imos\services\imosauth.exe (XML Configuration File) does not have to be edited unless the TCP default port of 922 is changed. imos\services\imosmsg.exe (XML In most situations, the Messaging Configuration File) Service is on the same server as the Authorization Service, so localhost, as set up by default in the Configuration file, is sufficient. On the server, you can configure the imos\exe\imosshell.exe.config IMOS shell to display one or more environment options. When you open d:\veson\imos\exe\imosshell.exe (XML Configuration File) in Notepad, it has the following sections: <configSections>: Leave this section as it is. <appSettings>: Contains key-value pairs for configuring login. Set the value for key "authMode" to "imos" for IMOS Authentication, or "mixed" for Windows Authentication. **Note**: If set to "imos" the Authentication Service must be set to use a nonsecure

connection. Edit imos\services\imosauth. exe.config, and set the value for the key "secure" to "false".

- Set the value for key "authServiceUri" to "tcp://hostname:922/authServiceUri" with hostname replaced with the application server's hostname or IP. A default value is provided with the file, but it must be changed. Ensure that this value is correct; otherwise, IMOS will not authenticate.
- <imosEnvironments>: Contains IMOS environments.

The default value provided with the file is <add key="prod" value="prod" />. To add or edit an environment, copy or edit this line; for each key in this file; there must be a corresponding line in imosEnv.xml. (See Step 7 for more information.)

5.

Restore the base V7 database provided with the installer or a V7 database backed up from an existing installation.

First-time installs are typically provided with a base database (with a name like imosv#.#.#-blank-schema#.bak, where #.#.# is the version number) in the imos\db directory that is then populated with initial master data.

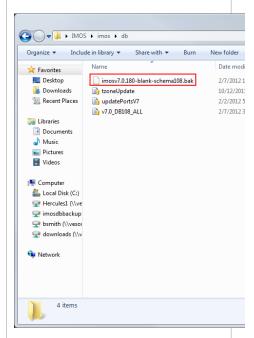

Inside Microsoft SQL Server
Management Studio, right-click the **Dat abases** folder under your database
instance and click **Restore Database**.
For Source, select **Device** and add the
.bak file that you received with your
first-time install.

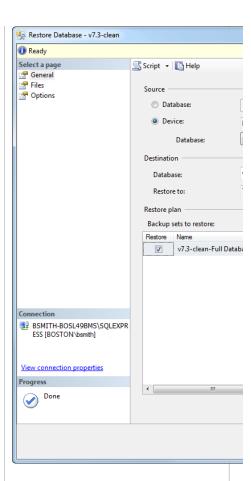

Right-click the database instance and then click **Properties**. On the Security tab, change the Server Authentication to **SQL Server and Windows Authentication mode**.

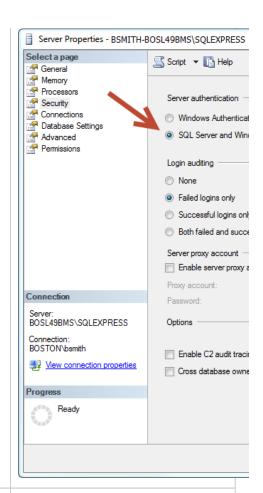

Create a new SQL Server login for IMOS and give it db\_datareader and db\_datawriter permissions on the IMOS database.

See the screenshots below. Note the password permissions level.

6.

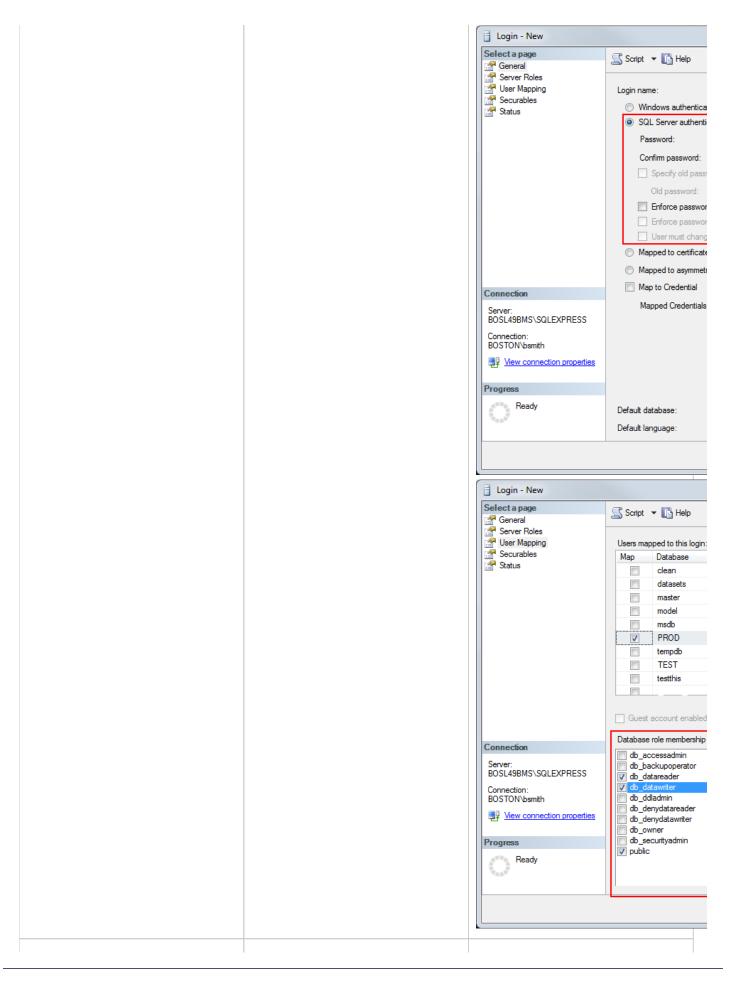

| 7. |                                                                                                    | This file is used by the Authorization Service running on the application server and maintains database login information for each of the configured IMOS environments. It has the following sections: <imosenvironments>: Contains connection details for each environment's database. Update the Server section with the hostname and instance of the server the database is stored on. Leave Trusted_Connection set to No, because SQL authentication is being used. For Database, enter the name of the IMOS database set up in steps 5-7. Enter the Uid and Password for the SQL user used to gain access to the database's information created in the previous step.  <!--mosEnvironments--> imosEnvironments&gt; imosEnvironment name="prod" dbConnectString=" Provider=Microsoft OLE DB Provider for SQL Server;Driver= {SQL Server};Server= {hostname\instance}; Trusted_Connection={No}; Database={imos}; Uid= {imosUser};Pwd= {imosUserPassword} " dbSqlId=" _sqlid" /&gt; </imosenvironments> |
|----|----------------------------------------------------------------------------------------------------|----------------------------------------------------------------------------------------------------|
| 8. | Place the license file provided on the Client Center in imos\services\config.                                                                                                    | Each client receives an individual license file that unlocks features in IMOS to match those purchased, for the appropriate number of users.  The password for this .Zip file is in the Client Center instructions. (See also Renewing an IMOS License)                                                                                                    |
| 9. | To register the services, open Command Prompt with administrator privileges (right-click Command Prompt and select Run as administrator), then, from the imos\services directory, run: imosauth /register imosmsg /register | The services will be registered and run on the application server.  If you are running multiple instances of the IMOS7 services concurrently (advanced):  Give the services a unique label that will be appended to the end of the service names. Set imosAuthInstanceName and imosMsgInstanceName environment variables before registering the services by running these commands (Note that this example uses a descriptive label and the intended port number to help avoid confusion later.):                                                                                                    |

|     | ir<br>• s<br>ir                                                                                                  | mosAuthInstanceName=production923 et mosMsgInstanceName=production923 Change the port number in imosauth. exe.config, imosmsg.exe.config, and imosshell.exe.config to an unused port (in this example, port 923). Register the services as normal.                                                     |
|-----|----------------------------------------------------------------------------------------------------|----------------------------------------------------------------------------------------------------|
| 10. | Start the IMOS Authentication Service and the IMOS Messaging Service.                                            | Start these services from the Services Control Panel in Windows (Control Panel -> System and Security -> Administrative Tools -> Services). Double-click both the IMOS Authentication Service and IMOS Messaging Service and set them to start automatically by setting the Startup type to Automatic. |
| 11. | Do this only if you are using Veslink in production: Connect your Veslink site to your IMOS environment.         | Log in to IMOS. In the Veslink module center Veslink, click Set Up Site Key and Veslink URL. Enter the site key provided by Veson Nautical, and then click Verify and OK. A response indicates that the Site Key has been accepted.                                                                    |
| 12. | Do this only if you are using a Test Veslink site: Connect your Test Veslink site to your Test IMOS environment. | a. In the Data Center    Data Center   Click Configuration Flags.   Data Center   Custom Flag                                                                                                    |

## Other Important Notes

To log in for the first time after installation, use the default admin User Name and Password for IMOS, which are set up by Veson Nautical.

The IMOS application consists of the \exe, \reports, and \dat directories. Any account that will be running imosshell.exe will require read access to those three directories.

In a high availability environment, we also recommend that you set the Recovery tab to restart the service on failure, and, possibly, to run a program that in some way notifies an administrator. (Alternatively, consider third-party IT software that monitors services.)

Finally, you should also consider adding a Dependency on the IMOS Authentication Service to the IMOS Messaging Service so that it does not attempt to start before the Authentication Service. These recommendations are not mandatory, but will increase the availability of IMOS.

# Upgrading from IMOS6 to IMOS7

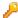

This is a **Key Topic**, with high value for all users.

## Before Moving from IMOS6 to IMOS7

- The database must have its schema updated before migrating environments, otherwise migration will fail because there will
  not be a table for the configuration flags.
- Make sure the \services\config folder contains ONLY custom configurations for environments that have IMOS7 databases
  designated in their imosConfig.xml. Otherwise, migration will fail.

## Migrating Environments

A major change between IMOS6 and IMOS7 is the movement of the imosConfig and imosMsgConfig files, and the configuration options they contained, into the database. Moving an environment from IMOS6 to IMOS7 requires a process called migration, which takes the details from these files and moves them into the correct locations (database connections are added to imosEnv. xml, and configuration options move to the database).

To migrate an environment:

1. To install the services, run the following from the services directory. Meaning, if IMOS7 is installed in **C:\Veson\IMOS7**, the running directory should be **C:\Veson\IMOS7\Services** (running as administrator):

```
imosauth /register
imosmsg /register
```

- 2. Run the all script on the new database.
- 3. Create a folder in C:\Veson\IMOS7\Services\Config and give it the same name as your environment name.
- 4. Move the imosConfig.xml file from your IMOS6 environment in this folder.
- 5. To migrate a specific environment named **envName**, run the following from the same location (running as administrator): **Note**: You will need to run the migration script logged in as a user with access to the database you are migrating to. For instance, if you have the imosauth service running as a specific user, you should log into windows as that user, or as an equi valent user with access to the database, and run the following migration script.

```
imosauth /migrate envName
```

6. Add the license file to the config folder.

Note: To uninstall IMOS7 services, use \unregister

### Installing IMOS7 Alongside an IMOS6 Installation

IMOS7's Authentication and Messaging services are separate from IMOS6's services, allowing them to be installed alongside IMOS6 while you test IMOS7 and migrate IMOS6 environments. When installing IMOS7 alongside an existing IMOS6 installation, modify the IMOS7 imosshell.exe.config, imosmsg.exe.config, and imosauth.exe.config files to use a separate port from the IMOS6 environment (port 923 instead of port 922, for example).

## Setting Up Veslink Site Keys and Veslink URLs (Veslink Users Only)

In IMOS7, the way the Veslink site keys and URLs are specified has been changed. The Veslink URL is now accessed in Veslink Master Directory, based on the site key.

When upgrading from IMOS6 to IMOS7:

- If the IMOS installation is paired with a test Veslink site (the Veslink URL ends in test.veslink.com), you will need to override
  the master directory URL.
  - a. In IMOS, in the Data Center Data Center, click Configuration Flags.
  - b. To edit this hidden configuration flag, click
  - c. In the Name field, type the following: CFGVeslinkMasterDirectoryOverrideURL
  - d. In the Value field, type the following: http://test.veslink.com
- 2. In IMOS, in the Veslink Module Center Veslink, click Set Up Site Key and Veslink URL. Type the site key provided by Veson Nautical and then click Verify and OK. A response indicates that the Site Key has been accepted.
- 3. Log out and log in for the changes to take effect.

Note: Configuration flag CFGVeslinkBaseURL should no longer be used in IMOS7. Its value can be changed, for example, to htt p://

# Upgrading from a Previous Release of IMOS7

### About IMOS7 Updates

IMOS updates are released to you in a Zip file distributed through the Client Center. The IMOS administrator needs to unzip the file and copy the contents to the installed IMOS home directory (for example, D:\veson\imos).

We do not recommend that any update be deployed to the Production environment without testing. As detailed in IMOS Architecture Recommendations, the recommended process is for updates to be released to the Test environment initially and, after changes are validated, rolled into Production. Testing needs to take place with current and valid data. The next section illustrates a possible strategy for refreshing data from Production to any other environment.

Be sure to make a backup copy of currently installed executables, the database, and the Configuration files containing specific flag settings before rolling out the updates to any of the environments.

### Upgrading from a Previous Version of IMOS7

If you are already running an older version of IMOS7 and are upgrading to 7.5, you must perform the following actions:

- 1. Back up your current IMOS installation directory and database.
- 2. Ensure that there are no active users on the system.
- 3. Stop the IMOS7 Authentication and IMOS7 Messaging services.
- 4. Unregister the existing service(s) in Windows:
  - a. imosauth /unregister (if applicable)
  - b. imosmsg /unregister
- 5. Download the new version of IMOS from Client Center.
- 6. Open the file and click Yes when prompted to extract IMOS. After initial decompression, the IMOS Extractor opens.

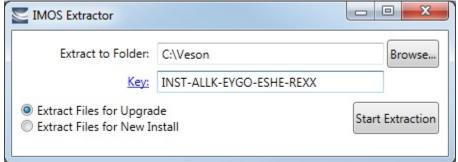

7. Select an easily accessible folder to extract to and select Extract Files for Upgrade.

- 8. Type your install key, which you can find on the Client Center, and click Start Extraction.
- 9. Open the folder where you extracted IMOS v7.4.

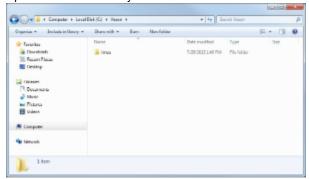

- Replace your current IMOS installation files with the IMOS v7.4 installation files you just extracted: Copy the imos folder and
  paste it over the imos folder in your production IMOS directory.
- 11. Register the service(s):
  - a. imosauth /register (if applicable)
  - b. imosmsg/register
- 12. Start the IMOS7 Authentication and Messaging services.
- 13. Log in to IMOS as an administrator. The following prompt appears:
  - Cannot log in to {environment} because {database} at {host} is {version}. IMOS {version} requires database {version}. En ter administrator credentials for your database to update, or contact your IMOS administrator.

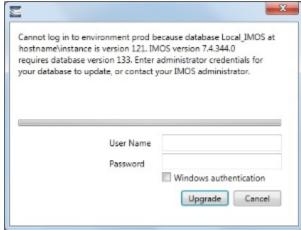

- 14. If you are using SQL authentication, type the SQL authentication user name and password that has admin access to the database.
  - Select Windows authentication if you are logged in as an administrator who has access to the database.
- 15. Click Upgrade.
- 16. Upgrade the database: Log into SQL Server Management Studio and run the **tzoneUpdate.sql** and **updatePortsV7.sql** scripts against your database. These scripts are located in the \\impos\db folder.

# Creating New Environments in IMOS7

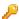

This is a Key Topic, with high value for all users.

Adding a new IMOS environment has changed in IMOS7. Rather than copying and renaming an environment folder, a new entry is added to imosEnv.xml.

- 1. Create the database for the environment.
- 2. Populate the database (either by restoring the base .bak file provided with the IMOS7 install files, or by copying an existing IMOS database using the Copy Database Wizard in SQL Studio).
- 3. Edit imosEnv.xml to add an entry for the new environment: Copy an existing entry and edit the database name and connection string. Make sure you change the connection string to point to the correct database.
- 4. You can also edit imosshell.exe.config to add the new environment to the login page.
- 5. Log in to the environment and associate the database with the new environment if using the Messaging Service.

### **Enabling the Messaging Service**

Because the Messaging Service configuration is copied along with the database, IMOS7 contains protections to avoid unintentionally interfacing an environment with production systems.

IMOS automatically disables the Messaging Service when it detects that a database copy has occurred. When you log in, the following warning appears:

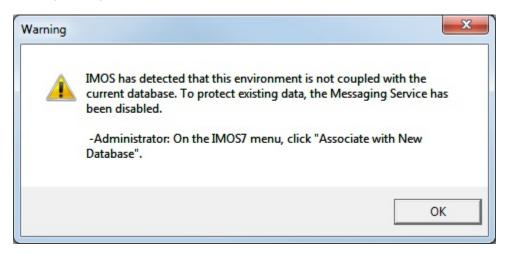

To enable the Messaging Service:

1. An IMOS administrator must select Associate With New Database on the IMOS7 menu.

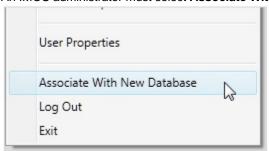

2. In the Data Center, click Messaging Service Configuration. On the General tab, select the Enabled check box.

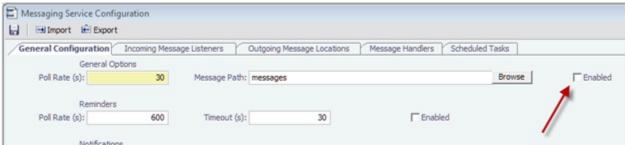

## **IMOS** Maintenance and Best Practices

## Maintaining a Test Environment

Where possible, all environments should closely mirror Production, because the closer the test or training environment is to the live environment, the better the results. Consequently, we recommend that the IMOS database administrator create a script to facilitate the database copy/restoration process.

For best practice, the copy/restoration script should include the following tasks:

- 1. Back up the Production database.
- 2. Restore Production to Test or Other.

Change all user passwords in the Test or Other database to a different password than that used in Production, to ensure that users are not logged into the wrong system by accident. Note that this is only applicable when IMOS is *not* using Windo ws Authentication.

### Database Backup and Restore

Microsoft instructions for performing database backups and restores using Microsoft SQL Server Management Studio can be found in *How to: Back Up a Database (SQL Server Management Studio):* http://msdn.microsoft.com/en-us/library/ms187510.aspx and *How to: Restore a Database Backup (SQL Server Management Studio):* http://msdn.microsoft.com/en-us/library/ms177429.aspx.

### Rollback Plan

A migration rollback plan is a recovery method that aims to return the system to its last known working state. The effectiveness and speed of the rollback depend on a number of factors. Note that the steps suggested below go beyond the steps needed to ensure that the Production system remains available and backed up; they are best practice scenarios.

- Back up the Production directories, applications, and database before upgrading.
- Print and document the Configuration files and their individual settings. These tend to change little once installed and configured.
- · Regularly test restoration from backups.

### Historical Schema Changes

For every major release, the schema definition is stored within the application files at /docs/database/\*. This documentation is generated directly from the code that builds the db update script for schema changes. This can be used to compare tables and fields between two IMOS major versions.

# Renewing an IMOS License

IMOS licenses must be renewed yearly. To renew your IMOS license, please contact your account manager or send a request to support@veson.com.

### Installing a New License

After a renewal is requested, a new license file is placed in the Client Center for you to download:

- 1. Log into the Client Center and click the Downloads tab. In the Downloads List, you should see a file with Type **License**
- 2. Click the file download link to download the license file.
- 3. Copy the license file password from the Instructions column.
- 4. Extract the file to imos/services/config and paste the password when prompted.
- 5. Overwrite the existing imosLicense.xml file.
- 6. Restart the IMOS Authentication Service.

### Verifying the License Installation

To confirm the installation was successful, verify the user count and expiration date from the About Veson Nautical IMOS form.

• On the IMOS7 menu, click About Veson Nautical IMOS.

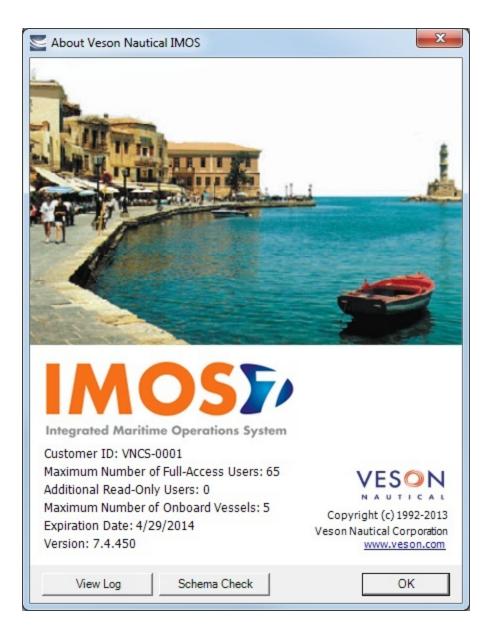

# Administration

### **About Administration**

This page is for system administrators and administrators of IMOS, the Integrated Maritime Operations System.

For hardware and software information, see Requirements and Recommendations.

## System Administration

## Sequence of Steps

- 1. Install and configure IMOS. For more information, see Installation.
- 2. Log in as an administrator.
- 3. Set up IMOS Security. You can also enable Windows authentication.

## Developing a Disaster Recovery Plan

This section contains general guidelines for developing a disaster recovery plan. During the implementation phase, Veson Nautical reviews the existing disaster recovery hardware and software plan and tailors this information to your requirements. This is particularly important if other applications will be communicating with IMOS via the XML interfaces or otherwise.

Existing best practices apply to IMOS. The core of IMOS resides in the database, and the most important element of disaster recovery is to ensure that users are always able to access an up-to-date database. Several third-party vendors have applications for best practices that you should consider in developing a complete disaster recovery plan.

## Recommended Hardware Configuration for Off-Site Installation

In the event of a catastrophic failure at the primary site, we recommend the setup of an off-site IMOS server environment. This includes the database and applications, which can be restored at any time using the backups outlined above. Generally, we recommend Terminal Server access to the off-site server, so that users can gain access to the system with just an Internet connection.

### **IMOS** Administration

### Sequence of Steps

- 1. Edit and/or enter information in the Term Lists.
- 2. Enter Address Book entries.
- 3. Edit and/or enter Cargo Name records.
- 4. Edit and/or enter Vessel records.

**Note:** Your configuration might differ from the information shown. For information on other features, please see your account manager.

## Related Key Topics

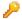

These **Kev Topics** have high-value information for all users:

# Content by label

There is no content with the specified labels

# Logging In and Out as an Administrator

### Logging In

To access IMOS Security, you must log in as an administrator. Follow these steps.

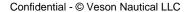

Double-click on your desktop. The Log In page appears.

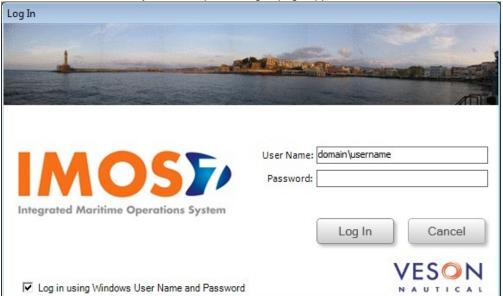

Your Windows User Name and Environment appear. When no environments are specified on the command line, or the <imosEnvironments> tag is empty in imosShell.exe.config, all environments available in imosEnv.xml appear, in the same order as in imosEnv.xml.

2. Do one of the following:

IMOS appears.

- To log in using your Windows User Name and Password click Log In.
- To log in using IMOS Authentication, clear the check box, enter your User Name and Password, and then click Log In.
  - The initial administrator User Name and Password are set up by Veson Nautical. Be sure to change the Password.

Welcome

What's new in IMOS?

Streamlined Navigation with fewer clicks, tear-off tabs, and enhanced keyboard shortcuts Watch Tutorial

Flexible Lists with user-controlled column layout, views, export functions and reports Watch Tutorial

Flexible Schedules with Grid/Gantt combination Watch Tutorial

Flex Map integration with C-Map charts and expanded functionality Watch Tutorial

Vesink Distances and integration with Voyage Estimator Watch Tutorial

Audit Trail access improved Watch Tutorial

Many other improvements also available

Documentation, FAQs, and Release Notes: Knowledge Base

C Veson Nautical Copporation. All rights reserved.

Welcome

Professional Services

Vesink Distances and identify bottlenecks or areas for improvement

Configure interfaces to internal and external applications

Develop analytical tools that leverage the capabilities of IMOS

To learn more or arrange for a consultation, please contact your Veson Nautical Account Manager or email info@veson.com

Support

For technical assistance with IMOS, please contact your Veson Nautical Account Manager. To report a problem, please email our helpdesk at support@veson.com

You can open this tab from the Main Menu

## Logging Out

When you are finished using IMOS, do one of the following.

**VESON** 

Visit us online at www.veson.com

- Click
- On the IMOS7 menu, point to File, and then click Exit.
- On the IMOS7 menu, point to File, and then click Log Out. If another user is not logging in, click Cancel on the Login page.

## Security

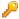

This is a **Key Topic**, with high value for all users.

IMOS Security is designed to protect data and prevent unauthorized access to the IMOS environment. The Security system manages all user rights on the IMOS system. For each user and/or group, you can assign rights to perform the functions related to each module and object in IMOS.

## Configuring IMOS Security

To create a secure environment, we recommend that the database connection be configured for SQL authentication. Individual users can then either be provided an IMOS login or use Windows Authentication to gain access to the system without having direct access to the database. For information on editing the imosEnv.xml file to disable Trusted\_Connection and using a SQL login and password, see Installing IMOS7. Also note that for this to be secure, the application server on which the imosauth.exe service is running should not be accessible by individual non-administrative users; otherwise, they could simply look up usernames and passwords.

## Setting Up Security for Individual Users and Groups

To set up IMOS Security:

- Click the Data Center button
   Data Center
- 2. In the Data Center, click **a Security**. The Security List appears.

We recommend that you create groups and assign rights to them before you create individual users. You might find it more efficient to categorize users in groups and then adjust rights for individuals, rather than starting from scratch for each user.

To set up users and groups:

- 1. Create groups and assign module and object rights.
- 2. Create users.
  - a. Assign users to groups.
  - b. Assign user module and object rights or adjust user rights inherited from groups.

Once these steps are complete, users can use their credentials on the Login page. If IMOS verifies their credentials, IMOS starts.

Creating groups and creating users are nearly identical tasks, with nearly the same window tabs:

- Group or User
- Membership
- Module Rights
- Object Rights

## About Groups, Users, and Rights

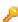

This is a **Key Topic**, with high value for all users.

### Groups and Users

IMOS recognizes two types of users for assigning access rights:

- **Groups** have group access rights. Groups can belong to other groups. A group acts as a template: Any group or user in a group inherits all the access rights of the group.
- · Users have individual access rights. Users can belong to one or more groups, but they do not have to belong to any groups.

Users' overall access rights are a combination of their group and individual access rights.

### Module Rights

Module rights can be assigned at three different levels:

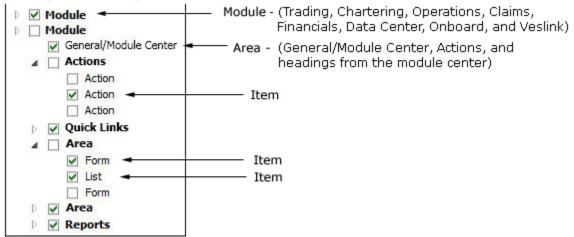

- Module: Trading, Chartering, Operations, Claims, Financials, Data Center, and Veslink. For each module, you can assign a right to the whole module or expand it.
- Area within a module: The headings from the module center (Quick Links, Reports, etc.) plus:
  - General/Module Center: The right to view the Module Center
  - Actions: Actions that might or might not correspond to a form or a list in a module center and go beyond the rights to
    Read, Write, and Delete. You can assign groups or users different rights to these actions than to the related form or list.
    Examples:
    - In Operations, deleting, closing, and reopening a voyage are listed under Actions. All these actions refer to the same form, the Voyage Manager, which is listed under Quick Links, as it is in the Operations Module Center. You might want to assign a group the Read and Write right to the Voyage Manager form, but only assign certain members the right to delete, close, or reopen a voyage.
    - In Financials, approving, posting, releasing, and reversing invoices are listed under Actions. Approve Invoices and Post Invoices, for the Approve Invoices List and Post Invoices List, are listed under Transactions, as they are in the Financials Module Center. You might want to assign a group or a user the Read Only right to the Approve Invoices List and the Post Invoices List, but not the right to approve, post, release, or reverse invoices. You also might want to allow certain users to approve or post invoices and others to reverse them.
- Item within an area, such as an action, a Quick Link, a form, a list, or a report

## Object Rights

Object rights can be assigned at two different levels:

By object type: Company, Vessel Type, Vessel, or Pool.
 You can assign a right to the whole object type or expand it. For example, you can assign a group or a user the same rights to all Vessel Types.

When Company-based Security is enabled (CFGEnableCompanySecurity), you can select an (empty) Company, to allow a user or group to edit and save records that do not have a company specified.

By object: An individual company, vessel type, vessel, or pool.
 For example, you can assign a group or a user different rights to different vessel types.

Levels and Priorities of Rights

In the User Properties and Group Properties windows, each module or object name is preceded by a gray arrow ( ) or a black arrow ( ) and a check box ( ). Do any of the following:

• To assign a right, click a check box. To change to a different right, click again. Each time you click, the right changes.

| $\square$ : No rights have been assigned here. But keep in mind that these rights for groups or users many groups in which they are members. | ight have been assigned in |
|----------------------------------------------------------------------------------------------------|----------------------------|
| : Some rights have been assigned at a lower level. To see them, click to expand the item.                                                    |                            |
| ☑: Read, Write, and Delete                                                                                                    |                            |
| ₩: Read and Write                                                                                                    |                            |
| Read Only                                                                                                    |                            |
| X : All Rights Denied                                                                                                    |                            |
| Fo expand a level, click .  Fo collapse a level, click .  Fo see the legend that explains the rights, click <u>Legend</u> on either tab.     |                            |
| General:  Inherits Rights From Group  All Privileges Denied  Read Only  Read and Write Only                                                  |                            |

### Priorities for Users with Conflicting Rights

Read, Write, and Delete

Rights have priorities to determine which right applies if a user either has individual rights that conflict with group rights or is a member of more than one group, and the groups have different rights. The order is:

All Rights Denied > Read, Write, and Delete > Read and Write Only > Read Only

- A user with Read, Write, and Delete rights to a module who is also a member of a group with All Rights Denied to the
  module is effectively denied access.
- A user with Read, Write, and Delete rights to a module who is also a member of a group with Read Only rights effectively
  has Read, Write, and Delete rights.

Note: A user with a Read Only license has Read Only access regardless of membership in any other groups.

## Related Config Flags

CFGEnableCompanySecurity

Check restrictions specified under Company on the Object Rights tab in Security.

CFGInvoiceApprovalsByType

Control Invoice Approval and Posting by invoice type in Security.

## Creating a New Group

To create a new group:

1. On the Security List, click and then click **New Group**. The IMOS Group Properties window appears, with the Group tab active.

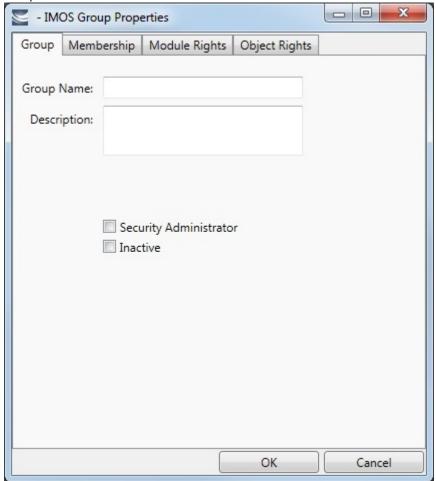

- 2. On the **Group** tab, enter the following:
  - A Group Name that describes the members' functions or rights, for example, Charterers, Operators, Team A, etc.
  - You can also enter a **Description** for the group.
  - To make each user in this group a **Security Administrator**, select the check box.

3. To assign members to a group, click the **Membership** tab. It contains a list of IMOS users. Each user name is preceded by a check box.

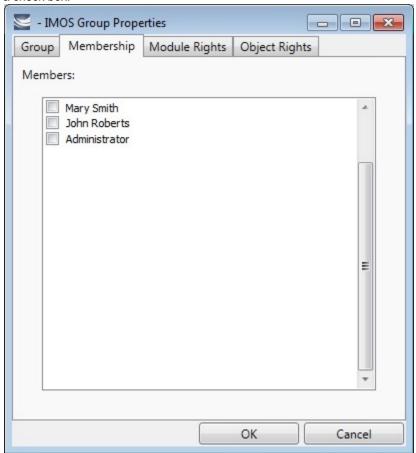

- a. To add or remove a group member, click the user's check box.
  - $\square$  = The user is not a member of the group.
  - **■** = The user is a member of the group.

**Note**: We recommend that you do not assign the Administrator to any groups, but assign all rights individually. As a member of a group, the Administrator might be denied rights if the group has any rights actively denied.

4. To assign group rights to modules, click the Module Rights tab.

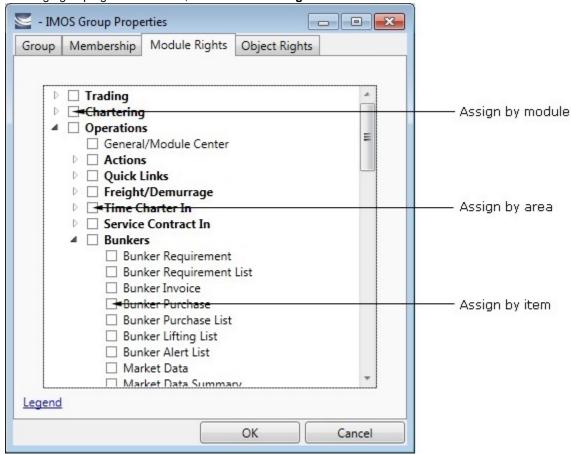

- 5. Assign module rights by module, by area within a module, or by item within an area. See About Groups, Users, and Rights.
  - To assign the same rights for the whole module, click the module's check box. To change to a different right, click again. Each time you click, the right changes.
  - To expand the list of areas in a module, click .
    - To assign the same rights for the whole area, click the area's check box. To change to a different right, click again. Each time you click, the right changes.
    - To expand the list of items in an area, click .
      - To assign rights for an item, click its check box. To change to a different right, click again. Each time you click, the right changes.
  - To collapse a list, click ◢.

Note: A user's rights include the individual user rights plus the rights from any groups to which the user belongs.

**Hint**: After assigning group rights, print the IMOS Group and User Report from the Security List. It includes the groups and their members, the users and their information and memberships, and the rights of each user and group. You can use it to keep track of rights when assigning them to groups.

6. To assign group rights to objects, click the Object Rights tab.

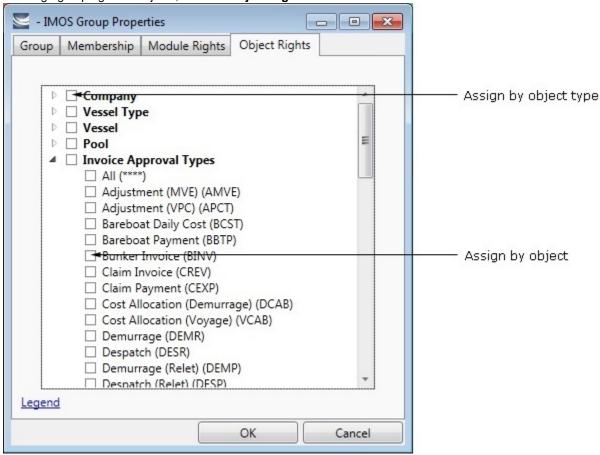

- 7. Assign object rights by object type or by individual object. See About Rights.
  - To assign the same rights for all objects of an object type, click the object type's check box. To change to a different right, click again. Each time you click, the right changes.
  - To expand the list of objects of an object type, click .
    - To assign rights for an object, click its check box. To change to a different right, click again. Each time you click, the right changes.
  - To collapse a list, click ▲.

Note: A user's rights include the individual user rights plus the rights from any groups to which the user belongs.

**Hint**: After assigning group rights, print the IMOS Group and User Report from the Security List. It includes the groups and their members, the users and their information and memberships, and the rights of each user and group. You can use it to keep track of rights when assigning them to groups.

8. When you finish creating the group, click **OK**.

# Creating a New User

To create a new user:

1. On the Security List, click and then click **New User**. The IMOS User Properties window appears, with the User tab active.

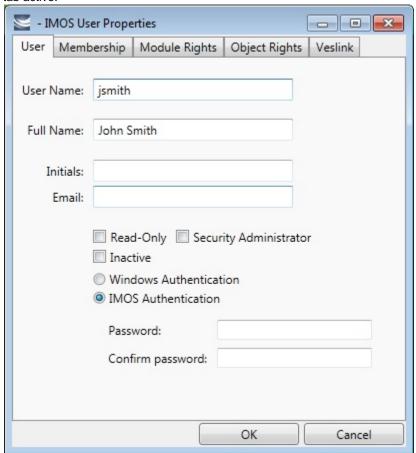

- 2. On the **User**tab, enter the following information:
  - User Name: Up to 128 characters.
  - Full Name: The user's full name.
  - Initials: The user's initials.
  - Email: The user's email address.
  - Read-Only: To make this a Read-only user, select this check box.
  - Security Administrator: To make this user a Security Administrator, select this check box.
  - Inactive: To inactivate this user, select this check box.
  - Authentication: Select one.
    - Windows Authentication: If you select this option, IMOS uses Windows login credentials for authentication, and the user does not have to log in a second time with possibly a different user name and password. If the user changes the Windows password, it is also changed here.
    - IMOS Authentication: If you select this option, enter a Password for the user (at least five characters), and then enter it again to Confirm the password.

3. To set up group membership for the user, click the **Membership** tab. It contains a list of groups. Each group name is preceded by a check box.

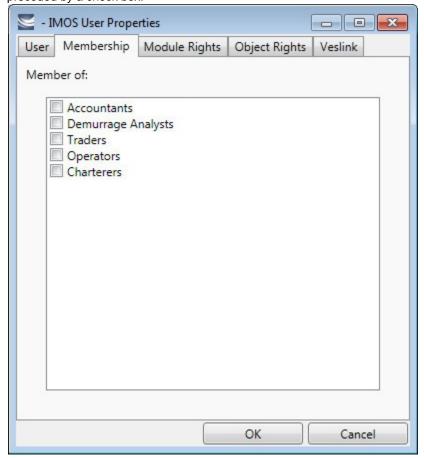

- a. To add the user to a group or remove the user from a group, click the group's check box.
  - $\square$  = The user is not a member of the group.
  - **☑**= The user is a member of the group.

**Note**: We recommend that you do not assign the Administrator to any groups, but assign all rights individually. As a member of a group, the Administrator might be denied rights if the group has any rights actively denied.

4. To assign user rights to modules, and/or to adjust user rights inherited from groups, click the Module Rights tab.

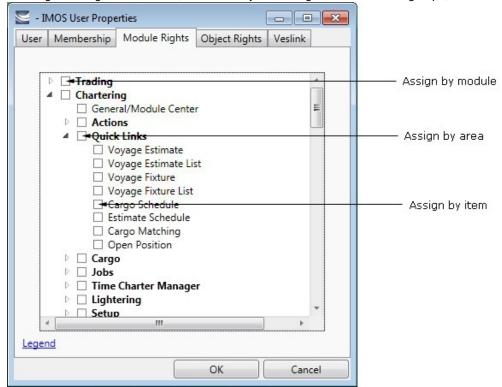

- 5. Assign module rights by module, by area within a module, or by item within an area. See About Groups, Users, and Rights.
  - To assign the same rights for the whole module, click the module's check box. To change to a different right, click again. Each time you click, the right changes.
  - To expand the list of areas in a module, click
    - To assign the same rights for the whole area, click the area's check box. To change to a different right, click again. Each time you click, the right changes.
    - To expand the list of items in an area, click
      - To assign rights for an item, click its check box. To change to a different right, click again. Each time you click, the right changes.
  - To collapse a list, click ...

Note: A user's rights include the individual user rights plus the rights from any groups to which the user belongs.

**Hint**: After assigning user rights, print the IMOS Group and User Report from the Security List. It includes the groups and their members, the users and their information and memberships, and the rights of each user and group. You can use it to keep track of rights when assigning them to users.

6. To assign user rights to objects, and/or to adjust user rights inherited from groups, click the Object Rights tab.

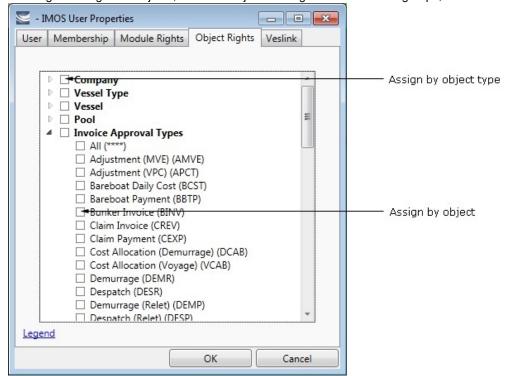

- 7. Assign object rights by object type or by individual object. See About Groups, Users, and Rights.
  - To assign the same rights for all objects of an object type, click the object type's check box. To change to a different right, click again. Each time you click, the right changes.
  - To expand the list of objects of an object type, click
    - To assign rights for an object, click its check box. To change to a different right, click again. Each time you click, the right changes.
  - To collapse a list, click ...

Note: A user's rights include the individual user rights plus the rights from any groups to which the user belongs.

**Hint**: After assigning user rights, print the IMOS Group and User Report from the Security List. It includes the groups and their members, the users and their information and memberships, and the rights of each user and group. You can use it to keep track of rights when assigning them to users.

8. To set up Veslink, click the Veslink tab.

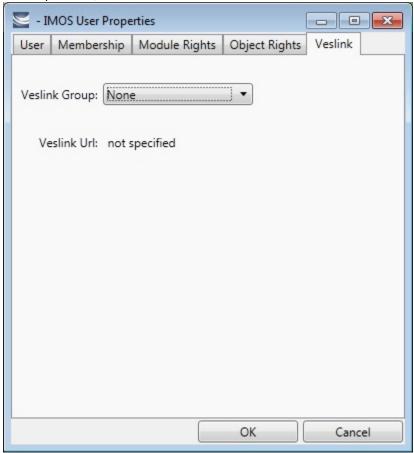

- a. Select the Veslink Group.
- b. Enter the Veslink URL.
- 9. When you finish creating the user, click OK.

## Editing a Group or a User

To edit a group or a user:

- 1. On the Security List, in the row for the group or user, click the link in the Name column. The Properties window appears.
- 2. Click the tab on which you want to make a change.
- 3. Make any necessary changes to the group information or user information.
  - To change the password for a user with IMOS Authentication, select the **Change password** check box and then complete the **Password** and **Confirm password** fields.
- 4. When you finish making changes, click OK.

**Note**: As a Security Administrator, if you change your own settings, you do not have to log out of IMOS and log back in for the changes to take effect. Any open forms will have the new security settings the next time they are opened.

## Creating an Active Directory Group

IMOS security integration with Active Directory Groups allows creating new users without leaving Active Directory and having them instantly gain access to IMOS, with permissions assigned based on their Active Directory group membership.

Note: Active Directory integration requires an imosLicense.xml that includes imos.activedirectory as a licensed module.

Set up the IMOS Authentication Service as for standard Active Directory use:

- imosauth.exe.config should specify that the channel is secure.
- imosshell.exe.config should set auth mode to mixed.

To sync an IMOS group and its membership with an Active Directory Group:

1. On the Security List, click New Active Directory Group.

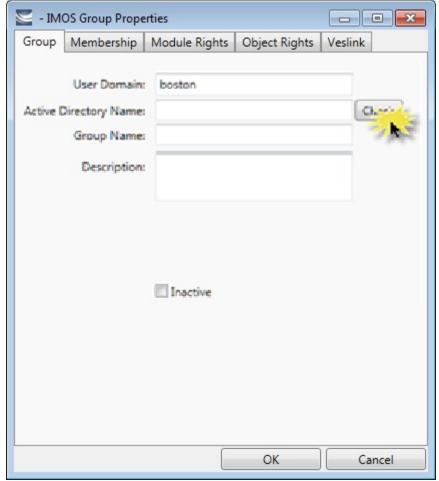

- 2. On the Group tab:
  - a. Specify the User Domain.
  - b. Leave the Active Directory Name blank.
  - c. Click **Check** to select from a list of Active Directory Groups. The user the IMOS Auth Service is running as needs to have the appropriate permissions to guery Active Directory.
  - d. In the Group Selection window, select the Active Directory Group.
  - e. Specify an internal IMOS Group Name; it does not need to match the Active Directory Group Name.

All the users in the group are created as IMOS users, with the permissions specified in the Active Directory Group's Rights tabs. They can be assigned Read-Only rights, which will only count against the read-only user license count, unless they are also in a Read/Write group.

• You can do the following:

View User Properties.

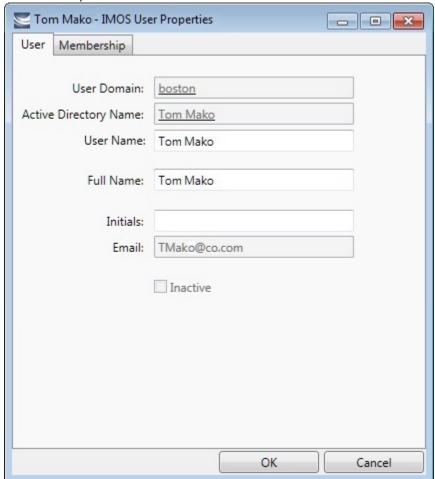

- Change the IMOS User Name. If it is not changed, it will keep updated along with any changes to the Active Directory name; otherwise it will stay as specified.
- Membership, password, email, etc. cannot be edited from within IMOS.

## Scheduling Synchronization

User login is in real time, so if a user attempts to log in with Active Directory, the IMOS Authentication service will look up their group memberships at that moment and determine what rights they have on login to IMOS. However, a syncad Scheduled Task can be set up in the Messaging Service to sync all Active Directory users. This maintenance task will clean out users that have been removed from all IMOS Active Directory groups and no longer belong in IMOS.

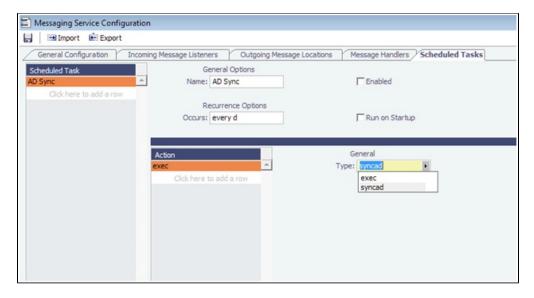

For more information, see the Messaging Service Manual.

# Inactivating or Activating a Group or a User

### Inactivating

You can inactivate a group or a user; an inactivated group or user has no access rights to IMOS.

- To inactivate a single group: On the Group tab, select the Inactive check box.
- To inactivate a single user: On the Users tab, select the Inactive check box.
- To inactivate one or more groups or users: On the Security List, select the check box next to each group or user you want to
  inactivate and then click <u>Deactivate</u>. The Inactive check box on the Group or User tab is selected.

To see an inactivated group or user on the Security List, set the Status filter to Inactive or (All).

### Activating

If necessary, you can activate the group or user again.

- To activate a single group: On the Group tab, clear the **Inactive** check box.
- To activate a single user: On the Users tab, clear the **Inactive** check box.
- To activate one or more groups or users: On the Security List, select the check box next to each group or user you want to
  activate and then click <u>Activate</u>. The Inactive check box on the Group or User tab is cleared.

# **Enabling Windows Authentication**

It is not necessary for users to remember separate login names and passwords for IMOS. IMOS supports Windows Authentication; after a user logs into Windows, no additional authentication is required to log into IMOS.

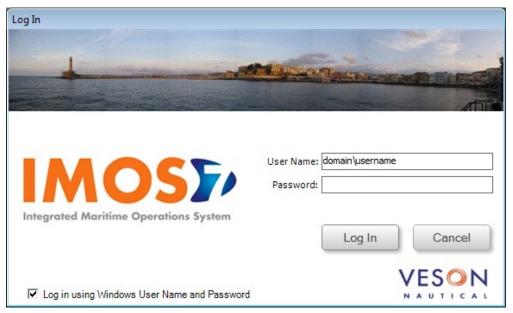

Windows Authentication is enabled by default for new installations of IMOS7. To use this feature, see Adding User Accounts.

To enable Windows Authentication when upgrading from IMOS6:

- 1. Edit imosauth.exe.config (imos\services).
  - a. Change the tcp channel to use a secure connection:

```
<channels>
<channel ref="tcp" port="922" secure="true" />
</channels>
```

- b. Restart the IMOS Authentication Service so that the change takes effect.
- 2. Edit imosshell.exe.config (imos\exe).
  - a. Set the imosshell to use "mixed" authorization mode (in other words, use either IMOS or Windows Authentication), by changing the authMode value. (You may need to add the entire line, if it does not exist.)
     <appSettings>

- 3. Edit imosmsg.exe.config (imos\services).
- a. Set the Messaging Service to use **mixed** authorization mode, by changing the authMode value. (You might need to add the entire line.)

Note that if this is not done, the service will not be able to authorize itself with IMOS and will not process messages properly. <appSettings>

```
<add key="authServiceUri" value="tcp://hst:922/authServiceUri"/>
<add key="logFilename" value="logs\imosmsg.log" />
<add key="logLevel" value="debug" />
<add key="debugBreakOnInit" value="false" />
<add key="runAsExe" value="false" />
<add key="authMode" value="mixed" />
</appSettings>
```

b. Restart the IMOS Messaging Service so that the change takes effect.

Adding User Accounts with Windows Authentication

- 1. In the Data Center, click Security.
- 2. For each account that should use Windows Authentication, follow these steps in the Security List:

a. Click the Name to edit the user properties.

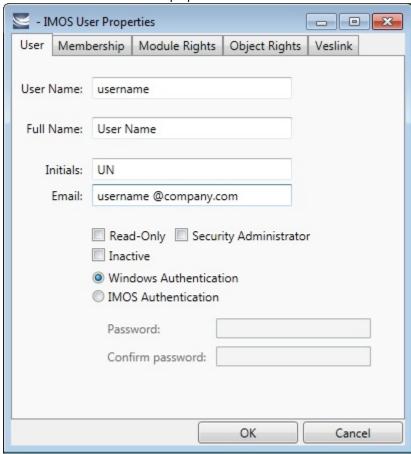

- b. Make sure that the IMOS user name used with Windows Authentication is the same as the Windows user name. (Note that no domain or workgroup names should be prefixed.) This is how IMOS determines which Windows user and IMOS user are linked.
- c. Click the Windows Authentication radio button.
- d. Click **OK** to save the changes. The next time IMOS is started:
  - The login window will have a check box in the lower left corner that controls whether to automatically log in using Windows Authentication.
  - The User Name field will include the Windows user name.
  - Neither the User Name field nor the Password field will be editable.
  - · Clicking Log In will automatically log into IMOS, with the privileges associated with the IMOS user.

# Overview

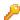

This is a **Key Topic**, with high value for all users.

This section includes general information that applies to all of IMOS.

- IMOS Overview describes the modules of IMOS and how people use them to do their work.
- Key Topics lists topics with high value for all users.
- · Navigating tells how to navigate through IMOS using the module centers, tabs and windows, menus, and Access Keys.
- Lists describes the many lists available in IMOS and tells how you can access information using them.
- Schedules describes the IMOS schedules you can use to organize your workflows.
- Reports tells how to open a report from a module center or from a form.
- Attachments tells how to attach files and links to IMOS forms.
- Abbreviations shows the abbreviations you can use in date and number fields.
- Field Help tells you how to find definitions for fields.
- Setting User Properties tells how to set up restoring open tabs and your task list.

### Other Sources of Information

For additional overview information about IMOS, see these tutorials:

- Navigating
- Lists
- Schedules

You can access the tutorials from the IMOS7 Tutorials page or the IMOS Welcome tab (from the IMOS menu).

# **IMOS Overview**

### **IMOS Components Illustration**

This illustration shows the main components of IMOS and their functions and interactions. One of the biggest benefits of IMOS is that it integrates the activities of all marine departments, reducing double entry of data and streamlining work processes. A contract created in Chartering is the basis for a voyage flowing through Operations. This information is also visible in the Trading module as part of the company's overall position. Invoices and financial data flow from Operations to Financials.

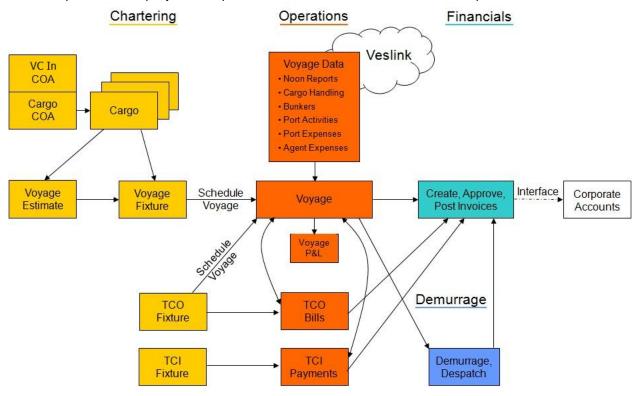

### **IMOS Modules**

The IMOS modules are organized by functional roles; most people need to use only one of the modules.

### Trading

People who work at a Trading desk or are part of a Portfolio or Risk Management team use the Trading module to manage physical freight commitments, Forward Freight Agreements (FFAs), and options in one integrated system. The Portfolio Management team looks at the values of all trades and uses IMOS to compare what was committed to the cost, to determine if the company is making or losing money. For companies that subscribe, market information comes daily in from the Baltic Exchange as an XML feed.

### Chartering

Members of a Chartering department use the Chartering module to work with Estimates, COAs, Cargoes, Voyage Fixtures, and Time Charters. Chartering includes a full range of core analytical tools, including the Voyage Estimator, Cargo Schedule, and Time Charter Out Estimator, to help Chartering teams make informed decisions and maximize profits.

### **Planning**

The Planning module delivers highly visual strategic planning tools, with two IMOS Planning tools currently available: Cargo Matching and Job Planning.

#### Operations

Operations Managers use the graphical interfaces in the Operations module to manage day-to-day operations, from fleet and vessel scheduling to voyage management and monitoring. They can quickly access schedules and voyage details, evaluate choices, and make more informed decisions in a constantly changing environment.

Operations Managers can create the Freight Invoices and other types of invoices related to the voyage and might also be responsible for demurrage and laytime calculations. If so, they have a link to the Laytime Calculator in the Operations Module Center.

### Demurrage

Demurrage specialists use the Demurrage module to determine the amount of demurrage to be charged and negotiate with the other parties. IMOS also supports this workflow, with a separate Demurrage module. In addition to the Laytime Calculator, it has workflow management tools: an overview of estimated, pending, and active demurrage claims on the Demurrage Summary, and a Time Bar Task List.

#### **Financials**

Financial data from Operations is all pulled into the Financials module for the Accounting department. IMOS can accommodate different approval processes, such as having one person approve invoices and another either release it to third-party accounting software or code it to go to a specific General Ledger account. Once a transaction is posted, some companies use another approval process after IMOS. Reports can be run for audit checking. This comprehensive module enables Accounting departments to perform accurate and efficient billing, tracking, processing, and auditing of financial transactions.

### Pooling

With the Pooling module, Pooling Managers can track pool operations and share voyage results with partners, allocate vessels to pools with user-defined point assignments, and access reports detailing the historic performance of a pool.

#### **Data Center**

A company's IT department usually manages this informational and security underpinning of the IMOS system. Changes made here are automatically updated throughout the other modules.

### **Data Services**

This module facilitates the flow of information, aids integration of IMOS Financials and other modules with your infrastructure, and captures information at the source.

# **Key Topics**

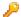

These are the IMOS v7.5 **Key Topics**, with high value for all users.

#### Overview

# Content by label

There is no content with the specified labels

### Installation

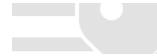

# Content by label

There is no content with the specified labels

Administration

# Content by label

There is no content with the specified labels

Report List

# Content by label

There is no content with the specified labels

Chartering

# Content by label

There is no content with the specified labels

Cargo Matching

# Content by label

There is no content with the specified labels

**Time Charters** 

# Content by label

There is no content with the specified labels

Operations

# Content by label

There is no content with the specified labels

**Bunker Management** 

# Content by label

There is no content with the specified labels

Demurrage and Claims

# Content by label

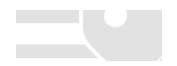

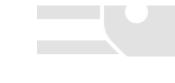

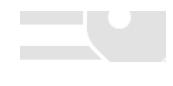

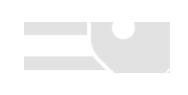

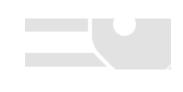

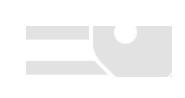

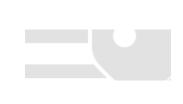

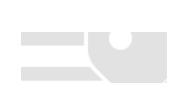

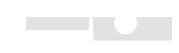

There is no content with the specified labels

### Financials

# Content by label

There is no content with the specified labels

## **Data Center**

Page:Distances

# Veslink

Page:Dashboard
Page:Distances

Page:Forms and Vessels
Page:Internal Support Team

Page:Network
Page:Reports

Page:Resolving Common Veslink Form Processing Errors

Page:Veslink Quick Reference Page:Veslink Quick Start Page:Voyages - Map

# **Navigating**

# **Navigating Tutorial**

You can view this information in the Navigating tutorial. You can access the tutorials from the IMOS7 Tutorials page or the IMOS Welcome tab (from the IMOS menu).

# **About Navigating**

The following pages describe ways to navigate through IMOS:

- IMOS Search
- Welcome Tab
- Module Centers
- Tabs and Windows
- IMOS7 Menu
- Keyboard Shortcuts
- Access Keys
- Exiting IMÓS

## **IMOS Search**

You can search directly from IMOS for a vessel/voyage, a Cargo ID, or Knowledge Base content.

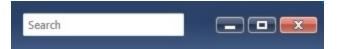

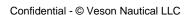

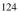

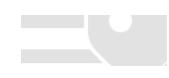

In the Search field at the top right corner of the IMOS shell, start typing. IMOS autofills the field with possible results.

To move your mouse pointer to the Search field, type Alt + D.

Vessel Name or Cargo ID

For a Vessel Name, start typing the text; for a Cargo ID, start typing the number.

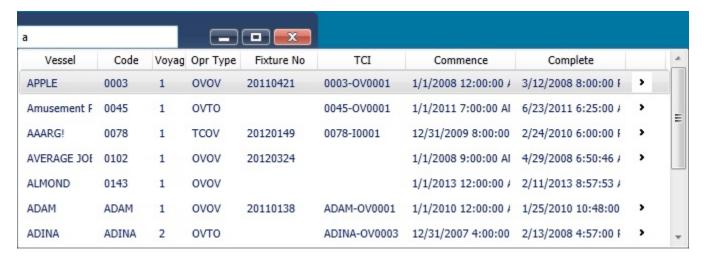

A list appears; select from the list.

 If more than one option is available, for example, more than one voyage for a vessel, click > to expand the list and then select from it.

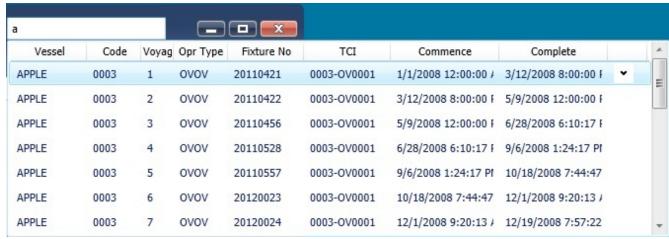

### Knowledge Base

For Knowledge Base content, a search results page appears. Select the information you want.

### Welcome Tab

When IMOS opens for the first time, the Welcome tab appears. You can open it again from the IMOS7 menu.

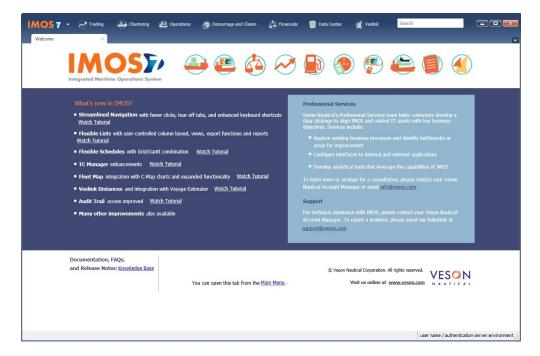

### The Welcome tab contains:

- Links to the tutorials and the Knowledge Base
- Information about Professional Services and Support
- Links to the Veson Nautical Web site from the module icons:

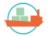

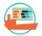

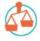

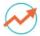

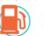

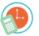

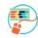

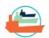

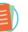

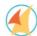

# Module Centers

### Module Center Buttons

Buttons for the Module Centers are along the top of IMOS.

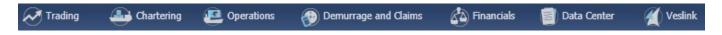

You might not see all the buttons and options described here; what you see is based on the access rights granted by your administrator. You might have access to the following modules:

- Trading
- Chartering
- Operations
- Demurrage and Claims
- Financials
- Data Center
- Veslink

### Module Centers

Module centers provide access to the items you need to work with in each module. Module centers are like pop-up menus that help you find and access items with a minimum of clicks, and without interrupting your work. To open a module center, click its button.

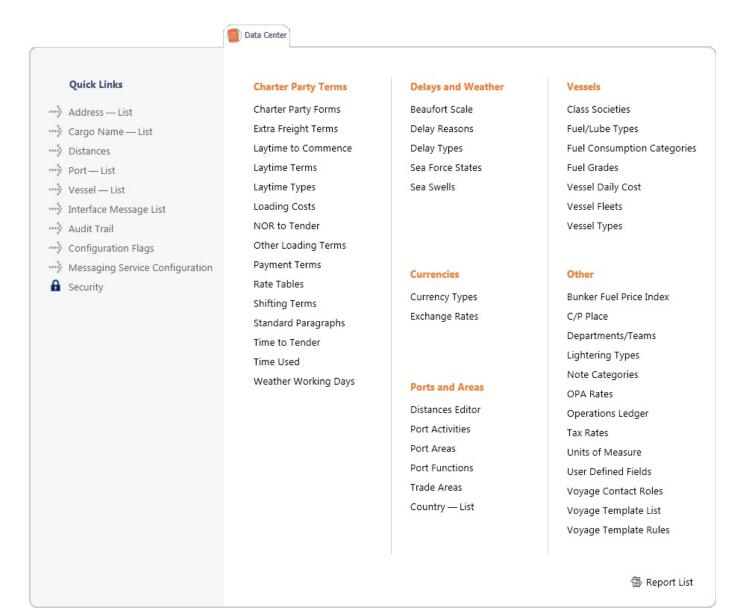

Each module center contains Quick Links to the most frequently used items on the left and the other links categorized under headings.

In the bottom right corner, each Module Center has either a link to the Report List or a Report selection list that includes it.

To open an item from a Module Center, click its link. When you open an item, the Module Center closes. To close a Module Center without selecting anything, either click somewhere off the Module Center or press the **Escape** key on your keyboard.

## Tabs and Windows

### Opening in Tabs or Windows

When you click a link in a module center, by default, the lists, schedules, and tools open in tabs, whereas the forms open in separate windows. Instead, you can open any item in a tab or in a window. Right-click the item in the module center and click either **Open in Tab** or **Open in Window**.

About Tabs

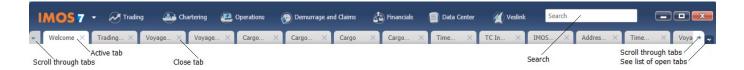

- The active tab is white.
- To close a tab, click its X.
- To rearrange the sequence of the tabs, click a tab and drag it to where you want it.
- When you have more open tabs than fit in the IMOS shell, arrows appear at the ends of the tabs, pointing left and right. To scroll through the tabs to find the one you want, click the arrow at either end.
- To see a list of all open tabs, click the arrow that points down at the right end of the IMOS shell. To activate a particular tab, click it in the list.

### Undocking and Docking

To undock an item that is on a tab, so that it is in a separate window, drag the tab off and place it where you want it. When a list, a schedule, or a tool is undocked, you can expand or shrink it to the size you want it.

To dock an item that is in a separate window, so that it is on a tab, drag its title bar to just above the top of the tabs. You can dock forms that you undocked or those that start out as separate windows.

To dock all open IMOS windows to tabs, click **Windows** on the IMOS7 menu and then click **Dock All**. To close all open tabs, right-click a tab and click **Close All**.

### **IMOS7 Menu**

In addition to the Module Centers, IMOS has a global menu through which you can access objects, lists, schedules, and tools.

Click MOS7 -

You can do any of the following:

- Create New objects.
- Open existing objects.
- See a list of all the items you have Recently opened. Items that are still open are labeled, and you can click a closed item to reopen it.
- See a list of all open Windows. You can then select a window and view it or dock it.
- · Select one of the IMOS Lists to view.
- Access the Report List.
- Select one of the IMOS Tools to use.
- See information About Veson Nautical IMOS.
- Access the Veson Nautical Web site.
- Open the Welcome Tab.
- Access this Knowledge Base Help.
- Access your User Properties.
- Log Out.
- Exit.

## **Keyboard Shortcuts**

The following keyboard commands apply when working within the IMOS Shell:

| Key Command | Action                                                        |
|-------------|---------------------------------------------------------------|
| Arrow Keys  | Navigate Module Center items                                  |
| Tab         | Move to the next field or to the next cell in a table         |
| Shift + Tab | Move to the previous field or to the previous cell in a table |
| Enter       | Select a command from a menu                                  |
| F5          | Refresh most forms/lists                                      |
|             |                                                               |

| Alt + D                   | Move the mouse pointer to the IMOS shell Search field                                  |
|---------------------------|----------------------------------------------------------------------------------------|
| Ctrl + C                  | Copy text                                                                              |
| Ctrl + D                  | Delete text                                                                            |
| Ctrl + X                  | Cut text                                                                               |
| Ctrl + V                  | Paste text                                                                             |
| Ctrl + L                  | Copy and paste the value from the same field on the previous line to the current field |
| Ctrl + N                  | New                                                                                    |
| Ctrl + S                  | Save                                                                                   |
| Ctrl + W                  | Close current tab                                                                      |
| Esc                       | Close a form or a Module Center                                                        |
| Windows Key + Up Arrow    | [Windows 7] Maximize the IMOS Shell                                                    |
| Windows Key + Left Arrow  | [Windows 7] Shift the IMOS Shell to left half of monitor                               |
| Windows Key + Right Arrow | [Windows 7] Shift the IMOS Shell to right half of monitor                              |
| Windows Key + Down Arrow  | [Windows 7] Minimize the IMOS Shell by one level                                       |

# Access Keys

For those who prefer to navigate using the keyboard, IMOS provides Access Keys.

- 1. To display the Access Keys, press the Alt key on your keyboard and release it.
- 2. Letter Access Keys appear for the menu and for each Module Center, number keys for each toolbar button. Press the letter or number for the action you want.

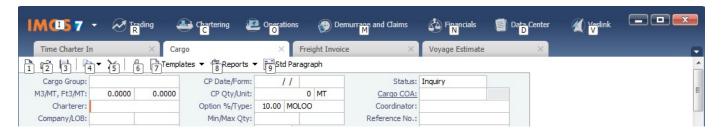

| Key Command                                   | Action                                      |
|-----------------------------------------------|---------------------------------------------|
| Alt then I                                    | Open the IMOS7 Menu                         |
| Alt then R                                    | Open the Trading Module Center              |
| Alt then C                                    | Open the Chartering Module Center           |
| Alt then O                                    | Open the Operations Module Center           |
| Alt then M                                    | Open the Demurrage and Claims Module Center |
| Alt then N                                    | Open the Financials Module Center           |
| Alt then D                                    | Open the Data Center                        |
| Alt then V                                    | Open the Veslink Module Center              |
| Alt then # (examples: Alt then 1, Alt then 4) | Activate a button on a form toolbar         |

### Navigation

When the Access Keys appear, focus is set to the tabs. Use the following commands to navigate around the tabs:

| Key Command             | Action                                    |
|-------------------------|-------------------------------------------|
| Left or Right Arrow Key | Navigate to the previous or next open tab |
| Ctrl + Tab              | Navigate to the next open tab             |
| Ctrl + Shift + Tab      | Navigate to the previous open tab         |

# **Exiting IMOS**

To exit IMOS, either click Exit on the IMOS7 menu or click

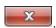

In User Properties, you can set an option to have IMOS keep your open tabs open the next time you log in.

## Lists

### Lists Tutorial

You can view this information in the Lists tutorial. You can access the tutorials from the IMOS7 Tutorials page or the IMOS **Welco me tab** (from the IMOS menu).

### **About Lists**

IMOS makes many objects and transactions available to you on lists and summaries. You can open all the lists to which you have access from the IMOS7 menu. The Reports list is on the menu, and the rest are on the Lists submenu in alphabetical order within module groupings. You can also access the lists from the module centers.

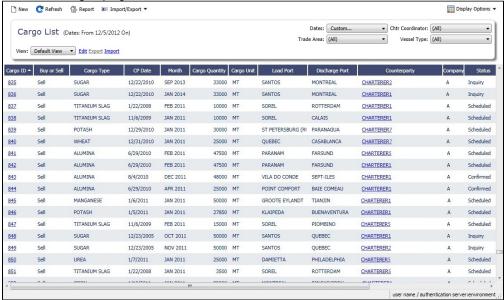

On most IMOS lists, you can modify the contents and format of a list in the following ways:

- · Create a report
- Import and export data
- Filter list data
- Create and use different List Views.
- Search columns quickly with Quick Search. Click Display Options and then click Quick Search. Once enabled for a list, it stays enabled whenever you log in.

- Select columns to display
- Rearrange column sequence and width
- Filter columns
- Sort columns

## Creating a Report

To create a report of the data displayed, do one of the following:

- Click Report
- Right-click a column heading and click Show Report.

# Importing and Exporting Data

To import or export the data that is currently displayed, click 

Import/Export ▼ and then click one of the following:

- Export Data to CSV
- Export Data to XML

Some lists have additional options, such as importing and exporting configuration flags on the Configuration Flag List.

## Filtering List Data

## Filtering by Selecting

Some lists have filters at the top that you can select from: Group by: None

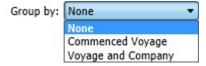

Click the filter and select a value:

### Dates

Date selection lists can include the following:

• Relative times, such as This Week, From Last Week on, Last Quarter, etc.

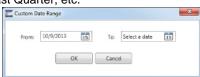

- Custom, where you can enter a custom date or date range:
- Use Fiscal Calendar check box (at the end of the list), to use the fiscal year.

### Filtering with Logical Operations

Some lists have filters on the right, where you can use logical operations to filter particular columns in the list.

To open the filters, click

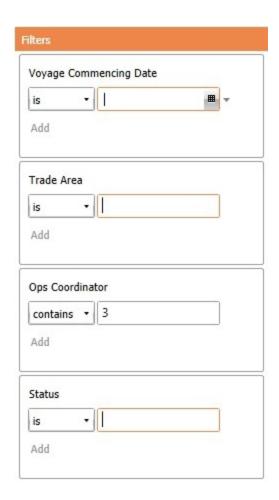

To filter by a column, click its list button and select an operation. Then enter a value in the field.

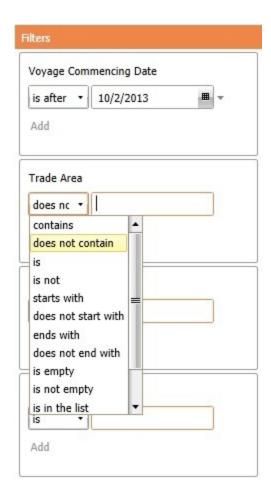

To close the filters, click Filters

# Using Quick Search

Similar to filtering, you can perform a Quick Search of items in a list, with a Search field in each column.

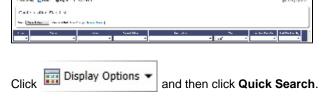

# Choosing Columns to Display

Select the columns you want to see in a list, so that those you do not need are out of the way.

1. Right-click a column heading and click Choose Columns.

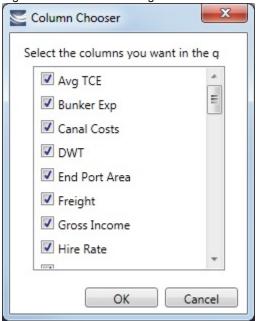

- 2. In the Column Chooser:
  - Select check boxes for the columns you want to see.
  - Clear any selected check boxes for columns you do not want to see.
- 3. Click OK.

# Rearranging Column Sequence and Width

- Change the sequence of columns, so you can most easily see those you work with most, and you can still access those you
  need less frequently: Click a column heading and drag the column to where you want it.
- Change the width of a column: Place your pointer at the right end of the column heading. When the pointer becomes a
  double-headed arrow, drag it to move the split line.

## Filtering Columns

Filter the columns to exclude the data you do not need to work with. The filter values for a column include the values that remain after other column filters have been applied.

Note: Quick Search must be disabled to do this.

1. To filter a column, right-click its heading and click Filter by Values.

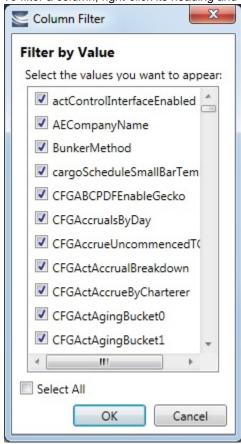

- 2. In the Column Filter:
  - Select check boxes for the values you want to see.
  - Clear any selected check boxes for values you do not want to see.
  - · Select or clear the Select All check box to select all or none; you can then select or clear individual check boxes.
- 3. Click OK.

### Clearing Filters

- To clear a filter, right-click the column heading and click Clear Filter.
- To clear all filters, right-click any column heading and select Clear All Filters.

# Sorting Columns

Sort columns, so that you can see the data in the sequence you need to work with. To sort a column:

- In ascending order, either click the column heading or right-click and click Sort Ascending.
- · In descending order, either click the column heading again or right-click and click Sort Descending.
- To sort using multiple columns, click the heading of the primary sort column, then Shift + click the heading of the secondary sort column.

An arrow in the sorted column points in the direction of the sort.

To clear the sort order, either click the column heading a third time or right-click and click Clear Sorting.

## **Quick Search**

You can perform a Quick Search of items in a list; when you enable Quick Search, it stays enabled any time you log in.

1. Do one of the following:

- Display Options ▼
- In a list, click and then click Quick Search.
- In Cargo Matching, right-click a column heading and then click Quick Search.
- 2. Search fields appear in the columns.

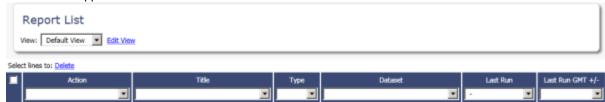

In a column you want to search, enter search data in one of these ways:

- In any Search field that has a dash, either type a value or enter a range.
  - To enter a range, click the arrow at the right end. In the Filter by Range box, enter a From value and a To value and then click OK.
  - To clear the range values, click the arrow again and then click Clear in the Filter by Range box.
- In any Search field without a dash, click the arrow on the right and select.
- Begin to type a value. The Search fields autofill, and a selection list appears with auto-complete options.
- 3. When you have entered values in all the fields you want to search, press Enter.
  - Note: Be sure not to press the Refresh button; that clears all the Search fields.
- 4. For each column that is filtered, a filter icon appears in the heading. To stop filtering, right-click the column heading and click Clear Filter or Clear All Filters.

### List Views

Each list has a Default view that you cannot change, but you can use the View Editor to create your own Views to suit your particular workflows, with different:

- · Columns and column order
- Filtering
- Sorting

IMOS lists remember any changes made to a View, including column order, sort-by selections, active columns, etc., for each user, between sessions, regardless of whether the changes were saved. If you no longer want to keep your changes, you can Revert to the original saved version of the View.

Public and Private Views

Anyone who has access to a list can create, edit, and delete *private* Views, but you must have the rights to create and delete *public* Views.

- To be able to *create and edit* public Views in a list, you must have the right to Manage public list views and at least Read and Write Only rights to that list.
- To be able to delete public Views in a list, you must have the right to Manage public list views and at least Read, Write, and Delete rights to that list.

In the View list, views are listed under the categories Private Views and Public Views.

## Creating a View

You can create your own Views of lists you use in your workflows. To create a View:

1. In the List, click the Edit link.

2. In the View Editor, click Save As.

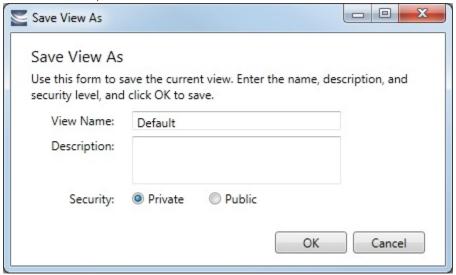

- 3. In the Save View As box:
  - a. Enter a View Name. You can also enter a Description.
  - b. Select **Private** or **Public** (if you have the rights).
  - c. Click **OK**. The View Editor opens to the Basic Information section. To contract a section, click -; to expand it, click +.

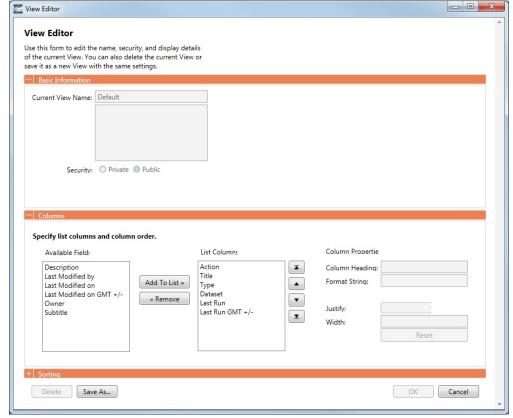

- 4. To set up Columns:
  - To add columns:
    - a. Select one or more fields from the Available Fields list.
      - To select consecutive fields, hold Shift.
      - To select nonconsecutive fields, hold Ctrl.
    - b. Click Add To List ». New fields appear at the end of the List Columns list.
  - To change the sequence of columns, select one or more in the List Columns list and click one of the buttons: , , , or .

- When a column is selected in the List Columns list, you can change its properties. You can enter a different Column
   Heading. For certain columns, like dates, you can enter a format for the string. And you can set the justification and the
   width of the column. To set it back to the default, click Reset.
- To remove columns, select one or more in the List Columns list and click Remove. The removed columns appear in the Available Fields list again.
- 5. To set up Sorting, select the sort order and the column to sort by.
- 6. When you finish editing your view, click **OK**. It appears in the View list.
- 7. Filter columns in the list to include only those you want in your list. When you change the View, links appear next to the View list. To save the changes, either click Save Changes or click Save As and enter a new View Name, Description, and Security level.

For example, if you are an Operator, you can create a View for the Voyage List that shows only your voyages. In the View Editor, select the columns you need to see and arrange and sort them according to your needs. After saving the View, filter the Ops Coordinator column so it includes only your voyages and save the changes.

Importing and Exporting List Views

To import and export user-defined (not default) List Views, click **Export** and **Import** links next to the name of the current View when there are no unsaved changes.

Note: If any changes have been made to the current view, click Revert to show the Export and Import links.

Tip: Include both the List name and the View name in the export file name.

### **Example Bunker List Views**

The attached files contain some useful examples for Bunker Lifting List and Bunker Purchase List views.

**Example Lifting List Views:** 

- Bunker Lifting List All Liftings.xml
- Bunker Lifting List Invoice Due.xml: Shows if purchase Status is Lifted.
- Bunker Lifting List Test Due.xml: Shows if Test Due column is not blank (a pre-test is required, and the pre-test due date is blank, or a post-test is required, and the post-test due date is blank).
- Bunker Lifting List Not Supplied: Shows if Status is Ordered.

## Example Purchase List Views:

- Bunker Purchase List Inquiries.xml: Shows inquiries that have not been ordered.
- Bunker Purchase List Ordered.xml: Shows ordered bunkers.
- Bunker Purchase List Alerts.xml: Includes an Alert column to highlight changed requirements.

## **Schedules**

### Schedules Tutorial

You can view this information in the Schedules tutorial. You can access the tutorials from the IMOS7 Tutorials page or the IMOS Welcome tab (from the IMOS menu).

### **About Schedules**

IMOS has several schedules to help you in your work. On the schedules, you can quickly see the items you work with, organized by time and status. You can filter, sort, and scale your view to see just the data you need.

You can open all the schedules to which you have access from the Tools submenu; you can also open them from the related module centers.

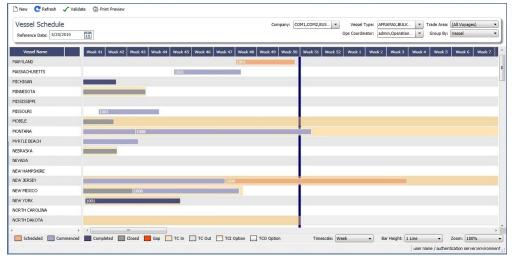

- Cargo Schedule: An overview of Cargoes and VC Ins, listed by load port and color coded by status. VC Ins appear with arrows pointing left; Cargoes appear with arrows pointing right. You can filter it by Reference Date, Status, User, Company, Contract Type, Trade Area, and Vessel Type.
- Port Schedule: An overview of your vessels by port; you can select the columns you want in the grid. You can filter it by Reference Date, Port, Trade Area, Vessel, and User. When you rest your mouse pointer over a bar, a tooltip gives you information about the voyage and the port.
- Time Charter Billing Schedule: An overview of the bills for hired vessels. You can filter it by Reference Date, Fleet, and Trade Area. When you rest your mouse pointer over a bill bar, a tooltip tells you the Invoice Number (if the bill has been settled or processed), the Billing Period, and the ID and date of the Time Charter Fixture.
- Time Charter Payment Schedule: An overview of the payments for hired vessels. You can filter it by Reference Date, Fleet, and Trade Area. When you rest your mouse pointer over a payment bar, a tooltip tells you the Invoice Number (if the payment has been settled or processed), the Billing Period, and the ID and date of the Time Charter Fixture.
- Bareboat Payment Schedule: For each contract, a relevant timeline appears as consecutive bars per payment period.
   Each bar is colored according to the corresponding payment's status.
- Vessel Schedule: An overview of your fleet's historical, current, and future voyages by vessel name, color coded by status. You can filter it by Reference Date, Vessel Type, Trade Area, LOB, User, and Company.
   To see a vessel's overlapping voyages from different companies, right-click the column on the left side of the schedule and then click Select Columns. Select the Company column; the timelines appear according to the vessel + voyage's company.

### The top of a schedule includes:

- The toolbar buttons:
  - New: To create a new object (in this case, a voyage)
  - Refresh: To update to the most current data
  - The Vessel Schedule also has a Validate button, to check for gaps or overlaps between voyages
  - Print Preview: To print the Vessel Schedule from the current Reference Date, using the current filters and zoom settings
- The Reference Date filter on the left
- The other filters on the right
- The schedule object in the first column
- A Gantt chart showing color-coded schedule information on a timescale:
  - The vertical bar identifies the current time.
  - The key for the chart's color coding starts at the bottom left.
  - Selection lists for the chart's Timescale, Bar Height, and Zoom level are at the bottom right.

### Filtering a Schedule

You can filter a schedule in these ways:

- In the Reference Date filter, either type a date or click the calendar and select a date.
- In the other filters, click either in the field or on the arrow. Depending on the type of filter, you can select all objects, an
  individual object, or multiple objects.
- Filter a column: Right-click the column heading and click Filter Values, Clear Filter, or Clear All Filters.

## Sorting a Schedule

You can sort a schedule in these ways:

- Click the column heading to alternate between ascending and descending.
- Right-click the column heading and click Sort Ascending or Sort Descending.

An arrow points up or down in the column heading box to show the sort order.

### Setting the Timescale

You can use the Timescale that best supports your workflow. Either select a Timescale from the list or set a custom one. You can select:

- Quarter Day
- Day
- Week
- Month

To set a custom Timescale, hold the **Alt** key while scrolling your mouse wheel.

## Setting the Bar Height

You can set the Bar Height to fit different amounts of information. Select a Bar Height from the list. You can select:

- 1 Line
- 2 Lines
- 3 Lines
- 4 Lines
- 5 Lines

### Setting the Zoom Level

You can Zoom to the level that suits your needs. Either select a Zoom level from the list or set a custom one. You can select:

- 400%
- 200%
- 150%
- 125%
- 100%75%
- 50%

To set a custom Zoom level, hold the Ctrl key while scrolling your mouse wheel.

## Opening Forms

You can access related forms from the schedules in different ways.

- · All but Port Schedule: Right-click a bar to open a context menu with items to create or open.
- Vessel Schedule:
  - Double-click a bar to open the Voyage Manager.
  - For a Time Charter: Double-click the shading to open the Time Charter Manager.
- Time Charter Billing Schedule: Double-click a bar to open the bill.
- Time Charter Payment Schedule: Double-click a bar to open the payment.
- Cargo Schedule: Double-click a bar to open the Cargo or VC In form.
- Port Schedule:
  - Double-click a bar to open the Voyage Manager.
  - · Click links in the columns to open forms:
    - Vessel Name: Vessel form
    - Cargo: Cargo Name form
    - Counterparty: Company Address form
    - Estimate ID: Voyage Estimate
    - Fixture No.: Voyage Fixture

TC Code: Time Charter ManagerVoyage No.: Voyage Manager

### Styling Gantt Bar Text

You can customize the text that appears on the bars in a schedule. For more information, see FAQ - Styling Gantt Bar Templates.

# Reports

### Module Centers

Reports are available from several of the IMOS module centers. To open a report from a module center:

- 1. In the module center, click Select Report: and then select a report.
- 2. Enter report criteria and click Propert . The report appears in the Reporting Center. You can print, save/export to different file formats, or, in some cases, email the report.

### **Forms**

Reports are also available from some forms. To open a report from a form:

- 1. On the toolbar, click and then select a report. and then select a report.
- 2. If a form appears, enter report criteria and click **OK**.
- The report appears in the Reporting Center. You can print, save/export to different file formats, or, in some cases, email the report.

### Report List

You can create and run your own reports on the Report List.

### Related Config Flags

CFGReportUseOffice2003Standard

IMOS exports reports in Microsoft Office 2003 file types (.xls for Excel and .doc for Word).

### Notes:

- When this flag is enabled along with CFGEnableReportEPPExcelOutput, Excel .xls files will open with a file format and extension mismatch error, however the file will still open.
- · Reports with large numbers of columns may render incorrectly in .doc format.

# CFGEnableReportEPPExcelOutput

EPP is a third-party library that is independent of Microsoft Office and creates the Excel file format you want. When this flag and CFGReportUseOffice2003Standard are enabled, .xls files will be created. When CFGReportUseOffice2003Standard is disabled, .xlsx files will be created. When CFGEnableReportEPPExcelOutput is disabled, the Microsoft Office API is used to create the Excel output.

# **Attachments**

On many forms, you can attach and view a file or a link, after saving the form.

- The Voyage Manager, Voyage Fixture, and Time Charter In and Time Charter Out contracts have Attachments nodes in the Summary Tree.

Voyage Manager: Click + to expand the node to show additional Attachments nodes; click - to collapse it again.

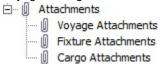

• On some forms, you can click <u>■ Attachments</u> or select **Attachments** from a menu to open the Attachments form:

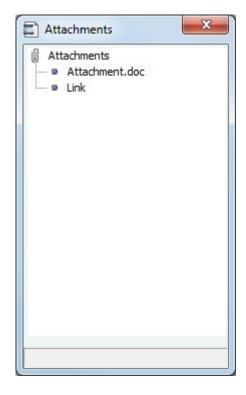

In either the Summary Tree or the Attachments form:

- To add an attachment, right-click the Attachments node and click Attach New File or Attach New Link.
- To open an attachment, right-click the attachment and click **Open Attachment**.
- To copy an attachment, right-click the attachment and click Copy Attachment.
- To edit a link, right-click the link and click Edit Attachment.
- To delete an attachment, right-click the attachment and click **Delete Attachment**.
- To delete all attachments, right-click the Attachments node and click Delete All. A message asks you to confirm; click Yes.

# **Abbreviations**

In date fields, you can use the following abbreviations:

| Key<br>Command | Action                                  |
|----------------|-----------------------------------------|
| T or t         | Today's date                            |
| Y or y         | Yesterday's date                        |
| 0501           | May 1 of the current year               |
| 0501 1200      | May 1 of the current year at 12:00 noon |
| +365           | 365 days from today                     |
| -10            | 10 days prior to today                  |
| -10 13:00      | 10 days prior to today at 13:00 hours   |

In number fields, you can use K or k (followed by a space or not) to represent 1000. For example:

**30K, 30k,** or **30 k** = 30,000

# Field Help

To see a definition for an IMOS field in IMOS7, hold your mouse pointer over it. The definition appears in a few seconds.

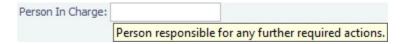

Alternatively, click in the field, and the definition appears in the Status bar at the bottom of the form.

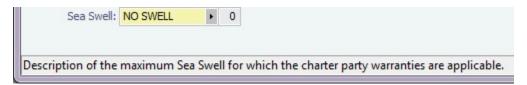

# **Setting User Properties**

To set your User Properties, on the IMOS7 menu, click User Properties and then click the Options tab.

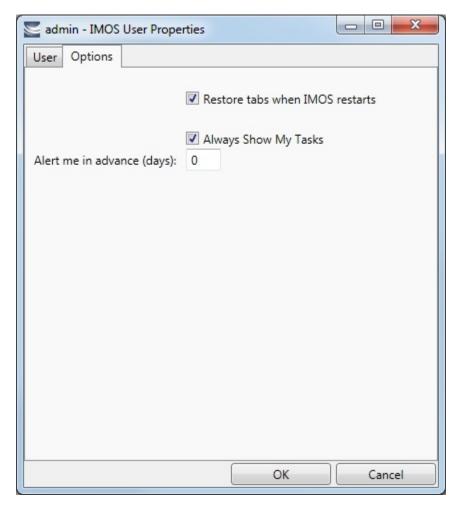

Select the check boxes for the options you want:

• Restore tabs when IMOS restarts: IMOS reopens the tabs you have open on exiting the next time you log in.

- Always Show My Tasks: An option can be configured to have a My Task List available from the Operations module center.
   This is a personal version of the Task List. To have this list open every time you start IMOS, select this check box.
  - Alert me in advance (days): Enter the number of days in advance of due date you want the alert to appear. Alerts use GMT, not Local Time, and are color coded:
    - Yellow = Due date minus Alert days
    - Red = Overdue task

# Glossary

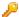

This is a Key Topic, with high value for all users.

View the glossary of IMOS terms: IMOS Glossary.pdf

# Report List

# About the Report List

IMOS has many built-in reports that you can either run or copy and modify. You can access reports either from the module centers or by clicking export on the toolbars of various forms and lists.

In addition, there are two tools built into IMOS you can use to create and run custom reports: The Report Designer and the legacy Report Editor.

- Report Designer: The Report Designer features a drag-and-drop interface and supports many of the same features as the
  legacy Report Editor. You can create and run reports with data from across the IMOS database—everything from Open
  Positions for Vessels to financial information. The Report Designer provides live preview, so you can see your edits in real
  time. In addition, the Report Designer includes features that cut down on data loading times.
- Report Editor: With the legacy Report Editor, you can create and run custom reports from an extensive list of IMOS
  datasets. Datasets are available for each functional area in the system: Chartering, Claims, Operations, Trading, and
  Financials.

Both of these reporting tools give you the flexibility to extract your data in the way that is most meaningful to you. You can apply filters, sort and group results, aggregate data, and create a custom layout for your report. The tools also have more advanced capabilities like conditional formatting and creating custom columns with custom expressions. You can even create a scheduled task from the report to automate the execution and delivery of a report on a periodic basis using the Messaging Service.

The wide variety of output options (Excel, CSV, XML, PDF, and the reporting database) give you a lot of possibilities to determine the best way to extract your data from IMOS, to facilitate decision support based on historical information.

## Accessing the Report List and Its Reports

To access the Report List:

- On a module center without a report selection list, click Report List.
- On a module center with a report selection list, click Select Report:

  and then select Report List.
- On the IMOS7 menu, click Reports.

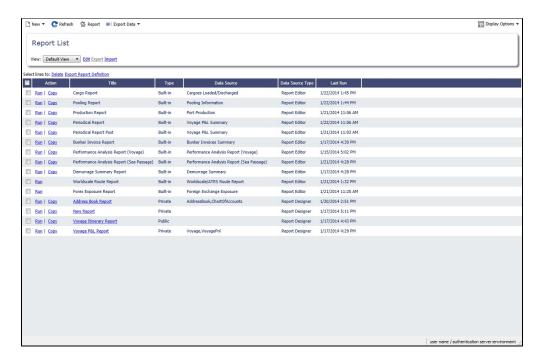

The Report List list shows you all reports created using the IMOS legacy Report Editor and the Report Designer. The **Type** column specifies whether the report is a built-in IMOS report, or one that was created by a user.

#### Toolbar

The Toolbar buttons appear at the top:

- New: Create a new report or import a report definition.
- Refresh
- Report: Quickly create a PDF of the current report view.
- Export Data: Export data to CSV or XML. You can also export IMOS datasets.
- Design Mode: Switch between Design Mode and Report View mode.
- Display Options: Enable or disable Quick Search.

### Actions

- Select one or more report check boxes and do one of the following:
  - · Click the Delete link to delete them.
  - Click the Export Report Definition link to export them to your computer.
- To import report definitions back into IMOS, click and then click **Import Report Definition.** Select the report definition file on your computer that you want to import and click **Open**. The imported report appears on the Report List.
- Titles of reports that you create are hyperlinks. To open a report for editing in the Report Editor or Report Designer, click its title. The report opens for editing in the tool with which it was created.

### List Functions

The Report List list is a standard IMOS list, so you can sort it, filter it, do a Quick Search, and create custom Views for it.

## Report Types

The Report List includes the following report types:

- Built-in: These reports come from Veson Nautical and are in the Report List by default. You cannot edit a built-in report; you can either run it or copy it into a separate report, which you can then edit.
- **Public**: The authors of these reports (you and/or other users) selected the Security check box to allow other users to run the reports. Public reports appear in the list for all users.
- **Private**: Only your own Private reports appear in the Report List when you are logged in. When you created these reports, you chose not to select the Security check box to allow other users to run the reports.

This section includes the following topics:

- · Creating a Report in the Report Designer
- · Running a Report Using Datashed.exe
- Creating a Report in the Report Editor
- Working with Reports
- Dataset Review
- Example Reports

**Note:** Your configuration might differ from the information shown. For information on other features, please see your account manager.

# Related Key Topics

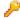

These **Key Topics** have high-value information for all users:

# Content by label

There is no content with the specified labels

### Related FAQs

For more information, see the following Report List FAQs:

- FAQ Example Custom Expression
- FAQ Example Report Definition
- FAQ Formatting Report Columns and Values

# Creating a Report in the Report Designer

To access Design Mode and edit reports, Report Designer Module rights must be selected in Security.

The Report Designer features a drag-and-drop interface and supports many of the same features as the legacy Report Editor. With the Report Designer, you can create and run reports with data from across the IMOS database—everything from Open Positions for Vessels to financial information. The Report Designer provides live preview, so you can see your edits in real time. You can apply filters that can decrease loading times, group data, create custom columns, add aggregate functions, and perform simple calculations. When you are finished, you can export your report to Excel, PDF, CSV, and more.

Note: The legacy Report Editor and reports created in it are still available.

### Report Designer Modes

The Report Designer has two modes: Design Mode to create the report, and Report View Mode to view the report. To switch

between Design Mode and Report View Mode at any time, click the Design Mode button:

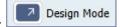

- Design Mode: Build the report in Design Mode.
  - Design Mode is only available to report owners and Security Administrators.
  - In Design Mode the actions menu appears:

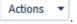

- On the Actions menu, you can create a new report, save the report, save a copy of the report, or edit the report
  properties.
- Report View Mode: View the report in Report View mode.
  - The report is read-only; you cannot make any changes to it.

User Views:

- In Report View Mode, the User Views menu appears:
  - Users can make changes to the base view, including filters, sorting, and grouping. These changes are saved by the
    user, but do not affect the base view. To see another user's saved view, select it from the User View menu.

### Related Config Flags

CFGDesignModeNumRecords

Specify the number of records that are loaded in the Design Mode list. The default is 100.

CFGNonDesignModeNumRecords

Specify the number of records that are loaded in the Report View Mode list. The default is 1000.

### Creating a Report

You can create or run custom reports with the Report Designer from the Report List.

1. To create a custom report in the Report Designer, click New and then click Report.

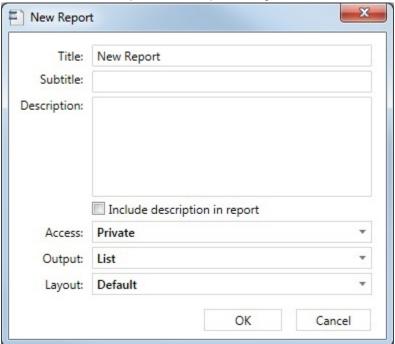

- 2. Enter the following:
  - Title, Subtitle, and Description.
  - Access: Private, Public, or by Security Group. For each Security Group, you can assign either Read Only (

     ) or Read and Write (
     ) rights for this report.
    - Only Owners and Security Administrators can edit or delete reports.

    - Members with Read Only access (R) can only run the report.
  - Output: The different Output types have different options.

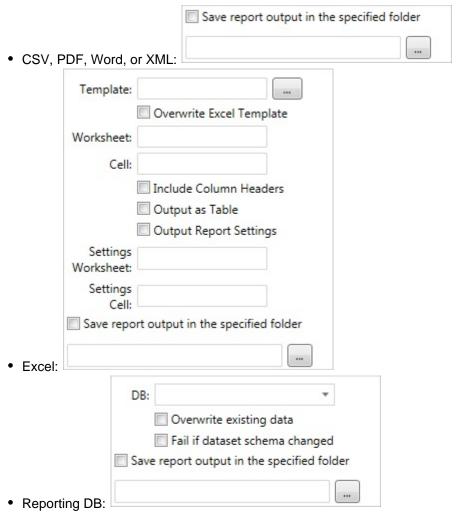

- **Note**: Use of the **Reporting Database**, to have custom reports output to a SQL server database, requires a separate license. In the Data Center, under Other, click **Reporting Databases** to set it up.
- Layout: Default or Custom. With a Custom Layout (for Word, Excel, or PDF), you can alter text size, column and line spacing, page orientation, page margins, logo image upload, headers and footers, and

other page properties.

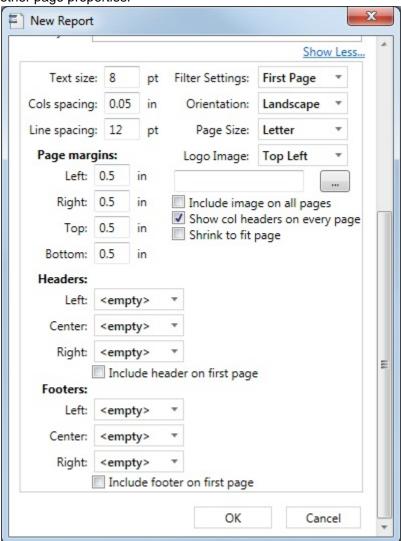

3. Click **OK**. The Report Designer appears with Design Mode selected:

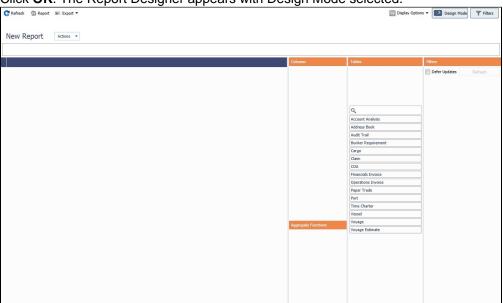

- The report columns appear on the left, with blue headings.
- The workspace columns are on the right, with orange headings.

4. The primary Tables (related to setup in the Data Center) appear; to also see functional Tables (related to use in voyages), click Display Options and then click Show All Tables.

### Designing the Report

To learn about designing a report, see the following:

- Finding Fields with the Data Map
- Adding Filters
- Adding Columns
  - Adding Custom Columns
- Adding Groups
- Adding Aggregate Functions

# Saving the Report

To save the report:

- · Click the Actions menu, and then click Save.
  - To save a copy of the report, click **Save As**.
- Click
   Design Mode to exit Design Mode. When you are prompted to save the current view, click Yes.

# Editing a Report or Report Properties

You can edit a report that you created. In the Report List, click its title.

While editing, to edit the report's properties (title, subtitle, etc.), on the Actions menu, click Edit Properties.

### Searching a Report

- 1. To search within a report, do one of the following:
  - Click Display Options ▼ and then click Search.
     Press Ctrl + F.
- 2. Type a search term and press **Enter**. The search term is highlighted in the report.
- 3. Click or to highlight the previous or next search result.

# Finding Fields with the Data Map

The search box appears:

When you are designing a report and want to include a particular field as a filter, a column, a group, or a function, you can find the table it is in by using the Data Map.

In the Report Designer, click and then click **Data Map**. The Data Map opens on another tab.

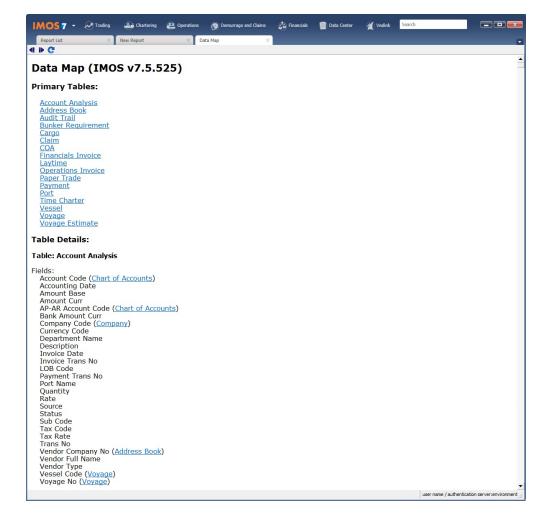

The Data Map begins with links to the Primary Tables, those that appear initially in the Report Designer. It includes:

- Lists of all the fields in all the tables.
- · Links from joined fields to their tables.
- Links from one-to-many joins to their tables.

After clicking a link, to go back and forward again, click und

To search for a field:

1. Click on the page and then type Ctrl + F.

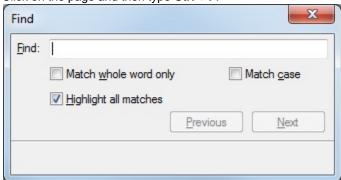

2. Enter search text, select options, and click **Previous** or **Next**.

# Adding Filters

You can set filters to hone in on the range of data you want to see, such as specific dates, and control the volume of data. Adding filters first can increase performance and loading times.

Changes you make to your report appear in real time. If you want to hold updates until after setting up the report, select **Defer Updates** in the Filters column at the right. When selected, click **Refresh** to see the results of your design. Using Defer Updates can increase performance and loading times.

1. Select a table. Tables are similar to the legacy datasets and contain the fields in IMOS that you can add as columns to your report. The selected table appears above the list, highlighted in gold, and its fields expand below it.

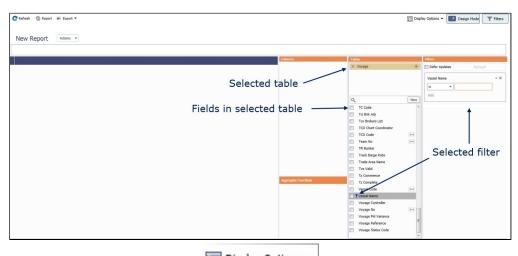

To show all tables in IMOS, click

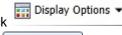

and then click Show All Tables.

- 2. To show/hide the filters pane, click Filters
- 3. To use a field as a filter, either drag it to the Filters pane or right-click it in the Tables pane and click Filter.
  - To create a range of commencement dates and completion dates of the voyages in your database, use the **Voyage**Range GMT field from the Voyage Table. Voyages can then be filtered by whether they overlap or are within the range.
- 4. Select each operator, and then begin typing its value. The text box autofills with possible results.
- 5. To add more conditions to the same filter, click the Add link:

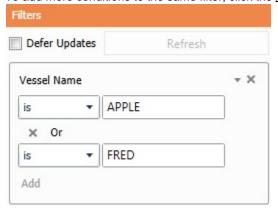

- 6. On the filter, click **▼** and then click one or both of the following:
  - Show Filter Live: The filter will appear in Report View mode and users can change it.

Run in background: The filter will be applied to the report as it is run and cannot be changed in Report View mode
unless Show Filter Live is also selected.

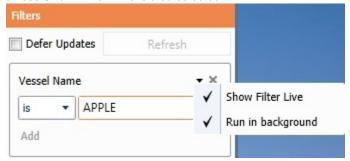

# **Adding Columns**

The Report Designer provides a drag-and-drop interface to quickly add columns to your report.

- From the list of fields in the Tables pane:
  - To search for a field in the selected table, type its name in the Search field at the top of the list.
  - To use a field as a column, drag it to the Columns pane or select its check box.
    - To create a range of commencement dates and completion dates of the voyages in your database, use the **Voyage**Range GMT field from the Voyage Table.

To create a custom column, click **New** at the top of the list.

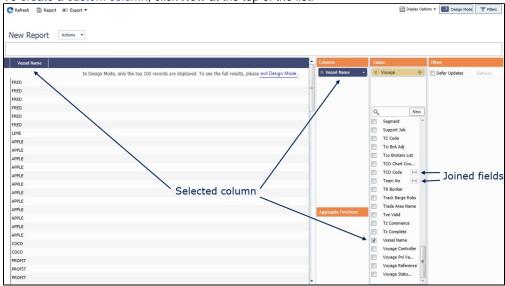

- To change column sequence, drag the column heading to where you want it in either the columns themselves or the Columns pane.
- To sort by a column, do one of the following:
  - Click the column heading to **Sort Ascending**. Click again to **Sort Descending**. Click again to **Clear Sorting**.
  - Right-click the column heading and click Sort Ascending, Sort Descending, or Clear Sorting.
  - Click the arrow on the field name in the Columns pane and click None, Asc, or Desc.
- To apply conditional formatting to a column, click the field name in the Columns pane.

To show or hide columns in the report, right-click a column heading and hover over **Choose Columns**. A list of columns appears and you can select the ones you want to see. Only columns that were added to the report in Design Mode

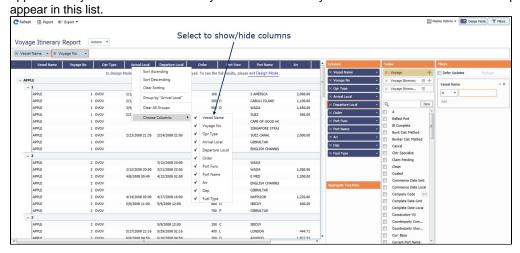

### Joining Tables

1. After selecting one of the primary tables, click the + button to join a table. The tables for selection here are tables that have multiple records per each of the rows in the primary table:

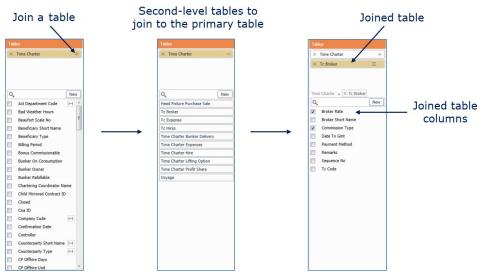

- 2. Click and select one of the following table joining methods:
  - Default: The main table record appears the same number of times as the corresponding secondary table records.

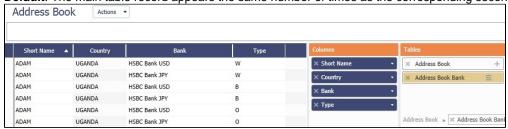

• **Aggregate**: The values from the secondary table will be concatenated within each of the secondary table columns. You can use this method to consolidate records.

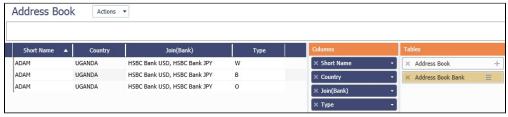

#### Joined Fields

The join icon,  $\square$ , indicates that a link can be made to another table via that field.

• Click Improved next to Company Code to create a direct link to the Address Book table, the table on which that field is located:

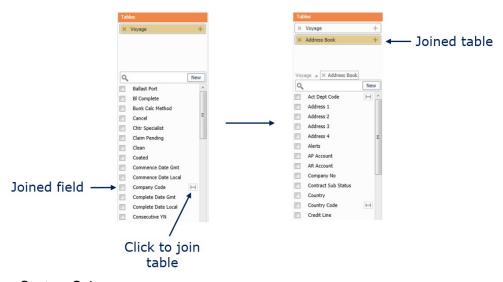

### Adding Custom Columns

You can add a custom column to a report and do any of the following:

- Specify a column heading
- Change column formatting, such as font attributes, field background, and alignment
- Define a value, or an expression or formula for a value, similar to Excel

Custom columns are added to the Columns pane and can be rearranged, grouped, sorted, and filtered like any other column.

1. To create a custom column, click New in the Tables pane. The Properties pane takes its place; you can format the new column there.

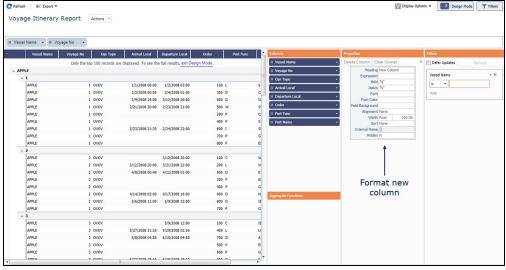

You can also format existing columns, using anything but an expression.

- 2. Enter a **Heading** for the column.
- 3. Select a Type.

For Type Numeric or DateTime, select a Format.

- 4. Define any of the following.
  - Expression:
    - a. Click in the field; the formula box appears.

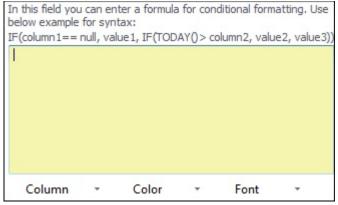

b. Following the example formula and selecting from the Column, Color, and Font lists below, create a formula for the value.

You can use any of the following functions (from the Column list); they must be in UPPERCASE.

- IF(Condition, true, false)
- JOIN(",", FieldID)
  JOINDISTINCT(",", FieldID)
- MAX(FieldID)
- SUM(FieldID)
- AVG(FieldID)
- COUNT(FieldID)
- COALESCE(FieldID1, FieldID2, ...)
- TODAY()
- TODAYGMT()
- NOW()
- NOWGMT()
- SUBSTRING(FieldID, StartIndex, length(optional))
- STARTWITH(FieldID, SearchString)
- YEAR(DateFieldID)
- MONTH(DateFieldID)
- DAY(DateFieldID)
- HOUR(DateFieldID)
- MINUTE(DateFieldID)
- SECOND(DateFieldID)
- DATERANGE(DateFieldID1, DateFieldID2)

- TOLOCALESTRING(FieldID)
- TOINT(FieldID)

#### Bold, Italics:

- a. Click in the field; the formula box appears.
- b. Type one of the following:
  - "Y"
  - "N"
- c. Either click outside the box or press Enter.

### • Font:

- a. Click in the field; the formula box appears.
- b. Select a value from the **Font** list at the bottom of the box.
- c. Click in the box.
- d. Either click outside the box or press **Enter**.

## • Font Color, Field Background:

- a. Click in the field; the formula box appears.
- b. Select a value from the **Color** list at the bottom of the box.
- c. Click in the box.
- d. Either click outside the box or press Enter.

### Alignment, Width, Sort, Hidden:

- a. To change the default value, click to select it, then press **Delete**.
- b. Select a different value from the list.

Note: The Report Designer does not support exporting custom expressions at this time.

### Examples

This example shows a custom font color.

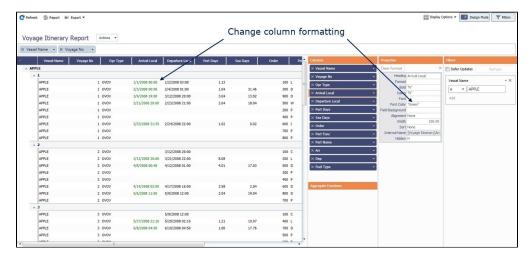

In this example, the font color of the Opr Type column is set to green if the operation type is OVOV. For all other operation types, the font color is red.

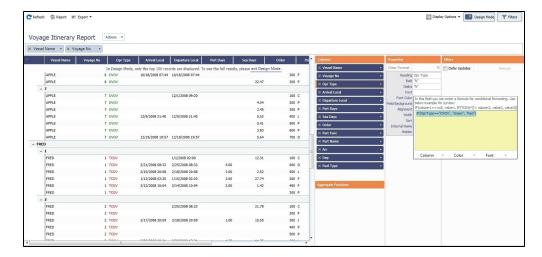

This example shows a simple custom column that adds the Port Days and Sea Days columns together:

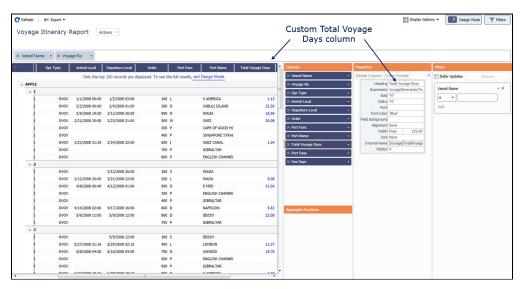

Heading: Total Voyage Days

• Expression: Voyageltineraries.PortDays+Voyageltineraries.SeaDays

Font Color: "Blue"Width: 125.00

# Adding Groups

You can group by one or more columns to further arrange data.

To group by a field or a column, do one of the following:

- Drag it to the Grouping pane.
- Right-click it in the Tables pane and click **Group**.

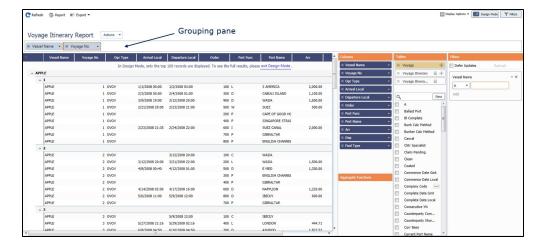

• To sort groups, click the arrow on the field name in the Grouping pane and click None, Asc, or Desc.

# Adding Aggregate Functions

You can use an aggregate function to average, count, sum, or perform another function on column data. You can do very powerful comparisons and find out true performance values. For example, you might want to find the average return for the whole fleet, the count of all voyages, or the sum of the money you are making per voyage.

- 1. To use a field or column in a function, do one of the following:
  - Drag it to the Aggregate Functions pane.
  - Right-click it in the Tables pane and click Aggregate.

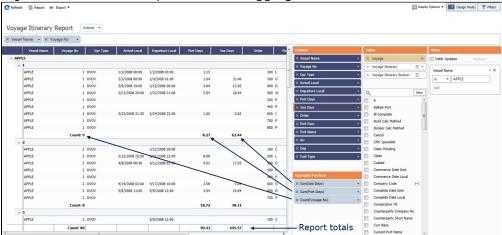

- 2. The type of aggregation possible depends on the data type of the field. In the Aggregate Functions pane, click the down arrow on the field name and select one of the following:
  - Avg: The average of all non-null values in the column
  - Count: The count of all non-null values in the column
  - Max: The maximum of all non-null values in the column
  - Min: The minimum of all non-null values in the column
  - Sum: The sum of all values in the column

# Running a Report Using Datashed.exe

To run a report using the command line tool, use datashed.exe.

| Command line option | Description                        |
|---------------------|------------------------------------|
| rvTitle=VALUE       | Report Designer view title to run. |
|                     |                                    |

| outputPath=VALUE  | Output directory (optional, overrides Report Designer view settings).                                        |
|-------------------|----------------------------------------------------------------------------------------------------|
| emailTo=VALUE     | Comma-separated list of usernames and/or Distribution List (s) to email the output to.                       |
| emailFrom=VALUE   | Sender's email to use when emailing report output (optional, to be used with "emailTo" option).              |
| env=VALUE         | IMOS environment to use (optional).                                                                          |
| emailBlank=VALUE  | True - email blank outputs; False - email non-blank outputs only (optional, False by default).               |
| emailAttach=VALUE | True - email output in specified format as attachment; False - as embedded HTML (optional, True by default). |
| rf=VALUE          | Report XML file to use (optional, for adhoc reports output to DB).                                           |
| df=VALUE          | Data file to use as data source (optional).                                                                  |
| vdb=VALUE         | Veslink DB connection string (obsolete).                                                                     |
| user=VALUE        | Username to use for resolving meta-user fields in reports (optional).                                        |
| imos=VALUE        | True if IMOS call, False otherwise (optional, True by default).                                              |
| bulksize=VALUE    | Max number of records to output to DB in one call (500 by default).                                          |

# Creating a Report in the Report Editor

... New ₹

To create a custom report from the Report List, click the Basic Information section expanded.

oxed and then click **Report (Legacy)**. The Report Editor opens, with

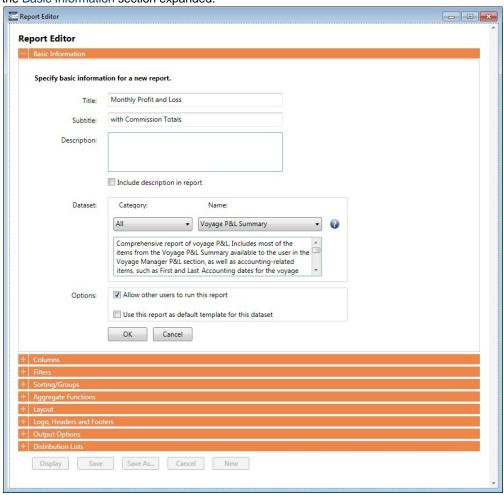

To start over and create a new report, click **New** at the bottom of the page.

Sections of the Report Editor

To expand a section to see its options, click . To collapse a section, click

Report Editor sections include:

- Basic Information
- Columns
- Parameters
- Filters
- Sorting and Groups
- Aggregate Functions
- Layout
- Logo, Headers, and Footers
- Output Options

With Distribution Lists functionality configured, a Distribution Lists section also appears. For more information, see the *IMOS Messaging Service Manual.* 

### Editing a Report

You can edit a report that you created. In the Report List, click its title.

### **Basic Information**

In the Basic Information section, you specify the information to appear at the top of the report, select the dataset with the data

you want to appear in the report, and specify if the report is public or private. Specify basic information for a new report. Monthly Profit and Loss Title: with Commission Totals Subtitle: Description: Include description in report Dataset: Category: Name: All Voyage P&L Summary 0 Comprehensive report of voyage P&L. Includes most of the items from the Voyage P&L Summary available to the user in the Voyage Manager P&L section, as well as accounting-related items, such as First and Last Accounting dates for the voyage Allow other users to run this report Options: Use this report as default template for this dataset Cancel

You must at least select a dataset for the report. To see information about or download the Dataset Review, click . It describes each Report List dataset and lists the data in each.

When you finish, click **OK**. The Columns section expands.

### Columns

In the Columns section, you select the specific columns of data to include on the report and determine their sequence on the report. You can also set their properties in the Column Properties section. Select each column to set column's properties. You can specify the Title Header, Format String, Justification, and Width. You can also apply conditional formatting to each selected column, such as custom text and background color.

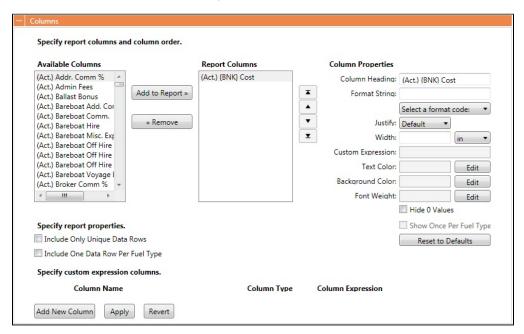

#### **Data Objects**

Reporting data objects are highlighted in bold in the Report Editor and can be expanded to allow all data fields associated with the object to be included in a report:

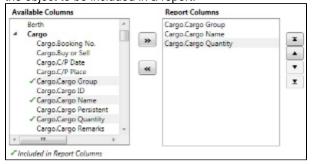

### Setting Up Columns

To set up columns for the report:

- 1. In the list of Available Columns, select one or more columns for the report.
  - To select multiple consecutive columns, hold down Shift while you select.
  - To select multiple nonconsecutive columns, hold down Ctrl while you select.
- 2. To add the selected column or columns to the list of **Report Columns**, click . To remove a column from the report,
- - To move it to the top of the list (the first column in the report)
  - To move it up in the list
  - To move it down in the list
  - To move it to the bottom of the list (the last column in the report)
- 4. To change **Column Properties** for a column, select it in the list of **Report Columns**. Its properties appear to the right, and you can edit them.
  - Format String: For columns of numeric or date/time types, you can select a Format code for its values; it should be in a standard .NET format. For more information, see .NET Standard Formats.
  - Custom Expression: You can add a custom column to the report that will display calculated values based on a formula
    and/or an expression you specify for it.

## **Custom Expressions**

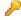

This is a **Key Topic**, with high value for all users.

In the Columns section of the Report Editor, you can add a custom column to the report that will display calculated values based on a formula and/or an expression you specify for it. You might use this to combine two columns into one, as in the example below.

**Note**: For additional information, see the Microsoft expression editor documentation at http://msdn.microsoft.com/en-us/library/system.data.datacolumn.expression.aspx.

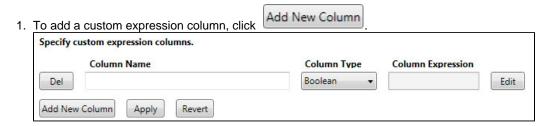

2. Enter a Column Name and select a Column Type, the data type of the column to be added. To enter a Column Expression,

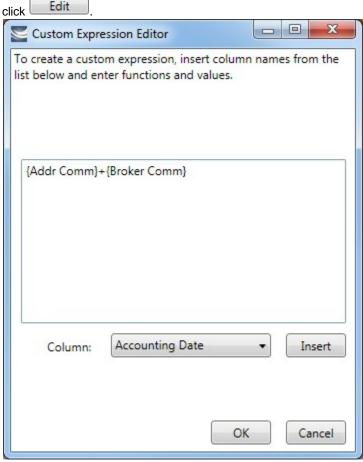

- 3. In the Custom Expression Editor, for each column:
  - a. Select a **Column** from the list and click Insert to insert it into the expression.
  - b. Add any functions and values: You can make calculations, concatenate columns, or use an IIF statement.
  - c. Use any of the following macros:
    - \_NOW\_: Gives the current date and time of issuing the report.
    - \_NOW\_UTC: Gives the UTC current date and time of issuing the report.
    - TODA Y. Gives the current date, with time set to 00:00:00.
  - d. Click OK . The Column Expression appears in the Column Expression field.
- 4. After creating the Column Expression, to add it to the list of **Available Columns**, click Apply
- 5. To add the Column Expression to the list of **Report Columns**, select it in the list of **Available Columns** and click Add to Report 30
- 6. To change the **Text Color**, **Background Color**, or **Font Weight** for a column to highlight particular data, click ou can even set conditional color or font weight that changes based on the value of the data. In the editor, insert a column and then insert its color or font weight.

## **Parameters**

The Parameters section appears only for the Voyage P&L-related datasets:

- Voyage P&L Summary
- Voyage P&L Drilldown (Operations)
- Voyage P&L Drilldown (Accounts)

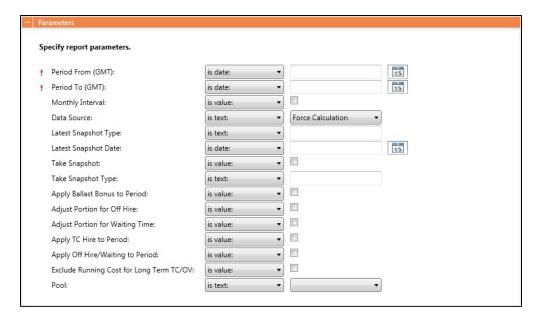

In this section, you can specify parameters for the report to consider at runtime.

- Parameters can be set to a specific value or <ask the user>, which prompts the user at runtime to enter a value.
- ! Required parameters are marked with an exclamation point.
- The values of these parameters are printed in the report header. In the Layout section, under Print parameters, you can select whether and where to print them.

For more information, see Creating a Voyage Profit and Loss Summary Report.

### **Filters**

In the Filters section, you can set filters to hone in on the range of data you want to see, such as specific dates, and control the volume of data. You can set as many filters as you want, as long as they do not contradict each other. The filters that are set are listed at the top of the report.

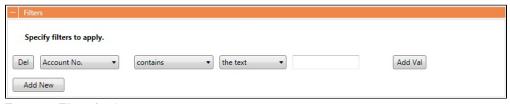

To set up Filters for the report:

- To add a new filter, click
   Add New
- 2. Select a Column to filter by.
- 3. Select a comparison Operator.
- 4. Select a **Value** or **<ask the user>**. When you select **<ask the user>**, a prompt asks the user to enter the value when the report is run.
  - For values for which you must specify the text, another field appears where you can enter it.
  - For columns whose value is a date:
    - You can select values such as today, this month, year to date, or select days in the past: or days in the future: and specify a number of days, or the date: and specify a date.
    - You can enter the date in any of various formats: 02nov09, 21109, or 021109, and press Enter. The value is
      converted to standard format (02/11/09). You can also use the calendar to pick the date, which is automatically
      formatted.
  - To add another value, click
     Add Val
- 5. To add another filter, click Add New

# Sorting and Groups

In the Sorting/Groups section, you can further arrange the data. After filtering to include only the data for voyages that start after a specific date, you can see the most recent data first and group the data by month.

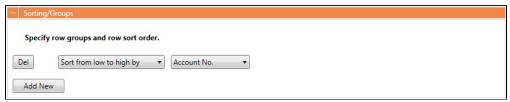

To set up sorting/groups for the report:

- To add a new sorting/group, click
   Add New
- 2. Select one of the following:
  - A Sorting Mechanism and a Column to sort by.
  - A **Sorting and Grouping Mechanism**, a **Column** to sort by, and an **Option** to group by. The additional options depend on the type of column. For example, for columns whose value is a date, you can group by day, week, month, etc.

# **Aggregate Functions**

In the Aggregate Functions section, you can select columns and average, count, sum, or perform another function on them. You can do very powerful comparisons and find out true performance values. For example, you might want to find the average return for the whole fleet, the count of all voyages, or the sum of the money you are making per voyage.

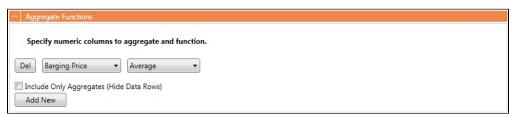

To set up aggregate functions for the report:

- To add a new aggregate function, click
   Add New
- 2. Select a numeric Column to aggregate and a Function. The following functions are available:
  - Average: The average of all non-null values in the column
  - Count: The count of all non-null values in the column
  - Count Distinct: The count of all distinct non-null values in the column
  - Custom Average: The value of the sum of the selected Numerator column's non-null values divided by the sum of selected Denominator column's non-null values
  - Maximum: The maximum of all non-null values in the column
  - Minimum: The minimum of all non-null values in the column
  - Standard Deviation: The standard deviation (that is, the measure of the variability or dispersion of values) of all non-null values in the column
  - Sum: The sum of all values in the column
  - Variance: The variance (that is, the measure of the values' spread; the square root of the variance is the Standard Deviation) of all non-null values in the column

### Layout

In the Layout section, you can either keep the company defaults or set a custom layout.

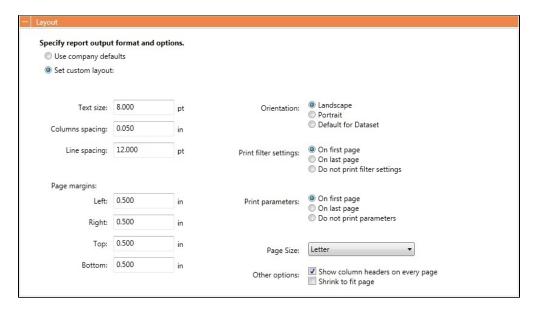

To set up the layout for the report, select one:

- Use company defaults: Use the company default layout settings for the report.
- Set custom layout: When you select this option, the options appear, with the company default values; you can change the settings for the report.

# Logo, Headers, and Footers

In this section, you can customize the look of your report by selecting a company logo image. You can also select information to appear in the header and footer.

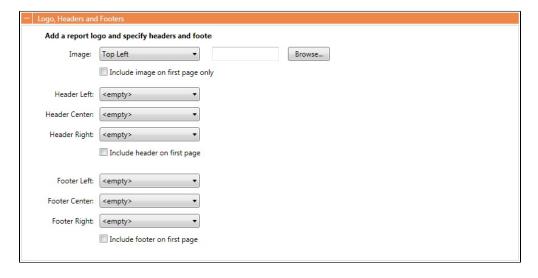

- 1. To set up the logo, headers, and footers for the report:
  - Image: Select the position for the logo image, and browse to select the file. If a default logo path is set in the configuration file (imosConfig.xml, setting "CFGCompanyReportLogo"), it appears in the report by default, if no image is selected here.
  - Header: Select any information to appear on the top of each page, on the left, in the center, and on the right. To have the header appear on the first page of the report, select the check box.
  - **Footer**: Select any information to appear on the bottom of each page, on the left, in the center, and on the right. To have the footer appear on the first page of the report, select the check box.
- 2. To save the report, click Save
  - For a new report, the report appears in the Report List.
  - For an existing report, the report is updated.

# **Output Options**

In this section, you can specify the file format for report output. File format options include RDL (default), .XLS, .CSV, .XML, . PDF, and Reporting Database. You can also select a location to save the report for storage and easy access by other users.

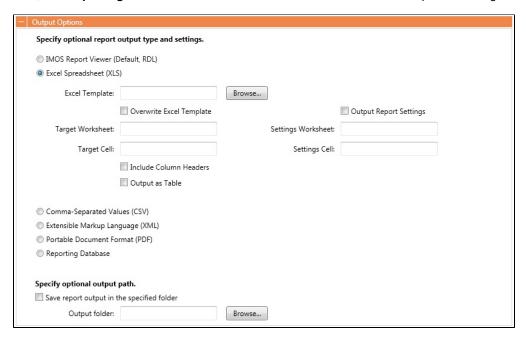

**Note**: Use of the **Reporting Database**, to have custom reports output to a SQL server database, requires a separate license. In the Data Center, under Other, click **Reporting Databases** to set it up.

# Working with Reports

From the Report List, you can perform the following tasks with reports:

- Copying a Report
- Running a Report
- · Deleting a Report
- Exporting Report Data
- Exporting and Importing a Report Definition

# Copying a Report

To create a report that is similar to an existing report, you can copy the report and modify it.

- 1. Do one of the following:
  - Find the report in the Report List and click Copy in its Action column.
  - If you are the author, click its Report Title to open it, and click Save As... in the Report Editor.
- 2. Change the name and edit the report.
- 3. Click Save . The report appears in the Report List.

# Running a Report

To run a report:

- 1. Do one of the following:
  - In the Report List, find the report and click Run in its Action column.
  - In the Report Editor, click Display
- 2. You might need to enter additional information.

- If the report has any custom (ask the user) filter values, enter the values (or leave them blank to include all data) and click Run Report.
- If the report definition uses the <current user> value for any of the filters, it will use the username of the user who is running the report. For example, if in the Report Editor, the following filter is specified:
   Ops Coordinator - is - <current user>

then, when running the report, IMOS will replace <current user> with the name of the currently logged on user and will apply that filter as if the following had been specified:

Ops Coordinator is (current user name)

The report appears in the Reporting Center. You can use buttons on the toolbar to navigate and search the report, and to print it, export it to Excel or PDF, or email it.

For IMOS reports (non dataset-enabled, but HTML, such as invoices and in-program reports) the report can be emailed as either a PDF attachment or as HTML in the body of the email.

Reports created using the datasets can be run automatically as scheduled tasks. For more information, see the *IMOS Messaging Service Manual*.

# Deleting a Report

To delete a report:

- 1. Find the report in the Report List and select its check box in the first column.
- 2. At the top of the list, click Delete.

Report types for deletion:

- Built-in reports cannot be deleted.
- Public or Private Reports can be deleted by the user who created them or by the Security Administrator.

# **Exporting Report Data**

To export data from a Report List report, do the following:

- 1. On the IMOS7 Menu, click Reports.
- 2. Next to the report you want to export data from, click Run.
- 3. Enter any required parameters, and click Run Report.
- 4. Once you see the report results, click and select one of the following:
  - Excel
    - Note: You can combine data from different reports in a spreadsheet.
  - PDF
  - Word

The report results are exported in the specified format.

5. Save the file as you would a standard document: type a file name, select a location, and click Save.

# **Exporting and Importing a Report Definition**

For a Public or a Private report (not a Built-in report), you can export a report definition and save it in an XML file. It can then be imported into IMOS by any user.

**Exporting a Report Definition** 

To export a report definition:

- 1. Find the report in the Report List and click Export Report Def in its Action column.
- 2. Enter a location and file name and click Save. The report definition is saved as an XML file.

Importing a Report Definition

In addition to report definitions that you have exported, Veson Nautical sometimes sends report definitions for you to import. IMOS imports these report definition XML files automatically when they are in the following directory: \IMOS\_DIRECTORY\reports\COMPANY\_CODE\adhoc\

You can also import a report definition manually. Follow these steps:

- 1. On the Report List toolbar, click Import/Export and then click Import Report Def.
- 2. Select the XML file with the report definition and click **Open**.

# **Dataset Review**

Download a complete list of datasets: IMOS Datasets v7.5.xls

### **Dataset Summary**

For each Report List dataset, the first tab includes the following:

- Dataset Name
- Dataset Description
- Dataset Categories
- Dataset DB Tables
- Dataset IMOS Location
- Dataset Data Objects (Linked Field/Data Obj Type)
- Dataset IMOS Lists
- Dataset Parameters

#### **Dataset Details**

The second tab lists the following for each dataset:

- Dataset Name
- Dataset Column
- Dataset Column DB Table
- Dataset Column DB Field
- Dataset Column Name

# **Example Reports**

- Creating a Simple Report: Voyage Summary
- Creating a Voyage Summary Report in the Report Designer
- Creating a Vessel Position and Voyage TCE Report
- Creating a Voyage Profit and Loss Summary Report

# Creating a Simple Report: Voyage Summary

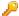

This is a **Key Topic**, with high value for all users.

In this example, we will create a report that shows a summary of key information for each voyage. This example report shows all voyages with high-level voyage and cargo details. Additionally, it shows an aggregate of Total Voyage Days, Sea Days and Port Days, along with total Cargo Quantity. The report can be further customized to filter the data to bring attention to specific voyages where a certain condition exists. This conditional formatting can be done with custom expressions.

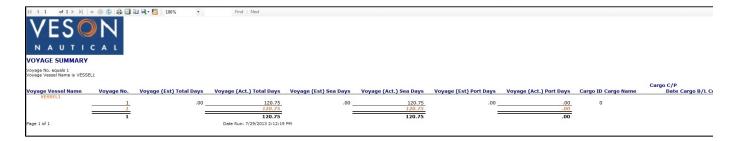

### Creating the Report

To create this report, complete each section of the Report Editor:

- 1. On the IMOS menu, click Reports.
- 2. Click New, then click Report.

#### Basic Information

- 1. Type a Title and Description for the report.
- 2. Select a dataset. For this example, we will use the General Operations dataset.
- 3. In the Options section, select the **Allow other users to run this report** check box. This makes the report public so other users to run it.

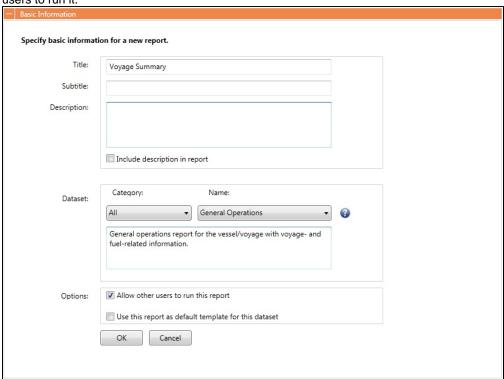

#### Columns

The Columns section shows you a list of all columns you can select from in this dataset.

For this specific sample, select Vessel Name, Voyage No., Est Total Days, Act Total Days, Est Sea Days, Act Sea Days, Est Port Days, Act Port Days, Cargo ID, Cargo Name, C/P Date, B/L Code, C/P Quantity, Counterparty, Buy/Sell, Freight Type, Freight Rate, Options %, Option Type, Load Port, and Discharge Port.

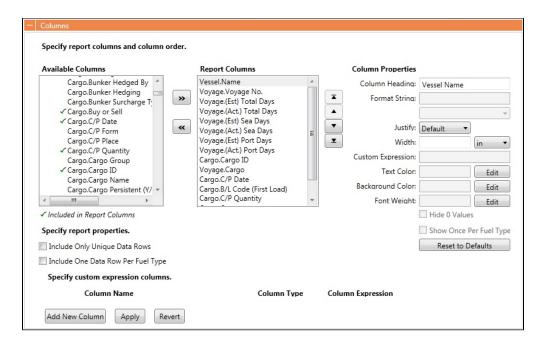

#### **Filters**

A filter can be added to pare down the result set to a list of voyages within a specific date range (for example, voyages within a specific year).

• Add an **<ask the user>** filter to have the Report Editor ask the user to enter in filter criteria when the report is run. This is useful if you want to run a report for a specific fleet of vessels that you are responsible for.

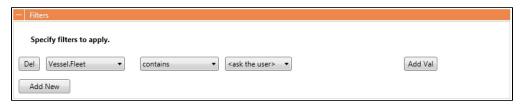

#### Sorting/Groups

Sort the report results by any specified column to order the result set according to your liking. You can also add groupings to sort and group the report so it is easier to read.

· Sort this report by Vessel Name.

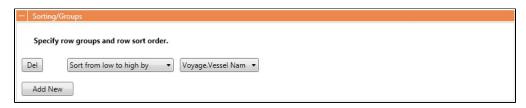

### Aggregate Functions.

- Add the following aggregates for a quick summary of results:
  - Voyage No || Count Distinct: Counts the number of distinct voyage records for each vessel group.
  - Voyage (Actual) Total Days | Sum: Sums up the total number of voyage days.
  - Voyage (Actual) Port Days | Sum: Sums up the total number of port days.
  - Voyage (Actual) Sea Days | Sum: Sums up the total number of sea days.
  - Voyage (Actual) CP Quantity || Sum: Sums up the total number of contracted cargo quantity.

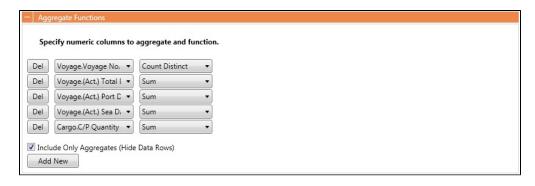

### Layout

• The default layout settings were used in this example report.

### Logo, Headers and Footers

· Add a logo in the top left of the report.

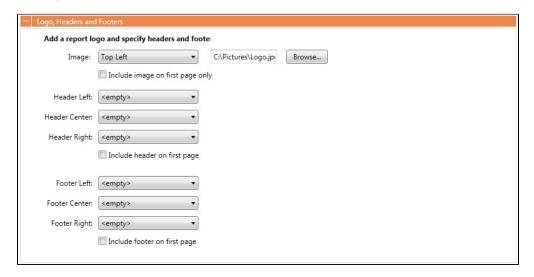

### Output Options

- The default IMOS Report Viewer output option was used in this example report.
  - Reports created using the datasets can be run automatically as scheduled tasks. For more information, see the IMOS Messaging Service Manual.

# Creating a Voyage Summary Report in the Report Designer

In this example, we will create a report that shows a summary of key information for each voyage. This example report shows all voyages with high-level voyage and cargo details. Additionally, it shows an aggregate of Sea Days and Port Days, along with total Cargo Quantity.

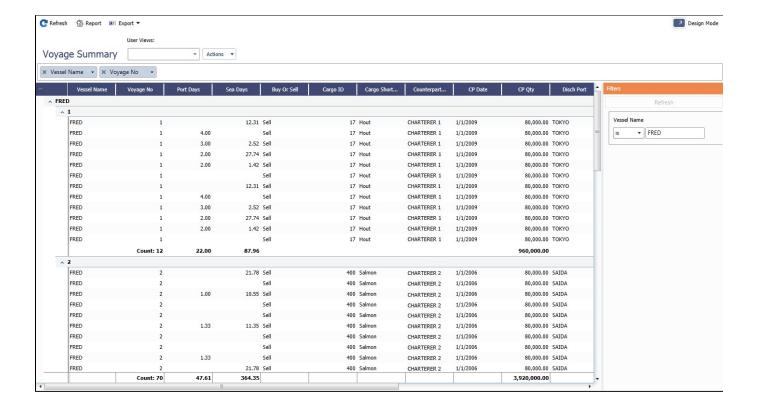

### Creating the Report

1. On the Report List, click New and then click Report.

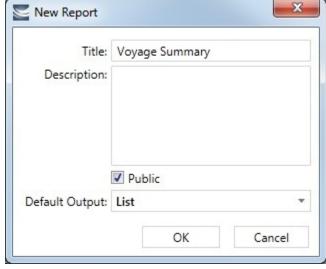

- 2. Type a name for the report.
- 3. To allow other users to see this report in the Report List and be able to run it, select the **Public** check box.

4. Click OK. The Report Designer appears:

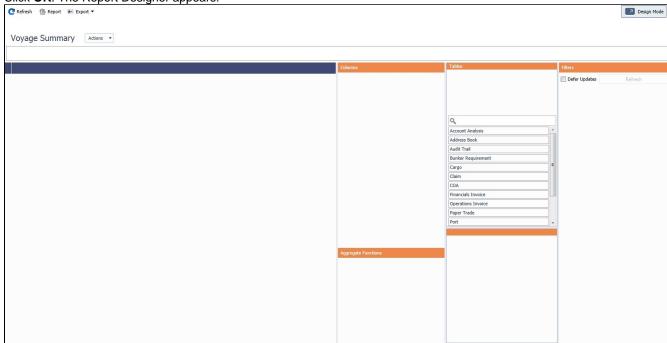

### Adding Columns

- 1. Click the **Voyage** table to add it to the report.
- 2. Add the following columns to the report:
  - Vessel Name
  - Voyage No
- 3. On the Voyage table, click and then click Voyage Itinerary to add that table.
  4. Add the Port Days and Sea Days columns to the report.
- 5. On the Voyage table, click and then click **Cargo** to add that table.
- 6. Add the following columns:
  - Buy or Sell
  - Cargo ID
  - Cargo Short Name
  - Counterparty Short Name
  - CP Date
  - CP Qty
  - Disch Port
  - Freight Rate
  - Freight Type
  - Load Port
  - Option Percentage
  - Option Type
- 7. On the Cargo table, click and then click **Voyage Cargo Handling** to add that table.
- 8. Add the **BL Code** column.
- 9. To rearrange the columns to best suit your workflow, drag and drop the columns themselves or drag and drop them in the Columns section.

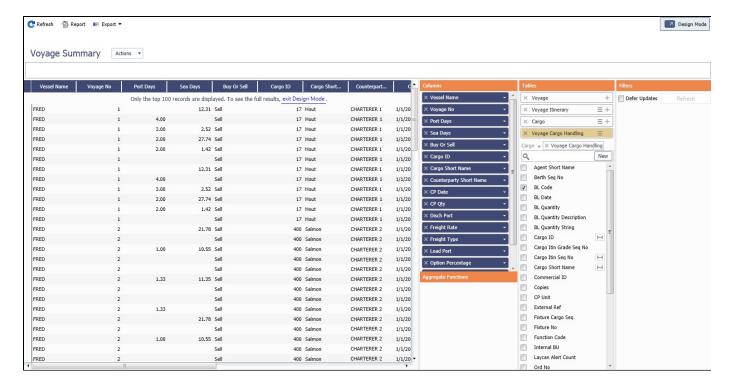

# Adding Filters and Groups

- 1. Drag the Vessel Name column to the Filters section and specify a vessel to filter by.
  - On the Filters drop down menu, select both Show Filter Live and Run in background. Selecting both of these will
    cause the filter to be applied when the report is run, but also allow the user to turn it off.
- Drag the Vessel Name and Voyage Number columns to the Grouping pane.

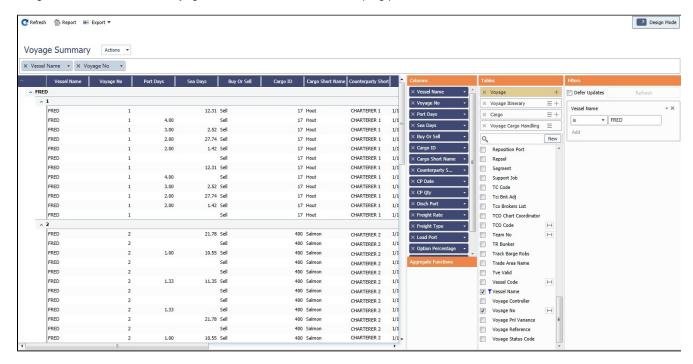

# Adding Aggregate Functions

- Drag the following columns to the Aggregate Functions section and apply the aggregation type:
  - Voyage No: Count
  - Port Days: Sum
  - Sea Days: Sum

### • CP Qty: Sum

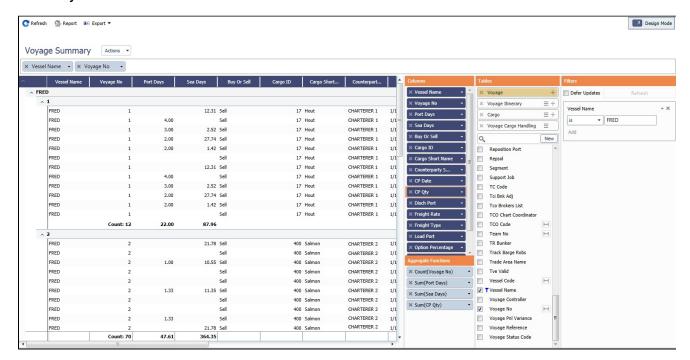

### Saving and Running the Report

- To save the report, click the Actions menu and then click Save.
- · To exit Design mode and view the report output, click

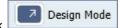

# Creating a Vessel Position and Voyage TCE Report

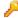

This is a **Key Topic**, with high value for all users.

In this example, we will create a simple custom Vessel Position report that will also display the estimated and actual TCE for each active voyage.

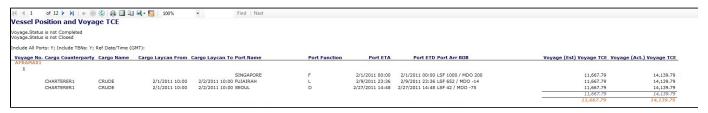

# Creating the Report

To create this report, complete each section of the Report Editor:

- 1. On the IMOS menu, click **Reports**.
- Click New, then click Report.

#### Basic Information

- 1. Type a Title and Description for the report.
- Select a dataset to serve as the data source for this report. This report will reference vessel position data, therefore select the Vessel Position Report dataset.
- In the Options section, select the Allow other users to run this report check box. This makes the report public so other users to run it.

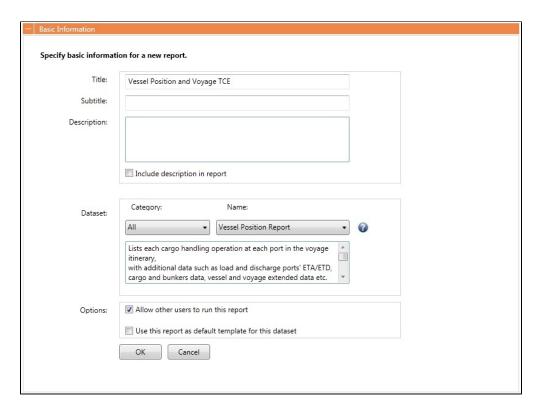

### Columns

From the Available Columns list, select the following columns to include in the report:

- Voyage.Voyage No.
- Cargo.Counterparty
- Cargo.Cargo Name
- Cargo.Laycan From
- Cargo.Laycan To
- Port.Name
- Port Function
- Port ETA
- Port ETD
- Port Arr ROB
- Voyage.(Est) Voyage TCE
- Voyage.(Act.) Voyage TCE

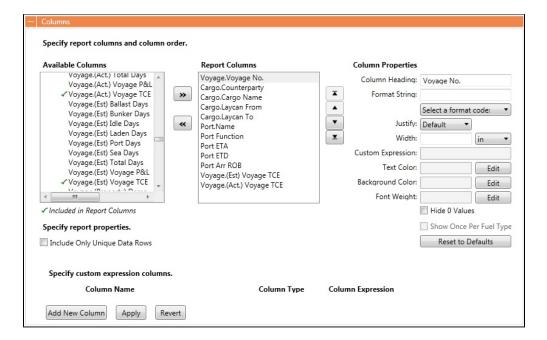

#### **Filters**

• Using Voyage.Status, filter voyages which are neither active nor scheduled.

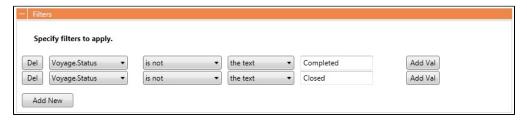

# Sorting/Groups

• Group the results by vessel name using Voyage. Vessel Name, then sort them in ascending order starting with the voyage number (Voyage. Voyage No.), then the ETA of the itinerary ports (Port ETA).

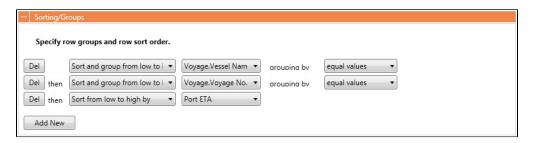

### Aggregate Functions

Calculate the average value of the estimated (Voyage.(Est) Voyage TCE) and actual (Voyage.(Act.) Voyage TCE) TCEs across your voyages, assuming all vessels are of the same type.

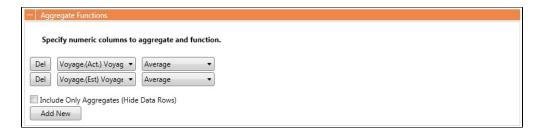

Keep the default settings for the remaining Report Editor sections. Click Display to run the report.

# Creating a Voyage Profit and Loss Summary Report

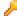

This is a **Key Topic**, with high value for all users.

In IMOS, there are a few Voyage P&L-related datasets, from which you can create reports to match your business needs. The main three datasets are:

- Voyage P&L Summary
- Voyage P&L Drilldown (Operations)
- Voyage P&L Drilldown (Accounts)

This page focuses mainly on the Parameters section, which is exclusive to these datasets. For more information about the Report Editor and its capabilities, see Creating a Simple Report or Report List.

### Voyage P&L-Related Parameters

This Parameters section in the Report Editor is relevant to the three datasets mentioned above.

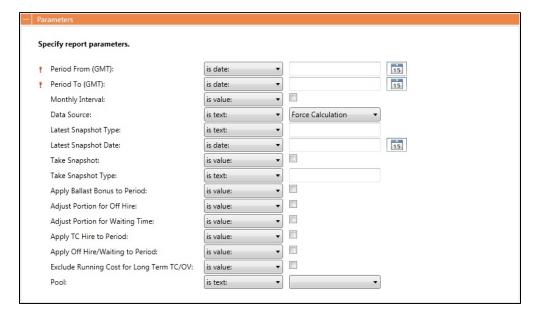

- Period From/To (GMT): These parameters are required to save the report settings and to run it later. IMOS calculates the
  portion of the voyage within that period and applies the relevant P&L calculations with that portion in the report output. You
  can also select <ask the user> to make these fields available to the user running the report.
- Monthly Interval: To further break down the output to monthly intervals, select this check box. For a clearer
  output, with each line relevant to a specific month, we recommended that you add the Month column with this
  option.
- Data Source: The default data source is Force Calculation, but you can also select Latest Snapshot or Latest Accrual Snapshot. With one of the Snapshot options, you must also specify the Latest Snapshot Type and the Latest Snapshot Date because a snapshot can be uniquely identified by its type and date. The information retrieved in the report will be based exclusively on the snapshot specified. This option is good, for example, when working with Financials reports, looking for information that is coming from a fixed point in time.

- Take Snapshot and Take Snapshot Type: These options are good to use when creating a scheduled batch
  process that runs the report regularly, and a snapshot is taken for every run. We recommended that you only
  use these options for that purpose.
- Apply Ballast Bonus to Period, Adjust Portion for Off Hire, Adjust Portion for Waiting Time, Apply TC Hire to Period, Apply Off Hire/Waiting to Period and Exclude Running Cost for Long Term TC/OV: Select these check boxes to change the calculation options.
- Pool: To run the report only for a specific Pool, select it.

#### Differences Between the Datasets

Each of the datasets outputs its own type of records:

- Voyage P&L Summary:
  - One line per voyage
  - Available columns: All the possible P&L items in their different levels
- Voyage P&L Drilldown (Operations):
  - One line per P&L item
  - Available columns: Similar to the P&L tab, Operations view in the Voyage Manager, plus general data about the voyage (Vessel Name, Company, etc.)
- Voyage P&L Drilldown (Accounts):
  - One line per P&L item
  - Available columns: Similar to the P&L tab, Accounts view in the Voyage Manager, plus general data about the voyage (Vessel Name, Company, etc.)

### General Tips

- When running a report on multiple records, we recommended that you group the results by Vessel Name and Voyage Number. This can be done in the Sorting/Groups section in the Report Editor.
- You can add Aggregate Functions to the various columns, like Sum and Average. Aggregation is done for each
  group, in addition to being combined at the end of the report.
- Select only the columns you need. This will decrease the noise level in the report output and enhance the
  performance when running.
- For the Voyage P&L Drilldown datasets (Operations/Accounting), add a filter for columns Estimated, Actual, and/or Posted, using the operator does not equal and the value 0. All items can be displayed for all voyages, but usually only the non-zero items matter.

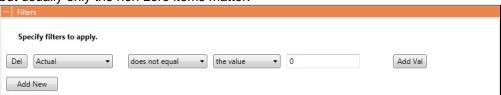

# Trading

### **About Trading**

IMOS Trading provides Trading desk functionality to record and settle paper trades. It also provides marine trade organizations a comprehensive view of physical and derivative contracts and net exposure, to support better trading decisions. With IMOS Trading, you can:

- Monitor and manage risk across Vessel Type, Contract type, Trade Area, and Counterparty.
- Quickly evaluate your exposure to market fluctuations and the impact of new deals on the position and profitability of your Trade Book.
- Better aggregate contracts in your portfolio and match them to trades for hedging purposes.

Shipping risk managers can use IMOS Trading for portfolio management and risk hedging for both freight and bunkers. Freight and freight derivative traders can use it in trading for profit.

The trading module allows you to:

- Enter into IMOS Paper Trades. These can be automatically marked-to market using Market Data feeds and can be invoiced and settled within the system.
- Manage your positions from both Physical and Paper Trades. You can view the overall position of your portfolio to identify
  risk and take appropriate steps to mitigate it.
- Mark to Market your positions, showing you the value of your trades and create reports.

To access the IMOS Trading Module Center, click

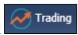

**Note:** Your configuration might differ from the information shown. For information on other features, please see your account manager.

### **Paper Positions**

The Trading module manages paper positions. Paper contracts are financial derivatives. The Trading module allows users to enter the following trades into IMOS and to post commission and settlement invoices. Paper trades will show day or ton exposure in each month that is part of the trade.

- Forward Freight Agreement (FFA): A swap on one of the Baltic issued published routes or indices. Two parties agree between themselves a Period and a Contract rate and depending on the average published spot rates of the agreed period at the time of settlement, if:
  - Contract Rate >Market Rate: the buyer will pay the seller (Contract Rate-Market Rate)\*Days Agreed
  - Contract Rate <Market Rate: the seller will pay the buyer (Market Rate-Contract Rate)\*Days Agreed</li>
- FFA Option: The buyer pays the Premium to the seller in order to obtain the right, but not the obligation, to settle an FFA with Contract Rate=Strike Price at the time of settlement. The buyer will only exercise an FFA option if this is in his favor. If the FFA Option is an Option to obtain a long (buy) FFA position, then this is a Call Option. If the FFA Option is an Option to obtain a short (sell) FFA position, then this is a Put Option.
- Bunker Swap: Similar to an FFA with the difference that the underlying index is a bunker price index rather than a freight index.
- Bunker Option: Similar to an FFA Option with the difference that the underlying index is a bunker price index rather than a
  freight index.

The following rules determine when a paper trade leaves exposure:

- The period need must have matured, that is, the month must be in the past, relative to the system date.
- The Settlement rate must be available, that is, the Price (Entire Month, Last 7 days, Last 10 days) on the Market Data form
  for a day during that month that matches the trade's Settlement field must be available. Ensure that the settlement rate for
  that particular trade is available.

### **Physical Positions**

The Chartering module manages physical positions. The physical contract types are:

- Cargo and Cargo Option
- VC In and VC In Option
- Cargo COA and Cargo COA Option
- VC In COA and VC In COA Option
- Time Charter In and Time Charter In Option
- Time Charter Out and Time Charter Out Option

The following rules determine which monthly period exposure will show for each contract type:

- Cargo: Cargo and VC In contracts show their entire position under a single month.
  - The period is bucketed under the month of the Laycan From Date with the following exceptions:
    - If you have entered a date in the **Exposure Basis Month** field on the Exposure tab of the Cargo form, the exposure is bucketed under this month.
    - If the Laycan From Date is in the past, the exposure will be bucketed into the current month. The same will happen if the Exposure Basis Month is set to a past date.
- Time Charter: The length of the TC will first be split into TC, TC Min/Max, and TC Options if these exist.
  - If a TC has a custom duration without a **Min/Max**, then the length of the TC between **Est Delivery Date** and **Est Redelivery Date** will be split into the different monthly periods that it spans.

- If a TC has a Min/Max duration, then the duration between Est Delivery Date and Est Redelivery Date basis the Min duration will be under the TC Contract type. The duration between the Min redelivery date and the Max redelivery date will be under the TC Min/Max contract type.
- If the TC has Lifting Options, the duration of these will be in separate lines as the TC Option Contract Type.

The following rules determine when a contract leaves exposure:

#### Time Charter:

- A portion of the TC equal to the size of the voyage leaves exposure when a voyage has been scheduled on that TC.
- For a TCTO voyage, the portion of the TC contracts that leaves exposure is determined when Out of exposure is selected
  in the Contracts on TCTO Voyage field on the Trading Profile form.

### Cargo or VC In:

• A Cargo or VC IN contract leaves exposure when it is scheduled on a voyage. The Net P&L will then be the Voyage P&L, prorated by quantity if there are multiple cargoes on the voyage.

### Mark-to-Market

Mark-to-market is the valuation process that provides an indication of reasonable values for positions on a daily basis, or at some point in time. The process of marking to market requires relevant and current market data to calculate a trade's value. The data can be either of the following:

- Automatically sourced from a third-party data provider and imported into IMOS: Some of the supported data providers are Platts. Imarex. and Baltic.
- Manually entered: This process is useful when trying to model; organizations may choose this path as a result of their internal data adjustment process.

### Quantity of Exposure

The quantity of exposure on Cargo and Time Charter contracts is controlled by the settings in the Exposure tab of the contracts.

### Steps for Using Trading

These are the general steps for using Trading:

- 1. Set up the data you will use in Trading.
- Enter the information about your trades.
- 3. Use the Trading Lists and Tools and the Trading Reports to view and analyze your portfolio.

### Related FAQs

For more information, see the following Trading FAQs:

- FAQ How are Exposure Tons Calculated for TCI on the Trading P&L Summary?
- FAQ How Do I Show FFAs Offsetting (or Adding to) My Exposure for a Given Period?
- FAQ How is exposure calculated using a Benchmark Estimate?

# **Trading Lists and Tools**

You can access the following Trading Lists and Tools from the Quick Links list in the Trading Module Center:

- Trading P and L Summary
- Trade Details List
- Bunker Trade List
- Trading Opportunity Analysis

### Trading P and L Summary

The Trading P&L Summary is the main dashboard for most users, forming the core of the Trading module. It is a summary of the overall paper and physical positions and displays all types of contracts: Bunker Swap, FFA, Cargo, Cargo Option, CCOA, CCOA Option, VC In, VC In Option, VCOA, VCOA Option, TCI, TCI Option, TCI Min/Max, TCO, TCO Option, and TCO Min/Max.

The Trading P&L Summary gives you a way to mark-to-market each of the positions in your portfolio against the price curve.

#### Filtering

You can select filters to view the data you want and even select various groupings of data. After changing settings, click

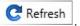

- Date: The Trading P&L Summary includes data from this date forward.
- Snapshot: Select Current for the most up-to-date data with recalculated values, or retrieve a Snapshot that includes the data with calculated values as it was at the time the snapshot was taken. You can schedule daily snapshots of the trade positions and associated P&L, or take additional ad-hoc snapshots.
  - To take an ad-hoc snapshot, click Snapshot, enter a Reference, and click OK.
  - To retrieve a snapshot, in the Snapshot list, click (Retrieve...), select the Snapshot Type (Daily Scheduled or Ad-hoc), and enter the Date or Reference. Then click OK. The Date/Reference appears next to the Trading P&L Summary heading.
- Show: Select check boxes.
  - Exposure Days: Number of exposure days for the Period.
  - Weighted Days: Adjusted, based on the Weighted Days Correlation specified on the Vessel Types form from the Data Center.
  - Exposure Tons: Exposure in tonnage, either the cargo or vessel size.
  - Bunker Tons: Exposure to the bunker market, in tonnage. For bunker contracts, this is the contract quantity. For freight contracts, it is the estimated or projected quantity.
  - Bunker Exposure: The unrealized P&L that relates to the exposure on the Bunker Market.
  - Time Charter Exposure: The unrealized P&L that relates to the exposure on the Freight Market.
  - **Net Exposure**: The sum of Bunker Exposure and TC Exposure.
  - TCE: The TCE of the contract, calculated using the Exposure Days and the market prices.
  - Long TCE: The weighted average of TCE, with the Exposure Days for only the Long positions.
  - Short TCE: The weighted average of TCE, with the Exposure Days for only the Short positions.
  - **Contract TCE**: The TCE, either the contract TC rate or the calculated TCE using estimated or projected bunker prices from the contract. This is in contrast to the TCE value, where the calculation is done using the market bunker rates.
  - Exposure Count: The number of contracts that have exposure in this period. Next to the count, click the Details link to
    open the Trade Details List.
  - Fixed: The estimated Voyage P&L for contracts with Fixed status. Exposure is locked in.
  - Sailed: The (estimated) actual Voyage P&L for contracts with Sailed status. Exposure is locked in.
  - Net P&L: The sum of Net Exposure plus Fixed and Sailed amounts.
  - **Net Count**: The number of unsettled contracts for this period. Next to the count, click the **Details** link to open the Trade Details List.
- **Period**: Monthly, Quarterly, or Annually. This sets the size of the time buckets in which the Trading P&L Summary aggregates contracts and related values.
- Profile: Select a Profile to determine the Exposure settings and configurations.
- Filter: Select a Filter from the Trading Filter List.
- Groupings: Select up to three to group together: Contract, Counterparty, Short/Long, Trade Area, Vessel, Vessel Type, and Vessel Fleet. Contract Types are Bunker Swap, CCOA, CCOA Option, Cargo, Cargo Option, FFA, Own Vessel, TCI, TCI Min /Max, TCI Option, TCO, TCO Min/Max, TCO Option, VC In, VC In Option, VCOA, and VCOA Option.

### Trade Details List

Each line in the Trade Details List represents one month in a trade, because paper trades are settled on a monthly basis; when viewing a Quarterly Period, one trade is represented by three lines.

To open the Trade Details List, do one of the following:

- On the Trading Module Center, click Trade Details List.
- On the Trading P and L Summary, click a Details link.

Working with the Trade Details List

The following trades appear on the Trade Details List, depending on contract status:

- FFA and Bunker Swaps: Pending or Confirmed
- Cargo, VC In and COA: Confirmed
- TC In and TC Out: Fixed or Delivered

On the Trade Details List, you can switch between two views. The views of the two modes are different, and each has a different set of columns.

- Normal mode: One line appears for each contract for each trading month within the filtered period. Each trade is broken
  down to the most granular level, so if the TC contract has multiple hire rates in one month, a line appears for each period
  within that month.
  - The line includes the information on the TC and Bunker exposure and combines all elements related to bunkers. The bunker-related information could include information on different fuel types and unpriced elements (such as BAF's) without showing the breakdown between these.
- **Drilldown** mode: Each contract is broken down into the following categories and subtypes to show the different elements that make up the TC and Bunker exposure:
  - TC: Freight elements of physical contracts being benchmarked against TC routes
  - VC: Freight elements of physical contracts being benchmarked against VC routes
  - Bunker: Bunker elements of physical contracts
    - One line per Fuel Type
    - BAF
  - Paper:
    - · FFA for Freight derivatives
    - Bunker for Bunker derivatives

#### In either mode:

- · Yellow lines highlight missing Market Data.
- The Start Date and End Date refer to the segment of the contract in the selected time period.
- Negative numbers for volumes indicate selling.
- Days = Turnover Route divided by estimated deviation.

On the Cargo form, on the Pricing tab, the Rate appears; on the Exposure tab, exposure settings can be selected. The last available data appears on the Market Data List.

### Filtering

You can select filters to view the data you want and the settings to be applied.

After changing settings, click

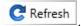

- From and To: The Trade Details List includes the data from the first date to the second.
- Snapshot: Select Current for the most up-to-date data, or retrieve a Snapshot.
- Show:
  - (All): Displays all the unsettled contracts, including non-exposed.
  - **Exposure**: Displays only contracts with Exposure Days > 0.
- Contract: (All) or a particular Contract type.
- Vessel Type: (All) or a particular Vessel Type.
- Trade Area: (All) or a particular Trade Area.
- Profile: Select a Profile to determine the Exposure settings and configurations.
- Filter: Select a Filter from the Trading Filter List.

#### Trade Details List Views

You can save, create, and load List Views. For each mode (Normal or Drilldown), Views can be saved as Private or Public. Views in the Trade Details List include only the columns and the in-column filters. The top-level filters can be controlled by the Trading Filter.

### **Bunker Trade List**

The Bunker Trade List is a detailed list of contracts that relate to a position in the bunker market (for both physical and derivative contracts). The list includes the bunker positions for the following contracts:

- Bunker swaps
- Bunker element on Cargo/VC In
- Unpriced Bunker element (for example, BAF) on Cargo/VC In
- Bunker element on remaining CCOA/VCOA liftings (liftings that are not created as Cargo/VC In)
- Unpriced Bunker element (for example, BAF) on remaining CCOA/VCOA liftings

#### Filtering

You can select filters to view the data you want and the settings to be applied. After changing settings, click

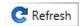

- Dates: The Bunker Trade List includes data for the select dates.
- Profile: Select a Profile to determine the Exposure settings and configurations.
- Trade Filter: Select a Filter from the Trading Filter List.

### **Trading Opportunity Analysis**

Using the Trading Opportunity Analysis tool, you can analyze the impact of additional contracts on your portfolio by reviewing the change in market position (expressed in TC days), and the expected unrealized result for these additional contracts.

Contracts with Opportunity Status appear on the left side; select those contracts you want to evaluate, and see their effects on the right.

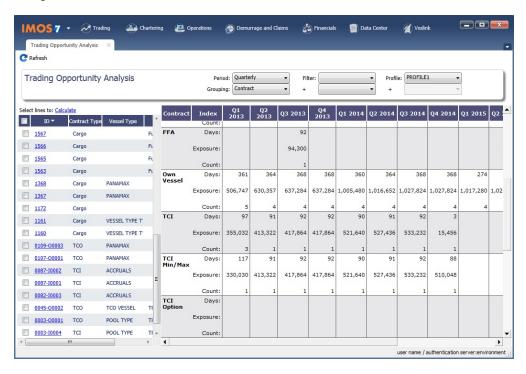

On the left side, you can select columns to include in the grid.

To see the effect of specific opportunity contracts on the Trading Position and P&L, select the check box before each line and then click <u>Calculate</u>.

#### Filtering

On the right side, you can select filters to view the data you want and even select various groupings of data. After changing settings, click Refresh.

- Period: Monthly, Quarterly, or Annually.
- Filter: Select a Filter from the Trading Filter List.
- Profile: Select a Profile to determine the Exposure settings and configurations.
- Grouping: Select up to three to group together: Contract, Counterparty, Short/Long, Trade Area, Vessel, Vessel Type, and Vessel Fleet.

### Trading P&L Snapshot Manager

Add TradeSnapshotExport to the notificationsIncludeList configuration flag to enable the Trading P&L Snapshot Manager.

With the Trading P&L Snapshot Manager, you can add contracts to and update contracts in Trading Snapshots. Each line in the list represents one contract. Adding/Updating a contract creates a Trade Snapshot Notification .XML that contains information for each contract selected, as well as information on the snapshot currently selected.

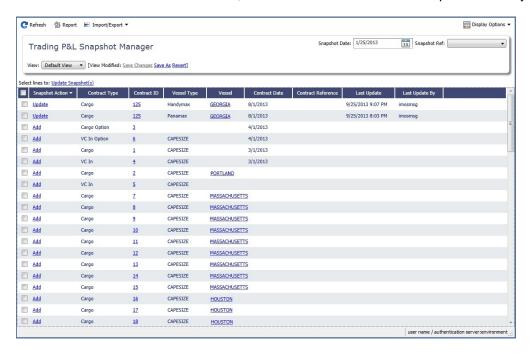

To find snapshots, select a Snapshot Reference Date and Snapshot Type.

#### **Adding Contracts**

- To add a contract to the snapshot, click its <u>Add</u> link in the Snapshot Action column.
- To add multiple contracts to the snapshot, select their check boxes in the first column and then click the <u>Update Snapshot(s)</u> link at the top of the list.

### **Updating Contracts**

The Update action appears if the contract is already present inside the currently selected snapshot.

- To update the snapshot for a contract, click its <u>Update</u> link in the Snapshot Action column.
- To update the snapshots for multiple contracts, select their check boxes in the first column and then click the <u>Update Snapshot(s)</u> link at the top of the list.

### Trades

You can access the following types of Trading contracts from links in the Trading Module Center, under **Trades**:

- FFA-Option Trade
- Bunker Swap-Option Trade

The **Trades** section on the Trading Module Center also provides access to the following Trading-related forms and their lists, described under Chartering and Time Charters in the Knowledge Base:

- Cargo
- VC In
- Time Charter In
- Time Charter Out

After confirming trades and settling them, you can create invoices on the Create Invoices List from the Financials Module Center.

### FFA-Option Trade

On the FFA/Option Trade form, you can capture the basic information of an FFA or an option. IMOS captures four types of options: Buy and Sell of Call and Put Options.

- A CALL option gives the holder of the option the right to buy at the strike price.
- A **PUT** option gives the holder of the option the right to sell at the strike price.

FFA contracts are valued against the quoted forward rates for the route underlying the trade. FFA Options are not being automatically valued against the underlying routes. Instead, you can create a Market for Freight Options in which the Option Symbols can be quoted. Each FFA Option contract will have a unique Option Symbol automatically generated. On the Market Data form, the quoted values of the trades can be recorded for each Option Symbol.

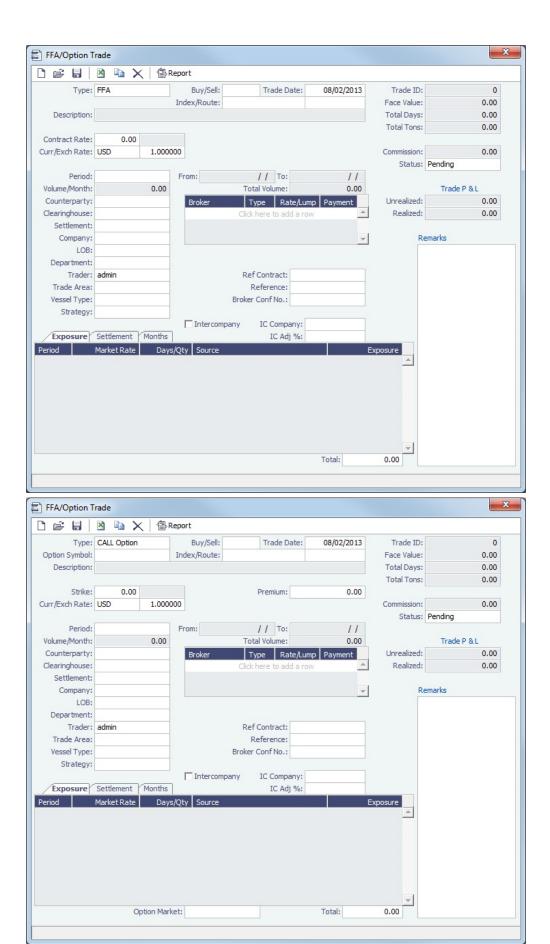

Enter contract details; the grid on the bottom of the form populates with the Periods, Market Rates, the Date that the Market Rate is from (Source) and the P&L (Exposure).

When you first enter a trade, periods in the future appear on the Exposure tab.

| Exposure S | Settlement Months |          |        |        |              |   |
|------------|-------------------|----------|--------|--------|--------------|---|
| Period     | Market Rate       | Days/Qty | Source |        | Exposure     |   |
| JAN 2012   |                   | 30.00    |        |        | 570,000.00   | • |
| FEB 2012   |                   | 30.00    |        |        | 570,000.00   |   |
| MAR 2012   |                   | 30.00    |        |        | 570,000.00   |   |
| APR 2012   |                   | 30.00    |        |        | 570,000.00   |   |
| MAY 2012   |                   | 30.00    |        |        | 570,000.00   |   |
| JUN 2012   |                   | 30.00    |        |        | 570,000.00   |   |
| JUL 2012   |                   | 30.00    |        |        | 570,000.00   |   |
| AUG 2012   |                   | 30.00    |        |        | 570,000.00   | • |
|            |                   |          |        | Total: | 4,560,000.00 |   |

After a particular period of the trade has matured and the settlement rate has become available, that period
moves to the Settlement tab.

The Trade must be refreshed for the periods to appear on the correct tab. To refresh, close the trade and reopen it.

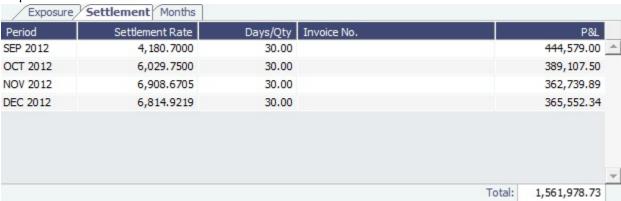

These conditions both need to be fulfilled for this to happen:

- The period must have matured, that is, the month must be in the past, relative to the system date.
- The Settlement rate must be available; the Price field (Entire Month, Last 7 days, Last 10 days) on the Market Data form for a day during the trade's Settlement month must be available.
- Monthly information appears on the Months tab.

| Period   | Reference | Sub ID | Start Ave  | Stop Ave   | Priced Days | Pricing Days | Implied Vol | Underlying  |   |
|----------|-----------|--------|------------|------------|-------------|--------------|-------------|-------------|---|
| JAN 2012 |           | 1-1    | 01/02/2012 | 01/31/2012 | 22          | 22           | 0.0000      | 0.0000      | 4 |
| FEB 2012 |           | 1-2    | 02/01/2012 | 02/29/2012 | 21          | 21           | 0.0000      | 0.0000      |   |
| MAR 2012 |           | 1-3    | 03/01/2012 | 03/30/2012 | 22          | 22           | 0.0000      | 0.0000      |   |
| APR 2012 |           | 1-4    | 04/02/2012 | 04/30/2012 | 21          | 21           | 0.0000      | 0.0000      |   |
| MAY 2012 |           | 1-5    | 05/01/2012 | 05/31/2012 | 23          | 23           | 0.0000      | 0.0000      |   |
| JUN 2012 |           | 1-6    | 06/01/2012 | 06/29/2012 | 21          | 21           | 0.0000      | 0.0000      |   |
| JUL 2012 |           | 1-7    | 07/02/2012 | 07/31/2012 | 22          | 22           | 0.0000      | 0.0000      |   |
| AUG 2012 |           | 1-8    | 08/01/2012 | 08/31/2012 | 23          | 23           | 0.0000      | 0.0000      | • |
|          |           |        |            |            |             |              | Total: 1    | ,561,978.73 | П |

### Statuses:

Pending: The trade has been created. Contracts with a Pending status show as position in the Trading P&L Summary.

- Opportunity: The trade can be included in the Trading Sensitivity Analysis to see how the P&L will look with this trade added.
- Confirmed: Someone with the appropriate rights (set up in Security in the Data Center) has entered the Broker Confirmation Number to confirm this trade and saved it. Contracts with a Confirmed status show as position in the Trading P&L Summary. Only paper trades that are confirmed can be settled for matured periods.
- Partially Settled: The trade is partially settled.
- Settled: The trade is fully settled.

### Related Config Flags

CFGFfaDefaultCounterparty

Defaults the Counterparty field when a value is entered in the Clearing House field.

Copying an FFA

To copy an FFA, click . Enter the number of copies and then click **Create**. Edit line items for the copies as needed and then click **OK**.

FFA/Option List

In the FFA/Option List, you can select multiple FFA/Options to confirm at once.

### Bunker Swap-Option Trade

A Bunker Swap or CALL or PUT option is like an FFA/Option Trade except that it references a different market.

Bunker Swap contracts are valued against the quoted forward rates for the bunker symbol underlying the trade. Bunker Swap Options are not being automatically valued against the underlying routes. Instead, you can create a Market for Bunker Options in which the Option Symbols can be quoted. Each Bunker Swap Option contract will have a unique Option Symbol automatically generated. On the Market Data form, the quoted values of the trades can be recorded for each Option Symbol.

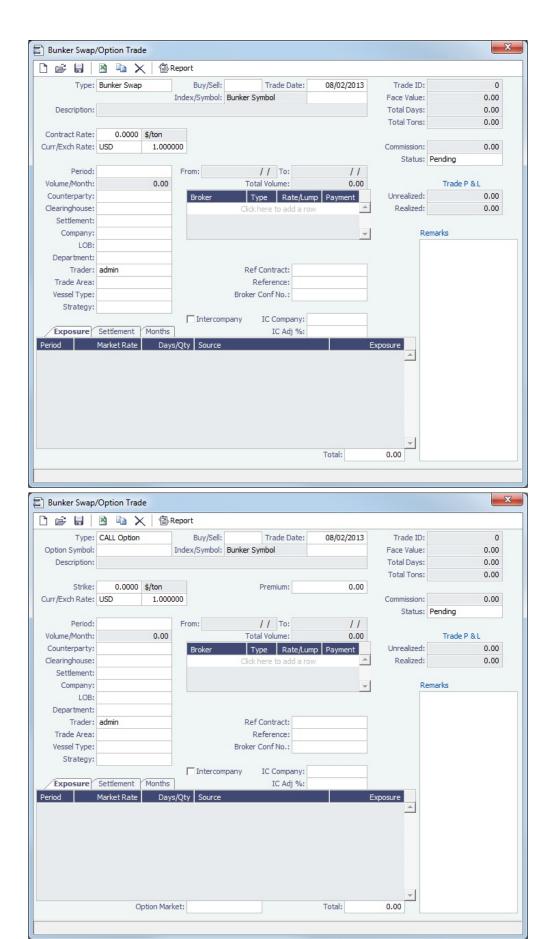

The Bunker Swap/Option Trade form is the same except:

- The Index is always Bunker Symbol and, instead of a Route, you select the Symbol.
- You can enter either the Volume/Month or Total Volume: IMOS calculates the other value.
- The Settlement Rate is taken from the Bunker Market Rate.

### Related Config Flags

#### CFGFfaDefaultCounterparty

Defaults the Counterparty field when a value is entered in the Clearing House field.

#### Linked Bunker Swaps

You can link Bunker Swaps to voyages to show the gain or loss when a Bunker Swap is used to hedge against bunker exposure of contracts. You can link a Bunker Swap to a Cargo or a Time Charter Out at any point during the contract, before or after scheduling it. To open the linked contract, right-click a line on the Exposure or Settlement tab and click **See Linked Contract**.

#### **Bunker Swap List**

In the Bunker Swap List, you can select multiple Bunker Swaps to confirm at once.

### Linking Bunker Swaps to Voyages

You can link Bunker Swaps to voyages in IMOS, to show the gain or loss when a Bunker Swap is used to hedge against bunker exposure of contracts.

#### Linking Bunker Swaps to Contracts

On the Cargo form Exposure tab, or on the Time Charter Out Bunker Swaps tab, in the Linked Bunker Swaps table, specify the Bunker Swap lots (per month). Only those that are not linked to any other contract can be selected. They can be linked at any point in the contract, before or after scheduling.

After a Bunker Swap is linked to a scheduled Cargo or TCO, it is no longer considered as exposed in the Trading P&L, because it is included in the P&L of the contract.

Bunker Swaps in the Voyage Manager and Accruals

- You can see all the linked trades on the Bunker Swaps tab of the Bunkers form. To access a Bunker Swap, right-click its line
  and click View Bunker Swap.
- When a voyage has a linked Bunker Swap, a Bunker Swaps item is added to the Expenses section of the Voyage P&L, under Bunkers. In this section, the trades are displayed per their lots, and the commission amounts are broken down as well. The Accruals for this item are calculated on the gross Bunker Swaps amount. To accommodate the Bunker Swaps Accruals, add the following Business Rules:
  - MACR:IS-BUNKERSWAPPL Bunker Swaps Accruals Income Statement
  - MACR:BS-BUNKERSWAPPL Bunker Swaps Accruals Balance Sheet

### Trade and Commission Settlements

If a Bunker Swap was linked to a voyage, creating a new Settlement/Settlement Commission Invoice for that trade is automatically assigned to the vessel/voyage, and after posting, it appears in the Voyage P&L.

If Settlement/Settlement Commission Invoices were already created:

- If they were not posted before linking, they are automatically linked to the vessel/voyage.
- If they were posted before linking, allocation journals are automatically created, to relink the invoices to the voyage. For these journals, add the following Business Rules:
  - BSWJ:BSPCL Bunker Swaps Allocation (Clearing House)
  - BSWJ: BSPCLR Bunker Swaps Allocation (Clearing House) Assigned to Voyage
  - BSWJ:BSPST Bunker Swaps Allocation (Counterparty)
  - BSWJ:BSPSTR Bunker Swaps Allocation (Counterparty) Assigned to Voyage
  - BCMJ:BSPCM Bunker Swaps Commission Allocation
  - BCMJ:BSPCMR Bunker Swaps Commission Allocation Assigned to Voyage

### **Creating Invoices**

After confirming trades and settling them, you can create invoices on the Create Invoices List from the Financials Module Center. The Settlement rates will be sourced from the default Settlement Markets.

#### Trade Settlement Invoices

To create a Trade Settlement Invoice for one or more trades in the past, from the same Trade Book, follow these steps:

- 1. On the Create Invoices List, select Invoice Type Trade Settlement Invoices.
- 2. In the row for each trade, select the check box.
- 3. Click the Create settlement(s) link.

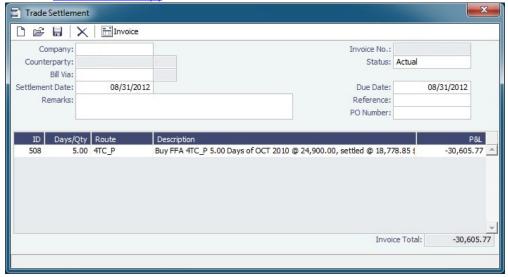

- 4. On the Trade Settlement form, enter a **Due Date** and any other relevant information.
- 6. To create an invoice, click Invoice IMOS creates an Invoice Number.

If the trade was done through an exchange, the settlement will be a Journal Entry instead of a payable or receivable invoice.

#### Forward Invoices

If you have two trades for the same period with the same details, you can create a Settlement invoice prior to the maturation of the period.

On the Create Invoices list, select the same period from the two trades and click the <u>Create Settlement</u> link.

### Settling Combined Buy and Sell Positions

For trades in the current or a future month, you can combine multiple buy and sell positions with the same Counterparty or Trade Book by selecting their check boxes in the first column and clicking the <u>Create Settlement</u> link at the top of the list. On the Trade Settlement form, yellow lines indicate that the trade is in the future. The number of Buy days must equal the number of Sell days to be able to save; you can edit the Days/Qty column so that they do. IMOS produces a net Invoice Total.

### Related Config Flags

CFGSettlementMarket

Specifies the name of the default market against which the FFA trades need to settle.

CFGBunkerMarket

Specifies the name of the default market against which the Bunker Swap trades need to settle.

Trade Commission Settlement and Invoice

To create a Trade Commission Invoice for one or more trades for the same broker, follow these steps:

- 1. On the Create Invoices List, select Invoice Type Trade Commission Invoices.
- 2. In the row for the trade, select the check box.
- 3. Click the Create settlement(s) link.

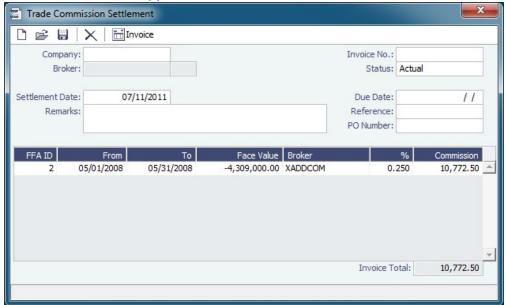

- 4. On the Trade Commission Settlement form, enter a **Due Date** and any other relevant information.
- 5. To save the form, click
- 6. To create an invoice, click Invoice IMOS creates an Invoice Number.

### Freight or Bunker Option Symbol

Option Trades (FFA or Bunker Swap) can use Freight Option and Bunker Option markets to calculate their P&L. The Option Symbol form can be used to aggregate the symbols created for the Option markets. When a new symbol is created based on the information entered in a new Trade, that symbol is added to the Option Symbols form.

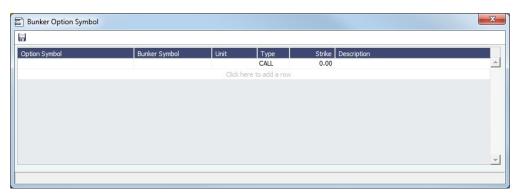

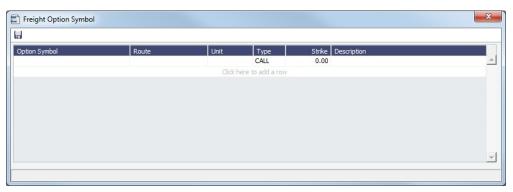

These Option types appear on the Trading P and L Summary and the Trade Details List. They have two invoice detail lines, one for the Premium and one for the Settlement. Trade Settlement invoices can be created even if the period is still in exposure.

### Data

You can enter and view the following types of data by clicking links in the Trading Module Center, under Data:

- Trading Profile
- Trading Filter
- Market Data
- Markets
- Trade Route
- Bunker Symbol
- Freight Option Symbol
- Bunker Option Symbol
- Fuel Market Symbol Rules
- Trading Strategy
- Benchmark TC Adjustment

You can also enter and view the following types of data relevant to Trading in the Data Center:

- Trade Areas
- Vessel Fleets
- Vessel Types

### **Trading Profile**

In the Trading Profile form, you can create different Trading Profiles, each with different options, specific settings of TC Exposure, and adjustments of Mark-To-Market values.

In the Trading Module Center, click Trading Profile.

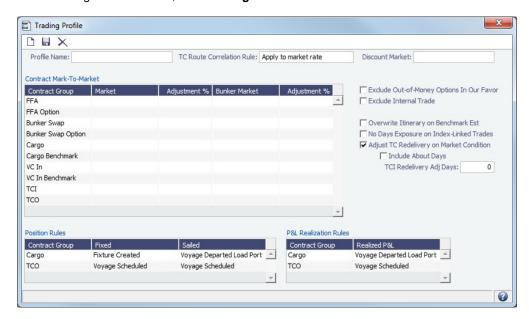

- Contract Mark-To-Market table: For each Contract Group, you can select a Market and a Bunker Market. You can also
  enter percentage values for Adjustments. The Adjustment Percentage is applied on the market rate, and the result is used
  in the exposure calculations.
- TCI Redelivery Adj. Days (appears when Adjust TC Redelivery On Market Condition is selected): Number of days to be
  used in the following logic as X.
  - For TCI Contracts:
    - If the TCI Min/Max is OTM (Option Status is Out of The Money), exclude the TCI Min/Max and the Options. The total Exposure time is until the Min redelivery + X.

- If the TCI Min/Max is ITM (Option Status is In The Money), but the Options are OTM, exclude the Options. The total Exposure time is until the Max redelivery + About Days X.
- If the TCI Min/Max and the Options are ITM, include both. The total Exposure time is until the last option's redelivery + About Days - X.
- For TCO Contracts:
  - If the TCO Min/Max is ITM, exclude the TCO Min/Max and the Options. The total Exposure time is until the Min
    redelivery.
  - If the TCO Min/Max is OTM, but the Options are ITM, exclude the Options. The total Exposure time is until the Max redelivery + About Days.
  - If the TCO Min/Max and the Options are OTM, include both. The total Exposure time is until the last option's redelivery + About Days.
- Position Rules table: Select when the trade status for Cargo and TCO contracts changes from Confirmed to Fix
  ed and from Fixed to Sailed.
- P&L Realization Rules table: Select when the P&L for Cargo and TCO contracts changes from Unrealized to R
  ealized, that is, when the Cargo or TCO contract shows the Actual P&L rather than Estimated on the Trade
  Details List.

### **Trading Filter**

You can create different Trading Filters to be used on the Trading P&L Summary, Trade Details List, and Portfolio Report form.

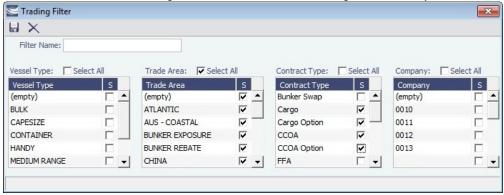

Each filter has the option to filter according to Vessel Type, Trade Area, Contract Type, and Company. You can select several options in a single Filter.

### Market Data

You can track current and future freight and bunker rates on the Market Data form. You can see two views of this data on the Market Data Summary.

Market Data should be populated daily, in either of these ways:

- IMOS supports multiple data feeds from Baltic, Platts (bunker), and Imarex (freight and bunker). We can enable an interface
  for clients who have a signed contract with a data provider.
- The data can be entered manually. You can enter future data up to 10 years from the current date, for P&L calculations.

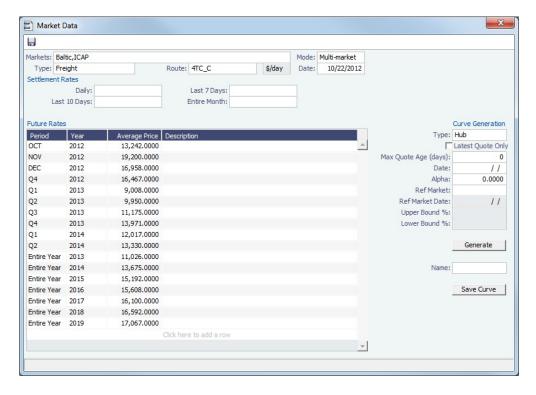

#### Market:

- Enter a new Market; you are asked if you want to create a new one (either a Freight or a Bunker market curve).
- Select an existing **Freight Market** and the **Route** and **Date**, and you can see the Daily (Spot) rate and the Settlement Rates for the Last 7 Days, Last 10 Days, and Entire Month; the Future Rates; or the curve.
- Select an existing **Bunker Market** and the **Symbol**, and you can see the Settlement Rates for the Last 7 Days, Last 10 Days, and Entire Month; the Future Rates; or the curve.

#### Mode:

- Single-Market
- Multi-Market: You can select several markets of the same type (Freight/Bunker) to see their average rates. When a Route/Symbol is selected and the Date is entered, the average of all the selected markets appears. The Future Rates list is populated with the average value for each price bucket that existed in the original markets.

You can also generate new forward curve prices for routes based on broker quotes.

### Related Config Flags

CFGMarketExpiryDays

Determine if a market rate is out of date or recent.

#### Curve Generation

Curve Generation is a process where new forward curve prices are calculated for routes based on broker quotes. You can generate a curve based on specified parameters and save the new curve to a Market.

- 1. On the Trading Module Center, click Market Data.
- Complete the following fields:
  - Markets: One or more source Markets. These should be of broker type only, not generated.
  - Mode:
    - Multi-market for Hub
    - Single-market for Secondary
  - Route: Source route
  - Date: Date on which source prices are published
- 3. After selecting the date, Broker Quotes are loaded. In Multi-market mode, the values are averaged if they overlap the same period.
- 4. Under Curve Generation, enter the relevant parameters. Different options appear, depending on the Type:

• **Hub**: Future Rates generated from prices from the selected source Markets, which is information collected from brokers. The generated curve is the average of the multiple forward prices from these Markets.

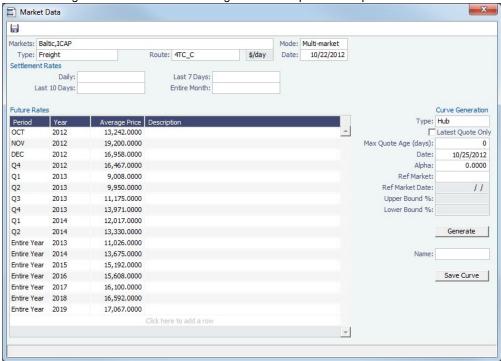

 Secondary: Future Rates generated from the correlation between the Daily Spot Rates for the selected Route and the selected Ref Routes.

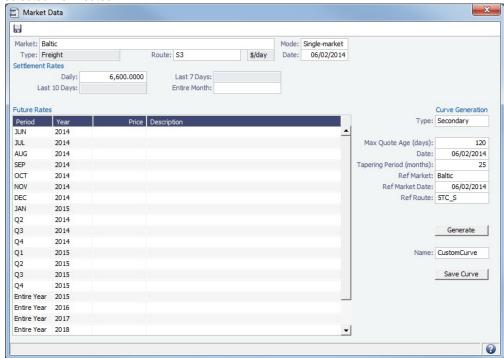

5. Click Generate . Future Rates appear.

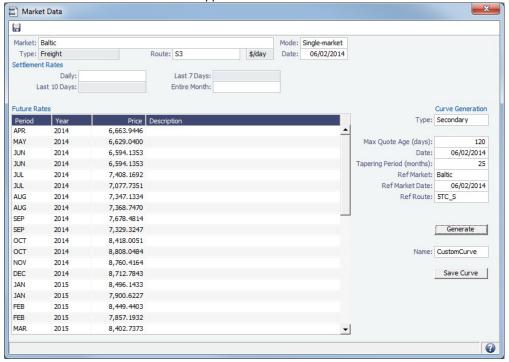

6. In the Name field, select a Market (of the Generated type) and click Save Curve. The Generated Market Curve can be used for exposure in the Trading Profile.

### Market Data Summary

The Market Data Summary provides two views of your Market Data, showing the data that is fed in for the selected Market. In the Operations Module Center, click Market Data - **List** and select the **Market**.

- Daily Data: Starting on the selected date, for each Route (for a Freight index) or Symbol (for a Bunker index), see the forward prices for that day and the next 15 days. Weekend days are only included if there is data.
  - To see the Market Data for a day, click its line. The form opens, and you can view and edit the data.
- **Historical Data**: Across business days, for each Route, Index, and Period (for a Freight index) or Symbol and Period (for a Bunker index), see what the prices were.
  - To see the Daily Data for a date, click its link in the column heading.

### Markets

On this form, you can view all the markets defined in the system and create new ones for use on the Market Data form. For each market, you can edit the Type and the Source (default: Generated).

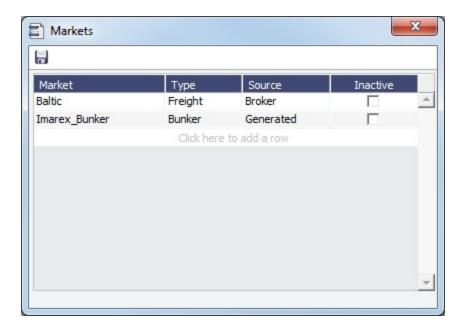

### **Trade Route**

Trade Routes are typically defined by the market (by the data provider) or by your internal risk management team. Trade Routes are based on Vessel Type and have different units of measure (\$/day, \$/ton, \$/mt, or Worldscale), usually based on the area or the start and end points of the itinerary.

To access the Trade Route form, in the Trading Module Center, under Data, click Trade Route.

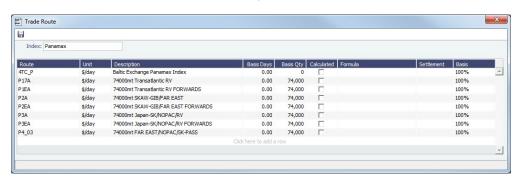

The trade routes are universal for all markets specified as Freight.

Adding Calculated Routes

You can also add calculated routes:

- 1. Select the Calculated check box.
- 2. Type in the formula in the Formula field. The supported syntax for the Formula value is:
  - AVG (route1, route2, ....) (Example: AVG (P2A, P2EA))
  - Factor1 \* Route1 +/- Factor2 \* Route2 +/-.... (Example: 0.6 \* 4TC\_P 0.4 \* P17A)

### **Bunker Symbol**

On the Bunker Symbol form, you can manage Bunker Symbols. For a bunker data feed, the symbol must be set so that the data is imported correctly.

To access the Bunker Symbol form, in the Trading Module Center, under Data, click Bunker Symbol.

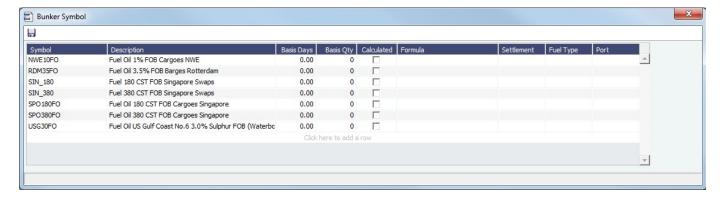

The Bunker Symbols are universal for all markets specified as Bunker.

### Fuel Market Symbol Rules

For Platts import only, this form specifies the mapping rules between the Platts Market Symbol (in the first column) and the internal Bunker Symbols and Periods. This form is populated, but you can add to it.

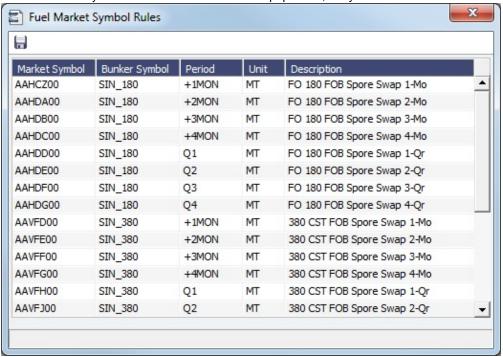

### Trading Strategy

On this form, you can define a set of strategies as a means of grouping your portfolio to analyze risk, total P&L, or exposure. It is used on the FFA-Option Trade and can be selected as a column on the FFA/Option/Bunker Swap List to filter or group trades.

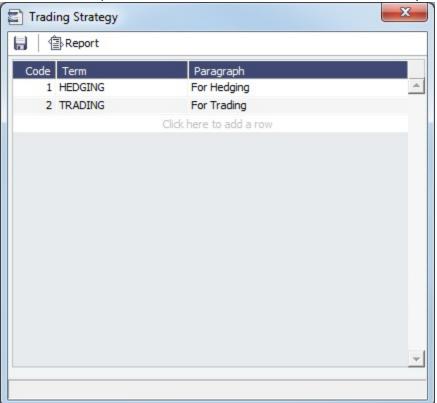

### Benchmark TC Adjustment

This table defines the Benchmark Estimates to be used in the Benchmark Freight Report.

1. In the Trading Module Center, click Benchmark TC Adjustment.

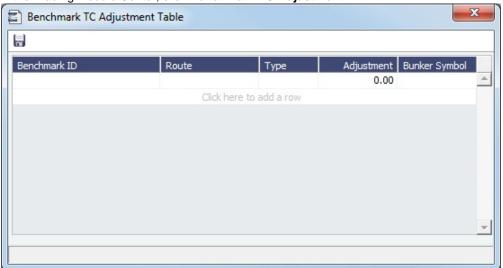

- 2. Complete the form.
- 3. In the Report selection list in the Trading Module Center, select **Benchmark Freight Report**. The report displays all the Benchmark Estimates defined in the Benchmark TC Adjustment table and retrieves the most recent market data.
- 4. Edit the TC Rates and Bunker Rates; it automatically adjusts the corresponding Freight Rates.
- 5. Click Report

## Linking a Benchmark Voyage Estimate and a Cargo

The following workflow describes how a trader can create a cargo using a Voyage Estimate and link them so that the Mark-to-Market of the cargo is using that Estimate.

- 1. Create a Voyage Estimate.
  - **Note**: The vessel does not need to be the actual vessel that will perform the Cargo contract. In many cases, traders will use standard benchmark vessels and standard ballasting positions for this stage.
- 2. Select the Benchmark check box at the top right of the form. The Fix Cargo button appears on the toolbar.
- 3. Click Fix Contract, then click Fix Cargo. A Cargo Contract is created with the information from the CP Terms Details form.
- 4. On the Exposure tab of the Cargo Contract, the Exposure Method is set to **Benchmark Estimate** by default and the Voyage Estimate that generated the cargo is linked here.
- 5. On the Exposure tab of the Cargo, set the Benchmark Route, Correlation, and the Benchmark Bunker Curve.
- 6. If the you want to use a different Benchmark Estimate at a later stage to evaluate the Cargo Exposure more accurately, you can insert a new line and select a different Estimate in the Benchmark Estimate table.

**Note:** A Benchmark Estimate cannot be scheduled. You must create a new Voyage Estimate if you want to create a Voyage Fixture and scheduled voyage.

### Related Config Flags

#### **CFGEnableBenchmarkEstimate**

Enables the creation of Benchmark Estimates. Also enables the Exposure tab on the Cargo form. If the cargo is linked to a benchmark estimate via the Exposure tab, IMOS will use the market rate as the TCE in the Benchmark Estimate and back calculate the \$ /ton rate in the Trading Profit and Loss. In a Voyage Estimate, select the Benchmark check box to mark the Estimate as a Benchmark Estimate. Benchmark estimates must have exactly one cargo, and they cannot be fixed.

### Changing a Benchmark Estimate Itinerary to Match a Cargo

Using the Trading Profile, you can dynamically change a Benchmark Estimate Itinerary according to the Cargo and use it in the exposure calculation. Follow these steps:

- 1. Create a Benchmark Estimate.
- 2. In CP Terms Details, specify all the Itinerary Options.
- 3. Verify that the Freight Type is Flat Rate.
- In the Benchmark Estimate, click Fix Contract ▼, then click Fix Cargo.
- 5. In the newly created Cargo, set the Freight Type to Use Price Matrix.
- 6. On the Pricing Tab of the Cargo, click the Update from Opts button and update all the pricing details.
- On the Exposure tab of the Cargo, set the Benchmark Route and Correlation, and the Benchmark Bunker Curve, if relevant.
- 8. In the Trading Profile, select the Overwrite Itinerary on Benchmark Est check box.

# Trading Reports

On the Trading Module Center, click Select Report: to access the Report List and the following reports specific to Trading:

| Report       | Description                                                                                                    |
|--------------|----------------------------------------------------------------------------------------------------|
| Audit Report | Lists changes to contracts between the From Date and To Date selected. You can also select a specific User, Group, and/or Contract Type and exclude any actions without details. |
|              |                                                                                                    |

| Benchmark Freight Report | Displays Freight Rates for each Benchmark Estimate across different time periods. To set up the data for this report, use the Benchmark TC Adjustment form.                                                                                                    |
|--------------------------|----------------------------------------------------------------------------------------------------|
| FFA Daily Report         | Lists the Average TC Route Rate changes, Implied TC Rates, Mark-to-market Value, and Hedge Positions for the selected Market and Date.                                                                                                    |
| Market Data Report       | Lists the variance in rates for the selected Market and the selected date range or a day-to-day comparison that can be grouped by route. You can also select routes by type.                                                                                                    |
| P&L Comparison Report    | Compares two Trading P&L Summary snapshots, which show the P&L at a particular point in time. Snapshot Types can be the Current snapshot, a Daily Scheduled snapshot, or an Ad-hoc snapshot you took. The report can be filtered by Vessel Type, Trade Area, Contract Type, Company, and /or Contract ID and be grouped by up to three criteria, including Contract, Counterparty, Trade Area, and/or Vessel Type. You can also exclude any positions without a variance.                                                                                                    |
| Portfolio Report         | For a particular snapshot, which shows the P&L at a particular point in time, this report displays a Portfolio Summary, Operating Days, or Trade Details, with various options for each. The report can be grouped by up to three criteria, including Short/Long/Financial, Index/Fixed /Financial, Contract, Counterparty, Trade Area, and/or Vessel Type. Selections to Show include Days, Weighted Days, Tons, Bunker Tons, TCE (and Show negative aggregate TCE as zero), Contract TCE, Short TCE, Long TCE, Bunker Exposure, TC Exposure, Net Exposure, Realized, Net, Rate, and Market Rate. On each report, you can select a specific Trading Filter and Trading Profile, and it can be grouped by Period. |

# Chartering

### **About Chartering**

Chartering includes the process of creating and analyzing Voyage Estimates and the contracts that may result in the scheduling of voyages.

You can find all chartering-related activities in the Chartering Module Center:

- Voyage Estimate
- Voyage Fixture
- Cargo
- VC In
- Cargo COA
- VC In COA
- Time Charter In
- Time Charter Out
- To access the IMOS Chartering Module Center, click

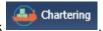

**Note:** Your configuration might differ from the information shown. For information on additional features, please see your account manager.

# **Chartering Workflows**

The end point of standard workflow within the IMOS Chartering module is the scheduling of a voyage. This document shows you different paths to a voyage:

- Create a Voyage Estimate and then fix the Estimate. This is the typical workflow of an Owner.
- Create Cargo (which can be from a COA) and then create a Voyage Fixture from it. This is the typical workflow of a Charterer.
- Create a Voyage Fixture.

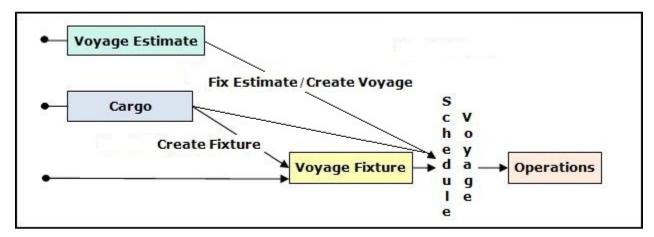

### Other Sources of Information

This section includes information about Voyage Estimates, COAs, Cargoes, VC Ins, and Voyage Fixtures. Some items within the Chartering Module Center are not included here, but are described elsewhere:

- **Time Charters**
- Time Charter Manager tutorial \*
- Cargo Matching

### Related Key Topics

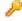

These Key Topics have high-value information for all users:

# Content by label

There is no content with the specified labels

### Related FAQs

For more information, see the following Chartering FAQs:

- FAQ About Unit of Measure Conversion
- FAQ Preventing a ripple effect on linked cargoes when changing a COA price
- FAQ Is There a Way to Set Default Values in a Voyage Estimate?
- FAQ About Worldscale Rates for Voyage Estimates
- FAQ About Cargo Tolerance Option Types
- FAQ Configuring voyage estimate security
- FAQ About Top-off
- FAQ About Multigrade Cargo Import
- FAQ How to create a relet with a contract quantity different from CP Terms
- FAQ How to Mirror Cargoes Between Two Internal Companies

<sup>\*</sup> You can access the tutorials from the IMOS7 Tutorials page or the IMOS Welcome Tab (from the IMOS menu).

- FAQ How do I populate the Cargo Inspector field on the Cargo Handling form?
- FAQ Behavior of the 'Status' Field in the Cargo List

## Chartering Lists and Tools

You can access several lists and tools to help you in your work from the Chartering Module Center, as well as from the IMOS me nu:

- Chartering Module Center and Lists submenu:
  - Cargo List
  - Cargo COA List
  - · Lightering Job List
  - Master Contract List
  - Time Charter In List (Also see the Time Charter Manager tutorial.\*)
  - Time Charter Out List (Also see the Time Charter Manager tutorial.\*)
  - VC In List
  - VC In COA List
  - Voyage Estimate List
  - Voyage Fixture List
    - \* You can access the tutorials from the IMOS7 Tutorials page or the IMOS Welcome Tab (from the IMOS menu).
- Chartering Module Center and Tools submenu:
  - Cargo Matching
  - Cargo Schedule
  - Open Position
  - Job Planning
  - Voyage Estimate

### **Chartering Setup**

In the Chartering Module Center, under Setup, you can set the following options:

- · Chartering List Settings: Set Warnings and Alerts to highlight events occurring within a certain number of days.
- Voyage Estimate Categories: Create global categories for your own purposes.

# **Chartering Setup**

In the Chartering Module Center, under Setup, you can set the following Chartering options:

- · Chartering Lists Settings
- Voyage Estimate Categories
- Vessel Vetting Setup

### Chartering Lists Settings

In the Cargo List and Voyage Fixture List, you can highlight recently changed cargoes and voyage fixtures.

In the Chartering Module Center, under Setup, click Chartering Lists Settings.

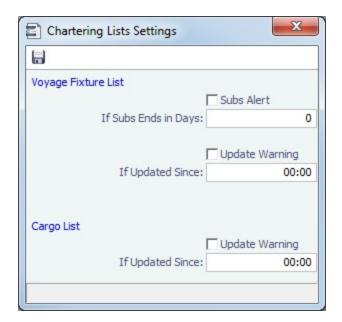

On this form, you can set up warnings/alerts for the following:

- Voyage Fixture List:
  - Subs Alert: Configuration flag CFGEnableChartManualStatusFlags enables this alert.
    - When the Subs Alert check box is selected, and a value specified in the If Subs Ends in Days field, each fixture
      in the Voyage Fixture list with the status On Subs appears in red when the current time passes the Ship on Subs
      Until date entered on the voyage fixture, minus the If Subs Ends in Days value.
  - **Update Warning**: When selected, and you type in a time in HH:MM format, fixtures that have been changed since that time each day will be highlighted in yellow in the **Voyage Fixture List**.
    - For example, if the time is set to 00:00, all voyage fixture records that have changed since midnight will be highlighted. Each day at midnight the highlights will be cleared so that only recent changes are highlighted.
- Cargo List: When the Update Warning check box is selected, and you type a time in HH:MM, cargoes that have been changed since that time each day will be highlighted in yellow in the Cargo List.
  - For example, if the specified time is set to 00:00, all cargo records that have changed since midnight will be highlighted. Each day at midnight the highlights will be cleared so that only recent changes are highlighted.

### Voyage Estimate Categories

Before creating a Voyage Estimate, you can set up Voyage Estimate Categories for your own purposes. After you set up categories, they can be selected in the **Category** field in a Voyage Estimate; the label of the field can be set with configuration flag CFGVoyestCategoryCustomType.

In the Chartering Module Center, under Setup, click Voyage Estimate Categories.

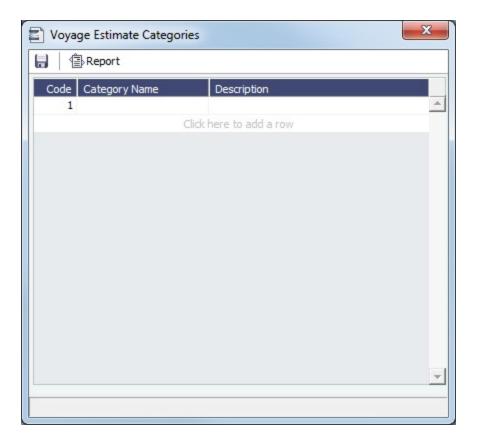

**Note**: The categories specified are global, not specific to a certain user.

# Vessel Vetting Setup

Configuration flag **CFGEnableVesselVetting** enables Vessel Vetting in IMOS.

In the Chartering module center, under Setup, click Vessel Vetting Setup.

On this form, you can specify the entities for which every vessel has to be vetted via the Voyage Fixture.

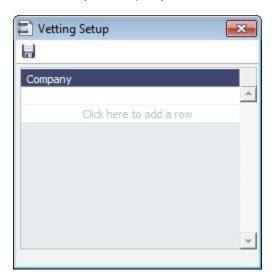

# Cargo Schedule

The Cargo Schedule is a Gantt chart overview of cargoes, listed by load port and color coded by status. To open the Cargo Schedule, do one of the following:

• In the Chartering Module Center, click Cargo Schedule.

On the IMOS7 menu, point to Tools, and then click Cargo Schedule.

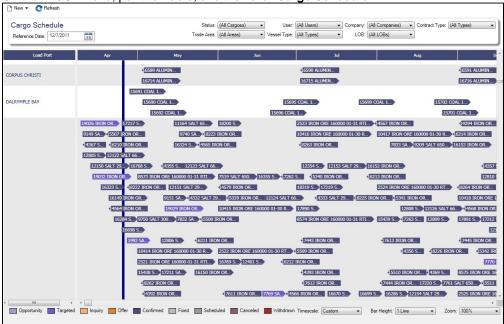

Each cargo is represented by a bar with an arrow head. The cargo name and quantity appear on the bar, and its length indicates the duration of the cargo laycan window. The status of the cargo is indicated by the color of the bar, and a legend across the bottom of the schedule describes each color.

The following filters are available:

- Reference Date: Earliest date at which cargoes will appear on the schedule, based on the cargoes' Laycan From to Laycan To dates.
- Status
- Trade Area
- User
- Vessel Type
- Company
- Contract Type

Double-click a bar to open the Cargo. Right-click a bar to open a Cargo or create a Voyage Estimate.

For more information on schedules, see Schedules and the Schedules tutorial.

### Related Config Flags

**CFGChartererView** 

Use the Charterer's View instead of the standard Cargo form.

CFGEnableMultiGrade

Enable grades to be selected for Cargoes in a Voyage Estimate.

cargoScheduleSmallBarTemplate

Set the data to display on the bars. CFGChartererView and CFGEnableMultiGrade must also be set.

# **Open Position**

The Open Position tool is used to view the open positions of vessels on active or scheduled voyages and the positions of current and future cargo opportunities, allowing you to see if a vessel can arrive at a specified port by a specified date.

In the Chartering or Operations Module Center, under Quick Links, click Open Position.

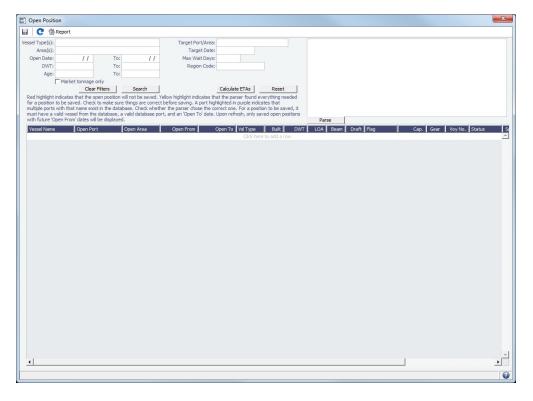

### To use the Open Position tool:

- 1. Specify the filters.
  - Open Date (From/To): Only voyages with an open date later than the date specified in this filter appear.
- Click Search Information appears below:
  - Open Port/Area: The last port/area in the voyage.
  - Open From/To: For vessels in a TCO Voyage, the TCO Redelivery date is considered the Open Date.
  - Status: Scheduled, Commenced, or Completed. Closed voyages do not appear.
- 3. To find the following values, specify the Target Date and Target Port/Area and click Calculate ETAs
  - Dist To Go: Distance from the Open Port to the Target Port.
  - Target Arrival: Arrival date when traveling from the Open Port to the Target Port.
  - Wait Days: Number of days to wait in the Target Port until the Target Date.
- To refresh the results after making changes to the displayed voyages, click
- To open a report based on the current table, click Report
   Results are sorted according to Open Area and then Open Date.

### **Projection Ports**

When a Region Code is specified, up to an additional five Projection Port columns are added. These are ports that have the Projection Port check box selected and the same Region Code set on the Port form. If there are more than five projection ports, the first five (in alphabetical order) appear. For each Projection Port, the date of arrival from the Open Port appears.

### Color Coding

Highlighting in the rows has the following meaning:

- Blue = There is a comment or a remark entered on that row.
- Yellow = The Arrival date is before the Target date entered.
- Green = Both conditions exist (Blue + Yellow = Green).

Highlighting of the text indicates Voyage Status:

- Black = Scheduled
- Blue = Commenced

Red = Completed

### Comments/Remarks

For each retrieved record, you can right-click to do the following:

- Change the Voyage Remarks for that specific voyage. This value is changed in the Voyage Manager as well.
- Add a Vessel Comment to appear only in the report.
- Add a CP Comment to appear only in the report.

## Voyage Estimate

With a Voyage Estimate, you can create and try out potential voyage scenarios to find your most profitable option. You can include information about voyage income and expenses, bunkers, and cargo.

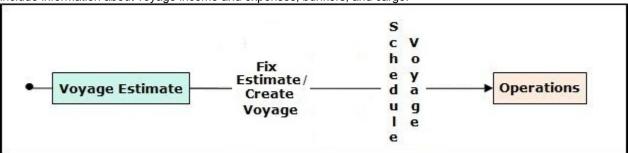

This section describes the first of the Chartering workflows, the typical workflow of an Owner. After creating an Estimate, you fix the Estimate to create a voyage.

### Creating a Voyage Estimate

To create a Voyage Estimate, do one of the following:

- In the Chartering Module Center, click Voyage Estimate.
- On the Voyage Estimate list, click
- On the IMOS7 menu, point to **New**, and then click **Estimate**.

A new Voyage Estimate appears with your next consecutive **Estimate ID**, which you can change. If a .TDEFAULT Voyage Estimate has been created, its values populate the Estimate.

### Voyage Estimate Views

Voyage Estimates have two views:

- Use Column view when you want a quick snap shot, and if you have a simple voyage with one load port, one discharge
  - port, and one cargo. You can also use this view to compare Estimates. To change from Details view, click
- Use Details view when you want to enter additional information and see the details, and if you have a more complicated voyage with multiple load ports, discharge ports, and/or cargoes. To change from Column view, click

### Voyage Estimate List

All Voyage Estimates appear on the Voyage Estimate List. In the Chartering Module Center, next to Voyage Estimate, click L ist.

The Voyage Estimate List is a standard IMOS list, so you can sort it, filter it, do a Quick Search, and create custom V iews for it.

You can use logical operations to filter particular columns in the list. The filters appear on the right side.

### **Deviation Estimate**

Configuration flag CFGUseVoyestVoyageDeviation enables the Deviation Estimate functionality.

With a Deviation Estimate, you can create a snapshot Voyage Estimate and evaluate adding cargoes to a voyage. A Deviation Estimate shows how changes to an voyage itinerary affect the P&L. A Deviation Estimate **cannot be fixed**.

To create a Deviation Estimate, on the Voyage Manager toolbar, click Deviation 

. A Voyage Estimate appears with all voyage information populated. A Deviation Estimate is indicated by a highlighted Estimate ID field, with a tooltip specifying the linked vessel/voyage:

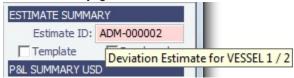

- Any Bareboat costs (hire and misc costs) for the Estimate's period are translated to an average Daily Rate and added to the vessel's Daily Cost.
- XADDCOMM applies to total vessel expenses, including Bareboat, even if XADDCOMM is not in the Bareboat contract.

Importing Cargoes from a Deviation Estimate to a Voyage

From a Deviation Estimate, you can create a Cargo and link it to the voyage.

- 1. Open the voyage and create a Deviation Estimate.
- 2. In the Deviation Estimate, create a Cargo.
- 3. Right click the Cargo line and click Add to Linked Voyage.

The Cargo is added to the voyage, with its load and discharge ports included at the end of the itinerary.

### Voyage Estimate, Column View

Estimates in Column View

Column View gives you the ability to create multiple scenarios and compare them side by side, as well as combining Estimates to create one voyage and performing Deviation and Sensitivity Analyses.

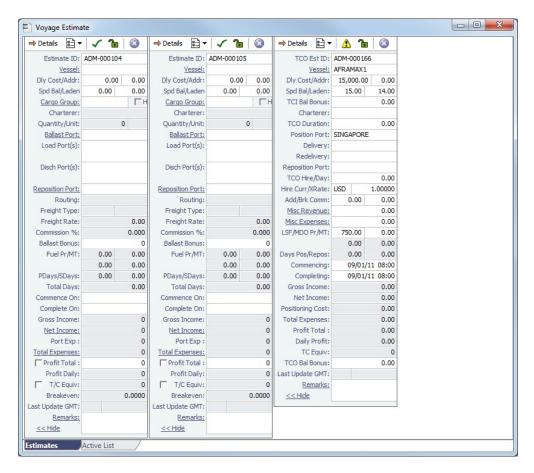

You can open an Estimate, copy it, and make adjustments to the copy, such as trying a different vessel, route, or charterer, while comparing the Daily Profit and the TCE to determine the most profitable voyage.

### Opening Estimates

To find an Estimate, type the beginning of the **Estimate ID** and press **Tab** or **Enter**, then select the Estimate from the Matching Estimates list.

To open multiple existing Estimates simultaneously, use either of these methods:

- In a Voyage Estimate:
  - Click Open Multiple Estimates.
  - Enter search criteria and click **Search**.
  - In the selection list, select one or more check boxes in the first column.
- On the Voyage Estimate List:
  - Select one or more check boxes in the first column.
  - · Click the Open link at the top of the list.

With multiple Voyage Estimates open, you can click << Hide to collapse (center, above) and >> to expand it again.

### Active List

To see a list of active voyages, click the Active List tab at the bottom of the Estimate.

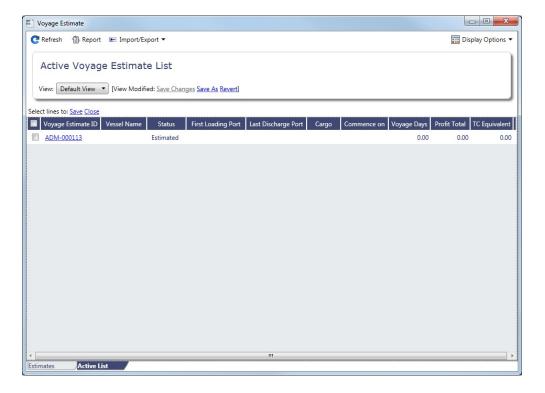

#### Changing to Details View

To add more cargoes and/or ports, as well as additional information, click — Details to expand to Details view.

#### Estimate Menu

To do any of the following, click and then click a command. The menu in Details view has additional commands.

- Create a New Estimate, New TCO Estimate, or New Consecutive Estimate
- Open Estimate or Open Multiple Estimates
- Copy Estimate, Copy to TCO Estimate, or Convert to TCO Estimate
- Save Estimate or Delete Estimate
- Map Itinerary: See and adjust the itinerary in Veslink Distances.
- Analysis: Perform analyses within the Estimate.
- Port Expense History: Search for historical expenses previously entered for a port.
- Bunker Planning: Set up initial quantities and calculation methods for each fuel type and enter quantities and prices for any bunkers you plan to receive.
- Update Commencement Data: Select one of the following:
  - Select Voyage: Select either the contract linked to the Estimate, or a different voyage from which the commencement
    data will default.
  - From TC/Head Fixture Delivery: Retrieve the commencement information from the Delivery information in the linked Time Charter/Head Fixture Contract.
  - Clear Commencement Info: Remove the Commencing port and initial bunkers and quantities.
     All commencement information is used, regardless of configuration flag settings: terminating port date, ballast port, fuel prices, and fuel quantities.
- Delays: Enter information about delays.
- Profit Share: Indicate amounts from the Voyage P&L to be considered as Profit Sharing or Premium Revenue.
- Piracy Avoidance: Select an option:
  - Default: Uses the vessel's default routing preferences specified on the Routes tab in the Vessel form.
  - Disabled: Uses the most direct Distances route.
  - **Enabled**: Reroutes the vessel around the piracy region.
- Attachments: Add or view attachments.
- In Progress Voyage: Link to a commenced voyage.
- Exchange Rates: Opens the form to enter Exchange Rates from the Data Center.
- Vessel Defaults: Enter Vessel default values to be used in Voyage Estimates.
- Combine Estimates: Select Voyage Estimates to combine from a list of active Estimates.

- Vessel Matrix: Enter different vessels to compare their costs, speed, and open ports.
- Fix Estimate/Open Fixture: Create a new voyage or open the linked Voyage Fixture.
- Create Cargoes: Create Cargoes.
- Update Linked Fixture: Update the linked Voyage Fixture.
- Auto Calculate by Max Lift Qty: Have IMOS check the maximum quantity that can be loaded in the port with the most restrictive deadweight and draft limits. If you then override the Calculated Lift value, it turns blue. To recalculate, clear the field and then press Enter. You can see this information on the Draft/Restrictions tab in Details View.
- Reports: Click to view any of the following reports:
  - Estimate PL Report: View the P&L Report for the Voyage Estimate.
  - Estimate Summary: View the Estimate Summary Report.
  - Estimate Column: View the Column Estimate Report.

### Related Config Flags

**CFGScenarioSelectInVoyest** 

Adds a Program field to the Voyage Estimate so you can assign the Estimate to a program in the Estimate Schedule.

### Vessel Details - Estimate

The Vessel Details - Estimate form includes some of the data that appears on the Vessel form. You can record certain data here; when you close it, you are asked if you want to synchronize the data between the two forms. To open this form, click the **Vessel** label on the Voyage Estimate.

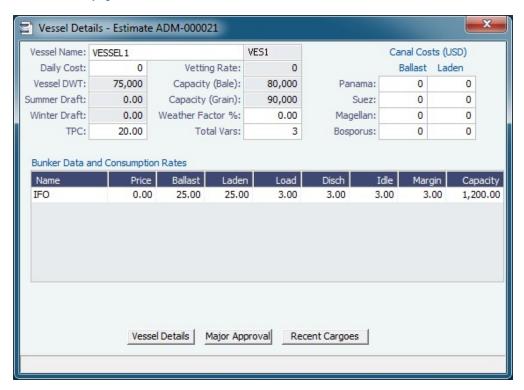

Vessel, Major Approval, and Recent Cargoes Forms

You can access other forms by clicking buttons on the bottom of the Vessel Details - Estimate form.

To open the Vessel form, click the Vessel Details button.

• To record the names and expiration dates of approvals, click the Major Approval button.

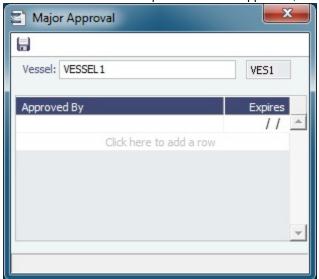

 To retrieve the CP Quantity and Bill of Lading Quantity for all recent voyage cargoes, click the Recent Cargoes button to open the Cargoes in Recent Voyage Fixtures form.

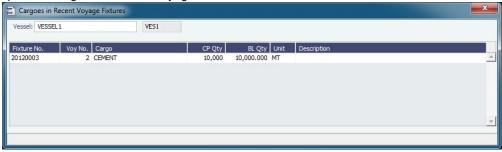

# Voyage Estimate, Details View

In Details view, you can add more cargoes and/or ports, as well as additional information, such as **Miscellaneous Vessel Expenses per day**, a **Default Weather Factor**, and price and consumption information in the **Fuel Table**. You can also select an **Operation Type**; some fields change based on the type.

Details view shows the full itinerary with miles and canals added, the commencing and terminating dates, and the financial results. From this view, you can update details for the vessel, fuel consumption and costs, cargoes, and voyage itinerary data, and fine-tune them. Each time you make a change, the TCE (Time Charter Equivalent) and expenses are updated in the P&L Summary on the right.

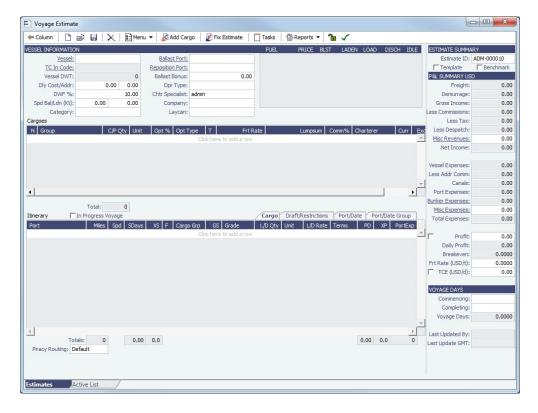

#### Toolbar

- Column : Return to Column View.
- Menu : In addition to the menu commands in Column View, you can do the following:
  - Import/Export an Estimate.
  - Reorder the Itinerary after changing the Sequence on the Port/Date tab, or alter it to create the Shortest Itinerary.
- Add Cargo : Open the CP Terms Details form to add Cargo.
- Fix Estimate: Open the Create New Voyage form. After the voyage is scheduled, a Voyage Fixture is created, and the button changes to
- Tasks: Open the Tasks form to view and create tasks.
- Reports ▼: Access Voyage Estimate reports.
- Locking Status: Depending on the status of the Estimate and your Security rights, whether you can save it. Click the symbol to see a message describing any issues.
  - In Estimate has not been fixed, and you have rights to save it.
  - It : The Estimate has been fixed, but you have rights to save it.
- Validation symbol: If information is not complete and correct, click the symbol to see a message describing any issues.
  - All information is complete.
  - Some information is missing.
  - \_\_\_\_\_: The form contains one or more errors.

# Related Config Flags

#### CFGDisableMaxLiftWarnings

Set this to enable/disable notification when your quantity loaded exceeds the vessel's maximum lift quantity.

CFGClearCompanyLobOnCopy

Clears the Company, LOB, and Department values when copying a Voyage Estimate.

CFGVoyestZeroProfitOnBunkerError

Any fuel type that is used in the calculation with price zero will trigger a red warning. The profit and daily profit are set to zero to avoid misjudging the calculation.

CFGVoyestZeroProfitOnDWTError

If the quantity of cargo on board exceeds the calculated max lift quantity for an itinerary line, an estimate error will be raised indicating where the overloading has occurred, and the profit/daily profit for the estimate will be set to zero.

CFGVoyapiErrorOnDischGreaterTha

nLoad

A nominated discharge quantity greater than the loaded quantity will raise a validation error in Voyage Estimator, Voyage Fixture, and Voyage Manager. Additionally, in Voyage Estimator, this will clear the results of the PNL calculation.

CFGVoyapiWarnIfMissingEstPortExp

A validation warning is raised in Voyage Estimator and Voyage Manager if a cargo handling portcall exists without estimated port expenses.

CFGWarnIfMissingCargoBunkers

If vessel is a tanker or gas carrier, warning appears if applicable cargo bunker consumption types are not enabled in an estimate or voyage.

CFGVoyapiValidateCargoLaycanFor

Port

Add validation warnings if, at the first port where a cargo is to be loaded, the vessel will arrive before the start or after the end of the cargo's laycan.

**CFGEnableVoyestUserSecurity** 

Users will only be able to save changes to Voyage Estimates they created. If a user attempts to save an Estimate created by another user, the action will be blocked, and they will be advised to make a copy of the active Estimate. This feature does not work with historical estimates created with IMOS 6.7 or earlier, before the creator was stored.

#### General Information

This section contains general information about the vessel and voyage.

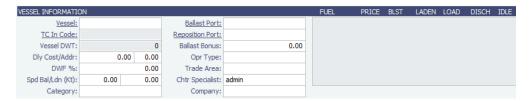

- Inheriting values:
  - These fields inherit default values from the Vessel form:
    - Vessel DWT
    - Daily Cost
    - Spd Bal/Ldn
    - Opr Type
    - Owned vessel: default is OVOV
    - Voyage Charter or Time Charter vessel: default is TCOV
    - Fuel grades
    - Ballast, Laden, Load, Discharge, and Idle fuel consumption
  - These fields inherit default values from the vessel's most recent voyage in IMOS, if one exists:
    - Ballast Port
    - · Commencing and Completing dates
    - Commencing port in Itinerary
    - Fuel Price
- TC In Code: If the selected vessel is a Tow, this field will be locked from editing.
- Daily Cost / Daily Hire: The value entered in this field will contribute to Vessel Expenses, shown in the P&L Summary. It will
  be multiplied by the number of Voyage Days.
- Addr: The value entered here will contribute to the Less Addr Comm field, shown in the P&L Summary. It will be multiplied
  by the Vessel Expenses.
- DWF %: IMOS multiplies extra sea days on all voyage legs in the itinerary by this Default Weather Factor, which increases
  voyage length and expenses related to the length of the voyage.

• **Spd Bal/Ldn**: You can set these speeds to any value, unless the **Restrict Speeds** check box is selected for the Vessel Type, which restricts vessel speeds used to those in the Speed Consumption Table on the Vessel form.

### Related Config Flags

CFGVerifyMatchingCompany

Display a validation error if any of the Estimate voyage's linked contracts has a different company set than the voyage company.

CFGDefaultCompanyOnTciSelect

Default to the company on the Time Charter In Contract.

CFGDefaultLobOnTciSelect

Default to the LOB on the Time Charter In Contract.

**CFGEnableOpsLOB** 

Validate the LOB on all contracts linked to a Voyage Estimate.

CFGEnableVoyTypeCheckboxes

Add Pool, Ice, Clean, and Coated check boxes to the Voyage Estimate and Voyage Fixture for reporting for bulk vessels. They are carried to the Voyage Manager, and their statuses flow between the forms.

CFGDefaultCharteringSpecialist

When creating a new Voyage Estimate or Voyage Fixture, the current user will be assigned as the Chartering Specialist.

CFGDefaultCompanyOnCargoImport

When importing a cargo, specifies whether or not the company specified on the imported cargo should be used to default the company on the estimate/fixture/voyage if a company has not yet been specified.

CFGDefaultLobOnCargoImport

When importing a cargo, specifies whether or not the LOB specified on the imported cargo should be used to default the LOB on the estimate/fixture/voyage if an LOB has not yet been specified.

CFGDefaultLobOnTciSelect

On selection of a TC In Fixture to be used for a Voyage/Voyage Estimate, if no LOB has been selected on the given Voyage/Voyage Estimate, the LOB on the selected TC In Fixture will be used.

CFGE nable Chart Manual Status Flags

Adds additional status options to the Voyage Fixture and Voyage Estimate, and the manual management of these statuses. (A manually managed Status field is available on the Voyage Fixture. A voyage can be scheduled from a Voyage Fixture only if its status is Fixed.)

CFGEnableFixtimatorTradeArea

Voyage Estimator: Sets the appearance of the "Trade Area" input box in the expanded "Details" view.

CFGUseEstimateLastFuelCost

If enabled, the option (previously available in V5.6) to have the Voyage Estimator default fuel costs to those of the last saved estimate.

CFGUseVesselLastPort

So the voyage estimate will assume ballast port to be vessel open port.

CFGVoyestCategoryCustomType

Specifies custom label for the Category selection list field of the Voyage Estimate and its reporting dataset. The values in the list can be configured in the Voyage Estimate Categories form, available from the Setup section of the Chartering Module Center. CFGVovestRetainBunkerPrices

Changing vessels on an Estimate will map the bunker prices for the first vessel onto the new vessel where appropriate; fuels unavailable on the new vessel will not be available and hence not have prices, and fuels available on the new vessel that are absent from the first vessel will pull their prices from the last voyage prices (unless explicitly disabled with use of config flag CFGUseVesselLastFuelCost), or the last estimate (if CFGUseVesselLastFuelCost is disabled and CFGUseEstimateLastFuelCost is enabled).

CFGDefaultBunkerUnit

Voyage Estimator: Sets the default bunker unit.

**CFGUseVesselLastFuelQuantity** 

The initial bunker quantities in an estimate will be pulled from the last actual voyage when a vessel is selected.

CFGUseCompanyLobTradeAreaHier

archy

Sets up a hierarchy between Company, LOB, and Trade Area on this form.

#### Cargoes Grid

You can add cargoes in one of these ways:

- Enter line items in the **Cargoes** grid. You can then either right-click, enter the itinerary in the CP Terms Details form, and click 
   Update Estimate or enter it in the Itinerary grid below, selecting the cargo in the line.
- Right-click a line and then select Insert New or Duplicate Cargo. Or select Import Cargo to set search criteria and select one or more Cargoes.
- Click Add Cargo . complete the CP Terms Details form, and click
   Add to Estimate

Freight revenue is calculated in one of these ways, depending on the setting of Bill By in CP Terms/Details:

- If Bill By is set to CP Qty, the freight will always be calculated basis the BL Qty.
- If Bill By is set to Bill Qty, there are two potential calculations:
  - If an itinerary is not defined for the cargo, or if L/D Qty is blank in the itinerary for the cargo, freight will always be
    calculated basis the CP Qty.
  - If an itinerary is defined for the cargo, and **L/D Qty** is populated in the itinerary for the cargo, freight will always be calculated basis the BL Qty (L/D Qty).

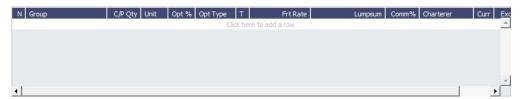

For Operation Type RELT and SPOT, column **T** = contract type:

- S = Sale (Cargo)
- P = Purchase (VC In)

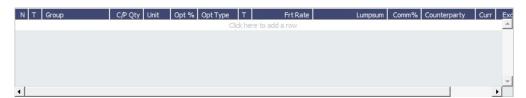

### Related Config Flags

### CFGChaTradeUnitIdInCargoGrid

The CP Terms grid in the Voyage Estimate, Voyage Fixture, and Voyage Manager will have an ID column that displays the Cargo ID for the cargo linked to the CP Terms. CFGChaTradeUnitIdInItinerary

Voyest/fixture will show the trade unit ID of the cargo associated with the given itinerary line.

### CFGCounterpartyLabel

For vessels of type L (LNG Carrier), references to Charterer in the Voyage Estimator, Voyage Fixture, and Voyage Manager are now replaced with value of this flag, for example, "Buyer."

### CFGDefaultCargoUnit

Voyage Estimator: Sets the default cargo unit for the "Quantity/Units" field.

CFGDefaultFreightType

To globally configure the default Freight Type for Cargoes newly added to the Voyage Estimate, Voyage Fixture, and Voyage Manager. Enter the letter code for the default freight type: F = Freight Rate, L = Lumpsum, W= World Scale, D = Daily Rate, A = ATRS. Note that this configuration only affects Cargoes that are created via the Voyage Estimate, Voyage Fixture, and Voyage Manager. Cargoes that already exist and are imported into these forms are not affected, and records created directly from the Cargo form always use the default set in the flag.

CFGEnableAltLiftUnit

Unit of Measure Conversion for MT, BBL, and M3 on the Voyage Estimate/Voyage Fixture/Voyage Manager forms.

CFGEnableMultiGrade

Enable grades to be selected for cargoes in Voyage Estimator.

**CFGEnableUnits** 

Allows the cargo units field to be editable in Voyage Estimator and in the CP Terms Details window.

CFGShowCargoPerUnitCost

In Voyage Estimator, shows field 'Per Unit Cost.' This value is also seen on the PNL Report (Voyage Management screen) where Per Unit Cost = Total cost of expenses by qty of cargo loaded.

CFGShowCommissionInCargoGrid

Shows the Comm% field in the Voyage Estimator Cargo grid, which shows the total commission for the Cargo. If there is only one broker, the value can be updated manually in this field. If there are multiple brokers, their commission should be updated in CP Terms Details.

#### **Itinerary Grid**

You can add ports and information about them. The Itinerary grid has tabs to show different views:

#### Cargo Tab

The Cargo tab includes information about the cargo for each port.

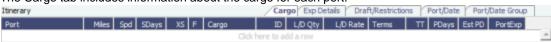

#### Exp Details Tab

For companies that typically manage voyages on discharge-to-discharge basis, but for some contracts are able to charge a netback on the shipping cost, this tab shows cost allocation by leg. Because the netback is on a load-to-load basis, the leg cost allocation is used to accurately calculate the amounts to charge back to the trader.

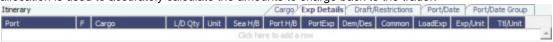

#### Draft/Restrictions Tab

The port calls, as on the Cargo tab, with the Max Lift for each berth, based on the vessel, its Deadweight Table, and the API /Specific Gravity of the cargo, as well as the weight of bunkers and everything on the vessel.

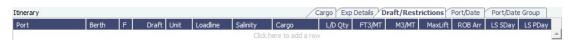

- If you have the list of Low Sulfur Community ports loaded into the IMOS database, the Voyage Estimator sets low sulfur port days (LS PDays) to be equal to port days (PDays) while in one of these ports.
- Low sulfur port days (LS PDays) and low sulfur sea days (LS SDays) will be calculated for ports and routes that fall within
  an ECA zone.

#### Port/Date Tab

The Port/Date tab includes the parameters for each port call that has a function, with one line per cargo, like a cargo itinerary.

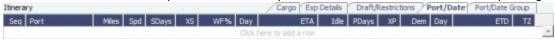

#### Port/Date Group Tab

The Port/Date Group tab is a collapsed view of the Port/ Date view tab, with one line per port, like a vessel itinerary.

- To lock a Transit port (Port Function P or I) to prevent it from being changed or removed, right-click the port and click Lock **Transit Port**. A locked Transit port has a light blue background in the Itinerary.
- The L/D Qty entered on a Load port will default the same quantity to that cargo's discharge port L/D Qty if the cargo is linked to the ports.

# Related Config Flags

CFGVoyestShowCranesInItinGrid

Add a Cranes column to indicate the use of cranes in the port.

**CFGDistancesAvoidRivers** 

When disabled, have distances calculated by IMOS use river routes. This is equivalent to clearing the Avoid rivers if possible check box in Veslink Distances settings.

**CFGAutoCalcPortExpenses** 

The Voyage Estimate automatically enters port expenses for ports with previously saved expenses.

CFGDefaultAutoLiftQuantity

Voyest will auto insert the max lift quanity basis DWT, restrictions.

CFGManualMaxLiftCpQty

Voyage Estimate will take the maximum CP quantity in owner's option as the estimated loaded quantity. This can be used in combination with CFGDefaultAutoLiftQuantity so to take the maximum between CP quantity and maximum lift of the vessel.

CFGVoyestUseMinCpQtyForCharter

When set to Y, if using "Auto Calculate by Max Lift Qty" in Voyage Estimator, if the option type for a cargo is a charterer's option, its minimum quantity will be used as a restriction for lift quantity. If set to N, the CP Qty for the cargo will instead be used for the lift restriction.

**CFGDefaultRateUnit** 

Specifies default rate unit for cargo load/discharge rates (VoyEst/Fixture Note).

**CFGDefaultSuezXPDays** 

Sets a default amount of "XP," or Extra Port days for the Suez Canal transit.

**CFGEnableCargoExpDetails** 

On the Voyage Estimator Detail view Itinerary Exp Details tab, enables the Exp/Unit column that shows the cost per unit (e.g., metric ton) of moving cargo, taking into account sea and port expenses.

CFGEnableCargoHandlingTradeNo

When enabled (and multigrade cargoes are enabled), a Trade No. column is added to the itinerary's Cargo tab in the Voyage Estimate, Voyage Fixture, and Voyage Manager. Additionally, if cargo transfers are enabled, the column is added to the Transfers tab. This is a free-text field, where users can enter identifiers for a trade associated with the given cargo lifting.

**CFGEnablePortExpInTradeUnit** 

Added ability to input port expenses in trade unit (cargo) itinerary. Port expenses as entered on trade unit will be added to voyest / fixture note when the cargo is imported, either directly or through cargo matching estimate creation.

CFGEnablePortExpSearchAutocompl

The Port Expense Search in Voyage Estimator and Voyage Manager will have selectable search criteria instead of free-text searching.

**CFGMultiCurrencyPortExpenses** 

Enables support for multi-currency estimated port expenses.

CFGShowRateUnitInMainItin

Display the Rate Unit (RU) column in the main Itinerary grid in the Cargo Tab of Voyage Estimator, for easy view/editing alongside the L/D Rate column values.

CFGUpdateCanalExpOnVesselChan

Changing the vessel on an estimate or fixture note will update any canal costs in the itinerary with the defaults as specified in the selected vessel's routing prefs. Any canals which occur between delivery and redelivery in a TCO Estimate will not be updated, and any canals which do not appear in the routing preferences of the selected vessel will likewise be unaltered.

**CFGVoyapiNoShexFactorOnTurntime** 

SHEX factor will not be applied to turntime when estimating total days in a port.

CFGDefaultPortExpToProvisional

Estimated port expenses in Voyage Manager will be "Provisional" by default.

### CFGEnableDefaultEndingRobConsta

nts

An additional constant representing a default ending bunker quantity will be added into the Voyage Estimate max lift calculation in cases where the initial bunker quantities are not specified in the estimate.

### CFGNoDefaultPortTerms

Voyest/fixture will not default the laytime terms at ports to SHINC - for L/D ports, having no terms will cause a validation error which will prevent the user from fixing the estimate with such errors and/or prevent the user from saving a fixture with such errors.

### Estimate Summary, P&L Summary, and Voyage Days

This section shows the Estimate P&L, which is driven by values entered elsewhere on the Voyage Estimate form.

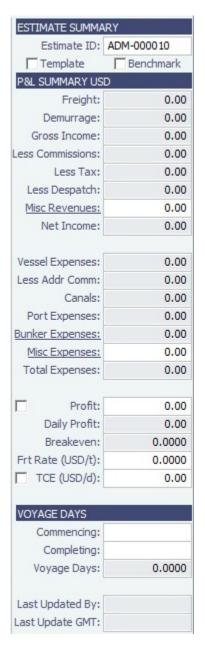

#### Estimate Summary

- A Template Estimate cannot be fixed, and fixed/scheduled estimates cannot be marked as Template. Users without the
  Update template voyage estimates Security Right cannot edit Template Estimates, but can work on a copy of a Template
  Estimate.
- Benchmark Estimate:

- A Benchmark Estimate can be viewed by a user without the Benchmark right.
- When a Benchmark Estimate is copied, the Benchmark check box is cleared.
- From a Benchmark Estimate, you can create a Cargo or a COA with this Benchmark Calculation as the Exposure Basis:

Click Fix Contract, then click Fix Cargo or Fix COA. This will also associate the Benchmark Estimate as the initial Estimate of the contract as a reference to the calculation. If the Benchmark Estimate is a SPOT Estimate, a VCOA is created upon clicking Fix COA.

- It is possible to dynamically change a Benchmark Estimate Itinerary using the Trading Profile to match a contract and use it in the exposure calculation.
- TCE (Time Charter Equivalent) USD/day = (Net Income (Total Expenses (Vessel Expenses + Ballast Bonus + TCI Common Voyage Expenses Address Commission))) / Voyage Days.

Note: TCI Common Voyage Expenses do not include ILOHC or INTHC; these two expenses affect TCE.

#### P&L Summary

- You can enter or edit miscellaneous revenues or expenses. Click their links to add more than one line item.
- You can adjust the Freight Rate or TCE to see the resulting changes in the P&L.

### Related Config Flags

CFGEnableVoyestSavedBallastDays

Calculate the impact of Saved Ballast Days on the TCE.

CFGEnableBenchmarkEstimate

Enables the creation of Benchmark Estimates. Also enables the Exposure tab on the Cargo form. If the cargo is linked to a benchmark estimate via the Exposure tab, IMOS will use the market rate as the TCE in the Benchmark Estimate and back calculate the \$ /ton rate in the Trading Profit and Loss. In a Voyage Estimate, select the Benchmark check box to mark the Estimate as a Benchmark Estimate. Benchmark estimates must have exactly one cargo, and they cannot be fixed.

CFGSyncCargoWithInitialEstimate

Syncs the Cargo with the Initial Estimate.

**CFGLockInitialEstimate** 

Locks the initial Benchmark Estimate after the Cargo contract is created. When the Cargo contract is Confirmed, it can be edited, but the corresponding Initial estimate is locked. For all other statuses, the Initial estimate can be edited, but Freight Type and Frt Rate fields on the Cargo cannot. They must be updated from the Initial estimate (applies when CFGSyncCargoWithInitialEstimate is ON).

CFGVoyestTcePercent

Display field on VoyEst main form to show/allow entry of TCE as a ratio of TCE Vessel Daily Cost.

CFGVoyIdByUserPrefix

Automatically assigns a sequential Estimate ID number for each user prefix.

### Voyage Estimate Other Revenues and Expenses

You can enter Voyage Revenues and Expenses from the Voyage Estimate, Details View. Under P&L Summary on the right, click the label link for either Misc Revenues or Misc Expenses.

• The Other Revenues and Other Expenses tabs look the same.

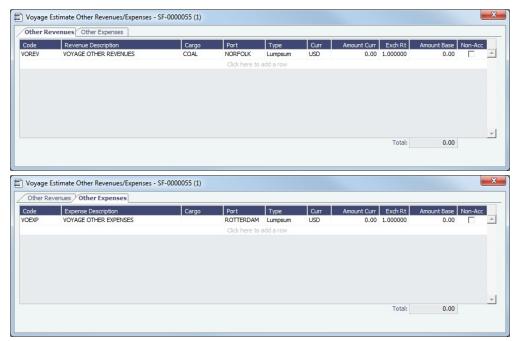

- To link Port Expenses to:
  - A port call, select the Port.
  - A port and cargo, select the Port and then a Cargo handled at that port, or a Cargo and then a Port where the Cargo is handled.
- For an overall Voyage Misc Exp/Rev, select a Cargo without a Port.

You can also enter Common Voyage Expenses (CVE) for Time Charter In Estimates (Operation Type TC\*\*) and Time Charter Out Estimates (Operation Type \*\*TO).

For Time Charter In Estimates, click Misc Expenses and then click the TCI Common Voy Exp tab. Values turn blue when
they are edited.

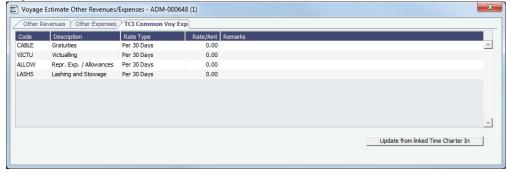

• For Time Charter Out Estimates, click **Misc Revenues** and then click the **TCO Common Voy Exp (Currency) tab**. These values are transferred to the contract when the Estimate is fixed.

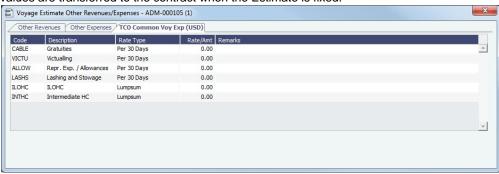

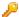

This is a **Key Topic**, with high value for all users.

Max Lift is the maximum quantity a vessel can lift in the port in the voyage that has the most restrictive deadweight and draft limits. IMOS can calculate this amount based on the density of the cargo, the vessel's deadweight, and the weight of bunkers and everything on the vessel.

- 1. On the Voyage Estimate menu, click Auto Calculate by Max Lift Qty. IMOS uses the following information:
  - From the Vessel form:
    - Capacity fields vary with Type Code, for example:
      - Type Code T (Tanker): Capacity M3 or Capacity Bbl
      - Type Code B (Bulk): Capacity (Bale) or Capacity (Grain)
    - Vessel DWT (taking into account the season and the salinity of the berth)
    - Constants and Safety Margins
  - Bunkers ROB
  - Cargo Name
    - Cargo Class Dry or Unspecified: Stowage Factor (M3/MT or Ft3/MT)
    - Cargo Class Liquid: Density (API/Specific Gravity)
    - Cargo Class Dry: The Capacity Basis default is Grain, but you can change it on the Cargo Name form.
- 2. Quantities appear in Details View:
  - On the Draft/Restrictions tab, in the Cargo and L/D Qty fields.
    - To see the inputs to the calculation, hold your mouse pointer over the value in the Max Lift field.
  - In the Cargoes grid, in the CP Qty field, depending on configuration flags.
- 3. You can override the calculated lift value.

To recalculate, clear the field and then press Enter.

The new value appears blue.

Max Lift Calculation

Max Lift = Capacity divided by Stowage Factor

Available Max Deadweight = DWT minus Bunkers ROB on Arrival minus Constants and Margins

If the result from the Max Lift calculation is higher than the Available Max Deadweight, then the **Max Lift** is the Deadweight itself (the maximum the ship can lift).

### Examples

# Example 1

- · Vessel relevant details:
  - Type Code B (Bulk)
  - Vessel DWT: 35,000 MT
  - Capacity (Grain): 1,600,000 Ft3 or 45,307 M3
  - Bunkers ROB on Arrival and Constants and Margins: 600 MT
- Cargo Stowage Factor: 47.67 Ft3/MT or 1.3500 M3/MT

Max Lift restricted by cubic capacity = 45,307/1.35 = 33,560 MT

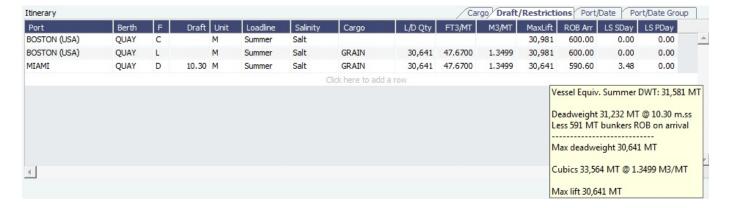

#### Example 2

- · Vessel relevant details:
  - Type Code T (Tanker)
  - Vessel DWT: 200,000 MT
  - Capacity: 222,222 M3/1,397,737 Bbl
  - Bunkers ROB on Arrival 2860 MT
- Cargo API: 33.000 M3/MT

Available Max Deadweight = 200,000 - 2860 = 197,140

Max Lift = 197,140

### Related Config Flags

### CFGManualMaxLiftCpQty

When using Auto Calculate by Max Lift on a Voyage Estimate, the CP Qty for a cargo will never be automatically set by the Maximum Lift Calculation. Only the L/D quantities will change. The CP Qty can be changed.

CFGVoyestUseMinCpQtyForCharter

erOpt

When using Auto Calculate by Max Lift on a Voyage Estimate, if the Option Type for a Cargo is a charterer's option, its minimum quantity will be used as a restriction for the lift quantity. If set to N, the CP Qty for the Cargo will instead be used for the lift restriction.

CFGEnableDefaultEndingRobConsta

nts

An additional constant representing a default ending bunker quantity will be added into the Voyage Estimate Maximum Lift Calculation in cases where the initial bunker quantities are not specified in the Estimate.

# **Analysis**

You can perform analyses from the Voyage Estimate. Click Analysis, and then click one of the following:

- Freight Sensitivity Analysis
- Speed Sensitivity Analysis
- Speed Comparison Analysis
- Bunker Sensitivity Analysis
- Reposition Analysis

### Freight Sensitivity Analysis

The Freight Sensitivity Analysis analyzes how changes in the Freight Rate affect the Time Charter Equivalent and vice versa to reach a particular TCE.

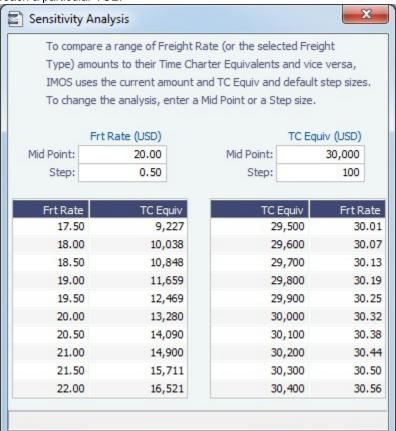

# Related Config Flags

CFGDefaultFreightSensitivityStep

Sets the step amount for the Freight Rate column of the Sensitivity Analysis.

CFGDefaultLumpsumSensitivityStep

Sets the step amount for the Lumpsum column of the Sensitivity Analysis.

CFGDefaultTceSensitivityStep

Sets the step amount for the Time Charter Equivalent column of the Sensitivity Analysis.

# Speed Sensitivity Analysis

The Speed Sensitivity Analysis shows the impact of changing the speed on the TCE. You can set the Laden and/or Ballast Speed and the Step by which they should increase and decrease for the TCE result.

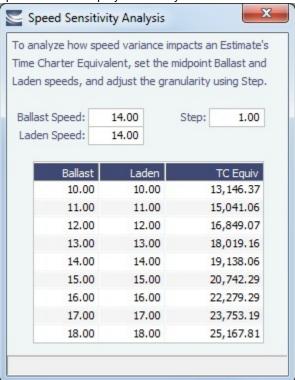

# Speed Comparison Analysis

The Speed Comparison Analysis calculates how alternative ballast/laden speeds impact voyage results. After specifying Ballast and Laden speeds, the following values are calculated for each set of speeds: Profit, TCE, Daily Profit, Bunker Expenses, and Voyage Days.

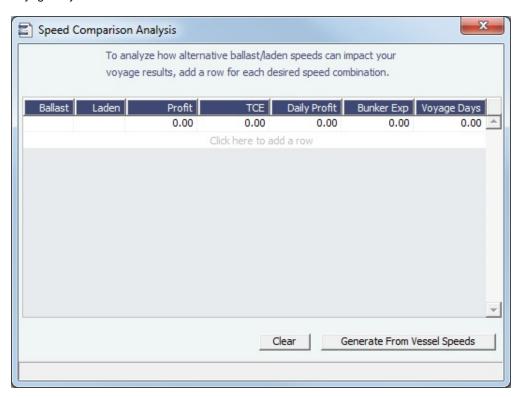

- To apply this set of speeds to the Estimate, right-click a line in the table and click Apply to Estimate.
- To clear all the lines in the form, click Clear.
- To populate all the possible combinations of speeds that are specified on the Vessel form, click Generate From Vessel Speeds.

# **Bunker Sensitivity Analysis**

The Bunker Sensitivity Analysis gives you a matrix per type of fuel on the vessel that shows TCE per freight rate and bunker price. You can set the midpoint for both Freight Rate and Bunker Price and the incremental steps; IMOS then updates the matrix with all TCE values.

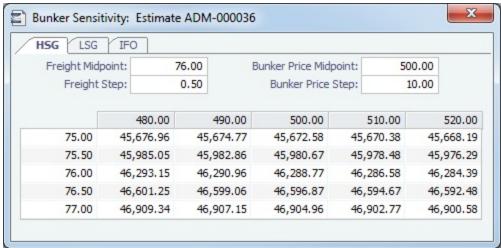

### Reposition Analysis

The Reposition Analysis helps you calculate the cost of a reposition voyage and allocate some of the cost to the current Voyage Estimate, as a reduced loss.

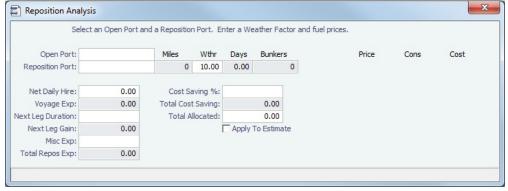

If the vessel can find some cargo to carry at a discount, the voyage will be more financially efficient than going ballast. The workflow can be as follows:

- 1. Prepare an Estimate for this discounted cargo and open the Reposition Analysis. The default Open Port will be the first port in the itinerary.
- 2. Enter the relevant Reposition Port.
- 3. The Weather Factor, price of Bunkers, and Daily Hire are defaulted according to the Estimate data but can be edited for the Analysis
- 4. You can enter Miscellaneous Expenses as a lumpsum amount.
- 5. The Total Reposition Expenses value appears. Enter the percentage of this amount you would like to save.
- 6. The Total Cost Saving and the Total Allocation for the current voyage appear. To apply this cost allocation to be the voyage's profit, select the **Apply To Estimate** check box.
  - When the Profit is locked in the Estimate, the Apply To Estimate check box is selected by default and the Cost Saving % value is back-calculated from the Profit.

# Fixing a Voyage Estimate

To fix a Voyage Estimate:

- From a Voyage Estimate in Details View, click Fix Estimate
- From a Voyage Estimate in Column View, click Fix Estimate on the menu.

#### Depending on the Operation Type:

- For other Operation Types:

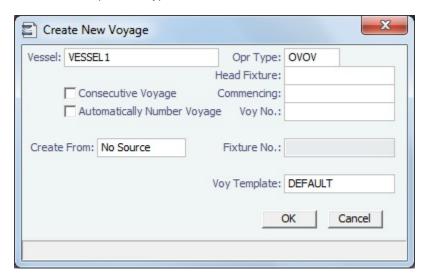

The Create New Voyage form appears.

#### Create New Voyage

When you open the Create New Voyage form, some fields might be completed. Complete the remaining fields according to the voyage.

- Opr Type: Type of voyage being scheduled. The following default types are available:
  - OVOV: Owned Vessel, Own Voyage
  - OVTO: Owned Vessel, TC Out
  - RELT: Cargo Relet
  - TCOV: TC In Vessel, Own Voyage
  - TCTO: TC In Vessel, TC Out
- Consecutive Voyage: Select this check box if there is already a previous voyage for the vessel in IMOS. The following apply:
  - The completing date of the previous voyage becomes the commencing date of the new voyage (displayed in the Commencing field).
  - The last port of the previous voyage becomes the commencing port of the next voyage.
  - The ending bunker inventory of the previous voyage becomes the beginning bunker inventory of the next voyage.
  - When creating a new voyage:
    - For an OV/owned vessel without a linked TCI/Head Fixture, the **Consecutive Voyage** check box is selected by default from the second voyage.
    - When creating a new voyage for a vessel with a TCI/Head Fixture code specified, the Consecutive Voyage check
      box is selected by default, and the Voyage Number is assigned based on the last voyage linked to that TCI/Head
      Fixture. If the selected TCI/Head Fixture does not have any voyages linked to it, and CFGAllowVoyageOverlap is
      enabled, the Automatically Number Voyage check box is cleared, and the Voyage Number must be manually
      specified.
- Automatically Number Voyage: Select to have IMOS automatically assign the next sequential voyage number for the
  vessel
  - Using configuration flags, voyages can be configured to have voyages automatically numbered in these ways:
    - In sequence from the last voyage number
    - Based on the current year plus a 2- or 3-digit sequential number. For example, in 2013, the first voyage for each
      vessel would be either 1301 or 13001.

- With a unique Voyage Number across the entire database, rather than for a particular vessel. Each new voyage is
  assigned the next open sequential number.
- With a unique Voyage Number for voyages of Operation Types SPOT, RELT, and COAS.
- Create From: If previously entered contract data is available to create the new voyage from, the source may be selected, or
  you can select it. Upon voyage creation, the source data is included in the new voyage. The available options are:
  - Voyage Fixture (automatically selected if scheduling a voyage from a Voyage Fixture)
  - TCO Fixture (automatically selected if scheduling a voyage from a TCO contract)
  - Cargo (automatically selected if scheduling a voyage from a Cargo)
     Cargo COA (automatically selected if scheduling a voyage from a Cargo COA linked lifting); filters help you find the COA by Charterer, Cargo, Load Port, and Discharge Port
  - No Source (to create a voyage from scratch)
- Voyage Template: If there is a Voyage Template Rule for the vessel, that template appears; otherwise, the last Voyage
  Template that was used for this vessel appears, but you can clear it or select a different one. You can also change the
  Voyage Template after the voyage has commenced.

### Related Config Flags

CFGDefaultAutoNumberVoy

Select the Automatically Number Voyage check box by default for all new voyages.

CFGVoyageNoFormat

Automatically assign voyage numbers by year:

- 0 Default
- 3 Use voyage numbers based on entry date year plus two digits (first voyage of 2013 is 1301)
- 4 Use voyage numbers based on entry date year plus three digits (13001)

CFGUseGlobalVoyageNumbering

Use unique voyage numbers across the entire database, rather than simply for a particular vessel. New voyages are assigned the next highest sequential open number based on the other voyages in the database.

CFGUseGlobalSpotVoyNumbering

Create new SPOT/RELT/COAS voyages with a globally unique voyage number across these three operation types.

### **Initial Bunkers**

After you create a voyage that is not consecutive, the Initial Bunkers form appears. This is necessary for IMOS to track bunker inventories for the voyage. Enter the appropriate Quantity and Price information for each fuel type. This is useful in particular for bunker inventories calculated utilizing the FIFO bunker calculation method.

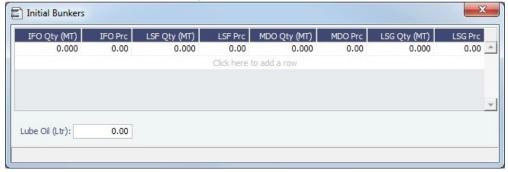

If you do not know these values at the time of scheduling, you can adjust Initial Bunkers later from the Bunkers form. After you close the form, the Voyage Manager appears.

# Creating a Forward Cargo from an Estimate

To create a Forward Cargo Contract from an Estimate:

- 1. Either create a new Estimate or copy an existing Estimate. If a copy is made from an Estimate with an existing Cargo, be sure to clear the link to the existing Cargo at the system prompt.
- 2. When all Estimate details are complete, select the Benchmark check box in Details view.

- 3. When the Cargo needs to be fixed, click Fix Contract ▼, then click Fix Cargo. All the information from the Voyage Estimate moves to the Cargo contract, and the button changes to Copen Contract. If any validation rules are not complied with, IMOS prompts with a warning.
- In the Cargo form, the Benchmark Estimate is linked as the Initial Estimate, as well as the Benchmark Est. used for the
  exposure calculation.

### Related Config Flags

CFGEnableBenchmarkEstimate
Enable the Benchmark check box in the Voyage Manager.

# Port Expense History

From a Voyage Estimate, you can search for historical expenses previously entered for a port. On the menu, click **Port Expense History**.

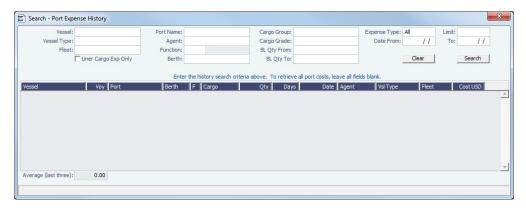

Enter search criteria and click Search.

You can right-click a line to view the Port Activities, Expense Details, or Agent Details for a voyage. This information can help you to adjust or understand your current Estimate.

### Related Config Flags

CFGDefaultPortExpSearchLimit

To automatically start with default search criteria and a default Limit.

# **Bunker Planning and Estimated Consumption**

IMOS proposes bunker prices based on purchase history, but you can change them, as well setting up your initial quantities and calculation methods for each fuel type. IMOS calculates fuel use by port, and you can enter quantities and prices for any bunkers you plan to receive.

On a Voyage Estimate menu, click **Bunker Planning**, or click the **Bunker Expenses** link in the P&L Summary section of the Esti mate in Details View.

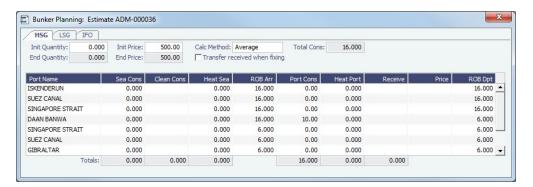

Depending on the Vessel Type in the Voyage Estimate, columns can also appear for Sea Consumption for heating, cooling, and reliquefaction, and Port Consumption for heating, cooling, and reliquefaction, as well as IGS consumption.

- Sea Consumption is calculated based on the specified consumption rate for the speed associated with the sea leg.
- Port Consumption is calculated based on the time used for loading or discharging, basis SHINC, at the Load or Discharge c
  onsumption rate specified for the vessel. Additional time in port is calculated basis the vessel-specified Idle consumption
  rate. This additional time is Turn Time and time spent in port during weekend clauses. In addition, you can add extra time in
  port: The related columns are XP and Dem, which also count as Idle time.
- For LNG vessels, the Fuel Consumption Mode can be selected for the LNG fuel:
  - LNG only: Only LNG is consumed. Bunker Cost is the Boil-Off Price for all speeds up to the Boil-Off Speed and the
    Forced Boil-Off Price for all speeds above it; each cost is multiplied by the Calorific Value to get the dollar value of the
    cost.
  - Dual Fuel: Up to the Boil-Off speed, only LNG is consumed; for any speed above that, the vessel consumes LNG only
    up to the Boil-Off Consumption and then the FOE fuel.
  - IFO only: No LNG is consumed.
- For **bulk carriers**, there is an option for each port call to indicate whether the vessel will be using its own cranes. If not, it consumes at the Idle consumption rate.

For Estimates that are not already using Fuel Zones to calculate bunker consumption and have unsailed ports, a **Use Fuel Zones** button appears in the lower left corner. To recalculate estimated bunker consumption and cost based on information entered in F uel Zones in the Data Center, click Use Fuel Zones .

# **Estimate Delays**

Enter information about delays.

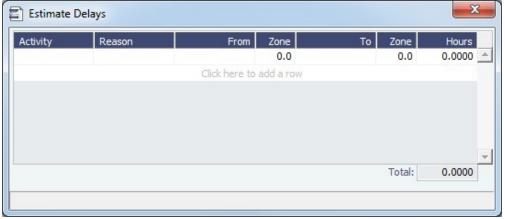

### Vessel Defaults

Enter Vessel default values to be used in Voyage Estimates.

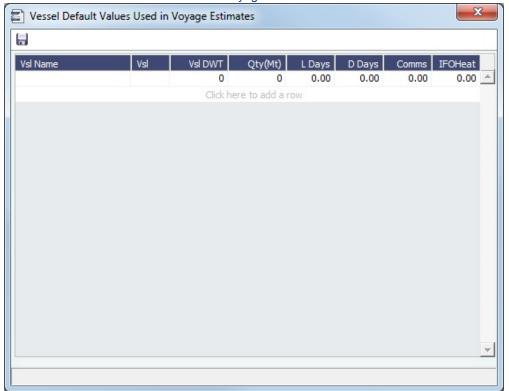

### Vessel Matrix

Enter different vessels to compare their costs, speed, and open ports. These details are set up on the Vessel form in the Data Center; you can adjust them for this Estimate.

In the grid, add vessels and adjust scenarios for them. To create a copy of the active estimate for each vessel in the grid, click **Cr eate**. Vessel properties specified for each grid line are set on the Estimate copy. On the Voyage Estimate menu, Select Reports, and then click **Voyage Estimate Column Report** to create a report that compares matrix estimates. Alternatively, to compare the open estimates in a list view, select the **Active List** tab on the bottom of the Voyage Estimate.

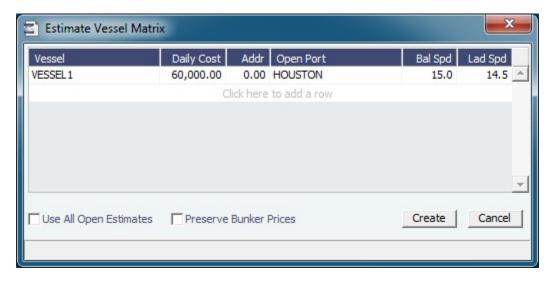

# Related Config Flags

CFGVoyestRetainBunkerPrices

To map bunker prices when changing vessels; if it is enabled, this check box is enabled by default when this form is opened.

To automatically start with default search criteria and a default Limit.

### **Profit Share**

When voyage profit is to be shared with a third party, you can indicate amounts from the Voyage P&L to be considered as Profit Sharing or Premium Revenue on the Profit Share form. For Premium Income, if the vessel is a member of a pool, and the pool assignment is specified as Premium, the Premium amounts from the voyage will be distributed among all the Premium vessels in the pool.

To open the Profit Share form, click Profit Share on one of the following menus:

- Voyage Estimate menu
- Voyage Fixture menu
- · Voyage Manager Other Rev/Exp menu

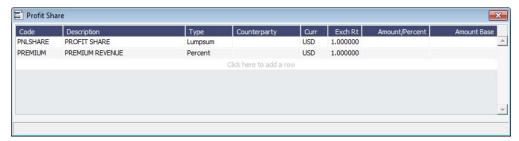

Data entered in this form in the Voyage Estimate flows to the Voyage Fixture when fixed, and to the Voyage Manager when scheduled. Profit Sharing and Net Voy Profit total rows appear on the Voyage Manager P&L tab, in the Estimated and Actual columns, according to the Profit Sharing data. When a Profit Share Distribution is created, the corresponding amounts appear in the Posted column.

# Cargo COA

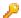

This is a **Key Topic**, with high value for all users.

When you need to set up a contract agreement to move a certain amount of cargo over a period of time, you can use a Cargo COA, or Contract of Affreightment. A Cargo COA is like an umbrella contract that might include several different cargoes and several different load and discharge ports, each with its own terms and costs.

A VC In COA represents the contract from a charterer's perspective. Whereas a Cargo COA is a long-term sale contract on a Voyage Charter basis, a VC In COA is a long-term purchase contract.

# Creating a Cargo COA

To create a Cargo COA, do one of the following:

- In the Chartering Module Center, click Cargo COA.
- On the Cargo COA List, click
   New Cargo COA
- On the IMOS7 menu, point to New, and then click Cargo COA. Depending on your configuration, you might see different fields.

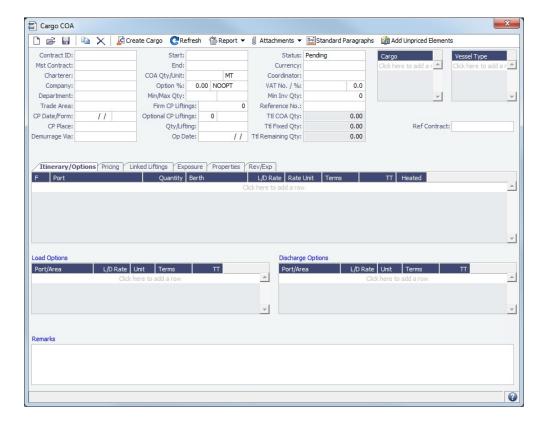

Complete all the relevant information:

- · General Information, Cargoes, and Vessel Types
- Itinerary/Options or Pricing Tab
- Cargoes/Liftings
- Linked Liftings Tab
- Exposure Tab
- Properties Tab
- Rev-Exp Tab
- Planning Periods Tab

When you save the Cargo COA, IMOS assigns Cargo IDs to all the linked Cargoes, and you can use the ID to add a Cargo to a Voyage Fixture. To open an individual Cargo, right-click it and click **Cargo**. All the parameters are copied from the COA.

# Cargo COA List

All Cargo COAs appear on the Cargo COA List. In the Chartering Module Center, next to Cargo COA, click List.

The Cargo COA List is a standard IMOS list, so you can sort it, filter it, do a Quick Search, and create custom Views for it.

### Related Config Flags

 ${\sf CFGUseCompanyLobTradeAreaHier}$ 

archy

Sets up a hierarchy between Company, LOB, and Trade Area on this form.

CFGEnableCOAPlanningPeriod

Adds Planning Periods functionality to COAs, with new fields Lift Size and Option % and a Planning Period grid. CFGEnableCargoBooking should not be enabled when this flag is enabled.

**CFGEnforceCOAltinerary** 

Turns on validations between a cargo and the COA associated with it.

# General Information, Cargoes, and Vessel Types - Cargo COA

Complete the information as appropriate.

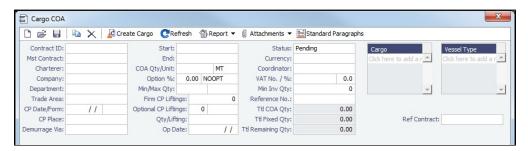

- In the Cargo grid: Cargo Names that are allowed for the liftings under the contract.
- In the Vessel Type grid: Vessel Types to fulfill the contract.

# Itinerary-Options or Pricing Tab - Cargo COA

Depending on the complexity of your contract, complete either the Itinerary/Options tab or the Pricing tab.

Itinerary/Options Tab

Use the Itinerary/Options tab to define your itinerary and pricing if your contract is simple, and you do not use the Pricing tab.

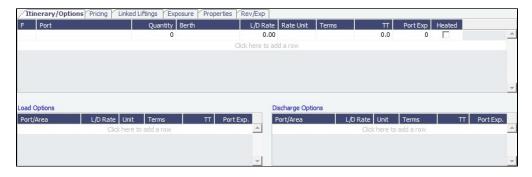

• Load Options and Discharge Options grids: Each potential load and discharge port and the terms that apply to the port. You can change the ports and/or terms on the Cargo form.

### Pricing Tab

Use the **Pricing** tab for flexibility in creating an itinerary for complex contracts.

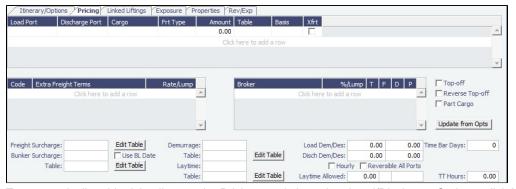

To automatically add pricing lines to the Pricing matrix based on Load/Discharge Options, click **Update from Opts**. Price lines are populated for any unique pair of Load and Discharge options that do not already exist in the Pricing matrix.

Or you can manually populate the Pricing matrix by adding one line for each possible combination of load port, discharge port, and cargo.

### • Freight Type (Frt Type):

- To use an Index Table to price your freight based on Index values, select Index Table.
- To use a Scale (Rate) Table, defined in the Data Center, select Scale Table and select the table in the Table column.
  - To base Freight Rates on the quantity loaded, use a Freight Rate Table.
  - To base Freight Rates on the load and discharge ports, if you have different ports, use a Freight Matrix Rate Table.
- To use World Scale, select World Scale: WSC% is in the Amount column; the WSC Flat rate is determined per Cargo, according to its itinerary.
- To enter a VAT No. and VAT % specific to the line, right-click and then click VAT Info; otherwise, the default
  entered above is used.
- Freight Surcharge: To use a Freight Surcharge Table to determine the Freight Surcharge based on quantity, select Table.
- Bunker Surcharge: To use a table to determine the Bunker Surcharge, select one of the following:
  - To use a Bunker Cap/Collar Table to base the surcharge on increases above a cap and decreases below a collar, select Cap/Collar.
  - To use a Bunker Surcharge Rate Table, select Scale Table and select the table in the Table field below. To edit the Rate Table, click Edit Table.

#### Demurrage:

- To use a Flat Rate for Demurrage, select Flat Rate and enter the rates to the right.
- To use a Demurrage Rate Table to determine the demurrage rates based on the deadweight of the vessel, select Scale
   Table and select the table in the Table field below. To edit the Rate Table, click Edit Table.

### • Laytime:

- To use a Flat Rate for Laytime Hours, select Flat Rate and enter the Laytime Allowed amount, unit, and terms, and TT Hours.
- To use a Laytime Hours Rate Table to determine the laytime hours based on cargo BL quantity, select **Scale Table** and select the table in the **Table** field below. To edit the Rate Table, click **Edit Table**.

# Related Config Flags

#### **CFGUseSymmetricalBAF**

Implement Symmetrical Bunker Adjustment Factor (**BAF**) for the Price Matrix (with options determined by configuration flag CFGLockBunkerSurchargeOnFix).

The Bunker Adjustment Factor can be allocated on a per cargo basis, and each freight adjustment can be based on a specific market, with an individual adjustment as required. Bunker exposure associated with a confirmed Cargo is derived from the Estimate Matrix tab and reflected in the Exposure report.

### CFGLockBunkerSurchargeOnFix

The Bunker Adjustment Factor can be used to adjust the Freight Rate based on the bunker price, rather than using a Bunker Market table on the Cargo form. On the Pricing tab, under Bunker Adjustment, select a Symbol and enter a Quantity, Price, and BAF. When the voyage is fixed, the price is frozen, based on the market curve, based on the Laycan From Date. The BAF is also used in exposure calculations before the voyage is fixed.

Options for the Symmetrical Bunker Adjustment Factor (BAF) for the Price Matrix:

- **N** = A Cargo with BAF has Extra Freight Term ZR for the Bunker Adjustment when the Cargo is fixed, which varies with the bunker market rate.
- Y = A Cargo with BAF has Extra Freight Term BR, whose value is locked when the Cargo is fixed.

The Extra Freight Term for BAF is only created if a bunker surcharge exists at the time of fixing the cargo.

### Index Table

On the Cargo COA Pricing tab, to price your freight based on Index values, in the **Fr**eight **Type** column, select **Index Table**. The Index Table appears.

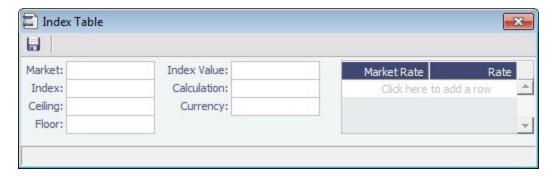

Select the Market and then enter the details.

# Freight Surcharge Table

On the Cargo COA Itinerary tab, to use a table to determine the Freight Surcharge based on quantity, in the **Freight Surcharge** field, select **Table**. To edit the Freight Surcharge Table, click **Edit Table**.

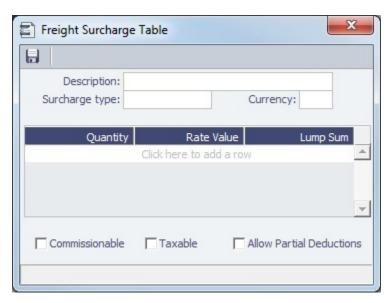

# Bunker Cap/Collar Table

On the Cargo COA Itinerary tab, to base the Bunker Surcharge on increases above a cap and decreases below a collar, in the **Bunker Surcharge** field, select **Cap/Collar**. To edit the Bunker Cap/Collar Table, click **Edit Table**.

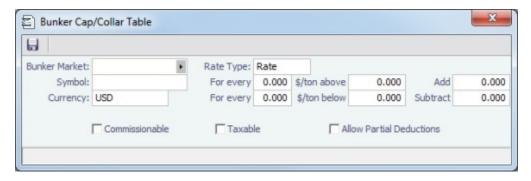

# **Creating or Updating Cargoes**

Creating Cargo

To create Cargoes, that is, liftings, under a COA:

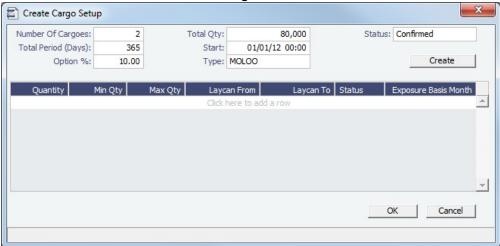

- On the Create Cargo Setup form, the Total Liftings becomes the Number of Cargoes; change any setup options and click Cr eate. The liftings appear below, using the first Cargo, Load Port, and Discharge Port options.
- 3. Adjust the **Total Qty** and liftings, if needed, then click **OK** to create the cargoes.

Cargoes appear on the Linked Liftings tab.

### **Updating Cargoes**

After Cargoes are created, you can update the Total Qty, Status, Option %, and Type for all Cargoes in the COA together. This option is only available if CFGEnableCargoBooking is not enabled.

1. Click Cargo and then click **Update Cargo**.

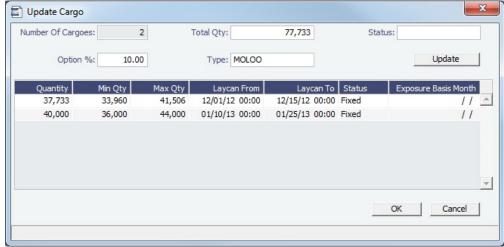

- 2. Update any of the following:
  - Total Qty
  - Status
  - Option%
  - Type
  - Changes to specific liftings: Edit values in the grid.
- 3. Click Update, then OK.

If the contract is mirrored, any updates to the contract will also update the mirrored contract(s).

Related Config Flags

#### CFGDefaultCargoStatus

Sets the default status of the linked liftings. If set to 1 when the user does not have rights to edit confirmed cargoes, the Status on the Create Cargo/VC In Setup form is set to Inquiry.

CFGConfirmLinkedLiftingsViaCOA

Updates the status of the linked liftings from their current state (for example, Default) to Confirmed once the status of the parent COA is changed from Pending to Confirmed.

CFGEnableCargoBooking

Enables the Cargo Booking form.

# Linked Liftings Tab - Cargo COA

After Cargoes are created, they appear on the **Linked Liftings** tab. To view and edit the cargo details on the Cargo form, right-click a lifting and click **Cargo Details**.

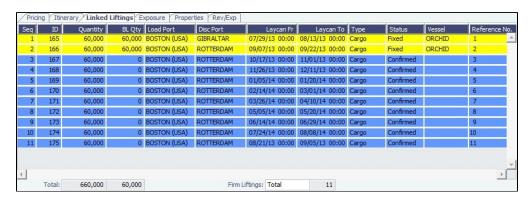

Liftings in a CCOA or VCOA are color coded by status:

- Inquiry: White background with black text
- . Confirmed Cargo/VC In but not linked to a VC In/Cargo: Blue background with black text
- Confirmed Cargo/VC In linked to a VC In/Cargo: Green background with black text
- Fixed: Yellow background with black text
- Withdrawn: White background with red text
   In the Firm Liftings field, you can select to view Remaining, Completed, or Total.

### Related Config Flags

### CFGDefaultCargoStatus

Sets the default status of the linked liftings. If set to 1 when the user does not have rights to edit confirmed cargoes, the Status on the Create Cargo/VC In Setup form is set to Inquiry.

CFGConfirmLinkedLiftingsViaCOA

Updates the status of the linked liftings from their current state (for example, Default) to Confirmed once the status of the parent COA is changed from Pending to Confirmed.

CFGLinkCargoRefContractToCoa

Enables updating of the Ref Contract field (available when flag

CFGEnableContractReferenceCompany is enabled) on the Cargo/VC In from the

Cargo COA/VC In COA forms. COA-linked cargoes that have not been fixed inherit

their Ref Contract from the COA.

CFGEnableCargoBooking

Enables the Cargo Booking form.

# Exposure Tab - Cargo COA

Config flag CFGEnableBenchmarkEstimate adds an **Exposure tab** to the COA form. On this tab, you can enter information for the calculation of mark-to-market bunker exposure.

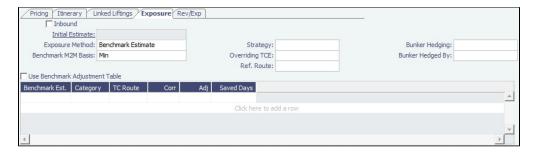

Inbound: Synced with all linked liftings that have the Use Pricing From COA check box checked. For those cargoes, the Inbound check box is not editable.

#### **Exposure Method**

- Different fields appear based on the Exposure Method:
  - Route linked to Trade Area (default): Exposure is calculated according to the route linked to the Trade Area.
  - Voyage Route: Instead of linking the exposure to a Trade Area, link the cargo directly to a Voyage Route, and enter a
    Route Correlation factor and an Adjustment. The Days Exposure is according to the route's basis days value.
  - Benchmark Estimate: Specify several Benchmark Estimates to be linked to a single Cargo. The
    Benchmark Freight Rate can be calculated by entering the market rate and bunkers in the Benchmark
    Estimate.
    - Benchmark M2M Basis:
      - Min: The Benchmark Estimate with the lowest Benchmark Freight Rate is used for the exposure calculation.
      - Max: The Benchmark Estimate with the highest Benchmark Freight Rate is used for the exposure calculation.
      - Backhaul
      - Manual: When Manual is selected, the **S** check box appears on the grid. You can add multiple Benchmark Estimates and manually select the one you want to use for the exposure calculation.
        - When linked liftings are created from the COA, the status of the S check box on the liftings is inherited
          from the COA when Use Exposure Settings From COA is selected on the Cargo/VC In. But after
          creation, the status of the check box in the Cargo does not depend on the COA and can be modified even
          when Use Exposure Settings From COA is selected.
      - Inbound
  - Manual Exposure: Set the TC Route, Route Correlation, Route Adjustment, Contract Days, and Contract TCE manually, to have the exposure calculated according to the specified values.

# Properties Tab - Cargo COA

On the **Properties tab**, when User Defined Fields applicable to a Cargo COA are set up in the Data Center, they can be selected here and values entered for them.

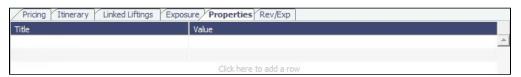

# Rev-Exp Tab - Cargo COA

On the **Rev/Exp tab**, you can enter information about any revenues and expenses that will be inherited by the cargo liftings under the COA.

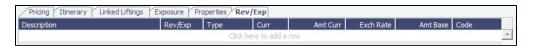

# Planning Periods Tab - Cargo COA

Configuration flag **CFGEnableCOAPlanningPeriod** enables Planning Periods. Because the quantities and liftings of a COA can extend over a long period of time, Planning Periods enable you to report their actuals by a time period you define. With this flag enabled, a lifting created from a COA must always belong to a Planning Period of the COA, and a COA must have at least one Planning Period before it can be saved.

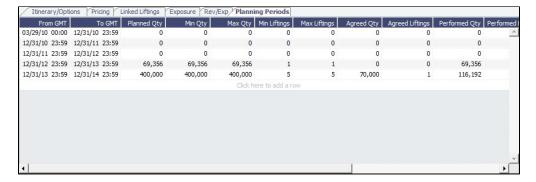

#### Enabling this flag also:

- Adds a Planning Period column to the Linked Liftings tab.
- Adds a COA Period field to the Create New Voyage form for voyages created from a Cargo COA that uses Planning Periods.
- Adds a Planning Period field to the top of the Create Cargo Setup form. When you create cargoes, you must select from the Planning Periods defined in the COA. Based on your selection:
  - The Number of Cargoes defaults to the liftings remaining in the period.
  - The Total Qty defaults to the quantity remaining for the period.

# Cargo

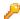

This is a **Key Topic**, with high value for all users.

This section describes the second of the Chartering workflows, the typical workflow of a Charterer. It begins with Cargoes, which can be created from Cargo COA, which can be part of Master Contract.

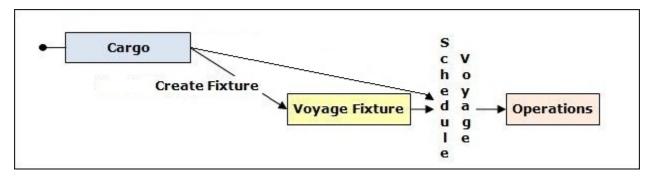

If you have a cargo that is not part of a Cargo COA, you can create one from scratch and create a Voyage Fixture from it, and/or schedule the voyage.

### Creating a Cargo

To create a Cargo, do one of the following:

- In the Chartering Module Center, click Cargo.
- On the Cargo List, click
- Create Cargoes from a Cargo COA.
- On the Cargo Schedule, click New and then click Cargo.
- On the IMOS7 menu, point to **New**, and then click **Cargo**.

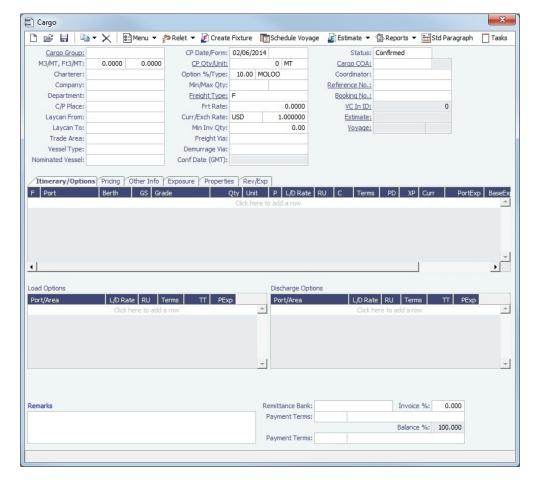

On the Cargo form, complete the sections:

- General Information
- Itinerary/Options tab
- Pricing tab
- Other Info tab
- Exposure tab
- Properties tab
- Rev/Exp tab

You can also do the following:

- - Attachments: Attach and view a file or a link.
  - **Templates**: Create templates that contain information about the types of cargo you typically carry and use them to create cargoes. Choose one of the following:
    - Retrieve a template: Select any template from the list of saved templates and edit, save, or delete it.
    - Make new cargo from a template: Select any template from the list of saved templates to automatically populate the Cargo form with its relevant details.
    - Convert to a new template: Make additional changes as necessary, enter a new template name, and click
- For a relet, if the relet information has not been entered yet, click Relet and complete the VC In form. To edit existing information, click Relet and then click Edit Relet.
- Click Tasks to open the Tasks form to view and create tasks.

When you save the Cargo, it appears on the Cargo Schedule according to its Laycan dates.

# Copying a Cargo

To copy a Cargo:

- 1. Click and then click Copy Existing.
- 2. Enter the Number of Copies, Start Date, and Total Periods, and then click Create.
- 3. Edit line items for the copies as needed and then click **OK**.

Copy a Cargo to a VC In

To copy a Cargo to a VC In, click and then click Copy to VC In.

### Adding a Cargo to a Voyage Estimate

To add a Cargo to an existing Voyage Estimate:

- 2. Select the **Estimate** to which you want to add the Cargo.
- 3. The Estimate appears, with the additional Cargo and ports added to the itinerary.

# Creating a Voyage Estimate from a Cargo

To create a Voyage Estimate from a Cargo, click Festimate, then click **Add Cargo to New Estimate**. A Voyage Estimate is created with the cargo. If a vessel has been nominated, the new Estimate uses this vessel.

# Creating a Voyage Fixture from a Cargo

To create a Voyage Fixture from the Cargo, click Create Fixture. All the information from the Cargo moves to the Voyage Fixture and then to the voyage. After the Voyage Fixture is created, the button changes to

### Creating a Voyage from a Cargo

To create a voyage from the Cargo, click Schedule Voyage. All the information from the Cargo moves to the voyage. After the voyage is created, the button changes to

# Related Config Flags

**CFGChartererView** 

Use the Charterer's view instead of this standard Cargo form.

CFGUseCompanyLobTradeAreaHier

archy

Set up a hierarchy between Company, LOB, and Trade Area on this form.

CFGSyncCargoWithInitialEstimate

Syncs the Cargo with the Initial Estimate.

**CFGLockInitialEstimate** 

Locks the initial Benchmark Estimate after the Cargo contract is created. When the Cargo contract is Confirmed, it can be edited, but the corresponding Initial estimate is locked. For all other statuses, the Initial estimate can be edited, but Freight Type and Frt Rate fields on the Cargo cannot. They must be updated from the Initial estimate (applies when CFGSyncCargoWithInitialEstimate is ON).

CFGClearCompanyLobOnCopy

Clear the Company, LOB, and Department values when copying a Cargo.

# Itinerary-Options Tab - Cargo

On the Cargo **Itinerary/Options** tab, enter terms and information for the ports. For a Cargo created from a COA, the information is inherited from the COA when the Cargo is created but can be edited later.

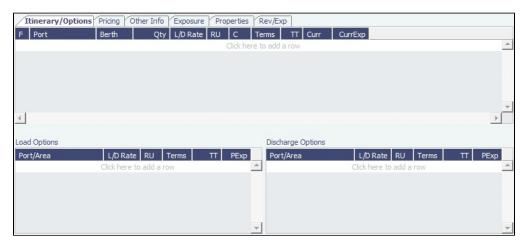

# Related Config Flags

#### CFGShowLinerTerms

Add liner terms fields (OExp\$/t and LinerExp) to the Voyage Fixture and Voyage Estimate. These fields are also synced with the corresponding OExp\$/t and LinerExp fields in the Cargo form.

CFGEnableItinLaycanFields

Adds Laycan From and Laycan To columns to this form.

- When CFGChartererView is enabled, these columns will be named Window From and Window To.
- When CFGVoyapiValidateCargoLaycanForPort is enabled, the Laycan dates will be validated against the ETA/ETD of the voyage. If CFGVoyapiValidateCargoLayca nForPort is not enabled, validation will be against the Laycan dates in the header of the Cargo form.

# Pricing Tab - Cargo

On the Cargo Pricing tab, for a Cargo created from a COA, the information is inherited from the COA when the Cargo is created but can be edited later. If you are not contractually bound to use all the terms from the COA, you can clear the **Use Pricing from COA** check box and make adjustments.

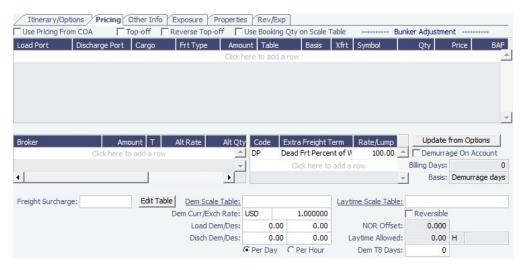

- For a single Cargo, you can enter multiple pricing options, with different rates for different Load Ports, Discharge Ports, and Cargoes. This tab is the same as the COA Pricing tab.
- To automatically add pricing lines when the Freight Type is Use Price Matrix, click Update from Options. Price lines are
  populated for any unique pair of Load and Discharge options that do not already exist.

# Other Info Tab - Cargo

On the Cargo Other Info tab, you can enter additional information regarding the cargo contract, such as Supplier and Receiver, intercompany relationships, and FOB/Delivered Cargo rebillable costs.

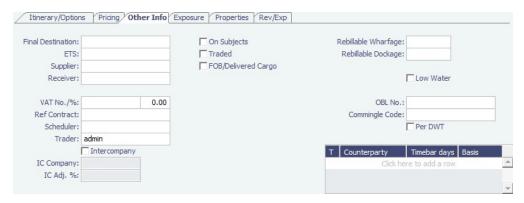

In the table, you can specify Time Bar days for the various counterparties (Charterers, Suppliers, or Receivers) related to the cargo.

# Exposure Tab - Cargo

Config flag CFGEnableBenchmarkEstimate adds an **Exposure tab** to the Cargo form. On this tab, you can either select the Use Exposure Settings from COA check box or enter the information.

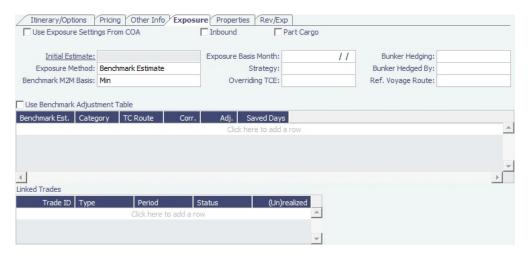

### **Exposure Method**

- Different fields appear based on the Exposure Method:
  - Route linked to Trade Area (default): Exposure is calculated according to the route linked to the Trade Area.
  - Voyage Route: Instead of linking the exposure to a Trade Area, link the cargo directly to a Voyage Route, and enter a Route Correlation factor and an Adjustment. The Days Exposure is according to the route's basis days value.
  - Benchmark Estimate: Specify several Benchmark Estimates to be linked to a single Cargo. The
    Benchmark Freight Rate can be calculated by entering the market rate and bunkers in the Benchmark
    Estimate
    - Benchmark M2M Basis:
      - Min: The Benchmark Estimate with the lowest Benchmark Freight Rate is used for the exposure calculation.
      - Max: The Benchmark Estimate with the highest Benchmark Freight Rate is used for the exposure calculation.
      - Backhaul

- Manual: When Manual is selected, the S check box appears on the grid. You can add multiple Benchmark Estimates and manually select the one you want to use for the exposure calculation.
  - When linked liftings are created from the COA, the status of the S check box on the liftings is inherited
    from the COA when Use Exposure Settings From COA is selected on the Cargo/VC In. But after
    creation, the status of the check box in the Cargo does not depend on the COA and can be modified even
    when Use Exposure Settings From COA is selected.
- Inbound
- Manual Exposure: Set the TC Route, Route Correlation, Route Adjustment, Contract Days, and Contract TCE manually, to have the exposure calculated according to the specified values.
- In the **Linked Bunker Swaps** table, you can specify Bunker Swap lots (per month) by selecting from those that are not linked to any other contract. To view the linked contract, right-click the line and click **See Bunker Swap**.

### **Backhaul Exposure Method**

From the Exposure tab of the Cargo form, you can set the Backhaul Exposure Method. Follow these steps:

- 1. Create a front haul estimate (FH) and set the Freight Rate.
- 2. Set it as a Benchmark Estimate and save it.
- 3. Copy this Estimate, and in the copy (we'll call this WR, for Worldround), make the following changes:
  - a. Set it as a Benchmark Estimate.
  - b. Add the Backhaul Cargo (BH) as a second Cargo to the Estimate.
  - c. To set this as a Backhaul Cargo, select the **B** check box in the Cargoes table.
  - d. Change the TCE or Freight Rate on the BH Cargo to evaluate the voyage.
  - e. Fix the Cargo (a Backhaul Cargo is indicated in the Estimate, so that will be the fixed Cargo). Do not save it yet.
  - f. On the Exposure tab of the newly created Cargo, add the FH Estimate and set it as F in the Benchmark Estimates table.
  - g. Save the Cargo.

The Backhaul Cargo exposure is calculated in the following way:

- 1. The system calculates the FH benchmark Freight Rate.
- 2. In the WR estimate, the bunker market rates and the FH benchmark Freight Rate are plugged in.
- 3. The TCE is locked, and the market rate is entered, while applying the change on the Backhaul Cargo only.
- 4. This gives you the WR benchmark Freight Rate.

# Properties Tab - Cargo

On the Cargo Properties tab, when User Defined Fields applicable to Cargo are set up in the Data Center, they can be selected here and values entered for them.

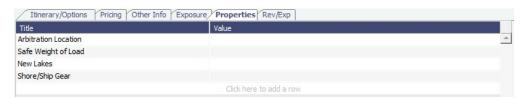

# Rev-Exp Tab - Cargo

On the Cargo **Rev/Exp tab**, you can enter information about expected revenues and expenses associated with the Cargo. These will be pulled into the Estimate and voyage of the Cargo.

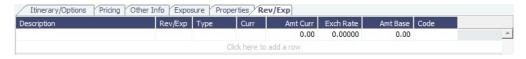

# Charterer's View - Cargo

Configuration flag **CFGChartererView** enables the Charterer's View instead of the standard Cargo form. The Charterer's View has additional fields on the Itinerary/Options tab.

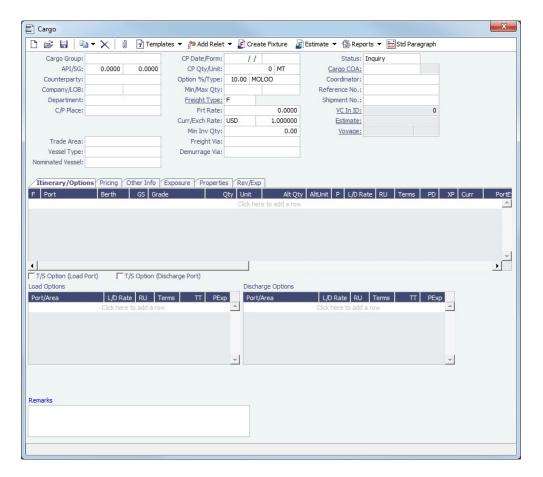

# Related Config Flags

cargoScheduleSmallBarTemplate
Enables adding labels to the Cargo Schedule with Charterer's View enabled.

# Creating a New Voyage from a Cargo

To create a voyage from a Cargo:

On the Cargo form, click the \_\_\_\_\_\_schedule Voyage button.

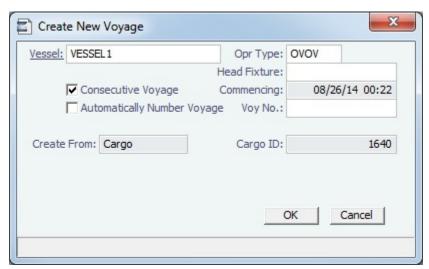

If a Nominated Vessel is selected, the vessel flows to this form.

### Related Config Flags

#### **CFGChartererView**

Use the Charterer's view instead of this standard Cargo form. When enabled and a voyage is scheduled using Cargo as the source, the **Opr Type** on the Create New Voyage form defaults according to the Counterparty on the Cargo contract. If the Counterparty is an Owner, the Opr Type is SPOT, otherwise it is TCOV or OVOV depending on the Ownership field on the vessel. **Opr Type** can be changed, and if the selected type is incompatible with the Cargo counterparty, the Counterparty column in the Voyage Manager Cargoes grid is cleared.

The Create New Voyage form appears.

Create New Voyage

When you open the Create New Voyage form, some fields might be completed. Complete the remaining fields according to the voyage.

- Opr Type: Type of voyage being scheduled. The following default types are available:
  - OVOV: Owned Vessel, Own Voyage
  - OVTO: Owned Vessel, TC Out
  - RELT: Cargo Relet
  - TCOV: TC In Vessel, Own Voyage
  - TCTO: TC In Vessel, TC Out
- Consecutive Voyage: Select this check box if there is already a previous voyage for the vessel in IMOS. The following apply:
  - The completing date of the previous voyage becomes the commencing date of the new voyage (displayed in the **Commencing** field).
  - The last port of the previous voyage becomes the commencing port of the next voyage.
  - The ending bunker inventory of the previous voyage becomes the beginning bunker inventory of the next voyage.
  - When creating a new voyage:
    - For an OV/owned vessel without a linked TCI/Head Fixture, the **Consecutive Voyage** check box is selected by default from the second voyage.
    - When creating a new voyage for a vessel with a TCI/Head Fixture code specified, the Consecutive Voyage check
      box is selected by default, and the Voyage Number is assigned based on the last voyage linked to that TCI/Head
      Fixture. If the selected TCI/Head Fixture does not have any voyages linked to it, and CFGAllowVoyageOverlap is
      enabled, the Automatically Number Voyage check box is cleared, and the Voyage Number must be manually
      specified.
- Automatically Number Voyage: Select to have IMOS automatically assign the next sequential voyage number for the
  vessel.
  - Using configuration flags, voyages can be configured to have voyages automatically numbered in these ways:
    - In sequence from the last voyage number
    - Based on the current year plus a 2- or 3-digit sequential number. For example, in 2013, the first voyage for each vessel would be either 1301 or 13001.
    - With a unique Voyage Number across the entire database, rather than for a particular vessel. Each new voyage is assigned the next open sequential number.
    - With a unique Voyage Number for voyages of Operation Types SPOT, RELT, and COAS.
- Create From: If previously entered contract data is available to create the new voyage from, the source may be selected, or you can select it. Upon voyage creation, the source data is included in the new voyage. The available options are:
  - Vovage Fixture (automatically selected if scheduling a voyage from a Voyage Fixture)
  - TCO Fixture (automatically selected if scheduling a voyage from a TCO contract)
  - Cargo (automatically selected if scheduling a voyage from a Cargo)
     Cargo COA (automatically selected if scheduling a voyage from a Cargo COA linked lifting); filters help you find the COA by Charterer, Cargo, Load Port, and Discharge Port
  - No Source (to create a voyage from scratch)
- Voyage Template: If there is a Voyage Template Rule for the vessel, that template appears; otherwise, the last Voyage
  Template that was used for this vessel appears, but you can clear it or select a different one. You can also change the
  Voyage Template after the voyage has commenced.

# Related Config Flags

CFGDefaultAutoNumberVoy Select the Automatically Number Voyage check box by default for all new voyages. CFGVoyageNoFormat Automatically assign voyage numbers by year:

- 0 Default
- 3 Use voyage numbers based on entry date year plus two digits (first voyage of 2013 is 1301)
- 4 Use voyage numbers based on entry date year plus three digits (13001) CFGUseGlobalVoyageNumbering

Use unique voyage numbers across the entire database, rather than simply for a particular vessel. New voyages are assigned the next highest sequential open number based on the other voyages in the database.

**CFGUseGlobalSpotVoyNumbering** 

Create new SPOT/RELT/COAS voyages with a globally unique voyage number across these three operation types.

### **Initial Bunkers**

After you create a voyage that is not consecutive, the Initial Bunkers form appears. This is necessary for IMOS to track bunker inventories for the voyage. Enter the appropriate Quantity and Price information for each fuel type. This is useful in particular for bunker inventories calculated utilizing the FIFO bunker calculation method.

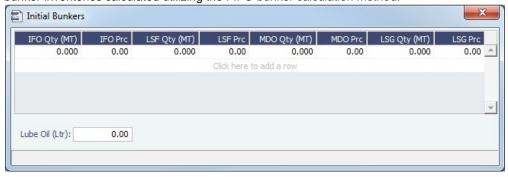

If you do not know these values at the time of scheduling, you can adjust Initial Bunkers later from the Bunkers form. After you close the form, the Voyage Manager appears.

## VC In COA

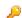

This is a **Key Topic**, with high value for all users.

A VC In COA is an agreement with a vessel owner to use the owner's vessel. It represents a Cargo COA contract from a charterer's perspective. A Cargo COA is a long-term sale contract on a Voyage Charter basis; a VC In COA is a long-term purchase contract.

The VC In COA looks the same as a Cargo COA, except that it has an **Owner** field instead of a **Charterer** field. All liftings are displayed as VC Ins, even when the VC In is linked to a Cargo. When a VC In is linked to a Cargo, the Type, Status, and Option Status of the lifting are still from the VC In, although Ports and Laycan are from the Cargo. Depending on your configuration, you might see different fields.

## Creating a VC In COA

To create a VC In COA, do one of the following:

- In the Chartering Module Center, click VC In COA.
- On the VC In COA list, click
   New VC In COA
- On the IMOS7 menu, point to New, and then click VC In COA.

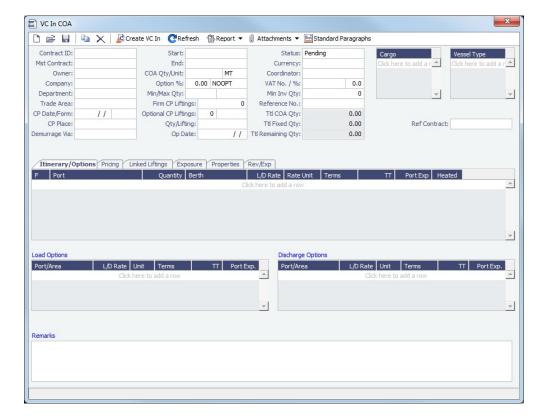

Complete all the sections, as on a Cargo COA.

To create VC Ins, click Create VC In and complete the Create VC In Setup form, as on the Create Cargo Setup form.

## VC In COA List

All VC In COAs appear on the VC In COA List. In the Chartering Module Center, next to VC In COA, click List.

The VC In COA List is a standard IMOS list, so you can sort it, filter it, do a Quick Search, and create custom Views for it.

## Related Config Flags

CFGUseCompanyLobTradeAreaHier archy

Set up a hierarchy between Company, LOB, and Trade Area on this form.

CFGClearCompanyLobOnCopy

Clear the Company, LOB, and Department values when copying a VC In COA.

## VC In

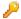

This is a **Key Topic**, with high value for all users.

A VC In looks similar to a Cargo, except that it has an **Owner** field instead of a **Charterer** field and other fields related to a purchase rather than a sale. VC In contracts appear on the Trading P&L Summary.

#### Creating a VC In

To create a VC In, do one of the following:

• In the Chartering Module Center, click VC In.

- On the VC In List, click
- Create VC Ins from a VC In COA.

] New

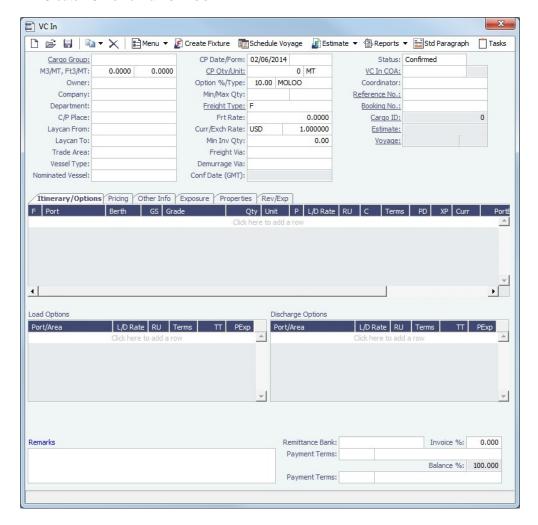

Complete all the sections, as on a Cargo.

## Copying a VC In

To copy a VC In:

- 1. Click and then click **Copy Existing**.
- 2. Enter the Number of Copies, Start Date, and Total Periods, and then click Create.
- 3. Edit line items for the copies as needed and then click **OK**.

Copy a VC In to a Cargo

To copy a VC In to a Cargo, click and then click Copy to Cargo.

Copy a VC In to a Cargo and Link Back

To copy relevant details from a VC In to a Cargo and Link them in a Relet connection (similar to clicking Relet on a

Cargo), click and then click **Copy to Cargo and Link Back**. Pricing, demurrage, broker, and Extra Freight Terms details are not copied onto the Cargo.

## Creating a Voyage Fixture from a VC In

To create a Voyage Fixture from the VC In, click Create Fixture. If the VC In is linked to a Sale Cargo, the Voyage Operation Type is set to RELT; otherwise, it is set to SPOT. After the Voyage Fixture is created, the button changes to Open Fixture

## Creating a Voyage Estimate from a VC In

To create a Voyage Estimate from a VC In, click **Estimate**, then click **Add Cargo to New Estimate**. A Voyage Estimate is created with the cargo. If a vessel has been nominated, the new Estimate uses with this vessel.

## Creating a Voyage from a VC In

To create a voyage from the VC In, click Schedule Voyage. All the information from the VC In moves to the Voyage. After the Voyage is created, the button changes to

## Related Config Flags

CFGUseCompanyLobTradeAreaHier archy

Set up a hierarchy between Company, LOB, and Trade Area on this form.

## Creating a New Voyage from a VC In

To create a voyage from a VC In:

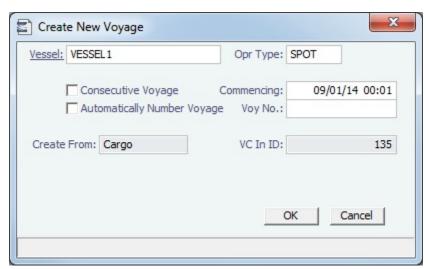

• If a Nominated Vessel is selected, the vessel flows to this form.

### Related Config Flags

#### **CFGChartererView**

Use the Charterer's view instead of this standard Cargo form. When enabled and a voyage is scheduled using Cargo as the source, the **Opr Type** on the Create New Voyage form defaults according to the Counterparty on the Cargo contract. If the

Counterparty is an Owner, the Opr Type is SPOT, otherwise it is TCOV or OVOV depending on the Ownership field on the vessel. **Opr Type** can be changed, and if the selected type is incompatible with the Cargo counterparty, the Counterparty column in the Voyage Manager Cargoes grid is cleared.

The Create New Voyage form appears.

Create New Voyage

When you open the Create New Voyage form, some fields might be completed. Complete the remaining fields according to the voyage.

- Opr Type: Type of voyage being scheduled. The following default types are available:
  - OVOV: Owned Vessel, Own Voyage
  - OVTO: Owned Vessel, TC Out
  - RELT: Cargo Relet
  - TCOV: TC In Vessel, Own Voyage
  - TCTO: TC In Vessel, TC Out
- Consecutive Voyage: Select this check box if there is already a previous voyage for the vessel in IMOS. The following apply:
  - The completing date of the previous voyage becomes the commencing date of the new voyage (displayed in the **Commencing** field).
  - The last port of the previous voyage becomes the commencing port of the next voyage.
  - The ending bunker inventory of the previous voyage becomes the beginning bunker inventory of the next voyage.
  - When creating a new voyage:
    - For an OV/owned vessel without a linked TCI/Head Fixture, the Consecutive Voyage check box is selected by default from the second voyage.
    - When creating a new voyage for a vessel with a TCI/Head Fixture code specified, the Consecutive Voyage check
      box is selected by default, and the Voyage Number is assigned based on the last voyage linked to that TCI/Head
      Fixture. If the selected TCI/Head Fixture does not have any voyages linked to it, and CFGAllowVoyageOverlap is
      enabled, the Automatically Number Voyage check box is cleared, and the Voyage Number must be manually
      specified.
- Automatically Number Voyage: Select to have IMOS automatically assign the next sequential voyage number for the
  vessel.
  - Using configuration flags, voyages can be configured to have voyages automatically numbered in these ways:
    - In sequence from the last voyage number
    - Based on the current year plus a 2- or 3-digit sequential number. For example, in 2013, the first voyage for each vessel would be either 1301 or 13001.
    - With a unique Voyage Number across the entire database, rather than for a particular vessel. Each new voyage is assigned the next open sequential number.
    - With a unique Voyage Number for voyages of Operation Types SPOT, RELT, and COAS.
- Create From: If previously entered contract data is available to create the new voyage from, the source may be selected, or you can select it. Upon voyage creation, the source data is included in the new voyage. The available options are:
  - Voyage Fixture (automatically selected if scheduling a voyage from a Voyage Fixture)
  - TCO Fixture (automatically selected if scheduling a voyage from a TCO contract)
  - Cargo (automatically selected if scheduling a voyage from a Cargo)
     Cargo COA (automatically selected if scheduling a voyage from a Cargo COA linked lifting); filters help you find the COA by Charterer, Cargo, Load Port, and Discharge Port
  - No Source (to create a voyage from scratch)
- Voyage Template: If there is a Voyage Template Rule for the vessel, that template appears; otherwise, the last Voyage Template that was used for this vessel appears, but you can clear it or select a different one. You can also change the Voyage Template after the voyage has commenced.

## Related Config Flags

CFGDefaultAutoNumberVoy Select the Automatically Number Voyage check box by default for all new voyages. CFGVoyageNoFormat Automatically assign voyage numbers by year:

0 - Default

3 - Use voyage numbers based on entry date year plus two digits (first voyage of 2013 is 1301)

4 - Use voyage numbers based on entry date year plus three digits (13001)

CFGUseGlobalVoyageNumbering

Use unique voyage numbers across the entire database, rather than simply for a particular vessel. New voyages are assigned the next highest sequential open number based on the other voyages in the database.

**CFGUseGlobalSpotVoyNumbering** 

Create new SPOT/RELT/COAS voyages with a globally unique voyage number across these three operation types.

#### **Initial Bunkers**

After you create a voyage that is not consecutive, the Initial Bunkers form appears. This is necessary for IMOS to track bunker inventories for the voyage. Enter the appropriate Quantity and Price information for each fuel type. This is useful in particular for bunker inventories calculated utilizing the FIFO bunker calculation method.

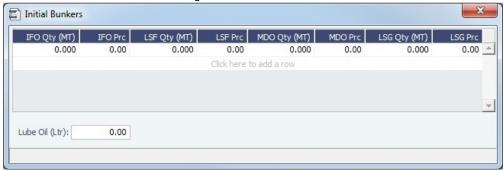

If you do not know these values at the time of scheduling, you can adjust Initial Bunkers later from the Bunkers form. After you close the form, the Voyage Manager appears.

## Master Contract

A Master Contract is like a template that you can use to organize and differentiate different types of COAs, if you have multiple layers in your contracts. For example, you might want to see all your COAs that are with the same Charterer together, even if they have different rates for different years.

## Creating a Master Contract

To create a Master Contract to group Cargo COAs, do one of the following:

- In the Chartering Module Center, click Master Contract.
- On the Master Contract list, click
   New Contract
- On the IMOS7 menu, point to New, and then click Master Contract

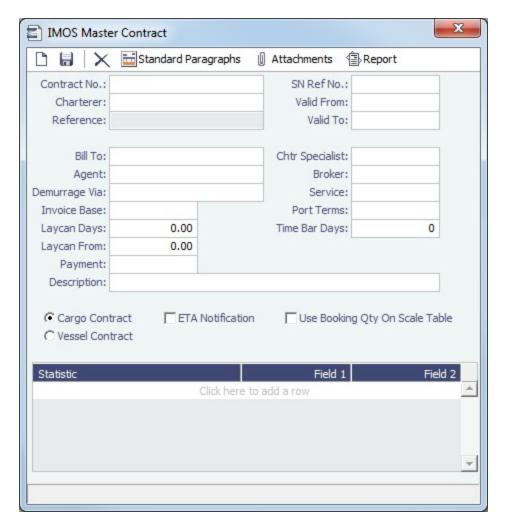

- 1. Enter a Contract Number and press Enter.
- 2. A confirmation message asks if you want to create a new contract. Click Yes.
- 3. Enter the **Charterer** and other appropriate information.
- 4. To save the Master Contract, click

# Multiple Cargo Booking

Configuration flag **CFGEnableCargoBooking** enables the Cargo Booking form, which you can use to match a Cargo Booking with a COA Contract. In the Chartering Module Center, click **Multiple Cargo Bookings**.

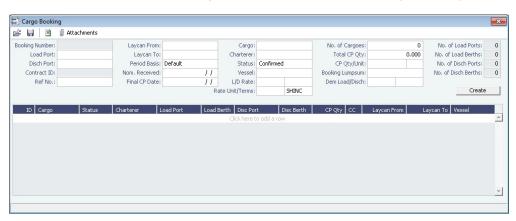

# Voyage Fixture

A Voyage Fixture is a contract for a voyage; it captures the Charter Party terms for each cargo and may be set up before creating the Voyage. Changes to the contract terms in the voyage (via Voyage Manager) are reflected on the Voyage Fixture.

This section includes the third of the Chartering workflows for creating a Voyage Fixture from scratch.

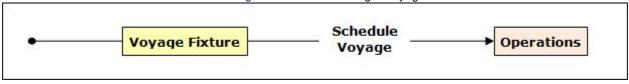

## Creating a Voyage Fixture

To create a Voyage Fixture, do one of the following:

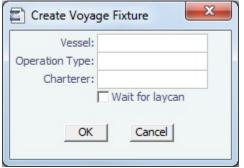

- In the Chartering Module Center, click Voyage Fixture.
- On the Voyage Fixture List, click and then click **New Voyage Fixture**.
- On the IMOS7 menu, point to **New** and then click **Voyage Fixture**.
- When you fix a Voyage Estimate and create a new voyage, a Voyage Fixture is created when the voyage is scheduled. However, if CFGEnableVesselVetting is enabled, a Voyage Fixture is created immediately.

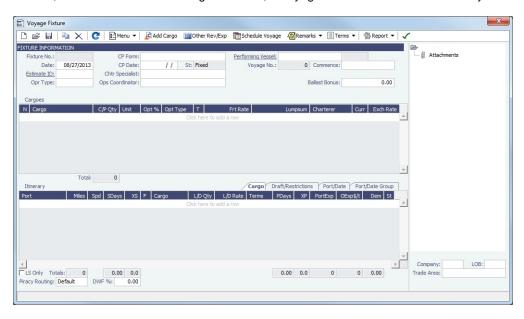

## Cargoes and Itinerary

To add Cargoes, do one of the following:

- Click Add Cargo
   The CP Terms Details form appears, with all the details for the cargo (charterer, laycan, load /discharge ports, pricing and laytime terms, etc.).
   Enter line items in the Cargoes grid. To add more cargo information, including laycan, load/discharge ports, pricing and
- Enter line items in the Cargoes grid. To add more cargo information, including laycan, load/discharge ports, pricing and laytime terms, right-click on the Cargo line item and select CP Terms Details. After updating information, click
  - + Add to Fixture to add those new Cargo terms to the Voyage Fixture, or Cargo data in the Voyage Fixture.
- To add to the Voyage Fixture **Itinerary**, do one of the following:
  - To insert legs into the itinerary, right-click the line below which you want to insert a new itinerary leg, and select Insert Port.
  - To add legs to the end of the itinerary, in the **Itinerary** table, click to add a row and enter the relevant information.
- In the Cargoes and Itinerary tables, to view or enter additional information associated with the line item, right-click the line to open a context menu.

### Fixture Information and Toolbar

- To copy a Voyage Fixture, click
- To view or enter miscellaneous revenue (AR) or expense (AP) items that you wish to be reflected on the Voyage Fixture P&L and in the associated scheduled voyage, click Other Rev/Exp
- To record additional Voyage Fixture remarks, including any (read-only) notes to Operations, click
- To record additional Voyage Fixture terms, click \_\_\_\_\_ and select the appropriate option.
- The **Performing Vessel** can be updated at any time, even after the creation of a voyage from the Voyage Fixture. If the vessel scheduled to a voyage changes, the change must be entered in this field in the Voyage Fixture.
- When you enter the Commence Date, IMOS calculates and displays ETAs and ETDs based on the projected speed of the
  vessel and the distances between the voyage legs in the Itinerary table.
- Check the **Validation symbol** on the toolbar; if information is not complete and correct, click the symbol to see a message describing any issues.
  - : All information is complete, and a valid voyage can be created from the Voyage Fixture.
  - ESome information is missing, but a valid voyage can be created from the Voyage Fixture.
- The form contains one or more errors, and a valid voyage cannot be created from the Voyage Fixture.
   When you save the Voyage Fixture, its **Status** (as well as that of the associated Voyage Estimate, if applicable) changes to **Fixed**. When a voyage is created from the Voyage Fixture, its **Status** (as well as that of the associated Voyage Estimate, if
- ixed. When a voyage is created from the Voyage Fixture, its **Status** (as well as that of the associated Voyage Estimate, if applicable) changes to **Scheduled**.

Confidential - © Veson Nautical LLC

To create a voyage, click
 Schedule Voyage

## Related Config Flags

#### **CFGEnableChartManualStatusFlags**

Add a Status (St) field with a default status of On Subs; a voyage can only be scheduled from the Voyage Fixture if its status is Fixed.

**CFGEnableVesselVetting** 

Enable vessel vetting. The value in the Vetting field is the Vetting status of the Fixture with this vessel: Pending or Completed. To open the Vessel Vetting form, click the Vetting field label. With this flag enabled, the Voyage Fixture is created when an Estimate is fixed.

## CFGEnableVoyTypeCheckboxes

Add Pool, Ice, Clean, and Coated check boxes to the Voyage Estimate and Voyage Fixture for reporting for bulk vessels. They are carried to the Voyage Manager, and their statuses flow between the forms.

CFGUseCompanyLobTradeAreaHier

Set up a hierarchy between Company, LOB, and Trade Area on this form. CFGDefaultLobOnCargoImport

Enable defaulting the LOB on a Voyage Fixture to the one from the imported cargo, if it has not yet been specified.

261

CFGDefaultTradeAreaOnCargoImport

Enable defaulting the Trade Area on a Voyage Fixture to the one from the imported cargo.

CFGVoyestShowCranesInItinGrid

Add a Cranes column to indicate the use of cranes in the port.

**CFGEnableInProgressEstimating** 

Allow a Voyage Fixture to be created from an In Progress voyage by copying data from the voyage, using the In Progress Voyage check box.

CFGClearCompanyLobOnCopy

Clear the Company, LOB, and Department values when copying a Voyage Fixture.

CFGVoyapiValidateCargoLaycanFor

Port

Add validation warnings if, at the first port where a cargo is to be loaded, the vessel will arrive before the start or after the end of the cargo's laycan.

**CFGEnableOpsLOB** 

Validate the LOB on all contracts linked to a Voyage Fixture.

## Creating a New Voyage from a Voyage Fixture

To create a voyage from a Voyage Fixture:

From the Voyage Fixture List, click the <u>Schedule</u> link.

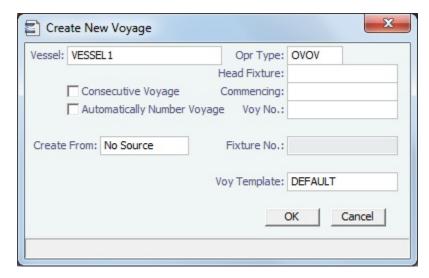

The Create New Voyage form appears.

Create New Voyage

When you open the Create New Voyage form, some fields might be completed. Complete the remaining fields according to the voyage.

- Opr Type: Type of voyage being scheduled. The following default types are available:
  - OVOV: Owned Vessel, Own Voyage
  - OVTO: Owned Vessel, TC Out
  - RELT: Cargo Relet
  - TCOV: TC In Vessel, Own Voyage
  - TCTO: TC In Vessel, TC Out
- Consecutive Voyage: Select this check box if there is already a previous voyage for the vessel in IMOS. The following apply:
  - The completing date of the previous voyage becomes the commencing date of the new voyage (displayed in the **Commencing** field).
  - The last port of the previous voyage becomes the commencing port of the next voyage.
  - The ending bunker inventory of the previous voyage becomes the beginning bunker inventory of the next voyage.
  - When creating a new voyage:
    - For an OV/owned vessel without a linked TCI/Head Fixture, the Consecutive Voyage check box is selected by default from the second voyage.

- When creating a new voyage for a vessel with a TCI/Head Fixture code specified, the Consecutive Voyage check
  box is selected by default, and the Voyage Number is assigned based on the last voyage linked to that TCI/Head
  Fixture. If the selected TCI/Head Fixture does not have any voyages linked to it, and CFGAllowVoyageOverlap is
  enabled, the Automatically Number Voyage check box is cleared, and the Voyage Number must be manually
  specified.
- Automatically Number Voyage: Select to have IMOS automatically assign the next sequential voyage number for the vessel.
  - Using configuration flags, voyages can be configured to have voyages automatically numbered in these ways:
    - In sequence from the last voyage number
    - Based on the current year plus a 2- or 3-digit sequential number. For example, in 2013, the first voyage for each
      vessel would be either 1301 or 13001.
    - With a unique Voyage Number across the entire database, rather than for a particular vessel. Each new voyage is
      assigned the next open sequential number.
    - With a unique Voyage Number for voyages of Operation Types SPOT, RELT, and COAS.
- Create From: If previously entered contract data is available to create the new voyage from, the source may be selected, or you can select it. Upon voyage creation, the source data is included in the new voyage. The available options are:
  - Voyage Fixture (automatically selected if scheduling a voyage from a Voyage Fixture)
  - TCO Fixture (automatically selected if scheduling a voyage from a TCO contract)
  - Cargo (automatically selected if scheduling a voyage from a Cargo)
     Cargo COA (automatically selected if scheduling a voyage from a Cargo COA linked lifting); filters help you find the COA by Charterer, Cargo, Load Port, and Discharge Port
  - No Source (to create a voyage from scratch)
- Voyage Template: If there is a Voyage Template Rule for the vessel, that template appears; otherwise, the last Voyage
  Template that was used for this vessel appears, but you can clear it or select a different one. You can also change the
  Voyage Template after the voyage has commenced.

## Related Config Flags

CFGDefaultAutoNumberVoy

Select the Automatically Number Voyage check box by default for all new voyages.

CFGVoyageNoFormat

Automatically assign voyage numbers by year:

- 0 Default
- 3 Use voyage numbers based on entry date year plus two digits (first voyage of 2013 is 1301)
- 4 Use voyage numbers based on entry date year plus three digits (13001)

CFGUseGlobalVoyageNumbering

Use unique voyage numbers across the entire database, rather than simply for a particular vessel. New voyages are assigned the next highest sequential open number based on the other voyages in the database.

**CFGUseGlobalSpotVoyNumbering** 

Create new SPOT/RELT/COAS voyages with a globally unique voyage number across these three operation types.

### Initial Bunkers

After you create a voyage that is not consecutive, the Initial Bunkers form appears. This is necessary for IMOS to track bunker inventories for the voyage. Enter the appropriate Quantity and Price information for each fuel type. This is useful in particular for bunker inventories calculated utilizing the FIFO bunker calculation method.

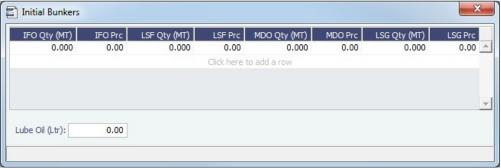

If you do not know these values at the time of scheduling, you can adjust Initial Bunkers later from the Bunkers form. After you close the form, the Voyage Manager appears.

## Vessel Vetting

#### Setup

#### Configuration flag CFGEnableVesselVetting enables Vessel Vetting.

To access the Vessel Vetting form, the following Module rights must be selected in Security:

- Chartering -> Actions -> Vessel Vetting
- Chartering -> Setup -> Vessel Vetting Setup

#### Workflow

#### Follow these steps:

- 1. Complete the Vessel Vetting Setup form for all parties which require vessel vetting.
- On the Voyage Fixture, the Vetting field displays the vetting status of the Fixture with the vessel. To open the Vessel Vetting form, click the field label link.

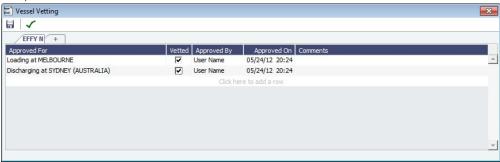

The Fixture Performing Vessel is set as the first tab. Each tab includes a line for each of the entities for which the vessel needs to be vetted:

- Each entity specified on the Vetting Setup form (rows are highlighted in yellow)
- Each Port-Function-Supplier/Receiver combination
- Additional entities (rows are highlighted in green)
- If there is any change in the itinerary/cargo, the entities in the Vessel Vetting form are updated accordingly.
- 3. Do any of the following:
  - To add another vessel, click the + tab.
  - To add an entity on a vessel tab, either click the next empty line or right-click a line and then click Insert.
  - To mark an entity as vetted, select the **Vetted** check box. Your user name appears in the **Approved By** field, and the GMT time of the approval appears in the **Approved On** field. You can enter free-text **Comments** in each row.

The Validation symbol on this form indicates the status of the Voyage Fixture. The symbol on the Fixture includes its vetting status.

- The vetting status is Pending until all entities for the performing vessel are selected as vetted, and then it turns to Completed
- A Voyage Fixture cannot be scheduled if the Vetting status is not Completed.
- For a voyage, if the vetting status is **Pending**, a validation error is raised.

### **CP Terms Details**

The CP Terms Details form includes the details from the Charter Party contract for a specific cargo.

To add or update CP Terms information:

To add information while adding a new cargo to a Voyage Estimate or Voyage Fixture, click
 Estimate or a Voyage Fixture.

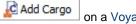

To open a CP Terms Details form, right-click the cargo line in a Voyage Fixture or a Voyage Estimate and click CP Terms
Details.

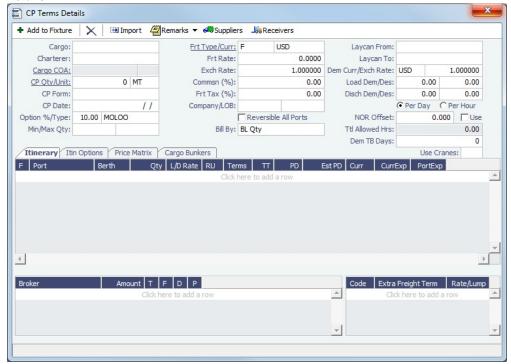

- To import cargo, click import, then set search criteria and select one or more Cargo.
- To specify a Freight Currency that is different from the Base Currency, click the **Frt Type/Curr** label link. **Note:** You can specify the number of decimals in the Freight Invoice for a Freight Type that is Rate/Lumpsum/Daily.

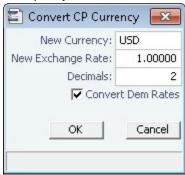

- Freight Type E can be selected for Tows, however, pricing information cannot be entered, and no Equipment Contract is back-created.
  - Cargoes with equipment and pricing information can be used in the Voyage Estimate, but cannot be edited. When the
    voyage is fixed or scheduled, the equipment and pricing information that was entered on the Cargo form will be
    preserved.

Itinerary Tab

On the Itinerary tab, make any adjustments to Laytime Terms and other information for ports.

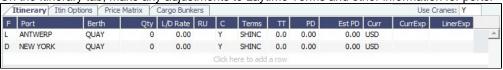

Itin Options Tab

On the Itin Options tab, record the load and discharge options as specified in the Charter Party.

• **Note:** Adding data to the tables on this tab is not required. Data on the Itinerary tab drives the creation of the Voyage Fixture and the subsequent scheduled voyage's itinerary.

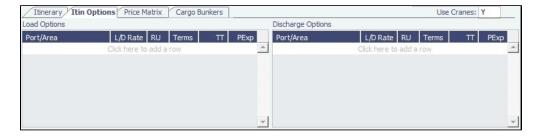

#### Price Matrix Tab

On the Price Matrix tab, record the pricing options associated with the cargo for specific load/discharge port options. Based on the load/discharge ports used in the voyage created from this fixture, IMOS references the associated freight rate and extra freight terms and adds them to this table. For more information on this tab, see the COA Pricing tab.

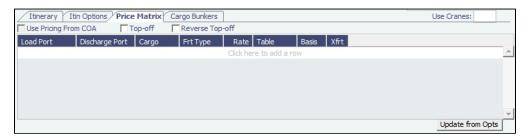

To automatically update the pricing lines in the Voyage Fixture from the actual voyage when the **Freight Type** is set to **Use Price Matrix**, click the **Update from Opts** button. Price lines are populated for any unique pair of Load and Discharge options that do not already exist in the Voyage Fixture.

#### Cargo Bunkers Tab

On the Cargo Bunkers tab (for the relevant vessel types with the corresponding consumption), make any adjustments.

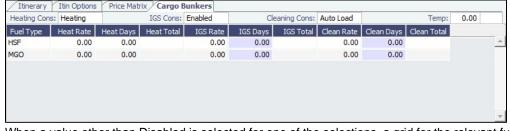

When a value other than Disabled is selected for one of the selections, a grid for the relevant fuel types appears. For each fuel type, the system populates the relevant consumption rate (from the Vessel form), the required number of days, and the total consumption. These values can be overridden. The number of days calculated for each fuel type also depends on the itinerary and its considerations of high sulfur and low sulfur. The following selections are available:

- **Heating Cons** (only for Tankers–Type code T)
- Cooling Cons (only for Gas Carriers–Type code G)
- IGS Cons (only for Tankers-Type code T and Gas Carriers-Type code G)
- Relig Cons (only for LNG Carriers—Type code L)
- Cleaning Cons (only for Tankers-Type code T and Gas Carriers-Type code G): This type of consumption has four modes:
  - Disabled (default): No cleaning consumption is calculated for this cargo.
  - Auto Load: There is 1 day of cleaning consumption at the first load port. The fuel type (HS or LS) is updated every time the port is changed.
  - Auto Disch: There is 1 day of cleaning consumption at the last discharge port. The fuel type (HS or LS) is updated every time the port is changed.
  - **Manual** (automatically selected with any manual input): Cleaning consumption is associated with the last discharge port, but no automatic update is done if the port is changed.

## Broker

In the Broker grid, add information about brokers and commissions.

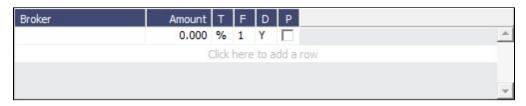

#### Saving CP Terms Details

#### To save changes:

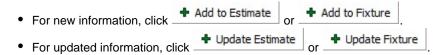

## Related Config Flags

#### CFGVoyestShowCranesInItinGrid

When this flag is set to Y, a column for crane usage ("C") will be shown in the itinerary grid for bulkers, allowing user to easily change crane usage for the load/discharge. CFGEnableIgsByDefault

When enabled, when creating/importing a cargo in Estimate/Fixture/Voyage, the IGS consumption mode is automatically set to Auto Disch.

#### CFGDefaultOverageXfrtPct

After a value is specified in this flag, an Extra Freight Term for Overage Percent (OP) is automatically added to any Cargo that does not have one, having the specified percentage value.

### CFGDefaultRevAllForTankers

For cargoes created within the Voyage Estimate, Voyage Fixture, and Voyage Manager, if the selected vessel is a tanker (or if no vessel is selected, and the default Vessel Type is tanker), the Reversible All Ports check box is automatically selected on the CP Terms Details form when this flag is enabled.

#### **CFGEstimateCargoDefaultBroker**

Voyage Estimator: Sets a default broker for cargoes, basis broker specified.

**CFGEstimateCargoDefaultCommissi** 

on

Voyage Estimator: Sets a default brokerage commission amount.

#### CFGManualMaxLiftCpQty

When enabled, when using Voyage Estimator with the 'Auto Calculate by Max Lift' option, the 'CP Qty' for a cargo will never be automatically set by the maximum lift calculation - only the L/D quantities will change. Users can manually change the 'CP Qty' if desired.

## CFGShowLinerTerms

Add liner terms fields (OExp\$/t and LinerExp) to the Voyage Fixture and Voyage Estimate. These fields are also synced with the corresponding OExp\$/t and LinerExp fields in the Cargo form.

## CFGShowRemittanceInCargo

When enabled, fields for Remittance Bank, Payment Terms, and Invoice % are available in Voyest cargo details screen, Fixture Note CP Terms details screen, and Trade Unit details screen. Information flows between these places as one would expect (i.e. importing a trade unit imports the remittance info, fixing an estimate will transfer the remittance info). Changing the charterer will clear the remittance bank information, as this may change with a change to the charterer.

CFGDefaultDischargeDemDesPerce

nt

When enabled, you can specify the default percentage of the loading demurrage /despatch rates the discharge demurrage/despatch rates default to.

CFGVoyestUseMinCpQtyForCharter

erOpt

When set to Y, if using "Auto Calculate by Max Lift Qty" in Voyage Estimator, if the option type for a cargo is a charterer's option, its minimum quantity will be used as a restriction for lift quantity. If set to N, the CP Qty for the cargo will instead be used for the lift restriction.

CFGDefaultCpDateOnCargo

When enabled, the CP Date of any Cargo back-created from a Voyage Estimate will default to the current date.

CFGUseFixcarExchRate

Forces Freight Commission Invoices to use the Exchange Rate on the CP Terms Details form. (For Freight Invoices, the Exchange Rate is always pulled from CP Terms Details regardless of how this flag is set.

CFGCargoBunkerRampFactorLoad

The value set in this flag is used as the factor applied to the Heating/Cooling consumption at the Cargo's first Load port.

CFGCargoBunkerRampFactorDisch

The value set in this flag is used as the factor applied to the Heating/Cooling consumption at the Cargo's last Discharge port.

**CFGEnableItinLaycanFields** 

Adds Laycan From and Laycan To columns to this form.

- When CFGChartererView is enabled, these columns will be named Window From and Window To.
- When CFGVoyapiValidateCargoLaycanForPort is enabled, the Laycan dates will be validated against the ETA/ETD of the voyage. If CFGVoyapiValidateCargoLaycanForPort is not enabled, validation will be against the Laycan dates in the header of the Cargo form.

## Mirroring Contracts

Configuration flag CFGEnableContractMirroring enables Contract Mirroring in IMOS.

## **About Mirroring Contracts**

Intercompany workflows facilitate the existence of multiple separate legal entities within a single IMOS database.

#### Workflow Models

The following workflow models can be used in mirroring. These examples refer to Time Charter contracts, but the concepts apply to all contracts.

Two Internal Companies (Model A)

When the W record entered in the Company field on the contract and the W record in the Counterparty field are both specified as Internal in the Address Book:

- The Intercompany check box is selected by default.
- On saving the contract, an identical (or mirrored) contract is automatically created behind the scenes, with the alternate
  perspective.

For example, when a Time Charter In contract is created between Company X and Counterparty Y (both internal), the Intercompany check box is automatically selected, and on save, a Time Charter Out form with Company Y and Counterparty X is created with the same information.

- After this mirrored link is established, any entry into either of the contracts passes to the other upon save. This includes brokers and XADDCOMM.
  - If the company in the mirror contract does not have LOB or Department specified in the Address Book, these are copied from the original contract.
- Disabling the Intercompany option on either of the contracts and saving breaks the link; updates no longer flow through.
- The automatic creation of mirrored contracts and subsequent updating is allowed even if you do not have security access to the company of the linked contract. (You can enter details from X's perspective and have it flow through and update Y's contract, but you cannot change anything in Y's contract directly if you do not have rights to Y.)

One Internal Company and One External Company (Model B)

When the W record entered in the Company field is Internal, but the Counterparty is not Internal:

- The Intercompany check box is not selected by default.
- Selecting it selects the I/C Company and I/C Adj % fields on the form.
- I/C Company refers to the secondary intercompany counterparty; I/C Adj % allows a numerical entry.
- If the I/C Company is entered, a total of three contracts are created, all mirrored with one another.

For example, if a TC In contract is created between internal Company X and external Counterparty Z, and Company Y is the I/C Company (also internal), three linked contracts are created:

- X has a TC In with Z (parent contract)
- X has a TC Out with Y (child contract 1)
- Y has a TC In with X (child contract 2)
- The I/C Adj % value is applied automatically to the Gross Hire Rate on the two child contracts, that is, the contracts between the internal counterparties. This is always applied as a mark down on a buy and mark up on a sell.
- If the Hire Rate is index linked, the same process applies. If a floor/ceiling is specified, they increase/decrease along with the rate, according to the I/C Adj % value.
- After this mirrored link is established, any entry to any of the three contracts passes to the others upon save (except for the I
  /C Company and I/C Adj % fields, which are not mirrored). Note that broker entries in the parent contract are not mirrored
  onto the child contracts (although broker entries are mirrored between the child contracts); XADDCOMM is mirrored among
  all contracts.
- Disabling the Intercompany option on any of the contracts breaks the link on all; updates no longer flow through.
- The automatic creation of mirrored contracts and subsequent indirect updating (through mirroring) is allowed even if you do
  not have security access to the company of the linked contracts.

## TC Mirroring

• When contract A (connected to voyage 1) is mirrored with contract B (connected to voyage 2), and voyage 1 is scheduled /commenced, port, time, and bunker information flows from the voyage to contract A to contract B. Voyage 2 needs to be manually synced with voyage 1. There is no voyage mirroring in this case.

## Cargo Mirroring and Voyage Mirroring

- Voyages created through two mirrored Intercompany contracts are mirrored with each other. For example, if a Cargo is
  mirrored with a VC In, the two corresponding voyages are mirrored with each other. The voyage corresponding to the Cargo
  contract is the master, while the other is the mirror voyage. The master has to be scheduled before the mirror, and
  information flow is one way only: master to mirror.
- Related topic: FAQ How to Mirror Cargoes Between Two Internal Companies.

## Related Config Flags

#### **CFGEnableContractMirroring**

Enable the following types of intercompany contracts to be mirrored: Cargo COA, VC In COA, Cargo, VC In, Time Charter In, Time Charter Out, and IMOS FFA/Option/Bunker Swap Trade. When a contract of one of these types is created with internal counterparties, IMOS automatically creates a mirrored contract from the opposite perspective, so that users from both legal entities can manage the contract and include it in both their operational planning and their trading exposure and P&L. CFGAllowMirroredInvoiceApproval

Allow handling of mirrored invoices independently from their source invoices. CFGMirrorContractRefNo

Enable mirroring of the Reference No. or Ref No. field between mirror contracts. CFGEnableInvoiceMirroring

Applies only when CFGEnableContractMirroring is enabled; Freight Invoice, AR Demurrage Invoice, Rebillable Expense, and Rebill Claim invoices from the parent voyage are mirrored as Spot/Relet Freight Invoice, AP Demurrage, Voyage Other Expense, and Claim Payment (AP Claim) in the mirror voyage. They also acquire the same invoice numbers.

For Demurrage Invoices, the calculations are not mirrored, so opening the mirror Demurrage Invoice displays the parent voyage invoice. For this reason, the mirror invoice cannot be seen in the Voyage Manager tree or the Laytime Calculation Setup form. Mirror voyage invoices cannot be reviewed or approved; their status follows their counterparts from the parent voyage; posting has to be done manually in both voyages.

The Claim Payment/Voyage Other Exp invoices in the mirror voyage can be rebilled by enabling the Rebillable check box/changing Type in the corresponding invoice forms (and not through the Transaction Data Entry form).

## Tasks

You can create tasks for Cargoes and Voyage Estimates.

On the Cargo form or the Voyage Estimate, click

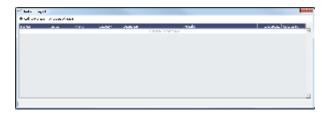

The Tasks button indicates the status of any tasks:

- Tasks: There are no associated tasks.
- Tasks: There are associated tasks with a status of Not Started, In Progress, or Follow Up.
- Tasks: There are associated tasks with a status of Completed or Canceled.

A warning appears when a Cargo/Voyage Estimate with incomplete tasks is fixed.

Task Categories are defined on the Task Categories form.

## Adding a Task

To add a task, click to add a row or right-click a line and click Insert Task.

### Adding a Task Group

You can import a group of tasks using Task Groups. To import a Task Group, click \_\_\_\_\_ and select it from the list. The tasks specified in the Task Group appear on the grid.

## Related Config Flags

#### CFGWarnIfNoCharteringTasks

Presents a warning when a Cargo or Voyage Estimate that has no tasks is fixed.

# **Unpriced Component**

Note: You must have Unpriced Components enabled by your Veson Nautical account manager.

An Unpriced Component is a contractual item that has an amount linked to a market index. You can add multiple Unpriced Components to a contract.

On a Cargo, VC In, Time Charter In, or Time Charter Out contract, click Add Unpriced Elements

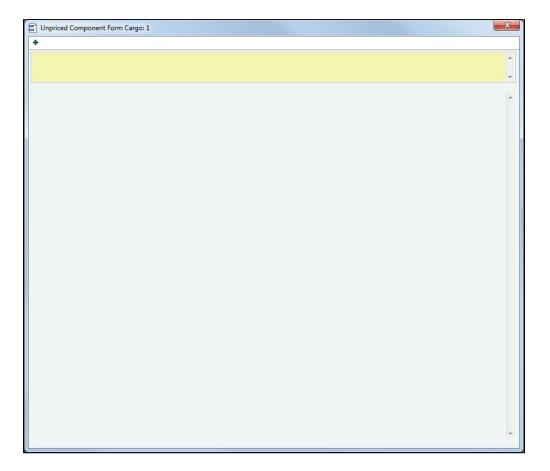

On the Unpriced Component form, do any of the following:

- Add remarks to the field at the top (up to 512 characters).
- Click to add a set of fields for each component and complete them.

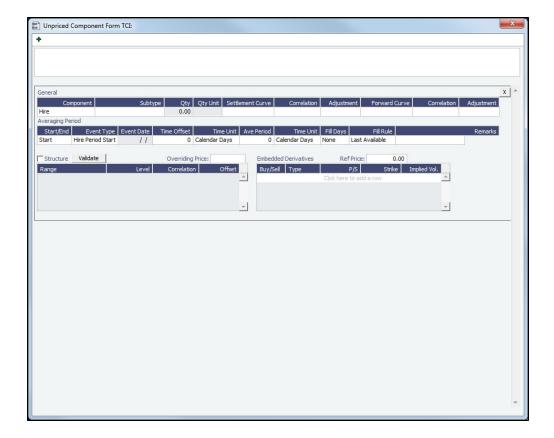

## General Grid

In the General section, define the Unpriced Component and its market curve details.

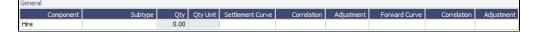

You can create the following Unpriced Components:

For Cargoes and VC Ins:

| Component                 | Subtype    |
|---------------------------|------------|
| \$/MT                     | N/A        |
| Model TC                  | N/A        |
| Model Fuel Types          | Fuel types |
| Model TC Inbound          | N/A        |
| Model Fuel Types Inbound  | Fuel types |
| BAF                       | Fuel types |
| Demurrage (Informational) | N/A        |

• For Time Charter contracts:

| Component                | Subtype                    |
|--------------------------|----------------------------|
| Hire                     | The different Hire periods |
| BOD (Bunker on Delivery) | Fuel types                 |

| BOR (Bunker on Redelivery) | Fuel types |
|----------------------------|------------|
| Ballast Bonus TC           | N/A        |
| Ballast Bonus Bunker       | Fuel types |

## **Averaging Period**

On the Averaging Period Grid, specify a window of time during which the average market price is calculated.

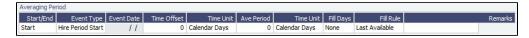

#### Structure

Select the **Structure** check box to use the Structure table to define the price of the component as a function of the index price. The calculation uses the formula: (Index price - Level) \* (Adjustment) + (Correlation) = Unpriced Component Price.

By default, the **Structure** check box is not selected. The price for the Unpriced Component is calculated using the following formula: **(Index price \* Adjustment) + (Correlation) = Unpriced Component Price**, averaged across the averaging period.

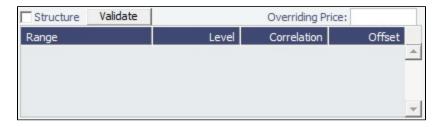

- Range: Enter a range using inclusive and exclusive brackets. In the below examples, 1 and 5 can be replaced with any number:
  - (1,5): The range starts at 1, but does not include it, and ends at 5, but does not include it.
  - $\bullet$  (1,5) = 2, 3, 4
  - (1,5]: The range starts at 1, but does not include it, and ends at 5 and includes it.
  - (1,5] = 2, 3, 4, 5
  - (1,): The range starts at 1, but does not include it, and ends at infinity.
  - (1,) = 2 through infinity
  - (,5): The range starts at infinity and ends at 5, but does not include it.
  - (,5) = infinity through 4

#### Structure Validation

Click the **Validate** button to check the calculation. IMOS checks to make sure that no two ranges overlap. If there are no errors, the Structure Validation form appears:

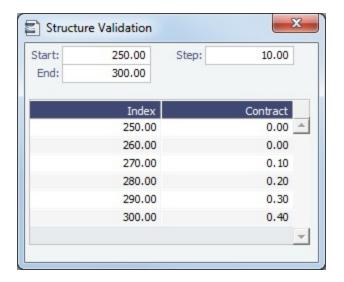

On this form, you can create a table with rows for different Index Prices, based on a specified start, step, and end amount.

The Contract column shows the Unpriced Component's price for the corresponding Index price.

### **Embedded Derivatives Grid**

The Embedded Derivatives grid is for reference only; values here do not affect any calculations in IMOS.

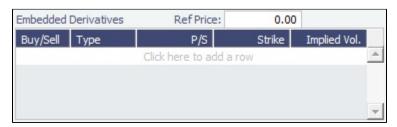

After you close the Unpriced Component form, you can click Edit Unpriced Elements to edit the Unpriced Components.

## **Invoicing Unpriced Components**

On the Freight Invoice, you can view Unpriced Components, override the Market Rate, and view the Unpriced Component Rate Breakdown report.

- 2. Type a Counterparty for the Freight Invoice. The Unpriced Components tab appears on the Cargo grid:

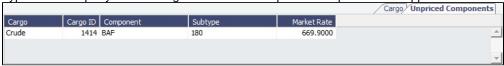

- 3. Do any of the following:
  - To override the Market Rate, edit the Market Rate field.
  - To view the Unpriced Component Rate Breakdown report, right-click the line and click Rate Breakdown.

## Unpriced Component Rate Breakdown

The Unpriced Component Rate Breakdown report shows you a list of days and their corresponding market rates.

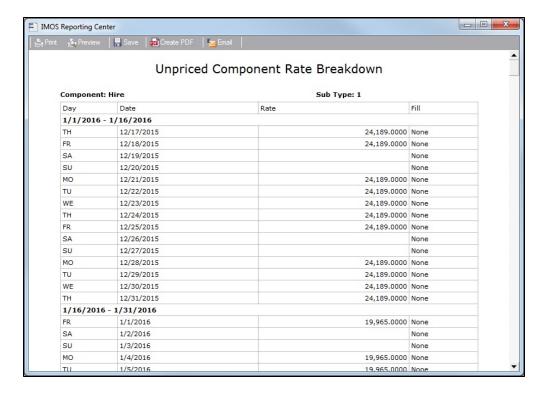

To access it, do any of the following:

- For TC Contracts with Unpriced Components, right-click the Hire line on the contract, then click Show Rate Breakdown.
- On the Freight Invoice Unpriced Components tab, right-click the line and click Rate Breakdown.
- For Cargo contracts with \$/MT, Model TC, Model Fuel Types, Model TC Inbound, and Model Fuel Types Inbound Unpriced Components, click the Frt Rate field label.
  - To indicate that the Cargo has one of these Unpriced Components, the Freight Type field will turn pink:

    Freight Type: F

# Cargo Matching

## About Cargo Matching

Cargo Matching is a collaborative cargo scheduling tool with a visual drag-and-drop interface. Cargo Matching supports multiple chartering desks, each with its own tailored work space.

Members of each chartering desk can work simultaneously with multiple vessels and multiple cargoes, evaluating different options, and collaborating to identify the best solutions. Cargo Matching adjusts automatically to global events such as vessel ETA changes and to team member presence and input.

Cargo Matching is designed for use on a large monitor; we recommend a screen resolution of 1600 x 900 or greater.

To access IMOS Cargo Matching, click

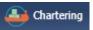

and then click Cargo Matching.

Note: Your configuration might differ from the information shown. For information on other features, see your account manager.

## Cargo Matching Tutorials

For more information about Cargo Matching, see the following tutorials:

- Introduction to Cargo Matching
- Creating a Cargo Matching Program
- Using Cargo Matching

You can also access the tutorials from the IMOS7 Tutorials page.

## Cargo Matching Sections

Cargo Matching consists of the following sections, with vessel information in the top and cargo information in the bottom, lists on the left, schedules to their right, and collapsible worksheet and filter lists on the far right.

- Vessel Position List
- Vessel Schedule
- Cargo List
- Cargo Schedule
- Worksheets
- Filters

Alternatively, you can view either the Vessel Position List or the Cargo List individually.

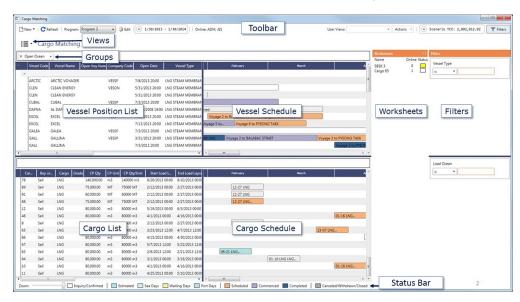

Additional tools are in the toolbar and status bar. In each section, you can right-click to open a context menu with forms you can open and related options.

## Color Coding

In the status bar, a legend explains the cargo, Intended Estimate, and voyage statuses.

On the Vessel Schedule, milestones for new and Time Charter In vessels, in the local time at the delivery/redelivery port, are indicated with red and green lines:

- **Green line**: Delivery date (**Proj/Actual** if specified; **Est** otherwise; hidden when voyages linked to the open Time Charter In also appear in the schedule)
- Dotted red line: Min E/L Redelivery date
- Red line: Max E/L Redelivery date

## Steps for Using Cargo Matching

These are the general steps for using Cargo Matching.

## Administrator:

- 1. Create a program to support each chartering desk.
- 2. Design the Vessel Position List and Cargo List in each program to include the vessels, cargoes, and other data needed.

#### Users:

- 1. Select the program you want to use.
- 2. Adjust the workspace to match your working preferences.
- See which team members are online, which Estimate Worksheets they have open, and which Estimate Worksheets they have flagged for review.
- 4. Use one of these methods to match cargoes to vessels, and create shared worksheets.
  - Drag a cargo to a vessel position to create an Intended Estimate in one step.
  - Open a Cargo or Vessel Worksheet. Add and adjust Estimates, evaluate, and select the Intended Estimate.
  - Use Find Best Vessel/Find Best Cargo to quickly generate a set of alternatives on a Best Estimate List, add them to a
    worksheet, evaluate, and select the Intended Estimate.
- 5. Schedule the voyage.

## Related Key Topics

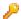

These **Key Topics** have high-value information for all users:

# Content by label

There is no content with the specified labels

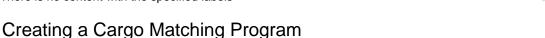

Cargo Matching programs filter the objects in your environment. You can create a program to include only the particular vessels, cargoes, and other types of objects that you work with, to limit what you see.

When you use Cargo Matching, you select the program you want to use from the Program list in the toolbar.

#### **Tutorial**

For more information, see the Creating a Cargo Matching Program tutorial.

## Creating a Program

When you start Cargo Matching for the first time, you must create a program. You can create programs to support multiple chartering desks and objectives.

1. Click New and then click Program

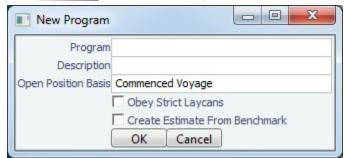

- 2. Enter the following information in the New Program form:
  - Program: Program name.
  - Description
  - Open Position Basis: How each vessel's open position (open port and open date) is calculated:
    - Commenced Voyage: Open position is set to the last port and estimated completion date of the commenced voyage.
    - Commenced Voyage at Load Port: If the vessel has arrived at the first load port of the commenced voyage, open
      position is set to the last port and estimated completion date of that voyage; otherwise, open position is set to the
      last port and actual completion date of the previous voyage.

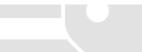

- Last Scheduled Voyage: Open position is set to the last port and estimated completion date of the last scheduled voyage.
- Obey Strict Laycans: Select to indicate that vessels will wait for the start of the load laycan to begin loading.
- Create Estimate from Benchmark: Select to create new cargo Estimates from their Benchmark Estimates if designated as Initial.
- 3. Design the Vessel Position List and the Cargo List. They are saved with the program.

#### Editing a Program

After creating a program, you can edit it. To open the Program Editor, select the program and then click **Edit**. Make the changes and then click **OK**.

## Designing the Vessel Position List and Cargo Book

In Design Mode, you can use the Report Designer to design the Vessel Position List and the Cargo Book. Those settings are saved with the program. Follow these steps:

- 1. To enter Design Mode:
  - From Cargo Matching, right-click a column heading in either the Vessel Position List or the Cargo List and click Show Designer.
  - From the Position List or the Cargo Book, click
     Design Mode
- In the Report Designer, programs are populated with default fields. Use the Report Designer to add filters, columns, groups, and aggregate functions.
  - Note: Fields at the bottom of the Columns pane whose names are in italics are needed for calculations in other fields.
     Do not remove them.
  - You can also add Row Details, which pop up in a row (available only in Cargo Matching).
- 3. To exit Design Mode and save changes with the program, click Design Mode
- 4. Continue by designing the other list and saving those changes.

### Related Config Flags

#### CFGEnableBenchmarkEstimate

Adds an **Exposure tab** to the Cargo form; it also adds the ability to **Create Estimate from Benchmark**. When this check box is selected, the Benchmark Estimate linked to the Cargo is used as the basis for the Estimate created in Cargo Matching. The first voyage of a Time Charter In contract inherits the Ballast Bonus of the contract rather than that of the Benchmark Estimate.

### **Row Details**

To add details that pop up for a row, click **Row Details** in the Columns pane. Then either drag fields into the pane or select their check boxes, just like selecting columns.

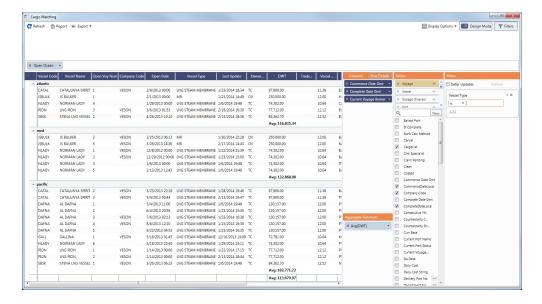

Previewing and Viewing Row Details

Commence Date Gmt 1/1/2008 2:00:00 AM Complete Date Gmt 3/12/2008 7:00:00 PI

Row Details pop up for the selected row:

- In **Design Mode**, to preview the Row Details, click a row.
- In Report View Mode, to view Row Details, right-click a row and click Row Details.

Editable User Defined Fields

When designing User Defined Fields in Row Details, you can enable users to edit the values:

1. Click the **field name** in the Row Details section. Its properties appear in the Properties section.

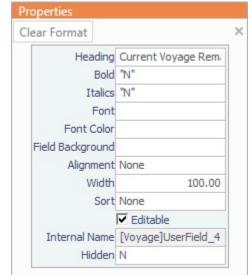

2. Select the Editable check box. Rather than just the field,

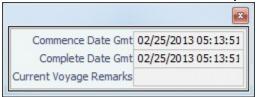

Row Details include a field in which a value can be added or edited.

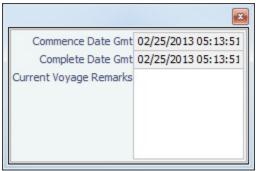

# Viewing the Vessel Position List and Cargo Book

You can see the Vessel Position List and the Cargo Book within Cargo Matching or individually.

To select a view, just below the Cargo Matching toolbar, click

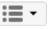

and then click one of the following:

Cargo Matching:

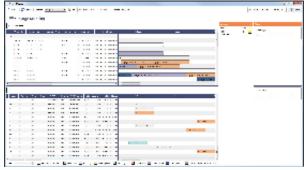

Position List:

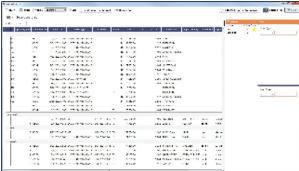

· Cargo Book:

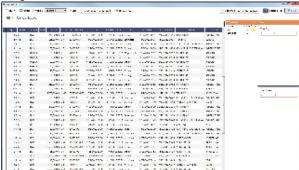

# Adjusting Your Cargo Matching Workspace

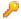

This is a **Key Topic**, with high value for all users.

Cargo Matching provides a number of options to set up your workspace.

## Using Cargo Matching Tutorial

You can access all the tutorials from the IMOS7 Tutorials page.

## **Selecting Settings**

When you leave Cargo Matching and return, these settings remain.

#### Toolbar

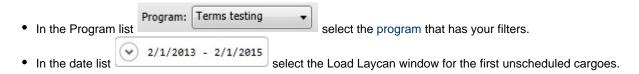

## Status Bar

• In the Zoom tool drag the slider to show the level of detail you want to see.

## Section Sizes

To optimize your workspace, do any of the following:

- To change the sizes of the sections, drag the horizontal and vertical borders between them.
- To collapse the Worksheets list, click >> in its label. To expand it again, click the collapsed, vertical Worksheets bar.
- To collapse the Filters lists, click Filters . To expand it again, click

## Setting Up Vessel and Cargo Lists

You can modify the contents and format of the Vessel Position List and Cargo List in the following ways, but changes made to the Vessel Position List and Cargo Book outside of Design Mode are not saved.

- Filters:
  - Enter or select filter values.
- Columns:

- To choose columns to display, right-click a column heading and click **Choose Columns**. Selected columns have a check mark; click to select or clear columns in the list.
- To filter a column, right-click its heading and click Filter by Values.
- To sort columns, either click the column heading to rotate through the options or right-click and select Sort Ascending,
   Sort Descending, or Clear Sorting.
  - In addition to a primary sort, you can do additional sorts of multiple columns by holding down the **Shift** key and clicking the column headings.
- To rearrange column sequence, click a column heading and drag the column to where you want it.
- To change column width, place your pointer at the right end of the column heading. When the pointer becomes a
  double-headed arrow, drag it to move the split line.
- When Cargo Matching is undocked, you can freeze columns so they do not scroll. Drag the line after the first (empty) column past those you want to freeze.
- Groups:
  - To sort a group, click the arrow next to its name and click None, Asc, or Desc.
  - To collapse all groups, click ^ in the label for the first column. To expand it again, click v.
  - To collapse a group, click ^ in the row with its name. To expand it again, click v.

## Tips for Configuring

Your optimal setup for Cargo Matching depends on how you prefer to match cargoes.

- Adjust the size of the sections to match your work style.
  - If you primarily drag and drop cargoes, maximize the Gantts on the right side.
  - If you primarily find the best vessels for cargoes, maximize the Cargo List and Gantt.
  - If you primarily find the best cargoes for vessels, maximize the Vessel Position List.
- Move the columns you use most frequently to where you can see them easily. These are the columns you might find most helpful for making decisions:
  - Vessel List:
    - Vessel Name
    - Vessel Type
    - Open Voyage Number
    - Open Port and Open Date: These describe the vessel's open position after the last Completed or Commenced voyage.
    - Planned Open Port and Planned Open Date: These describe the vessel's open position after the last Scheduled or Estimated voyage.
  - Cargo List:
    - Cargo ID
    - Cargo
    - Charterer
    - Load Port
    - Start Load Laycan: To line up cargoes by those that need attention first, sort by this column.
    - Status: You can filter out Withdrawn and Completed statuses, because you do not need to work with them. You
      might also want to filter out Fixed and Commenced.

# **Evaluating Options**

In Cargo Matching, you can use any of these methods to create Estimates to analyze cargo/vessel matches:

- Drag and drop cargo.
- Find the best vessel for the cargo.
- Find the best cargo for the vessel.
- Create a worksheet with one or more Estimates.

When you designate an Estimate as **Intended**, it appears on the Vessel Schedule Voyage 32 - Duration 12.65 days, to... and Cargo Schedule 28-08 GRAINS... as color-coded Estimate bars.

## Using Cargo Matching Tutorial

You can access the tutorials from the IMOS7 Tutorials page.

#### Dragging and Dropping a Cargo

Dragging and dropping is the fastest way to create an Intended Estimate. From the Cargo Schedule, drag a cargo to the Vessel Schedule and drop it on the vessel row. The Intended Estimate appears in the Vessel Schedule and is added to both the Cargo and Vessel Position Worksheets.

#### Finding the Best Vessel

To find the best vessel for the cargo, in the row for a cargo in the Cargo List, or on the bar for a cargo in the Cargo Schedule, right-click and click **Find Best Vessel**. IMOS looks at all the vessels and displays the Best Estimate List.

#### Finding the Best Cargo

To find the best cargo for the vessel, in the Vessel Schedule, right-click the vessel and click **Find Best Cargo**. IMOS looks at all the cargoes and displays the Best Estimate List.

## **Creating Worksheets**

To create an Estimate Worksheet, do one of the following:

- In the Vessel Schedule, right-click the vessel and click Next Position Worksheet.
- In the Cargo List or the Cargo Schedule, right-click the row for a cargo and click Cargo Worksheet.

## Finding Additional Information

#### TCE

As soon as you create, modify, or remove an Estimate, you can see its impact on profitability and cost.

- To see the **TCE for the current Scenario** (the time-weighted average TCE for all Estimates in the scenario), look at the right end of the toolbar.

  Scenario TCE: 24,722.94
  - To see more details for the Scenario, including the impact on the use of time and resources, click the arrow.

## **Row Details**

To view details that pop up for a row in the Vessel Position List or Cargo List, right-click the row and click **Row Details**. For User Defined Fields, you might have the option to add or edit values.

## Collaboration Features

You can work with your team members to find the best options. The following Cargo Matching collaboration features are updated immediately:

- The Cargo Matching toolbar displays the initials of all users who are currently online and looking at the program.
- The Worksheets List shows all worksheets that:
  - Are currently open; mouse over the Online count to see the initials of the team members who have one open.
  - Have their Status flagged with green, yellow, or red; mouse over the Status to see the Description.

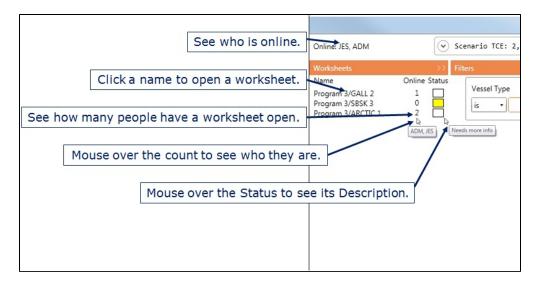

Worksheets have additional collaboration features.

## **Adjusting Options**

Adjust cargoes and vessels to find the best options and to respond to changes. Voyage events that are recorded in IMOS Operations, such as vessel ETAs, are automatically updated in your Cargo Matching programs. If circumstances affect your program, such as a voyage departure time changing, a message appears.

#### **Best Estimate List**

 To create a list of the best Estimates, when evaluating options in Cargo Matching, click Find Best Vessel or Find Best Cargo.

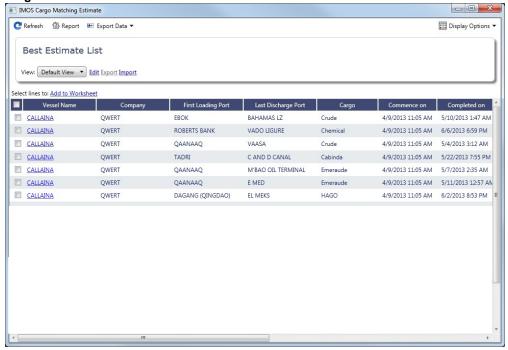

The Best Estimate List includes an Estimate for each vessel/cargo combination in the current configuration.

- The Estimate line is highlighted in yellow for either of these conditions:
  - The total load quantity for a Cargo is outside of the Min/Max Qty specified in the CP Terms.
  - The terminating date for an Estimate is after the maximum redelivery date for the Time Charter In contract.
- To add one or more Estimates to a worksheet, select their check boxes and then click <u>Add to Worksheet</u>, at the top of the list.

3. Close the Best Estimate List and open the worksheet.

### **Estimate Worksheets**

On worksheets, you can add Estimates, evaluate options, and select the Intended Estimate. You can save worksheets to show the rationale behind your decisions.

- 1. To create or open a worksheet for Estimates, do one of the following:
  - Drag a cargo to the Vessel Schedule and drop it on the vessel row. A worksheet is created for the vessel position and cargo, with one Estimate, selected as Intended.
  - In the Vessel Position List, right-click to create or open a Position Worksheet from a vessel. A worksheet is created
    with one Estimate for the vessel and port at the next open date. If a worksheet has already been created, it opens.
  - In the Vessel Schedule, right-click to create or open a:
    - Position Worksheet from:
      - An unscheduled vessel, or the position to the right of a vessel. A worksheet is created with one Estimate for the vessel and port at the next open date. If a worksheet has already been created, it opens.
      - A vessel with an Estimate. The worksheet opens with the existing Estimates for the vessel and port at the next open date.
    - Next Position Worksheet from any vessel. A worksheet is created with one Estimate for the vessel and port at the
      next open date. If a worksheet has already been created, it opens.
  - In the Cargo List or the Cargo Schedule, right-click to create or open a Cargo Worksheet from the row for a cargo. A
    worksheet is created with one Estimate for the cargo. If a worksheet has already been created, it opens.

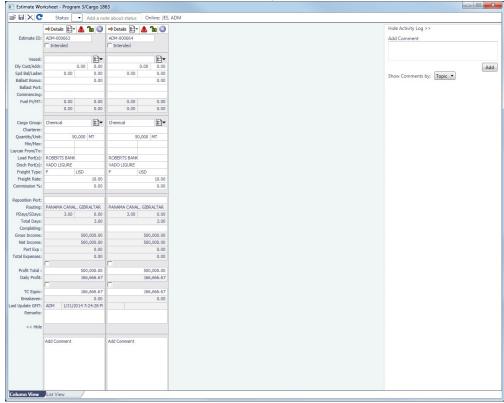

- 2. Do any of the following to determine the best option:
  - Add more Estimates: Click at the top of the Estimate and click a command to open an Estimate or create a new one.
  - · Edit one or more Estimates in Column View.
    - To simultaneously change a field value in multiple Estimates, make the change in one field and type **Ctrl** + **Enter**.
  - Edit an Estimate, or see more information, in Details view: Click
  - See or edit Vessel information: Click next to the Vessel field.
  - See or edit Cargo information: Click

    next to the Cargo field and edit or import cargoes.

- Use collaboration features:
  - Set or view the color-coded Status and Description at the top of the worksheet.
  - See who has the worksheet open.
  - Add or view Comments for each Estimate.
  - Add or view Comments for the worksheet in the Activity Log.
- 3. Select the Intended check box of the best Estimate; it appears on the Vessel Schedule and the Cargo Schedule.
- 4. Schedule the voyage.

### Collaboration Features

Worksheets are designed to be opened and modified by multiple users at the same time. In addition to the collaboration features from the toolbar and Worksheets List, worksheet collaboration features share the following changes with all users in real-time.

#### Estimates:

- New Estimates: When a new Estimate is saved to the worksheet, all users see it immediately.
- Changed Estimates: When changes to an existing worksheet Estimate are saved, all users see the changes immediately.
- Deleted Estimates: When an Estimate is deleted from a worksheet, it is immediately removed for all users.
- Worksheet Status: When the worksheet Status color or Description is modified, the changes are immediately visible to all
  users. Worksheets that are open or have their color Status set appear in the Cargo Matching Worksheets List, and you can
  click one there to open it.

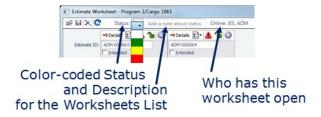

• Estimate Comments: Comments added to each Estimate are immediately visible to all users.

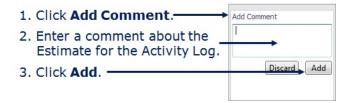

Worksheet Comments: Comments added to the worksheet Activity Log are immediately visible to all users.

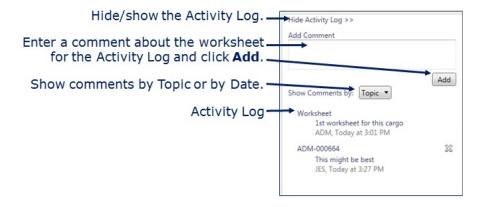

## Scheduling a Voyage from Cargo Matching

To schedule a voyage from Cargo Matching, right-click the Estimate in the Vessel Gantt and click Schedule Voyage.

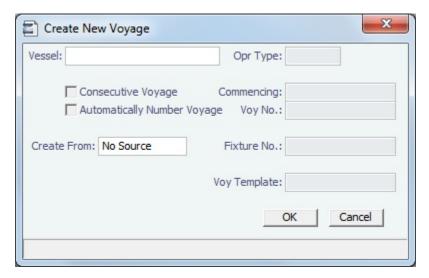

The Create New Voyage form appears.

## Create New Voyage

When you open the Create New Voyage form, some fields might be completed. Complete the remaining fields according to the voyage.

- Opr Type: Type of voyage being scheduled. The following default types are available:
  - OVOV: Owned Vessel, Own Voyage
  - OVTO: Owned Vessel, TC Out
  - RELT: Cargo Relet
  - TCOV: TC In Vessel, Own Voyage
  - TCTO: TC In Vessel, TC Out
- Consecutive Voyage: Select this check box if there is already a previous voyage for the vessel in IMOS. The following apply:
  - The completing date of the previous voyage becomes the commencing date of the new voyage (displayed in the **Commencing** field).
  - The last port of the previous voyage becomes the commencing port of the next voyage.
  - The ending bunker inventory of the previous voyage becomes the beginning bunker inventory of the next voyage.
  - When creating a new voyage:
    - For an OV/owned vessel without a linked TCI/Head Fixture, the **Consecutive Voyage** check box is selected by default from the second voyage.
    - When creating a new voyage for a vessel with a TCI/Head Fixture code specified, the Consecutive Voyage check
      box is selected by default, and the Voyage Number is assigned based on the last voyage linked to that TCI/Head
      Fixture. If the selected TCI/Head Fixture does not have any voyages linked to it, and CFGAllowVoyageOverlap is
      enabled, the Automatically Number Voyage check box is cleared, and the Voyage Number must be manually
      specified.
- Automatically Number Voyage: Select to have IMOS automatically assign the next sequential voyage number for the
  vessel.
  - Using configuration flags, voyages can be configured to have voyages automatically numbered in these ways:
    - In sequence from the last voyage number
    - Based on the current year plus a 2- or 3-digit sequential number. For example, in 2013, the first voyage for each
      vessel would be either 1301 or 13001.
    - With a unique Voyage Number across the entire database, rather than for a particular vessel. Each new voyage is assigned the next open sequential number.
  - With a unique Voyage Number for voyages of Operation Types SPOT, RELT, and COAS.
- Create From: If previously entered contract data is available to create the new voyage from, the source may be selected, or
  you can select it. Upon voyage creation, the source data is included in the new voyage. The available options are:
  - Voyage Fixture (automatically selected if scheduling a voyage from a Voyage Fixture)
  - TCO Fixture (automatically selected if scheduling a voyage from a TCO contract)

- Cargo (automatically selected if scheduling a voyage from a Cargo)
   Cargo COA (automatically selected if scheduling a voyage from a Cargo COA linked lifting); filters help you find the COA by Charterer, Cargo, Load Port, and Discharge Port
- No Source (to create a voyage from scratch)
- Voyage Template: If there is a Voyage Template Rule for the vessel, that template appears; otherwise, the last Voyage
  Template that was used for this vessel appears, but you can clear it or select a different one. You can also change the
  Voyage Template after the voyage has commenced.

#### Related Config Flags

**CFGDefaultAutoNumberVoy** 

Select the Automatically Number Voyage check box by default for all new voyages.

CFGVoyageNoFormat

Automatically assign voyage numbers by year:

- 0 Default
- 3 Use voyage numbers based on entry date year plus two digits (first voyage of 2013 is 1301)
- 4 Use voyage numbers based on entry date year plus three digits (13001)

**CFGUseGlobalVovageNumbering** 

Use unique voyage numbers across the entire database, rather than simply for a particular vessel. New voyages are assigned the next highest sequential open number based on the other voyages in the database.

CFGUseGlobalSpotVoyNumbering

Create new SPOT/RELT/COAS voyages with a globally unique voyage number across these three operation types.

### **Initial Bunkers**

After you create a voyage that is not consecutive, the Initial Bunkers form appears. This is necessary for IMOS to track bunker inventories for the voyage. Enter the appropriate Quantity and Price information for each fuel type. This is useful in particular for bunker inventories calculated utilizing the FIFO bunker calculation method.

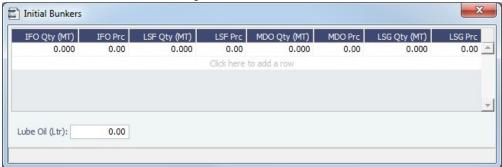

If you do not know these values at the time of scheduling, you can adjust Initial Bunkers later from the Bunkers form. After you close the form, the Voyage Manager appears.

#### Unscheduling a Voyage

To unschedule a voyage, right-click the voyage in the Voyages grid and click Unschedule Voyage.

The voyage and Fixture are deleted and the Cargo returns to its unscheduled state.

# Barging

## **About Barging**

The Barging Module is a set of features that configures IMOS to support the workflows particular to the barging business. Since barging involves many short, quick voyages with multiple boats or barges, this is a much different approach to moving cargo than the typical single vessel voyage workflow.

The Barging Module adds support for:

- Boats: Formerly inland tugs. Boats are represented as vessels with Type Code Boat.
- Barges: Barges are represented as vessels with Type Code Barge.
- Tows: Formerly Inland Units. A Tow is a combination of one boat and one or more barges which are working as a unit. A tow
  goes on a voyage, not an individual boat or barge. Tows are represented as vessels with Type Code Tow.
- Equipment Contracts: Equipment Contracts support boats and barges. There are two types: Equipment TC contracts and Equipment Spot contracts. Separate pricing for boats and barges is supported.

# **Barging Workflow**

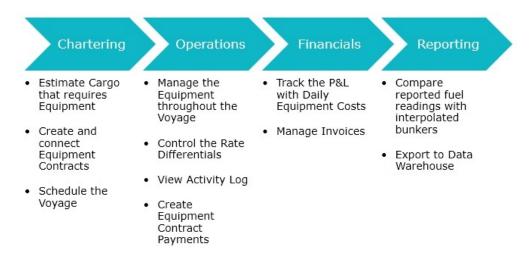

#### **Barging Setup**

 Administrators set up fuel consumption, Rate Differentials, Address Book reference codes, Boats, Barges, and Tows in IMOS.

# Chartering

- 1. The Charterer (moving Cargo inland) records the Cargo information on the Cargo form.
  - If equipment and pricing are known, the Charterer can add these to the Equipment and Pricing tabs on the Cargo form.
- The Charterer schedules the voyage. Equipment added to the Cargo flows to the voyage when the Use Equipment from Cargo check box is selected.

# Operations

- 1. The Operator manages the voyage, recording the following information on the Activity Log:
  - Port Activities
  - Movement of equipment in and out of the voyage
  - Equipment delivery and redelivery
  - Rate differentials
  - Delays
  - · Cargo Bill of Lading updates
  - Barge fuel consumption
  - Cargo heating information
- 2. The Operator creates equipment contract payments and bills.

#### Financials

- 1. The P&L tracks daily equipment cost and accounts for rate differentials in complex tow situations.
- 2. Finance Operators create, approve, and post invoices.

## Reporting

- 1. When the voyage is completed, Reporting Desks run the Bunker Interpolator as part of the Voyage Cost Allocation process. The Bunker Interpolator generates bunker readings for every voyage based on reported fuel readings to estimate Arrival and Departure ROBs for each voyage leg.
- 2. This performance data can be exported to a data warehouse and used to identify owners with high- and low-performing equipment.

# **Barging Setup**

For barging, set up the following in the Data Center:

- Reference Codes on Address Book entries
- Barge Fuel Consumption Setup
- Boat Fuel Consumption Ratios Setup
- Equipment Hire Rate Differentials
- Boats
- Barges
- Tows

# Barging - Chartering Tasks

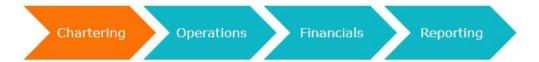

This workflow applies to both Equipment TC Contracts and Equipment Spot Contracts:

- 1. The Charterer (moving Cargo inland) creates the cargo using the Cargo form.
  - a. If equipment and pricing are known, the Charterer can add these to the Equipment and Pricing tabs on the Cargo form.
- The Charterer schedules the voyage. Equipment added to the Cargo flows to the voyage when the Use Equipment from Cargo check box is selected.

This section includes the following topics:

- Equipment Contract
  - Equipment History List

# Create a Cargo

In the Chartering Module Center Chartering, click Cargo.

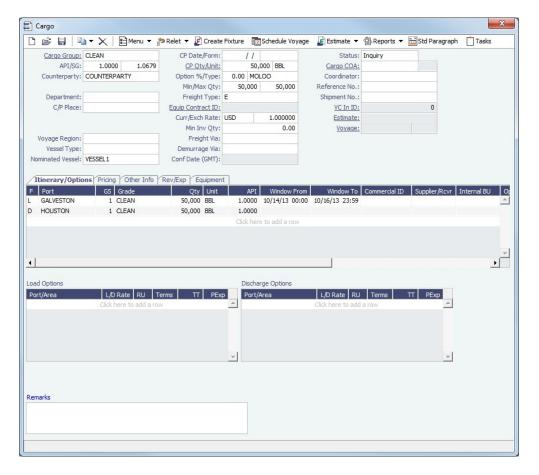

- 1. Specify a Cargo Group, Counterparty, CP Qty and Unit.
  - To enable equipment-based pricing on the Pricing tab, set the Freight Type to E.
    - Freight Type E stands for Equipment Daily Rate, and when selected, additional Equipment-related fields are available.
    - If the Freight Type is not set to E and the voyage is already scheduled, changing the Freight Type to E will backcreate a Spot Equipment Contract.
- 2. In the **Nominated Vessel** field, select the name of the tow you want to link to this cargo. When a tow is selected, the Equipment tab appears on the form.
- 3. On the Itinerary tab, specify Loading and Discharging ports, Quantities, and other relevant information.

## Add Equipment

On the Equipment tab, you can add boats and barges and their Equipment Contract IDs, if you know them, before scheduling the voyage. The **Equip Rate**, **Rate Diff**, and **Diff** fields are populated from the values entered on the Equipment Contract.

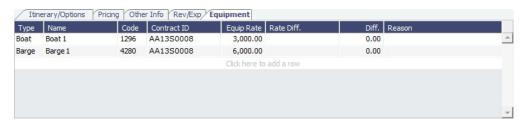

Note: The fields on this tab are used for reference. Any equipment you add here can be copied to the Equip In/Out tab on
the Activity Log - Barging when the voyage is scheduled, and it is on that form where Operators manage equipment for the
voyage.

### Specify Pricing

You must specify the rates:

- You are charging the Charterer for an Equipment TC Contract
- You will pay to the Owner for an Equipment Spot Contract

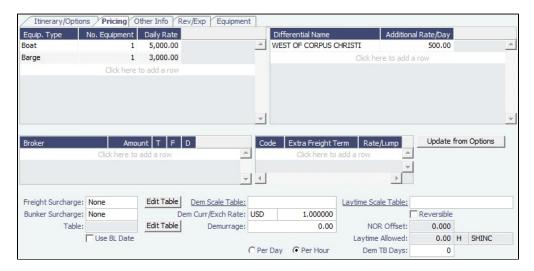

#### On the Pricing tab:

- 1. Create a line for each Equipment Type, add the Number of Equipment, and Daily Rates.
  - If this is a consecutive voyage, you do not have to add this information to the next voyage, because the equipment is copied to the new voyage from the previous voyage.
- 2. Save the Cargo. The **Equipment Contract ID** field is populated with a generated ID number, but the contract is not created yet. The Equipment Contract is created when the voyage is scheduled, and at that time, you can open it.

# Schedule the Voyage

To schedule the voyage, click Schedule Voyage on the Cargo form.

On the Create New Voyage form, some fields are completed. Complete the remaining fields according to the voyage.

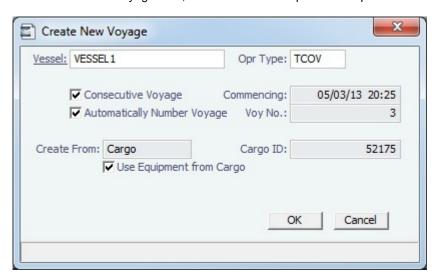

- Opr Type: Type of voyage being scheduled.
  - To create a Spot voyage/Equipment Spot Contract, select SPOT.
  - To create a TC voyage/Equipment TC Contract, select TCOV.
- Consecutive Voyage: Select this check box if there is already a previous voyage for the vessel in IMOS. The following apply:
  - The completing date of the previous voyage becomes the commencing date of the new voyage (displayed in the Commencing field).
  - The last port of the previous voyage becomes the commencing port of the next voyage.

- The ending bunker inventory of the previous voyage becomes the beginning bunker inventory of the next voyage.
- The Use Equipment from Cargo check box cannot be used when using the Consecutive Voyage check box because
  the equipment from end of the previous voyage is carried over.
- Automatically Number Voyage: Select to have IMOS automatically assign the next sequential voyage number for the vessel.
  - Using configuration flags, voyages can be configured to have voyages automatically numbered in these ways:
    - In sequence from the last voyage number
    - Based on the current year plus a 2- or 3-digit sequential number. For example, in 2013, the first voyage for each vessel would be either 1301 or 13001.
    - With a unique Voyage Number across the entire database, rather than for a particular vessel. Each new voyage is assigned the next open sequential number.
    - With a unique Voyage Number for voyages of Operation Types SPOT, RELT, and COAS.
- Create From: The source is selected; upon voyage creation, the source data is included in the new voyage.
  - Use Equipment from Cargo: Selected by default for non-consecutive voyages. When selected, the equipment entered
    on the Equipment tab of the Cargo form is copied over to the voyage and appears on the Activity Log Barging.

After the voyage is scheduled, the Operator manages the voyage.

## Related Config Flags

CFGDefaultAutoNumberVoy Select the Automatically Number Voyage check box by default for all new voyages. CFGVoyageNoFormat Automatically assign voyage numbers by year:

- 0 Default
- 3 Use voyage numbers based on entry date year plus two digits (first voyage of 2013 is 1301)
- 4 Use voyage numbers based on entry date year plus three digits (13001)

CFGUseGlobal Voyage Numbering

Use unique voyage numbers across the entire database, rather than simply for a particular vessel. New voyages are assigned the next highest sequential open number based on the other voyages in the database.

CFGUseGlobalSpotVoyNumbering

Create new SPOT/RELT/COAS voyages with a globally unique voyage number across these three operation types.

# **Equipment Contract**

Equipment Contracts are similar to Time Charter contracts. An Equipment Contract governs the hire rate of the contractual period, the location and time for the boats and barges to be claimed and returned, and the conditions for their use. An Equipment Contract is not associated with a particular Tow.

Equipment Contracts support separate rates for boats and barges. With appropriate Security rights (under Time Chartering in Chartering and Operations), you can manage payments and issue invoices for boat and barge owners for the actual time each piece of equipment was on hire.

To access the Equipment Contract form:

- In the Chartering module center
   Chartering , under Time Charter Manager, click Equipment Contract.
- In the Operations module center under Time Charter In, click Equipment Contract.
- On the Voyage Manager, click the <u>Contract ID/Hire</u> field label link.

TC In

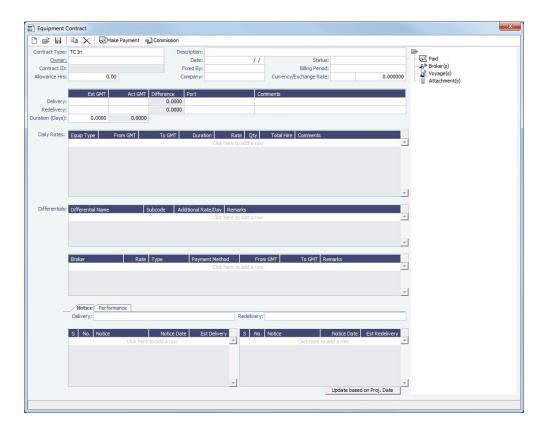

# Spot In

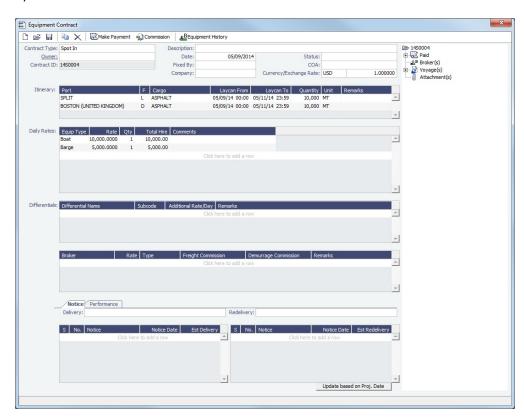

Upon saving the contract, a **Contract ID** is automatically created using the following formula:

 Reference Code + Last two digits of the current year + T (for Time Charter Contracts, or S for Spot Contracts) + Four digit sequential number

#### About Equipment TC Contracts and Equipment Spot Contracts

You can create TC In/Out or Spot In/Out Equipment Contracts.

- An Equipment TC In or Equipment Spot In Contract is with an Owner; an Equipment TC Out or Equipment Spot Out Contract is with a Charterer.
- · Spot charters based on daily rates are represented by Equipment Spot In or Equipment Spot Out Contracts.
- A single Equipment Spot In Contract cannot be applied to more than one voyage.
- For Equipment Spot Contracts, a COA field is provided, so you can record the COA applicable to the spot cargo.
- The Brokers grid on the Equipment Spot Contract parallels the Brokers grid on the Cargo form.

### Toolbar

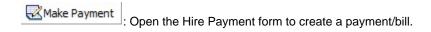

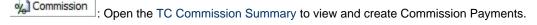

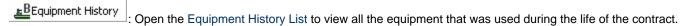

#### **Contract Information**

Add information about the contract.

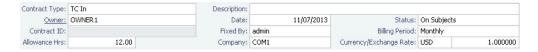

#### Hire Information

For TC In or TC Out Equipment Contracts, add the Delivery and Redelivery ports and times.

|                  | Est GMT        | Act GMT | Difference | Port    | Comments |
|------------------|----------------|---------|------------|---------|----------|
| Delivery:        | 10/15/13 00:00 |         | 0.0000     | HOUSTON |          |
| Redelivery:      | 10/15/16 00:00 |         | 0.0000     | HOUSTON |          |
| Duration (Days): | 1,096.0000     | 0.0000  |            |         |          |

#### Daily Rates Grid

Add Daily Rate information for boats and barges.

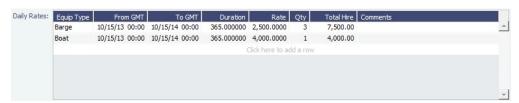

You cannot have two rates in effect for the same boat or barge on the same day. To do this, you can use a Rate Differential.

## Differentials Grid

Select the Rate Differential types you want to use for this contract.

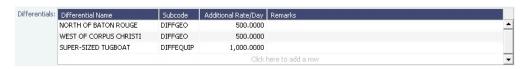

#### **Brokers Grid**

Add information about Brokers and Broker Commissions.

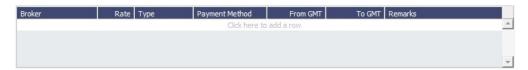

### Notice Tab

On the Notice tab, you can track Delivery and and Redelivery Notices.

This tab allows you to establish a series of points in time, measured in number of days prior to delivery or redelivery, at which your company is contractually required to provide notification of its intention to take delivery of/redeliver the vessel. You can also record whether each required notice has actually been sent.

IMOS does not automatically send such notification emails; this must be done manually. Nor does IMOS generate any alerts regarding the need to send such notification emails. This is simply a place where, upon fixing the Equipment TC Contract, you can set up the contractually mandated reminders, and then, as each one is sent, track that it has been sent by selecting the corresponding check box.

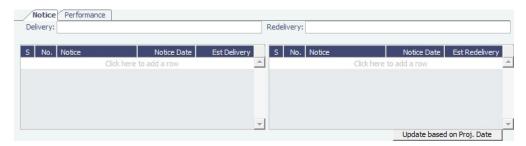

#### Performance Tab

On the **Performance** tab, you can enter speed and consumption information from the equipment owner to verify its performance.

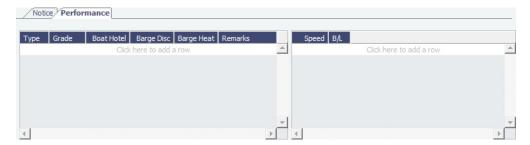

# **Equipment History List**

On the Equipment History list, you can view all the equipment that was used during the life of the contract and corresponding periods.

To access the Equipment History list, on the Equipment Contract form, click

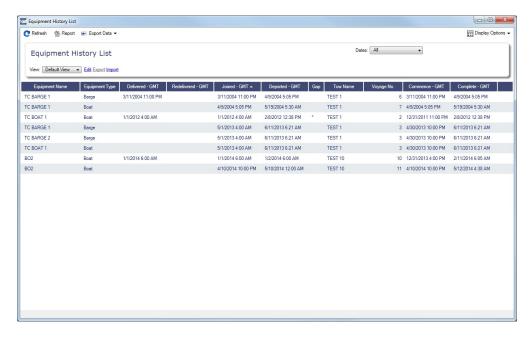

Each record in the list corresponds to a single service period as recorded on the Equip In/Out tab of the Activity Log - Barging. Two rows for the same piece of equipment will appear if:

- A piece of equipment served in one voyage, exited the voyage, then rejoined the voyage later
- · A piece of equipment was transferred from one tow to another, but remained under the same contract
- A piece of equipment was shared between 2 tows/voyages

#### Columns

- Delivered GMT: For Equipment TC Contracts, this is the date/time the vessel was delivered.
- Redelivered GMT: For Equipment TC Contracts, this is the date/time the vessel was redelivered.
- Joined GMT: The date/time the vessel joined the voyage. If the equipment was delivered during this voyage, this will be
  the same as the Delivery date/time.
- **Departed GMT**: The date/time the vessel departed the voyage. If the equipment was redelivered during this voyage, this will be the same as the Redelivery date/time.
- **Gap**: For Equipment TC Contracts, an asterisk appears in this column if, as of one minute prior to the equipment joining, there was a shortage of this type of equipment working under the contract (compared to the nominal number of boats or barges needed for the contract).
  - For example, if 3 barges are required under the contract, and as of one minute prior to the join date/time there are only 2 barges, an asterisk would appear.
  - The nominal number of boats and barges required in the contract is subject to the Est/Act Delivery date from the contract. That is, if the contract requires 1 boat and 3 barges, and 1 boat and 3 barges are delivered exactly as of the Est/Act Delivery date, there will be no gap, since as of 1 minute prior the contract was not yet in effect—there were no requirements and therefore no shortages.
    - Act Delivery Date is used if the Equipment Contract status is Delivered or Redelivered; Est Delivery is
      used otherwise.

# Barging - Operations Tasks

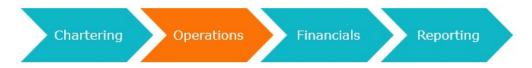

After the voyage is scheduled, the Operator does the following:

- 1. Manages the voyage, recording the following information on the Activity Log:
  - Port Activities

- Movement of equipment in and out of the voyage
- Equipment delivery and redelivery
- Rate differentials
- Delays
- Cargo Bill of Lading updates
- Barge fuel consumption
- Cargo heating information
- 2. Creates equipment contract payments and bills.

Note: The Voyage Manager has some differences related to barging.

This section includes the following topics:

- · Activity Log Barging
  - Reassign Equipment
  - Replace Equipment
  - Swap Equipment

# Activity Log - Barging

After scheduling a voyage, you manage equipment using the Activity Log. Activities and information added to the Activity Log are synchronized with the Port Activities, Delays, and Cargo Handling forms.

Without the Barging module, the Activity Log does not include the options for managing equipment.

To access the Activity Log, in the Voyage Manager:

- Click <u>BEquipment</u> on the toolbar.
- In the Itinerary grid, right-click a port name, and then click Activity Log.

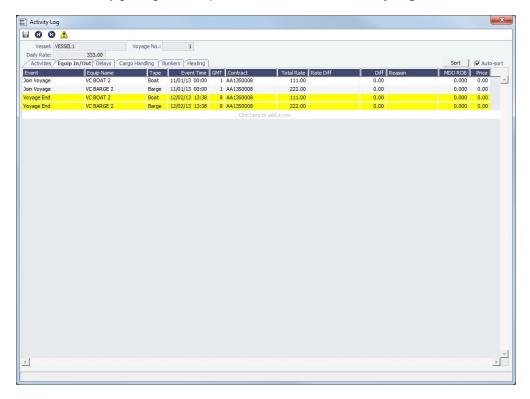

### **Activities Tab**

The Activities tab displays Port Activities, equipment in/out movements and rate differentials. Use the filters at the top of the form to filter by Event Types, Ports, or Equipment.

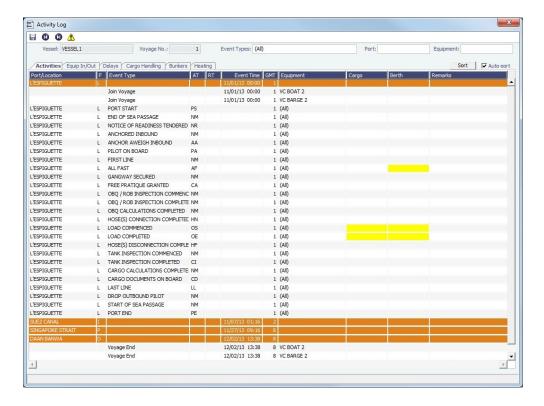

# To add port activities:

- 1. Right-click a port line and select **Expand Port Activities**, or, in the Event Types filter, select to include Port Activities. The Port Activities from the Voyage Template appear.
- 2. Fill in the dates and times for each activity, as you would on the Port Activities form.
  - Either click to add a line at the bottom of the list or right-click a port line to insert, delete, or copy an event.
    - If you insert a new activity for the same port call, when you click in the Event Time column, IMOS fills in the date and time from the previous line, and you can just adjust them as needed.
  - Select the **Auto-sort** check box to have activities automatically sort in chronological order as you enter them.
  - You can add activities for a port without entering a Departure time for the preceding port.
- 3. When you save Port Activities, any Tasks with a Port Activity Basis are created.

### Equip In/Out Tab

Specify equipment and when it is used during the voyage.

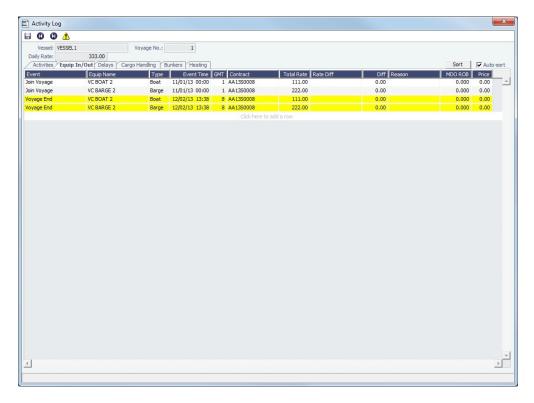

Equipment added on the Cargo form Equipment tab appears here if you selected to copy the equipment when scheduling the voyage.

#### Event Types

- Rate Differential Start/End: The Rate Differential starts/ends.
- Join/Depart Voyage: The piece of equipment joins/departs the tow.
  - For Equipment TC Contract equipment: The Join event type is used for equipment that was already on hire (that is, on another tow) under the same Equipment Contract. Therefore, the Join event is typically paired with a Depart event from another tow.
  - For Equipment Spot Contract voyages: For Spot voyages, the Join event is not paired with a Depart event.
  - You are required to enter fuel ROB and Price with the Join event.
    - If the Join event is paired with a Depart event from another tow, the Join event's fuel ROB and Price values will be mirrored with those of the Depart event and you do not need to enter them with the Join event.
    - The fuel ROB and Price do not generate bunker adjustments on the Hire Payment form.
  - When a voyage status changes from Scheduled to Commenced, the date and time of every Equipment Joins Tow event changes to match the the actual start date and time of the voyage.
- Delivery/Redelivery: Equipment is delivered from/redelivered to the owner. Applies only to Equipment TC Contracts.
  - · Delivery and Redelivery are used to determine the amounts due to the owner under the Equipment TC Contract.
  - You are required to enter fuel ROB and Price with the Delivery event. This creates a bunker adjustment on the Hire Payment form.
- Voyage Start/End: The piece of equipment joins/departs the voyage. For all voyages, the Voyage Start row dates are are kept in sync with the date and time the voyage commences. Voyage Start rows can be created manually, and Voyage End rows are automatically generated.
  - For consecutive voyages:
    - IMOS creates Voyage Start events for each piece of equipment that remained in the previous voyage as of that
      voyage's end: The Voyage End list of equipment of the first voyage (yellow rows) will be mirrored with the
      Voyage Start list of equipment (blue rows) of the second voyage.
      - If the end date/time of the first voyage changes, all of these items (the yellow rows in the first voyage, and the blue rows in the second voyage) all get updated automatically.
      - Because the equipment was already in the tow, its fuel ROB and Price do not need to be entered. ROB and
        price at the beginning of the voyage is calculated by the Bunker Interpolator.
      - These Voyage Start events cannot be modified or deleted.
  - For non-consecutive voyages:
    - IMOS will not mirror the equipment, like in consecutive voyages. Therefore, the second voyage will not contain any Voyage Start rows.

- To create Voyage Start rows automatically, select the **Use Equipment from Cargo** check box when scheduling the Voyage from the Cargo form.
- If a consecutive voyage is made non-consecutive, The Voyage Start events can be deleted or modified.

**Note**: Tow voyages created in previous versions of IMOS will have two Voyage Start and Voyage End events for each equipment linked to them through the Cargo contracts. These events cannot be edited or removed, nor can new events be added.

### Equip In/Out Tab Context Menu Options

To open a context menu with more options, right-click an event on the grid. You can can insert, delete, or copy the event, or select one of the following:

- Redeliver Equipment: Adds a new row with the Redelivery event type and populates the Equip Name field with one from the current line. This option is only available for Delivery, Join Voyage, or Voyage Start events.
- Reassign Equipment: Reassigns the current boat/barge.
- Replace Equipment: Removes the current boat/barge from the tow, and replaces it with another piece of equipment of the same type.
- Swap Equipment: Swaps the current equipment with one in another tow.

#### Delays Tab

Add delays. Information added here will also appear on the Delays form.

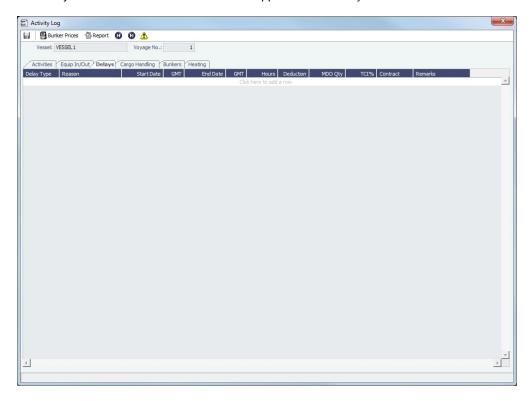

### Cargo Handling Tab

The Cargo Handling tab combines the information on the Voyage Manager Cargo tab and the Alt Unit and Alt Qty columns from the Cargo Handling form, so you can add all information in one place.

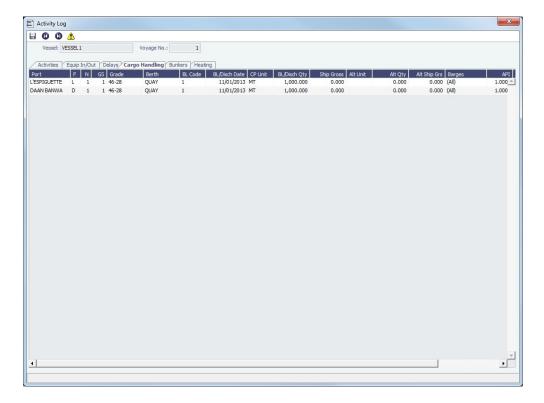

 Update existing cargoes with the actual bill of lading information. Information added here will also appear on the Cargo Handling form.

### **Bunkers Tab**

Record ROBs, liftings, and bunker transfers between equipment in the tow.

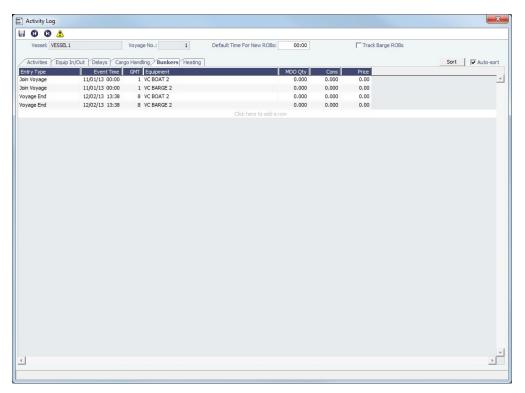

• Rows are automatically inserted when equipment joins or leaves the tow.

- Track Barge ROBs: If not selected, and a barge joins the tow with ROBs, that fuel quantity is considered to have been consumed instantaneously at the time the barge joined. A row is added automatically to represent that consumption.
- When a new voyage is created, the following settings are inherited from the previous voyage, regardless of whether the new voyage is consecutive or not:
  - Default Time for New ROBs
  - Track Barge ROBs check box

### Bunkers Tab Context Menu Options

In the Bunkers grid, right-click a line item and select one of the following:

- Insert Event: Adds an Event line to the grid. In the Event Type field, you can select ROB, Lifting, or Transfer.
- Delete Event: Deletes the line item.
- Enter ROBs: Add ROB information for boats and barges.
  - If Track Barge ROBs is selected, one row for each applicable fuel type will be added for each piece of equipment in the
    tow.
  - If Track Barge ROBs is not selected, one row for each applicable fuel type will be added for each boat in the voyage, but no rows are added for barges.
- Enter Lifting: Adds a new row at the bottom of the grid on which you can add information on the ROBs being lifted.
- Enter Transfer: Transfer bunkers between pieces of equipment. When selected, the Bunker Transfer form appears:

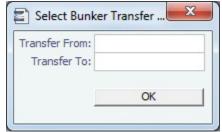

- 1. Select a boat or barge to transfer bunkers from.
- 2. Select a boat or barge to transfer bunkers to.
- Click OK
- 4. A line is inserted in the grid indicating that bunkers are being transferred between pieces of equipment.

## Heating Tab

Add heating information, if applicable. Each row applies to a single cargo; if two cargoes were heated during the same period of time, you must add two heating rows, one for each cargo.

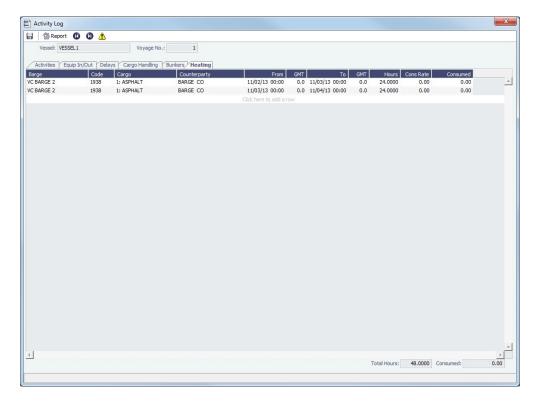

To add heating information for barges:

- 1. Select a barge. Its Code, Cargo, and Counterparty appear automatically.
- 2. Specify the heating start and end date and time.
  - The heating Cons Rate is populated from the Heating (Gal/Hr) field on the Inland Barge Information form.
  - The Consumed field is automatically calculated by multiplying the Hours and Cons Rate.

**Note**: If you want to include cargo heating in a Spot In/Spot Out Invoice, you can do so using the **Barge Heating Hourly** (code BH) Extra Freight Term.

- On the CP Terms Details form for the cargo, add the Barge Heating Hourly term and specify the hourly rate.
- IMOS calculates the heating cost by multiplying the heating hours by the specified hourly rate. This calculated amount is added to the Spot In/Spot Out Invoice.

After the voyage is completed, Finance Operators analyze the P&L and manage invoices.

### Reassign Equipment

To reassign the current boat/barge, on the Activity Log - Barging, right-click a Delivery, Join, or Voyage Start event and then click **Reassign Equipment**. You can use this to create a Depart event and remove the boat/barge from this tow, then add it to another tow and voyage and create a Join event.

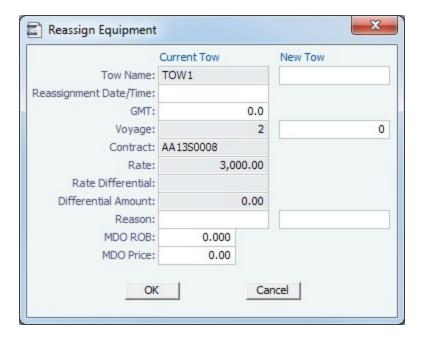

Complete the form and click **OK**. A Depart event is created for the existing tow, and a Join event is created for the new one.

# Replace Equipment

To replace the current boat/barge, on the Activity Log-Barging, right-click a Delivery, Join, or Voyage Start event and then click **R eplace Equipment**. You can remove the current boat/barge from the tow and replace it with another piece of equipment of the same type by creating a corresponding Join event.

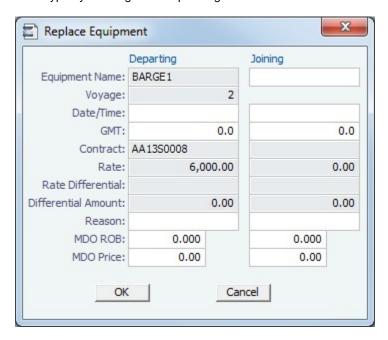

- Neither the current equipment nor the replacement equipment can participate in more than one voyage or tow at a time. If the replacement equipment is in another tow, IMOS will ask if you want to remove it from that tow.
- Complete the form and click OK. The following happens:
  - For the current equipment:
    - If the equipment is under a TC contract, a Redelivery event is created.
    - If the equipment is under a Spot contract, a Depart record is created.
  - For the replacement equipment:
    - If the equipment is under a TC contract and was not already in another tow, a Delivery event is created for it.
       Otherwise a Join event is created.
    - If the equipment belongs to another tow, a Depart event is created for that other tow.

# Swap Equipment

To swap the current piece of equipment with one in another tow, on the Activity Log-Barging, right-click a Delivery, Join, or Voyage Start event and then click **Swap Equipment**. Neither the current equipment nor the replacement equipment can be in more than one voyage or tow at a time.

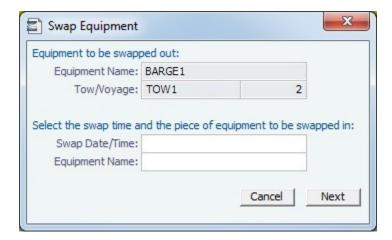

Select the Swap Date/Time and the equipment to be swapped in, and then click Next.

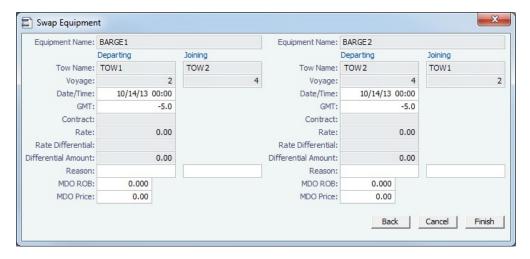

Add ROB values, Prices, and any other relevant information and click Finish to swap the equipment.

# Barging - Financials Tasks

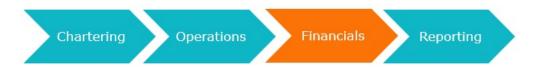

- 1. Finance Operators use the P&L, which tracks daily equipment cost and accounts for rate differentials in complex tow situations.
- 2. Finance Operators create, approve, and post invoices.

This section includes the following topics:

- Equipment Spot Contract Payments
- Equipment TC Contract Payments
- Equipment Commission
- Equipment Payment Schedule

# **Equipment Spot Contract Payments**

Creating an Equipment Spot In Contract Payment

For Equipment Spot Contract Payments:

- You are creating your payment to the owner.
- There is no advance payment option.
- There is no bunker payment option.
- There is generally only a single payment against each Spot contract.
- 1. To create an Equipment Spot Contract payment, do one of the following:
  - On the Equipment Spot Contract form, click
  - On the Voyage Manager toolbar, click Freight, hover over Make Equipment Payment, and then click the Contract ID for the equipment you want to create a payment for.

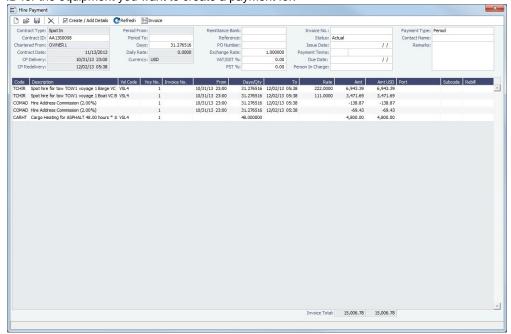

- 2. Specify an Invoice Number.

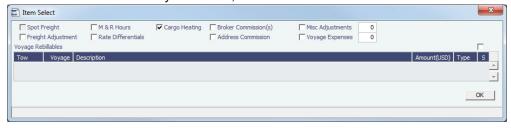

- a. Select any applicable check boxes and any items to be rebilled and click OK.
- 4. Click losave the Hire Payment.

Freight Calculation

Freight charges are calculated differently for Spot In and Spot Out contracts.

- Spot In: The amounts due are calculated based on the rows in the Activity Log Equip In/Out tab whose Contract IDs match
  the Contract ID of the Equipment Spot In Contract.
- Spot Out: Spot Out billing is done on an individual voyage basis. Spot Out Contracts are back-created when the voyage is created from a Cargo.

- The amount due for equipment is calculated based on the amount of time the equipment was used.
- For M&R periods, the equipment is treated as off hire and is not billed to the charterer.

# **Equipment TC Contract Payments**

Time Charter hire is typically paid in advance based on the number of boats and barges specified in the Equipment Contract. After the period is over, adjustments are generated based on the actual number of equipment and days in service. It is likely that the amount due at the end of a month will be different from the amount that was paid in advance at the beginning of that month. When a discrepancy occurs, IMOS proposes an adjustment that you can include in the hire invoice. This is similar to the Off Hire /Off Hire Reverse grid in a traditional Time Charter hire payment.

Creating an Equipment TC In Contract Payment

1. To create a payment for an Equipment TC In Contract, on the Equipment Contract form, click

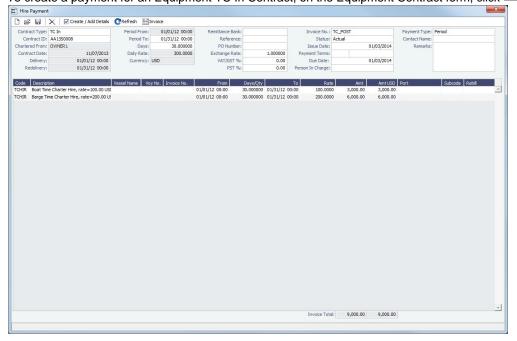

2. Specify an **Invoice Number**, **Period From** and **Period To**. The Period From and Period To fields are populated according to the **Billing Period** on the contract.

3. Click Create / Add Details to select line items to add to the payment.

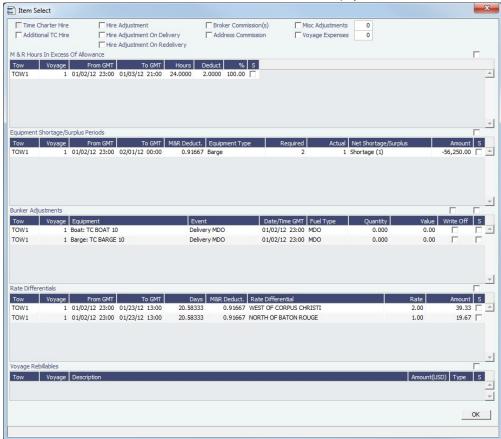

- a. On this form, IMOS presents any adjustments to be included in the hire payment. Select the check boxes for those you want to pay/receive credit for:
  - M&R Hours in Excess of the Allowance: M&R entries are mapped to IMOS Delay records.
    - Any M&R entries that are in excess of the monthly allowance appear here.
    - When adding an M&R record, you must indicate how many of the M&R hours are covered by the monthly allowance (the Deduction column).
  - Equipment Shortage/Surplus Periods: Any deviations from the number of equipment in the contract appear here. For example, if the contract includes a boat and two barges, and for a period during the voyage a third barge joined the tow, a row would appear here representing the additional charge for the time that third barge was in use (surplus). Similarly, if one of the barges left the tow for a period, a row would appear here to credit you for the time the barge was not in service (shortage).
    - The Shortage/Surplus periods are calculated based on the Delivery and Redelivery events on the Equip In/Out tab of the Activity Log Barging.
  - Bunker Adjustments: Bunker adjustments appear here for equipment entering or leaving the tow.
    - Every Delievery or Redelivery of a piece of equipment generates a Bunker Adjustment row.
    - Bunker adjustments with a zero value appear here as well, to allow you to check that the zero value is correct.
    - **Note**: If a barge is being redelivered to the owner and the **Track Barge ROBs** check box is not selected, the final ROB entered on the Tow form will be ignored because all fuel transferred to the the barge is treated as having been consumed. The ROB entered on the Tow form still appears here so that credit can be received from the owner.
  - Rate Differentials: All Rate Differentials applicable during the period appear here.
    - If a Rate Differential period overlaps with a M&R period, the Rate Differential period is stopped temporarily while the M&R period is in effect.
    - IMOS allows nesting of multiple instances of the same Rate Differential. For example, you can add
      a Rate Differential Start as of May 3 and another one with the same Rate Differential Index Term as

of May 5, with no Rate Differential end between the two. In this situation, the Rate Differentials go into effect independently of each other and the Rate Differential will be charged twice.

- Voyage Rebillables: Include any rebillable items into the hire payment, similar to a typical Time Charter Contract.
  - i. Select the check boxes for any rebillable items to be included in the hire payment.
  - ii. Click OK.
- 4. The Hire Payment form is updated with Hire lines and any adjustments you selected.
- 5. Click lito save the Hire Payment.

Source Codes for Equipment TC Contracts

The Equipment TC Contract Payment uses different source codes than the typical Time Charter Payment:

- EQIP: For Equipment TC In Contract Payment
- EQOB: For Equipment TC Out Bill
- ESIP: For Equipment Spot In Contract Payment
- ESOB: For Equipment Spot Out Contract Payment

# **Equipment Commission**

On the Equipment Commission Payment form, you can create payments for commission for Equipment Contracts.

1. On the Operations Module Center, under Time Charter In, click Equipment Commission.

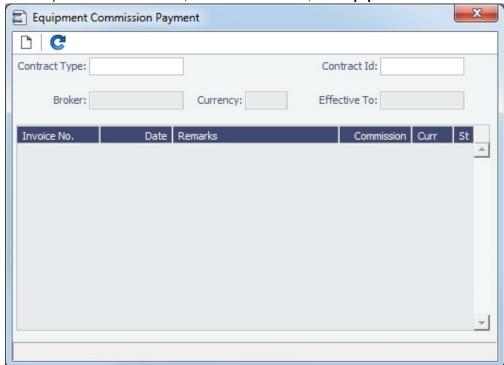

- 2. Select the Contract Type and Contract ID. Existing Equipment Commission Payment lines appear.
- 3. To view an existing Equipment Commission Payment, right-click it and click **Details**.

Creating a New Payment

To create a new Equipment Commission Payment:

1. On the Equipment Commission Payment Summary form, above, click

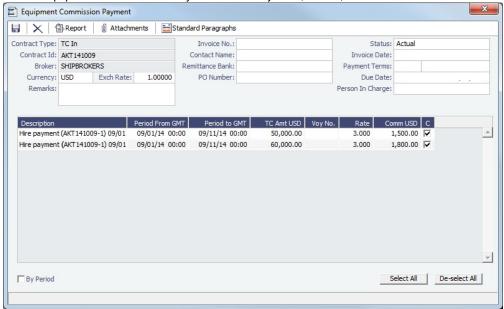

- 2. Each possible payment appears, with the **C** (Commissionable) check box selected. Clear check boxes for any detail lines you do not want to include.
- 3. Enter the Invoice No.
- 4. Change the **Status** to Actual and click : the invoice appears in Financials.

# **Equipment Payment Schedule**

On the Equipment Payment Schedule, you can quickly see the status of payments for equipment.

In the Operations Module Center

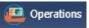

click Equipment Payment Schedule.

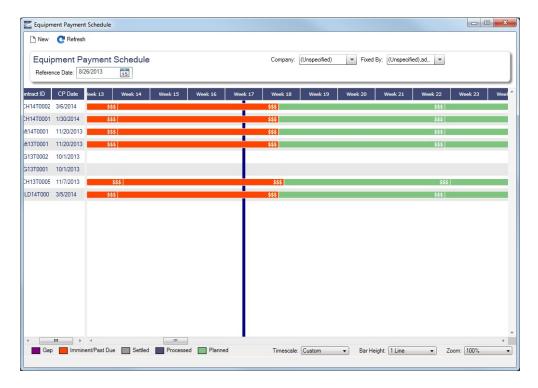

When you rest your mouse pointer over a bar, a tooltip tells you the Invoice Number (if the payment has been settled or processed), the Billing Period, and the ID and date of the Time Charter Fixture.

Double-click a bar to open the Hire Payment, or right-click to create or view a Hire Payment or open the Equipment Contract.

For more information on schedules, see Schedules and the Schedules tutorial.

# **Barging - Reporting Tasks**

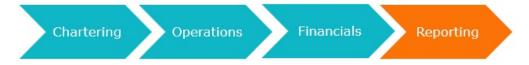

- When the voyage is completed, Reporting Desks run the Bunker Interpolator as part of the Voyage Cost Allocation process.
   The Bunker Interpolator generates bunker readings for every voyage based on reported fuel readings to estimate Arrival and Departure ROBs for each voyage leg.
- 2. This performance data can be exported to a data warehouse and used to identify owners with high- and low-performing equipment.

This section includes the following topics:

- Bunker Interpolator
  - · Bunker Interpolation Details

# **Bunker Interpolator**

On the Bunkers form, click Bunker Interpolator to initiate the Bunker Interpolator calculation.

Overview

The Bunker Interpolator uses daily ROB readings, along with data from the Boat Fuel Consumption Ratios Setup and Barge Fuel Consumption Setup forms to calculate estimated ROBs at arrival and departure and bunker

consumption for each voyage leg. The data can be exported to a data warehouse where equipment performance can be analyzed and compared across various equipment owners to make more informed decisions.

Because ROB information is often received from Owners at times that do not correspond to arrivals and departures, arrival and departure ROBs must be interpolated based on historical ROBs obtained by owners.

- The Bunker Interpolator takes two owner-provided ROB readings and calculates and stores the breakdown of consumption between the two readings. The Bunker Interpolator uses the following consumption categories:
  - Propulsion
  - Hotel (Port Consumption)
  - Discharge
  - Heating
  - Adjustment
  - Stop

The values calculated by the Bunker Interpolator appear on the Voyage Manager Bunkers tab and on the Bunkers form.

**Total Fuel Consumption Calculation** 

The total consumption for a piece of equipment is calculated using the following formula:

(ROB at period start) + (bunkers lifted during the period) + (bunkers transferred to the equipment during the period) - (ROB at period end) - (bunkers transferred from the equipment during the period)

- For equipment that joined or departed the tow during the period, the ROB value from the corresponding Delivery, Redelivery, Join, or Depart rows (On the Activity Log Equip In/Out tab) will be used instead of the ROB at period start or ROB at period end values.
- On the Activity Log Bunkers tab, if the **Track Barge ROBs** check box is not selected, the ROB value for barges will be zero.
  - For a barge entering a tow, if the ROB value is not zero and Track Barge ROBs is not selected, IMOS assumes that
    the fuel onboard the barge is immediately consumed upon joining the tow. A row appears, representing this
    consumption.
  - When **Track Barge ROBs** is not selected, you should not have a nonzero ROB for a barge departing the tow. If this situation occurs, the ROB amount will be used in the total consumption calculation.

Bunker Interpolator Calculation for Boats

- 1. The Bunker Interpolator calculates the boat's total fuel consumption using the formula above.
- 2. For each Laden, Ballast, and Hotel leg within the period, the Bunker Interpolator calculates the percentage of the overall period that the leg represents.
- 3. For each fuel type that the boat consumed over the period, the Bunker Interpolator:
  - a. Looks up the applicable row on the Boat form, using the number of barges as of the start date/time of the period. If the applicable row is not found, the Bunker Interpolator looks to the Boat Fuel Consumption Ratios Setup form.
  - b. Using the fuel consumption data generated from the previous step, calculates the boat's ROB at each Arrival and Departure within the period.
  - c. Assigns all fuel consumed during the period to the appropriate categories:
    - When the fuel consumption period is entirely at port (between a Port Start and a Port End), the difference in ROB's is categorized as Hotel. If the fuel consumption period includes sea time and port time, then the Hotel consumption calculation is (Number of days in port) \* (Daily Hotel consumption rate).
      - The daily Hotel consumption rate is specified in the **Hotel Gal/Day** column on the Boat form. If the Hotel consumption rate is not specified on the Boat form, then the rate on the Boat Fuel Consumption Ratios Setup form will be used.
    - The remaining fuel is categorized as Propulsion fuel, which is further divided into laden and ballast, depending on the ratios specified on the Boat form or on the Boat Fuel Consumption Ratios Setup form.
    - Stop consumption is the fuel consumed during a Stop delay and is calculated similar to Port Consumption: (Stop delay days) \* (Hotel consumption rate).
      - For example, if the Stop delay is 1 day, and the Hotel consumption rate is 20 gal/day, the Stop consumption is calculated as 1 \* 20 = 20 gal.

Bunker Interpolator Calculation for Barges

If the Track Barge ROBs check box is selected, a calculation is done for each barge that was in the tow over the period.

The Bunker Interpolator calculates the barge's total fuel consumption using the formula above.

- If only Discharge or Heating consumption applies, all consumption is allocated to the Discharge or Heating category, respectively.
- If both Discharge and Heating consumption applies:
  - The Bunker Interpolator uses the Barge Fuel Consumption Setup form to determine the applicable
    Discharge consumption, in gallons per hour, and multiplies it by the length of each discharge operation
    to determine the number of gallons used for Discharging.
  - 2. The Heating consumption is calculated using the formula: (Total consumption) (Discharging consumption).
  - 3. The barge's ROBs at each Arrival and Departure is calculated using the fuel consumption results from the previous steps.

#### Notes:

- You cannot run the calculation if any Voyage Period Journals of type Bunkers have been posted.
- · Heating consumption is calculated only if the **Heated** check box is selected for cargoes on the voyage.
- Discharge consumption is calculated if the tow sailed to a type D (Discharge) port during the period, and if an OS/OE activity
  type took place during the period.

# **Bunker Interpolation Details**

On the Bunkers form, click Reports , and then click Bunker Interpolation Details.

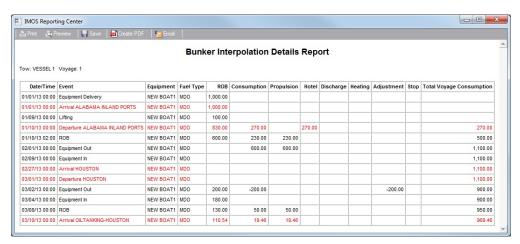

- Black lines represent data entered manually.
- Red lines represent data calculated by the Bunker Interpolator.

# **Time Charters**

# Time Charter Manager Tutorial

You can view this information in the Time Charter Manager tutorial. You can access the tutorials from the IMOS7 Tutorials page or the IMOS **Welcome Tab** (from the IMOS menu).

# **About Time Charters**

A Time Charter is a contract for a vessel; it governs the hire rate of the contractual period, the location and time for the vessel to be claimed and returned, and the conditions for its use. It must be set up before creating a voyage. It is important that anything that changes in the voyage be reflected in the Time Charter.

The Time Charter In and Time Charter Out forms are the same except for their Charterer and Owner perspectives: Where the Time Charter In Manager has an **Owner** field and a **Make Payment** button, the Time Charter Out Manager has a **Charterer** field and an **Issue Bill** button. The Time Charter Out Manager also has a button for creating a Time Charter Out Estimate.

**Note**: Your configuration might differ from the information shown. For information on other features, please see your account manager.

# Related Key Topics

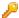

These **Key Topics** have high-value information for all users:

# Content by label

There is no content with the specified labels

# Related FAQs

For more information, see the following Time Charters FAQs:

- FAQ Statement of Accounts and Statement of Accounts (Detailed) report
- FAQ How Do I Specify All Bunkers Are on Owner's Account in TCO?
- FAQ Adjusting Off Hire TCO% or TCI% After Invoicing
- FAQ Using TC Delivery Redelivery Notices
- FAQ How Can I Hide TC Hire from the Voyage P&L Tab?
- FAQ How is estimated redelivery date updated in the Time Charter Screen?
- FAQ Why doesn't monthly hire payment pick up the monthly rate defined in the TC?
- FAQ Missing Off Hire in TC Contracts
- FAQ Missing Bunker Adjustment on a TCO using Bunkers on Consumption method
- FAQ Bunker Purchase Paid By Owner
- FAQ Selling Post-Delivery Bunkers as Delivery Bunkers
- FAQ Which TC Adjustments go to the Balance Sheet and P&L?

# Time Charter In

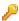

This is a **Key Topic**, with high value for all users.

The Time Charter In is a contract for a vessel from the perspective of the Charterer; you are acquiring a vessel for your use. Hire is paid in advance, and the Billing Period is usually 15 days. The first payment includes the Time Charter hire for the applicable period, plus Gratuities and bunkers. Typically, you buy the entire amount of bunkers upon Delivery of the vessel. When the vessel is Redelivered, the owner buys back the entire amount, at the price stated on the contract.

The Time Charter In Manager provides a system for managing the information and payments for vessels chartered in from other parties.

Time Charter In

Time Charter In

Time Charter In

Time Charter In

Time Charter In

Time Charter In

Time Charter In

Time Charter In

Time Charter In

Time Charter In

Time Charter In

Time Charter In

Time Charter In

Time Charter In

Time Charter In

Time Charter In

Time Charter In

Time Charter In

Time Charter In

Time Charter In

Time Charter In

Time Charter In

Time Charter In

Time Charter In

Time Charter In

Time Charter In

Time Charter In

Time Charter In

Time Charter In

Time Charter In

Time Charter In

Time Charter In

Time Charter In

Time Charter In

Time Charter In

Time Charter In

Time Charter In

Time Charter In

Time Charter In

Time Charter In

Time Charter In

Time Charter In

Time Charter In

Time Charter In

Time Charter In

Time Charter In

Time Charter In

Time Charter In

Time Charter In

Time Charter In

Time Charter In

Time Charter In

Time Charter In

Time Charter In

Time Charter In

Time Charter In

Time Charter In

Time Charter In

Time Charter In

Time Charter In

Time Charter In

Time Charter In

Time Charter In

Time Charter In

Time Charter In

Time Charter In

Time Charter In

Time Charter In

Time Charter In

Time Charter In

Time Charter In

Time Charter In

Time Charter In

Time Charter In

Time Charter In

Time Charter In

Time Charter In

Time Charter In

Time Charter In

Time Charter In

Time Charter In

Time Charter In

Time Charter In

Time Charter In

Time Charter In

Time Charter In

Time Charter In

Time Charter In

Time Charter In

Time Charter In

Time Charter In

Time Charter In

Time Charter In

Time Charter In

Time Charter In

Time Charter In

Time Charter In

Time Charter In

Time Charter In

Time Charter In

Time Charter In

Time Charter In

Time Charter In

Time Charter In

Time Charter In

Time Charter In

Time Charter In

Time Charter In

Time Charter In

Time Charter In

Time Charter In

Time Charter In

Time Cha

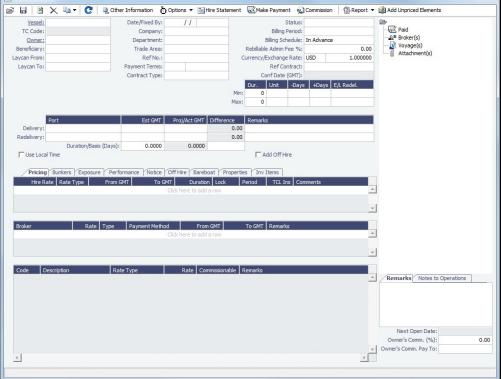

# Creating a Time Charter In

- To create a Time Charter In, do one of the following:
  - In the Chartering or Operations Module Center, click **Time Charter In**.
  - On the TC In List, click New TC In.
  - On the IMOS7 menu, point to New, and then click **Time Charter In**.
  - To copy a Time Charter In, click , then click Copy to TCI. You can also create a Time Charter Out by clicking Copy to TCO.
- In the Time Charter form, enter the contract details, including: Vessel, Counterparty, TC Date, Delivery/Redelivery ports and estimated dates, Hire Information, and Bunkers quantities and prices.
- When you save the form, IMOS generates a Time Charter Code. You can now select this Time Charter Code when you are creating a voyage; the Time Charter information governs the voyage, and the voyage becomes part of this Time Charter.

### When the First Voyage is Scheduled

- The Actual/Projected Delivery date and time automatically appear in light blue font, to indicate that those values are projected.
- If the Delivery Port in the Voyage Manager (first port in the itinerary) is different than the Delivery Port set in the Time Charter In, the port gets updated in the Time Charter In.
- On the Bunkers Delivery/Redelivery tab, the Actual/Projected Delivery quantities and prices are automatically set for each Fuel Type.

When the First Voyage is Commenced - Vessel is Delivered

When the first voyage is commenced, the Delivery information on the Time Charter In is updated to match the information on the voyage, this time as Actual and not Projected: The Delivery Port, Delivery Date/Time, and the bunker quantities are updated according to the operational information from the voyage. The Time Charter In Status is automatically set to **Delivered**.

When the Last Voyage is Scheduled

To indicate that a vessel is about to be redelivered upon completion of a particular Voyage, select the **Last TCI Voy** check box in the Voyage Manager. When selected, the Redelivery information in the Voyage Manager updates the Time Charter In:

- The Actual/Projected Redelivery date and time automatically appear in light blue font, to indicate that those values are projected.
- If the **Redelivery Port** in the Voyage Manager (last port in the itinerary of the Last TCI Voy) is different than the Redelivery Port set in the Time Charter In, the port on the Time Charter In gets updated.
- On the Bunkers Delivery/Redelivery tab, the Actual/Projected Redelivery quantities and prices are automatically set for each Fuel Type.
- A TCI Bunkers Adj on Redelivery item appears in the Voyage P&L, in case there is an adjustment.

When the Last Voyage is Completed - Vessel is Redelivered

When the last voyage (marked as Last TCI Voy) is completed, the Redelivery information in the Voyage Manager updates the Time Charter In, this time as Actual and not Projected: The Redelivery Port, Redelivery Date/Time, and the bunker quantities are updated according to the operational information from the voyage. The Time Charter In Status is automatically set to **Redelivered** 

## Toolbar

Other Information: Add Other Information or comments about a number of aspects of the Time Charter.

Options Contract or to purchase options, if there is an option to extend the contract or to purchase the vessel, and you have to notify the other party by a certain date.

Hire Statement: Open the TC In Hire Statement. The Hire Statement for a Time Charter In lists all the amounts invoiced or paid; you can make a payment from it. You can also view reports.

Make Payment: Open the Time Charter Payment form to create Time Charter Payments.

Commission: Open the TC Commission Summary to view and create Time Charter Commission Payments.

### **Contract Information**

Add information about the vessel and the contract.

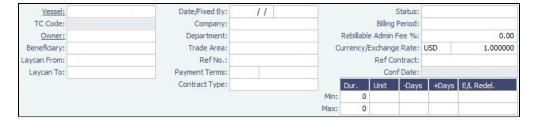

- The calculated value for Earliest/Latest Delivery appears in black font.
- To lock the Earliest/Latest Delivery value, right-click it and select Lock Date, or edit it.
- When the date is locked, it appears in red font to indicate that it will not be recalculated upon changing one of the parameters (Delivery Date, Min Duration/Max Duration or -Days/+Days).

# Delivery and Redelivery Grid

Add the Delivery and Redelivery ports and times.

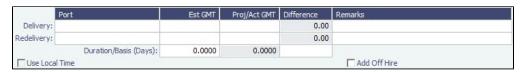

When **Use Local Time** is selected, delivery and redelivery dates are in local time instead of GMT in contracts, invoices, and Hire Statements.

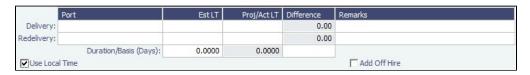

- In the first voyage for a TCI/TCO contract, Hire in the P&L considers Commencing time in local time but Ending time in GMT, unless the voyage is marked as Last TCI Vov/Last TCO Vov.
- When there are multiple voyages under a TCI, and the last one is marked as Last TCI Voyage, the Commence time for the
  first voyage and the Ending time for the last voyage are considered in local time, and the rest are considered in GMT for
  P&L calculations.

### **Pricing Tab**

On the Pricing tab, you can add Hire information, Broker information, and Common Voyage Expenses.

#### Hire Grid

Add Hire information: How much to pay for a TC In or charge for a TC Out.

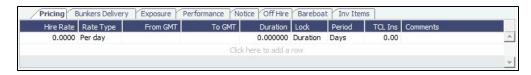

You can set multiple rates on separate lines for different time periods, for example, if you have an escalation clause. This information is used to create the Hire Statement. **From GMT** and **To GMT** are needed to calculate the period the vessel is on hire. Actual redelivery information is retrieved from the Voyage Manager.

For the Rate Type, you can select Index to assign the Hire Rate according to the Market Rate on the Index Option form.

#### **Brokers Grid**

Add information about Brokers and Broker Commissions.

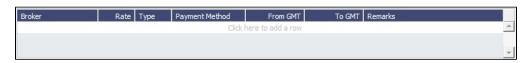

The Type defaults to % when the rate is 25 or less, or to Daily when the rate is greater than 25.

**Note**: It is possible that an invoice will span a change in the Hire Rate, Broker Rate, or both. IMOS is designed to handle such situations and calculates the amounts due correctly.

### Common Voyage Expenses Grid

On the **Common Voyage Expenses grid**, you can set up additional cost items payable by the Charterer to the Owner, including both one-time and recurring costs. Carrying out this setup causes the applicable items to appear automatically during the Time Charter invoicing process, where you can choose whether they actually apply and should be added to the particular invoice.

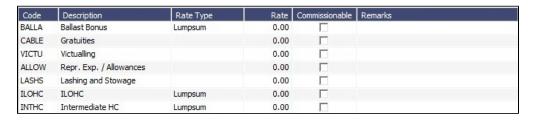

### **Bunkers Tab**

On the Bunkers tab, you can enter itemized Bunker information, which flows into the FIFO queue.

# Time Charter In:

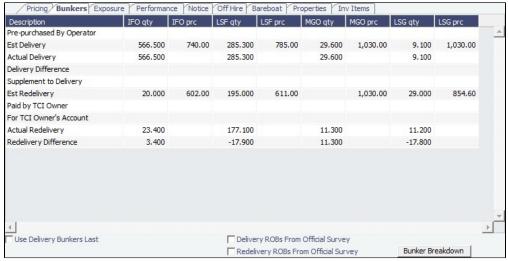

#### Time Charter Out:

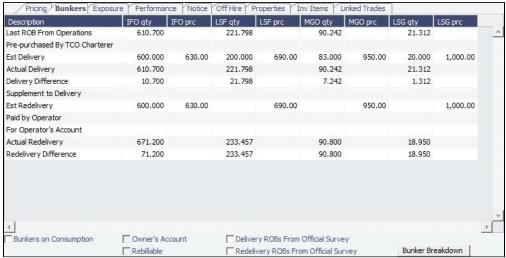

• Note that whenever changes are saved to the initial bunkers in the first voyage in the TC, the changes update the **Bunkers Delivery tab** in the TC Contract as well. If the voyage has not yet been Commenced, the figures are considered Estimated, whereas after the voyage has been Commenced, the changes are considered Actual.

lick Bunker Breakdown on

 To see or edit information about bunker quantities and prices on delivery and redelivery, click the bottom of the form to open the Delivery/Redelivery Bunker Breakdown form.

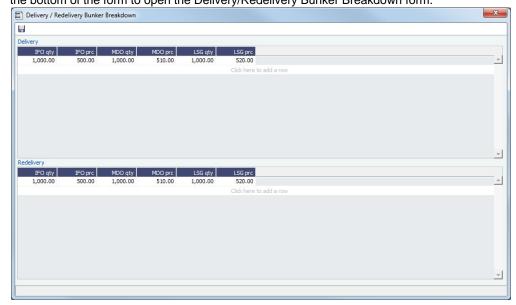

 You can either select the Bunker Purchase Paid By Owner check box or enter values in the Purchased for Owner fields.

### **Exposure Tab**

On the Exposure tab, you can set enter the Exposure information as it will be processed in the Trading module.

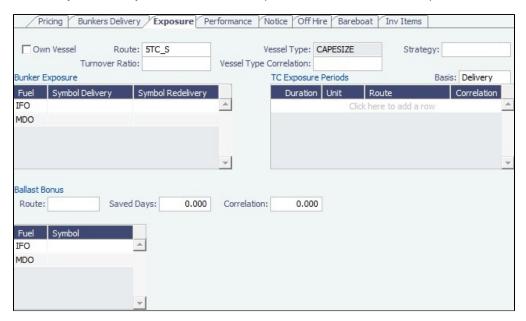

The Time Charter Route and Correlation used for the Mark-to-Market of the Time Charter is taken from the Vessel Type if details in the Exposure tab are not completed. Otherwise, if you select a **Route** in the Exposure tab, this Route will be used for the Mark-to-Market.

- Using the **TC Exposure Periods** table, you can mark your positions to market based on multiple routes for different periods.
- Using the Bunker Exposure table, you can track hedging your bunkers for delivery and redelivery against a forward curve: E
  nter the bunker symbols to be used for the Mark-to-Market of the delivery and redelivery bunkers.
- When a Ballast Bonus is specified on the Common Voyage Expenses grid, the Ballast Bonus Exposure information appears.

# Performance Tab

On the **Performance tab**, you can enter speed and consumption information from the vessel owner to verify the vessel's performance.

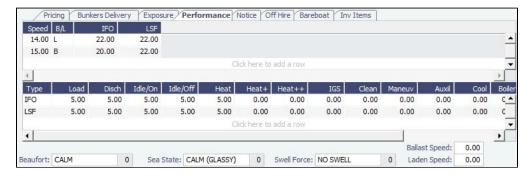

- Speed Consumption table:
  - Figures are separated into Ballast and Laden.
  - When the Vessel Type has Restrict Speeds enabled, the speeds available are only those corresponding to the specific B/L mode, as defined on the Vessel form.
- In Port Consumption table
- The Beaufort, Sea State, and Swell Force fields indicate the maximum weather conditions for which the charter party warranties are applicable.
- Fuel consumption in conditions exceeding these maximums is tracked separately from fuel consumption under normal conditions, as follows:
  - In the Veslink Noon Report, when the Track Fuel Consumption over Weather Threshold check box is selected on the System Configuration page, the Over Weather Threshold field appears in the ROB control. The shipboard user enters the amount of the daily fuel consumption that occurred in conditions over the weather threshold. This value is:
    - Sent to IMOS and stored in the Bad Weather Consumption field on the Extra Information for Report form.
    - Taken into account by all performance-related reports in IMOS. That is, this amount of fuel consumption is backed
      out before carrying out performance calculations.
- Note that in case of a TCTO voyage, the TC In and TC Out contracts may have differing stipulations on the Performance tab. So, for a TCTO voyage, you can produce the Voyage Performance Report either for the TCI Fixture or the TCO Fixture.

### Notice Tab

On the Notice tab, you can track Delivery and and Redelivery Notices.

This tab allows you to establish a series of points in time, measured in number of days prior to delivery or redelivery, at which your company is contractually required to provide notification of its intention to take delivery of/redeliver the vessel. You can also record whether each required notice has actually been sent.

IMOS does not automatically send such notification emails; this must be done manually. Nor does IMOS generate any alerts regarding the need to send such notification emails. This is simply a place where, upon fixing the TC Contract, you can set up the contractually mandated reminders, and then, as each one is sent, track that it has been sent by selecting the corresponding check box.

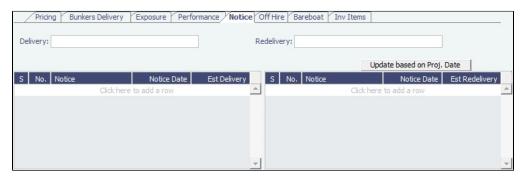

To update the Est Redelivery column to the Proj/Act Redelivery date in the contract for the notices that have not been sent (**S** check box not selected), click Update based on Proj. Date . The Notice Date is updated according to the sequence defined in the Redelivery field.

#### Off Hire Tab

On the **Off Hire tab**, you can view a summary of all the off hire for the Time Charter contract, aggregated across the voyages.

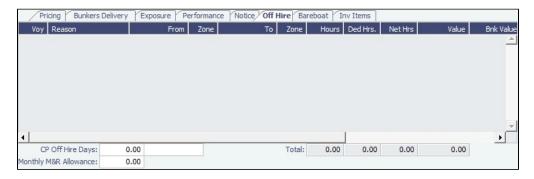

#### **Bareboat Tab**

On the **Bareboat tab** (only on the Time Charter In Manager), you can create and maintain additional related contracts, such as with a crew manager, that might be needed in case of a bareboat charter. (The bareboat-in charter is treated as the main contract.)

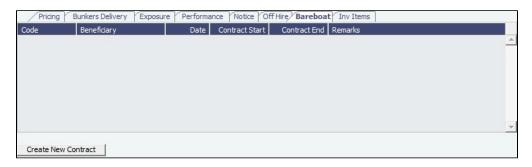

# Invoice Items Tab

INTHC items can be billed multiple times in the course of a Time Charter Contract; on the **Invoice Items tab**, all the INTHC /INTHC rebill items that were invoiced in the contract appear.

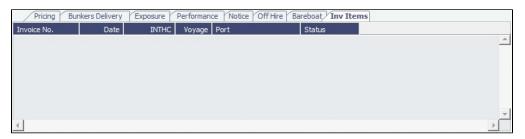

### **Properties Tab**

On the **Properties tab**, when User Defined Fields are set up in the Data Center, they can be selected here and values entered for them.

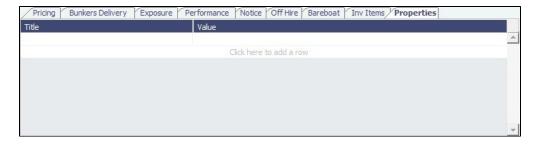

### Remarks and Notes to Operations

At the bottom of the Time Charter Manager, you can enter general, free-text **Remarks** to print on the Time Charter report, as well as **Notes to Operations** to appear in the Voyage Manager.

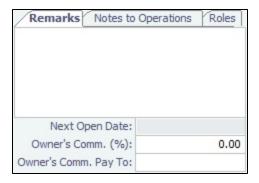

#### Time Charter In List

All Time Charter Ins appear on the Time Charter In List. In the Trading, Chartering, or Operations Module Center, next to Time Charter In, click **List**.

The Time Charter In List is a standard IMOS list, so you can sort it, filter it, do a Quick Search, and create custom Views for it.

### Related Config Flags

**CFGUseCompanyLobTradeAreaHier** 

archy

Sets up a hierarchy between Company, LOB, and Trade Area on this form.

CFGClearCompanyLobOnCopy

Clears the Company, LOB, and Department values when copying a Time Charter In.

CFGAutoSetBunkersPurchasedForO

wner

Sums up all the quantities marked as For Owner in the Bunker Requirements of the voyage into the Purchased for Owner field on the Bunkers Delivery tab.

**CFGDefaultTCStatus** 

Sets the default status of Time Charter contracts.

**CFGBillByNaturalMonth** 

Always ends the monthly Billing Period at the 1st of the next month, so every next invoice period is a complete month; otherwise, the Billing Period is always a complete month from the delivery date.

**CFGUseAbsoluteMinMaxOnTC** 

Uses the Less Days and More Days values for Min and Max Duration.

CFGEnableTCOpsCoordinator

Adds an Ops Coordinator field.

CFGEnableTCChtrSpecialist

Adds a Chtr Specialist field. The value in will be copied to the TCO Contract when

fixing a TCO Estimate.

CFGTcJointVenture

Adds a Profit Sharing button to the toolbar to record Profit Sharing invoice items.

CFGEnableTCWriteOff

Adds a Write Off field to the Hire Table in Time Charter In and Time Charter Out contracts. The Write Off amount is automatically added to the Hire on the invoice and is subject to the different commissions and Off Hire.

CFGDefaultTCCommPaymentMethod

Sets a default Payment Method for brokers.

CFGCheckRedelBnkVsHire

Voyage validation warns if estimated redelivery quantity does not match operations calculated bunker ROB.

**CFGItemizeDeliveryBunker** 

Itemizes delivery bunkers for calculation and invoices.

CFGExcludeTcConsFromBunkerCalcs

Uses the consumption rates from the Vessel form instead. This can be used for performance at the end of the charter.

**CFGEnableVesselBunkerGrade** 

Specifies the Fuel Grade in a Grade column and defaults this value on the Bunker Requirement.

**CFGEnableVoyageRoles** 

Adds a Roles tab to set the Controller and Finance Coordinator for the Time Charter.

# Index Option

For a Time Charter Rate Type, select **Index** to assign the Hire Rate according to the Market Rate, as imported from the Baltic (which can be seen in the Market Rate column in the Trade Details List). In the Index Option form, you can enter the Market, the Route used for the Time Charter, the Adjustment (as a percentage and/or a Lumpsum Offset), a Floor and Ceiling (in \$/day), and a Billing Method. The Billing Method can be the average of the billing period, average of the prior period, or the prior spot rate. The Trading module is required to use this feature, so that you have the necessary market data.

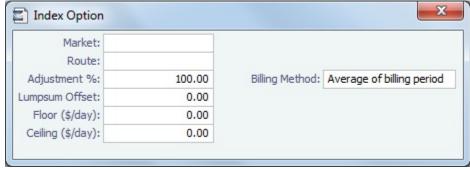

**Examples for Adjustment:** 

- Adjustment Percentage: If Market Hire Rate = 1000/day, and % = 70, new Hire Rate = 700 (70% of 1000)
- Offset Lumpsum: If Market Hire Rate = 1000/day, and Offset Lumpsum= 70, new Hire Rate = 1070/day

# Time Charter In COA

On the Time Charter In COA form, you can enter basic Time Charter Party information in a contract-like format. From this form, you can generate multiple TC In Fixtures attached to this one master contract.

Access to the Time Charter In COA form can be set in IMOS Security.

 To create a Time Charter In COA, in the Chartering Module Center, under Time Charter Manager, click Time Charter In COA.

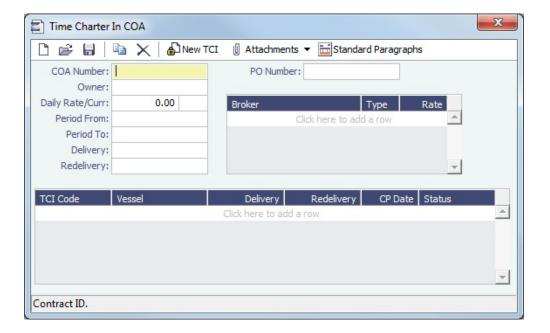

To create a new Time Charter In, click
 New TCI

## Time Charter In Payment

You handle the costs of the voyage in the Voyage Manager; you handle the costs for the use of the vessel in the Time Charter Manager.

1. On the Time Charter In, click dake Payment to create an invoice that reflects the bill sent by the vessel Owner.

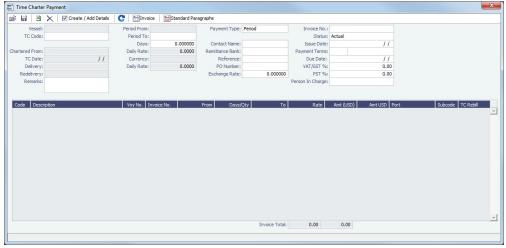

- 2. On the payment:
  - a. Select the Payment Type:
    - Period (default): A regularly scheduled payment for a specific amount of time, such as every 15 days.
    - Special: A payment outside the regular schedule. Period-based costs, such as the Time Charter Hire, cannot be
      allocated this way. If the contract has no more Period payments remaining, the Payment Type defaults to Special.
    - Incremental: For an Incremental payment, IMOS performs a sort of reconciliation of accounts. It calculates all
      amounts due since the beginning of the Time Charter Contract, and subtracts all payments made. It then shows
      the net difference as the payment due. You can use this payment method once at the end of the Time Charter to
      ensure the accounts are correct, or use it for every payment.
  - b. Enter the Invoice Number from the bill sent to you and an Issue Date.
  - c. The Rate field is populated only for the Time Charter Hire lines, with the rate used for each line.
    - When the rate of an index-linked hire line is changed after issuing the invoice (either due to a manually-entered value or new market data), the next issued invoice will include a reversal of the previous invoice/invoices and the current rate will be used for that period.

- d. The **TC Rebill** field can be used to rebill Miscellaneous, Voyage, Off Hire, or Port Expenses across Time Charter Contracts for the same vessel.
  - When rebilling between two Time Charter contracts with different Company values, the amount is rebilled in the same sign as the original amount. If the two contracts are recorded under the same Company, the rebillable amount has the opposite sign of the original amount.
- e. Click Create / Add Details to select line items to add to the payment in the Item Select form.
- 3. To create an invoice, click . The payment appears in the Summary tree on the Time Charter In.

  Note: When posting a Time Charter Payment, the Bunkers Redelivery quantity is negative to give an overview and a subtotal of the Accounts Analysis with Rate/Quantity for the relevant accounts.

### Related Config Flags

CFGAutoGeneralTCIPInvNo

Automatically defaults the invoice number to [TCI Code][Vessel Name][Hire No.] if none is specified.

**CFGCheckRedelBnkVsHire** 

Voyage validation warns if estimated redelivery quantity does not match operations calculated bunker ROB.

CFGBORSafetyMarginDays

Specify the days used in the calculation for the Redelivery Bunkers deduction warning.

The flag is only relevant when CFGCheckRedelBnkVsHire enabled.

CFGCheckRedelBnkTolerance

The warning only appears when the difference is higher than the percentage value set in this flag.

## Time Charter Payment Schedule

On the TC Payment Schedule, you can quickly see the status of payments for hired vessels. To open the TC Payment Schedule, do one of these things:

- In the Operations Module Center, click TC Payment Schedule.
- On the IMOS7 menu, point to Tools, and then click TC Payment Schedule.

When you rest your mouse pointer over a bar, a tooltip tells you the Invoice Number (if the payment has been settled or processed), the Billing Period, and the ID and date of the Time Charter Fixture.

Double-click a bar to open the payment, or right-click to create a payment or to open the Hire Statement or the Time Charter.

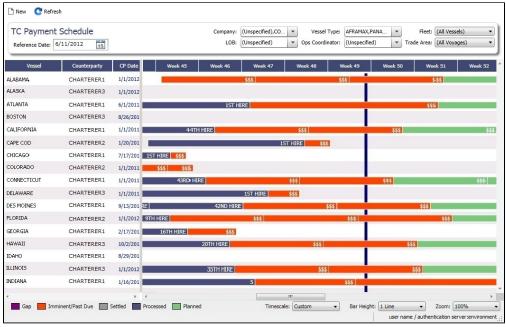

For more information on schedules, see Schedules and the Schedules tutorial.

#### Approving or Rejecting Invoices

To Approve/Reject Invoices, right-click an Actual invoice and select **Approve Invoice**. The Invoice Review form appears, and you can approve, approve and post, or reject the invoice.

### TC In Hire Statement

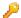

This is a **Key Topic**, with high value for all users.

The Hire Statement for a Time Charter In lists all the amounts invoiced or paid; you can make a payment from it. You can also view reports.

To view the TC In Hire Statement, click Hire Statement on the Time Charter In.

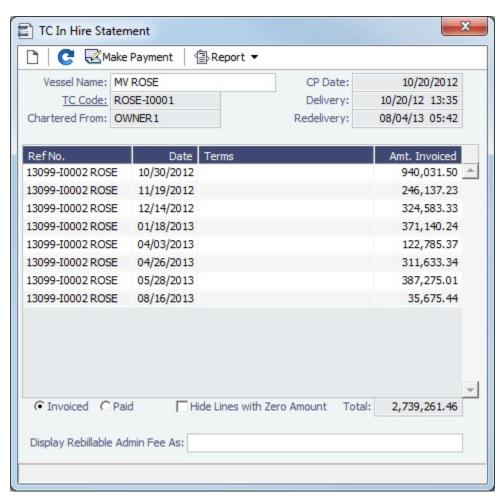

If there are bunker adjustment lines due to off hire, the off hire time period information is included in those lines.

### On a Time Charter In Hire Statement:

- To select **Invoiced** or **Paid** items, click the radio button at the bottom.
- To make a payment, click
   Make Payment

#### Reports

To view a report, click 

Report ▼. You can view three reports that show Hire information in slightly different ways.

- Hire Statement: Includes all the details of the contract so far: Gross Hire, Hire Commissions, Bunker Values, Owner's
  Expenses, Other Adjustments, and Payments. It also lists any inconsistent items. At the end of the contract, a charterer
  might send the owner the Hire Statement, showing the balance. It is a calculation of what should have been billed until the
  date of the last invoice.
- Statement of Accounts: Shows the position at that point in time (according to the last payment issued), using the same categories. A charterer might send this along with each payment.
  - When this report is selected, the SoA Setup form appears, and you can select uninvoiced items to be included:

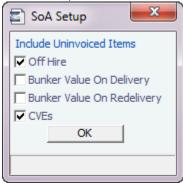

• **SoA Recap**: Includes all invoiced items, according to the corresponding categories. All invoices appear in the Payment section, including Pending invoices. The balance in the report is the balance of the Estimated Expenses entered in this contract.

### Related Config Flags

CFGItemizeDeliveryBunker

Itemizes the Bunker Cost on Delivery/Redelivery according to the values in the Bunker Breakdown form.

CFGTCUseProjRedelDate

Uses the Proj/Act Redelivery date on the Hire Statement, rather than the Est

Redelivery date.

CFGBankSelectOnHireStatement

Enables bank selection when generating TCI, TCO, and Bareboat Hire Statement reports.

# Time Charter Out

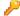

This is a **Key Topic**, with high value for all users.

The Time Charter Out is a contract for a vessel from the perspective of the Owner; you are allowing a Charterer the use of your vessel. Hire is paid in advance, and the Billing Period is usually 15 days. The first bill includes the Time Charter hire for the applicable period, plus Gratuities and bunkers. Typically, you sell the entire amount of bunkers upon Delivery of the vessel. When the vessel is Redelivered, you buy back the entire amount, at the price stated on the contract.

Time Charter Out 🚅 🔚 🛮 🔀 🔀 🔻 📴 ▼ 🙋 🗎 Other Info δOptions ▼ 🖺 Hire Statement 🛗 Issue Bill 🦏 Com Sched a Voy Date/Fixed By: Status: Billed

Broker(s) TC Code Company Billing Period: Charterer: Billing Schedule: In Advance Bill Via Trade Area Rebillable Admin Fee %: 0.00 Currency/Exchange Rate: USD 1.000000 Laycan From Ref No.: Ref Contract Contract Type: Duration/Basis (Days): 0.0000 0.0000 ☐ Add Off Hire Þ

The Time Charter Out Manager provides for the scheduling, billing, and receipt of payments for vessels chartered out to other parties.

### Creating a Time Charter Out

- To create a Time Charter Out, do one of the following:
  - In the Chartering or Operations Module Center, click **Time Charter Out**.
  - On the TC Out List, click New TC Out.
  - On the IMOS7 menu, point to New, and then click Time Charter Out.
  - To copy a Time Charter Out, click and then click **Copy to TCO**. You can also create a Time Charter In by clicking **Copy to TCI**.
- Enter the required information. This is the same as for the Time Charter In, except for the Charterer field, rather than Owner.
- Enter any additional information, following the Time Charter In instructions.
- To save your changes, click . IMOS creates a Time Charter code.

### Scheduling a Voyage

To schedule a voyage, click and complete the Create New Voyage form. Typically, a single Voyage is scheduled for a single Time Charter Out, so in this Voyage when scheduling it from the Time Charter Out.

#### When the Voyage is Scheduled

- A Y port (Delivery) and a Z port (Redelivery) are automatically created.
- The Actual/Projected Delivery date and time appear in light blue font, according to the Y port, to indicate those values are
  projected.
- If the Delivery Port in the Voyage Manager (Y port) is different than the Delivery Port set in the Time Charter Out, the port
  gets updated in the Time Charter Out.
- On the Bunkers Delivery/Redelivery tab, the Actual/Projected Delivery quantities and prices are automatically set for each Fuel Type.

A TCO Bunkers Adj on Delivery item appears in the Voyage P&L, in case there is an adjustment.

If a Z port (Redelivery) is also specified in the Voyage:

- The Actual/Projected Redelivery date and time are automatically appear in light blue font according to the Z port, to indicate those values are projected.
- If the Redelivery Port in the Voyage Manager (Z port) is different than the Redelivery Port set in the Time Charter Out, the port gets updated in the Time Charter Out.
- On the Bunkers Delivery/Redelivery tab, the Actual/Projected Redelivery quantities and prices are automatically set for each Fuel Type.

When the Vessel is Delivered

When the Y port (Delivery) is arrived, the Delivery information is defaulted to the Time Charter Out, this time as Actual and not Projected: The **Delivery Port**, **Delivery Date/Time**, and the Bunker quantities are updated according to the Operational information from the Voyage. The Time Charter Out **Status** is automatically set to Delivered.

When the Vessel is Redelivered

When the Z port (Redelivery) is sailed, the Redelivery information is defaulted to the Time Charter Out, this time as Actual and not Projected: The **Redelivery Port**, **Redelivery Date/Time**, and the Bunker quantities are updated according to the Operational information from the Voyage. The Time Charter Out **Status** is automatically set to Redelivered.

### Toolbar

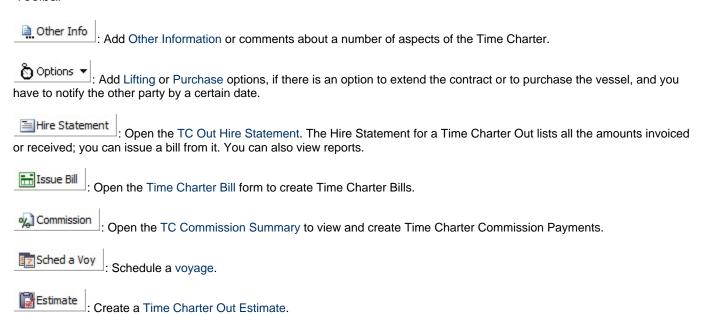

### Contract Information

Add information about the vessel and the contract.

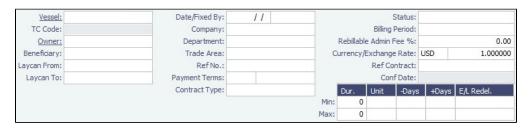

- The calculated value for Earliest/Latest Delivery appears in black font.
- To lock the Earliest/Latest Delivery value, right-click it and select Lock Date, or edit it.
- When the date is locked, it appears in red font to indicate that it will not be recalculated upon changing one of the parameters (Delivery Date, Min Duration/Max Duration or -Days/+Days).

### Delivery and Redelivery Grid

Add the Delivery and Redelivery ports and times.

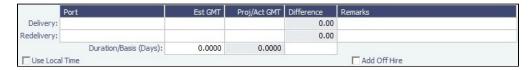

When **Use Local Time** is selected, delivery and redelivery dates are in local time instead of GMT in contracts, invoices, and Hire Statements.

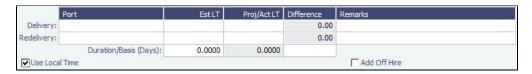

- In the first voyage for a TCI/TCO contract, Hire in the P&L considers Commencing time in local time but Ending time in GMT, unless the voyage is marked as Last TCI Voy/Last TCO Voy.
- When there are multiple voyages under a TCI, and the last one is marked as Last TCI Voyage, the Commence time for the
  first voyage and the Ending time for the last voyage are considered in local time, and the rest are considered in GMT for
  P&L calculations.

### Pricing Tab

On the Pricing tab, you can add Hire information, Broker information, and Common Voyage Expenses.

#### Hire Grid

Add Hire information: How much to pay for a TC In or charge for a TC Out.

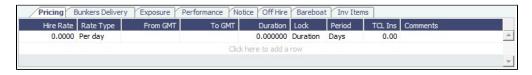

You can set multiple rates on separate lines for different time periods, for example, if you have an escalation clause. This information is used to create the Hire Statement. **From GMT** and **To GMT** are needed to calculate the period the vessel is on hire. Actual redelivery information is retrieved from the Voyage Manager.

For the Rate Type, you can select Index to assign the Hire Rate according to the Market Rate on the Index Option form.

#### **Brokers Grid**

Add information about Brokers and Broker Commissions.

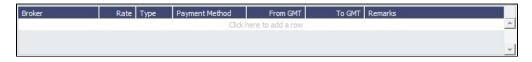

• The **Type** defaults to % when the rate is 25 or less, or to Daily when the rate is greater than 25.

**Note**: It is possible that an invoice will span a change in the Hire Rate, Broker Rate, or both. IMOS is designed to handle such situations and calculates the amounts due correctly.

### Common Voyage Expenses Grid

On the **Common Voyage Expenses grid**, you can set up additional cost items payable by the Charterer to the Owner, including both one-time and recurring costs. Carrying out this setup causes the applicable items to appear automatically during the Time Charter invoicing process, where you can choose whether they actually apply and should be added to the particular invoice.

| Code  | Description             | Rate Type | Rate | Commissionable | Remarks |
|-------|-------------------------|-----------|------|----------------|---------|
| BALLA | Ballast Bonus           | Lumpsum   | 0.00 |                |         |
| CABLE | Gratuities              |           | 0.00 |                |         |
| VICTU | Victualling             |           | 0.00 |                |         |
| ALLOW | Repr. Exp. / Allowances |           | 0.00 |                |         |
| LASHS | Lashing and Stowage     |           | 0.00 |                |         |
| ILOHC | ILOHC                   | Lumpsum   | 0.00 |                |         |
| INTHC | Intermediate HC         | Lumpsum   | 0.00 |                |         |

### **Bunkers Tab**

On the Bunkers tab, you can enter itemized Bunker information, which flows into the FIFO queue.

#### Time Charter In:

| Pricing Bunkers Expos     |         |         |         |                                    |         | v Items  |           |                  |   |
|---------------------------|---------|---------|---------|------------------------------------|---------|----------|-----------|------------------|---|
| Description               | IFO qty | IFO prc | LSF qty | LSF prc                            | MGO qty | MGO prc  | LSG qty   | LSG prc          |   |
| Pre-purchased By Operator |         |         |         |                                    |         |          |           |                  |   |
| Est Delivery              | 566.500 | 740.00  | 285.300 | 785.00                             | 29.600  | 1,030.00 | 9.100     | 1,030.00         |   |
| Actual Delivery           | 566.500 |         | 285.300 |                                    | 29.600  |          | 9.100     |                  |   |
| Delivery Difference       |         |         |         |                                    |         |          |           |                  |   |
| Supplement to Delivery    |         |         |         |                                    |         |          |           |                  |   |
| Est Redelivery            | 20.000  | 602.00  | 195.000 | 611.00                             |         | 1,030.00 | 29.000    | 854.60           |   |
| Paid by TCI Owner         |         |         |         |                                    |         |          |           |                  |   |
| For TCI Owner's Account   |         |         |         |                                    |         |          |           |                  |   |
| Actual Redelivery         | 23.400  |         | 177.100 |                                    | 11.300  |          | 11.200    |                  |   |
| Redelivery Difference     | 3.400   |         | -17.900 |                                    | 11.300  |          | -17.800   |                  |   |
|                           |         |         |         |                                    |         |          |           |                  |   |
| 4                         |         |         |         |                                    |         |          |           |                  | 1 |
| Use Delivery Bunkers Last |         |         | Delive  | Delivery ROBs From Official Survey |         |          |           |                  |   |
|                           |         |         | E podel | very ROBs Fro                      | OFE I C | 0.200    | Punkar Pr | Bunker Breakdown |   |

### Time Charter Out:

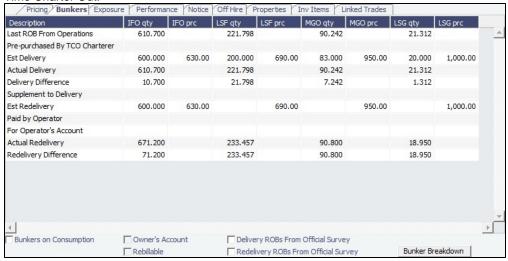

Note that whenever changes are saved to the initial bunkers in the first voyage in the TC, the changes update the Bunkers
 Delivery tab in the TC Contract as well. If the voyage has not yet been Commenced, the figures are considered Estimated,
 whereas after the voyage has been Commenced, the changes are considered Actual.

click Bunker Breakdown on

 To see or edit information about bunker quantities and prices on delivery and redelivery, click the bottom of the form to open the Delivery/Redelivery Bunker Breakdown form.

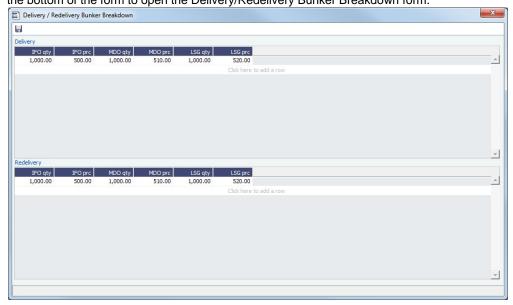

 You can either select the Bunker Purchase Paid By Owner check box or enter values in the Purchased for Owner fields.

### **Exposure Tab**

On the Exposure tab, you can set enter the Exposure information as it will be processed in the Trading module.

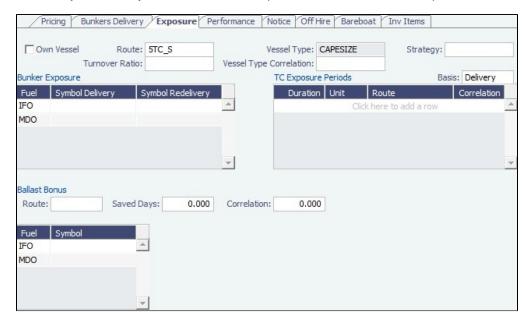

The Time Charter Route and Correlation used for the Mark-to-Market of the Time Charter is taken from the Vessel Type if details in the Exposure tab are not completed. Otherwise, if you select a **Route** in the Exposure tab, this Route will be used for the Mark-to-Market.

- Using the **TC Exposure Periods** table, you can mark your positions to market based on multiple routes for different periods.
- Using the Bunker Exposure table, you can track hedging your bunkers for delivery and redelivery against a forward curve: E
  nter the bunker symbols to be used for the Mark-to-Market of the delivery and redelivery bunkers.
- When a Ballast Bonus is specified on the Common Voyage Expenses grid, the Ballast Bonus Exposure information appears.

### Performance Tab

On the **Performance tab**, you can enter speed and consumption information from the vessel owner to verify the vessel's performance.

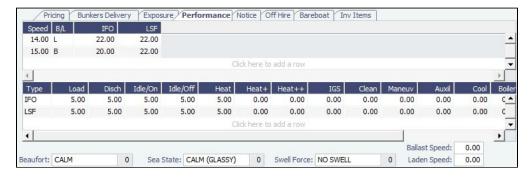

- Speed Consumption table:
  - Figures are separated into Ballast and Laden.
  - When the Vessel Type has Restrict Speeds enabled, the speeds available are only those corresponding to the specific B/L mode, as defined on the Vessel form.
- In Port Consumption table
- The Beaufort, Sea State, and Swell Force fields indicate the maximum weather conditions for which the charter party warranties are applicable.
- Fuel consumption in conditions exceeding these maximums is tracked separately from fuel consumption under normal conditions, as follows:
  - In the Veslink Noon Report, when the Track Fuel Consumption over Weather Threshold check box is selected on the System Configuration page, the Over Weather Threshold field appears in the ROB control. The shipboard user enters the amount of the daily fuel consumption that occurred in conditions over the weather threshold. This value is:
    - Sent to IMOS and stored in the Bad Weather Consumption field on the Extra Information for Report form.
    - Taken into account by all performance-related reports in IMOS. That is, this amount of fuel consumption is backed
      out before carrying out performance calculations.
- Note that in case of a TCTO voyage, the TC In and TC Out contracts may have differing stipulations on the Performance tab. So, for a TCTO voyage, you can produce the Voyage Performance Report either for the TCI Fixture or the TCO Fixture.

### Notice Tab

On the Notice tab, you can track Delivery and and Redelivery Notices.

This tab allows you to establish a series of points in time, measured in number of days prior to delivery or redelivery, at which your company is contractually required to provide notification of its intention to take delivery of/redeliver the vessel. You can also record whether each required notice has actually been sent.

IMOS does not automatically send such notification emails; this must be done manually. Nor does IMOS generate any alerts regarding the need to send such notification emails. This is simply a place where, upon fixing the TC Contract, you can set up the contractually mandated reminders, and then, as each one is sent, track that it has been sent by selecting the corresponding check box.

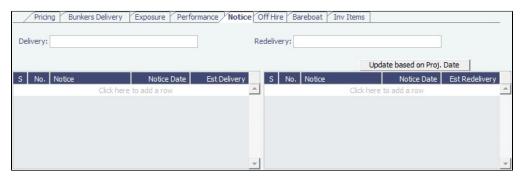

To update the Est Redelivery column to the Proj/Act Redelivery date in the contract for the notices that have not been sent (**S** check box not selected), click Update based on Proj. Date . The Notice Date is updated according to the sequence defined in the Redelivery field.

### Off Hire Tab

On the **Off Hire tab**, you can view a summary of all the off hire for the Time Charter contract, aggregated across the voyages.

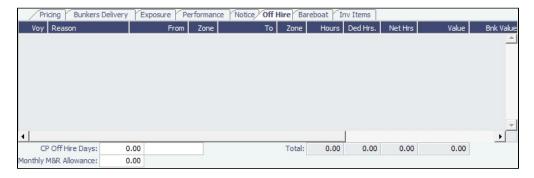

#### **Bareboat Tab**

On the **Bareboat tab** (only on the Time Charter In Manager), you can create and maintain additional related contracts, such as with a crew manager, that might be needed in case of a bareboat charter. (The bareboat-in charter is treated as the main contract.)

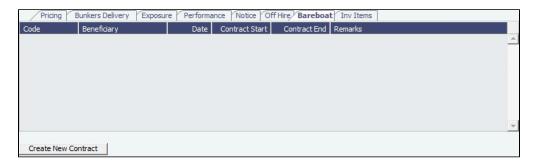

### Invoice Items Tab

INTHC items can be billed multiple times in the course of a Time Charter Contract; on the **Invoice Items tab**, all the INTHC /INTHC rebill items that were invoiced in the contract appear.

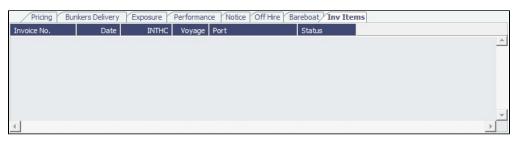

### **Properties Tab**

On the **Properties tab**, when User Defined Fields are set up in the Data Center, they can be selected here and values entered for them.

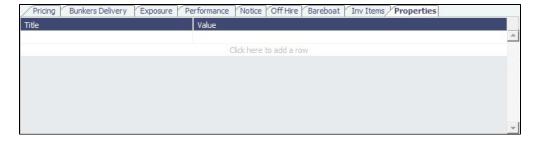

### Linked Trades

On the **Linked Trades** tab, you can specify Bunker Swap lots (per month) by selecting from those that are not linked to any other contract. To view the linked contract, right-click the line and click **See Bunker Swap**. If there was no value in the Reference column, the **Contract ID** is populated in this field.

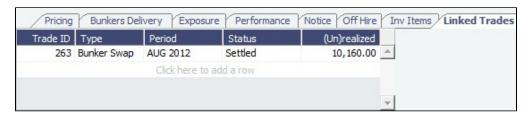

### Remarks and Notes to Operations

At the bottom of the Time Charter Manager, you can enter general, free-text **Remarks** to print on the Time Charter report, as well as **Notes to Operations** to appear in the Voyage Manager.

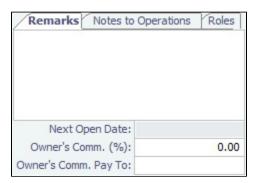

### Time Charter Out List

All Time Charter Outs appear on the Time Charter Out List. In the Trading, Chartering, or Operations Module Center, next to Time Charter out, click **List**.

The Time Charter Out List is a standard IMOS list, so you can sort it, filter it, do a Quick Search, and create custom Views for it.

# Related Config Flags

**CFGUseCompanyLobTradeAreaHier** 

archy

Sets up a hierarchy between Company, LOB, and Trade Area on this form.

CFGClear Company Lob On Copy

Clears the Company, LOB, and Department values when copying a Time Charter In.

CFGAutoSetBunkersPurchasedForO

wner

Sums up all the quantities marked as For Owner in the Bunker Requirements of the voyage into the Purchased for Owner field on the Bunkers Delivery tab.

**CFGDefaultTCStatus** 

Sets the default status of Time Charter contracts.

**CFGBillByNaturalMonth** 

Always ends the monthly Billing Period at the 1st of the next month, so every next invoice period is a complete month; otherwise, the Billing Period is always a complete month from the delivery date.

CFGUseAbsoluteMinMaxOnTC

Uses the Less Days and More Days values for Min and Max Duration.

CFGEnableTCOpsCoordinator

Adds an Ops Coordinator field.

CFGEnableTCChtrSpecialist

Adds a **Chtr Specialist** field. The value in will be copied to the TCO Contract when fixing a TCO Estimate.

**CFGTcJointVenture** 

Adds a Profit Sharing button to the toolbar to record Profit Sharing invoice items.

CFGEnableTCWriteOff

Adds a Write Off field to the Hire Table in Time Charter In and Time Charter Out contracts. The Write Off amount is automatically added to the Hire on the invoice and is subject to the different commissions and Off Hire.

CFGDefaultTCCommPaymentMethod

Sets a default Payment Method for brokers.

**CFGCheckRedelBnkVsHire** 

Voyage validation warns if estimated redelivery quantity does not match operations calculated bunker ROB.

CFGItemizeDeliveryBunker

Itemizes delivery bunkers for calculation and invoices.

CFGExcludeTcConsFromBunkerCalcs

Uses the consumption rates from the Vessel form instead. This can be used for performance at the end of the charter.

**CFGEnableVesselBunkerGrade** 

Specifies the Fuel Grade in a Grade column and defaults this value on the Bunker Requirement.

**CFGEnableVoyageRoles** 

Adds a Roles tab to set the Controller and Finance Coordinator for the Time Charter.

CFGEnableTcoBunkerOnOwner

Adds Owner's Account check box on the Bunkers tab. If selected, the P&L calculates full bunkers on any Time Charter Out voyage; if cleared, only ballast bunkers appear. Also adds Rebillable check box.

# Creating a New Time Charter Out Voyage

To create a Time Charter Out voyage:

- From a Time Charter Out, click
- From the Voyage Fixture List, click the Schedule link.

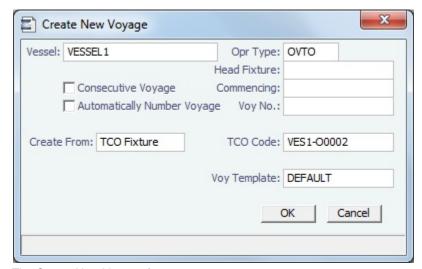

The Create New Voyage form appears.

### Create New Voyage

When you open the Create New Voyage form, some fields might be completed. Complete the remaining fields according to the voyage.

- Opr Type: Type of voyage being scheduled. The following default types are available:
  - OVOV: Owned Vessel, Own Voyage
  - OVTO: Owned Vessel, TC Out
  - RELT: Cargo Relet
  - TCOV: TC In Vessel, Own Voyage
  - TCTO: TC In Vessel, TC Out
- Consecutive Voyage: Select this check box if there is already a previous voyage for the vessel in IMOS. The following apply:
  - The completing date of the previous voyage becomes the commencing date of the new voyage (displayed in the Commencing field).
  - The last port of the previous voyage becomes the commencing port of the next voyage.
  - The ending bunker inventory of the previous voyage becomes the beginning bunker inventory of the next voyage.
  - When creating a new voyage:
    - For an OV/owned vessel without a linked TCI/Head Fixture, the **Consecutive Voyage** check box is selected by default from the second voyage.
    - When creating a new voyage for a vessel with a TCI/Head Fixture code specified, the Consecutive Voyage check box is selected by default, and the Voyage Number is assigned based on the last voyage linked to that TCI /Head Fixture. If the selected TCI/Head Fixture does not have any voyages linked to it, and CFGAllowVoyageOverlap is enabled, the Automatically Number Voyage check box is cleared, and the Voyage Number must be manually specified.
- Automatically Number Voyage: Select to have IMOS automatically assign the next sequential voyage number for the
  vessel.
  - Using configuration flags, voyages can be configured to have voyages automatically numbered in these ways:
    - In sequence from the last voyage number
    - Based on the current year plus a 2- or 3-digit sequential number. For example, in 2013, the first voyage for each vessel would be either 1301 or 13001.
    - With a unique Voyage Number across the entire database, rather than for a particular vessel. Each new voyage is assigned the next open sequential number.
    - With a unique Voyage Number for voyages of Operation Types SPOT, RELT, and COAS.
- Create From: If previously entered contract data is available to create the new voyage from, the source may be selected, or you can select it. Upon voyage creation, the source data is included in the new voyage. The available options are:
  - Voyage Fixture (automatically selected if scheduling a voyage from a Voyage Fixture)
  - TCO Fixture (automatically selected if scheduling a voyage from a TCO contract)
  - Cargo (automatically selected if scheduling a voyage from a Cargo)
     Cargo COA (automatically selected if scheduling a voyage from a Cargo COA linked lifting); filters help you find the COA by Charterer, Cargo, Load Port, and Discharge Port
  - No Source (to create a voyage from scratch)
- Voyage Template: If there is a Voyage Template Rule for the vessel, that template appears; otherwise, the last Voyage
  Template that was used for this vessel appears, but you can clear it or select a different one. You can also change the
  Voyage Template after the voyage has commenced.

### Related Config Flags

CFGDefaultAutoNumberVoy

Select the Automatically Number Voyage check box by default for all new voyages.

CFGVoyageNoFormat

Automatically assign voyage numbers by year:

- 0 Default
- 3 Use voyage numbers based on entry date year plus two digits (first voyage of 2013 is 1301)
- 4 Use voyage numbers based on entry date year plus three digits (13001) CFGUseGlobalVoyageNumbering

Use unique voyage numbers across the entire database, rather than simply for a particular vessel. New voyages are assigned the next highest sequential open number based on the other voyages in the database.

CFGUseGlobalSpotVoyNumbering

Create new SPOT/RELT/COAS voyages with a globally unique voyage number across these three operation types.

#### Initial Bunkers

After you create a voyage that is not consecutive, the Initial Bunkers form appears. This is necessary for IMOS to track bunker inventories for the voyage. Enter the appropriate Quantity and Price information for each fuel type. This is useful in particular for bunker inventories calculated utilizing the FIFO bunker calculation method.

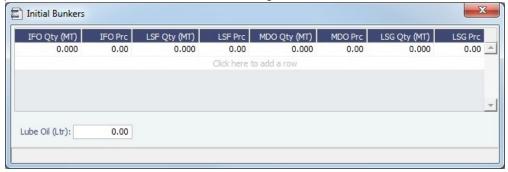

If you do not know these values at the time of scheduling, you can adjust Initial Bunkers later from the Bunkers form. After you close the form, the Voyage Manager appears.

### Related Config Flags

CFGValidateContractStatusToSched

ule

Restricts scheduling voyages unless Time Charters are Fixed or Delivered and Cargoes are Confirmed.

### Time Charter Out Estimates

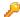

This is a **Key Topic**, with high value for all users.

You can determine what to charge a Charterer for the use of your vessel by creating a Time Charter Out Estimate. You can try various Rates to estimate your Profit and Loss. Unlike the Voyage Estimate, bunkers are not included, and the primary concerns are the Brokers and the Itinerary information. From the Time Charter Out Estimate, you can create a Time Charter Out.

Creating a Time Charter Out Estimate

To create a Time Charter Out Estimate, do one of the following:

• In a Voyage Estimate, in Column View, click and then click New TCO Estimate.

| In a Voyage Estimate, in Column View |            |     |   |        |  |  |  |  |
|--------------------------------------|------------|-----|---|--------|--|--|--|--|
| Details                              | 1          | 7   |   | 8      |  |  |  |  |
| TCO Est ID:                          | ADM-000651 |     |   |        |  |  |  |  |
| Vessel:                              |            |     |   |        |  |  |  |  |
| Dly Cost/Addr:                       |            | 0.0 | 0 | 0.00   |  |  |  |  |
| Spd Bal/Laden:                       | 0          | .00 |   | 0.00   |  |  |  |  |
| TCI Bal Bonus:                       |            |     |   | 0.00   |  |  |  |  |
| Charterer:                           |            |     |   |        |  |  |  |  |
| TCO Duration:                        |            |     |   | 0.00   |  |  |  |  |
| Position Port:                       |            |     |   |        |  |  |  |  |
| Delivery:                            |            |     |   |        |  |  |  |  |
| Redelivery:                          |            |     |   |        |  |  |  |  |
| Reposition Port:                     |            |     |   |        |  |  |  |  |
| TCO Hire/Day:                        |            |     |   | 0.00   |  |  |  |  |
| Hire Curr/XRate:                     | USD        |     | 1 | .00000 |  |  |  |  |
| Add/Brk Comm:                        | 0          | .00 |   | 0.00   |  |  |  |  |
| Misc Revenues:                       |            |     |   | 0.00   |  |  |  |  |
| Misc Expenses:                       |            |     |   | 0.00   |  |  |  |  |
| Fuel Pr/MT:                          | 0          | .00 |   | 0.00   |  |  |  |  |
|                                      | 0          | .00 |   | 0.00   |  |  |  |  |
| Days Pos/Repos:                      | 0          | .00 |   | 0.00   |  |  |  |  |
| Commencing:                          |            |     |   |        |  |  |  |  |
| Completing:                          |            |     |   |        |  |  |  |  |
| Gross Income:                        |            |     |   | 0.00   |  |  |  |  |
| Net Income:                          |            |     |   | 0.00   |  |  |  |  |
| Positioning Cost:                    |            |     |   | 0.00   |  |  |  |  |
| Total Expenses:                      |            |     |   | 0.00   |  |  |  |  |
| Profit Total:                        |            |     |   | 0.00   |  |  |  |  |
| Daily Profit:                        |            |     |   | 0.00   |  |  |  |  |
| TC Equiv:                            |            |     |   | 0      |  |  |  |  |
| TCO Bal Bonus:                       |            |     |   | 0.00   |  |  |  |  |
| Last Update GMT:                     |            |     |   |        |  |  |  |  |
| Remarks:                             |            |     |   |        |  |  |  |  |
| << Hide                              |            |     |   |        |  |  |  |  |
|                                      |            |     |   |        |  |  |  |  |

To add more information, click Details to change to Details view.

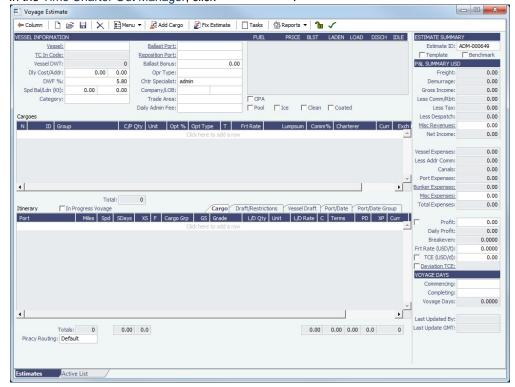

It opens in Details view. To change to Column view, click —— Column

- In Details view, you can enter information about TCO Hire, TCO Terms, and TCO Broker and Address Commissions.
- To compare Estimates, click and then click **New TCO Estimate**, **Find Estimate**, or **Copy Estimate** and work with different Estimates side by side.

Note: Values from a .TDEFAULT Voyage Estimate do not populate a TCO Estimate.

#### TCO Hire Grid

In the TCO Hire table, you can set multiple different hire lines, each with a Rate Type, Duration, and Period (duration type).

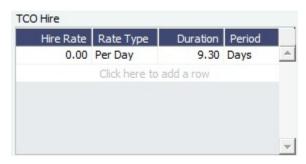

#### TCO Terms and Brokers

In the TCO Terms section, you can specify Delivery/Redelivery ports, Broker/Address total commissions, Ballast Bonus, and whether the Ballast Bonus is commissionable.

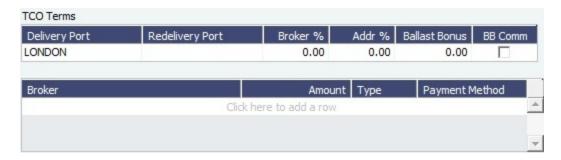

- Specifying a Delivery/Redelivery port creates or edits the corresponding Y/Z port in the Itinerary. If the Y/Z ports are created
  /edited in the Itinerary, the corresponding values are updated here.
- Specifying a Broker/Address commission creates corresponding lines in the Brokers table if they were not already specified. Changing the values in the Brokers table updates these values here.

Creating a Time Charter Out Fixture from a TCO Estimate

To create a Time Charter Out Fixture from a TCO Estimate:

- In Column view, click and then click Fix Estimate.
- In Details view, click
   Fix TCO Estimate

When the Estimate is fixed, all its values flow into the TCO Fixture, and when scheduled, the multiple hire lines are itemized in the Voyage P&L.

## Time Charter Billing Schedule

On the TC Billing Schedule, you can quickly see the status of bills for hired vessels. To open the TC Billing Schedule, do one of the following:

- In the Operations Module Center, click **TC Billing Schedule**.
- On the IMOS7 menu, point to Tools, and then click TC Billing Schedule.

When you rest your mouse pointer over a bar, a tooltip tells you the Invoice Number (if the bill has been settled or processed), the Billing Period, and the ID and date of the Time Charter Fixture.

Double-click a bar to open the bill, or right-click to create an invoice or to open the Hire Statement or the Time Charter.

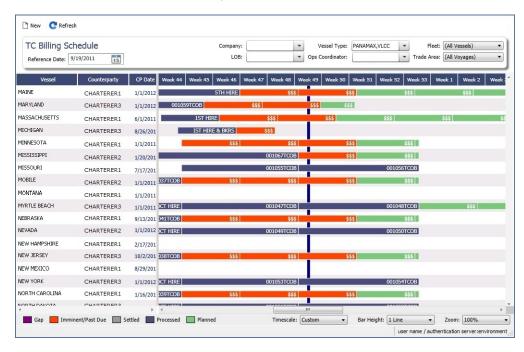

For more information on schedules, see Schedules and the Schedules tutorial.

Approving or Rejecting Invoices

To Approve/Reject Invoices, right-click an Actual invoice and select **Approve Invoice**. The Invoice Review form appears, and you can approve, approve and post, or reject the invoice.

### Time Charter Out Bill

You can create a Time Charter Bill to send to the Charterer.

1. On the Time Charter Out, click

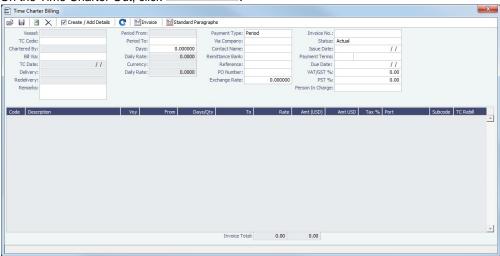

#### 2. On the bill:

- a. Select the Payment Type:
  - Period (default): A regularly scheduled payment for a specific amount of time, such as every 15 days.
  - Special: A payment outside the regular schedule. Period-based costs, such as the Time Charter Hire, cannot be allocated this way. If the contract has no more Period payments remaining, the Payment Type defaults to Special.
  - Incremental: For an Incremental payment, IMOS performs a sort of reconciliation of accounts. It calculates all amounts due since the beginning of the Time Charter Contract, and subtracts all payments made. It then shows the net difference as the payment due. You can use this payment method once at the end of the Time Charter to ensure the accounts are correct, or use it for every payment.
- b. The Rate field is populated only for the Time Charter Hire lines, with the rate used for each line.
  - When the rate of an index-linked hire line is changed after issuing the invoice (either due to a manually-entered value or new market data), the next issued invoice will include a reversal of the previous invoice/invoices and the current rate will be used for that period.
- c. The **TC Rebill** field can be used to rebill Miscellaneous, Voyage, Off Hire, or Port Expenses across Time Charter Contracts for the same vessel.
  - When rebilling between two Time Charter contracts with different Company values, the amount is rebilled in the same sign as the original amount. If the two contracts are recorded under the same Company, the rebillable amount has the opposite sign of the original amount.
- d. Click Create / Add Details to select line items to add to the bill in the Item Select form.
- 3. To create an invoice to send, click \_\_\_\_\_\_. The bill appears in the Summary tree on the Time Charter Out.
- 4. To save your changes, click

**Note**: When posting a Time Charter Bill, the Bunkers Redelivery quantity is negative to give an overview and a subtotal of the Accounts Analysis with Rate/Quantity for the relevant accounts.

Related Config Flags

CFGLockTCOBInvNo

Blocks editing of the invoice number on a Time Charter Out Bill.

### TC Out Hire Statement

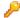

This is a **Key Topic**, with high value for all users.

The Hire Statement for a Time Charter Out lists all the amounts invoiced or received; you can issue a bill from it. You can also view reports.

To view the TC Out Hire Statement, click on the Time Charter Out.

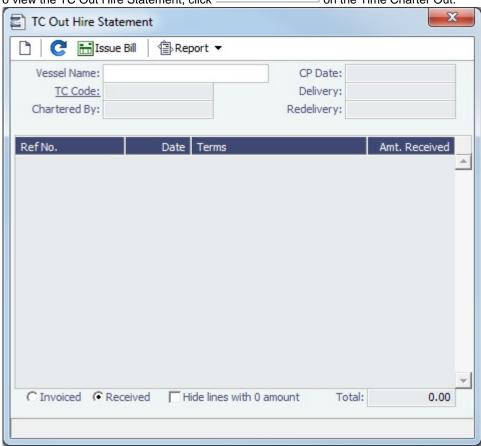

If there are bunker adjustment lines due to off hire, the off hire time period information is included in those lines.

#### On a Time Charter Out Hire Statement:

- To select Invoiced or Received items, click the radio button at the bottom.

### Reports

To view a report, click ——Report ▼. You can view three reports that show Hire information in slightly different ways.

- Hire Statement: Includes all the details of the contract so far: Gross Hire, Hire Commissions, Bunker Values, Owner's
  Expenses, Other Adjustments, and Payments. It also lists any inconsistent items. At the end of the contract, an owner might
  send the charterer the Hire Statement, showing the balance.
- Statement of Accounts: Shows the position at that point in time (according to the last payment issued), using the same categories. A charterer might send this along with each payment.

When this report is selected, the SoA Setup form appears, and you can select uninvoiced items to be included:

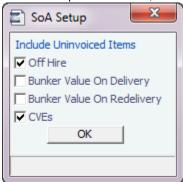

SoA Recap: Includes all invoiced items, according to the corresponding categories. All invoices appear in the
Payment section, including Pending invoices. The balance in the report is the balance of the Estimated
Expenses entered in this contract.

### Related Config Flags

CFGItemizeDeliveryBunker

Itemizes the Bunker Cost on Delivery/Redelivery according to the values in the Bunker Breakdown form.

CFGTCUseProiRedelDate

Uses the Proj/Act Redelivery date on the Hire Statement, rather than the Est Redelivery date.

**CFGBankSelectOnHireStatement** 

Enables bank selection when generating TCI, TCO, and Bareboat Hire Statement reports.

## Item Select - Time Charter

You can add additional details to a Time Charter Payment or a Time Charter Bill.

1. Click Create / Add Details to select line items to add to the payment or bill in the Item Select form.

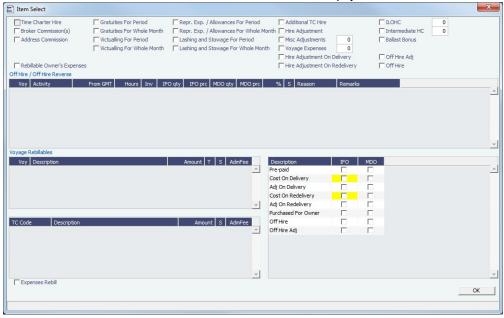

- The first payment/bill includes the **Time Charter Hire** for the first period. To adjust the amount of the Hire, use either the **Additional TC Hire**, which affects the P&L, or the **Hire Adjustment**, which does not.
- The first payment/bill also includes the Cost On Delivery of bunkers; it might include Commissions and other costs. If
  the actual price of bunkers is different from the estimate, enter an Adjustment here. Bunker items that should be
  invoiced/reinvoiced are highlighted.

- When CFGAutoSetCleanItems is enabled, in the following cases, Hold Cleaning items (Intermediate HC/ILOHC) are automatically selected:
  - For a TCTO Voyage:
    - If Intermediate HC was added to a TCO Bill, Intermediate HC is selected on the Item Select form of the next TCI Payment.
    - If Intermediate HC was selected and set for a certain number of times in the TCO Bill, the same number is set in the TCI Payment.
    - If the voyage is not yet completed and is marked as Last TCI Voyage, any billing of ILOHC in the TCO Bill triggers automatic selecting of Intermediate HC in the TCI Payment.
  - For any TC Voyage (TCOV or TCTO), if a linked voyage is marked as the Last TCI Voyage and is in Completed status, the next TCI Payment will have ILOHC selected by default.
- To set a Voyage/Misc expense as estimated and have it appear on the SoA Recap Report, create Operations Ledger co
  de ESTEXP, select Misc Adjustments, and then select ESTEXP in the Subcode field on the ADJST line of the Time
  Charter Payment.
  - Once the actual expense is incurred, create a credit for the estimate (using ADJST/ESTEXP) and then create a new line for the actual expense.
- 2. When you finish selecting, click **OK**; the line items appear on the payment or bill.

### Item Select for Incremental Payments or Bills

To create an invoice with Payment Type **Incremental**, the **Issue Date** must be entered. IMOS will apply a credit to any invoices with Issue Dates before this one.

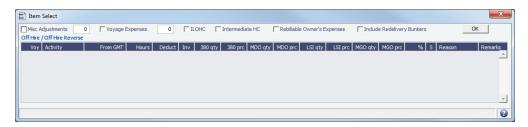

• When the Time Charter status is Redelivered, the **Include Redelivery Bunkers** check box is selected by default. If no actual redelivery bunkers data is available, and you select this check box, the estimated redelivery bunkers data is used in the incremental invoice.

# Other Information

You can add other information or comments about Time Charters.

- On a Time Charter In, click
   Other Information
- On a Time Charter Out, click
   Other Info
  ...

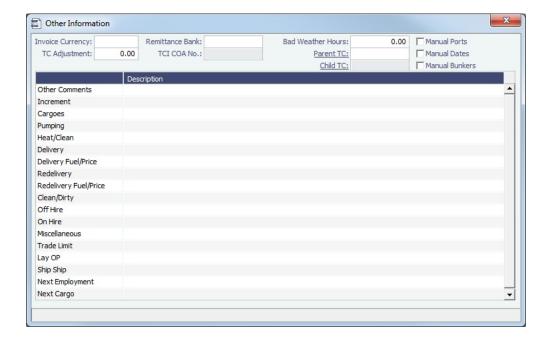

# Lifting Options

On a Time Charter, if there is an option to extend the contract, and you have to notify the other party by a certain date, click

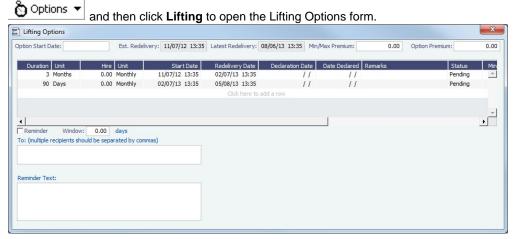

### In the table:

- To access a Hire Rates table for a lifting option, right-click the line and click Hire Rates.
- If you enter a Duration and a Unit, the Redelivery Date is recalculated.
- If you specify **Hire** and **Unit**, those values are used for the Trading exposure calculations. When exercised, those Hire lines are appended to the main Hire table in the Time Charter contract.

### To send a reminder:

- Make sure that a valid Outgoing Message Location is defined in the Messaging Service Configuration Tool. For more information, see the Messaging Service Manual.
- Select the Reminder check box. Information appears in the Reminder Text field. This section is basis the Declaration Date
  of each specified option.
- Enter recipients in the To field.
- In the Window field, enter the number of days in advance for the reminder to be sent.

# **Purchase Options**

On a Time Charter, if there is an option to purchase the vessel, and you have to notify the other party by a certain date, click

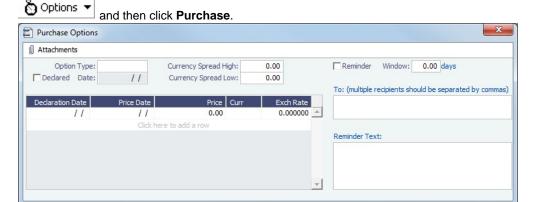

On the Purchase Options form:

- To send a reminder:
  - 1. Select the **Reminder** check box. Information appears in the **Reminder Text** field. This section is based on the Declaration Date of each specified option.
  - 2. Enter recipients in the To field.
  - 3. In the Window field, enter the number of days in advance for the reminder to be sent.

### **Time Charter Commissions**

On a Time Charter, click Commission to view and create Time Charter Commission Payments.

### **TC Commission Summary**

The TC Commission Summary lists Time Charter Commission Invoices.

1. In the Operations Module Center, under Time Charter In or Time Charter Out, click Commissions.

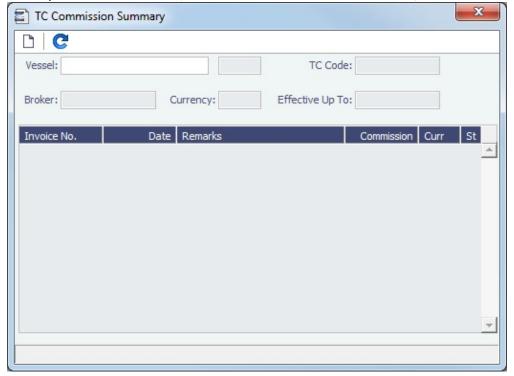

- 2. On the TC Commission Summary:
  - To view a payment, select a Vessel from the selection list.

- To create a new Commission Payment, click
- 3. To close the TC Commission Summary, click

### **Time Charter Commission Payment**

The Time Charter Commission Payment form is used to enter details from an invoice received from a broker for a Time Charter In payment. It verifies that the information is correct and consistent with the commission structure established in the Time Charter Manger, and allows you to record payment.

1. To create a Time Charter Commission Payment, on the TC Commission Summary, click

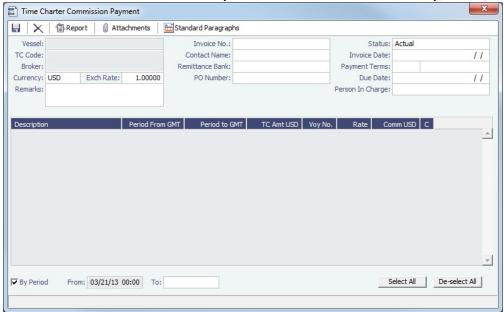

Any existing payments appear. Select the **C** check box on each detail line to pay those commissions. You can use the buttons at the bottom of the list to select or clear all lines.

- You can issue a By Period payment after a regular Commission Payment.
- 2. Complete the remaining fields on the form as appropriate.
- 3. To save your changes, click
- 4. To close the Time Charter Commission Payment, click

### Related Config Flags

CFGDefaultTCCommPaymentMethod Sets a default Payment Method for brokers.

# Owner's Commissions

# Owner's Commission Summary

On the Owner's Commission Summary form, you can create payments for Owner's Commission for Time Charter In contracts.

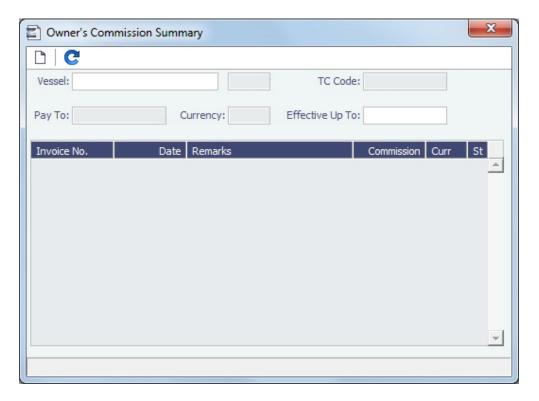

- 1. In the Operations Module Center, under Time Charter In, click Owner's Commissions.
- 2. On the Owner's Commission Summary:
  - To view a payment, select a Vessel from the selection list.
  - To create a new Commission Payment, click
- To close the Owner's Commission Summary, click

### Owner's Commission Payment

The Owner's Commission Payment form shows all the relevant voyages and the commission payment applied to each of them.

1. To create a new Commission Payment, click

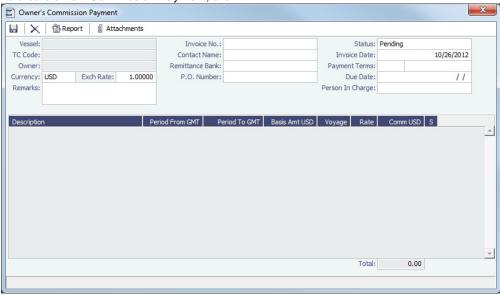

Any existing payments appear.

- 2. Complete the remaining fields on the form as appropriate.
  - To post the payment, a new Business Rule must be added for OWCM:OWCOM.

- 3. To save your changes, click
- 4. To close the Owner's Commission Payment, click

### Related Config Flags

CFGUsePostedInPooling

When enabled, only amounts from the latest accruals snapshot are considered in the basis payment calculation.

**CFGPoolCommByAccount** 

When enabled, IMOS only calculates the basis amount for the commission from accounts that are marked as Mgt.

# Creating a Ballast Voyage

When you have a vessel with a Time Charter In contract entered in IMOS that is ballasting without employment, the Operators will be repositioning, bunkering, etc., and you must record this information. To do so, you can create a voyage for the vessel without a Cargo or a Fixture (TC Out or Voyage Out).

- 1. Do one of the following:
  - On the Vessel Schedule, click
  - On the Voyage Manager, click

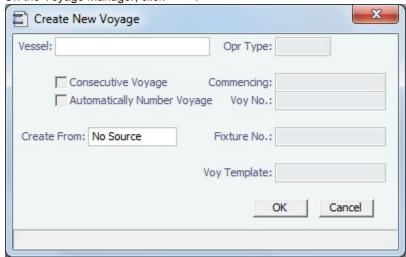

On the Create New Voyage form, do not select Create from Voyage Fixture, as there is no fixture yet.

The voyage is created, and Operations can manage the ballasting portion by adding ports, etc.

- 2. After business (either TC Out or Voyage Out) is found for the vessel, create the Voyage Fixture or Time Charter Out contract, but instead of scheduling a new voyage, link the contract to this ballast voyage.
  - For a Voyage Fixture:
    - a. Find the Fixture No. on the top left of the Voyage Fixture contract (for example, 20100005).
    - b. On the ballast voyage, click the blank Fixture ID field in the top left and select the Fixture ID from the list of unscheduled fixtures for this vessel.
      - You might need to change the Opr Type of the voyage to TCOV.

IMOS appends the itinerary and terms from the fixture to the existing itinerary of the ballast voyage.

- For a TC Out:
  - a. Find the TC Code on the top left of the Time Charter Out contract (for example, VES1-O00003).
  - b. On the ballast voyage, click the blank TCO field in the top left and select the TCO Code from the list of unscheduled TCO contracts for this vessel.

You might need to change the Opr Type of the voyage to TCTO.

IMOS appends the itinerary and terms from the fixture to the existing itinerary of the ballast voyage. The Y and Z ports (delivery and redelivery information) are added to the voyage, if they do not already exist, and are updated if they already exist, according to the Time Charter Out.

### Related Config Flags

CFGVoyaccUseBallastVoyageBillCo

des

Creates distinct accruals Bill Codes for ballast voyages (voyages without a fixture), with a prefix of **B**.

# Bareboat Contract In

To manage Bareboat information and payments, you can use the Bareboat tab of the Time Charter In Manager.

To create a new contract, click Create New Contract

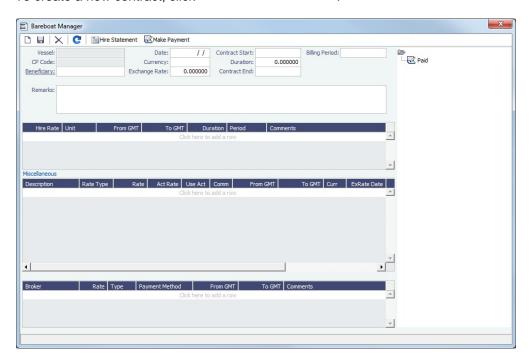

In the Bareboat Manager:

- To make a payment, click

  Make Payment
- To view the Bareboat Hire Statement and report, click
   Hire Statement
- You can add Miscellaneous items and Brokers to the contract.

### **Bareboat Hire Statement**

The Hire Statement for a Bareboat In lists all the amounts invoiced or paid; you can make a payment from it. You can also view reports.

To view the Bareboat Hire Statement, click — Statement on the Bareboat Manager.

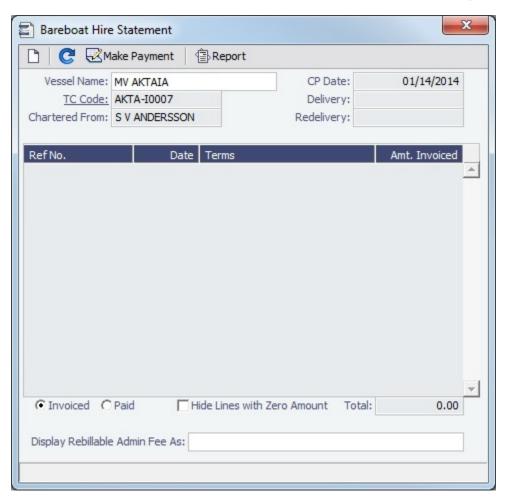

- To select **Invoiced** or **Paid** items, click the radio button at the bottom.
- To make a payment, click

  Make Payment

### Report

To view the Hire Statement report, click Report . It includes all the details of the contract so far: Gross Hire, Hire Commissions, Other Adjustments, and Payments. It also lists any inconsistent items. At the end of the contract, a charterer might send the owner the Hire Statement, showing the balance. It is a calculation of what should have been billed until the date of the last invoice.

### Related Config Flags

CFGBankSelectOnHireStatement Enables bank selection when generating TCI, TCO, and Bareboat Hire Statement reports.

### **Bareboat Payment**

To create an invoice that reflects the bill sent by the vessel owner for the use of a bareboat vessel, do one of the following:

- On the Bareboat Manager, click

  Make Payment
- On the Bareboat Payment Schedule, right-click a line and then click Create New Bareboat Payment.

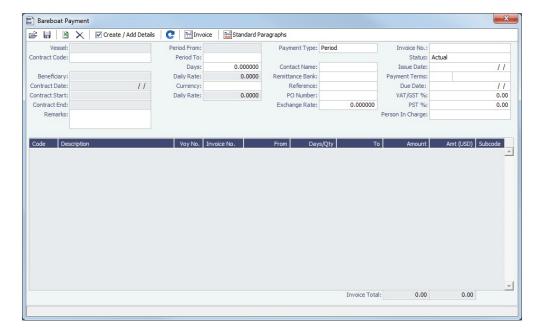

### • Payment Type:

- Period (default): A regularly scheduled payment for a specific amount of time, such as every 15 days.
- Special: A payment outside the regular schedule. Period-based costs, such as the Time Charter Hire, cannot be allocated this way.

**Incremental**: For an Incremental payment, IMOS performs a sort of reconciliation of accounts. It calculates all amounts due since the beginning of the Time Charter Contract, and subtracts all payments made. It then shows the net difference as the payment due. You can use this payment method once at the end of the Time Charter to ensure the accounts are correct, or use it for every payment.

- To create an invoice, click \_\_\_\_\_\_. The payment appears in the Summary Tree on the Bareboat Manager.

### Item Select - Bareboat

On a Bareboat Payment, click Create / Add Details to select line items to add to the payment in the Item Select form.

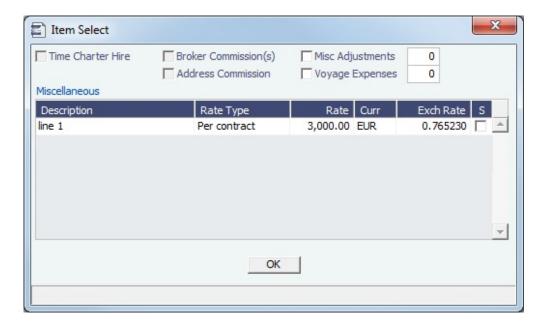

The first payment includes the Time Charter Hire for the first period. It might include Commissions and other costs. When you finish selecting, click **OK**; the line items appear on the payment.

## **Bareboat Payment Schedule**

On the Bareboat Payment Schedule, you can quickly see the status of payments for bareboat vessels. To open the Bareboat Payment Schedule, click **Bareboat Payment Schedule** in the Operations Module Center, under Time Charter In.

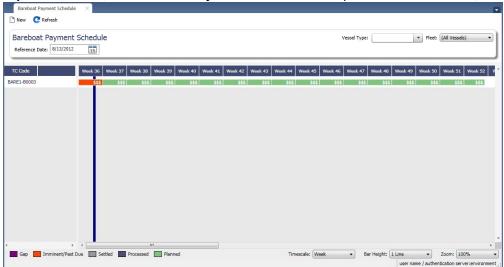

For each contract, a relevant timeline appears as consecutive bars per payment period. Each bar is colored according to the corresponding payment's status:

- Red = Due
- Green = Planned
- Blue = Processed

When you rest your mouse pointer over a bar, a tooltip tells you the Invoice Number (if the payment has been settled or processed), the Billing Period, and the ID of the Bareboat Contract.

Double-click a bar to open the payment, or right-click to create a payment.

For more information on schedules, see Schedules and the Schedules tutorial.

# Head Fixture

Creating a Time Charter In contract for a vessel with ownership type OV defaults the Contract Type to be **Own Vessel**, with the owner and the company from the Vessel form. A contract of type **Own Vessel** is a *Head Fixture*.

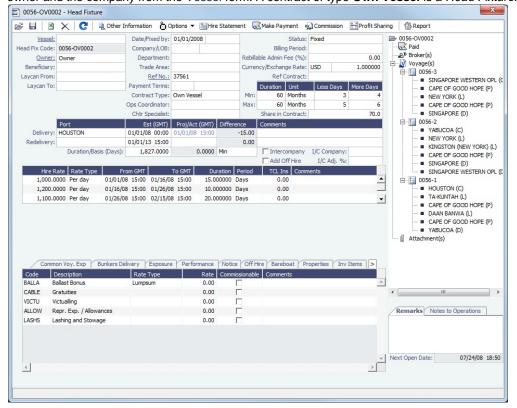

A Head Fixture contract is similar to a Time Charter In Contract, but with the following differences:

- Status selections also include Under Construction, Purchased Not Delivered, and Sold.
- It has a Share In Contract field, with a percentage value that defaults to 100.
- There is no Brokers table.
- It has **Purchase** and **Sale** tabs; on each, the counterparty, payment terms, broker information, and other relevant data can be recorded.

On the Sale tab, the **Delivery Date** defaults to the Est Redelivery of the contract. Bunkers Delivery Exposure Performance Notice Off Hire Bareboat Properties Inv Items | Purchase | Sale Counterparty: Purchase Price/Curr: Counterparty's Parent: 0.00 Amount Exch Rate Transaction Type Status Payment Date Amount USD Click here to add a row 0.00 0.00 Notes Total: Broker Amount Type Payment Date Click here to add a row Notice Off Hire Bunkers Delivery Exposure Performance Bareboat Properties Inv Items Purchase Counterparty: Contract Date: 11 Delivery Date: 0.00 Sale Price/Curr: 0.00 Counterparty's Parent: Estimated Profit: Exch Rate Transaction Type Payment Date Amount Amount USD 0.00 Notes Total: 0.00

• The **Own Vessel** check box on the Exposure tab is automatically selected, and the exposure is the same as any Own Vessel Contract. For statuses Under Construction, Purchased - Not Delivered, and Sold, the contract is not in exposure.

Amount Type

Click here to add a row

Payment Date

 A Head Fixture contract has an ID of XXX-OVYYYY, where XXX is the Vessel Code and YYYY is a global sequential number.

Broker

- It is not possible to create a Head Fixture for a vessel that already has an active Head Fixture.
- When creating a new OV\*\* Voyage, you can link a Head Fixture contract. For the first linked voyage, the bunker prices and quantities are retrieved, and for the rest of the voyages, the daily cost is calculated according to the Hire specified in the contract.
- Head Fixture contracts can be found in the TC In list. You can filter the list by the Contract Type column. Other Head Fixture-related columns:
  - Department
  - Min/Max Less/More Days
  - Vessel Head Owner: The Parent company of the Vessel Owner
  - · Others, all with prefix HF

### Related Config Flags

CFGHeadFixtureForOwnVoyageReq uired

Requires a Head Fixture Contract for OV\*\* Voyages.

# **Operations**

### **About Operations**

Operations includes everything having to do with managing the day-to-day operations of a voyage. The Operations Module Center includes Quick Links to the graphical interfaces of the Vessel and Port Schedules and the Fleet Map. It also has Quick Links to the Voyage Manager, which provides access to all voyage-related functions, and the Operations Task List and Open Position tool. If you have the Veslink module, it has a link to the Veslink Form List.

The Operations Module Center provides access to all the forms related to Freight, Bunkers, Operations Setup, Port and Other Costs, Time Charters, Pooling, Service Contracts, and Lightering. Those who do not have the separate Demurrage module can access Demurrage and Laytime Calculations here.

To access the IMOS Operations Module Center, click

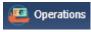

**Note:** Your configuration might differ from the information shown. For information on other features, please see your account manager.

### Other Sources of Information

This document includes information about most of the items from the Operations Module Center. Some of the Operations items are described elsewhere:

- Fleet Map tutorial
- Time Charters:
  - Time Charters
  - Time Charter Manager tutorial \*
- Bunker Management
- Demurrage and Claims
- Pooling

## Related Key Topics

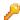

These **Key Topics** have high-value information for all users:

# Content by label

There is no content with the specified labels

### Related FAQs

For more information, see the following Operations FAQs:

- FAQ P&L Snapshotting
- FAQ How to Rebill a Rebillable Freight Invoice
- FAQ How to Configure and Use Freight Tax
- FAQ Cargo Transfers
- FAQ Bunker warnings and validations on safety margin
- FAQ How to Specify Rebillables to Owners versus to Charterers
- FAQ How do I record bunker purchased by owner for charterer
- FAQ What is the difference between Bill Via and Via Company
- FAQ Company Code on Time Charter Screen and Voyage Manager
- FAQ Why is the Actual P&L value in the Voyage List different from the Voyage P&L?
- FAQ Why are the ROB fields in Port Activities locked?
- FAQ P&L Rolling Voyage
- FAQ How to enter settlement of partial rebillables
- FAQ What delay types affect TCE in the Voyage Estimate?
- FAQ How is the Total USD amount for the Actual column calculated in the DA screen?
- FAQ Why does the ETD field recalculate after changing the date?
- FAQ What Port Expenses are available in Port Expense History search?

# **Operations Lists and Tools**

You can access several lists and tools to help you in your work from the Operations Module Center, as well as from the IMOS menu:

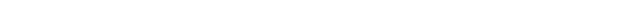

<sup>\*</sup> You can access the tutorials from the IMOS7 Tutorials page or the IMOS Welcome Tab (from the IMOS menu).

- Operations Module Center and Tools submenu:
  - Vessel Schedule
  - Port Schedule
  - Fleet Map (Also see the Fleet Map tutorial.\*)
  - Time Charter Payment Schedule (Also see the Time Charter Manager tutorial.\*)
  - Time Charter Billing Schedule (Also see the Time Charter Manager tutorial.\*)
  - Open Position (also available from Chartering)
- Operations Module Center and Lists submenu:
  - Voyage List
  - Bunker Requirement List
  - Bunker Purchase List
  - Bunker Alert List
  - Port Advance/DA List
  - Time Charter In List (Also see the Time Charter Manager tutorial.\*)
  - Time Charter Out List (Also see the Time Charter Manager tutorial.\*)
  - Task List
  - Veslink Form List
  - My Task List
  - Service Contract In List
  - Service Contract Out List
  - Lightering Job List

### **Operations Setup**

In the Operations Module Center, under Setup, you can set the following Operations options related to bunkering:

- Operations Lists Settings
- Bunker Purchase Types
- Bunker Delivery Types

### Vessel Schedule

The Vessel Schedule is a graphical overview of your fleet's historical, current, and future voyages. You can select a Reference Date at the top left and other data filters at the top right. For each vessel in the column on the left side, the Gantt chart on the right side shows the schedule information, color coded by status, and either grouped by Company, with one line per vessel /company combination, or grouped by Vessel, with all voyage and TC contract bars on the same line. You can set the timescale, bar height, and zoom level at the bottom.

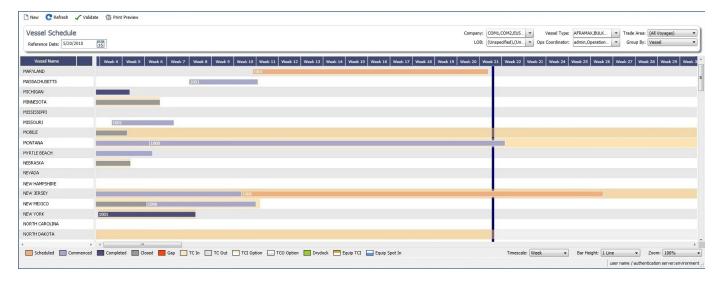

On the Vessel Schedule, you can access the forms for a particular voyage, so you can manage the voyage from it.

- To see information about a voyage, rest your mouse pointer over its bar.
- To open the Voyage Manager, double-click the bar for the voyage.
- To open the Time Charter Manager for a Time Charter, double-click the shading.

<sup>\*</sup> You can access the tutorials from the IMOS7 Tutorials page or the IMOS Welcome Tab (from the IMOS menu).

To open a context menu with items to create or open, right-click a bar.

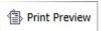

To print the Vessel Schedule using the current Reference Date, filters, and zoom settings, click

For more information on schedules, see Schedules or the Schedules tutorial.

### Related Config Flags

vesselScheduleSmallBarTemplate Set the data to display on the bars.

#### Port Schedule

The Port Schedule is a graphical overview of your vessels by port. You can select a Reference Date at the top left and other data filters at the top right. You can also select the columns you want to view for the ports on the left side; the Gantt chart on the right side shows the time each vessel is spending in the port. You can set the timescale, bar height, and zoom level at the bottom.

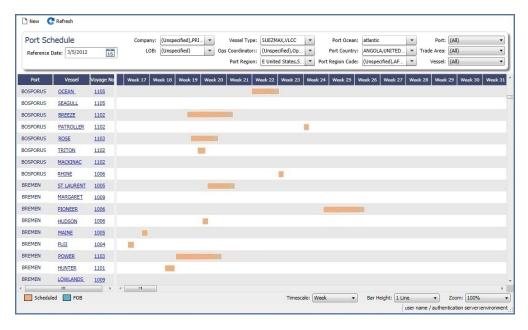

Links to forms appear in the columns you select on the left; from various columns, you can view the Vessel form, Cargo Name form, Company Address form, Voyage Estimate, Voyage Fixture, Time Charter Manager, and/or Voyage Manager.

- To see information about a voyage, rest your mouse pointer over its bar.
- To open the Voyage Manager, double-click the bar for the voyage.

For more information on schedules, see Schedules or the Schedules tutorial.

### Related Config Flags

portScheduleSmallBarTemplate Set the data to display on the bars.

### Fleet Map

Fleet Map Tutorial

You can view this information in the Fleet Map tutorial. You can access the tutorials from the IMOS7 Tutorials page or the IMOS **Welcome tab** (from the IMOS7 menu).

About the Fleet Map

The Fleet Map gives you several quick views of the vessels in your fleet. You can view multiple vessels at once or an individual vessel and voyage.

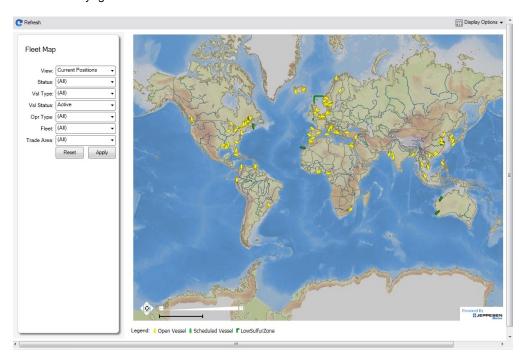

Viewing Multiple Vessels

To view one of the multiple-vessel views:

- 1. Select a View:
  - · Current positions of vessels of any status
  - All vessels of any status, as of any date
  - · Open vessels as of any date
- 2. Select all the filter values you want to use.
- 3. Click Apply.

To view information about a vessel, rest your mouse pointer over it on the map. In the Vessel Information box:

- To open the Vessel form, click the Vessel name link.
- To see an individual voyage on the map, click <u>See Voyage</u>, next to the **Current Status**.
- To open the Voyage Manager, click the Voyage number link for the Current or Last Voyage.
- To open the Cargo form, click the <u>Cargo ID</u> link.
- When multiple vessels are at one location, you see the number of vessels; you can expand all or an individual one.

To reset the View to Current Positions and reset all filters to (All), click Reset.

Viewing an Individual Vessel and Voyage

To view an individual vessel and voyage:

- 1. In the View field, select the vessel.
- 2. Select the Date From and Date To.
- 3. Select the Voyage.
- 4. Click Apply.

You can view more detailed information:

- To view the Vessel form, click the blue route line.
- To view information about a port, rest your mouse pointer over it on the map. In the Port Information box, you can click a link
  to <u>View in Fairplay</u> or to <u>View in Google Maps</u>, where you can zoom, pan, and switch views.

 To hide or show the locations where Position Reports were submitted, click Reports. To view a Position Report, rest your mouse pointer over its dot.

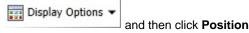

 To view detailed information about the voyage, click Details box:

- and then click **Voyage Details**. In the Voyage
- To open the Vessel form, click the Vessel name link.
- To open the Voyage Manager, click the Voyage number link for the Current or Last Voyage.

### Zooming and Panning

To zoom in or out on the map, use one of these methods:

- Rotate your mouse wheel up to zoom in or down to zoom out.
- Double-click your left mouse button to zoom in or your right mouse button to zoom out.
- Use the zoom bar and buttons:
  - Click 
     □ to zoom in or □ to zoom out.
  - Click in the bar to zoom to a different level.

To pan, use one of these methods:

· Click the map and drag.

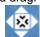

- Use the pan tool:
  - To move left, right, up, or down, click one of the arrows.
  - · When you are viewing an individual voyage, to center the route in the display area, click the center of the tool.

### Task List

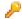

This is a **Key Topic**, with high value for all users.

Your System Administrator must grant you Security access to the Task List.

To open it, do one of the following:

- Click Task List in the Operations module center Quick Links.
- Click Global Tasks on the Lists submenu of the IMOS menu.

### Task List

On the Task List, you can see all tasks for all voyages. For a personal list, with only tasks assigned to you, set up My Task List.

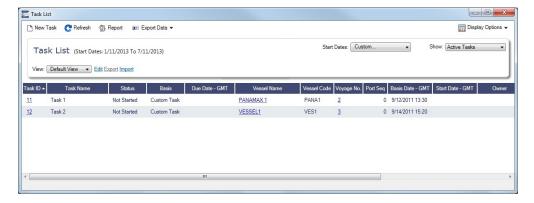

- You can sort this list to show only your voyages and vessels and use it as your daily task list, creating your own View.
- Date-time columns can display either GMT or system local time. Right-click the column heading of either Due Date, Basis
  Date, or Start Date and then click Display GMT or Display System Local Time.
- Custom Tasks created in the Voyage Manager or from the Task List appear in this list, along with formula-generated Tasks.

 Only formula-generated Tasks can be assigned to a specific voyage; it is not possible to create a Task from this list and assign it to a voyage.

### Typical Workflow

### A typical workflow is:

- Client-specific (formula-generated) Tasks are created and implemented. Such Tasks are automatically generated per voyage according to agreed parameters.
- Operations Manager monitors Task statuses on the Task List, follows up on system-generated Tasks, creates new ad hoc important Tasks, and assigns them to responsible Operators.
- 3. Operators maintain Tasks assigned from the Task List or the Voyage Manager on My Task List.

# Related Config Flags

CFGOpsTasksCompletedStatusList

Specifies which statuses are considered Completed for Operations Tasks:

• Data Value Range: N (Not Started), P (In Progress), F (Completed), C (Cancelled).

### Creating a New Task

To create a new Task, click

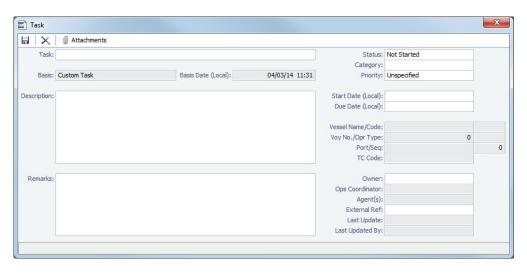

Use Statuses to maintain your overview of open Tasks.

# My Task List

Configuration flag **CFGDisplayMyTasks** enables **My Task List**, and your System Administrator must grant you Security access to it. This is a personal version of the Task List. To open it, click the Quick Link in the Operations module center.

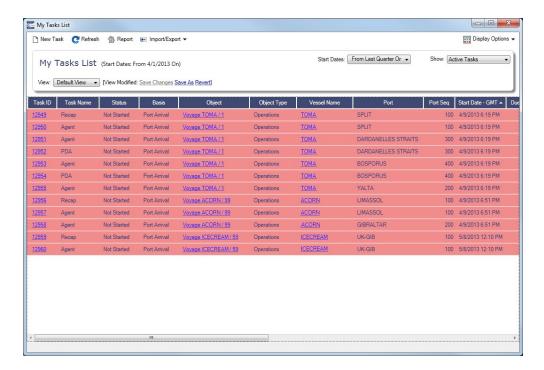

You can have this list open every time you start IMOS, even if it was closed the last time you exited IMOS, by setting User Properties.

# Creating a New Voyage in Operations

You can create a voyage from the following locations in Operations:

- On the Voyage Manager, click \_\_\_\_\_\_.
- On the Voyage List, click
   New Voyage

On the Vessel Schedule or the Port Schedule, click
 New

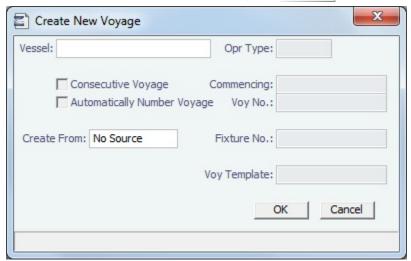

The Create New Voyage form appears.

### Create New Voyage

When you open the Create New Voyage form, some fields might be completed. Complete the remaining fields according to the voyage.

- Opr Type: Type of voyage being scheduled. The following default types are available:
  - OVOV: Owned Vessel, Own Voyage
  - OVTO: Owned Vessel, TC Out
  - RELT: Cargo Relet
  - TCOV: TC In Vessel, Own Voyage
  - TCTO: TC In Vessel, TC Out
- Consecutive Voyage: Select this check box if there is already a previous voyage for the vessel in IMOS. The following apply:
  - The completing date of the previous voyage becomes the commencing date of the new voyage (displayed in the Commencing field).
  - The last port of the previous voyage becomes the commencing port of the next voyage.
  - The ending bunker inventory of the previous voyage becomes the beginning bunker inventory of the next voyage.
  - When creating a new voyage:
    - For an OV/owned vessel without a linked TCI/Head Fixture, the **Consecutive Voyage** check box is selected by default from the second voyage.
    - When creating a new voyage for a vessel with a TCI/Head Fixture code specified, the Consecutive Voyage check box is selected by default, and the Voyage Number is assigned based on the last voyage linked to that TCI/Head Fixture. If the selected TCI/Head Fixture does not have any voyages linked to it, and CFGAllowVoyageOverlap is enabled, the Automatically Number Voyage check box is cleared, and the Voyage Number must be manually specified.
- Automatically Number Voyage: Select to have IMOS automatically assign the next sequential voyage number for the vessel.
  - Using configuration flags, voyages can be configured to have voyages automatically numbered in these ways:
    - In sequence from the last voyage number
    - Based on the current year plus a 2- or 3-digit sequential number. For example, in 2013, the first voyage for each
      vessel would be either 1301 or 13001.
    - With a unique Voyage Number across the entire database, rather than for a particular vessel. Each new voyage is assigned the next open sequential number.
    - With a unique Voyage Number for voyages of Operation Types SPOT, RELT, and COAS.
- Create From: If previously entered contract data is available to create the new voyage from, the source may be selected, or you can select it. Upon voyage creation, the source data is included in the new voyage. The available options are:
  - Voyage Fixture (automatically selected if scheduling a voyage from a Voyage Fixture)
  - TCO Fixture (automatically selected if scheduling a voyage from a TCO contract)
  - Cargo (automatically selected if scheduling a voyage from a Cargo)
     Cargo COA (automatically selected if scheduling a voyage from a Cargo COA linked lifting); filters help you find the COA by Charterer, Cargo, Load Port, and Discharge Port
  - No Source (to create a voyage from scratch)

Voyage Template: If there is a Voyage Template Rule for the vessel, that template appears; otherwise, the last Voyage
Template that was used for this vessel appears, but you can clear it or select a different one. You can also change the
Voyage Template after the voyage has commenced.

### Related Config Flags

**CFGDefaultAutoNumberVoy** 

Select the Automatically Number Voyage check box by default for all new voyages.

**CFGVoyageNoFormat** 

Automatically assign voyage numbers by year:

- 0 Default
- 3 Use voyage numbers based on entry date year plus two digits (first voyage of 2013 is 1301)
- 4 Use voyage numbers based on entry date year plus three digits (13001)

CFGUseGlobalVoyageNumbering

Use unique voyage numbers across the entire database, rather than simply for a particular vessel. New voyages are assigned the next highest sequential open number based on the other voyages in the database.

CFGUseGlobalSpotVovNumbering

Create new SPOT/RELT/COAS voyages with a globally unique voyage number across these three operation types.

### **Initial Bunkers**

After you create a voyage that is not consecutive, the Initial Bunkers form appears. This is necessary for IMOS to track bunker inventories for the voyage. Enter the appropriate Quantity and Price information for each fuel type. This is useful in particular for bunker inventories calculated utilizing the FIFO bunker calculation method.

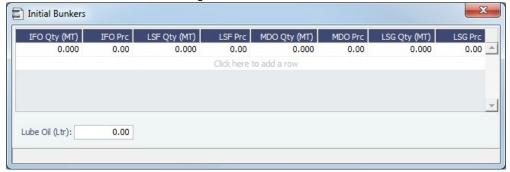

If you do not know these values at the time of scheduling, you can adjust Initial Bunkers later from the Bunkers form. After you close the form, the Voyage Manager appears.

# **About Consecutive Voyages**

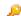

This is a Key Topic, with high value for all users.

### Definition

A consecutive voyage in IMOS is a voyage that immediately follows another one and uses the same data:

- The completing date of the previous voyage becomes the commencing date of the new voyage (displayed in the Commencing field).
- The last port of the previous voyage becomes the commencing port of the next voyage.
- The ending bunker inventory of the previous voyage becomes the beginning bunker inventory of the next voyage.

This data is defaulted and cannot be changed.

### Setup

Select the Consecutive Voyage check box on the Create New Voyage form. In some cases, it is selected by default.

- When creating a new voyage for an OV/owned vessel without a linked TCI/Head Fixture, the **Consecutive Voyage** check box is selected by default from the second voyage.
- When creating a new voyage for a vessel with a TCI/Head Fixture code specified, the **Consecutive Voyage** check box is selected by default, and the Voyage Number is assigned based on the last voyage linked to that TCI/Head Fixture.
  - If the selected TCI/Head Fixture does not have any voyages linked to it, and CFGAllowVoyageOverlap is enabled, the A
    utomatically Number Voyage check box is cleared, and the Voyage Number must be manually specified.

### Fixing Errors

Revising a Previous Consecutive Voyage After the Next Voyage Commences

If a consecutive voyage has commenced, but you need to revise the previous voyage information, such as completing time:

- Do not clear the Consecutive Voyage check box. This approach may relink the two voyages in terms of completing
  /commencing time, but it can cause various issues if any other Activity Reports or Port Activities have been reported during
  the changed time window.
- Do not change the voyage Status.

Instead, follow these steps:

- 1. Open Voyage 1.
- 2. Open Activity Reports from the last itinerary line of Voyage 1.
  - a. Update the timestamp and other details of the last Activity Report.
  - b. Save and close the Activity Reports form.
- 3. Save Voyage 1.
- 4. Open Voyage 2.
- 5. Open Activity Reports of the first itinerary line of Voyage 2.
  - a. Update the timestamp and other details of the first Activity Report and any subsequent Activity Reports that need to be updated.
  - b. Save and close the Activity Reports form.
- 6. If needed, repeat the last step for the second itinerary line of Voyage 2.
- 7. Save Voyage 2.

Matching Bunker Prices on Consecutive Voyages

If the initial bunker prices in Voyage 2 do not match the ending bunker prices from Voyage 1, follow these steps:

- 1. Open Voyage 1.
- 2. Save Voyage 1.
- 3. Open Voyage 2.
- 4. Make sure that the Consecutive Voyage check box is selected (bottom right corner of the Voyage Manager).
- 5. Save Voyage 2. The initial bunker prices for Voyage 2 should now match the ending bunker prices for Voyage 1.

# Voyage Manager

The IMOS Voyage Manager is the central point for managing a voyage in IMOS. It is the endpoint from a Voyage Estimate or Fixture and the beginning point of voyage accounting, that is, invoice creation. It can either be created from scratch or contain the data entered by the Chartering user into a Voyage Estimate, Voyage Fixture, Cargo, VC In, TC In contract, and/or TC Out contract.

- Charterers can use the Voyage Manager to view forecasted voyages and review or update contract terms; they can also compare the actual P&L of completed voyages to their Estimates.
- Operators can use the Voyage Manager to find, record, and adjust all the data for a voyage in one place:
  - View the original contract terms
  - Manage the voyage itinerary
  - Record cargo bill of lading data
  - Record delays
  - Create Laytime Calculations
  - Review/record bunker consumption

- Create AP/AR invoices
- Create/execute tasks
- Create Vovage Instructions
- Generate performance reports
- Accounting users can use the Voyage Manager to view and manage invoices and the voyage P&L.

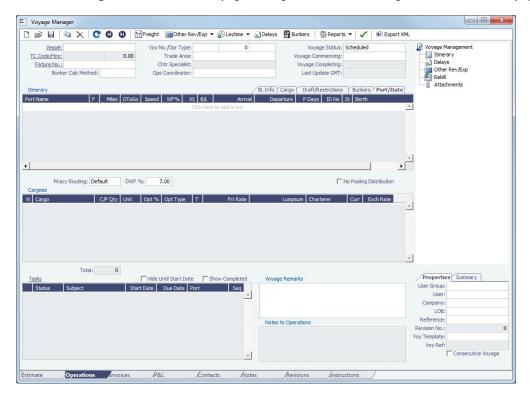

- To create a new voyage, follow the steps in the previous section.
- To open an existing voyage, do one of the following:
  - Select a voyage from the Voyage List.
  - Open the Voyage Manager from one of the Operations Tools.
  - On the Voyage Manager, click , and search for the voyage.

The Voyage Manager has tabs along the bottom for viewing/managing the voyage from different perspectives: Estimate, Operations, Invoices, Profit & Loss, Contacts, Notes, Revisions, and Instructions. It opens with the Operations tab active.

# Related Config Flags

### CFGCacheVoyPnI

Enable caching the Voyage P&L in the database so that the Trading module can use the cached data to expedite the Trading P&L calculation. Also enable the Voyage Manager to save the current P&L snapshot when the voyage is saved. The saved P&L numbers are used in the Voyage List for columns Est P&L, Actual P&L, and Est-Act P&L.

### CFGTraUseCachedVoyagePL

Enable using the cached voyage P&L in the Trading module. Flag CFGCacheVoyPnl (on the Operations tab) enables caching the Voyage P&L in the database so that the Trading module can use the cached data to expedite the Trading P&L calculation. CFGEnableVoyManagerOpsOverview

Add an Ops Overview tab to the Voyage Manager. Usually used for tankers, this tab provides an alternate interface for managing voyages, providing expanded details about bunkers, cargo handling, and voyage tasks for each port call in the voyage itinerary. Port Status can be specified on this tab, to appear on the Voyage List. CFGShowHoursInVoyageManagerIti nerary

Display the following columns in the Voyage Manager Itinerary in hours rather than

days: S Days, P Days, LS S Days, and LS PDays.

CFGWarnNonCoordinatorWhenSavin

gVoy

Display a warning when saving a voyage if the user is not the Ops Coordinator for the voyage.

CFGWarnOnMismatchedConsecutiv

eVoyages

Display a warning when saving a voyage if the Terminating Date on the voyage does not match the Commence Date on the following consecutive voyage.

CFGEnableDraftViewByPortcall

Add a Vessel Draft tab to the Voyage Manager.

**CFGUseCompanyLobTradeAreaHier** 

archy

Set up a hierarchy between Company, LOB, and Trade Area on this form.

### **Tow Voyages**

With the Barging Module, there are additional options on the toolbar for managing Tow voyages:

: Access the Tow and allocate overlap costs. This button appears when a tow is participating in overlapping voyages.

Equipment: Access the Activity Log to manage the equipment involved in the voyage.

# Estimate Tab - Voyage Manager

The Estimate tab displays the Charterer's Voyage Estimate, so you can see its details without opening it separately, if you have Security rights. The Estimate includes Vessel Information, Cargoes, and tabbed views of the Itinerary. It has the Estimate Summary with the P&L Summary along the right side.

# Operations Tab - Voyage Manager

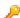

This is a **Key Topic**, with high value for all users. See the Key Information below.

The Operations tab is the default tab; it is active when the Voyage Manager opens. The Operations user enters most of the voyage data on this tab.

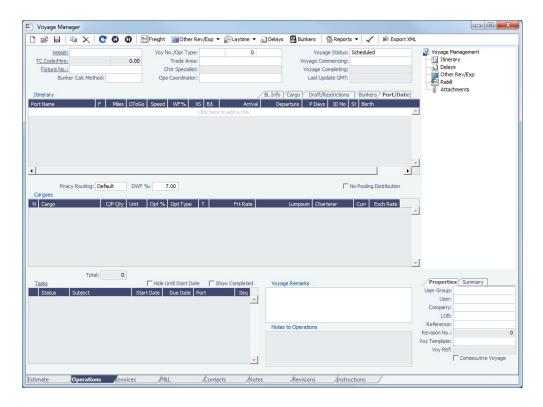

### **Summary Tree**

The Summary tree is at the right; it summarizes important data and forms. You can attach documents or double-click to open the document associated with an item.

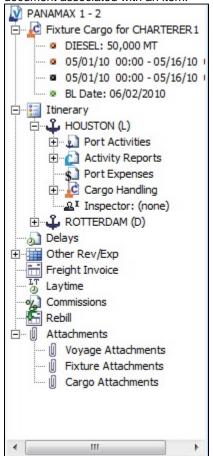

#### General Information Fields

General information fields are at the top; different fields can appear, depending on the Operation Type and your configuration.

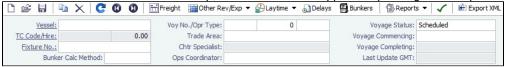

The required fields, **Vessel** and **Voyage Number**, are pulled in from the Time Charter Out Manager, Voyage Fixture, or Create New Voyage form.

The general information fields are followed by tabbed views of the Itinerary grid, the Cargoes grid, and the Tasks grid.

### Related Config Flags

CFGEnableVovTvpeCheckboxes

Add **Pool**, **Ice**, **Clean**, and **Coated** check boxes to the Voyage Estimate and Voyage Fixture for reporting for bulk vessels. They are carried to the Voyage Manager, and their statuses flow between the forms.

**CFGEnableOPA** 

Set the OPA in the Voyage Fixture and in the Voyage Manager.

CFGAllowOpsVoyageRenumbering

Enables changing the voyage number in the Voy No. field.

**CFGAutoCompleteVoyage** 

Sets the voyage status to Completed if a Departure report has been entered for the last port call of the voyage. This applies only to voyages that do not end in a Terminating (T) port.

### Itinerary Grid

In the Itinerary grid, enter each Port Name and Function.

- Actual arrival and departure times are black; estimated times are blue.
- A Transit port (Port Function P or I) can be locked to prevent it from being changed or removed: right-click the port and click **Lock Transit Port**. A locked Transit port has a light blue background in the Itinerary.
- If there is not enough fuel to reach the port, the port line turns red, and the Voyage Validation icon turns red \_\_\_\_\_\_, so you can plan to get more bunkers. To work with bunkers, click \_\_\_\_\_\_.
- Function: Some port functions drive default behavior at the port. For example, L and D require cargo handling; Y and Z require delivery and redelivery.
  - If bunkers have been received at a port, or if actual Port Expenses have been entered, that port cannot be changed to functions C, P, or T. These functions have no port time, so no bunkers can be received, and no port expenses can be incurred.
- Miles defaults basis the IMOS Distances table and is calculated in the following way:
  - When the preceding sea leg is completed, and the observed distances are reported in the Activity Reports, the value is the sum of the reported observed distances; it is shown in black, to indicate it as the Actual Distance.
  - If the preceding sea leg is not yet completed, or if any observed distance was not reported in the preceding sea leg, the
    value will remain the estimated value; it is shown in grey, to indicate it as an estimated distance.
     Editing this field adjusts bunker consumption and port arrival and departure.
- Speed defaults basis the Vessel form. Editing this field adjusts bunker consumption and port arrival and departure.
- WF% (Weather Factor) and XS (Extra Sea Days, with a day value), and P Days (Port Days) can also be adjusted to manipulate the Itinerary.
- St (Status) for each port changes, based on Port Activities:
  - .. = Not arrived
  - AR = Arrived
  - SA = Sailed
  - **TE** = Terminated: sailed from the last port in the voyage

### Itinerary Context Menu

Many options are available from the Itinerary context menu. The options change based on the port function; for example, there are no port expenses at a port with function C (Commencing), so the Port Expenses form is not available at a C port. Right-click a port and then click any of the following:

- Options to adjust the Itinerary: Insert Port, Delete Port, Move Up, Move Down.
- Options to open forms:
  - Port Activities
  - Activity Reports
  - Cargo Handling
  - Activity Log Barging: To manage equipment (or Activity Log without the Barging module).
  - Leg Delays
  - Bunker Requirement: To request bunkers. (If you have the Bunker Management module, see Bunker Management.)
  - Port Expenses
  - Port Expense Search: To search for historical data on port expenses.
  - Agents and Notices

### CP Terms Tab

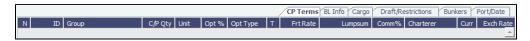

This tab enables you to view twice as many port call lines without having to scroll. It is enabled by configuration flag CFGExpand VoyageManagerRowsets.

B/L Info Tab

The **B/L Info** tab is a view of **Cargo Handling**, with Bill of Lading information and actual Ship quantities; you do not have to open the Cargo Handling form; you can update this information here.

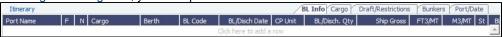

Cargo and Draft/Restrictions Tabs

The **Cargo tab** and the **Draft/Restrictions tab** are the same as on the Voyage Fixture. If something changes, you do not have to go back to the Voyage Fixture; you can make any adjustments here.

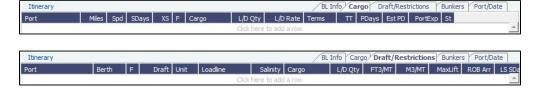

### Bunkers Tab

The **Bunkers** tab displays the Arrival and Departure date and time for each port, with the amounts for each bunker type on arrival, received, and on departure.

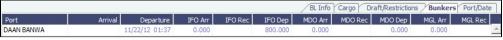

### Port/Date Tab

The Port/Date tab is the default tab

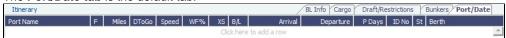

Note: If you cannot edit the ETA for a port in the Arrival column, follow these steps:

- 1. Open the Activity Report for the port that the vessel most recently arrived at or sailed from.
- 2. In the DstToGo column, if the value is 0, enter the DToGo (Distance to Go) value from the Voyage Manager for that leg.
- 3. Save and exit the Activity Reports form.
- 4. Save the voyage. The ETA at the next port should be editable.

### Properties tab

On the **Properties tab**, when User Defined Fields are set up in the Data Center, they can be selected here and values entered for them.

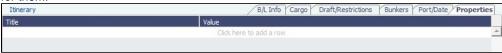

### Related Config Flags

CFGVoyapiValidateCargoLaycanFor

Port

Add validation warnings if, at the first port where a cargo is to be loaded, the vessel will arrive before the start or after the end of the cargo's laycan.

CFGWarnOnMismatchedConsecutiv

eVoyages

A warning message appears when saving, if a modified Terminating Date no longer matches the Commence Date on the following consecutive voyage.

CFGExpandVoyageManagerRowsets

Add a **CP Terms** tab in the Itinerary grid rather than having a Cargoes Grid. This allows you to view twice as many port call lines without having to scroll.

CFGVoyestShowCranesInItinGrid

Add a Cranes column on the Cargo tab to indicate the use of cranes in the port.

CFGDefaultWeatherFactor

Specify the default value in the DWF % field.

### Cargoes Grid

The Cargoes grid displays any cargoes from the Voyage Fixture. You can add a row to add cargo.

Many options are available from the Cargoes context menu. Right-click a cargo and then click any of the following:

CP Terms Details: To open the CP Terms Details form, which describes the charter party terms for the cargo. On this form,

you can click view to view the Cargo form.

- CP Quantity Details: To open the CP Quantity Details form, with quantity and billing details.
- Options to adjust the Cargo:
  - Import Cargo: Set search criteria and select one or more Cargoes.
  - View Cargo: Open the Cargo form.
  - Swap Cargo: Search for a different cargo and either change the itinerary or select the check box to keep the current load and discharge information. For a non-relet voyage, the swapped out cargo is marked as unfixed.
  - Swap Sale Cargo: For RELT voyages, when VC Ins are enabled, search for a different cargo and either change the itinerary or select the check box to keep the current load and discharge information. After a new Sale Cargo is selected, the voyage is repriced, and the operational data is bound to the new Cargo.
  - Insert New Cargo
  - Duplicate Cargo
  - Remove Cargo
- Cargo Loss Summary: To open the Cargo Loss Information form to enter information about cargo losses.

### Related Config Flags

CFGDefaultLobOnCargoImport

Enable defaulting the LOB on a Voyage to the one from the imported cargo, if it has not yet been specified.

CFGDefaultTradeAreaOnCargoImport

Enable defaulting the Trade Area on a Voyage to the one from the imported cargo.

CFGShowDADeskCheckBox

Add a DA-Desk check box to indicate DA-Desk voyages.

CFGDefaultVoyageDADeskEnabled

The DA-Desk check box is selected by default.

CFGShowIncludeInCover

Add the Include In Cover check box, to be used by the Pooling Information dataset.

CFGEnableItinLaycanFields

Adds Laycan From and Laycan To columns to this form.

- When CFGChartererView is enabled, these columns will be named Window From and Window To.
- When CFGVoyapiValidateCargoLaycanForPort is enabled, the Laycan dates will be validated against the ETA/ETD of the voyage. If CFGVoyapiValidateCargoLaycanForPort is not enabled, validation will be against the Laycan dates in the header of the Cargo form.

### Tasks Grid

In the **Tasks** grid, you can create a list of Tasks for this voyage.

- 1. Click **Tasks** and complete the Task form, where you can enter a **Task** name, **Status**, **Basis**, etc., for this vessel and this voyage, as well as adding **Attachments** that can be either files or links.
- - To edit a Task, right-click its line and click Open.
  - When a Task is past due, it turns red; if the Status is then set to Completed, it turns black again.
  - Tasks with Status Completed are hidden; to see them, select the **Show Completed** check box above the grid.
  - To cancel or delete one or more Tasks, select their check boxes and then click **Cancel Selected** or **Delete Selected** at the top of the grid.

You can see all Tasks for all voyages in the Task List.

### Properties/Summary

Properties of the voyage and a summary of its data appear in the lower right corner.

### Related Config Flags

### **CFGEnableVoyageRoles**

When enabled, a Roles tab is added to set and view the five Key Users of the voyage: Chtr Coord (defaults from Cargo form), Ops Coord, Ops Coord 2, Controller, and FD

Manager (Freight and Demurrage Manager).

CFGVoyManDefaultSelectSummaryT

ab

Make The Summary tab the default open tab, rather than the Properties tab.

CFGE nable Multiple Base Currencies

Add a read-only Company Currency field to the Properties tab. This field also appears as a read-only field on the Invoices, P&L, Contacts, Notes, Revisions, and Instructions tab in the Voyage Manager.

CFGEnableVoymanVoyageID

The Voy Ref field on the Properties tab is replaced with a Voyage ID field.

# Barging

The following differences are related to Tow voyages and the Barging module:

- When you copy a legacy Tow voyage (pre-v7.5), the new voyage also behaves as a legacy voyage. This is to help in using Time Charter contracts for Tow voyages instead of Equipment Contracts.
- In the Cargoes grid, the Frt Rate column is highlighted in light pink for cargoes of Freight Type E.

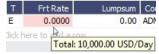

A tooltip displays the contract rate/day for the cargo, based on the equipment participation in the voyage as of:

- · Current system date
- Voyage Completing date for voyages in the past
- · Voyage Commencing date for voyages in the future

# Managing the Voyage

| Step Number | Step                                                                                                    | Key Information: About Voyage Status                                                                                                   |
|-------------|----------------------------------------------------------------------------------------------------|----------------------------------------------------------------------------------------------------|
| 1           | Check the Validation symbol on the toolbar; if information is not complete and correct, click the symbol to see a message describing any issues.  All information is complete.  Some information is missing.  The form contains one or more errors. |                                                                                                    |
| 2           | To save the voyage, click                                                                                                    | By default, the voyage Status is <b>Sched uled</b> .                                                                                   |
| 3           | When the voyage begins, change the voyage Status from <b>Scheduled</b> to <b>Commenced</b> .                                                                                                    | When the voyage Status is changed from <b>Scheduled</b> to <b>Commenced</b> , the Status for the first port changes to <b>Sailed</b> . |
| 4           | As you continue through each port, right-click the port line and click <b>Port Activities</b> to enter Port Activities for the voyage. IMOS updates the Itinerary with any changes.                                                                 |                                                                                                    |
| 5           | When you are traveling between ports, right-click the port line and click <b>Activit y Reports</b> to track information in the Ac tivity Reports.                                                                                                   |                                                                                                    |
| 6           | To enter Port Advances or Expenses, right-click the port line and click <b>Port Expenses</b> . As you enter financial information, it appears on the <b>P&amp;L tab</b> .                                                                           |                                                                                                    |
| 7           | To enter Voyage Other Revenues and Expenses not associated with a port or with freight, click and then click Other revenues and expenses.                                                                                                    |                                                                                                    |
| 8           | When the Start Sea Passage Port<br>Activity is entered for the last port,<br>IMOS changes the port Status to <b>TE</b> (T<br>erminated).                                                                                                    | IMOS also changes the voyage Status to <b>Completed</b> . Port, bunker, cargo, and financial data can still be modified.               |
| 9           | After all voyage transactions are completed, change the Status to <b>Close d.</b>                                                                                                    | After the voyage Status is changed to <b>C losed</b> , the voyage cannot be modified.                                                  |

# Related Config Flags

CFGEnableOpsLOB

Validate the LOB on all contracts linked to a Voyage Estimate. CFGWarnNonCoordinatorWhenSavin

gVoy
Display a warning when saving a voyage if the user is not the Ops Coordinator for the voyage.

# Invoices Tab - Voyage Manager

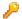

This is a **Key Topic**, with high value for all users.

The Invoices tab has a list of all the existing and potential invoices for this voyage. It is like a combination of the Create, Edit, Approve, and Post Invoices Lists and the Transaction Data Summary from Financials. This is a list, and the columns can be modified, but not saved.

Even if you do not have the rights to perform the various actions, you can see the status of each invoice. You can also see the amount outstanding, amount paid, and due date. With appropriate permissions, you can view, create, review, approve, post, and assign tax codes for invoices.

A **Create Invoice** link is created for each potential invoice that has not been created yet. In the Type column, you can click links to open invoices that have been created.

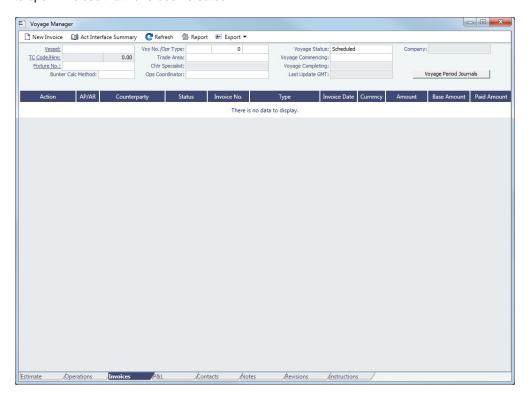

To create Voyage Journal Entries for Vessel Daily Cost (Hire), Voyage Bunker Cost, Bareboat Daily Cost, and TCI/TCO Bunker Adjustments, click Voyage Period Journals to open Voyage Period Journals.

# Related Config Flags

 ${\sf CFGPromptInvoiceCreateWhenAllCa}$ 

rgoBLEntered

Display a **Create Invoice** link for Freight Invoices when BL quantities are entered in all Load ports of the cargo, and not just the first one.

CFGEnableVoyBunkerCheckWhenP

osting

To have IMOS issue warnings for trying to post bunker costs when the voyage is not complete, unbound bunker invoices exist, or bunkers have been received in the voyage but not invoiced.

# Profit and Loss Tab - Voyage Manager

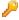

This is a Key Topic, with high value for all users.

The P&L tab gives you detailed Profit and Loss information for financial monitoring, reconciliation, and auditing (if you have the S ecurity right to view this information). It shows Estimated, Actual, Posted, and Cash columns, as well as Variance columns showing the difference and percentages between Actual and Estimated, Actual and Posted, and Posted and Cash. You can use this information, along with the Estimate and Voyage Notes, to determine reasons for any variances and see how well you estimated or what you might be able to improve.

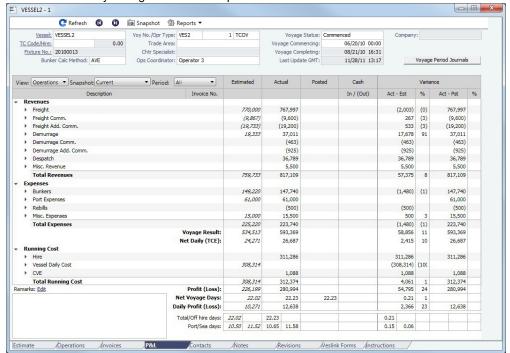

To open a report, click 

Reports ▼ and select a report.

To create Voyage Journal Entries for Vessel Daily Cost (Hire), Voyage Bunker Cost, Bareboat Daily Cost, and TCI/TCO Bunker Adjustments, click Voyage Period Journals to open Voyage Period Journals.

Calculation Methods

Estimated, Actual, Posted, Cash, and Variance

- Estimated: These figures come from the Voyage Estimate that this voyage originated from. If no Voyage Estimate exists, these figures are calculated from the initial data in the voyage when it is created.
- Actual: When a voyage is scheduled, the estimated revenue and cost items from the Voyage Estimate populate the Actual
  column, being the best knowledge of the voyage result at that time. There may be a difference between estimated and
  actual P&L even when the voyage is originally scheduled. A difference can arise if changes are made on the Voyage Fixture
  or on the voyage itself before commencement. A common such case is when the commencing port is different between the
  estimate and the voyage. Therefore, different bunker expenses apply.

Until the voyage status is set to Completed, all operational updates are reflected in the Actual column, indicating voyage revenue/expense variations based on updated information during the voyage (for example, an FDA, or a change in bunker consumption because of a deviation).

- Posted: This column includes only amounts that are posted to the P&L using the Transaction Data Entry form. Although
  posted proforma port expense invoices appear in the Actual column, they are not included here because the amounts are
  typically posted to Balance Sheet accounts rather than P&L accounts.
- Cash: This column includes payment and receipt transaction amounts against the amounts listed in the Posted column.
- Variance:
  - Act Est displays the difference between Actual and Estimated.

- Act Est % is calculated as (Act-Est)/Absolute value of Est. This ensures that when Estimated and Actual are both
  negative, the Variance % is negative when Actual is less than Estimated and positive when Actual is greater than
  Estimated.
- Act Pst displays the difference between Actual and Posted.
- Act Pst % is calculated as (Act-Pst)/Absolute value of Pst. This ensures that when Posted and Actual are both negative, the Variance % is negative when Actual is less than Posted and positive when Actual is greater than Posted.

View Selection List

You can select from two Views at the top left of the grid:

Operations View (default)

Operators use this view to see categories of revenues and expenses.

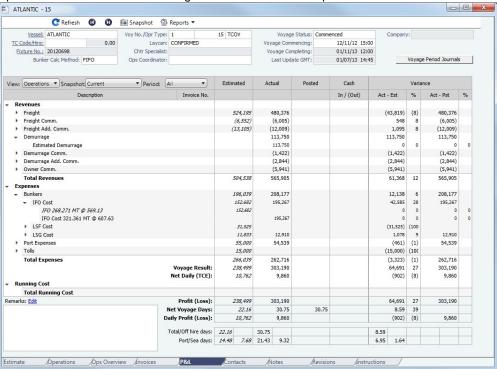

Accounts View

Accounting roles typically use this view to see the name and number of each ledger account affected by the voyage and how costs are allocated to them. In the following example, under Expenses, the IFO cost shown above appears under the Ledger Code and Account Name.

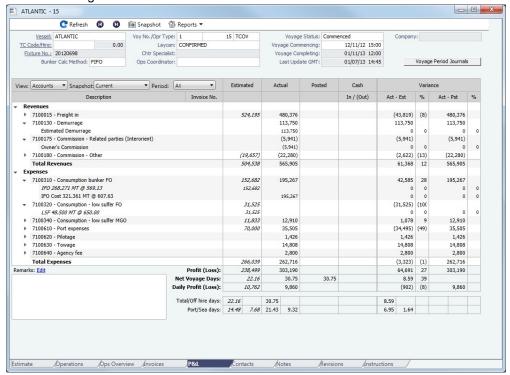

Snapshots and Snapshot Selection List

To store a **snapshot** of the P&L in the database, click remove voyages from snapshots using the the Voyage P&L Snapshot Manager.

To open a snapshot, select it from the **Snapshot** selection list. You can select:

- Current snapshot.
- Snapshots you save; these appear with the date, time, and user.
- P&L snapshots automatically taken when a voyage is closed; the snapshot name includes the text Closing.
- Monthly Accruals Snapshots taken while using the Daily Snapshot method to generate Accruals.

### Period Selection List

If monthly accruals are run for this voyage, the **Period** selection list includes the months during which the voyage ranges, and All. Selecting a month in this field shows all the Estimated and Actual values pro-rated until the end of the selected month. The Posted and Cash columns show the full transactions made until that date.

### Revenues and Expenses

Items in the list are broken out into Revenues and Expenses, in a tree format. With a configuration flag enabled, Running Costs can be a separate category.

- To expand an item to examine it in detail, click . The calculations appear with the details. When an invoice is created, the Invoice Number appears as a link that you can click to open the invoice; each line item in the invoice is a separate item in the P&L.
- To collapse an item again, click ...

### Totals

The following totals appear at the bottom of the table:

- Voyage Result
- Net Daily (TCE)
- Profit (Loss)
- Net Voyage Days
- Daily Profit (Loss)
- With Profit Sharing:
  - Profit Share
  - · Net Voy Profit: Total Voyage Profit minus Profit Share
- Total/Off hire days
- Port/Sea days
- · Waiting for Laycan (if applicable)
- Waiting for Orders (if applicable)

### Remarks

To add remarks to the current P&L, click the <u>Edit</u> link above the field, enter text, and click **OK**. The remarks appear in the field below. These remarks are separate from those entered on Snapshots.

### Possible Errors

Missing Business Rule

#### Revenues

TCOB:TCHIR - Missing business rule!

If the description of one of your items is Missing Business Rule, find the Invoice type (Source) and item (Code), and add the account in the Business Rules.

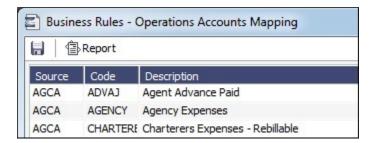

In this case, in Accounts view, the P&L totals display amounts that are red and crossed out.

### Uncategorized Adjustments

If you have the wrong account type set up for an item, an Uncategorized Adjustments category appears in the Accounts view.

### 

- TCO Hire
- Uncategorized Adjustment

For example, this can occur if you have VEXP/VOEXP set to post to a Balance Sheet account and create a miscellaneous expense.

### Related Config Flags

CFGAlwaysSaveAccountCodeInSna pshot

Saves the account code in the snapshot table.

CFGInitialSnapshotTimeSelect

Set the time of the initial snapshot to either:

- When commencing
- When the voyage is created

This snapshot is used as the basis for the Estimated column on the Voyage Manager P&L tab and the estimated values in the Voyage P&L reports. The Snapshot button can also be used to update the initial snapshot.

CFGUseClosingSnapshotForClosed

Voyages

For closed voyages, always display information from the latest closing snapshot on the P&L tab.

CFGShowRunningCost

Groups the hire cost into the running costs and have TC Hire and related items as part of the Running Cost section in the P&L tab.

CFGTcoVoyexAsMiscExp

Displays TCO Voyage Expenses under the Expenses section, instead of under the Revenues section.

CFGTciAdminAsRunningCost

Considers TCI Admin Fee items as Running Costs, not Expenses.

CFGUseDelQtyCalcBnkAdjBeforeArr

When enabled, the TCO Bunker Adjustment is calculated against the CP Quantity until the vessel is delivered.

# Multithread P&L Snapshot Process

These processes improve the length of time taken to generate Voyage P&L snapshots in IMOS. They can be run using the IMOS Messaging Service or from the command prompt.

- One process allows IMOS to run the calculation of the snapshot data and export that data into XML files in a selected location, for example, c:/temp.
  - A Report Designer report must be created with all relevant filters (all voyages, excluding closed voyages).
  - The process will use this report definition .form file to determine for which voyages snapshots will be taken.
  - The .form file must be saved in a shared location and referred to in the export configurations.
  - The XML files will be generated and placed in the temp location specified in the export setup.
  - This process will use the multithread capabilities, with one main work processor and multiple helper processors. The number of helper processors will depend on the number of virtual cores that are present on the server where the process is being run.
- A separate import process will look in the source directory where the XML files are, review them for duplicates, and then
  import them into the IMOS database. Any invalid files will be skipped and will not stop the process. Once the process is
  completed, it will delete any successfully imported files. This process does not use the multithread feature.
  - The source location of the XML files must be specified in the import arguments.
  - Once the calculation/export process is completed, the import process will start and will import the XML files into the database.
  - An argument must be specified to delete the successfully completed files.

Report Definition for Voyages in the Snapshot

- 1. To open the Report List, on the IMOS7 menu, click **Reports**.
- 2. To create a report, click New and then click Report.
- 3. Enter a Title, such as Voyage Snapshot Definition.
- 4. Leave all other properties as they are, and click **OK**.5. In the Tables list, click **Voyage**.
  - To have a snapshot taken for all voyages except closed voyages, add a filter for **Voyage Status** and specify **is not**, with the value **Closed**.

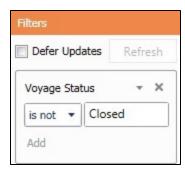

**Note**: This is an important step in the process; if you are not sure about what to do, check with a Veson Nautical consultant.

- 7. Add columns Vessel Code and Voyage No.
- 8. Exit Design Mode, save the report, and close the Report Designer.
- 9. Go back to the Report List, and locate the new report.
- 10. To create the .form file, click the check box next to the row and then click Export Report Definition at the top of the list.
- 11. Save the .form file in a location that is accessible on the server, as it will be specified in the export process.

### Using the Command Prompt

#### Calculation and Export

- 1. Log into the IMOS environment.
- 2. Launch the command prompt and navigate to the /exe directory.
- 3. Run the following commands:
  - Set IMOSENV=test\_7.x

where Zx is your version number

datashed -rvFile="C:Ireports\Voyage Snapshot Definition.form" -action "vnccmd:pnlXml?vslCode={VesselCode} &voyNo={VoyageNo}&snapshotType=daily&dataSource=EAP&outputFolder=C:loutputIsnapshots" -multithread

# where:

- C: reports is the location of the .form file with the definition of the voyages you want included in the snapshot.
- *C:loutputIsnapshots* is the location where you want the XML files dumped into; it is also the location where the import process will read the XML files from and import them into the database.

If either of these locations is not on the C drive, then specify the full UNC path.

```
H:\veson\devbuild\7.5\7.5\7.5\7.1022\exe>datashed -rvFile="c:\reports\Voyage_Snaps
hot_Definition.form" -action "vnccmd:pnlXml?vslCode=(VesselCode)&voyNo=(VoyageNo
)&format=snapshot&snapshotType=daily&dataSource=EAP&outputFolder=C:\output\snaps
hots" -multithread
3 actions returned by query
PnlXml 8NØBN 3
PnlXml 8NØBN 3
PnlXml 8NØBN 1
PnlXml 8NØBN 2
3 actions completed in 3.543s (.847 actions/sec)
```

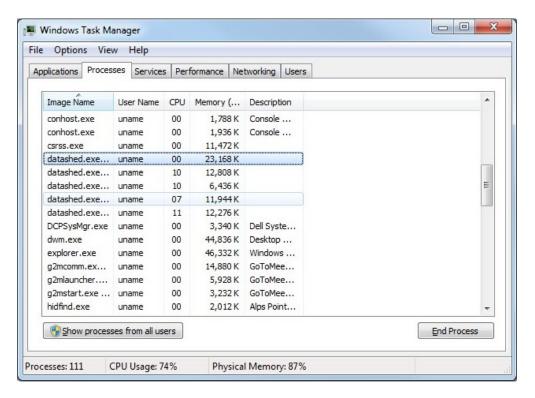

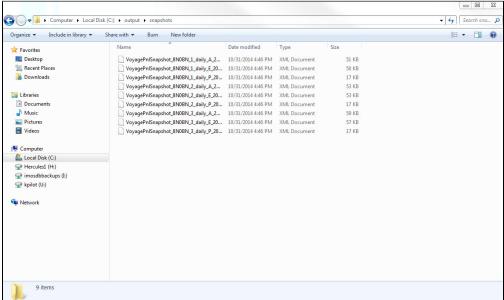

### Import

- 1. Keep the IMOS environment from the export process open.
- 2. While still in the /exe directory run the following command:
- datashed.exe --importXmlPath="C:\output\snapshots" --env=test\_7.x --bulksize=5000 --importXmlIgnoreFail=True -importXmlDelFiles=True

```
H:\veson\devbuild\7.5\7.5\7.5\7.5\1022\exe>\datashed.exe --importXmlPath="c:\output\s napshots" --env=Per_7.5 --bulksize=5000 --importXmlIgnoreFail=True --importXmlDelFiles=True
datashed: Parsing 27 XML files...
datashed: Parsing XML files took 0.39 sec.

datashed: UoyagePnlCopyDataHandler: pre-copy data cleanup...
datashed: UoyagePnlCopyDataHandler: pre-copy data cleanup took 0.01 sec.
datashed: UoyagePnlCopyDataHandler: deleting existing snapshots...
datashed: UoyagePnlCopyDataHandler: copying data to DB...
datashed: UoyagePnlCopyDataHandler: copying data to "Uoypnl" table took 0.24 sec.
datashed: UoyagePnlCopyDataHandler: copying data to "voypnldet" table took 0.05 sec.
datashed: UoyagePnlCopyDataHandler: copying data to "voypnlitin" table took 0.03 sec.
datashed: UoyagePnlCopyDataHandler: copying data to "voypnlcar" table took 0.02 sec.
datashed: UoyagePnlCopyDataHandler: copying data to "voypnlbnkr" table took 0.02 sec.
datashed: UoyagePnlCopyDataHandler: copying data to "voypnlbnkr" table took 0.02 sec.
datashed: UoyagePnlCopyDataHandler: copying data to "voypnlbnkr" table took 0.02 sec.
datashed: UoyagePnlCopyDataHandler: copying data to "voypnlbnkr" table took 0.02 sec.
datashed: UoyagePnlCopyDataHandler: copying data to "voypnlbnkr" table took 0.02 sec.
datashed: Imported XML file(s) from c:\output\snapshots.

datashed: Imported XML from c:\output\snapshots to the DB successfully.
datashed: Import operation took 1.7 sec.
```

- 3. When creating using the command prompt, the Calculation/Export and Import process can be run from a single command line. Enter the execution commands, and separate them with && so that the import process will be launched only upon successful completion of the calculation/export process. For example:
  - datashed -rvFile="C:\reports\Voyage Snapshot Definition.form" -action "vnccmd:pnlXml?vslCode={VesselCode} &voyNo={VoyageNo}&snapshotType=daily&dataSource=EAP&outputFolder=C:loutput\snapshots" multithread && datashed.exe --importXmlPath="C:\output\snapshots" --env=test\_7.x --bulksize=5000 --importXmlIgnoreFail=True --importXmlDelFiles=True

where *T.x* is your version number

### Using the Messaging Service

- 1. Log into the IMOS environment.
- 2. In the Data Center, under Quick Links, click Messaging Service Configuration.
- 3. On the Scheduled Tasks tab, add a new Scheduled Task and enter a Name, for example, Voyage Snapshot.
- 4. **Enabled**: Select the check box.
- 5. **Occurs**: Set the recurrence frequency.
- 6. You will be creating two exec tasks:
  - Calculation and Export: Enter the following values:
    - Action: execType: exec
    - Timeout(sec): 6000
    - Command: datashed.exe
    - Arguments: --rvFile="c:\reports\Voyage Snapshot Definition.form" --action "vnccmd:pnlXml?vslCode= {VesselCode}&voyNo={VoyageNo}&snapshotType=daily&dataSource=EAP&outputFolder= c: \output\snapshots" --multithread

• Working Directory: The location of the /exe folder

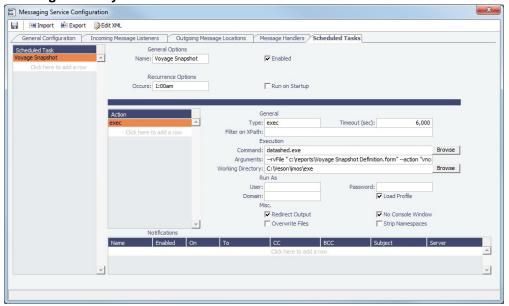

- Import: Enter the following values:
  - Command: datashed.exe
  - **Arguments**: --importXmlPath:"c:\output\snapshots" --bulksize:100000 --importXmlDelFiles:True -- importXmlIgnoreFail:True
  - · Working Directory: The location of the /exe folder

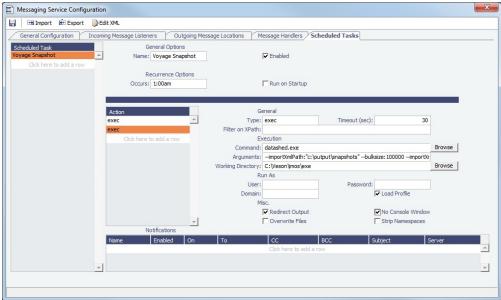

### Testing

To test, you can either run using the command prompt steps or set the Scheduled Task to run on startup.

# Contacts Tab - Voyage Manager

On the Contacts tab, for each counterparty associated with the voyage, you can display the information for selected individual contacts from that counterparty's Address Book entry.

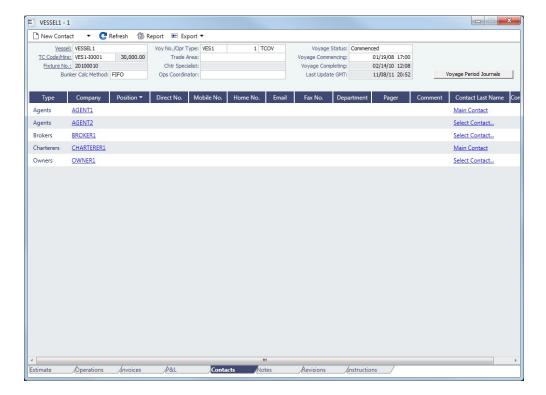

Phone numbers and contact information appear on the tab for each Contact, so you can easily see how to reach them. To see the company's Address Book entry, click its link.

Adding a Contact

To add a contact:

- 1. On the Contacts tab of the Voyage Manager, click
- New Contact ▼

- 2. Select one of the following:
  - Voyage Companies:

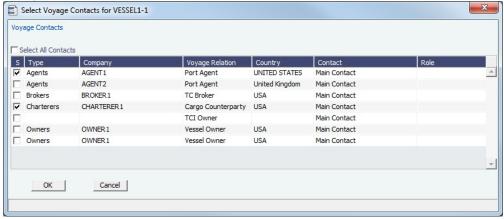

On the **Select Voyage Contacts** form, select from all the contacts of all the associated voyage companies and then click **OK**.

### Other Company:

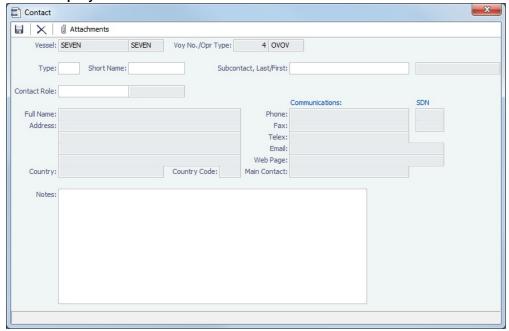

- a. On the **Contact** form, select a **Short Name** from the Address Book. Any other completed fields on the Address Book record (Type, Full Name, Address, Phone, Fax, etc.) are pulled in.
- b. You can also do the following:
  - Assign a Contact Role, after setting up Voyage Contact Roles.
  - Add Attachments.
  - Select a Subcontact (from the Contacts grid on the Address Book entry).
- c. To save the Contact, click
- 3. Click to refresh the Contacts list. The Contacts list is a standard list; you can sort, filter, and select columns for it.
  - For a **Subcontact**, the details for the Subcontact appear in the list.
  - For a **Company**, the details for the Company appear in the list.
    - If a Company is the main contact, the Contact Last Name column has a Main Contact link to open the Contact form
    - If a main contact has not been selected, the Contact Last Name column has a <u>Select Contact</u> link to open the Select Voyage Contacts form.

# Notes Tab - Voyage Manager

On the Notes tab, you can create Voyage Notes to keep a record of important information. Notes can be of any length, and you can create as many as you need. The Notes list is a standard list; you can sort, filter, and select columns for it.

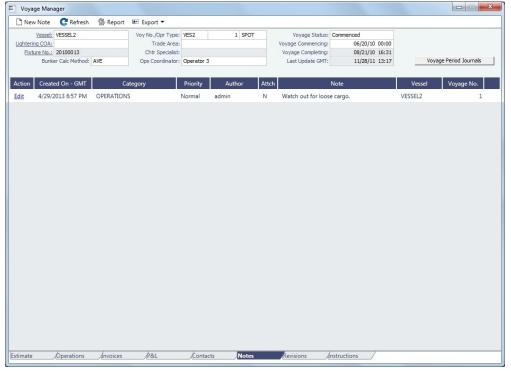

Date-time columns can display either GMT or system local time. Right-click the column heading and then click **Display GMT** or **D isplay System Local Time**. New Voyage Notes save in local time.

Creating Voyage Notes

To create a Voyage Note:

1. If you want to use categories to sort and filter the Notes in the list, set up Note Categories from the Data Center.

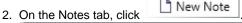

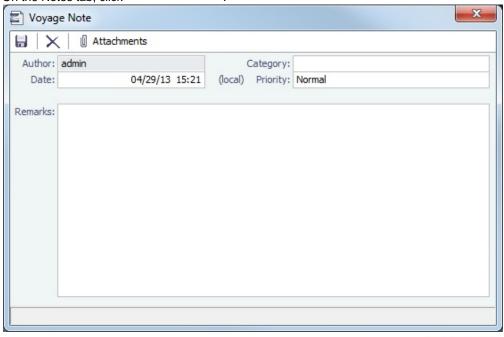

3. Select a Category and a Priority, and enter the Note text. You can also click \_\_\_\_\_ Attachments ▼ to attach a file or a link.

Revisions Tab - Voyage Manager

The Revisions tab is like a text Audit Trail. It lists changes to port call information, such as added ports or cargoes or changed port arrival times. These changes are given a Revision Number, which is incremented when any changes are made to the Voyage Instructions, for example. Revisions might include changes to the following:

- Itinerary: Addition/deletion of an itinerary line, change of port, or change in ETA/ETD (but not the addition of arrival or departure times)
- · Cargo or Berth information
- · Assignment of port agent

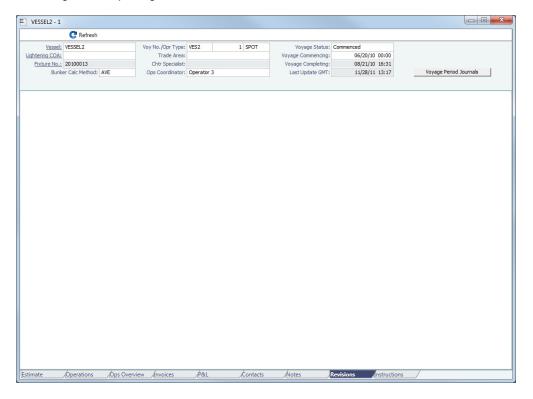

# Veslink Forms Tab - Voyage Manager

The Veslink Forms tab is like a voyage-specific Veslink Form List, displaying all the forms in the associated Veslink database for this voyage only.

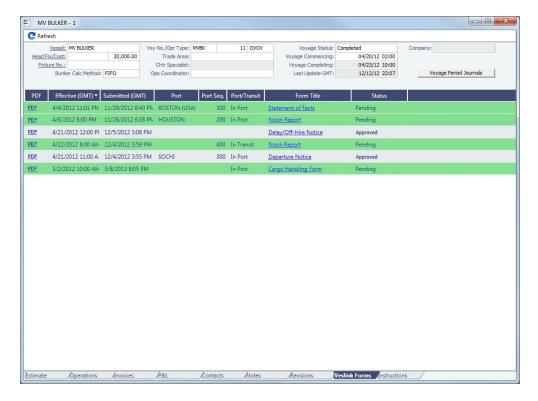

The **Effective (GMT)** column displays the Form Date/Time. Operators can use it as a guide to the sequence for approving incoming forms.

The **Status** column displays one of the following for each form:

- Pending: Forms that require approval, displayed in green
- · Pending with Errors: Forms that have errors that need to be corrected before they can be approved.
- **Approved**: Forms that have been approved by the Operator.
- Processing: Forms waiting to be approved or rejected.
- Open for Resubmit: Forms that were approved once and have been opened for resubmit.
- Rejected: Forms that have been rejected by the Operator.

# To open:

- A PDF of a submitted form, click the <u>PDF</u> link.
- A form to work with, click the Form Title link.
- A text box showing the reason for the error, click the <u>Status</u> link.

# Instructions Tab - Voyage Manager

The Instructions tab lists any Voyage Instructions and Revisions for the voyage. The Voyage Instructions tab of the Voyage Template (from the Voyage Template List) stores the VFML/RDLC for the Voyage Instructions format.

To create a New Voyage Instruction/Revision, there must be a Voyage Template containing the Voyage instruction VFML/RDLC

selected in Properties in the lower right corner of the Operations tab in the voyage. Click New VI/Revision, complete the Voyage Instruction/Revision form, and click **Submit**.

To delete a Voyage Instruction/Revision form with status Draft, click the Del link in the Action column.

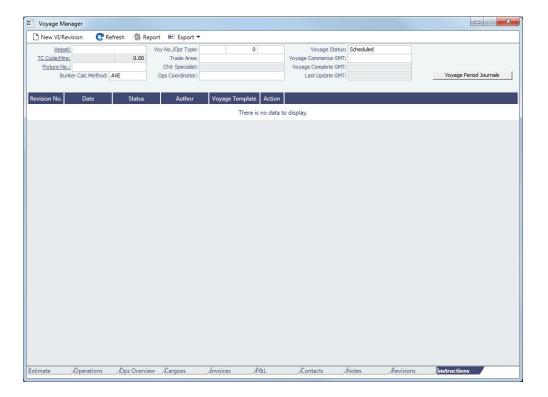

# Voyage List

The Voyage List includes information about all voyages. It serves as an alternative to the Vessel Schedule in that it displays more detailed voyage data, such as Operation Type, Voyage P&L, and TCE.

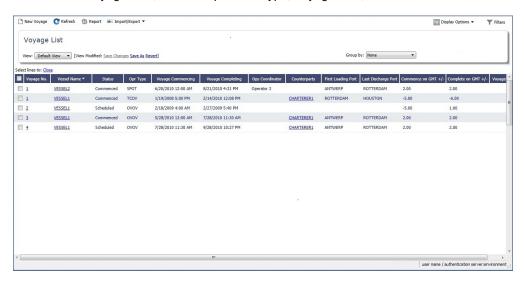

• To close one or more voyages, select their check boxes and click the Close link. To be able to close voyages, the Close Voyages right must be selected in Security.

Using the Group by filter, you can also make the Voyage List more manageable by selecting one of these options:

- Commenced Voyage: Collapse all Scheduled and Completed voyages under the currently active (Commenced) voyage
- Voyage and Company: Collapse all Scheduled and Completed voyages with the same Company under the currently active (Commenced) voyage

For columns related to the Current Port and Next Port:

- Only Commenced voyages have values in these columns.
- If the vessel has arrived or is on its way to a port, that port is considered the Current Port.

- If the vessel has arrived at the Current Port, Curr Port Status is displayed as Actual.
- The port after the Current Port for that voyage (if it exists) is the Next Port.

### List Functions

All voyages appear on the Voyage List. In the Operations Module Center, next to Voyage Manager, click List.

The Voyage List is a standard IMOS list, so you can sort it, filter it, do a Quick Search, and create custom Views for it.

You can use logical operations to filter particular columns in the list. The filters appear on the right side.

# Rescheduling Voyages

Configuration flag CFGAllowOpsVoyageRenumbering enables voyage rescheduling.

# About Voyage Rescheduling

With the Reschedule Voyage form, you can do any of the following:

- Move one voyage's itinerary to the itinerary of another vessel.
- Select a range of consecutive voyages for one vessel and reschedule them as a group to another point on the schedule of the same vessel or another vessel.
- Swap two voyage itineraries, either of the same vessel or of two different vessels.

In this example, voyage 952 is being rescheduled to voyage 954. The following happens:

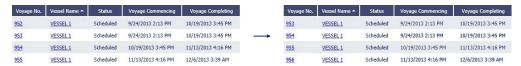

- Voyage 952 is renumbered 954 and takes on voyage 954's itinerary.
- The original voyage 954 and voyage 955 are pushed down one line and renumbered: 954 becomes 955, and 955 becomes 956

Note that there is no longer a voyage 952. To prevent this gap in voyage numbering, you can enable config flag **CFGEnforceSeq uentialVoyageNumbering**. When enabled, renamed voyage numbers are compacted:

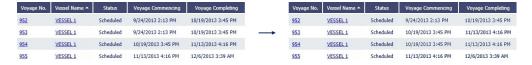

- Like before, voyage 952 is renumbered 954 and takes on voyage 954's itinerary.
- Voyage 953 is moved up one line and renumbered voyage 952.
- The original voyage 954 is moved up one line and renumbered voyage 953.
- Voyage 955 remains the same.

The below examples are shown with CFGEnforceSequentialVoyageNumbering enabled.

Rescheduling One Voyage

1. On the Voyage List, select the voyage you want to reschedule. In this example, we will choose 1309:

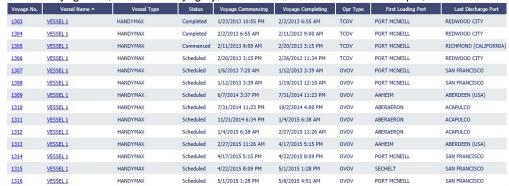

2. The Voyage Manager appears. On the toolbar, click and then click Reschedule Voyage.

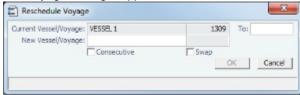

3. In the New Vessel/Voyage fields, select the vessel and voyage number whose schedule you want to apply to the Current Vessel/Voyage. The New Vessel can be a different voyage of the Current Vessel:

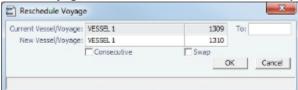

- 4. Click OK.
- Voyage 1309 is rescheduled as voyage 1310. The previous voyage 1310 is moved up one space in the list and renumbered 1309:

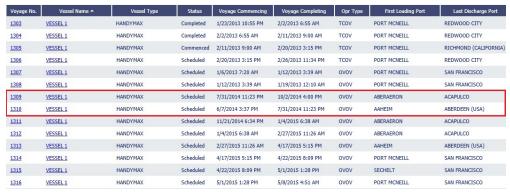

### Rescheduling Multiple Voyages

You can reschedule a group of consecutive voyages to another point on the schedule of the same vessel or to another vessel. All voyages in the group must be consecutive.

In the following example, we are rescheduling voyages 1309 through 1311 to voyages 1313-1315.

1. On the Voyage List, select the first of the group of voyages you want to reschedule:

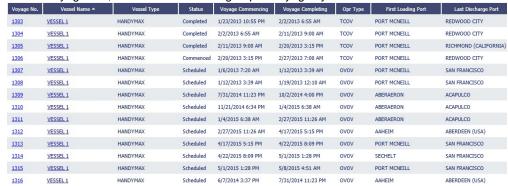

- 2. The Voyage Manager appears. On the toolbar, click and then click Reschedule Voyage.
- 3. On the Reschedule Voyage form, in the To field, type voyage number where the range of vessels to be rescheduled ends.
- 4. In the **New Vessel/Voyage** fields, select the vessel and voyage number where you want the range of vessels to be rescheduled to.

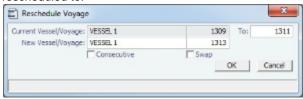

- The Consecutive check box only affects the status of the first voyage in the batch.
- 5. Click OK.
- 6. Voyages 1309 through 1311 are rescheduled as consecutive voyages beginning at voyage 1313. The previous voyage 1313 is moved up one space on the list.

| Voyage No. | Vessel Name ◆ | Vessel Type | Status    | Voyage Commencing  | Voyage Completing  | Opr Type | First Loading Port | Last Discharge Port   |
|------------|---------------|-------------|-----------|--------------------|--------------------|----------|--------------------|-----------------------|
| 1303       | VESSEL 1      | HANDYMAX    | Completed | 1/23/2013 10:55 PM | 2/2/2013 6:55 AM   | TCOV     | PORT MCNEILL       | REDWOOD CITY          |
| 1304       | VESSEL 1      | HANDYMAX    | Completed | 2/2/2013 6:55 AM   | 2/11/2013 9:00 AM  | TCOV     | PORT MCNEILL       | REDWOOD CITY          |
| 1305       | VESSEL 1      | HANDYMAX    | Completed | 2/11/2013 9:00 AM  | 2/20/2013 3:15 PM  | TCOV     | PORT MCNEILL       | RICHMOND (CALIFORNIA) |
| 1306       | VESSEL 1      | HANDYMAX    | Commenced | 2/20/2013 3:15 PM  | 2/27/2013 7:00 AM  | TCOV     | PORT MCNEILL       | REDWOOD CITY          |
| 1307       | VESSEL 1      | HANDYMAX    | Scheduled | 1/6/2013 7:20 AM   | 1/12/2013 3:39 AM  | ovov     | PORT MCNEILL       | SAN FRANCISCO         |
| 1308       | VESSEL 1      | HANDYMAX    | Scheduled | 1/12/2013 3:39 AM  | 1/19/2013 12:10 AM | ovov     | PORT MCNEILL       | SAN FRANCISCO         |
| 1309       | VESSEL 1      | HANDYMAX    | Scheduled | 2/27/2015 11:26 AM | 4/17/2015 5:15 PM  | ovov     | AAHEIM             | ABERDEEN (USA)        |
| 1310       | VESSEL 1      | HANDYMAX    | Scheduled | 7/31/2014 11:23 PM | 10/2/2014 4:00 PM  | ovov     | ABERAERON          | ACAPULCO              |
| 1311       | VESSEL 1      | HANDYMAX    | Scheduled | 11/21/2014 6:34 PM | 1/4/2015 6:38 AM   | ovov     | ABERAERON          | ACAPULCO              |
| 1312       | VESSEL 1      | HANDYMAX    | Scheduled | 1/4/2015 6:38 AM   | 2/27/2015 11:26 AM | ovov     | ABERAERON          | ACAPULCO              |
| 1313       | VESSEL 1      | HANDYMAX    | Scheduled | 2/27/2015 11:26 AM | 3/11/2015 5:32 AM  | ovov     | PORT MCNEILL       | SAN FRANCISCO         |
| 1314       | VESSEL 1      | HANDYMAX    | Scheduled | 3/11/2015 5:32 AM  | 3/19/2015 10:51 PM | OVOV     | SECHELT            | SAN FRANCISCO         |
| 1315       | VESSEL 1      | HANDYMAX    | Scheduled | 3/19/2015 10:51 PM | 3/26/2015 2:14 PM  | ovov     | PORT MCNEILL       | SAN FRANCISCO         |
| 1316       | VESSEL 1      | HANDYMAX    | Scheduled | 6/7/2014 3:37 PM   | 7/31/2014 11:23 PM | ovov     | AAHEIM             | ABERDEEN (USA)        |

### Swapping Voyages

To swap two scheduled voyages, select the **Swap** check box on the Reschedule Voyage form. You can only swap one voyage with another; you cannot swap a group of voyages.

1. On the Voyage List, select the voyage you want to swap:

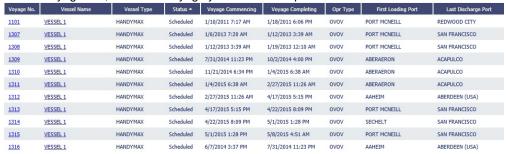

- 2. The Voyage Manager appears. On the toolbar, click and then click **Reschedule Voyage**.
- 3. In the New Vessel/Voyage field, select the vessel and voyage you want to swap the current voyage with.

4. Select the Swap check box.

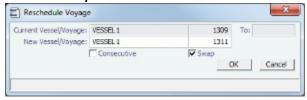

- 5. Click OK.
- 6. The two voyage itineraries are swapped:

|            | , , ,       |             |           | 1                  |                    |          |                    |                     |
|------------|-------------|-------------|-----------|--------------------|--------------------|----------|--------------------|---------------------|
| Voyage No. | Vessel Name | Vessel Type | Status ▲  | Voyage Commencing  | Voyage Completing  | Opr Type | First Loading Port | Last Discharge Port |
| 1101       | VESSEL 1    | HANDYMAX    | Scheduled | 1/10/2011 7:17 AM  | 1/18/2011 6:06 PM  | ovov     | PORT MCNEILL       | REDWOOD CITY        |
| 1307       | VESSEL 1    | HANDYMAX    | Scheduled | 1/6/2013 7:20 AM   | 1/12/2013 3:39 AM  | ovov     | PORT MCNEILL       | SAN FRANCISCO       |
| 1308       | VESSEL 1    | HANDYMAX    | Scheduled | 1/12/2013 3:39 AM  | 1/19/2013 12:10 AM | OVOV     | PORT MCNEILL       | SAN FRANCISCO       |
| 1309       | VESSEL 1    | HANDYMAX    | Scheduled | 1/4/2015 6:38 AM   | 2/27/2015 11:26 AM | OVOV     | ABERAERON          | ACAPULCO            |
| 1310       | VESSEL 1    | HANDYMAX    | Scheduled | 11/21/2014 6:34 PM | 1/4/2015 6:38 AM   | OVOV     | ABERAERON          | ACAPULCO            |
| 1311       | VESSEL 1    | HANDYMAX    | Scheduled | 7/31/2014 11:23 PM | 10/2/2014 4:00 PM  | OVOV     | ABERAERON          | ACAPULCO            |
| 1312       | VESSEL 1    | HANDYMAX    | Scheduled | 2/27/2015 11:26 AM | 4/17/2015 5:15 PM  | ovov     | AAHEIM             | ABERDEEN (USA)      |
| 1313       | VESSEL 1    | HANDYMAX    | Scheduled | 4/17/2015 5:15 PM  | 4/22/2015 8:09 PM  | ovov     | PORT MCNEILL       | SAN FRANCISCO       |
| 1314       | VESSEL 1    | HANDYMAX    | Scheduled | 4/22/2015 8:09 PM  | 5/1/2015 1:28 PM   | ovov     | SECHELT            | SAN FRANCISCO       |
| 1315       | VESSEL 1    | HANDYMAX    | Scheduled | 5/1/2015 1:28 PM   | 5/8/2015 4:51 AM   | ovov     | PORT MCNEILL       | SAN FRANCISCO       |
| 1316       | VESSEL 1    | HANDYMAX    | Scheduled | 6/7/2014 3:37 PM   | 7/31/2014 11:23 PM | ovov     | AAHEIM             | ABERDEEN (USA)      |

# Voyage Manager Reports

Reports ▼ From the Voyage Manager, you can view the following reports by clicking and selecting the report from the list:

- Estimate tab:
  - Voyage Estimate Profit & Loss Report
  - Voyage Estimate Summary Report
- Operations tab: For these reports, a dialog box opens, on which you can select information to include and header and footer information.
  - Voyage Profit & Loss Report
  - Voyage Operation Report
  - Voyage Performance Report
- Invoices tab: Voyage Invoice List Report
- P&L tab: For these reports, a dialog box opens, on which you can select information to include and header and footer information.
  - Voyage Profit & Loss Report
  - Voyage Operation Report
  - Voyage Performance Report
- Contacts tab: Voyage Contact List Report
- Notes tab: Voyage Notes List Report
- Instructions tab: Voyage Instructions List Report

### Port Activities

On the Port Activities form, the Operator can enter Statement of Facts data for a vessel calling at a port. IMOS requires an arrival and departure date and time for each port, so a date and time must be entered for at least the End Sea Passage (arrival) and Start Sea Passage (departure) activities, but the voyage must be Commenced first.

Port Activities update the Port Status in the Itinerary in the following sequence:

- .. = Scheduled
- AR = Arrived
- SA = Sailed
- **TE** = Terminated (for the last port only)

To navigate between forms for the previous or next port, click or

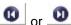

You can create a Voyage Template to specify default Port Activities for different kinds of voyages.

**Entering Port Activities** 

### To enter port activities:

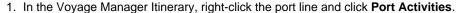

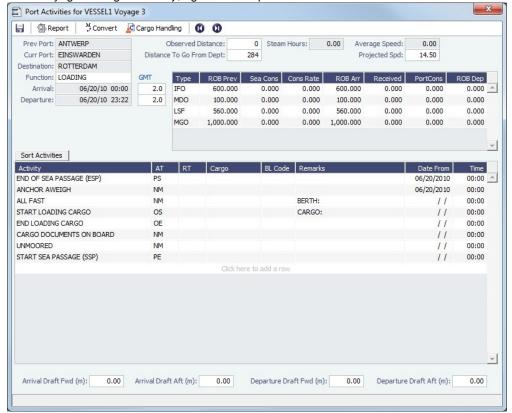

Note: The next two steps do not apply for the Barging module.

- 2. Enter End of Sea Passage (ESP). You must do this before you can enter bunker information.
  - Note: The voyage must be Commenced before you can enter and save PS/PE times or bunkers.
- 3. Enter bunker information:
  - Enter ROB Arr for each applicable bunker grade. If an ROB is not entered for a grade, IMOS defaults the ROB Arr amount to the ROB Prev Amount.
  - Enter any bunkers received under Received.
  - Enter any bunkers consumed under **Port Cons**. If an ROB Dep amount is entered that is less than the ROB Arr amount without entering any consumption, IMOS calculates and displays the Port Cons amount.
- 4. Enter Arrival Drafts if needed (at the bottom).
- 5. Enter dates and times of activities. Dates and times use the regional settings of your computer.
  - To add a Port Activity, either click to add a line at the bottom of the list or right-click to insert a line. IMOS fills
    in the date and time from the previous line, so you can just adjust them as needed.
  - To sort activities in ascending order by the entered date/time, click

    Sort Activities
    at the top of the list.
  - For cargo-related activities, the Bill of Lading information must be entered on the Cargo Handling form. To open it, click Cargo Handling. You can select the cargo in the Cargo column. The associated BL information appears in the BL

Code column. If there is more than one cargo, enter individual start and end loading and discharging operations for each cargo.

- For paired activities such as Start Bad Weather and End Bad Weather, be sure to add both **Start** and **End** entries.
- 6. Enter **Departure Drafts** if needed (at the bottom).
- 7. Enter a date and time for the Start of Sea Passage (SSP). You must do this before you can enter ROB Dep.
- 8. Enter ROBs on Departure (ROB Dep).
- 9. To save the information, click . Any Tasks with a Port Activity Basis are created.

# **Activity Log**

On the Activity Log, you can record and view voyage activities, including Delays, Cargo Handling, and Heating information. You can use the Activity Log or the Port Activities form interchangeably. Activities and information added to the Activity Log are synchronized with the Port Activities, Delays, and Cargo Handling forms.

Additional options for managing equipment are available on the Activity Log with the Barging module.

To access the Activity Log, in the Voyage Manager itinerary grid, right-click a port name, and then click Activity Log.

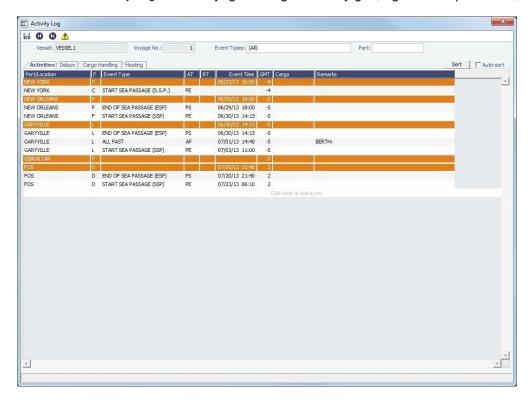

### **Activities Tab**

Enter Port Activities on the Activities tab. Use the filters at the top of the form to filter by Ports or Delays.

To add port activities:

- 1. Right-click a port line and select **Expand Port Activities**, or, in the Event Types filter, select to include Port Activities. The Port Activities from the Voyage Template appear.
- 2. Fill in the dates and times for each activity, as you would on the Port Activities form.
  - Either click to add a line at the bottom of the list or right-click a port line to insert, delete, or copy an event.
    - If you insert a new activity for the same port call, when you click in the Event Time column, IMOS fills in the date and time from the previous line, and you can just adjust them as needed.
  - Select the **Auto-sort** check box to have activities automatically sort in chronological order as you enter them.
- 3. When you save Port Activities, any Tasks with a Port Activity Basis are created.

#### **Delays Tab**

Add delays. Information added here will also appear on the Delay Information form.

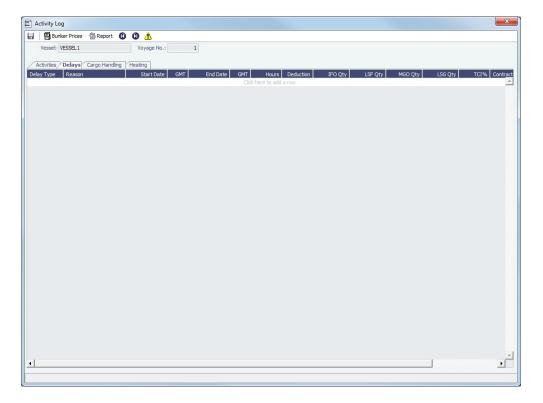

### Cargo Handling Tab

The Cargo Handling tab combines the information on the Voyage Manager Cargo tab and the Alt Unit and Alt Qty columns from the Cargo Handling form, so you can add all information in one place.

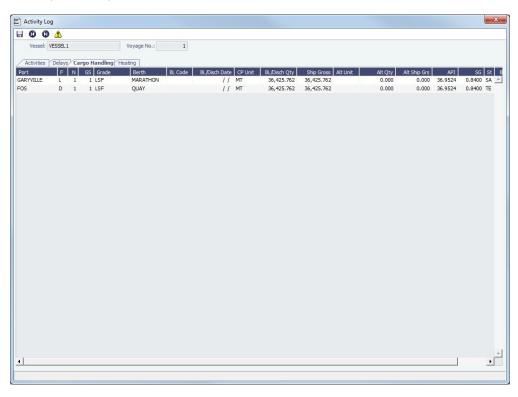

 Update existing cargoes with the actual bill of lading information. Information added here will also appear on the Cargo Handling form.

**Heating Tab** 

Add heating information, if applicable. Each row applies to a single cargo; if two cargoes were heated during the same period of time, you must add two heating rows, one for each cargo.

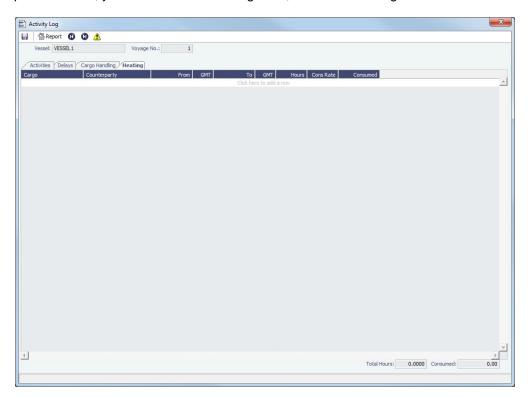

# Cargo Handling

To enter information about cargo on the Cargo Handling form:

- 1. Do one of the following:
  - In the Voyage Manager Operations tab Itinerary, click the BL Info tab. Information entered there populates this form.
  - To open the Cargo Handling form for a load, discharge, or multi-function port:
    - In the Voyage Manager, right-click a port and click Cargo Handling.
    - On the Port Activities form, click
       Cargo Handling

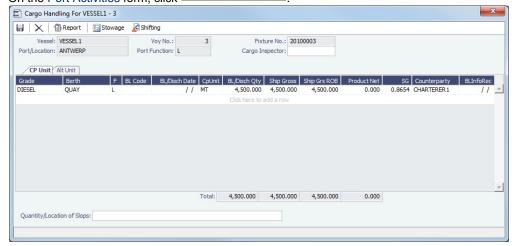

- 2. On this form, enter the **BL Code**, **BL/Disch Date**, and **BL/Disch Qty**.

  The CP Unit is from the Charter Party, but you can specify an alternate Unit and BL Gross on the Alt Unit tab.
- 3. Complete the remaining fields as appropriate.
  - To enter Stowage Information, about the cargo hold, click

- To enter Shifting Information, click
- Many options are also available from the Cargo Handling context menu. Right-click a cargo and then click any of the following:
  - Documents: To open the Cargo Documents form and enter information about documents, including a Letter of Protest
  - Suppliers/Receivers: To open the Cargo Suppliers or Cargo Receivers form and enter information
  - Alternate Quantities/Units: To open the Alternate Quantities/Units form and enter alternate quantities and units of measure
  - Split Cargo: To add another row to split the cargo in two
  - CP Terms Details: To open the CP Terms Details form
  - Insert Cargo or Delete Cargo
- 4. To save the information, click

To view the Cargo Handling Report, for berth rotation reporting, etc., click

### Related Config Flags

CFGCargoLossControl

Add a Cargo Loss tab on this form.

 For FOB Cargoes, when CFGCargoLossControl is enabled and a Reference Vessel is selected, the BL Qty label is a link to open a Cargo Handling form for the FOB voyage.

#### CFGDefaultDischargeBLInfo

When a load Cargo Handling record is saved, if exactly one discharge Cargo Handling record exists for the cargo, the BL Code, BL Date, BL Qty, CP Unit, Ship Qty, and Ship Unit on the discharge port are set equal to that of the load port. If multiple discharges exist, only the BL Code is defaulted.

CFGEstimatePortDaysUsingBlQty

Once BL/Disch Qty has been entered in the Voyage Manager Itinerary, it will be used to calculate the time spent in port, instead of continuing to use the L/D Qty, which represents the CP Qty.

# Suppliers and Receivers

To enter information about suppliers or receivers on the Cargo Suppliers or Cargo Receivers form, on the Cargo Handling form:

- From a Loading port, right-click the cargo and then click **Suppliers**.
- From a Discharge port, right-click the cargo and then click Receivers.

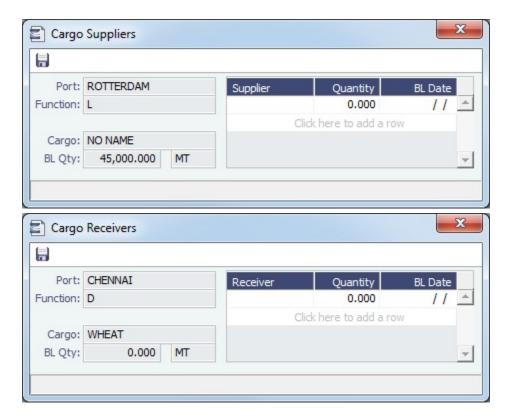

The name of the Supplier/Receiver must already be entered on the Cargo form. Select the **Supplier/Receiver**. Enter the **Quantity** and **BL Date**.

## **Activity Reports**

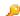

This is a **Key Topic**, with high value for all users.

Activity Reports track the movement of a vessel throughout a voyage.

To enter an Activity Report, in the Voyage Manager Itinerary, right-click the port line and click Activity Reports.

Activity Reports track the following activities when you are in port or traveling between ports. Reports are generally entered in this sequence:

**C** = Commencing: IMOS creates this report when you **commence** the voyage.

#### At sea:

N = Noon: When you are sailing between ports, you can enter **Noon Reports**. After you enter one Noon report, the time defaults to 24 hours after the last one. This report can be entered multiple times per sea leg.

**E** = End of Leg: IMOS creates this report when you enter the **arrival date and time for the next port** in Port Activities.

### In port:

- **A** = Arrival: IMOS creates this report when you enter the **arrival date and time** in Port Activities.
- **S** = Special: While the vessel is in port, you can enter a special **Noon Report**. This report can be entered multiple times per port leg.
- **D** = Departure: IMOS creates this report when you enter the **departure date and time** in Port Activities.

T = Terminating: IMOS creates this report when you either arrive at a Terminating port or sail from the last port in a voyage.

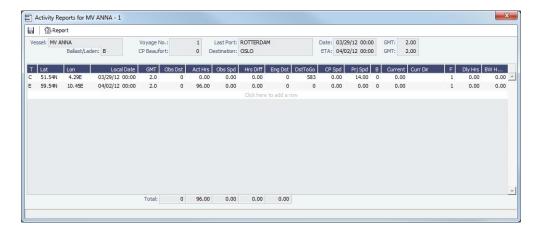

- To enter more detailed information on the Extra Information for Report form, right-click the report line and click Extra Information (Bunker/Technical/Weather/Remarks).
- For an LNG vessel, to enter Tank Conditions, right-click the report line and click Tank Conditions.

#### **Bad Weather**

Fuel consumption from Activity Reports where the Beaufort Scale (**B**) reading is above a certain level (set on the Vessel form Consumption tab or the Time Charter Manager Performance Tab) is excluded from performance calculations. Default values are taken from these forms, according to the voyage type:

- OVOV/RELT: Values are taken from the Vessel form.
- OVTO: Values are taken from the linked Time Charter Out contract.
- TCOV: Values are taken from the linked Time Charter In contract.
- TCTO: Values are taken from the linked Time Charter Out contract.

#### Extra Information for Report

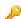

This is a **Key Topic**, with high value for all users.

To access the Extra Information for Report form, on the Activity Reports form, right-click the report line and click **Extra Information (Bunker/Technical/Weather/Remarks)**. Here you can break down ship performance data, regarding ROBs and consumption, weather information, technical information, delay information, and constants.

For arrivals and departures, you can update bunker information on this form as well as in Port Activities.

To see details for a Fuel Type, click it in the table; consumption breakdown details for the selected type appear below.

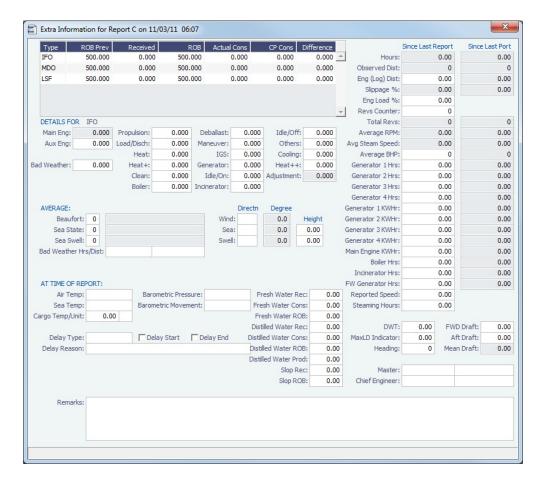

### Related Config Flags

CFGAllowReportedSlippage
Allow editing of the **Logged Dist** and **Slippage (%)** fields.

### Calculations

- Average RPM = Total Revs (Revs Counter) divided by (Hours \* 60).
- Avg Steam Speed = Obs Dst divided by Act Hrs

### **Tank Conditions**

To enter information about tank conditions on an LNG vessel, on the Activity Reports, right-click the report line and click **Tank Conditions**. Tank information is defaulted from the Stowage tab of the Stowage Tab of the Vessel form.

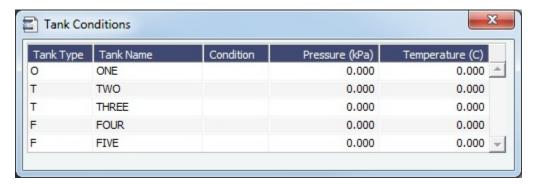

### Port Expenses

This section includes the following pages:

- Cost Setup: On the Ledger Expenses Data Entry form, you can set up Expense Codes to define different types of expenses.
- Port Expenses Summary: On this form, you can create a Port Advance/DA with detailed costs or a simple Port Expense.
- Port Advance/DA:
  - The Proforma DA (PDA) captures the estimated amount in a DA process.
  - The Final DA (FDA) captures the final amount disbursed.
  - You can also record multiple Additional Payment Request (APR) records.
- Port Expense: On this form, you can record a port expense without an advance.
- Port Expense Search History: You can search for historical data on port expenses.

#### Cost Setup

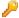

This is a **Key Topic**, with high value for all users.

The **Ledger Expenses Data Entry** form is used to set up Expense Codes to define different types of expenses under an Operati ons Ledger Code.

To open this form, do one of the following:

- On the Operations Module Center, under Port/Other Costs, click Cost Setup.
- On the Port Advance/DA form, click
   Cost Setup

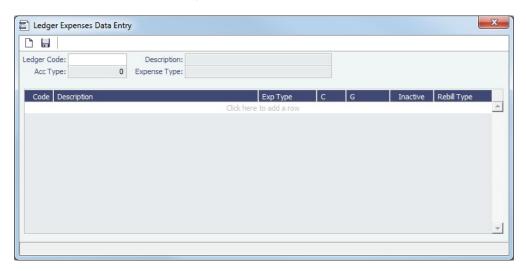

The Operations Ledger Codes are set up in the Data Center, under Other.

#### Port Expenses Summary

From the Port Expenses Summary, you can create a Proforma DA or a Port Expense.

To open the Port Expenses Summary, on the Voyage Manager, right-click a port in the Itinerary and click Port Expenses.

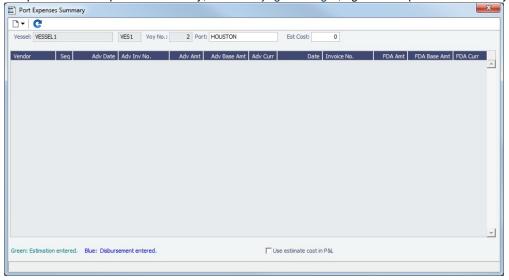

### Related Config Flags

CFGDefaultPortExpToProvisional

Select the **Use estimate cost in P&L** check box by default for all newly created voyages.

**CFGEnableStandards** 

Hides the Port Expense field on some forms, adds a Port Expenses Standard form, and adds a Port Expenses Details form and a Port Expenses Details button on this form to open it.

#### Port Advance DA

On the Port Advance/DA form, you can create the following records:

- Proforma DA (PDA)
- Final DA (FDA)
- Additional Payment Request (APR)

### Port Advance/DA List

All Port Advances/DAs appear on the Port Advance/DA List. In the Operations Module Center, next to Port Advance/DA, click List

The Port Advance/DA List is a standard IMOS list, so you can sort it, filter it, do a Quick Search, and create custom Views for it.

### Related Config Flags

CFGAdvancePaymentPercent

Set a percentage of the PDA as the default Actual Advance Payment in the Port Advance/DA form. This also applies to PDAs imported through autopexp.exe, unless a different value is entered in the imported xml for <advancePaid>.

#### Proforma DA

To record a Proforma DA (PDA), when you receive the advance invoice:

Opening the Port Advance/DA Form

To open the Port Advance/DA form, do one of the following:

- In the Operations Module Center, click Port Advance/DA, or click List and select one from the list.
- On the Voyage Manager:

- a. Right-click the port or passing point and click Port Expenses.
- b. On the Port Expenses Summary:

  - To open a PDA, right-click an expense line and click View Expenses Details.

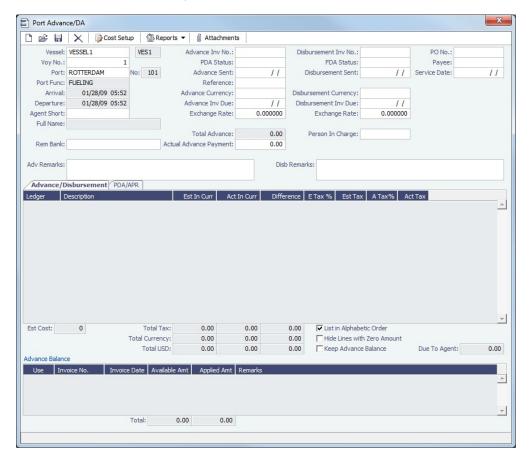

Creating a Proforma DA (PDA)

### On the Port Advance/DA form:

- When opened from a voyage, the voyage information appears on the Advance/Disbursement tab. Otherwise, select the Vess el, Voyage Number, Port, and Agent Short name.
- 2. Before you can enter costs, you must enter the Advance Invoice Number and the Advance Sent date.
- 3. If the Advance Currency is different from the Disbursement Currency, a Disbursement Currency/Advance Currency Rate field displays the Exchange Rate found by dividing the Disbursement Currency Exchange Rate on the Advance Sent date by the Advance Currency Exchange Rate on the Advance Sent date. This value will help in calculating the Diff In Currency column and the Due to Agent field, in the Disbursement Currency. (The Disbursement Currency field is disabled until the Disbursement Sent date is entered.)
- 4. In the table below, in the **Est In Curr** *ency* column, enter the estimated costs, in the local currency of the agent. The amounts in the **Diff in** *Currency* and **Totals** fields change, based on the estimated amounts entered.
- 5. Enter the Actual Advance Payment above.
- 6. Change the PDA Status to A Actual and click | IMOS generates an invoice to appear in Financials.

#### Final DA

The Final DA is based on actual port expenses.

 Before you can enter Final DA amounts, you must enter the Disbursement Invoice Number and the Disbursement Sent date.

- In the table below, in the Act In Currency column, enter the actual amounts disbursed against the advance, in the local currency of the agent. The amounts in the Totals fields and the Due to Agent field at the bottom right change, based on the actual amounts entered.
- 3. In the Disbursement column, change the FDA Status to A **Actual** and click ; IMOS generates an invoice to appear in Financials.

#### Additional Payment Request

In addition to PDA and FDA records for port expenses, you can record multiple Additional Payment Request (APR) records. An APR is an addendum to an existing PDA.

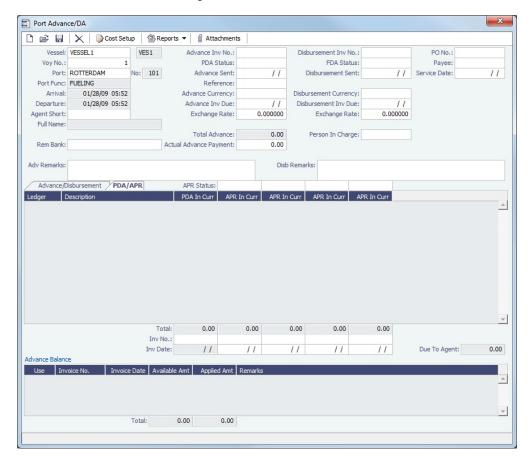

To record an additional payment:

- 1. On the Port Advance/DA form, click the PDA/APR tab.
- In the first open APR in Currency column, enter the actual amounts disbursed, in the local currency of the agent. The amounts in the Total field for the column and the Due to Agent field at the bottom right change, based on the amounts entered.
- 3. Enter the Disbursement Invoice Number and the Disbursement Sent date.
- 4. Above the APR in Currency column, change the APR Status to A Actual and click : IMOS generates an invoice to appear in Financials.

You can record additional APRs in the additional columns.

#### Port Expense

To record a port expense without an advance and details:

- 1. On the Port Expenses Summary:
  - To create a new Port Expense, click and then click **New Expense**.

To open a Port Expense, right-click an expense line and click View Expenses Details.

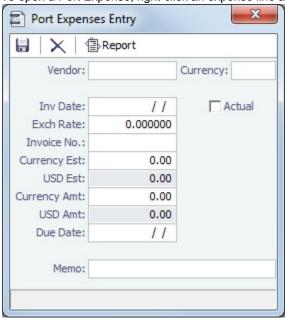

- 2. On the Port Expenses Entry form, complete at least these fields:
  - Vendor
  - Invoice Date
  - Currency Estimated
- 3. Select the **Actual** check box and click | IMOS generates an invoice to appear in Financials.

Unlike a Port Disbursement and Advance, you can create a Port Expenses invoice for multiple vessels, ports, and/or voyages. On the Transaction Data Entry form, use Source code PEXP. For each detail line, enter the vessel, voyage, and port. It is also possible to import and export this invoice type when invoice notification is enabled for the Messaging Service.

### Related Config Flags

**CFGMultiCurrencyPortExpenses** 

Adds support for multi-currency estimated port expenses.

CFGIgnoreEstPexpOnVoyageCharte

rln

When a cargo with a linked VC In is imported to an Estimate/Fixture/Voyage (the relet contract is fixed), the estimated port expenses defined on the cargo are not cleared, and any estimated port expenses defined in the Estimate/Voyage Itinerary of a RELT or SPOT voyage are not included in the P&L.

### Port Expense Search - History

You can search for historical data on port expenses:

1. On the Voyage Manager, right-click the port and click **Port Expense Search**.

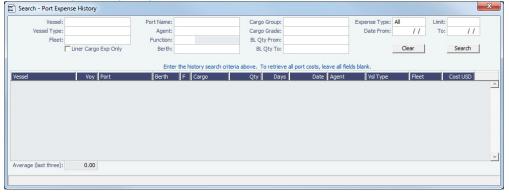

2. Enter any additional search criteria and click Search.

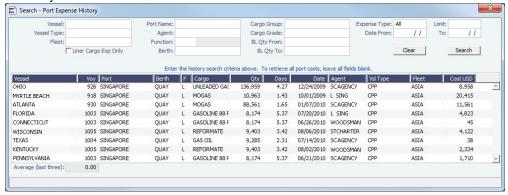

The Port Expense History form displays historical data on expenses for this port from the last 20 voyages, with an average of the last three voyages at the bottom.

• To view a Port Expense, right-click a line and click Expense Details.

### Related Config Flags

CFGEnhancedPortExpSearch Add columns Base Curr, Base Amt, Curr, Curr Amt, and Exch Rate and additional related context menu options.

### Port Expenses Standard

Configuration flag **CFGEnableStandards** enables the Port Expenses Standard and Port Expenses Details forms, which hides the Port Expense field on some forms, so you can use standard port expenses.

On the Port Expenses Standard form, you can enter standard expected port expenses, based on a combination of Port, Berth, Vessel Type, Port Function, Cargo Group, and Effective From date.

In the Operations Module Center, under Port/Other Costs, click Port Expenses Standard.

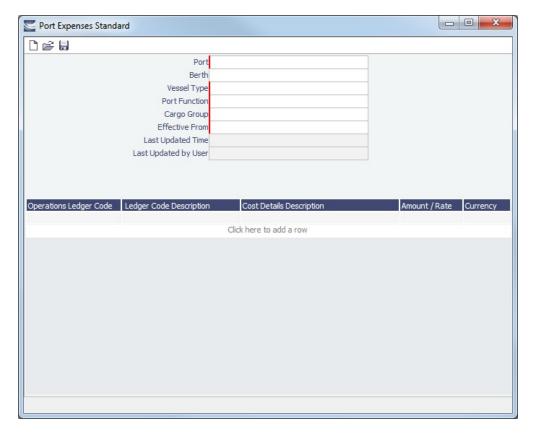

These standard expected expenses will be automatically added to Port Expenses Details information and the P&L for a voyage when it has a cargo handling port that falls under one of the standards.

When a voyage is created from a linked lifting of a Cargo COA such that a Port Expenses Standard would be used, and the standard includes Cost type G or T, that cost item is multiplied by the vessel Gross or Net Register Tonnage.

# Port Expenses Details

Configuration flag **CFGEnableStandards** enables the Port Expenses Standard and Port Expenses Details forms, which hides the Port Expense field on some forms, so you can use standard port expenses.

The Port Expenses Details form shows the standard port expenses that apply to a particular port call. The port expenses are estimated and do not have an invoice associated with them.

To open the Port Expenses Details form, do one of the following:

- In the Operations Module Center, under Port/Other Costs, click Port Expenses Details.
- On the Port Expenses Summary, click Port Expenses Details.

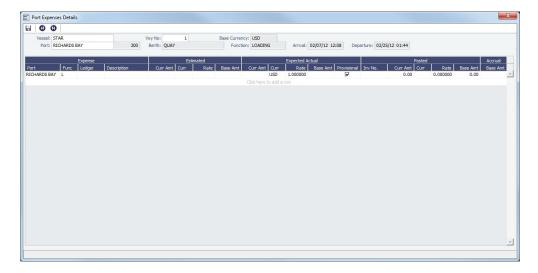

You can edit expected actual expenses, mark them as provisional, add new ones, and view the current accrual amount.

## Allocating Expenses to a Voyage

After you commence the voyage and enter port activities and expenses, you can see the Voyage Profit/Loss and the TC /Equivalent at any time in the Voyage Manager.

The voyage, from load port to load port, is the unit that is central to accounting. Voyage revenues and expenses are allocated to the voyage, which is straightforward for freight, port expenses, demurrage, and miscellaneous invoices. However, bunker costs and Time Charter hire expenses can be difficult to tie to a voyage. You are paying upfront, but the expense might cover several voyages, or there might be multiple payments for one voyage. These expenses go to inventory accounts and need to be allocated to a voyage.

#### **Bunkers**

Because fuel is generally used on more than one voyage, its cost must be allocated to each voyage. The method of allocation is an accounting decision. The allocation depends on the **Bunker Calculation Method**, the method of valuing the fuel onboard, which is selected in the Voyage Manager. The calculation happens automatically, as part of the P&L.

#### Example

You buy 1,000 MT of IFO at \$400 (= \$400,000), then 600 MT at \$500 (= \$300,000). You consume 700 MT on a voyage. How are costs allocated to the voyage?

- AVE = Average method: The weighted average cost is \$700,000 / 1600 = \$437.50/MT. Multiplied by 700, your voyage bunker expense is \$306,250. Many companies use this method, but it is not fair if bunker prices are high during a voyage when that voyage might not even use those bunkers.
- TBM = Tramper Business Method: With this method, you buy all the inventory at the beginning of the voyage and sell all at
  the end, so you know the exact cost for the voyage. IMOS calculates what the consumption was. You might use this method
  for a Time Charter In or Out that is delivered and redelivered with the same amount, or if you just want to override all values.
- FIFO = First In First Out (default for new Voyage Estimates and Fixtures): FIFO treats bunkers as an asset and depletes the first asset before going on to the next. Starting with the oldest, you use 700 MT at \$400/MT, for a total cost of \$280,000. This is the most common method.
- LIFO = Last In First Out: Starting with the most recent, you use all 600 MT at \$500/MT (= \$300,000) and 100 MT at \$400 /MT (= \$40,000), for a total cost of \$340,000. The reason for using this method is that it defers revenues when prices are going up, so you can maximize expenses currently and defray savings until later, for a tax advantage.

Of course, you do not start a voyage empty, so IMOS has to go back through the voyages and take into account the previous inventory as well; this is a continuous process. For that reason, you want to set this option once and not change it, even though there might be an advantage one way or another if the market goes up or down.

As the voyage progresses, you might buy more fuel; if you do not use it on this voyage, it does not affect this voyage's costs. If you change the voyage, IMOS estimates the change in fuel needed. When the voyage is completed, and the Completed check box is selected, IMOS can reconcile the accounts. On the Invoices tab of the Voyage Manager, select the **Post Bunker Cost** che ck box to send a message to Financials to allocate the bunker costs to the voyage.

To get the most information about bunkers, see the Bunker Details on the Voyage Profit & Loss Report. In the Voyage Manager,

click Reports 🔻 and then click Voyage Profit & Loss Report. Select Details and Bunker Details and click OK.

#### Posting Bunker Costs

You can post bunker journals from the Voyage Manager P&L tab, using the Voyage Period Journals button or from Voyage Period Journals in Financials. Security access can be restricted, for example, so that only Operators can post Voyage Bunker Period Journals.

When posting bunker costs, a single Source Code is used by all bunker types: VBNK.

- One Journal Entry is created for all bunker types, rather than several individual journals.
  - With config flag CFGItemizeBunkerJournal, instead of being aggregated per fuel type, bunker journals are generated in the breakdown level.
- When filtering the Financials Lists, selecting Voyage Bunker Cost displays all relevant records, regardless of the bunker type.
- If Invoice Approval/Posting/Reject Types are enabled in IMOS User Properties (Object Rights tab), there is no need for individual permissions per bunker type; one permission is sufficient.

When the Voyage Period Journal Entry is posted, it appears in the Posted column in the Voyage Manager under Bunker Expenses. If any changes are made to the voyage that impact the bunker expenses, and they have already been posted, IMOS will calculate the difference, which can be posted.

#### Time Charter Hire

If you Time Charter In a vessel for a year, you might use it for several voyages during that time. Because you are paying a daily rate for the vessel, hire is allocated on a time basis. However, if you are paying in 15-day increments, those might not line up with voyages.

Using a balance sheet and paying every 15 days, for a 60-day voyage, you can then use a Journal Entry to associate those four payments back to the voyage.

You can post TCI Hire from the Voyage Manager P&L tab, using the Voyage Period Journals button or from Voyage Period Journals in Financials.

# **CP Quantity Details**

The CP Quantity needs to be completed even if you are billing by invoice quantity, because IMOS uses it to calculate the actual freight in the Voyage Manager P&L until the invoice is created.

When inside the Min/Max Quantity, and the Option Type is MOLOO, but the charterer doesn't provide the full Nominated Quantity, then IMOS uses the difference between the Nominated Quantity and the Bill of Lading Quantity to calculate the Deadfrei ght, which must be entered on the Cargo form.

To open the CP Quantity Details form, on the Voyage Manager or Voyage Fixture Cargoes grid, right-click a cargo and then click CP Quantity Details.

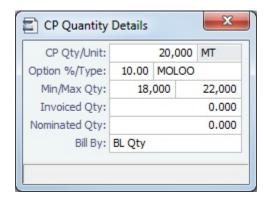

Related Config Flags

#### **CFGEnableInvCurrOnFixture**

Use a different invoice currency for the Counterparty in the Laytime Calculation than the calculation currency. Inv Curr/Exch and Dem Inv Curr/Ex fields are added to this form.

Using Outturn Weight for the Final Freight Payment

To use Outturn weight for the final freight payment, follow these steps:

- 1. In the Bill By field, select Outturn Qty.
- 2. Update the Estimate.
- 3. Fix the Estimate and schedule the voyage.
- 4. When the BL quantity is known, insert it in the BL Info tab on the Operations tab of the Voyage Manager.
- 5. After discharging, update the Voyage Manager BL Quantities for the discharging port with the outturn weight.
- 6. Proceed with the invoice, which will show the total freight basis BL quantity, and the adjusted MT as the difference between BL and Outturn. An Outturn adjustment will appear on the P&L tab of the Voyage Manager.

# Voyage Other Revenues and Expenses

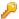

This is a **Key Topic**, with high value for all users.

You can enter any voyage revenues and expenses that are not directly related to freight, bunkers, port DAs (Rebill Management), or demurrage.

To enter other revenues and expenses:

- 1. Do one of the following:
  - In the Voyage Manager, click and then click **Other Revenues and Expenses**.
  - On the Operations Module Center, click Other Revenues/Expenses. Select the Vessel and Voyage Number.

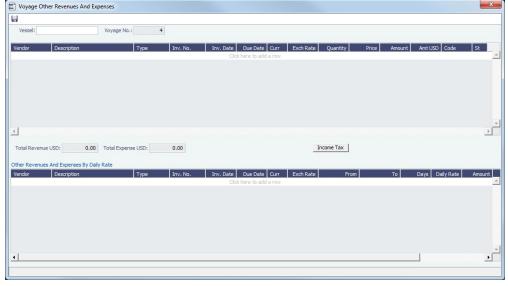

- 2. For each revenue or expense, add a line and enter the relevant information. For the **Type**:
  - Expense: Creates a standard AP voyage transaction.
  - Revenue: Creates a standard AR voyage transaction.
  - **Rebill Exp**: Creates an AP on the voyage that can be offset by an AR, either through a TCI Payment/TCO Bill or by right-clicking and then clicking **Rebill** to select the counterparty. To rebill the expense:
    - i. Right-click the line and click Rebill.
    - ii. On the Other Expenses Rebill form, enter the Bill To and Invoice Date.

- Freight Reb Exp: Creates an AP and an AR on the voyage that can be included in a Freight Invoice or added to an Incremental Freight Invoice.
- Voy Reb Exp: Creates an AP on the voyage that can be offset by an AR when right clicking and then clicking Rebill to select the counterparty.
- TCI Reb Exp: Creates an AP and an AR on the voyage and a negative AP on the TCI Payment.
- TCO Reb Exp: Creates an AP and an AR on the voyage and an AR on the TCO Bill.
- Non Acc Exp and Non Acc Rev: Creates an adjustment to the Voyage P&L but does not create a transaction to
  process through the Financials module.
- 3. In the Code field, select a Ledger Code.
- 4. In the Status field, when it is ready for Accounting, change the value to A: Ready to post.
- 5. To add more details on the Other Expenses or Other Revenues form, right-click the line and then click Details.

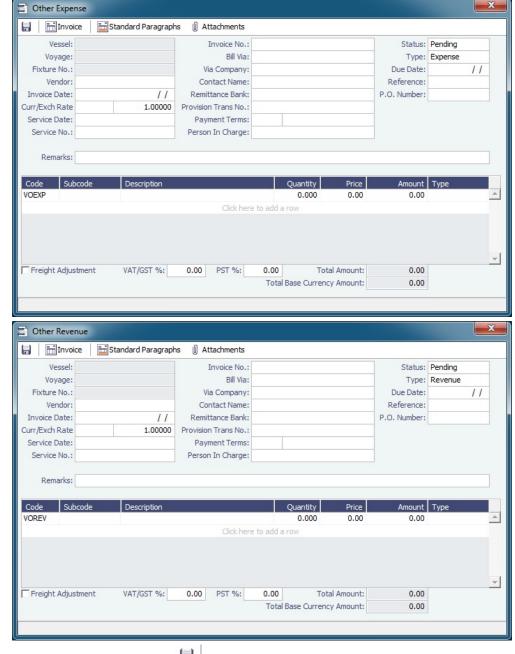

6. To save the information, click -

### Rebills for Off Hire and Port Expenses

Configuration flag **CFGRebillForOffhire** enables rebilling off hire and port expenses for voyages outside of a Time Charter Contract. You can use this form to rebill a third party; it is only enabled for an OV voyage.

On the Voyage Manager, click — and then click Rebills for Off Hire and Port Expenses.

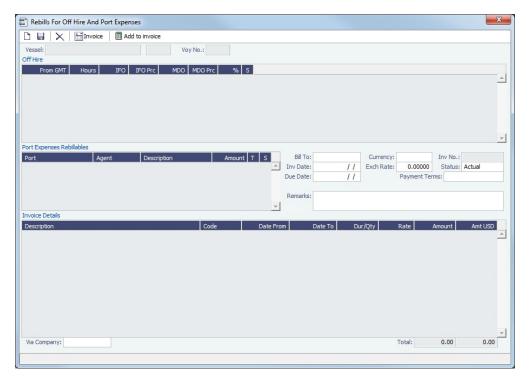

# Voyage Expenses Rebill Management

To view and access rebill transactions from a voyage (except those of type TCO/TCI Reb Exp), follow these steps. The rebills could be generated from Port Expenses, Other Revenues and Expenses, or Freight.

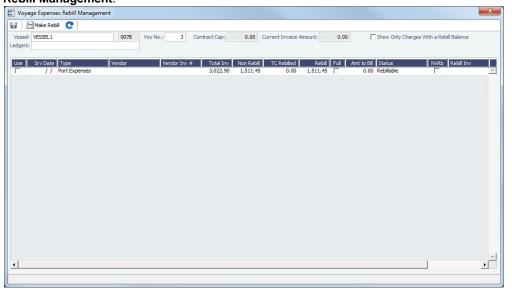

The Voyage Expenses Rebill Management form lists rebillable port, miscellaneous, or other expenses. Lines are color-coded.

- Yellow = A rebill was created.
- Green = The invoice was posted.
- 2. Do any of the following:
  - To see only invoices using particular Ledger Code(s), use the **Ledger** filter.
  - To open a Rebill Invoice, right-click its line and click either View Rebill Invoice or View Original Invoice.

- · To create a new Rebill:
  - a. Select the **Use** check box for each expense you want to include.
  - b. If the amount is less than the total, enter the Amount to Bill.
  - c. Click Make Rebill

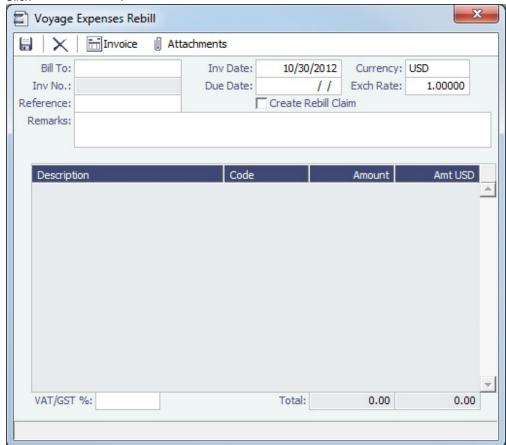

- d. On the Voyage Expenses Rebill form, complete the appropriate fields. You can use this form to combine multiple rebill expenses into one receivable with one customer.
  - When an invoice/claim is rebilled, the Create Rebill Claim check box can be used to create an AR claim for
    each rebill invoice. This Rebill Claim has source code CREB and bill code RCEXP, and is available in the Claim
    List. The Create Rebill Claim check box cannot be modified after the Voyage Expenses Rebill form is saved
    and closed.
- e. To save the information, click
- f. To create a Rebill Invoice, click

## Related Config Flags

CFGActEnablePendingInvoiceRebill Include Pending invoices on this form. CFGActDefaultCreateRebillClaim

Have the Create Rebill Claim check box selected by default.

#### **Bunkers**

Note: If you have purchased the separate Bunker Management module, see Bunker Management, rather than this section.

#### **About Bunkers**

IMOS tracks multiple types, or grades, of fuel, which you set up on the Fuel/Lube Types Term List in the Data Center. For each vessel, you can track up to five fuel types.

The Bunker Calculation Method is the method of valuing the fuel onboard; it determines how the cost of fuel is allocated to voyages.

To work with bunkers, in the Voyage Manager, click

On this form, you can plan forward bunkerings and follow the progress of your Bunker Requirements.

Summary Tab

Received quantities appear on the Summary tab after they are entered in Port Activities.

To bind a Bunker Invoice to the voyage, under Bunker Liftings, the S check box must be selected.

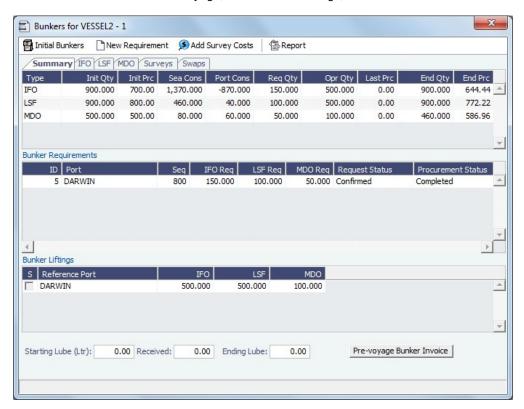

For voyages that are not already using Fuel Zones to calculate bunker consumption and have unsailed ports, a **Use Fuel Zones** button appears in the bottom right corner. To recalculate estimated bunker consumption and cost based on information entered in Fuel Zones in the Data Center, click Use Fuel Zones.

### Related Config Flags

#### **CFGEnableOpsEstSeaCleaning**

Enable estimated sea cleaning consumption to be entered on the Bunkers form. Right clicking a sea leg in a Bunker Type tab gives the option to select Est Cleaning Consumption. The value in brackets is the current consumption stored for this leg.

#### **Detail Tabs**

The Bunkers form has a detail tab for each bunker grade.

On each individual bunker grade tab, you can enter the Operator Quantity. IMOS defaults the best known price, but you can change it to maintain the P&L bunker expenses. It is the assigned price for this lifting until an invoice is issued for this lifting or a Bunker Purchase is recorded for the port.

Req Qty is only used for a stand-alone Bunker Requirement, and it cannot be edited because a Bunker Requirement can be linked at a later time.

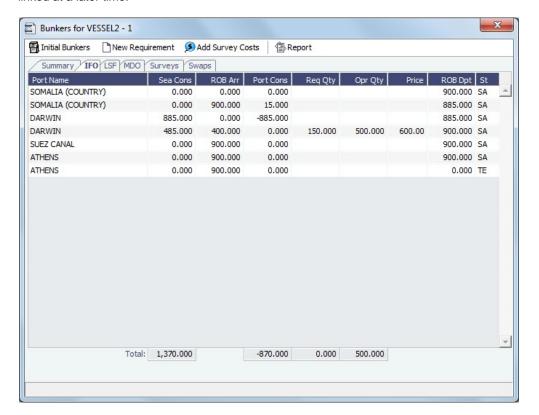

### Related Config Flags

### CFGEnableOpsEstSeaCleaning

Enable estimated sea cleaning consumption to be entered on the Bunkers form.

### Survey Tab

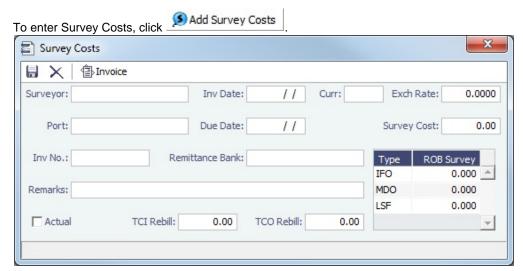

On the Survey Costs form, you can enter information about a survey and allocate parts of the paid amount to rebill the linked TCO/TCI counterparties.

Survey costs appear on the Survey tab.

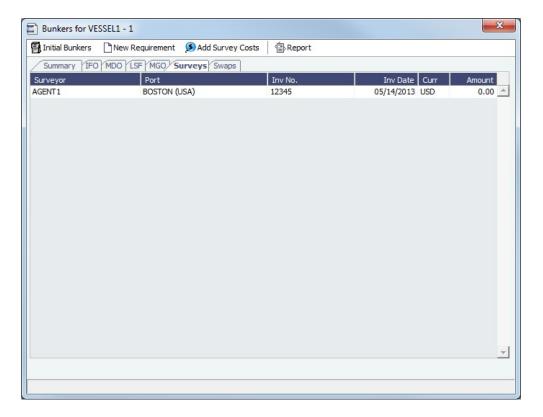

### Swaps Tab

On the Swaps tab, all the linked trades appear. To access a Bunker Swap, right-click its line and click View Bunker Swap.

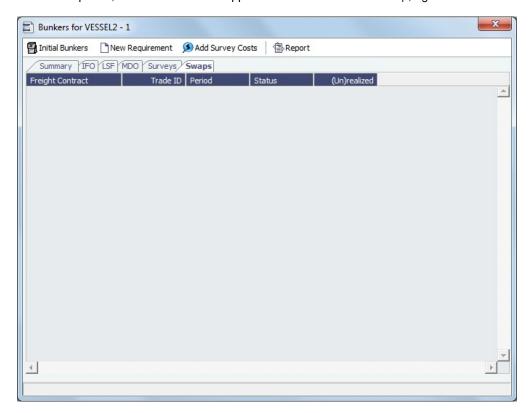

### **Bunker Requirements**

To enter a Bunker Requirement, see the Typical Operator-Only Workflow or follow the steps for an Operator and a Bunker Manager.

### Barging

With the Barging module, you can also do the following:

- For Tow voyages, click Bunker Interpolator to access the Bunker Interpolator to initiate the calculation.
- View bunker consumption during Stop delays in the voyage, calculated by the Bunker Interpolator. It appears in the Stop
  column on the Summary and Detail tabs.
- Click Reports and select the Bunker Interpolation Details Report.

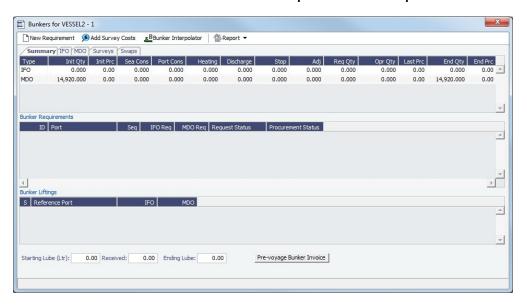

## Agents and Notices

The Agents and Notices form records nominated agents and their contact information. It can be used for communicating with a DA Service Provider and for notifying agents using Veslink.

In the Voyage Manager or in a Voyage Fixture, right-click the port and click Agents and Notices.

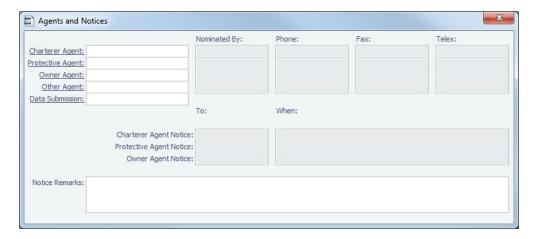

For each agent, enter the following information:

- Charterer, Protective, Owner, Other Agent: Selection lists display agents marked as servicing the port first. The selected agent's contact information appears.
- Data Submission
- Nominated By: Your name.
- Agent Notice To: Select a contact.
- Agent Notice When: The date.
- Notice Remarks

#### **Data Submission Agents**

Data Submission agents are those you are sharing port call information with via Veslink Agent Portal. Additionally, you must specify a Data Submission agent if you are partnered with agents who are submitting forms directly via the Veslink API.

Notification emails are sent to the Data Submission agent when they are nominated for that port call. Emails will also be sent whenever data relating to that port call is changed.

To set up automatic emails to the Data Submission agent:

- · Specify the Data Submission agent.
- Select the Port Call Info check box on the Shared Resources form.
- The agent must specify an email address in the Nomination Email field on the Company Profile page in Veslink.

### Related Config Flags

CFGPortAgentType

Define Address Book Types to be considered when entering values for agents. The default value is A.

# Freight-Relet Commissions

For broker commissions not deducted from the Freight Invoice (specified at the cargo level), you can create a separate invoice.

- 1. Do one of the following:

  - In the Operations Module Center, under Freight/Demurrage, click Commissions.

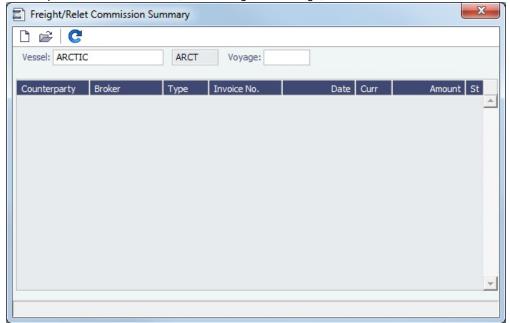

- The Freight/Relet Commission Summary lists broker commissions for the voyage. Enter the Vessel Name and Voyage Number.
  - To open a Commission Payment, right-click a line and click **Details**.

To create a new invoice, click

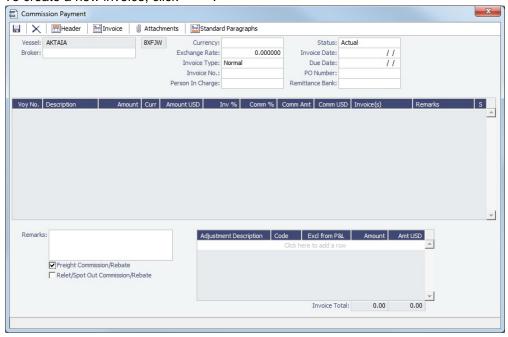

- 3. On the Commission Payment form, select the **Broker**. Each possible payment appears, with the **S** check box selected.
  - Clear check boxes for any detail lines you do not want to include.
  - To issue an incremental invoice, for which IMOS balances the accounts each time based on what has already been
    paid, change the Invoice Type to Incremental. The most recent commission is shown, with all previously invoiced items
    deducted from the total.
  - If a Broker in CP Terms Details is set to Partial (check box P is selected), it is possible to issue the Commission Invoice
    based on a partial percentage. Like Freight Invoices, it is possible to issue several Commission Invoices, summing up to
    100%.
- 2. Enter the Invoice No.
- 3. Enter any Adjustments; you can add a negative adjustment value.
- 4. Change the **Status** to Actual and click :; the invoice appears in Financials.

A configuration flag enables an alternate workflow (expand table below: CFGFreightCommBasedOnPaidAmount).

#### Related Config Flags

CFGFreightCommBasedOnPaidAmo unt

- Bases freight commission on the paid freight amount instead of the actual freight amount
- Prompts to create Freight Commission invoices upon the payment of the Freight Invoice in the Transaction Data Entry, if the adjustments in the invoice are linked to the Cargo.
- Adds a Deducted from Freight Payment check box to the Commission form. Select it to set the commission amount; the counterparty of the commission invoice is set to be the Charterer.

### **Delay Information**

On the Delay Information form, you can record information about delays.

In the Voyage Manager, click \_\_\_\_\_\_ to open the Delay Information form.

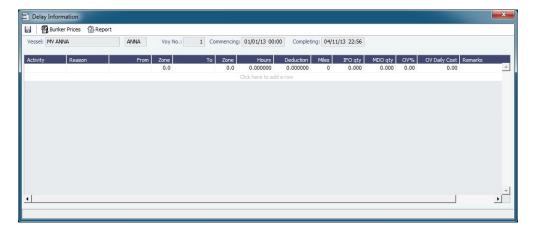

### Enter the following information:

- The values that contribute to the calculation:
  - Activity (Delay Type)
  - Delay Reason
    - The Reason appears in the Off Hire table of the Item Select form from the Time Charter Payment/Bill.
  - From date and time and Zone
  - To date and time and Zone
  - **Deduction** hours: Can be used only to deduct an off hire for a Time Charter In.
- Fuel Quantities used during the delay.
  - To enter bunker price information during the delay, click

    Bunker Prices
    and complete the Bunker Prices form.
- For a Time Charter, the percentages that count for TC In and/or TC Out.

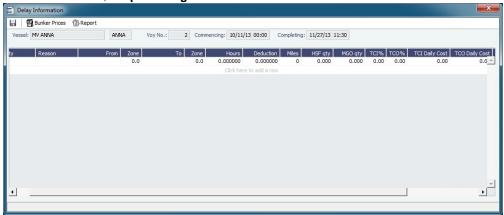

- This information goes to the Time Charter Manager, so you can deduct any off hires or reversals from the invoices. For example, for a TCOV voyage, the TCI% value can be up to 100; for a TCTO voyage, both TCI% and TCO% can be up to 100. For OV\*\* voyages, the label is OV%; for an OVTO voyage, both OV% and TCO% can be up to 100. The percentage values entered in these fields determine whether off hire time and bunkers are a revenue or an expense in the P&L.
- Daily Cost for the OV or TC and/or TCO, to set a Daily Rate specific to Off Hire items. The value is used as the OV/TCI /TCO Off Hire Daily Rate in the Voyage P&L and in the Time Charter Invoices.
- **Remarks**, which also appear in the Off Hire table of the Item Select form from the Payment/Bill. When these items are selected, the Remarks are added to the corresponding detail lines.

#### **Bunker Prices**

To change price information during delays, click Bunker Prices on the Delay Information form to open the Bunker Price form.

By default, the OFF HIRE Bunker Price is the TC/best known fuel price. If you want to use a different price, you can enter the price information.

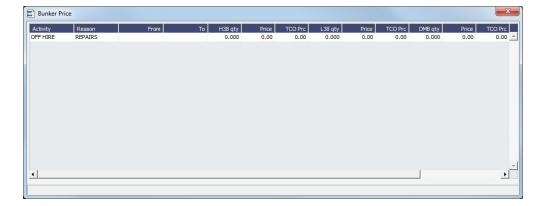

# Leg Delays

To enter information about a delay for one leg, right-click the port line in the Voyage Manager itinerary and click Leg Delays.

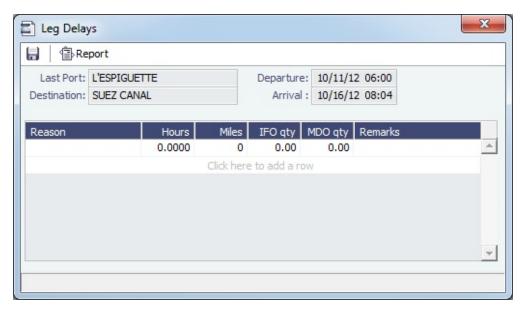

# Freight Invoice

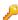

This is a **Key Topic**, with high value for all users. See the Key Information below.

As soon as you load a cargo, you can issue a Freight Invoice. To be able to create a Freight Invoice:

- A Voyage Fixture must exist, with Freight Terms and Extra Freight Terms completed for all cargoes loaded.
- The Cargo Handling form must be completed with the B/L quantity and the cargoes bound to the Voyage Fixture.

#### Creating a Freight Invoice

To create a Freight Invoice for freight sales or purchases, do one of the following:

- In the Voyage Manager, click

  Freight ▼, then click Freight Invoice.
- On the Voyage Manager Invoices tab, click
   New Invoice
- On the Voyage Manager Invoices tab, on a Freight Invoice line item, click the Create Invoice link.
- In the Operations Center, under Freight, click Freight Invoice and enter the Vessel Name and Voyage Number.
- The form opens with the information from the Voyage Manager.

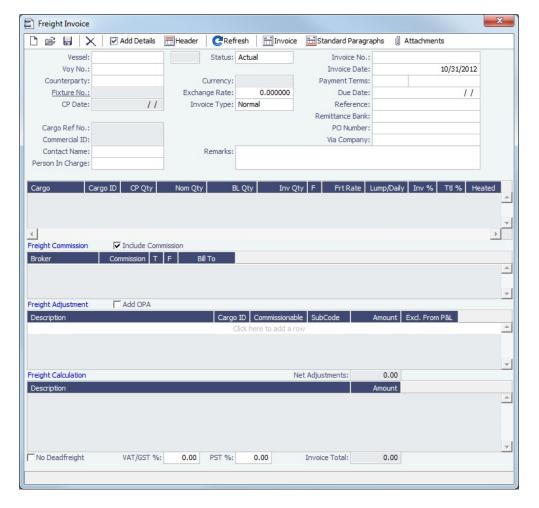

#### Required:

- Select the **Counterparty**. IMOS combines information for the cargo and the Bill of Lading to create the freight calculation.
- Check that the Status is Actual.
- Enter the Invoice Date.
- When you save the form, IMOS generates an **Invoice Number**.
- Optional:
  - Contact Name: Specify one of an internal company's contacts. The voyage to which the Freight Invoice relates must have a Company code assigned.
  - Key Information: Invoice Type:
    - Normal (default): A regularly scheduled payment for a specific period of time, such as every 15 days.
    - Special: A payment outside the regular schedule. Period-based costs, such as the Time Charter Hire, cannot be
      allocated this way. If the contract has no more Period payments remaining, the Invoice Type defaults to Special.
    - Incremental: A payment for which IMOS balances the accounts each time based on what has already been paid. It automatically includes an adjustment that shows the previously invoiced amount and the invoice number.
  - Invoice Quantity: Specify this in the Cargo grid to use an amount that is different from the CP Quantity and the BL Quantity, if your contract does not specify their use.
  - Inv %: To create a partial freight invoice, specify the percentage to pay. IMOS enters the remaining percentage on the next invoice.
  - Freight Commissions: To deduct from the invoice, select the Include commission check box. Otherwise, use the Freight/Relet Commission Payment form to enter and process invoices for brokerage on freight sales and purchases that were not deducted.
  - Bill To check box: Select to send the bill to the broker.
  - Freight Adjustment: Add any relevant information.
  - To include additional invoices, such as a Demurrage or Despatch calculation, click

    Additional Invoices form, you can select invoices to include; only calculations with status Settled can be included. Their details appear under Invoice Details. The Description section is editable on the invoice in

which the demurrage/despatch is initially added. Freight Rebillables also appear; these are entered on the V oyage Other Revenues and Expenses form.

- Demurrage and Despatch invoices included in the Freight Invoice will be shown with Posted status in the voyage invoices list; the actual posting will be done when the Freight Invoice is posted.
- When there is more than one load or discharge port, to assign different pricing and create an invoice for each port, use the Top-off or Reverse Top-off check box on the Cargo Pricing tab. For more information, see FAQ - About Top-off.

### Related Config Flags

CFGFreightCommBasedOnPaidAmo

unt

Causes a prompt to appear to create Freight Commission invoices when the Freight Invoice is paid. For a Special invoice, adjustments must be linked to the Cargo.

CFGDefault Cargo RefOn Freight Inv

Populate the Reference field with the Reference No. from the Cargo form.

CFGLockInvoiceHeader

Locks editing of the Address, PO Box, and Country fields on the Header form of the Freight Invoice. When disabled, these fields are editable.

### Reissuing a Freight Invoice

If a recalculation is needed, you can reissue a normal Freight Invoice that has been posted, using the same invoice percentage.

- 1. After posting a normal Freight Invoice, open it.
- 2. A Re-issue button appears instead of the Refresh button. Click . A new Freight Invoice with the same Inv % is created that reverses the previously issued invoice and recalculates the Freight.

#### Notes:

- You cannot reissue an invoice more than once.
- You cannot reissue an invoice of type Reissue.
- You cannot reissue an invoice that was already included in an Incremental invoice.

# Final Freight Statement - Demurrage Statement

The Final Freight Statement/Demurrage Statement is a summary of freight- and demurrage-related invoices for a counterparty. You can create a Final Freight Statement/Demurrage Statement by retrieving invoices from one or more voyages and creating a report.

To create a Final Freight Statement:

Final Freight Statement

| Sepected Total: | Curr | Amt | Amt Paid | Amt Posted | Status | Sepected Total: | Curr | Amt | Amt Paid | Amt Posted | Amt Posted | Amt Posted | Amt Posted | Amt Posted | Amt Posted | Amt Posted | Amt Posted | Amt Posted | Amt Posted | Amt Posted | Amt Posted | Amt Posted | Amt Posted | Amt Posted | Amt Posted | Amt Posted | Amt Posted | Amt Posted | Amt Posted | Amt Posted | Amt Posted | Amt Posted | Amt Posted | Amt Posted | Amt Posted | Amt Posted | Amt Posted | Amt Posted | Amt Posted | Amt Posted | Amt Posted | Amt Posted | Amt Posted | Amt Posted | Amt Posted | Amt Posted | Amt Posted | Amt Posted | Amt Posted | Amt Posted | Amt Posted | Amt Posted | Amt Posted | Amt Posted | Amt Posted | Amt Posted | Amt Posted | Amt Posted | Amt Posted | Amt Posted | Amt Posted | Amt Posted | Amt Posted | Amt Posted | Amt Posted | Amt Posted | Amt Posted | Amt Posted | Amt Posted | Amt Posted | Amt Posted | Amt Posted | Amt Posted | Amt Posted | Amt Posted | Amt Posted | Amt Posted | Amt Posted | Amt Posted | Amt Posted | Amt Posted | Amt Posted | Amt Posted | Amt Posted | Amt Posted | Amt Posted | Amt Posted | Amt Posted | Amt Posted | Amt Posted | Amt Posted | Amt Posted | Amt Posted | Amt Posted | Amt Posted | Amt Posted | Amt Posted | Amt Posted | Amt Posted | Amt Posted | Amt Posted | Amt Posted | Amt Posted | Amt Posted | Amt Posted | Amt Posted | Amt Posted | Amt Posted | Amt Posted | Amt Posted | Amt Posted | Amt Posted | Amt Posted | Amt Posted | Amt Posted | Amt Posted | Amt Posted | Amt Posted | Amt Posted | Amt Posted | Amt Posted | Amt Posted | Amt Posted | Amt Posted | Amt Posted | Amt Posted | Amt Posted | Amt Posted | Amt Posted | Amt Posted | Amt Posted | Amt Posted | Amt Posted | Amt Posted | Amt Posted | Amt Posted | Amt Posted | Amt Posted | Amt Posted | Amt Posted | Amt Posted | Amt Posted | Amt Posted | Amt Posted | Amt Posted | Amt Posted | Amt Posted | Amt Posted | Amt Posted | Amt Posted | Amt Posted | Amt Posted | Amt Posted | Amt Posted | Amt Posted | Amt Posted | Am

1. In the Operations Module Center, under Freight/Demurrage, click Final Freight Statement.

2. If this invoice is for relet, select the For Relet check box.

Due Date: 04/04/2012

- 3. To select each record, select a Vessel Name, Voyage Number, and Counterparty.
- 4. Click View Final Freight Statement . The information appears in the table below, with all items selected to appear on the invoice. Selected Total Amounts appear at the bottom of the statement.
- 5. If you do not want an item to appear on the invoice, clear its S check box. The Selected Total Amounts are recalculated.
- 6. To create the Final Freight Invoice, click browser commands to save or print the invoice.

### Related Config Flags

Invoice Date:

03/20/2012

CFGDisableItemizedDemOnFinalStat

ement

Aggregate all related Demurrage items in a Final Freight Statement; the commissions are still detailed.

**CFGConsolidateFrtCommissions** 

Show the commissions on the freight invoice and final freight invoice on one line.

## Veslink Form List

The Veslink Form List displays all the forms in the associated Veslink database. To open the list from IMOS, in the IMOS Operations Module Center, click **Veslink Form List**.

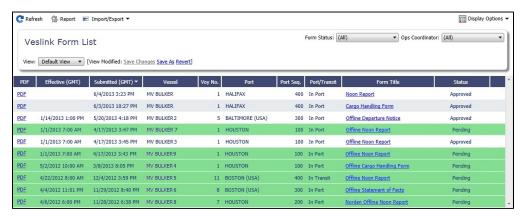

The **Effective (GMT)** column displays the Form Date/Time. Operators can use it as a guide to the sequence for approving incoming forms.

The **Status** column displays one of the following for each form:

- Pending: Forms that require approval, displayed in green
- · Pending with Errors: Forms that have errors that need to be corrected before they can be approved.
- Approved: Forms that have been approved by the Operator.
- **Processing**: Forms waiting to be approved or rejected.
- Open for Resubmit: Forms that were approved once and have been opened for resubmit.
- Rejected: Forms that have been rejected by the Operator.

#### To open:

- A PDF of a submitted form, click the PDF link.
- A form to work with, click the <u>Form Title</u> link.
- A text box showing the reason for the error, click the <u>Status</u> link.

The Veslink Forms tab of the Voyage Manager is like a Veslink Form List for only that voyage.

# Working with Veslink Forms

From the Veslink Forms tab in the Voyage Manager or the Veslink Form List, you can click the Form Title link to open a form.

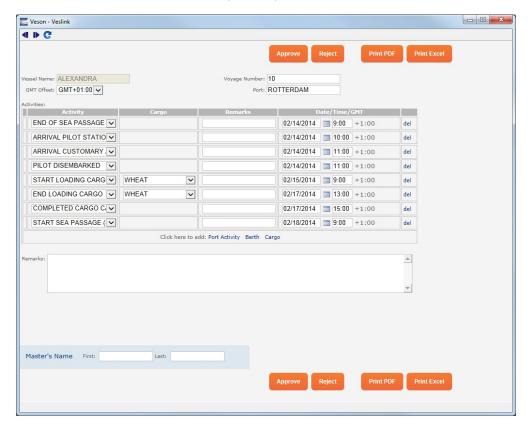

When the form is open, depending on your permissions, you can do any of the following:

- Approve or reject the form.
- Print a PDF or Excel.
- Open the form for resubmit.
- Make changes to unprotected fields and resubmit the form.

# **Operations Reports**

Select Report: to access the Report List and the following reports

| Report                             | Description                                                                                                    |
|------------------------------------|----------------------------------------------------------------------------------------------------|
| Bunker Invoices Summary            | Lists all bunker invoices in IMOS, with details for each such as vendor, fueling port, invoice, and fuel-specific details such as invoiced quantities, price, etc.                                                                                                    |
| Bunker Inventory/Accruals          | Report includes voyage bunker costs and accruals for the posted voyage bunker costs for all bunkers received throughout the voyage from start to the end of the reference date specified by the user. It considers all voyages (excluding TCO and Spot/Relet) that were active on a user-specified reference date (voyage where the reference date falls within their date range). If the user-specified date is the end of the year, Dec. 31, the accruals will be listed; otherwise, just the costs based on the price and quantity of received bunkers will be shown.                                                                                                    |
| Cargoes Loaded/Discharged          | Report includes details of all voyage cargoes loaded and discharged throughout the voyage, along with port, handled cargo quantities, charterer, etc. You can set a specific Vessel, Port, Cargo and Date range to narrow down results.                                                                                                    |
| Check Voyage P&L (Actual/Estimate) | Report includes the P&L details for each voyage where the difference between estimated and actual P&L values exceeds user-specified value.                                                                                                    |
| Demurrage Summary                  | Report includes details of all the invoiced voyage demurrage /despatch for a user-specified date range.                                                                                                    |
| Fixture Cargo Summary              | Report includes cargo fixture and freight values for all cargoes. If the <b>Use Voyage Date</b> check box is selected, the report will include cargoes where voyages fall within the user-specified date range. If the check box is not selected, the report will include all scheduled cargoes where fixture dates fall within the user-specified range. If the <b>Scheduled Fixtures Only</b> check box is selected, the report will include only the cargoes where the voyages have been scheduled.                                                                                                    |
|                                    | Report contains five different reports related to the voyage itinerary for voyages that fall within a user-specified date range.  General Operations Report: Includes each voyage leg with extended information on fuel consumption and arrival /departure dates, for both sea passage and in-port parts of the voyage leg.  Sea Operations Report: Similar to the General Operations report, but with the information limited to the sea part of each leg and fuel consumption breakdown.  Port Operations Report: Similar to the General Operations Report, but with the information limited to the in-port part of each voyage leg. You can select a specific port to report on.  Vessel Position Report: For all loading ports in the voyage, this report includes the cargo information and the destination discharge port(s) for the cargo on a separate line. Ports where the vessel has currently arrived are marked with an asterisk, for example, Odessa*.  Off Hire Report — Report includes the details of voyage off hire, with start/end of such off hire, fuel consumed, and reason for the off hire. |

| On/off Hire Summary               | Report includes summary of the voyages' on- and off-hire for the year and period of months specified by user. Planned Maintenance days is off hire defined on the Delay Reasons form in the Data Center, and is calculated in a separate column.                                                                                                    |
|-----------------------------------|----------------------------------------------------------------------------------------------------|
| Operations Receivables            | Report includes all receivable invoices' details of the type specified by user Freight, Demurrage, TCO or Other Revenue dated after the user-specified reference date. Paid and posted amounts for each invoice are listed in separate columns.                                                                                                    |
| Performance Analysis Report       | Report includes voyage fuel and vessel speed related performance information based on comparison of the actual (activity reports) and CP (fixture) values.                                                                                                    |
| Performance Warranty Report       | Report includes all voyages that have a Commence Date falling within a user-specified date range. Each section includes data from all voyages for the given Time Charter contract. This report is similar to the Voyage Performance Report in the Voyage Manager. This report is available when CFGEnablePerformanceWarrantyReport is enabled.                                         |
| Port Expenses Summary             | Report includes estimated and actual values for the port expenses for each voyage port where port expenses have been incurred. You can narrow down results by selecting a specific port agent.                                                                                                    |
| Port Expenses Re-billable Summary | Report includes all the re-billable port expenses incurred within a user-specified date range. It also shows the difference between estimated and actual rebillable port expenses.                                                                                                    |
| Port Production Report            | Report includes cargo handling information such as the amounts loaded, discharged, and shifted for voyages that have handled cargo at a user-specified port within the user-specified date range.                                                                                                    |
| TCE Summary                       | Report includes monthly TCE (Time Charter Equivalent) rate breakdown for the year and vessel(s) specified by the user – and compares it with the previous year's figures. User can select <b>Show TC-In</b> to print figures for TCI voyages on separate lines.                                                                                                    |
| US Army Corps of Engineers Report | Report includes a summary of freight carried on the voyages within a user-specified date range and for the selected fleet's vessels. Lists all loading and discharge of voyage cargoes.                                                                                                    |
| Utilization Report                | Measures total expenses in a voyage when the ship being chartered is not in use; typically due to waiting to get into port, weather issues, or cargo load/discharge delays. This cost is the responsibility of the charterer and must be tracked in the voyage P&L.                                                                                                    |
| Vessel Performance Report         | Report is based on a date range, rather than a voyage range, and gives information about bunker consumption based on Activity Reports.                                                                                                    |
| Vessel Position Report            | Includes different types of reports: Ships, Offshore Barge, Inland Barge, and External.  Report includes voyage leg information for each active vessel on the user-selected reference date. Voyage leg information includes port, port function, cargo handled at the port and its quantity, as well as some relevant itinerary data such as ETA/ETD/ETB. Current vessel positions are |

|                                   | indicated in bold the ETA/ETD/ETB report columns.                                                                                                    |
|-----------------------------------|----------------------------------------------------------------------------------------------------|
|                                   | The Ships report contains the most extensive information on voyage, cargo, and bunkers.                                                                                                    |
| Vessel Position Report (External) | Report includes vessels' current, next, and open position for each voyage as of the current date.                                                                                                    |
| Voyage Bunker Report              | Report includes detailed bunker invoices' summary for the voyages that fall within the user-specified date range, with a breakdown per bunker type. Includes relevant port, voyage, and invoice information.                                                                                                    |
| Voyage Accruals Summary           | Report calculates voyage freight revenues/expenses by month for freight receivables, freight payables (relet voyages), and port expenses.  Values are prorated for the each month based on a portion of the voyage that falls within that month.                                                                                                    |
| Voyage Freight Summary            | Report includes a voyage cargo summary for all voyages that fall within the user-specified date range: laycan dates for the cargo, freight rate used, address commission, etc.                                                                                                    |
| Voyage P&L Summary                | Comprehensive report of voyage P&L. Includes most of the items from the Voyage P&L Summary available to the user in the Voyage Manager P&L section, as well as accounting-related items, such as First and Last Accounting dates for the voyage invoices, etc. This report takes time to calculate the data; so you must specify Period From and Period To, and other parameters (optional) for the P&L calculation. Filters can be set to further narrow down the report data. The dataset also includes fuel-related information, such as price, initial and final quantity, quantity received during the voyage, etc., for each fuel type in the system. |
| Worldscale/ATRS Route Report      | Report includes extended information on worldscale routes. The Freight Type (W for Worldscale, A for ATRS) and the year are selected, and based on these selections, the report will print all saved routes, their port compositions, saved flat rates, and the numbers of times the routes are included in Voyage Estimates and Voyage Fixtures/Voyages.                                                                                                    |

# **Bunker Management**

If you have the IMOS Operations module but have not purchased the separate Bunker Management module, you can still manage bunker planning, lifting, and invoicing data in the Voyage Manager. For more information, see the Bunkers page.

# **About Bunker Management**

IMOS Bunker Management adds support for a centralized department for bunker procurement. Workflow between voyage Operators, vessels (via Veslink), and the Bunker Department is managed electronically, ensuring rapid response times, and procurement details are tracked in a centralized database for accurate reporting and analysis of performance. Using the lists and reports provided by Bunker Management, you can:

- Generate Bunker Forecast Reports to quickly see fleet requirements and opportunities for multi-vessel purchases, improving your position in vendor price negotiations.
- Use role-based workflows to automate bunker request and procurement processes.
- View and report on historical information, so you can use it for future purchases.
- Set User and Group Security rights for each form and list.

To access Bunker Management, click

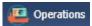

and then click a form or a list under Bunkers.

The **Bunkers** section on the Operations Module Center also provides access to the following Market information, described under Trading in the Knowledge Base:

- Market Data
- Markets

**Note**: Your configuration might differ from the information shown. For information on other features, please see your account manager.

## Related Key Topics

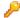

These **Key Topics** have high-value information for all users:

# Content by label

There is no content with the specified labels

### Related FAQs

For more information, see the following Bunker Management FAQs:

- FAQ How is TCI Bunker Adjustment Calculated
- FAQ How is TCO Bunker Adjustment Calculated?
- FAQ What is the Logic for Bunker Alerts?
- FAQ Bunkers Inventory-Accruals Report
- FAQ Bunker Invoice Not Bound to Operations.
- FAQ Inconsistent Bunker Details on Voyage Performance Report
- FAQ Overview of Bunker Invoices Binding Status
- FAQ Financial Setup Rebilling and Bunker Invoices
- FAQ Accounting for bunkers lifted at a deleted port
- FAQ Bunkers Operational Quantity vs Invoice Quantity
- FAQ How do I register lifted bunkers paid by two different parties in a Time Charter?
- FAQ Bunker Consumption for Cargo Heating
- FAQ How to enter a lifting that has multiple prices for one fuel grade
- FAQ Partial deduction of bunkers before delivery
- FAQ What is the "For Owner" Checkbox used for?
- FAQ How can I transfer bunkers from one grade to another during a voyage?
- FAQ How to View Bunker Lists for Multiple Environments in One
- · FAQs Entering Bunkers Purchased by Charterer or Owner
- FAQ CP Consumption for Grouped Fuels

# **Bunker Management Workflows**

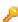

This is a **Key Topic**, with high value for all users.

Bunker Management supports alternate workflows depending on organizational needs, individual preferences, and situational variations. The following workflows assume that bunker requirements are generated by vessel Operators; they can be processed by a specialized Bunker Department. At a high level, bunker workflow options include the following:

- Work with or without a specialized Bunker Department.
- Use Bunker Alerts to coordinate Operations and Bunker Desk work processes.
- Create a Bunker Requirement, then Bunker Inquiries, then a Purchase Order, then an Invoice.
- Create a Bunker Purchase from scratch before entering a Requirement or operational quantities, and manually bind the invoice to the physical liftings.
- Create a Bunker Invoice from scratch before entering a Requirement, a Purchase, or operational quantities, and manually bind the invoice to the physical liftings.
- Optionally capture details for each fuel type lifted, including benchmark prices, cancellation fees, test requirements and results, and claim information.

Use any of the following workflows:

- Administrator Tasks
- Typical Operator-Only Workflow
- Typical Operator-Bunker Department Workflow
- Alternate Operator-Bunker Department Workflow

#### Administrator Tasks

- 1. Install the Bunker Management license.
- 2. Log in, set Security rights for Administrators and other IMOS users, and log out.
- 3. Log in again and enter the Bunker Settings.

## Typical Operator-Only Workflow

- 1. Enter a new Bunker Requirement; the Request Status is **Preliminary**.
- 2. Record one of more vendor price inquiries and set the Procurement Status to In Process.
- 3. Order the bunkers and set the Procurement Status to Completed and the Purchase Status to Ordered.
- After the vessel lifts the bunkers, update received quantities and lifting details in either Port Activities or Activity Reports; change the Purchase Status to Lifted.
- 5. Create and process the payable Bunker Invoice; the Purchase Status updates to Invoiced.

## Typical Operator-Bunker Department Workflow

| Operator                                                                                                    | Bunker Manager                                                                                                    |
|----------------------------------------------------------------------------------------------------|----------------------------------------------------------------------------------------------------|
| 1. Create a Bunker Requirement from the Bunkers form in the Voyage Manager. Leave the Request Status as <b>Prelimin ary</b> to tell the Bunker Manager that this is a possible, but not confirmed, bunkering port. |                                                                                                    |
|                                                                                                    | 2. Use the Bunker Requirement List to see preliminary and confirmed bunker requests. Sort the list in order of Vessel ETA or Bunkering Window From and process requests in date priority order.                                                                                                    |
|                                                                                                    | 3. Open an individual Bunker Requirement to view requirement details. Set the Procurement Status to <b>In Process</b> to help track your work. Make vendor inquiries for one or more ports and record the details.                                                                                           |
| 4. Monitor the Procurement Status of your requests in the Bunker Requirement form. Set the Request Status to <b>Confirmed</b> to tell the Bunker Manager that the bunkers can now be ordered.                      |                                                                                                    |
|                                                                                                    | 5. To record a bunker purchase, open the Bunker Requirement, select the vendor inquiry, and set its Status to <b>Ordered</b> . Track the progress of individual inquiries in the Bunker Purchase List. When all orders have been placed, set the Bunker Requirement Procurement Status to <b>Completed</b> . |
| 6. Enter the bunkers received by the vessel in Port Activities or Activity Reports in the Voyage Manager.                                                                                                    |                                                                                                    |
|                                                                                                    | 7. Update lifting details in the Bunker Purchase form; change the Purchase Status to <b>Lifted</b> .                                                                                                    |
|                                                                                                    | 8. From the Bunker Purchase form, create and process the payable Bunker Invoice; the Purchase Status updates to Invoiced.                                                                                                    |

## Alternate Operator-Bunker Department Workflow

If only one Inquiry is to be recorded per Bunker Requirement, an alternate Bunker Management workflow can be configured. In this scenario, the Bunker Specialist uses the Bunker Lifting List as the primary interface for managing purchases. To facilitate this model of use, a Bunker Inquiry is automatically generated for each new Bunker Requirement, with inquiry quantities set to the requested quantities. As a result, this list shows one row per fuel type requested, as soon as the bunkers are requested. This alternate workflow can be outlined as follows:

| Operator                                                                                                    | Bunker Manager                                                                                                    |
|----------------------------------------------------------------------------------------------------|----------------------------------------------------------------------------------------------------|
| Operator                                                                                                    | Duriner iviariager                                                                                                    |
| 1. Enter a new Bunker Requirement from the Bunkers form from the Voyage Manager. Leave the Request Status as <b>Pre liminary</b> to tell the Bunker Manager that this is a possible, but not confirmed, bunkering port. |                                                                                                    |
|                                                                                                    | 2. When the Bunker Alert automatically notifies your department of the new Requirement under your responsibility, open the Bunker Requirement from the Bunke r Alert List and accept the alert. You are automatically recorded as the responsible Bunker Manager. You can add more inquiries to a Requirement.                     |
|                                                                                                    | 3. Print the Bunker Slip Report for the Bunker Requirement and use it to record inquiry information from one or more bunker vendors. This report lists information for each bunker vendor servicing the proposed bunker port. Record inquiry results on the paper copy and enter information in IMOS for the selected vendor only. |
|                                                                                                    | 4. Open the Bunker Lifting List and select the row corresponding to the Bunker Requirement. The Bunker Purchase form appears in the lower half of the list, and the fuel type tab for the selected list row appears.                                                                                                    |
|                                                                                                    | 5. Update the Bunker Purchase form to include order information for the selected vendor. A P.O. Number is automatically generated when the purchase status is set to Ordered.                                                                                                    |
| 6. Enter the bunkers received by the vessel in Port Activities or Activity Reports in the Voyage Manager.                                                                                                    |                                                                                                    |
|                                                                                                    | 7. Update details for each ordered bunker type in the Bunker Purchase form and create the Bunker Invoice when it is received from the vendor.                                                                                                    |

# **Bunker Settings**

You can set the following Bunker Settings:

- Operations Lists Settings: Parameters used by the Bunker Requirement List and Bunker Alert List.
- Bunker Purchase Types: Value options for the Purchase Types field in Bunker Purchases.
- Bunker Delivery Types: Value options for the Delivery Type field in Bunker Requirements and Bunker Purchases.

## **Operations Lists Settings**

Begin by setting options for the Operations Lists. In the Operations Module Center, click **Operations Lists Settings**.

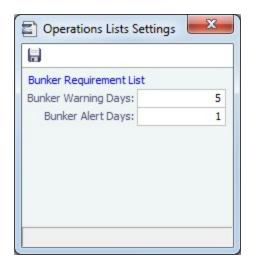

For the Bunker Requirement List, enter the number of days before bunkering Window From time that you want requirements to be highlighted:

- Bunker Warning Days: Requirement rows turn yellow.
- Bunker Alert Days: Requirement rows turn red.
- Related Config Flags

### **CFGDisplayBunkerAlerts**

Enable the Bunker Alerts List. The list shows all recently created bunker requests not assigned to a Bunker Manager.

# **Bunker Purchase Types**

You can configure a list of the possible Bunker Purchase Types that can be selected on the Bunker Purchase form.

In the Operations Module Center, under Setup, click Bunker Purchase Types.

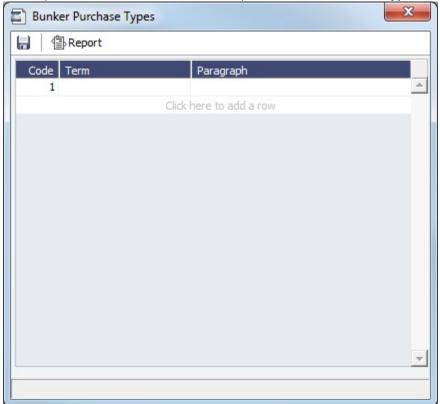

For each Bunker Purchase Type, enter a **Term**; you can also describe it in a **Paragraph.** A sequential **Code** appears automatically.

# **Bunker Delivery Types**

You can configure a list of the possible Bunker Delivery Types that can be selected on the Bunker Requirement and Bunker Purchase forms.

In the Operations Module Center, under Setup, click Bunker Delivery Types.

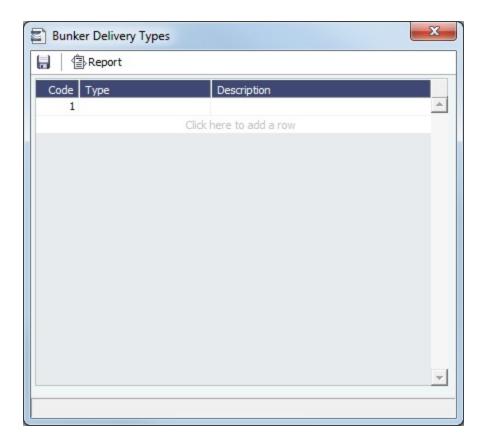

For each Bunker Delivery Type, enter a **Type**; you can also describe it in the **Description** column. A sequential **Code** appears automatically.

# **Bunker Requirement**

The Bunker Requirement communicates request information from the Operator to the Bunker Manager.

Security Module Rights for the Bunker Requirements form differentiate between Operator and Bunker Manager responsibilities by allowing editing for the appropriate fields.

Note: Veslink provides a different form for entering bunker requirements.

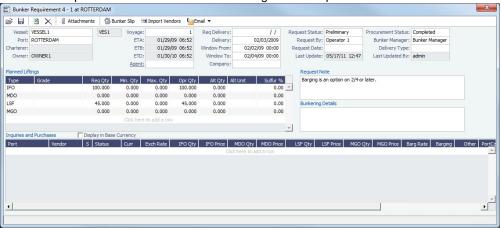

If a port call with a Bunker Requirement is changed, the Bunker Requirement remains linked to the new port call, but if the Bunker Alert List is enabled, it will have a Bunker Requirement Alert. If the port call is deleted, the Bunker Requirement is unlinked after the voyage is saved and shows as unlinked in the Bunker Requirement List. An unlinked Bunker Requirement can be linked to a different port call or canceled.

Related Config Flags

CFGEnableVesselBunkerGrade

Specifies the fuel Grade on the Vessel or Time Charter In/Out form and to default the

value here; it can be overridden but is required for Confirmed status.

CFGRequireAgentsToConfirmRequir

ement

Requires values for Port Agents when confirming a Bunker Requirement.

CFGAutoSetBunkersPurchasedForO

wner

On Time Charter Out voyages, sums up all the quantities marked as For Owner into the

Purchased for Owner field in the Time Charter Out contract.

| O      | n      | eı | a | to | r |
|--------|--------|----|---|----|---|
| $\sim$ | $\sim$ | v  | u | ·  | " |

When you think you will need to bunker at a port, complete this form.

Creating a New Bunker Requirement

To create a Bunker Requirement, do one of the following:

- From the Voyage Manager:
  - On the Bunkers form:
    - Click New Requirement
    - On a bunker type-specific detail tab, right-click a port call row and then click New Bunker Requirement.
  - On the Operations tab, on the Bunkers tab or the Port/Date Group tab of the Itinerary, right-click the port line and click B
    unker Requirements and then click New Bunker Requirement.
- On the Bunker Requirement List, click
   New Requirement
- On the Bunker Purchase List, click and then click **New Bunker Requirement**.
- On the Operations Module Center, under Bunkers, click **Bunker Requirement**.

It is possible to have multiple Bunker Requirements per port call; you can also view any others on the form.

**Operator Tasks** 

Complete the fields as appropriate.

- Vessel, Voyage, and Port: If you opened the Bunker Requirement form from a voyage, information from the voyage appears. If you opened it from the Operations Module Center or from a list, select the Vessel, Voyage, and Port.
  - If a Requirement is created without a vessel, to assign one later, the specified bunker types must be compatible with the vessel.
  - If a Requirement is created with a vessel and a port, but no Voyage Number, to assign one later, the Voyage Number must be compatible with the specified port and the voyage's itinerary.
  - If a linked Bunker Purchase is invoiced, the Requirement cannot be linked to a new Voyage Number, vessel, or port.
- Status: The initial Request Status is Preliminary, and the initial Procurement Status is Not Started.
- Planned Liftings: For each Bunker Type required, complete any of the following:
  - Req Qty: The Request Quantity defaults to the same value as the quantity planned for the voyage in Operations.
  - Opr Qty: If the planned or received quantity did not come from the Bunkers form, enter it to ensure that estimated voyage consumption is basis the planned bunkers. The Opr Qty appears as an estimated amount to receive in the Port Activities form. After receiving bunkers, in Port Activities (after entering the date and time for the End of Sea Passage), enter the amount Received. It appears on the Bunkers form Summary tab under Bunker Liftings.

When you save the form, it appears on the Bunker Requirement List.

When you want the Bunker Manager to order the bunkers, set the Request Status to Confirmed.

### **Bunker Manager**

After opening a Bunker Requirement from the Bunker Requirement List, follow these steps.

- 1. Complete the following fields:
  - Bunker Manager: Select yourself or another user to process the requirement.
  - Procurement Status: Change to In Process. You can filter the Procurement Status column in the Bunker Requirement List to find Bunker Requirements by status.
- 2. To save the form, click
- 3. Inquire about different ports and vendors. In the **Inquiries and Purchases** table, click to add a line for each vendor inquiry. If you are paying a barge to get the fuel to the vessel, and barging is not included in the Base Rate, enter the associated costs for the bunkers and for barging. You might need this information as evidence that you got separate prices.
  - To enter one inquiry line for each Bunker Vendor that has this port specified as Ports Serviced, click

- 4. As you gather the information, complete the fields as appropriate.
  - Vendor: If you complete the Ports Serviced form for each bunker vendor in the Address Book, vendors recorded as servicing the port appear at the top of the Vendor selection list.
  - To enter a quantity range for a price, select the Range check box to open the Bunker Quantity Range form.

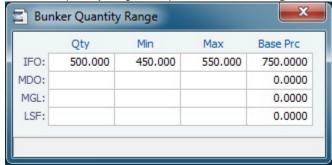

Enter Quantity, Min, Max, and Base Price for each fuel type; the information is synced with the Bunker Purchase form and appears in the Min/Max Qty fields on the fuel type tab of the Bunker Purchase. To open the form again, right-click the line and click **Bunker Quantity Range**.

- 5. Do the following:
  - a. If you want to leave instructions or notes about the bunker delivery, enter a Request Note.
  - b. If the inquiry specifies a port other than the main port for the Bunker Requirement, you can add an inquiry to the Bunker Requirement form of the other port. In the Inquiries and Purchases table, right-click the port and click **Link to Other Parent Port**. Selecting a port causes the inquiry to be copied to the Bunker Requirement form for that port.
  - c. After you negotiate with vendors and order the bunkers, in the Inquiries and Purchases table, select the **S** check box to select the vendor. You **must select the vendor**, even if there is only one, to have IMOS use the inquiry price for that type of bunker, and **a price must be entered** for the P&L to properly show the expected cost. The line turns green and its Status changes to Ordered.
  - d. If you have not set an Opr Qty, you are asked if you want to set the requirement quantity as the Opr Qty.
  - e. Set the Procurement Status to Completed and enter a Delivery Date.
    - To email a nomination, click and then click **Nomination**.
- 6. If you did not already create a Bunker Invoice when you selected the vendor, you can create a Purchase Order and/or a Bunker Invoice:
  - To create a Purchase Order, right-click the selected inquiry line and click Purchase Order. The Purchase Order appears in the Reporting Center. You can print, save, create a PDF, or email it.
  - To create a Bunker Invoice, right-click the selected inquiry line and click Create Bunker Invoice.
- 7. After creating the Bunker Invoice, change the **Procurement Status** to **Completed**. The Status columns in the Bunker Requirement List are updated, and the Status of the inquiry in the Inquiries and Purchases table changes to **Invoiced**.

### Related Config Flags

**CFGBunkerVendorsRestricted** 

Restrict Bunker Vendor selection to only Bunker Vendors who have the port listed in Ports Serviced.

#### Emailing an Inquiry or a Nomination

To email an inquiry or a nomination, click

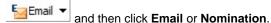

When you email an inquiry or a nomination:

- Each report can be sent as an email in HTML format and includes relevant information about the Requirement.
- When an email is created from the Requirement toolbar, all the vendors specified in the Requirement are added as BCC
  recipients in the email. If any of the vendors do not have an email address entered in their Address Book entry, a warning
  appears.
- If the email is created from the context menu on a specific inquiry, the vendor's email is used as the recipient of the email.
- To add a Standard Paragraph to the emails, create a Standard Paragraph in the Data Center with group BINQ.

### Related Config Flags

CFGInternalBunkerEmail Specify a single address on emails, instead of emailing all the bunker vendors in the Requirement.

## **Bunker Alert List**

Configuration flag CFGDisplayBunkerAlerts enables the Bunker Alert List. The list only appears if there are alerts that have not yet been accepted by a Bunker Manager.

Bunker Alerts notify you of new or changed Bunker Requirements. To access the Bunker Alert List, the Bunker Alert List Module right must be selected in Security.

An Alert appears whenever an Operator creates, modifies, or cancels a Bunker Requirement. Exceptions are:

- The modification happens after clicking the Accept Alert button in the Bunker Requirement.
- The user has the access right Edit bunker manager's fields on bunker requirement.
- All the Bunker Purchases linked to the Requirement are in status Invoiced.

The Bunker Alert List can be set to refresh and display automatically at a specified time interval. In Operations List Settings, in the Bunker Alerts List section, select the check box and enter a Refresh Interval in minutes.

### **Bunker Manager**

To use the Bunker Alert List:

1. On the Operations Module Center, under Bunkers, click Bunker Alert List.

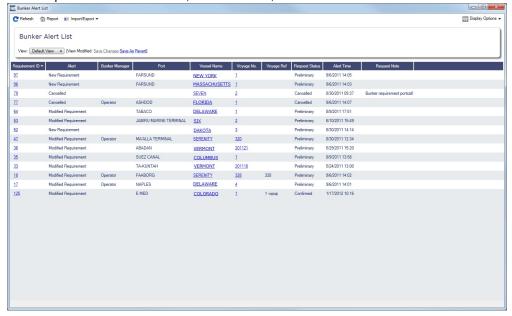

- 2. To remove an Alert from the list, open the Bunker Requirement and do one of the following:
  - To accept a new Bunker Alert, click You are recorded as the Bunker Manager for the Bunker Requirement; you can assign another user as the Bunker Manager.
  - To work with an Alert that you have already accepted, edit the Bunker Requirement and save it.

## **Bunker Requirement List**

#### **Bunker Manager**

This is the primary work list for processing Bunker Requirements. Bunker Requirements might come from Operators or from vessels, through Veslink. You can use this list to see the bunkers that will be needed for upcoming voyage itineraries.

To open the Bunker Requirement List, on the Operations Module Center, under Bunkers, click Bunker Requirement - List. Rows are highlighted according to the Operations Lists Settings:

- Yellow = Requirements within the Bunker Warning Days
- Red = Requirements within the Bunker Alert Days

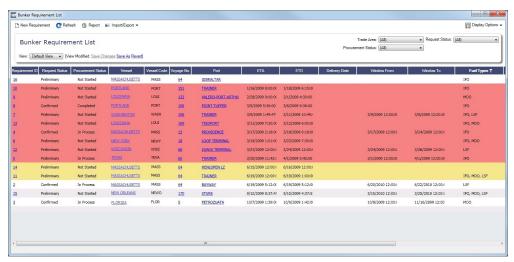

To create a work list, create a View that has the columns you want to see, and exclude other Bunker Managers, so you see only your own work. For more information on lists, see Lists or the Lists tutorial.

To have the most critical requirements appear at the top of the list, sort by the ETA column or the Window From column. You can open the Voyage Manager to find other information. To open a Requirement, click the Requirement ID.

### Operator or Vessel

You can use this list to check on the status of a Bunker Requirement.

#### List Functions

The Bunker Requirement List is a standard IMOS list, so you can sort it, filter it, do a Quick Search, and create custom Views for it.

### **Bunker Invoice**

IMOS supports alternate workflows to support different business situations. For example, you can create a Bunker Invoice before a Bunker Requirement or Inquiry has been entered, or before knowing the operational lifting quantities. If you like, you can bind the invoice to a bunker purchase or to the operational quantity at a later time. To support this flexibility, IMOS provides a number of ways to create a Bunker Invoice.

### Creating a Bunker Invoice

- 1. To create a Bunker Invoice, use one of these methods:
  - On the Bunker Requirement form, right-click the selected vendor inquiry line (the one with the S check box selected), and click Create Bunker Invoice.
  - On the Bunkers form from the Voyage Manager, under Bunker Liftings, right click the line and click Create Bunker Invoice
  - On the Invoices tab of the Voyage Manager, click the Create Invoice link.
  - In the Operations Module Center, under Bunkers, click **Bunker Invoice**.
  - Create the invoice in Financials, on the Create Invoices List.

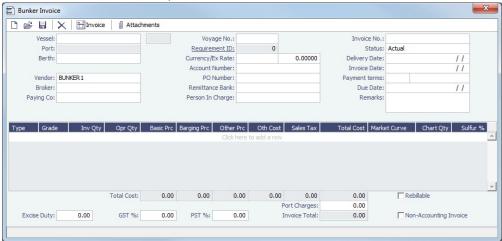

- 2. On the Bunker Invoice, do one of the following:
  - · Complete at least the required fields.
  - If an uninvoiced Bunker Purchase matches the values when you complete the following fields, a selection list appears with the possible relevant Bunker Purchases. Select the appropriate one; its values populate the Invoice.
- 3. Complete other relevant fields.
  - Payment terms are linked to the Delivery Date.
  - If bank options are configured for the selected Bunker Vendor, you can select them, and the selected bank option
    populates the Remittance Bank field.
- 4. To save the information, click

### Binding a Bunker Invoice

You can create a Bunker Invoice before a Bunker Requirement or inquiry has been entered and then bind the invoice to a bunker purchase later. In another case, you might create a Bunker Invoice before knowing the operational lifting quantities. Again, you can bind the invoice to the operational quantity at a later time.

Binding an Inquiry to an Invoice

When you create an invoice independent of a vendor inquiry, you can later associate the invoice with the purchase.

- 1. On the Bunker Requirement form, right-click the selected line and click Bind to Bunker Invoice.
- 2. In the Bunker Invoice, click and retrieve the invoice.
- 3. To save the information, click

Binding a Lifting to an Invoice

When you create a Bunker Invoice before knowing the operational lifting quantities, to associate an invoice with the quantity lifted, as recorded in the Voyage Manager, follow these steps.

- On the Bunkers form from the Voyage Manager, in the Bunker Liftings table, right-click the line and click Bind Bunker Invoice.
- 2. In the Bunker Invoice, to save the information, click

### **Bunker Purchase**

In IMOS, a Bunker Inquiry and a Bunker Purchase are the same type of object with different statuses. You can create a Bunker Inquiry/Purchase in a Bunker Requirement or by clicking **Bunker Purchase** on the Operations Module Center, under Bunkers.

The Bunker Purchase form presents a consolidated interface for data for every bunker purchase, including the purchase type, purchase number, order date, and user who placed the order. A grid interface provides the cost breakdown as ordered and as invoiced, with the amounts prorated for each fuel type purchased. General, Products, and Barges Port Remark fields can be captured and displayed on all purchases for that port.

Fuel tabs capture detailed information for every fuel type purchased. Fields capture cancellation fees, benchmark pricing, barging details, bunkering times and rates, pre-delivery and post-delivery test results, delivery terms, and bunker-related claim information.

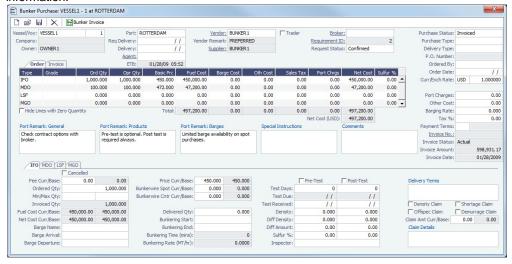

## **Bunker Purchase List**

The Bunker Purchase List includes all Bunker Inquiries and Purchases, one per row, of any status. To open it, on the Operations Module Center, under Bunkers, click **Bunker Purchase List**.

For most bunker specialists, the Bunker Purchase List will function as the primary work list for managing the bunker purchase process; others might prefer to use the Bunker Lifting List.

On the Bunker Purchase List, you can:

- Filter the list to manage all active inquiries and orders.
- See completed purchases and add purchase details.

 See historical data regarding inquiries and purchases per port, per vendor, or per fuel type, to compare costs and performance at different ports and with different vendors.

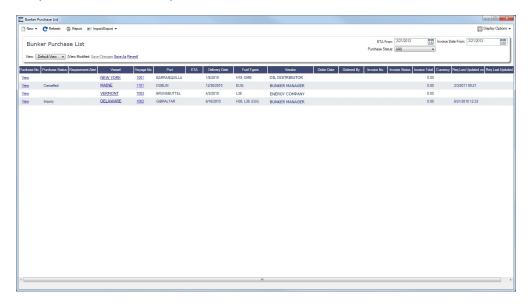

To open a Bunker Purchase form, click its link in the Purchase No. column.

Related Config Flags

CFGEnableBunkerPurchaseForm Show the Bunker Purchase Form for the selected row in a second frame below the list.

# **Bunker Lifting List**

The Bunker Lifting List includes all Bunker Liftings, with one row for each bunker type on a Bunker Inquiry/Purchase. To open it, on the Operations Module Center, under Bunkers, click **Bunker Lifting List**.

The Bunker Lifting List shows details that are entered in the Bunker Purchase form for each bunker type lifted. The primary purpose of this list is to view and report on bunkering details pertaining to each fuel lifting. Purchase and requirement information is also shown in this list, making it usable as the primary work list for those who prefer this view to the Bunker Purchase List.

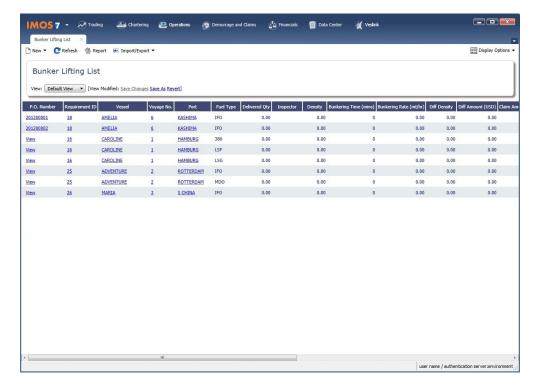

This list and the accompanying Bunker Purchase dataset can be used to track and report on commercial, operational, and inspection information, such as benchmark pricing, bunkering times, and test results.

# Reporting from Lists and Datasets

The Bunker Requirements List and Bunker Purchase List include a large amount of data for reporting.

To create a report of the columns displayed in one of the lists, click

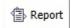

Information for both lists is also provided in reporting datasets, available in the Report List.

You can create a variety of reports from these datasets.

### **Bunker Forecast Reports**

Bunker Forecast Reports show future ports, estimated arrival dates, projected arrival bunkers, and low bunker warnings for all voyages scheduled in IMOS. Using the **Vessel Position Report dataset**, you can create a variety of reports with this information. For example, if a Bunker Department assigns responsibilities based on Voyage Region, Bunker Forecast Reports can be grouped by Voyage Region and sorted by Estimated Arrival Date, so each Bunker Manager can look ahead and see when and where bunkers will be required. The Vessel Position Report dataset includes the following fields that can be useful in creating Bunker Forecast Reports:

- Bunker Warning: Which, if any, fuel types are low on arrival, based on configured vessel safety margins
- ETA
- Port
- Vessel Name
- Voyage Number
- Arrival ROB: Arrival bunkers of all fuel types for the vessel
- Bunker Requirement ID: The ID of any requirement already entered for that port
- Bunker Request Quantity: The quantity per fuel type requested for that port
- ETD

# **Pooling**

### **About Pooling**

Vessel owners sometimes agree to pool their vessels with those of other owners to participate in an entity with a larger market share. Pools can often negotiate better rates than the pool partners would have been able to individually and can also reduce the partners' risk and exposure.

Since not all vessels in a pool are the same, a point system is used to allocate pool profits to the vessels and their owners. Vessel s are assigned points, usually based on a standard of 100. Better performing vessels, perhaps with a better engine, are assigned a value over 100, while less capable vessels may be assigned a rating below 100. At pool meetings, partners negotiate and, if a vessel's performance changes, can adjust its point value.

Pools change often, with partners breaking apart and coming together, and vessels changing hands as well. Vessels can move into and out of pools and can belong to more than one pool at a time, so that owners can try out different scenarios. IMOS tracks vessel entries and exits down to the minute. Owners' earnings are based on their vessels' point values and their time in the pool. Off Hire of a pooled vessel reduces the vessel's time in the pool and therefore its share of pool earnings; it is not a poolable expense.

In the typical pool, the owners and operators place their vessels in the pool, and the Pool Managers calculate and pay them their share of the pool's results. Conceptually, the arrangement is similar to a Time Charter Out to the pool, with the differences that the hire rates are different every month (based on the performance of the pool), and those rates (that is, pooling distributions) are known only in retrospect. To continue the analogy, the voyage is like an OVTO or a TCTO where the charterer is the pool.

Pool Managers use the IMOS Pooling module for calculating and distributing the profit and loss of the pool and of each participating vessel.

**Note:** Your configuration might differ from the information shown. For information on other features, please see your account manager.

## **Pooling Workflow**

The tasks involved in pooling are:

- 1. Setting Up Pooling:
  - a. Create Pools of vessels.
  - b. Assign your vessels to Pools and assign credits on the Pool Assignment form.
  - c. Adjust pool points, vessel ownership, and pool entry and exit dates as needed.
- 2. Do monthly Pooling Distribution and review owner Payment Details or do Pooling Cash Distribution.
- 3. View Pooling reports.

### Related FAQs

For more information, see the following Pooling FAQs:

- · FAQ Pooling Distributions Invoices Configurations
- FAQ Pooling Premium
- FAQ Pool Management Fee

# Setting Up Pooling

To set up pooling, define Pools, then assign vessels to Pools and allocate points to them.

#### Related Config Flags

CFGDistributePoolComm

Calculates the Pooling Commission based on the Gross Income.

CFGUseItemizedCommissionRate

Allows setting multiple Commission rates for different Pool Vessels. It enables Mgt Fee

% and Mgt Fee/Day columns on the Pools and Pool Assignment forms.

### **Pools**

Pools define the types of vessels that form the pool.

1. To create or work with pools, in the Operations Center, under Pooling, click Pools.

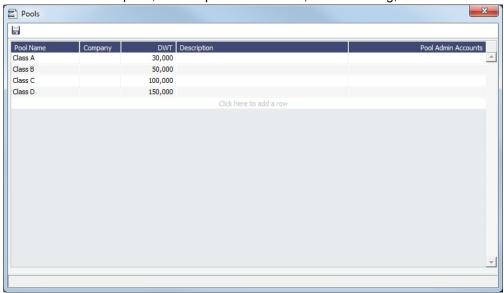

2. Enter the information for each pool: **Pool Name**, **Company**, **Deadweight**, and **Description**. For **Pool Admin Accounts**, select the Ledger Account(s) to use in the Pooling Distribution for the Admin Fee.

### Pool Assignment

On the Pool Assignment form, assign vessels to Pools and allocate points to them.

1. In the Operations Center, under Pooling, click Pool Assignment.

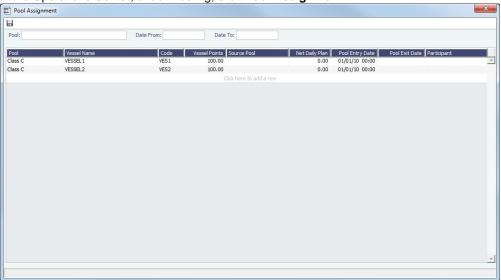

- 2. To display the pool assignments that are relevant in a period of time, select a **Date From** and a **Date To**.
- 3. Do any of the following:
  - To enter information for a new vessel, scroll to the bottom of the list and click to add a new row. You can enter either the **Vessel Name** or the **Vessel Code**.
  - To update a vessel, enter a new **Vessel Points** value or whatever information changes.
  - To set the source of a new pool assignment to be another pool result of the vessel, instead of the vessel's voyages
    results, enter the Source Pool. Specifying a value takes this vessel's Source Pool results as the Income
    before Pooling of the vessel in the current pool.
    - If this column is empty, by default, the Income Before Pooling values are taken from the relevant voyages' P&Ls.
  - To be able to compare estimates to actual values on the Pooling Year Comparison report, in the **Net Daily Plan** field, enter the forecasted net freight amount per running day.

### Related Config Flags

CFGUsePremiumInPool

Handles Pooling Premium Distribution; it adds a Premium column to this form.

**CFGPoolPremiumDesc** 

Customizes the default description of the Premium Distribution lines in the Pooling

Distribution invoices.

CFGDefaultCompanyFromVessel

Enters the Company value from the Vessel form in the Voyage Estimate/Fixture

/Manager, Cargo/VC In, and Time Charter In/Out, when selecting a Vessel with the

Company field empty.

# **Pooling Distribution**

It is possible for a vessel to remain in a pool even after having been sold. In this case, the new owner becomes the recipient of pooling distributions as of the sale date. IMOS is alert to this possibility, and when determining the pooling results, it calculates separately the amounts due to the previous and new owners.

A key challenge for any Pool Manager is the fact that the pool's operational P&L changes every day as additional expenses are recorded or other financial factors are negotiated, and can continue to do so long after a voyage is completed, typically for another six months or more. Each month, IMOS calculates the operational P&L and creates transactions in Financials for each owner, either credit notes or invoices. The next month, by default for up to two years, IMOS goes back and checks the current amount and adjusts for each owner. In each case, the recipient of these financial adjustments is the party that owned the vessel during the period of operation in question, regardless of whether the vessel has since been sold.

### Related Config Flags

CFGUsePostedInPooling

IMOS calculates the Pooling results from the latest Accrual snapshot, instead of the Actual P&L, and the Pooling Distribution form issues a warning detailing all the relevant voyages that don't have Monthly Accruals run.

**CFGPoolInvBreakOutPeriods** 

Controls the level of detail in Pooling Distribution invoices.

CFGPoolResultDistribDesc

When enabled, you can customize the default description of the Result Distribution lines in the Pooling Distribution invoices.

CFGPoolMgtFeeDesc

When enabled, you can customize the default description of the Mgt Fee Distribution lines in the Pooling Distribution invoices.

CFGPoolAdjYear

Specifies the number of previous years for which Pooling Adjustments should be calculated. If the value is -1 (default), the number of adjustments calculated is defined by CFGPoolAdjMonth.

CFGPoolAdiMonth

Specifies the number of monthly adjustments to calculate if the value of

CFGPoolAdjYear is -1.

CFGItemizeBilldetBvVsI

Creates Pool Payment detail lines associated with each vessel, rather than just grouped by owner. This should always be enabled.

The Pooling Distribution form calculates the profit and loss of the pool and distributes it to each vessel owner. The requirements for using the Pooling Distribution form are:

- The pooling results are in.
- The rebillable items have been posted.

To view the Monthly Pooling Statement, click Statement.

To view Pooling Distribution reports, click Report , then click Summary or Distribution Analysis.

### **Distributing Payments**

To distribute payments:

1. In the Operations Center, under Pooling, click Pooling Distribution.

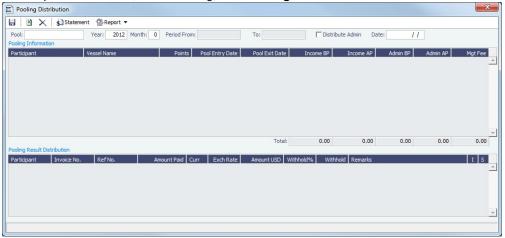

- 2. Select the Pool.
- 3. Enter the Year, Month, and Date. IMOS completes the Period From and To.
- 4. To distribute the amounts from the Pool Admin Accounts specified on the Pools form, select the **Distribute Admin** check box. IMOS collects all the pool revenues and expenses by vessel (Income Before Pooling) and calculates the amount due to each owner for the period (Income After Pooling) and the amount of commission entered in the Mgt Fee % and/or Mgt Fee/Day columns in the Pool Assignment form.
- 6. Do any of the following:
  - To specify withholding, either enter a percentage in the Withhold% field or an amount in the Withhold column.
    - To see a Withhold Recovery grid that allows amounts previously withheld from that owner to be added to the
      current month's payment, right-click an individual owner's payments in the grid and then select View payment
      details. Note that if the owner is not being paid in the Base Currency, Exchange Rate differences are not
      accounted for.
  - To view the payment details for a particular owner, right-click the owner's line in the Pooling Payment Summary table
    and then click View payment details.

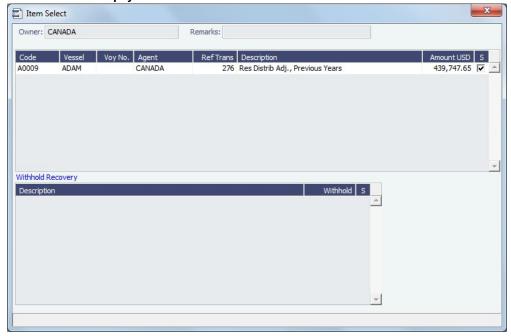

The Item Select form shows the itemized amount of the payment.

- 7. If you want to change the payment period, which will change the distribution amount, click to clear any unsaved records of payment amounts generated for the pool payment.
- 8. To save your changes, click

### Mirroring Pooling Distribution Transactions

For an Intercompany transaction, pooling distribution payable transactions can be mirrored to create receivable transactions. Follow these steps:

- 1. Enable configuration flag CFGEnableMultiRoleOnAddressBook.
- 2. Configure both the Pooling Company and the Pooling Participant as both type **O** (Owner) and type **W** (Company) in the Addr ess Book.
- 3. Add the following Business Rules:

PLAR: POOLPPLAR: COMMSPLAR: ADJSTPLAR: ADJCM

- 4. In the Pooling Result Distribution line item, select the I (Intercompany) check box. If the Pooling Participant is marked as internal in the Address Book, it is automatically selected.
- 5. Post the Pooling Distribution Payable invoice. A mirrored Pooling Distribution Receivable transaction is created, with the same invoice details except that the Company is the Counterparty, and the Pooling Participant is the Company. The mirrored transaction is created in Ready for Approval status and needs to be approved and posted.

To open the bill viewer from the Transaction Data Entry form, click the label for the **Mirror Trans. No.** field, at the right, above the Invoice Details.

When one of the mirrored invoices is reversed, the other is reversed as well.

Related Config Flags

CFGActMirrorInvoiceAsUnposted

When enabled, auto-created mirror transactions will not be posted by default.

# **Pooling Cash Distribution**

On the Pooling Cash Distribution form, you can specify a cash amount to be distributed to the Pool Participants.

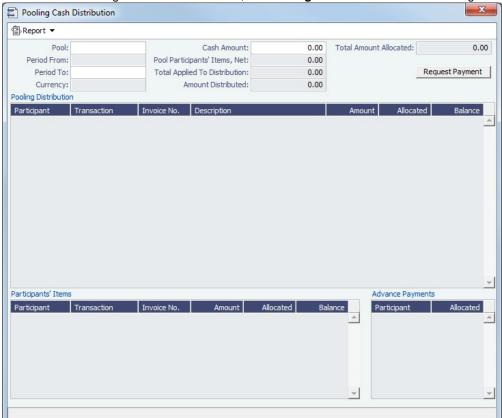

To access the Pooling Cash Distribution form, the Pooling Cash Distribution Module right must be selected in Security.

- 1. Enter the details for the distribution.
  - **Pooling Distribution** section: Includes all the posted Pooling Distribution invoices issued until the Period To date.
  - Participants' Items section: Includes all the non-Pooling, posted invoices that were issued by the Pool Company with one of the pooling participants as the counterparty.
- Enter the Cash Amount to be distributed. The Pool Participants' Items, Net; Total Applied To Distribution; and Amount
  Distributed values appear. If the cash amount exceeds the invoice amounts in the Pooling Distribution and Participants'
  Items sections, advance payment amounts appear in the Advance Payments section.
  - Participants Items are always paid first.
  - Pooling Distribution Invoices are paid according to the period's date, in an ascending order.
  - After all invoices are paid, Advance Payments are calculated for the participants, based on their pooling points.
     Note: The calculation of the amounts allocation always rounds the numbers down, so there might be a difference between the values in Cash Amount and Total Amount Allocated, and between Total Applied To Distribution and Amount Distributed.
- 3. Do any of the following:
  - To create a Request for Payment XML notification that can be sent to a third-party system, click the Request Payment
    button
  - To view Pooling Cash Distribution reports, click 

    ——

    Report ▼

    , and then click one of the following reports:
    - **Summary**: Displays the balance before, the amount distributed, and the balance after for all participants.
    - Details: Displays the same information as the Summary report, but itemized per invoices and advance payments.
    - Receipts: Displays the receipt for each participant. When printing this report, page breaks are used between each receipt.

# **Pooling Reports**

You can view a Pooling Summary or a comparison of Pooling Summaries from two different years.

### **Pooling Summary**

For the Pooling Summary report, you can choose between two times for reporting. The calculation is based on Off Hire; the reason for choosing one of the options is when Off Hire is recognized. Pooling needs to put Off Hire where it applies, to make sure profit is allocated fairly. To view a Pooling Summary report:

1. In the Operations Center, under Pooling, click Pooling Summary.

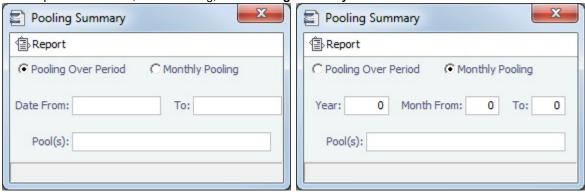

- 2. Select the pooling type and time:
  - Pooling over period: This type lets you specify arbitrary dates, and having a longer period smoothes out your
    exposure. If you select this type, enter the Date From and To.
  - Monthly pooling: If you select this type, enter the Year and the Month From and To.
- 3. Select the Pools to include.
- Report 4. Click The report appears in a separate browser window. Reporting Center - Veson Nautical IMOS Find | Next Pooling Report (Period) Period from 01/01/10 00:00 to 04/01/10 00:00 Vessel Name VESSEL1 90.00 100.0 757,539,31 971,486,93 213,947,62 8,417,10 10.794.30 .000 1.772.838.26 VESSEL2 90.00 100.0 1,185,434,55 971,486.93 (213,947,62) 13,171,50 10,794,30 .000 1,988,234,08 Reporting Center - Veson Nautical IMOS Pooling Report (Monthly) Period from 01/01/10 00:00 to 03/01/10 00:00 157,431.19 100.0 598,533.35 755,964.54 10,144.63 12,812.96 .000 .000 1,302,633.51 VESSEL1 59.00 VESSEL 2 59.00 913,395,73 755,964,54 (157,431,19) 15,481,28 12,812,96 100.0 .000 .000 1,446,961,45

12,812.96

12,812.96

You can use browser commands to print, save, export, or email the report.

1,511,929.08

1,511,929.08

### Pooling Year Comparison

To view a Microsoft Excel report that compares Pooling information from two different years:

1. In the Operations Center, under Pooling, click **Pooling Year Comparison**.

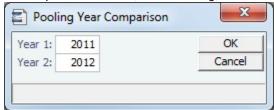

- 2. Enter two years to compare: Year 1 and Year 2.

3. Click **OK**. The report appears in Excel; it consists of two parts: · Net freight per running day, monthly after pooling A Net freight per running day Monthly after pooling Class B 2010
Class C 2010
Class C 2010
Class C 2010
Class G 2010
Class E 2010
Class F 2010
Class A 2009
Class B 2009
Class D 2009
Class C 2009
Class E 2009
Class F 2009 Net per running day Monthly after pooling 20,000 Class B 2010 15,000 Class C 2010 Class D 2010 10,000 Class G 2010 5,000 -Class E 2010 asn Class F 2010 JUL

Net freight per running day, average If you entered **Net Daily Plan**, **Forecast 1<sup>st</sup> Half**, and **Forecast 2<sup>nd</sup> Half** values on the Pool Assignment form, those estimates also appear here.

You can also enter Market values for comparison; the chart updates to include any values you enter or edit.

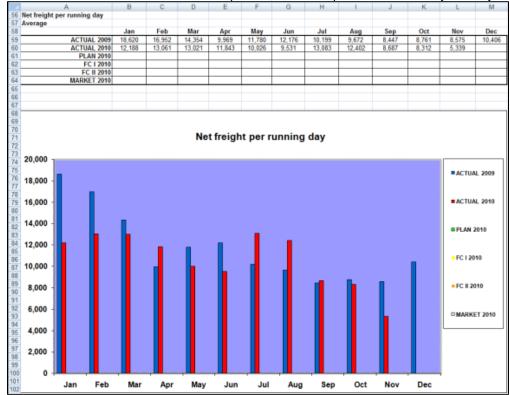

## **Profit Share Distribution**

You can use the Profit Share Distribution form to distribute voyage profit to a third party. To access the Profit Share Distribution form, the **Profit Share Distribution** Module right must be selected in Security.

1. On the Operations Module Center, under Pooling, click Profit Share Distribution.

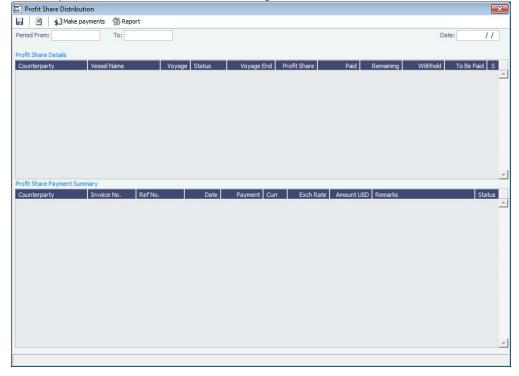

- Enter a Period From and To. All voyages completed in that range that have PNLSHARE specified appear. For each record, the Profit Share, amounts Paid, Remaining, to Withhold, and To Be Paid appear.
  - · You can enter a Withhold amount to be excluded from the payment.
- 3. To create Profit Share Distribution invoices, after checking the relevant records, click

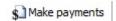

# **Demurrage and Claims**

## **About Demurrage and Claims**

With the Demurrage and Claims module, you can manage both Demurrage Claims and other types of Claims. This module supports the business needs of marine Demurrage Specialists with tools to track and improve Claims performance and limit Demurrage exposure to loss.

To access the IMOS Demurrage and Claims Module Center, click

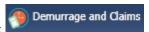

This section includes:

- Estimated Demurrage
- Demurrage
- Claims
- Demurrage and Claims Reports

**Note:** Your configuration might differ from the information shown. For information on other features, please see your account manager.

## Related Key Topics

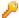

These **Key Topics** have high-value information for all users:

# Content by label

There is no content with the specified labels

### Related FAQs

For more information, see the following Demurrage and Claims FAQs:

- FAQ Demurrage on Account calculations
- FAQ Handling Multiple Loadings & Discharges at One Port
- FAQ How can I configure IMOS so that laytime commences on All Fast by default?
- FAQ How can I configure IMOS so that laytime ends on Hoses Off by default?
- FAQ How is a Demurrage Claim Defined as AR or AP?

# **Estimated Demurrage**

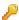

This is a **Key Topic**, with high value for all users.

Configuration flag **CFGAllowEstLaytime** enables demurrage estimating, to make the P&L projection more accurate. When the actual demurrage is entered, it overrides this amount.

1. On the Voyage Manager, click 

Laytime ▼, hover over Estimated Demurrage, and then click New.

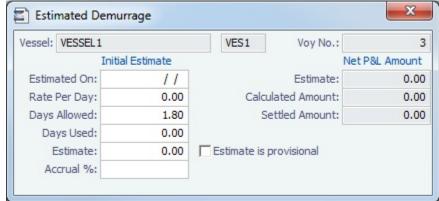

- 2. Enter the Estimated On date.
- 3. Do one of the following:
  - Enter the Rate Per Day, Days Allowed, and Days Used. IMOS calculates an Estimate of the Demurrage amount.
     For a Tanker, if Days Used is less than Days Allowed, the amount is 0, unless Allow Despatch is selected on the Ves sel form.
  - If days and rates are not known, enter an **Estimate**. The Estimate is used on the Voyage P&L until your first Demurrage calculation.
- 4. Do any of the following:
  - To have the Voyage P&L reflect the percentage you expect to be collected, enter an Accrual %.
  - To include an estimated value for Demurrage in the Voyage P&L, select the Estimate is Provisional check box. Then the value of this Estimate is used in the Actual column until it is superseded by calculated and settled amounts; when you enter any actual amounts, they are subtracted from it.
    - For example, if the Estimate value is \$100,000, and you then enter an actual amount of \$50,000, the Voyage P&L shows \$50,000 provisional and \$50,000 actual. If you enter another \$60,000 actual, the Voyage P&L shows \$110,000 actual and no provisional Demurrage.
    - When the calculation status is **Settled**, the Agreed Amount is included in the Voyage P&L. When the status is **No Demurrage** or **Canceled**, no demurrage or despatch is included in the Voyage P&L.
    - When all Demurrage calculations are done and Claims are created, **clear this check box**, so that only calculated and settled amounts are represented in the P&L.
    - If this check box is not selected, the estimated demurrage amount is included until the first Laytime Calculation amount is included.

The Estimated Demurrage Amount appears on the P&L tab of the Voyage Manager.

#### Related Config Flags

CFGAllowEstLaytime

In the Voyage Manager, changes the Laytime button to a drop-down menu with Estimated Demurrage as an option.

CFGEnableMultiEstDem

Makes the Estimated Demurrage calculation per charterer rather than per voyage; select the counterparty. With no Charterer entered, the calculation represents all charterers of the voyage without a charterer-specific Estimate. CFGAllowEstLa vtime must also be enabled.

# Demurrage

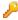

This is a **Key Topic**, with high value for all users. See the Key Information below.

IMOS handles demurrage and despatch, and demurrage contract terms. The Laytime Calculator works with the activities recorded in the voyage, across multiple ports and cargoes, whether or not laytime is reversible. Port Activitiesmust be coded for laytime, so the Laytime Calculator knows how time counts toward demurrage.

### **Demurrage Workflow Types**

IMOS supports two different types of workflow. Depending on your configuration, you can access the Laytime Calculator and demurrage-related options using one of these methods:

 Demurrage Specialists, who work in a Demurrage Department, handle only Demurrage, and coordinate the work between Operations, Demurrage, and Chartering, have additional tools available from the Demurrage and Claims Module Center

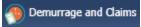

Operators who are responsible for handling Demurrage can access the Laytime Calculator from the Operations Module

Center Operations or from the Voyage Manager.

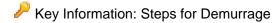

- 1. When a cargo handling operation is completed, <u>Create</u> links appear in the following lists. To begin creating a calculation, click a link.
  - Demurrage Summary
  - Voyage Manager Invoices tab
  - Financials Create Invoices List (if CFGEnableEstimatedDemurrage is enabled)
     Alternatively, begin from a Demurrage Claim, from the Demurrage Summary.
- 2. Set up the calculation using the New Laytime Calculation Setup form.
- 3. Enter activities and calculate using the Laytime Calculation.
- 4. Depending on the calculation:
  - If no demurrage is due, set the **Status** to **No Demurrage**.
  - If demurrage is due, after negotiations, set the Status to Settled and enter the Settled Amount. When the Invoice Status on the Laytime Calculation Claim tab is Actual, IMOS handles the invoicing.

#### Owner

You can calculate if demurrage is due as soon as an operation is completed:

- If laytime is not reversible, after each cargo is loaded or discharged
- If laytime is reversible, after the last cargo is discharged

### Charterer

You might not do a calculation until you receive a Demurrage Claim from the Owner. However, if you have the opportunity to rebill suppliers or receivers at each port, you can create a calculation for each and evaluate it.

### FOB/Delivered Cargo

If you are billed for demurrage for FOB/delivered cargo, you can complete FOB/Delivered Cargo information as the basis for the demurrage calculation and claim. If you have the opportunity to rebill suppliers or receivers, you can use the same Port Activities for the rebill calculations.

### Related Config Flags

CFGEnableEstimatedDemurrage Enables Estimated Demurrage on the Create Invoices List.

### Demurrage Setup

If you want to use the Demurrage workflow, before you do the Demurrage setup, we work with you to understand and implement your rules.

To use Demurrage, set up Demurrage options on the following forms:

- Port Activities Terms for Laytime Calculations
- Voyage Template

- Claims Lists Settings
- Claim Actions

#### Claims Lists Settings

Time Bar Days and Target Days are used to determine the Time Bar Date and Target Date in Laytime Calculations and (if enabled by your Veson Nautical account manager) Demurrage Time Bar Tasks. To set the default number of days, in the Demurrage and Claims Module Center, click **Claims Lists Settings**.

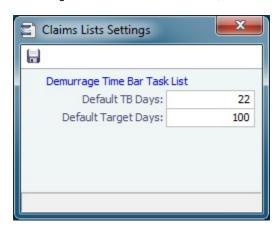

- **Default Time Bar Days**: Used to calculate the **Time Bar Date**, the date by which the Demurrage Claim must be made. IMOS looks through the following sequence of forms to determine Time Bar Days:
  - CP Terms Details form for the Cargo: Dem TB
  - If not specified, Cargo form, Pricing tab: Time Bar Days
  - If not specified, Cargo COA form: Time Bar Days
  - If not specified or COA does not exist, Charterer company Address Book entry: Dem TB Days
  - If not specified, Default TB Days on this form
  - If not specified, 90 days
- Default Target Days: Used to calculate the Target Date, the date by which you would like to have the Demurrage Claim
  completed.

IMOS looks through the following sequence of forms to determine Target Days:

- If Trade Area is set for the voyage, Trade Areas form: **Dem Target Days**
- If not specified, **Default Target Days** on this form
- If not specified, 45 days

These values appear on the Claim tab of the Laytime Calculation, but you can change them.

### Claim Actions

Claim Actions are used to record Claim or Demurrage processing activities. You can add each step in your process as a Claim Action. In the Claim or Laytime Calculation, as you finish an action, you select the action in the **Last Action** field, so you always know where the Claim is in the process. You can then use the Last Action to sort the Demurrage Summary and the Claim List.

In the Demurrage and Claims Module Center, click Claim Actions.

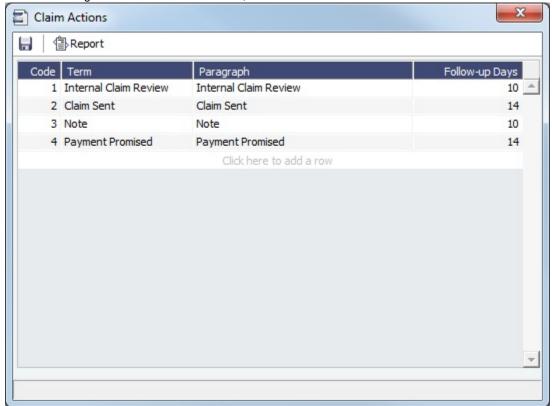

## New Laytime Calculation Setup

The Laytime Calculation is created from this form. For chemical tankers, see Booking-Based Laytime Calculation Setup.

- 1. To set up a Laytime Calculation, use one of these methods:
  - On the Voyage Manager, click and then click Laytime Calculation.
  - On the Demurrage Summary, click and then click **New Laytime**. Enter the **Vessel** and **Voyage**.
  - On the Demurrage Summary, Voyage Manager Invoices tab, or Financials Create Invoices List, click the Create link.
  - In the Demurrage and Claims Module Center, click Laytime Calculator. Enter the Vessel and Voyage.

• On the Vessel Schedule, right-click the voyage bar and click Laytime Calculator.

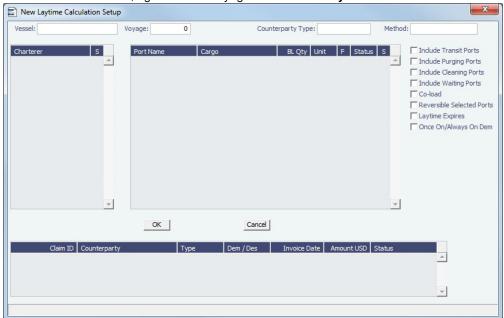

- On the New Laytime Calculation Setup form, check that the following values are entered, or enter them. Any existing demurrage calculations for this voyage appear in the table at the bottom.
  - Vessel: Select from a list of all vessels: active vessels, deactivated vessels, and if a vessel name has changed, its old name appears here as well.
  - Voyage
  - Counterparty Type
  - Method: Deduction or Time Counting
- 3. In the Counterparty and Port/Cargo tables, all options are selected. To **exclude** an option from the calculation, clear its check box in the **S** column.
- 4. Select any additional options and click **OK**. The Laytime Calculation opens.

## Laytime Calculation

When you complete the New Laytime Calculation Setup form, the Laytime Calculation form appears. For chemical tankers, see B ooking-Based Laytime Calculation.

The Laytime Calculation form includes the vessel, voyage, and Voyage Fixture information. It has three tabs:

- Calculation Tab: Use either the Deduction method or the Time Counting method for the calculation.
- Claim Tab: Track the progress of the Demurrage Claim.
- Notes Tab: Enter and track notes about the Laytime Calculation.

Note: The single-tab Laytime Calculator is obsolete, and any calculations created with it are migrated and converted to this form.

#### Calculation Tab

Port Activities appear on a separate tab for each port call. You can import and/or add Port Activities. The type of Port Activity list depends on the calculation method (Deduction or Time Counting). For a new calculation, you can select the method that fits the type of voyage or your preference. A calculation uses either one method or the other, but you can create another calculation using the other method.

Cargo Grid

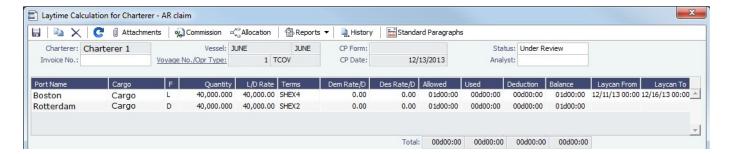

The Cargo grid shows the details of each Load or Discharge operation. The Laytime Calculation form relies on this information to do the calculation. If any relevant information is missing, complete the fields.

- The Quantity column shows the CP Quantity in blue until operational quantities are entered; then they appear in black.
- You can configure multiple demurrage rates.

#### Port Activities

In the middle of the Laytime Calculation form is the Port Activities list, or Statement of Facts, which is the basis for laytime. Port Activities are shown in a separate tab for each port, and an **All Ports** tab shows all activities in a single list, in chronological order. For each port, time allowed and time used are automatically prorated, based on the total cargo quantities at the port.

To enter port activities, do any of the following:

- To import all the Port Activities entered in the Voyage Manager, so you do not have to enter the Statement of Facts again, click the Import Activities button.
  - If a calculation has already been done, click Import Activities and then click either From existing Laytime Calculation or From Operations Port Activities.
  - To import Port Activities from the Voyage Template, click Import Activities and then click From Voyage Template.
  - To import activities for FOB Cargoes, click Import Activities and then click From Reference Voyage.
- To manually enter a local list of Port Activities, click the last line or right-click to insert a line and then select Port Activities.

### Notes:

- This is a copy of the Port Activities; changes made here are not reflected back to the Operations module.
- If you make any changes to activities and then import activities, your changes are overwritten.
- Port Activity lines are color coded, but if you change the times, the colors do not update.
  - Pink = Arrival at port
  - Green = Weekend/Holiday for Time Counting method; Demurrage Start when the Laytime Expires check box is selected
  - Blue = Laytime Commenced/Completed

#### **Deduction Method**

This calculation method is typically used for tankers. When you use the Deduction method and import activities, each main laytime-related activity appears on one line with beginning and ending times. Any activities that would deduct from the time used, based on their setup, appear in the Deductions table below, with one line per deduction.

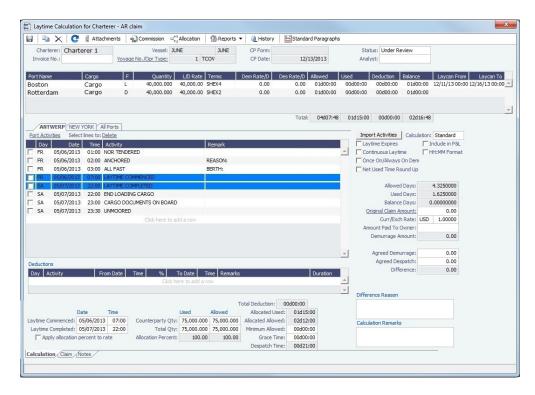

With this method, you can use Demurrage on Account, which supports incremental invoicing for Demurrage over the life of a voyage, for the discharging port only.

#### Time Counting Method

This calculation method is typically used for dry bulk vessels. When you use the Time Counting method and import activities, all Port Activities appear in a single list. Each activity appears on one line with From Date and Time, To Date and Time, Percentage that the time counts towards Demurrage, and Duration. You can edit these values.

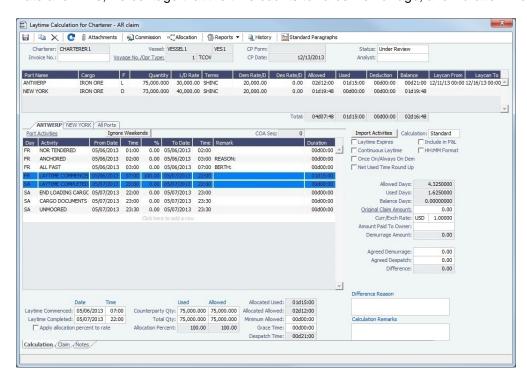

• Ignore Weekends: Click Ignore Weekends to remove Weekend Start and Weekend End rows (if inserted by IMOS) from the grid for each port. The percentages of the activities between them will be adjusted, and activities named Weekend will be removed.

Adjusting Port Activities

On the tab for a port, you can make any of the following adjustments to activities to record those that are relevant to the calculation. To see the original Port Activities form from the voyage, click the Port Activities link at the top of the list.

- Insert activities: Click the last line to add a line or right-click and insert a line.
- Delete activities:
  - Deduction method: Select activities and then click the <u>Delete Selected</u> link at the top of the list.
  - Time Counting method: Right-click the activity and then click Delete.
- Adjust the Date, the Time, and/or the Percentage that any activity counts in the Laytime Calculation. Adjustments here do
  not affect the activities of the voyage.

The Laytime Calculation form calculates when laytime commences and uses default percentages set according to the Action Type of each Port Activity to determine the time used for each activity. The percentages are initially set as follows:

| Port Activity<br>Type | Action Type                                      | Time to Count              | Initial Laytime<br>Counting Percentage |
|-----------------------|--------------------------------------------------|----------------------------|----------------------------------------|
| Normal Event          | NM                                               | All time                   | 100%                                   |
| Interruption Event    | IS = Interruption Start<br>IE = Interruption End | All time between IS and IE | 0%                                     |
| Delay Event           | DS = Delay Start<br>DE = Delay End               | All time between DS and DE | 50%                                    |

### Calculation Method and Options

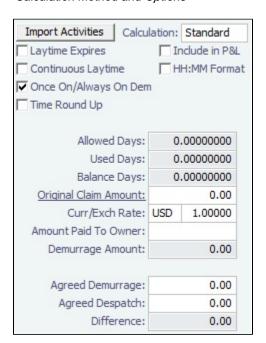

On the right side of the form, select a **Calculation** method:

- Standard: Demurrage/despatch amounts at different ports are added together to decide the final result of the calculation.
- Average: Balance days at each port are considered and added together to decide whether the overall calculation is demurrage or despatch. Deductions and interruptions are considered just like in the Standard method.
- Reversible: Total allowed laytime is compared to total used laytime; time lost at one port can be made up at the next.

Summary Information

Summary information for the selected port appears below the Port Activities; you can edit this information.

|                                  | Date |                     | Time  |                   | Used        | Allowed   | Allocated Used:    | 00d00:00 |
|----------------------------------|------|---------------------|-------|-------------------|-------------|-----------|--------------------|----------|
| Laytime Commenced:               |      | //                  | 00:00 | Counterparty Qty: | 222.00      | 0 222,000 | Allocated Allowed: | 00d00:00 |
| Laytime Completed:               |      | //                  | 00:00 | Total Qty:        | 222.00      | 0 222,000 | Minimum Allowed:   | 00d00:00 |
| Apply Allocation Percent to Rate |      | Allocation Percent: | 100.0 | 0 100.00          | Grace Time: | 00d00:00  |                    |          |
|                                  |      |                     |       |                   |             |           | Despatch Time:     | 00d00:00 |

## Status and Saving

Before saving, select a **Status**:

| Laytime Calculation Status      | Comment                                                                                                    | Default Value of Include in Voyage P&L check box | Invoice number generated after selected |
|---------------------------------|----------------------------------------------------------------------------------------------------|--------------------------------------------------|-----------------------------------------|
| New or Estimated                |                                                                                                    | Cleared                                          | No                                      |
| Under Review                    | When you create a Laytime Calculation from the New Calculation Setup form, this is its Status.                                                                                                    | Cleared                                          | No                                      |
| Preliminary                     |                                                                                                    | Selected                                         | No                                      |
| In Progress                     | When the final amount is being negotiated, select this Status.                                                                                                    | Selected                                         | Yes                                     |
| Dispute                         |                                                                                                    | Selected                                         | Yes                                     |
| Settled                         | The demurrage amount may change after negotiations. When the amount is settled, enter the amount in the Agre ed Amount field, then select this Status. If the Agreed Amount is not entered, the calculated Claim Amount is used.  When the calculation status is set to Settled, the invoice status is automatically set to Actual. | Selected                                         | Yes                                     |
| No Demurrage                    | After doing the calculation, if you determine that there is no demurrage, select this Status. IMOS does not look at it again, and no warnings appear.                                                                                                    |                                                  | No                                      |
| Averaging                       | All laytime calculations for<br>the counterparty are added<br>up for the quarter. One final<br>amount results and is<br>applied to all the voyages.                                                                                                    | Cleared                                          | No                                      |
| Withdrawn, Canceled, or Timebar |                                                                                                    | Cleared                                          | No                                      |
| Internal                        | When the cargo is being moved for an internal department, select this Status.                                                                                                    | Cleared                                          | No                                      |

When you save the Laytime Calculation, the Demurrage/Despatch amount appears on the Voyage Manager P&L tab, in the Actual column, overriding any Estimated Demurrage.

Claim Tab

#### Claim Information

As you process the Claim, you can use this information to track its progress:

- Time Bar Date: The date by which the claim has to be sent to the counterparty; this date is calculated, but it can be
  manually adjusted. It defaults from contract information on the Cargo form; if not there, IMOS looks at the Address Book entr
  y for the counterparty; if not there, it uses the system-wide default set on the Claims Lists Settings. If not there, it is set to the
  last OE date in the voyage + 90 days.
- Target Date: The date by which the Claim should be completed; by default, it is the Time Bar date 45 days. Otherwise, it is Target Days from the Claims Lists Settings form + the last OE date in the voyage.
- Last Action and Last Action Date: You can use these fields to record the actions taken for this claim. To update these
  fields after the invoice is posted, click the Update button.
- Claim Status

After a Claim is created, it appears as a row in the Demurrage Summary.

#### Invoice Information

- Status: If the Laytime Calculation Status is Settled, the Invoice Status on the Claim tab is changed to Actual.
- Include Broker Commission: To include the Broker Commission in the Demurrage Invoice. The Broker Commission
  percentage must also be entered. If specified on CP Terms Details for the cargo that it is to be deducted from the invoice, it
  is automatically considered.
- Include Address Commission: To include the Address Commission in the Demurrage Invoice. The Address Commission
  percentage must also be entered. If specified on CP Terms Details for the cargo that it is to be deducted from the invoice, it
  is automatically considered.
- Accrual %: The percentage of the current demurrage amount to accrue when Monthly Accruals are run. The Voyage P&L will always show the Actual amount for Demurrage (such as the agreed amount). However, the accrual will break it out into two separate line items to be posted, so you can post the percentage difference to one GL Code and the remaining balance to another GL Code, for example, for a Bad Debt. When cash is recorded against the Demurrage transaction in Financials, the percentage difference will balance back automatically when the next Monthly Accrual is run.

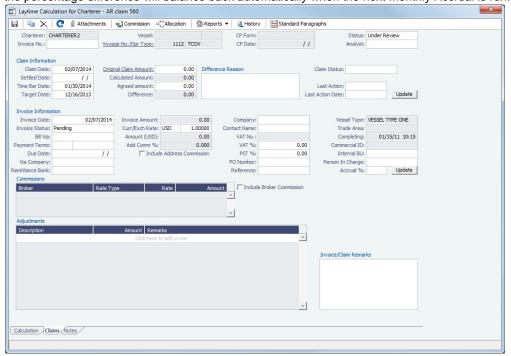

Notes Tab

On the Notes tab, you can enter notes related to the Laytime Calculation.

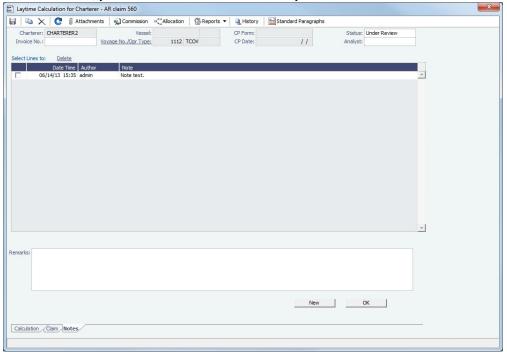

Notes can be added, edited, or deleted even when the invoice is approved/posted.

#### Adding a Note

To add a new note:

- 1. If a note already appears in the large text field at the bottom of the form, click **New** to clear the field.
- 2. In the text field, enter the note.
- 3. Click OK. The note appears in the table above, with the Date and Time and your User Name as its Author.

#### Editing a Note

To edit a note, click it in the list; it appears in the text field. Edit it and click **OK**.

#### Deleting a Note

To delete a note, do one of the following:

- Click its check box and then click the **Delete** link.
- Right-click the note and then click **Delete**.

Invoice and Reports

To print a Demurrage Invoice to send to the charterer, or to view reports, click

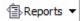

#### Related Config Flags

#### CFGEnableDemurrageOnAccount

Enables Demurrage on Account, which supports incremental invoicing for Demurrage over the life of a voyage. This business process applies mainly to tankers, which can be on Demurrage for many months during a voyage. Enhancements to the IMOS Cargo form and the Deduction method of the IMOS Laytime Calculation form support the creation of periodic and final on-account invoices for applicable voyages. Demurrage must be reversible to use this feature.

CFGLayt ime Deduction Table Height

Defines the height of the Deductions table.

CFGHideToDateOnLaytimeActivity

Hides columns To Date and Time.

CFGDefaultLaytimeMethod

Sets the default calculation method for new Laytime Calculations.

CFGLaytimeSkipRoundingToMinutes

Prevents rounding of durations in Laytime Calculations to the minute when fractions are in them.

CFGZeroAllowedTimeForSupplierRe

ceiver

Makes the default Allowed Time 0 in Supplier/Receiver Laytime Calculations.

CFGLaytimeDefaultAllocationByCoun

terpartyQty

Prevents prorating of Counterparty Quantity.

CFGEnableDemurrageLiabilityLimit

Displays the Amount to Owner field and adds validation to compare it with the Agreed Amount.

### Demurrage-Despatch Rates

Configuration flag CFGMultiDemRate enables multiple demurrage rates per Laytime Calculation (not per Cargo contract).

You can create multiple Laytime Calculations that use different Demurrage/Despatch rate tables. If the rate table differs between the load and discharge port, two separate calculations must be created.

To set up multiple demurrage rates, right-click on a port in a Laytime Calculation and click Demurrage/Despatch Rates.

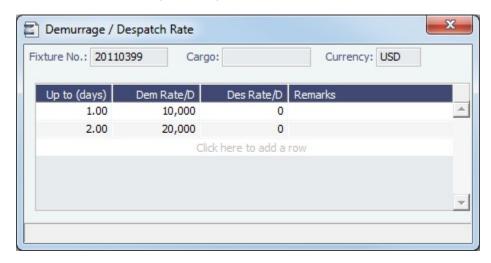

### Enter Up to (days) and Demurrage and Despatch Rates. Rules for calculating:

- If this form is populated, the rates entered here supersede whatever is entered in the port line for the entire laytime.
- If only one demurrage rate is defined, it is used for the whole period.
- If a rate is defined with the highest **Up to days** less than the demurrage time, that rate is used for all extra time. In the example above:
  - First 1 day = \$10K/day
  - Next 6 days = \$20K/day (even though it says up to 2 days; there is no higher amount)
  - Total = \$130K

### **Demurrage Summary**

With the separate Demurrage module, you can access the Demurrage Summary. It is an overview of all outstanding Demurrage calculations. For chemical tankers, see Demurrage Summary - Bookings.

In the Demurrage and Claims Module Center, click **Demurrage Summary**.

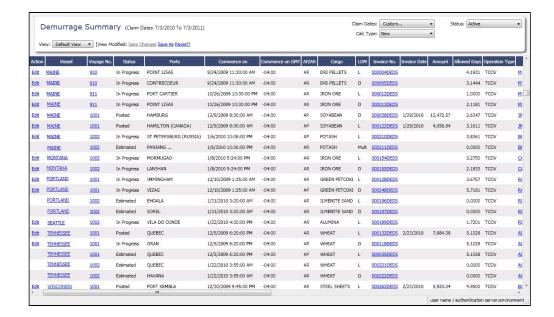

- To create a new Laytime Calculation, click and then click **New Laytime**.
- To create a new FOB/Delivered Cargo, click and then click New FOB/Delivered Cargo.
- To edit a Laytime Calculation, click the Edit link in the Action column.
- To open a Demurrage Invoice, click its link in the Invoice No. column.
- To follow up on actions, check the Follow-up Date column, the date of the Last Action plus the Follow-up Days set in the Cla
  im Actions form. For example, if the last action taken was Request Sent, and it has 40 days for the Follow Up days, the
  Follow Up Date is the date the request was sent plus 40 days.

For more information on lists, see Lists and the Lists tutorial.

## **Booking-Based Laytime Calculation Setup**

Configuration flag **CFGLaytimeCalculator** enables the Booking-Based Laytime Calculator for chemical tankers; type **I aytime\_c.exe** as the value for the flag. Otherwise, see New Laytime Calculation Setup.

- 1. To set up a Laytime Calculation, use one of these methods:
  - On the Voyage Manager, click 
     — Laytime ▼ and then click Laytime Calculation.
  - On the Demurrage Summary (Bookings) list, click and then click New Laytime. Enter the Vessel and Voya ge.
  - On the Demurrage Summary (Bookings) list, Voyage Manager Invoices tab, or Financials Create Invoices List, click the Create link.
  - In the Demurrage and Claims Module Center, click Laytime Calculator. Enter the Vessel and Voyage.

• On the Vessel Schedule, right-click the voyage bar and click Laytime Calculator.

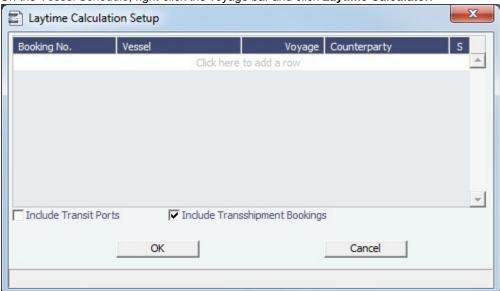

- 2. On the Laytime Calculation Setup form, select one or more **Booking Numbers**. The **Vessel**, **Voyage**, and **Counterparty** columns populate automatically.
- 3. You can also do the following if necessary:
  - To exclude a Booking from the calculation, clear its check box in the **S** column.
  - To include transit port times in the Laytime Calculation, select Include Transit Ports.
  - The Include Transshipment Bookings check box is selected by default; if you do not want them included, clear the check box.
- 4. Click **OK**. The Laytime Calculation form opens.

# **Booking-Based Laytime Calculation**

Configuration flag **CFGLaytimeCalculator** enables the Booking-Based Laytime Calculator for chemical tankers; type **laytime\_c. exe** as the value for the flag. Otherwise, see Laytime Calculation.

The Booking-Based Laytime Calculation form has two tabs, the Calculation tab, and the Grouping & Invoicing tab.

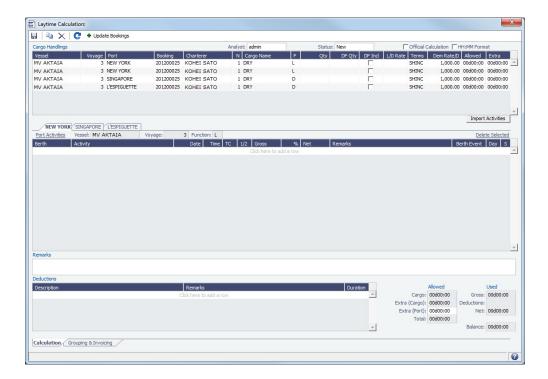

## Calculation Tab

Port Activities appear on a separate tab for each port call.

## Cargo Handlings Grid

All cargo handlings appear in the Cargo Handlings grid, along with booking numbers for each cargo.

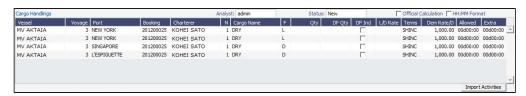

• On the toolbar, click 
• Update Bookings to add or delete bookings or transit ports in the calculation.

**Note:** Bookings and transit ports can only be removed if no invoices have been created for them. A transit port is always associated with the first booking from its voyage that is included in the calculation. All calculations for a transit port must be made manually.

## Port Activities Grid

In the Port Activities grid, there is a tab for each port. To import Port Activities from the voyage, click Laytime Commenced and Laytime Completed lines are inserted when Port Activities are imported.

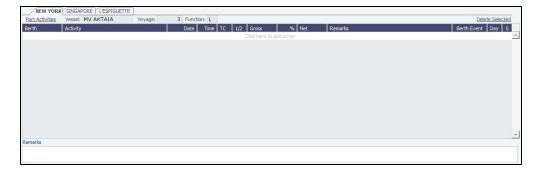

- Time counting is denoted by the start (S) and end (E) activities in the TC column. By default, S is inserted in the Laytime Commenced row, and E is inserted in the Laytime Competed row.
- All Port Activities appear in a single list; each activity appears on one line.
- Berth Event: The Berth Event check box can only be selected when E (End) or ES (EndStart) is selected in the TC column. When the Berth Event check box is selected, the Laytime Statement includes the value from this Port Activity's Remarks column.
- 1/2: The 1/2 column is used to allocate the portion of demurrage time to be considered at half-demurrage rate. For example, if demurrage days is calculated as N, and 1 day is specified as 1/2 rate, N-1 is calculated at the full rate, and 1 day at half the demurrage rate. Time counting is denoted by the start (S) and end (E) activities in this column as well.
- %: In the % column, you can change the percent of time counting that applies towards demurrage.

## Deductions and Totals

In the Deductions grid, add any time that you want deducted from the time counting. Any deductions in Port Activities in the voyage are not populated here.

All information in the bottom right--Time Allowed, Time Used, and the Balance--is brought over to the Grouping & Invoicing tab.

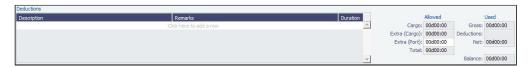

## Grouping & Invoicing Tab

## Ports Grid

You can group ports by assigning group numbers to them in the Ports grid. The Groups grid displays aggregated details for all ports in a given group.

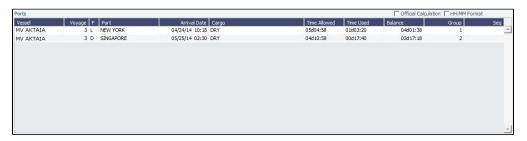

 Type a number in the Group column for each Port line. The group appears in the Groups grid. You can have multiple ports in the same group.

## Groups Grid

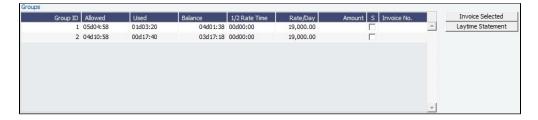

- The Groups grid contains the groups you assigned in the Ports grid.
  - To add progressive Demurrage Rates for a group, right-click on a Group in the Groups grid and click Demurrage Rates.
- To view the Laytime Statement Report, select the group and click Laytime Statement . This report shows time counting information for each port in the invoice and is categorized by berth.
  - To view the Laytime Statement after the invoice has been created, in the Invoices grid, right-click the invoice, click **View Details**, then click Laytime Statement.

To create an invoice, select the Groups to be included and click Invoice Selected. The Demurrage Invoice Details form appears:

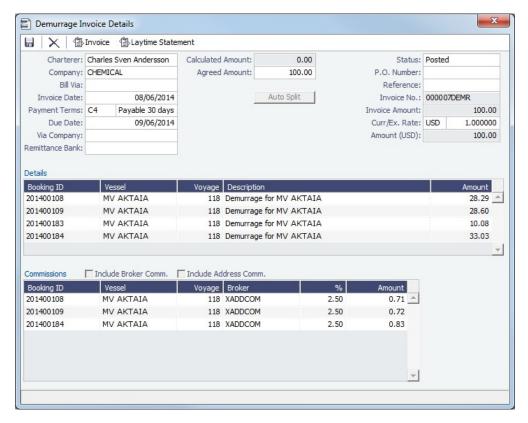

- The total demurrage amount is allocated to each booking in the invoice according to the respective BL Qty and can be overwritten. Click

  Auto Split

  to set the allocated amounts back to default.
- The Charterer, Curr, and Ex Rate are from the first booking in the invoice and can be overwritten.
- Any commissions entered in all the bookings in the invoice will populate in the Commissions grid if they have been denoted
  as D (Demurrage is commissionable and will be deducted from the invoice) in CP Terms Details.

Invoices Grid

Created invoices appear in the Invoices grid.

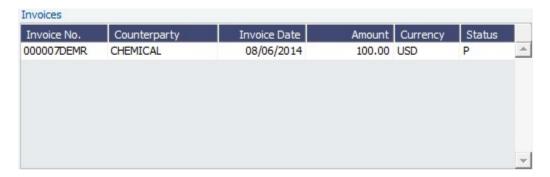

- Invoices can be reviewed, approved, and posted, just like a normal invoice. An invoice can have multiple bookings, and
  when it is posted, the corresponding demurrage amounts for each booking appear in the P&L of the respective voyages.
  The bookings may be in separate voyages, so the amounts go into the correct voyage.
- To view the invoice details, right-click a line, then click View Details.

**Note**: Invoices can only be created when the **Official Calculation** check box is selected. Bookings can be included in multiple calculations but in only one Official calculation.

Multiple bookings from multiple voyages related to different counterparties can be included in the same calculation. Therefore, a calculation can no longer be accessed from the voyage. It is displayed in the Demurrage Summary - Bookings List.

## Related Config Flags

CFGAggregateDemItemsOnInvoice

Aggregates the demurrage/despatch amounts in the Invoice report, instead of displaying them as one row per cargo handling (laytime.exe), or per booking (laytime\_c. exe).

# **Demurrage Summary - Bookings**

Configuration flag **CFGLaytimeCalculator** enables the Booking-Based Laytime Calculator for chemical tankers; type **laytime\_c. exe** as the value for the flag. Otherwise, see Demurrage Summary.

The Demurrage Summary (Bookings) list is an overview of all outstanding Demurrage calculations.

1. In the Demurrage and Claims Module Center, click Demurrage Summary (Bookings).

2. Select the Claim Dates, Statuses, and Calculation Types that you want to see.

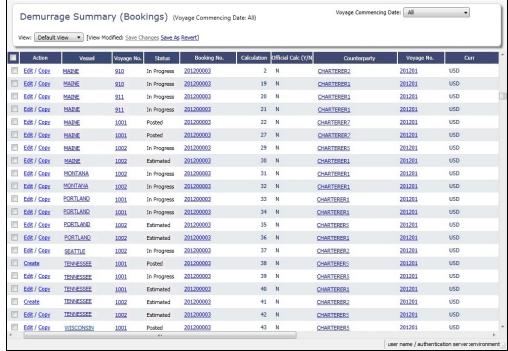

- 3. From the Demurrage Summary (Bookings) list, you can do any of the following:
  - To include multiple bookings in one Laytime Calculation, select all their check boxes in the Action column and click the Create Laytime Calc link.
  - To create a new Laytime Calculation, do one of the following:
    - Click New and then click New Laytime.
    - Click the <u>Create</u> link in the **Action** column for a booking on a Commenced voyage that does not have a calculation
      yet.
  - To edit a Laytime Calculation, click its <u>Edit</u> link in the **Action** column.
  - To copy a Laytime Calculation, click its <u>Copy</u> link in the **Action** column.
  - To open a Cargo Booking, click its number link in the BookingNo. column.

For more information on lists, see Lists and the Lists tutorial.

# Demurrage on Account

Configuration flag CFGEnableDemurrageOnAccount enables the Demurrage on Account functionality.

Demurrage on Account allows partial demurrage invoices to be sent during a period, reducing the risk of large outstanding amounts. Each invoice is supported by an individual Laytime Calculation for the period invoiced. An incremental calculation creates a Final Demurrage Invoice by calculating demurrage for the entire voyage and subtracting the amounts already invoiced. This feature is for contracts where billing of Demurrage on Account is applicable for the discharging port only. The following conditions apply:

- Ports must be Reversible.
- Demurrage on Account works only with the Laytime Calculation Deduction method.
- The Cargo form must be updated with the agreed terms.
- The calculation is only applicable for the discharging port.

This section explains the configuration and settings required to enable the functionality and the workflow for using this feature.

Demurrage on Account Configuration and Settings

Configuration

To configure Demurrage on Account, follow these steps.

- 1. Enable configuration flag CFGEnableDemurrageOnAccount.
- 2. Create a new Demurrage on Account Port Activity and link it to Port Function Discharging. This row is used to indicate the end date for the Demurrage on Account calculation.

#### Cargo Form Settings

- Select the Demurrage on Account check box to indicate that the contract terms allow Demurrage on Account.
- Billing Days: Indicate the days on demurrage per invoice per period billed, or how frequently Demurrage on Account can be billed. This number is added to the Period From date on the Laytime Calculation to determine the Period To date.
- Basis: Select the method used:
  - Calendar days: IMOS will deduct any interruptions from the period invoiced.
     For a Period of 7 days, starting 11/02/2012 12:00, with an interruption of 0.5 days:
    - Period: 11/02/2012 12:00 11/09/2012 12:00 = 7 days; demurrage amount based on 6.5 days.
  - Demurrage days: IMOS will always calculate demurrage for a full on-account period of 7 days, adding interruptions to the end date.
    - For a Period of 7 days, starting 11/02/2012 12:00, with an interruption of 0.5 days:
    - Period:  $\frac{11}{02}/2012 \ 12:00 \frac{11}{10}/2012 \ 00:00 = 7.5 \ days$ ; demurrage amount based on 7 days.
- Select the Reversible check box.

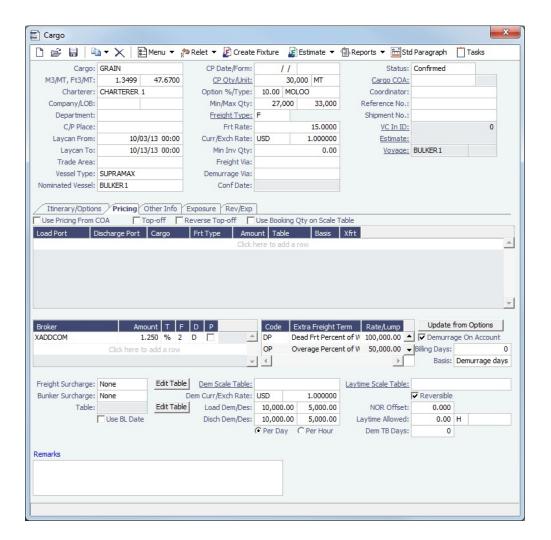

# Demurrage on Account Workflow

A typical Demurrage on Account scenario is that the vessel has arrived at the discharging port but will stay at anchorage for a longer period of time, and demurrage will be invoiced on a frequent basis, as per the agreed terms.

## Cargo Form

In this example, **Basis** is set to Demurrage Days.

## Voyage Manager

• Itinerary: Maintain the ETD.

Port Activities: Create Port Activities with the information on hand. Select the Demurrage on Account Port Activity and set
the date/time up to when Demurrage on Account should be calculated.

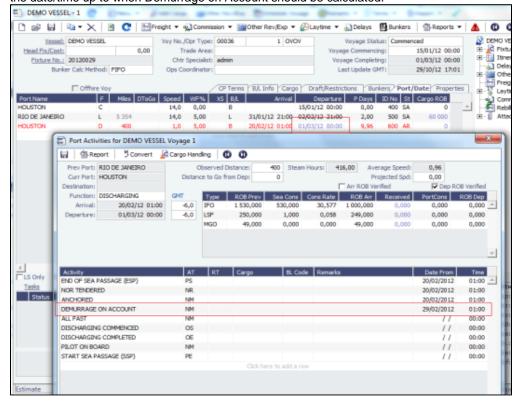

#### Laytime Calculation Example

- 1. Import laytime for all ports.
- 2. Select the Laytime Expires check box and note that the demurrage will be calculated basis 7 days: Balance (Days).
  - Demurrage Amount = Actual demurrage, including date/time used in Demurrage on Account
  - Agreed Amount = 7 days demurrage @ USD \$ 10,000

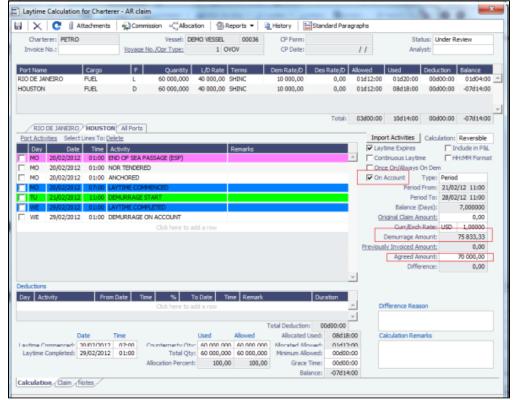

- 3. Save the calculation as Settled, whereby the demurrage amount will be included in the P&L and the invoice can be posted.
- 4. Invoice the first Demurrage on Account.

Steps for New Periods

Follow the same steps for each new period to be invoiced:

- 1. Maintain the ETD.
- 2. Update Port Activity Demurrage on Account date/time.

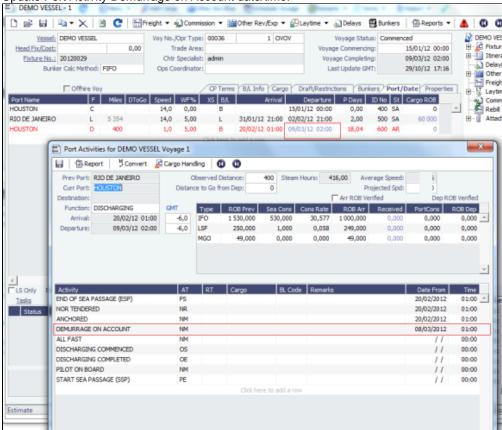

3. Create a new Laytime Calculation. (Do not reuse the previous one.)

4. Note that the next period appears, as well as Previously Invoiced.

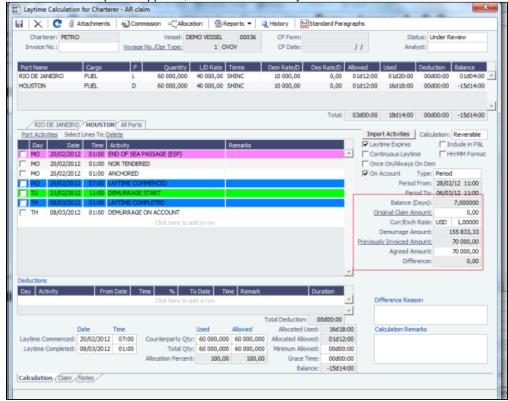

- 5. When the last Laytime Calculation should be done for the remaining part, do the following.
  - a. Complete Port Activities.
  - b. Create a new Laytime Calculation for all ports.
  - c. Select Final and note the previously amount invoiced (less commission) and balance to be invoiced.

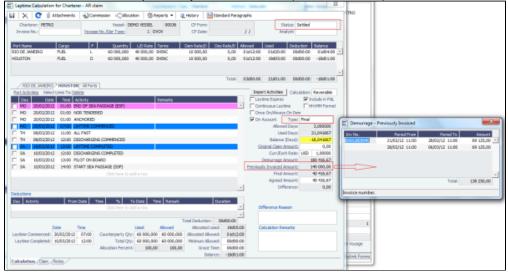

Laytime On Account Summary Report

To create a report, on the Laytime Calculation form, click 

☐ Reports ▼ and then click On Account Summary.

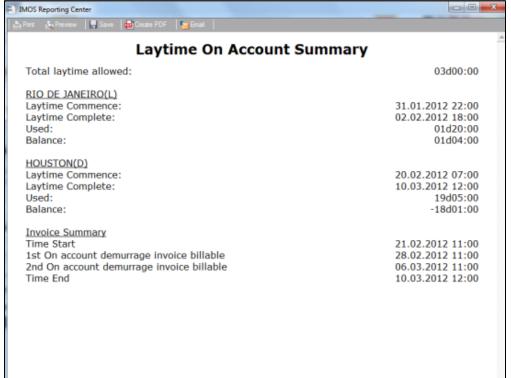

# **FOB-Delivered Cargo**

With FOB (Free on Board) or delivered cargo, you are not tracking a voyage or paying freight, just giving or receiving cargo in a port. Your only concern is if there is a Claim at that port. You can create an FOB/Delivered Cargo as the basis for a Demurrage calculation or other Claim. Depending on your contracts, you might be able to rebill suppliers and receivers. FOB/Delivered Cargoes appear in the Cargo List.

To create a new FOB/Delivered Cargo Laytime Calculation or Claim, do one of the following:

- To create a Laytime Calculation for a new FOB/Delivered Cargo:
  - 1. In the Demurrage and Claims Module Center, click FOB/Delivered Cargo or on the Demurrage Summary, click

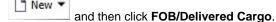

2. Specify Itinerary and Pricing details for the Cargo.

3. On the Other Info tab of the Cargo form, select the FOB/Delivered Cargo check box and complete the additional fields.

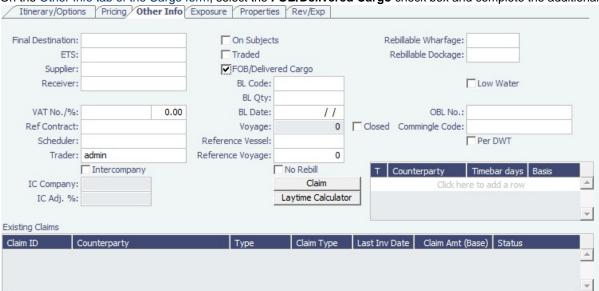

- 4. Click the **Laytime Calculator** button in the lower middle of the tab.
- To create a new FOB/Delivered Cargo Laytime Calculation for an existing cargo, on the Demurrage Summary, click the <u>Create</u> link to open the New Laytime Calculation Setup form to create a Laytime Calculation for an existing cargo. You might want to create a Laytime Calculation for a vendor and a supplier. Click **Import Activities** and then click **From Reference Voyage**.
- To create a Claim for an FOB Cargo, click the Claim button.

The Existing Claims grid displays all existing Claims and Laytime Calculations for the Cargo.

Related Config Flags

CFGShowFobOnSchedules
Display FOB Cargoes on the Vessel Schedule and the Port Schedule.

# **Demurrage Allocation**

You can allocate a Demurrage amount to different internal business units. To create a new Demurrage Allocation:

1. On the Laytime Calculation, click \_\_\_\_\_\_Allocation

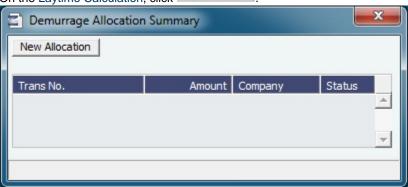

2. On the Demurrage Allocation Summary, click New Allocation

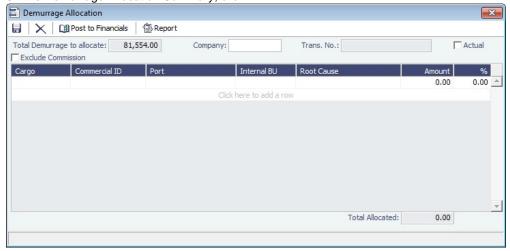

The Total Demurrage (or Total Despatch) amount appears at the top of the Demurrage Allocation form.

3. For each business unit, select the Cargo and the Internal Business Unit to which you want to allocate the revenue or expense and enter either an Amount or a Percentage of the Total Demurrage to allocate. When you save the form, IMOS creates a Journal Entry to assign the correct percentages of the revenue or expense to the business units.

## Related Config Flags

CFGExcludeDemurrageAllocationCo mmissionDefault Select the Exclude Commission check box by default.

# **Demurrage Commission**

You can create a Demurrage Commission Payment that is separate from the Demurrage Invoice.

1. On the Laytime Calculation, click Commission

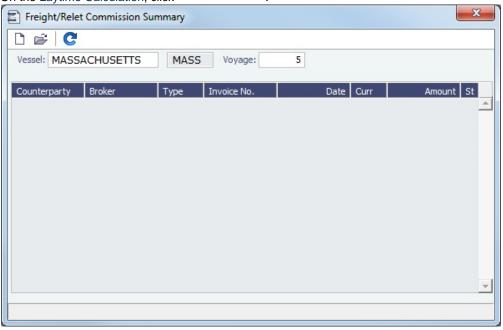

- 2. The Freight/Relet Commission Summary lists all existing Demurrage Commission Payments.
  - To open a Demurrage Commission Payment, right-click the line and click **Details**.

To create a new Demurrage Commission Payment, click

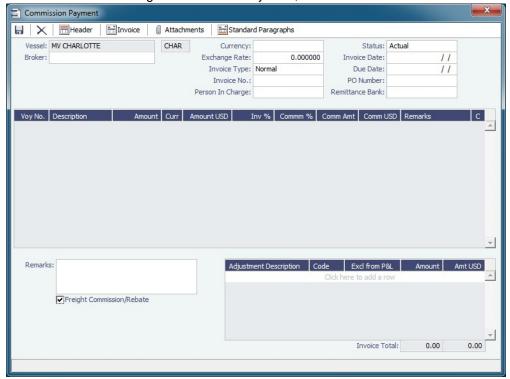

- 3. On the Commission Payment:
  - a. Select the **Broker**. Line items appear.
  - b. Enter an **Invoice Number** and any Adjustment information; you can create a Commission Payment with only Adjustments.
    - To issue an incremental invoice, for which IMOS balances the accounts each time based on what has
      already been paid, change the Invoice Type to Incremental. The most recent commission is shown, with
      all previously invoiced items deducted from the total.
  - d. To print an invoice, click Invoice.

# Claims

The Demurrage and Claims module supports custom Claims of types other than Demurrage. Rather than being an invoice, a Claim is like an envelope for invoices, which you review and post individually.

To use Claims, set up the following forms:

- Claim Types, such as cargo damage claims, missed laycan claims, and pollution claims, so you can sort by them on the Claim List
- Claim Actions, to record Claim or Demurrage processing activities

# Claim Types

You can set up Claim Types to identify different types of Claims. You can then sort by Claim Type on the Claim List.

In the Demurrage and Claims Module Center, click Claim Types.

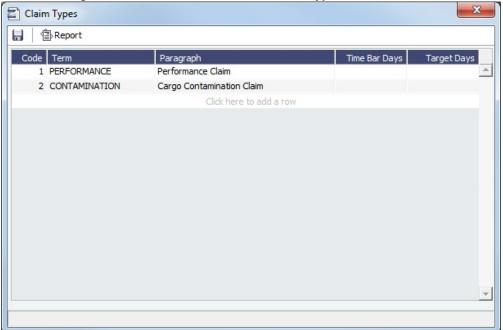

# Claim

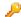

This is a **Key Topic**, with high value for all users.

On the Claim form, you can manage custom claims of types other than Demurrage, such as cargo damage claims, missed laycan claims, and pollution claims.

# Creating a Claim

To create a Claim, do one of the following:

- In the Demurrage and Claims Module Center, click Claim.
- On the Claim List, click
- For an FOB Cargo, click the Claim button on the FOB/Delivered Cargo form.

Claim Tab

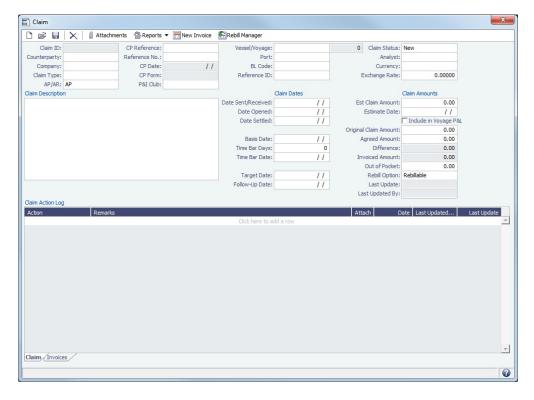

- Select the Counterparty and enter at least the Date Sent/Received.
  - When a Claim is an AP, you can select a Rebill Option. Rebillable invoices appear in the Create Invoices list and on the Voyage Expenses Rebill Management form.
  - When a Rebill Claim is created for an internal counterparty:
    - · Claim Status is Settled by default.
    - Analyst field is copied from the AP (Rebill) claim; if there are multiple AP (Rebill) invoices, the Analyst field is left empty in the resulting Rebill Claim.
    - Agreed Amount is set equal to the Original Claim Amount.
    - Date Settled is the date the rebill is created.
- In the Claim Action Log, you can click to add a line at the top and select Claim Actions that describe the actions taken.
- To begin processing the claim, change the Claim Status to In Progress.
- When you save the Claim, a Claim ID is assigned. Claims are numbered according to the following scheme: CL-YYYY-######

For example: CL-2014-000001

## Linking an FOB Cargo to a Claim

- In the CP Reference field, select FOB Cargo. This is selected by default when opening a new claim through the FOB Cargo f orm.
- 2. Select the FOB Cargo in the Vessel/Voyage field.
- 3. Save the Claim form.

After the Claim form is saved, the Claim appears in the Existing Claims grid on the FOB Cargo form. The Claim no longer appears on the Invoices tab of the Voyage Manager for the reference vessel/voyage.

#### Invoices Tab

On the Invoices tab, you can create multiple Claim Invoices for a Claim. You can also add links to Related Invoices, for example, if there are expenses for processing the claim, and to Related Claims.

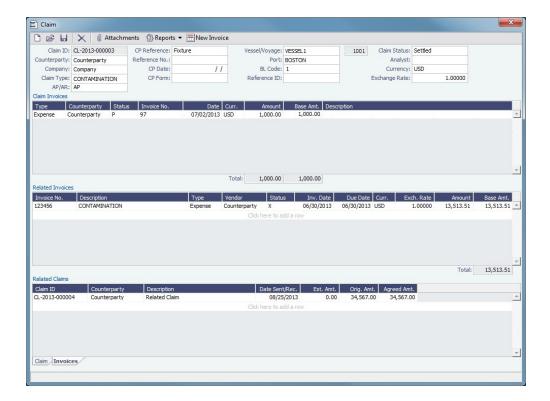

# Claim List

With the separate Demurrage module, you can access the Claim List. On the Claim List, you can view all or selected Claims. In the Demurrage and Claims Module Center, click Claim - **List**. For more information on lists, see Lists and the Lists tutorial.

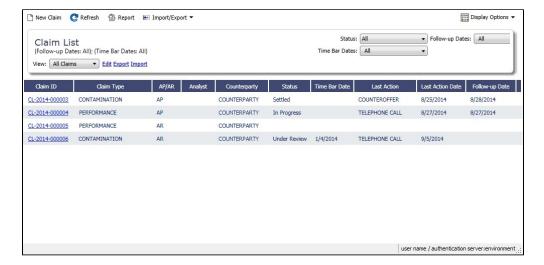

- To create a new Claim, click
- To open a Claim, click its link in the Claim ID column.

## Claim Invoice

To create a Claim Invoice, on either Claim tab or the Invoices tab of a Claim, click

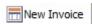

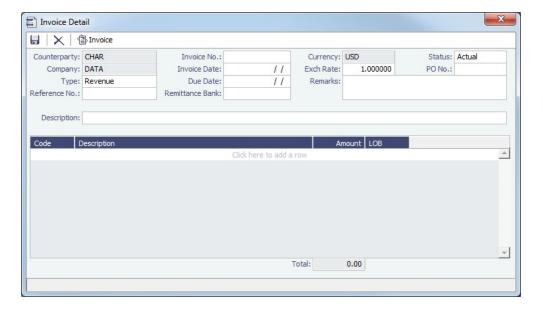

# **Demurrage and Claims Reports**

On the Demurrage and Claims Module Center, click following reports specific to Demurrage and Claims:

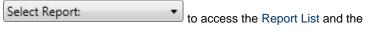

| Report                                    | Description                                                                                                    |
|-------------------------------------------|----------------------------------------------------------------------------------------------------|
| Demurrage Activity Report                 | Lists all demurrage-related information, such as cause, duration, accounting data, amounts, etc.                                                               |
| Time Bar Report                           | Demurrage Activity subreport: Lists demurrage items according to their time bar dates; groups them into groups of 30 days, such as 0-30 days, 30-60 days, etc. |
| Cycle Time Report                         | Demurrage Activity subreport: Lists cycle time-related information for demurrage items, invoice date relative to today's date.                                 |
| Outstanding Payable/Receivable (Summary)  | Demurrage Activity subreport: Summary of demurrage for vessel/voyage, with information such as payable/receivable, etc.                                        |
| Outstanding Payable/Receivable (Details)  | Demurrage Activity subreport: Detailed demurrage item information with demurrage cargo, invoice, outstanding days, etc.                                        |
| Outstanding Payable/Receivable (Filtered) | Demurrage Activity subreport: Filtered demurrage item information.                                                                                             |

# **Financials**

## **About Financials**

Financial data from Operations all goes into the Financials module, where IMOS can accommodate various workflows and approval processes. The Financials Module Center includes links to:

- · Set up your general ledger and business logic
- Create, review, approve, post, or reverse all invoice transactions
- Create, review, approve, post, or reverse all payment transactions
- · Create, review, post, or reverse Journal Entries
- View summaries of invoice or payment transactions

View accounting reports

To access the IMOS Financials Module Center, click

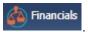

**Note:** Your configuration might differ from the information shown. For information on other features, please see your account manager.

## Related Key Topics

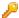

These **Key Topics** have high-value information for all users:

# Content by label

There is no content with the specified labels

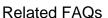

For more information, see the following Financials FAQs:

- FAQ How Do We Handle Office Expenses (Accruals)
- FAQ Accrual Calculation and Configuration Flags
- FAQ How can I create a revenue or expense that will not show on the P&L?
- FAQ Month End Accruals Process
- FAQ Controlling the Type of Accrual Items with Business Rules
- FAQ Restricting Users from Approving or Posting Specific Types of Invoices
- FAQ Transaction Numbers
- FAQ Restricting Users in Specific User Groups to Approve Certain Types of Invoices
- FAQ FFAs and Accrual
- FAQ Reversal Process in IMOS
- FAQ How do I prevent posting to an accounting period and what are F and P statuses?
- FAQ Can the P&L of a closed voyage be updated?
- FAQ Handling of Write-Off on Accounts Receivable and Accounts Payable in IMOS
- FAQ What is the best dataset for overall financial reporting?
- FAQ How can I allocate cash to specific invoice items when paying?
- FAQ How to pay commission on an Incremental Freight Invoice
- FAQ Which party's bank information will be displayed on an invoice printout?
- FAQ How do I itemize Bunker Cost for Voyage Period Journals?
- FAQ An invoice with the same number is already in the database
- FAQ How do I default Voyage Other Revenues & Expenses to Actual instead of Pending?
- FAQ What is the non-accounting invoice option on the bunker invoice screen?

## Financials Workflows and Procedures

This section includes the following Financials workflows and procedures:

- Financials General Workflow
- Complete Operations and Financials AP-AR Workflow
- Financials Invoice Workflows

## Financials General Workflow

IMOS Financials is a comprehensive vessel/voyage financial system that automates the accrual accounting process. By drastically cutting the hours spent on complex calculations and the updating of information, your team can quickly realize revenue, close voyage accounts without delay, and refocus on financial strategy and planning. Accounting features include built-in alerts and automatic invoicing. This enables more accurate and efficient billing, tracking, processing, and auditing of all your everyday transactions. When your team members gain more control over the financial process, they have time to focus on strategic financial planning.

This document provides an overview of how financial data flows from the point of entry to your accounting books.

## Financial Setup

### General Accounting Ledger

The main accounting record of a business, using double-entry bookkeeping, can be stored in the Chart of Accounts in IMOS.
 Each ledger code (or account number) can be defined and categorized as a Revenue, Expense, Asset, Liability, or Equity.
 In addition, ledger codes can be marked as a Bank, AR, or AP.

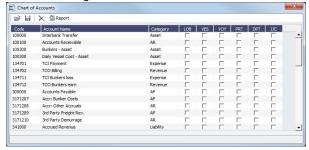

## Operations Ledger

• The IMOS code maintains a default list of internal Source codes. These Source codes are used to define all revenue or expense items that might occur within the length of a voyage. Aside from the default codes, you can use the Operations Ledger to create a unique list of items pertaining to your business (crude oil, dry bulk, chemicals, etc.).

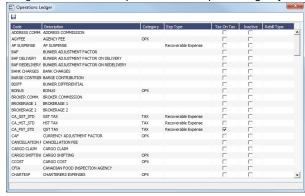

## Mapping Business Rules

- To ensure that all accounting items generated throughout a voyage are mapped to the right account, a Business Rules table
  links IMOS Source codes and unique Operations Ledger codes to the General Ledger. This ensures that a properly defined
  Trial Balance exists, and you know exactly what debit and credit actions are occurring within the Balance Sheet and Income
  Statement.
- Through this tool, IMOS enables accountants to manage straightforward accounting mapping, as well as special cases (crediting accounts and intercompany relationships).

## Financial Company Structure

IMOS allows the creation of a single- or multiple-company organization structure. After creating a master company, any
subcompanies can be included. Vessels can be set up as subcompanies, to have remittances for invoices go directly to the
subcompany of the vessel. With the financial reporting tools, a Profit & Loss can be run on a per vessel basis, rather than at
a voyage or company level.

 If such a structure exists, IMOS Security can restrict data to specific users or groups, depending on their company or vessel access.

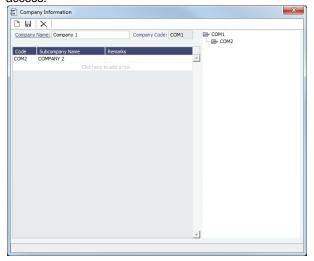

#### Voyage Accounting

## Financial Voyage Attributes

- From contract booking and estimate to transaction posting and voyage completion, financial-related attributes can be
  defined. For example, a vessel can run a voyage under code HEADC (Head Company), and the next voyage can be run
  under code SUBC (Subcompany). This ensures that all revenues and expenses linked to that voyage are finalized in
  accounting as linked to that company code, for robust reporting. Key attributes that can be used are:
  - Vessel Code
  - Company Code
  - Line of Business (user-defined Profit Centers, such as Spot or Time Charter).

#### Voyage Profit & Loss

- The IMOS P&L includes Estimated, Actual, Posted, and Cash columns, as well as Variance columns showing the difference
  and percentages between Actual and Estimated, Actual and Posted, and Posted and Cash. This information can be used
  (along with a Remarks text box and data snapshots) to closely monitor variances.
- The display can be modified to show data categorized by a traditional Voyage P&L (expenses and revenues) or by General Ledger codes.
- Drill-down capabilities allow for instant diagnosis of unexpected variances.

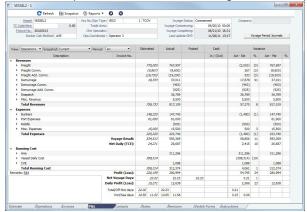

## Voyage Transaction Types

IMOS knows what invoices are expenses or revenues because of the Operation Type of each voyage, which is defined
when fixed. For example, a Time Charter - Owned Voyage assumes that the P&L shows Time Charter Hire, bunkers, and
port costs as expenses, and freight as a revenue. Other example Operation Types that the P&L manages are Owned Vessel
- Owned Voyage, Owned Vessel - Time Charter Out, Time Charter In - Time Charter Out, and Relet voyages.

As Operations users enter data, IMOS alerts them to generate invoices; an Operator or a Voyage Accountant can create invoices directly in the voyage. Invoices can also be created from the Financials module, using the Transaction Data Entry fo rm. When generated this way, such as a miscellaneous payable, IMOS auto-creates the invoice on the voyage side so the Operator is aware.

In the traditional workflow, transactions flow from voyage to accounting. This ensures that all the voyage attributes are
assigned appropriately (Vessel Code, Company Code, Operations Ledger Code), using the established Business Rules.
 If transactions are entered directly from the Financials module, these values can be selected manually. Security can be
configured to ensure that all the necessary fields are used.

The status of a transaction can be **Pending**, **Actual**, or **Posted**. The status determines which invoice workflow is applicable:

- A Pending transaction is not ready for approval.
- An **Actual** transaction is ready for approval.
- An **Actual** transaction that is approved is ready for posting.

IMOS allows for creating payments and receipts, including tracking bank charges, write offs, and recording exchange difference.

- Batch payment processes are also supported.
- IMOS has a built-in Invoice Approvals tool that allows a limit-based permission by transaction type.
   In the example below, note the fields that are mapped:
  - AP vs. AR, Accounting Date, Invoice Date, Due Date, Invoice Number, Payment Terms, Invoice Type, Exchange Rate and Date, Company and Vessel codes, General Ledger Account code, and Remittance Bank.

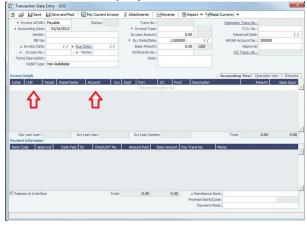

## **Financial Procedures**

#### Accruals

- IMOS supports accruals on a monthly or end-of-period basis. A year and month can be entered, or a specific date. IMOS
  generates a list of accrual calculations on a voyage percent-to-complete basis.
   Regarding the Voyage P&L and what value is accrued:
  - Estimated values generate from the original Estimate of a charterer before fixing.
  - Actual values match the Estimate upon voyage commencing and continue to update as a running forecast throughout
    the voyage when invoices are generated and data is modified.
  - Posted values are actual values that are posted to the General Ledger.
  - The accrual value is the difference between the actual and posted amounts.
- When a voyage goes beyond the accrual period, IMOS prorates.
   Options can be configured to fit your accounting methods, such as only running accruals for completed voyages and not a voyage portion percent. This is also true for managing off hire that overlaps an accrual period.

In the example below, note the fields that can be used:

• Accruals can be run for a specific **Company code**, **Operation Type**, or **Vessel name**. An accrual data snapshot can also be generated when generating accrual Journal Entry. This can be viewed in the Voyage P&L.

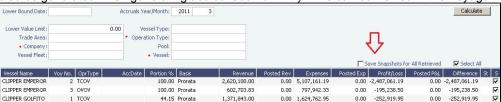

Closing Voyages & Account Periods

- Voyages progress in status from Scheduled to Commenced, Completed, and Closed. While a voyage is in Completed status, data and existing transactions can be modified. Security rights exist to ensure that a Closed voyage can only be opened by the appropriate user. Once closed, no data can be modified.
   IMOS allows accounting periods on a monthly and yearly basis. When a period is closed, for example, the month of January 2013, transactions with an accounting date of January 31, 2013 or before cannot be posted. In the case of a Head Company and Subcompany organizational structure, closing periods can also be set up basis a specific Company code.
  - There are various configuration options regarding the rules around accounting dates and posting into a closed period.

#### General Journal Entries

To move money between General Ledger accounts, the IMOS Journal Entry includes a credit and debit account.

#### Data Snapshots

- P&L snapshots can be generated across multiple areas of IMOS:
  - Manually, a stored snapshot of data can be generated directly from the Voyage P&L with the click of a button. The current P&L is always the default view, but data can be switched to a previous time stamp.
  - When generating accruals, a single-month accrual snapshot can be created within the Voyage P&L.
  - Other tactics use the IMOS Messaging Service to generate snapshots of the Voyage P&L on a scheduled basis. This can be used within the user interface or for external reporting. For more information, see the Mes saging Service Manual.

#### Reporting & Invoicing

## Account Analysis

• A report can be run to show all debits and credits for a specific General Ledger account code (or range) over a period of time. There is also the ability to filter by Vessel, Company code, Voyage Number, or Vendor.

## Outstanding & Aging Invoices

 An AP and AR report shows all transactions across a period of time. Custom aging buckets can also be specified in order to display data with a detailed Aging Analysis.

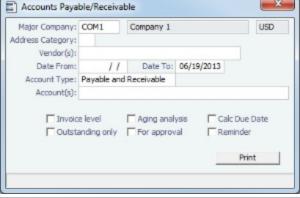

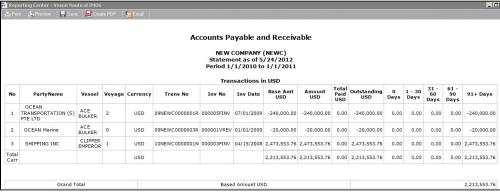

Trial Balance, Balance Sheet, and Income Statement

#### Voyage Profit & Loss Data Analysis

Reports to analyze voyage profit and loss data are throughout IMOS. The Report List includes various sets of data that allow
operational and accounting information to be linked together. These reports can be run on a period basis to ensure that the
proper prorating takes place.

#### Invoices

Custom invoice headers can be stored in IMOS to ensure continuity with vendors when migrating to IMOS.

#### Bank Links

 IMOS supports a complex bank linking configuration that allows defining which Remittance Bank is used for each Address Book item. When invoices are generated, IMOS defaults the correct bank information.

#### Roles & Permissions

## Security Configuration

- IMOS enables permissions to be managed on a group or user basis. Within each user's settings, rights can be granted to
  allow access to specific IMOS tools or workflow actions. For example, a Voyage Accountant may need Read Only access to
  operational data like bunker consumption, but full access to Post bunker consumption cost. Such permissions are also
  convenient for financial roles that only focus on reporting and analysis, and do not need to edit or save data.
- In addition to Module Rights, IMOS allows Object Rights. For example, a user can be given full access to accounting tools in IMOS, but only be able to view data for a specific Company code or Vessel name.

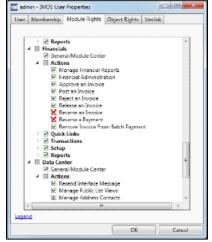

#### Auditing

• The Audit Trail is a history of the actions related to every transaction in IMOS. Creating or saving a form is a transaction, and inserting, updating, or deleting a value in a field on that form is a separate action in that transaction. This provides a valuable tool for error correction or end-of-year auditing processes.

#### Accounting Interface

- The Accounting interface enables the IMOS Financials module to integrate even more completely with your existing system.
   Key features include:
  - Management of complex invoicing for time charter, voyage, freight, bunkers, commissions, demurrage, rebillables, trading, and other revenues and expenses
  - Ability to import and export AP, AR, Payments, Batch Payments, Address Book (Company) records, Receipts, and Journals

IMOS offers proven bi-directional integration with major corporate accounting systems, including SAP, SAP B1, Oracle Financials, Microsoft Dynamics NAV and AX, JD Edwards, Sage, and SUN Accounting. This ensures a streamlined flow of accurate information between departments and eliminates manual re-entry of financial information.

## Complete Operations and Financials AP-AR Workflow

#### Overview

**Note**: As with all suggested IMOS workflows, before implementing this workflow, review and approve it with your Business Process Owner or IMOS Administrator. Due to the integrated nature of Veson Nautical's products, if one user makes changes in IMOS, it may have unintended impact on other users.

This workflow is based on the following flowchart, steps, roles, and responsibilities.

## Flowchart

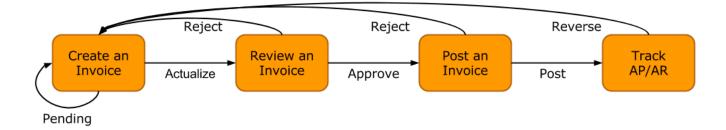

## Steps

- 1. Creating an Invoice
- 2. Reviewing an Invoice
- 3. Posting an Invoice
- 4. Tracking Outstanding AP/AR Invoices
- 5. Tracking Cash Payments and Receipts in IMOS (Optional)

## Roles & Responsibilities

| Roles                     | Responsibilities                                                                |
|---------------------------|---------------------------------------------------------------------------------|
| Post Fixture Specialist • | Create AP/AR invoices<br>Create Time Charter Invoices<br>Create Bunker Invoices |
| Operations Manager •      | Approve AP/AR invoices                                                          |
| 3                         | Post AP/AR invoices Track AP/AR invoices                                        |

## 1. Creating an Invoice

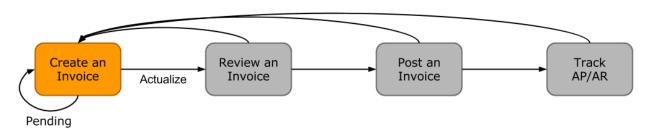

Creating an invoice is the most variable step of this workflow. Based on the roles and responsibilities defined above, the first responsible party will be the Voyage Operator or Post Fixture Specialist (PF). As a Voyage Operator or PF, it is your responsibility to ensure that all voyage-related documents are properly managed, including creating AR documents and recording AP documents received from vendors, suppliers, or counterparties.

## Different Invoice Types

The process for creating an invoice in IMOS depends on which invoice type you want to create. To learn how to raise common invoice types, see the following pages:

- Creating a Freight Invoice
- Creating a Miscellaneous Revenue or Expense Invoice
- · Creating a Time Charter Hire Payment or Bill
- · Creating a Bunker Invoice
- Creating a Laytime Calculation and Demurrage/Despatch Invoice
- The Voyage Manager Invoice tab populates with <u>Create Invoice</u> links when IMOS determines that certain invoice types should be created, such as Freight, Demurrage, or Bunkers.
- In the Create Invoices list, you can create many different invoice types for many different vessels and voyages.

#### 2. Reviewing an Invoice

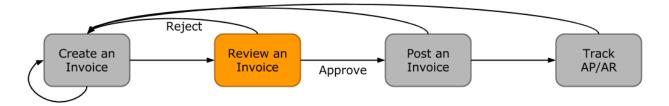

In this workflow, approving an invoice is a much more standard process than creating an invoice. Based on the roles and responsibilities defined above, invoice approval will be performed by an Operations Manager. An Operations Manager will be responsible for several Operators and voyages, and therefore efficiency is important when dealing with many voyage invoices awaiting approval.

- You can use the Invoice Approvals form to set limits on which users can approve invoices of a certain Type, Trade Area, or Amount.
- IMOS user rights can be set to enable specific users to approve invoices of a certain Type.

To review an invoice, do so from the Voyage Manager Invoices tab or do the following:

- 1. In the Financials Module Center Financials , open the Approve Invoices list.
- 2. Create and save a List View that meets your needs.
  - Note: You only have to do this once; saving a view enables you to retrieve it later.
- 3. In the Approve Invoices list, next to the invoice you want to approve, click Review in the Action column.

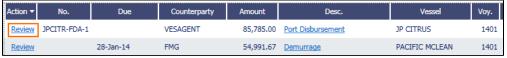

Depending on your configuration, you may need to select a Remittance Bank; if you do, select the correct bank and then click OK.

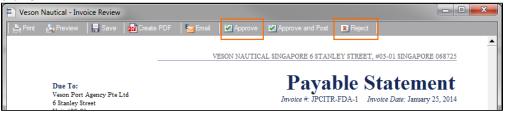

- 5. Review the invoice.
- 6. Do one of the following:
  - Click Approve and then enter a Comment, if required.

• Click Reject and then enter a **Comment** that tells the reason for the rejection.

The Approve Invoices list auto-refreshes with the approved or rejected invoice removed.

### 3. Posting an Invoice

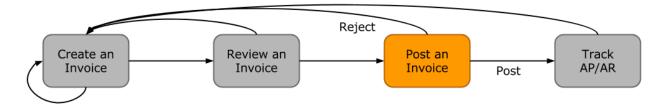

In this workflow, posting an invoice is similar to reviewing an invoice because you can complete all of the steps from one list (unlike creating an invoice). Based on the roles and responsibilities defined above, IMOS users in the Accounting or Control team typically post invoices. This conservative approach accommodates the fact that posting an invoice is the first time Operations has an impact on the financial ledger.

To post an invoice:

- 1. In the Financials Module Center Financials, open the Post Invoices list.
- 2. Create and save a List View that meets your needs.

Note: You only have to do this once; saving a view enables you to retrieve it later.

3. In the Post Invoices list, next to the invoice you want to post, click Post in the Action column.

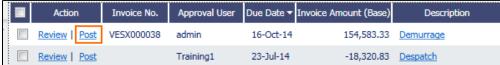

**Note**: If you have not configured your Business Rules correctly, messages will notify you of the missing rules. If you encounter one of these warnings, inform your IMOS Administrator.

4. Review the Accounting Date and Due Date of the invoice to ensure that it is posted into the correct financial period and the AP/AR team can track the invoice aging correctly. For more items to check before Posting, see Items To Check Before Posting.

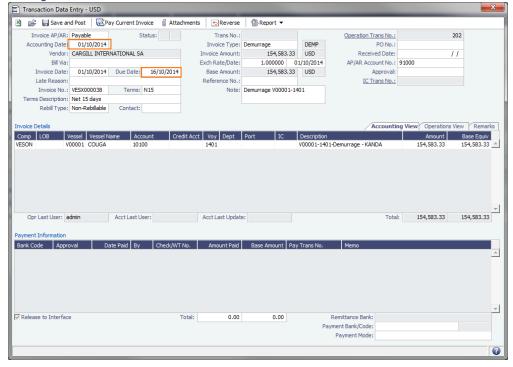

5. To officially recognize the transaction on your financial ledger, click Save and Post

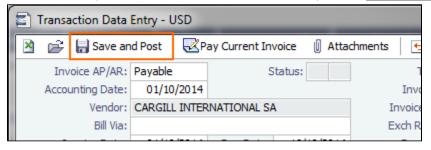

Items to Check Before Posting

Each company has its own validation criteria before posting a transaction. Here is a list of common items to validate before posting to the financial ledger:

- · Accounting Date: Make sure your Accounting Date is within the account period in which you want recognize the transaction.
- Line item Account code: Make sure the line item Account code is the correct Ledger Code for the specific line item. Once posted, you cannot undo without reversing the whole transaction.
- Tax Codes: Many Accountants are required to enter Tax Codes for each line item; you can do this in the Operations
  View tab of the Transaction Data Entry form.
- 4. Tracking Outstanding AP/AR Invoices

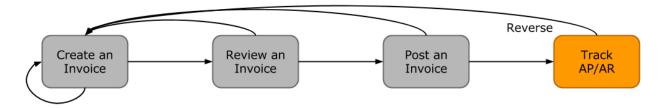

IMOS offers AP/AR Control teams many built-in tools for tracking outstanding AP and AR invoices as well as compiling vendor statements. The standard process for AP/AR tracking is built primarily around the concept of invoice aging, and it is around this that AP/AR teams may find IMOS tools most powerful.

## Account Receivables Summary

For AR teams, the Receivables Summary is a recommended home base. Here are the Receivables Summary features you should make use of:

- 1. **List Views**: It is most important to design a List View that meets your needs; only show the columns you want to see, hide anything that is not important, and make sure to sort by **Invoice Age**.
- Invoice Aging Buckets: To configure IMOS Invoice Aging Buckets to be the ranges you want, your IMOS Administrator
  must modify the following configuration flags: CFGActAgingBucket0, CFGActAgingBucket1, CFGActAgingBucket2, and
  CFGActAgingBucket3.
- Collection letters: To create, send, and track collection letters to a counterparty, next to the invoice you want to send a
  collection letter for, click Remind in the Action column. To change the text of the collection letter, your IMOS Administrator
  must modify the collection letter stylesheet.

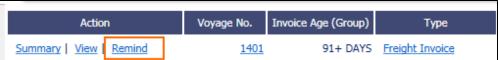

- Invoice Actions (with CFGEnableInvoiceNotes): Invoice Actions enable you to create an action log per invoice for tracking and audit purpose.
  - a. Use the Financials Module Invoice Actions form to create categories for your Invoice Actions.

b. In the Receivables Summary, click □ Display Options □ and then click Invoice Actions.

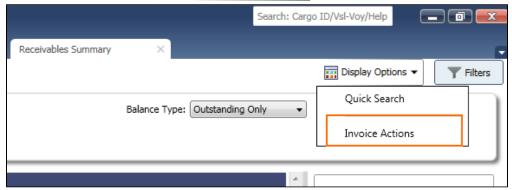

c. Click the white space of a line item in the List View to open the Action Log for that invoice.

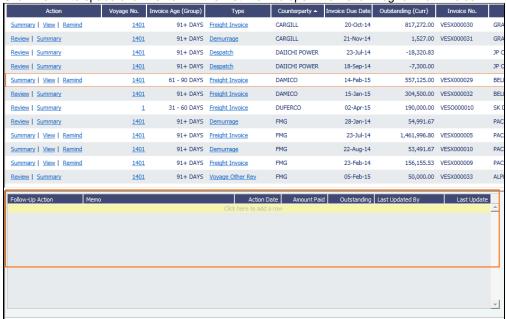

d. In the Action Log table, add rows to add new actions and perform invoice tracking.

## Account Payables Summary

The IMOS Payables Summary offers almost all of the same functionality as the Receivables Summary. However, you cannot send a collection letter for an invoice from the Payables Summary. For advanced payables workflows, see the following pages:

- Batch Payments
- Advance Payments and Receipts

Accounts Payables/Receivable Report

IMOS offers a pre-built static report for details on payables and receivables.

To run the report:

- 1. In the Financials Module Center Financials, click Select Report: and then click Accounts Payable /Receivable.
- 2. Enter filters and parameters; for options, see Financial Reports.
- 3. Click Print.

Vendor Statements

Though you can modify the Accounts Payable/Receivable report to show specific vendor statements, IMOS also offers the specific Vendor Statements report. This is a pre-built static report.

To run the report:

- 1. In the Financials Module Center Financials, click Select Report: ▼ and then click Vendor Statements.
- 2. Enter filters and and parameters; for options, see Financial Reports.
- 3. Click Print.
- 5. Tracking Cash Payments & Receipts in IMOS (Optional)

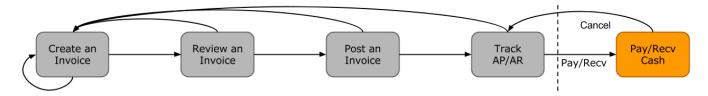

Not all clients will use IMOS to track cash payments and receipts, for many possible reasons. For example, cash transactions may be handled by a separate team that does not report back or by a separate system that interfaces back to IMOS. However, if needed, it is possible to use IMOS for cash payment and receipt tracking.

Entering a Cash Payment or Receipt

IMOS treats payments and receipts very similarly. Therefore, whether you are paying or receiving cash, you will follow the same workflow:

1. In the Payables or Receivables Summary, next to the invoice transaction you want to pay or receive, click <u>View</u> in the **Action** column.

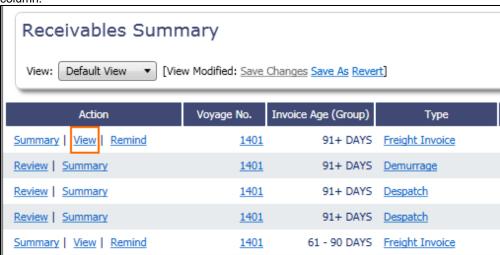

- 2. In the Transaction Data Entry for the invoice, click Pay Current Invoice.
- 3. Complete the Receipt Instructions form by selecting the P&L Company and the Bank Ledger Code (that is, your Ledger Code that is properly linked to the same company).
- 4. You may also want to specify an individual Invoice Number; otherwise, IMOS will open all outstanding invoices against that vendor.

5. In the Payments and Receipts form, enter the cash amount to record.

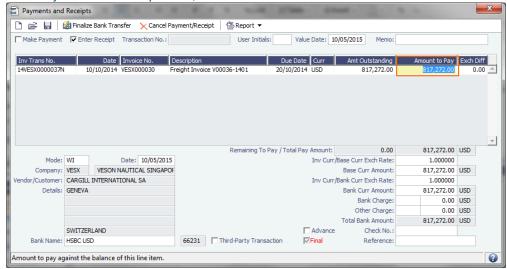

- To register a partial payment, enter a partial amount in the Amount to Pay field.
- After you enter a cash payment or receipt, IMOS will reduce the Amt Outstanding for the particular transaction.
- To enter details for an individual invoice line, right-click its line.

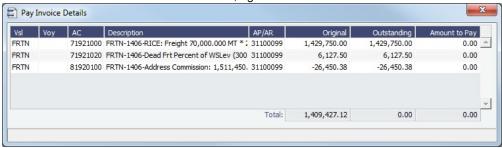

Edit and then close the Pay Invoice Details form; updates appears in Payments and Receipts.

6. Optionally, enter any additional Bank Charges or Other Charges.

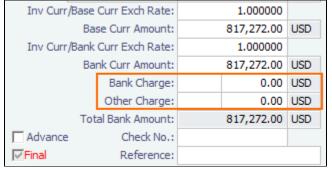

- If you have not entered Bank Charges, IMOS will prompt you to confirm.
- 7. Click .
  - You can view all completed transactions in the Payables Summary or Receivables Summary.
  - Each individual invoice transaction maintains links to the payments for that specific transaction at the bottom of the Transaction Data Entry form.

## Bank Reconciliation

If you are tracking cash transactions in IMOS, you may want to also perform bank reconciliations. IMOS offers a Bank Reconciliation report in the form of the Cashflow Report.

To run this report:

- 1. In the Financials Module Center Financials, click Select Report: and then click Cashflow Reports.
- 2. Enter parameters; for options, see Financial Reports.

- 3. Do one of the following:
  - For a cash-level breakdown of the cashflow, click
     Summary
  - For a per-invoice breakdown of cash transactions, click
     Details

## Financials Invoice Workflows

Your company might have one of several possible financial workflows, each involving different levels of approvals. The following are a few possibilities:

- Freight Invoices are created in Operations.
  - If an approval is required, the Operator must submit the Actual invoice to move it to Financials, where it may or may not require approval by an Accountant.
  - If an approval is not required, the Operator can submit the Actual invoice to move it to Financials, where it may or may not require approval by an Accountant.
- The Operations department is not responsible for invoices, and an Accountant creates Freight Invoices on the Create Invoices list in Financials.
  - If an approval is required, when the invoice status is changed to Actual, the invoice moves to the Approve or Reject Invoices list.
    - If the invoice is approved, it moves to the Post Invoices list.
    - If the invoice is rejected, it moves to the Edit Invoices list.
  - If an approval is not required, when the invoice status is changed to Actual, the invoice moves to the Post Invoices list.
- Different users can perform approvals for each subdivision of a parent company.
- One user can approve Payables, but not Receivables, and another can approve Receivables, but not Payables.

## Financials Summaries and Tools

You can open any of these Financials Summaries or tools by clicking its link in the Financials module center.

- Transaction Summary
- Receivables Summary
- Payables Summary
- Accounting Interface Summary
- Trial Balance Summary
- Vendor Statement Summary
- Voyage P and L Snapshot Manager

## Transaction Summary

The Transaction Summary gives you a global view of all invoice transactions.

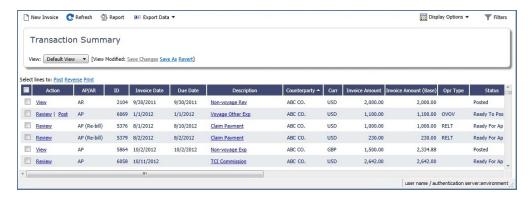

- To create a new invoice, click
   New Invoice and complete the Transaction Data Entry form.
- To post, reverse, or print more than one invoice at a time, select the check box in front of each invoice and then click <u>Post</u>, <u>R</u> everse, or <u>Print</u> at the top of the list.
- The Action column contains links for the following actions. To open the document, click the link.
  - <u>Review</u> the printed versions of invoices.
  - View the Transaction Data Entry form.
  - Post invoices with the status Ready to Post.
- The **Description** column contains links to open the invoices created in Operations.

#### List Functions

The Transaction Summary is a standard IMOS list, so you can sort it, filter it, do a Quick Search, and create custom Views for it.

You can use logical operations to filter particular columns in the list. The filters appear on the right side.

# Receivables Summary

The Receivables Summary displays unpaid invoices with status Actual, Pending, or Posted, divided into user-specified age periods. You can remit reminder or collection letters directly from the list.

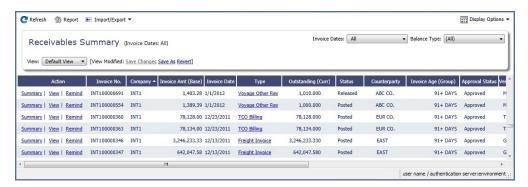

- The Action column contains links for the following actions. To open the document, click the link.
  - <u>Summary</u>: View a summary message that displays both the number of days overdue and whether a collection letter is needed.
  - View: Open the Transaction Data Entry form for the transaction.
  - Remind: Send a collection letter to those with an outstanding balance.
  - Review: Open the invoice to approve, approve and post, or reject.
- The Invoice Number column contains links to open the relevant invoices as they were created in Operations.

To review an invoice for approval, click Review in the Action column. In the invoice, do one of the following:

- Click Approve and enter a Comment, if required.
- Click Approve and Post and enter a Comment, if required. The Transaction Data Entry form or Journal Entry form opens, so you can post immediately.
- Click Reject and enter a Comment that tells the reason for the rejection.

## List Functions

The Receivables Summary is a standard IMOS list, so you can sort it, filter it, do a Quick Search, and create custom Views for it.

You can use logical operations to filter particular columns in the list. The filters appear on the right side.

## Related Config Flags

CFGActAgingBucket0 through

CFGActAgingBucket3

Sets the size of the periods for the Accounts Payables/Receivable report by Aging Analysis; an Invoice Age (Group) column can then be selected on the Receivables Summary. The default is 0, 1-30, 31-60, 61-90, and 91+ days.

CFGEnableInvoiceNotes

Adds an Invoice Action Log to record follow-up activities for each invoice. When you click a row, a log appears in the lower section of the list, where you can record past or future actions relating to the payment collection process.

CFGPayRecSummaryObeyAmountSi

gn

Adds an Invoice AP/AR column.

# **Payables Summary**

The Payables Summary displays unpaid invoices with status Actual, Pending, or Posted.

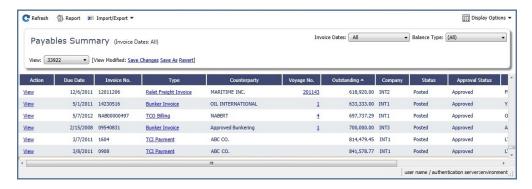

- The Action column contains links for the following actions. To open the document, click the link.
  - View: Open the Transaction Data Entry form for the transaction.
  - <u>Review</u>: Open the invoice to approve, approve and post, or reject.
- The **Type** column contains links to open the invoices created in Operations.
- With batch payments configured and set up, the Payables Summary list shows all invoices that are not paid in full. You can
  work with Batch Payments from here.

To review an invoice for approval, click Review in the Action column. In the invoice, do one of the following:

- Click Approve and enter a Comment, if required.
- Click Approve and Post and enter a Comment, if required. The Transaction Data Entry form or Journal Entry form opens, so you can post immediately.
- Click Reject and enter a **Comment** that tells the reason for the rejection.

#### List Functions

The Payables Summary is a standard IMOS list, so you can sort it, filter it, do a Quick Search, and create custom Views for it.

You can use logical operations to filter particular columns in the list. The filters appear on the right side.

## Related Config Flags

**CFGIncludeReceivablesInPayablesS** 

ummary

Displays both AR and AP invoices in the Payables Summary.

CFGEnableInvoiceNotes

Adds an Invoice Action Log to record follow-up activities for each invoice. When you click a row, a log appears in the lower section of the list, where you can record past or future actions relating to the payment collection process.

CFGPayRecSummaryObeyAmountSi

gn

Adds an Invoice AP/AR column.

**CFGBatchPaymentSupported** 

When set to Y, enables Batch Payment options. The Payables Summary shows all invoices that are not paid in full and has an additional column of check boxes to select invoices for payment. Additionally, two hyperlinks, Assign Batch No. and Clear Batch No., are added to the top of the list. After a Batch Number is assigned, the Payment Batch form opens.

## **Batch Payments**

The Payables Summary shows all invoices that are not paid in full. With batch payments configured and set up, an additional column contains check boxes to select invoices for payment; you can click hyperlinks at the top of the list to:

- Create a batch
- Assign or clear Batch Numbers
- View the Payment Batches List

## Creating a Batch

To create a batch of payments:

- 1. Do one of the following:
  - · On the Payables Summary, select their check boxes and then click the Create Batch hyperlink at the top of the list.

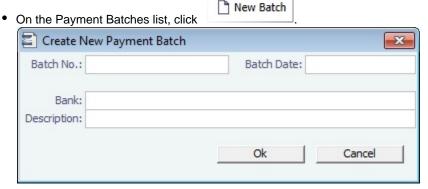

- 2. On the Create New Payment Batch form, complete at least the following fields:
  - Batch No.
  - Batch Date
  - Bank
- 3. Click OK.

Assigning Batch Numbers

To assign batch numbers to payments:

1. On the Payables Summary, select the check boxes for the payments and then click the **Assign Batch No.** hyperlink at the top of the list.

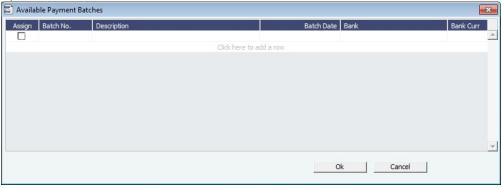

2. On the Available Payment Batches form, select the check box of the batch and click OK.

3. After a batch number is assigned, the Payment Batch form opens.

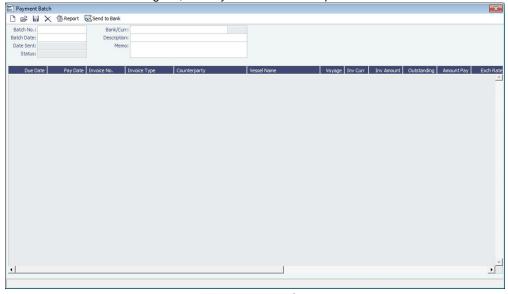

4. To send the batch to the bank, click

Send to Bank

## Deleting a Batch

#### Clearing Batch Numbers

To clear batch numbers:

- 1. On the Payables Summary, select their check boxes, and then click the Clear Batch No. hyperlink at the top of the list.
- 2. A message asks you to confirm. Click Yes.

Viewing the Payment Batches List

To view the Payment Batches List, at the top of the Payables Summary, click the Batch List hyperlink.

For each payment batch, the list includes the Batch No., Status, Description, Memo, Batch Date, Bank, and Bank Currency. You can click the Batch No. link to open the Payment Batch form.

## Related Config Flags

# CFGBatchPaymentSupported

Enables Batch Payment options. The Payables Summary shows all invoices that are not paid in full and has an additional column of check boxes to select invoices for payment. Additionally, two hyperlinks, Assign Batch No. and Clear Batch No., are added to the top of the list. After a Batch Number is assigned, the Payment Batch form opens.

CFGRequirePayMethodInPaymentBa

tch

Displays a warning if Payment Method is blank for any of the invoices when sending the batch to the bank.

CFGPaybatchSplitIncompleteInvoices

Activates functionality where a payment can be spread across multiple vendor banks in the same batch.

CFGExtendedPaymentBatchExport

Determines whether to export additional fields (like counterparty address, bank address etc.) when payment batch is sent to the bank.

# Accounting Interface Summary

The Accounting Interface Summary displays transactions that have been released to your external accounting system.

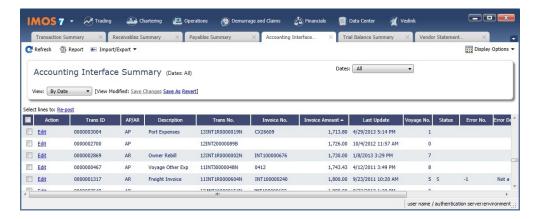

The **Action** column contains an <u>Edit</u> link. To open the <u>Transaction Data Entry</u> form, click the link. From there, you can correct an invoice transaction that may have failed import to or export from IMOS.

# **Trial Balance Summary**

In the Trial Balance Summary, you can select an account from the list on the left to view its transactions on the right.

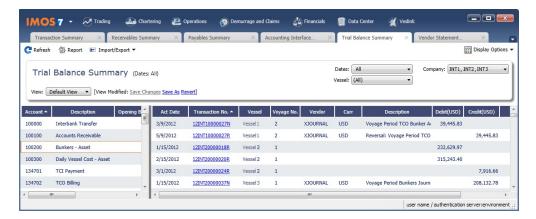

Both the left and right sides are typical lists with context menus to customize, sort, and filter data.

# Vendor Statement Summary

In the Vendor Statement Summary, you can select an account from the list on the left to view its transactions on the right.

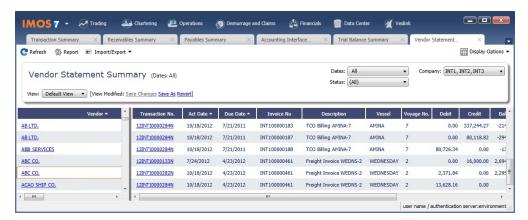

Both the left and right sides are typical lists with context menus to customize, sort, and filter data.

For invoices that are bound to more than one voyage/vessel, each invoice appears with corresponding details in different rows.

# Voyage P and L Snapshot Manager

With the Voyage P&L Snapshot Manager, you can adjust realized P&L snapshot data by adding, updating, or removing voyages. Each line shows one contract/voyage.

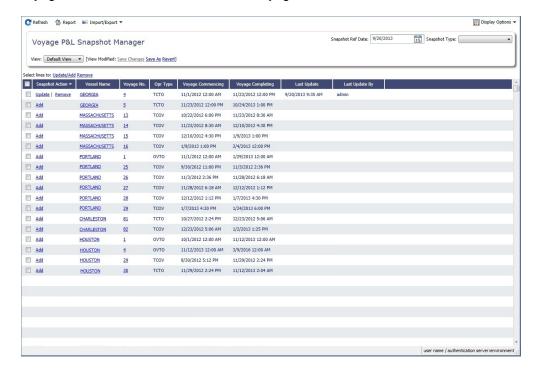

To find snapshots, select a **Snapshot Reference Date** and **Snapshot Type**.

### Adding Voyages

- To add a voyage to the snapshot, click its Add link in the Snapshot Action column.
- To add multiple voyages to the snapshot, select their check boxes in the first column and then click the <a href="Update">Update</a> <a href="Add">Add</a> link at the top of the list.

After a voyage has been added to a snapshot for a specific reference date, you can update the snapshot for the voyage or remove the voyage from the snapshot.

# **Updating Voyages**

Updating reruns the Voyage P&L calculation.

- To update the snapshot for a voyage, click its <u>Update</u> link in the Snapshot Action column.
- To update the snapshots for multiple voyages, select their check boxes in the first column and then click the <u>Update/Add</u> link
  at the top of the list.

## Removing Voyages

- To remove a voyage from a snapshot, click its <u>Remove</u> link in the Snapshot Action column.
- To remove multiple voyages from a snapshot, select their check boxes in the first column and then click the Remove link at the top of the list.

# Intercompany Payments

## **About Intercompany Payments**

Intercompany payments can be configured, with the following capabilities.

- Time Charter In and Time Charter Out contracts can be made against another internal company, and IMOS creates internal
  payments to settle the books.
- An internal company can pay invoices on behalf of another internal company, with IMOS settling the books.
- TC Rebilling can be done between a TCI and a TCO contract for the same vessel.
- Journal Entries can be posted between different companies, using the intercompany account.

# Setting Up Intercompany Payments

To set up intercompany payments, follow these steps:

- 1. In the Chart of Accounts, enter the new Account Codes to be used for intercompany payments, with a Y in the I/C (intercompany) column.
- 2. In Account Periods, enter the account number for the default intercompany account to use.
- 3. In the Address Book, enter an internal company as owner, type = O (or charterer, type = C), and select the **Internal** check box.
- 4. Open the Address Book record of a company whose payments are taken care of by another company, and add the other company as the **Payment Company**.

When TC In Payments/TC Out Bills are posted against internal owners/charterers, IMOS automatically creates the internal payment against the default intercompany account.

When a company has a Payment Company set in the Address Book, IMOS has the payment/receipt form default to the Payment Company. The intercompany account is used as the credit account, and a Journal Entry is automatically created for the Payment Company to transfer the amount from the intercompany account to the bank account.

The Transaction Data Entry form has an I/C (intercompany) column for the line items.

## Creating a Journal Entry

When you post a transaction with a value in the I/C column, a message asks if you want to create a Journal Entry for the transaction. To do this, there must be an I/C account set up for both companies. The Journal Entry is created in the following format:

| Company   | Account      | Amount    |
|-----------|--------------|-----------|
| Company A | Account X    | USD(1000) |
| Company A | IC Account B | USD1000   |
| Company B | IC Account A | USD(1000) |
| Company B | Account X    | USD1000   |

When saving a Journal Entry for a multi-company transaction (a different company per line item) the intercompany lines are automatically added if the accounts are intercompany accounts.

## Related Config Flags

CFGActLimitlCJournalOnlCAccount Limits the Intercompany Journal to only two lines.

# Financials Setup

To use the accounting features of IMOS, you must complete the system Financials setup. To set up Financials, you must:

- Enter your company's relevant General Ledger accounts into the Chart of Accounts and Account Periods tables.
- Set up the links between specific voyage accounting activities in Operations and your General Ledger account codes in the B
  usiness Rules table.

Setup links are in the list on the right side of the Financials Module Center financials, in alphabetical order. Because some of the items are dependent on others, it is easiest to set them up in the following order:

- 1. Currency Types
- 2. Exchange Rates
- 3. Chart of Accounts
- 4. Account Periods
- 5. Lines of Business
- 6. Business Rules
- 7. Bank Contact Information
- 8. Company Information
- 9. Bank Links
- 10. Document Numbers
- 11. Departments
- 12. Invoice Approvals
- 13. Reversal Reasons
- 14. Invoice Actions
- 15. Payment Methods
- 16. Voyage P and L Variance Tolerance

# **Account Groups**

Configuration flag **CFGAccountGroups** enables the Account Groups form. To use CFGAccountGroups, Accruals by Account must be enabled.

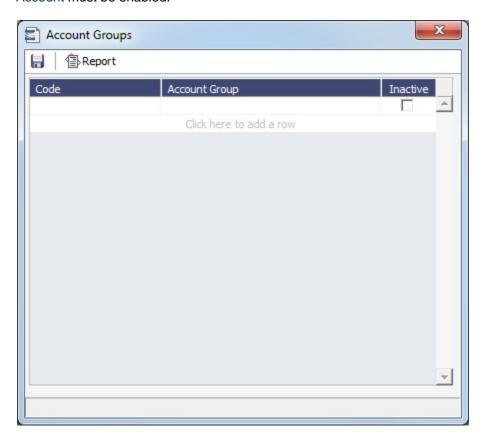

Account Group fields are added to the following forms:

- Account Groups can be used in the Chart of Accounts for each account. To save the Chart of Accounts, every account must have an Account Group.
- Once Account Groups have been set up, Monthly Accruals must be run based on Account Groups.
- The Account Analysis Report can be run for an Account Group.

## **Account Periods**

The Account Periods table defines the account ranges for your Balance Sheet and P&L accounts.

Note: The Chart of Accounts must be set up before you set up Account Periods.

To open the Account Periods table, in the Financials Module Center, under Setup, click Account Periods.

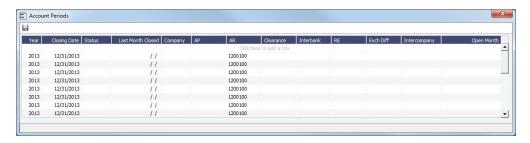

- The Year and Closing Date determine the end of the fiscal year.
  - To have date filters in IMOS lists and in the Report Editor use the fiscal year, select the **Use Fiscal Calendar** check box at the end of the date selection list.
- To close a month only for voyages with a specific Company Code, select that code.
- To open a specific account period or month within a closed accounting period, select the month or months in the Open Month column.
- Enter the default ledger code from the Chart of Accounts for each of these accounts:
  - Accounts Payable
  - Accounts Receivable
  - Clearance
  - Interbank Transfer
  - Retained Earnings
  - Exchange Difference
  - Intercompany

## **Bank Links**

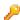

This is a **Key Topic**, with high value for all users.

Set up a Bank Link for each bank that is debited or credited for a payment to your company, but only if you are recording payments in IMOS. This form binds the bank to a General Ledger number and also sets the bank currency.

In the Chart of Accounts, each account that has **Bank** in the Category column must be linked to a bank.

Setting Up Bank Links

Make sure of the following:

 The Chart of Accounts includes the Ledger Code and Account Name for the account where the cash transactions will be recorded, with Category Bank.

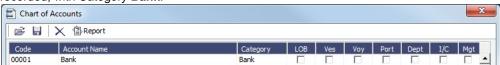

- The bank has an entry in the Address Book of Type N (Banks) with the following information:
  - Bank Name
  - Branch
  - On the Account Information tab:
    - Currency
    - Account Number

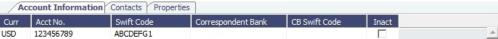

- The internal company Address Book entry (Type W, Company Info) has the bank selected on a line of the Bank Links tab, with the following information:
  - Bank Name
  - Branch
  - Currency

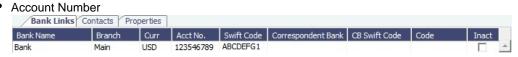

## Linking a Bank

## To link a bank:

1. In the Financials Module Center, under Setup, click Bank Links.

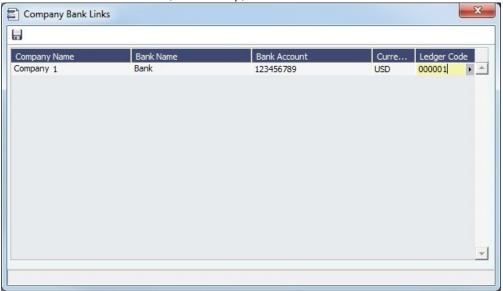

The form should have a line with your Company Name, Bank Name, Bank Account, and Currency.

2. Select the **Ledger Code** used in the Chart of Accounts for the bank.

## **Business Rules**

In IMOS, the Business Rules table links commercial operations accounting activities to specific General Ledger account codes that are defined in your Chart of Accounts. It contains an operational **Source**, an operations detail **Code**, and a generic **Descripti on** for each Source/Code activity representing an invoice line item from Operations. The Chart of Accounts also uses an **Account** number and an **Account Description** to describe the same information.

Setting Up Business Rules

To set up Business Rules, in the Financials Module Center

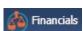

, under Setup, click Business Rules.

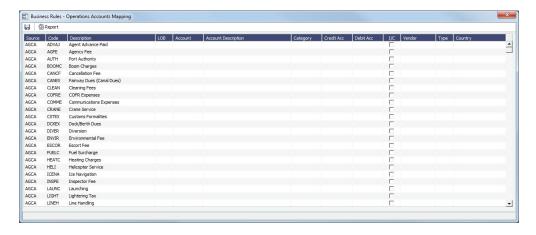

For each activity, enter the appropriate information in the following fields:

- Source: A predefined code corresponding to a general accounting area in the system. For example, BINV corresponds to all
  accounting items/activities associated with bunker invoices, and FINV corresponds to all freight invoice items/activities.
- Code: Unless otherwise specified, a user-defined code corresponding to the specific accounting activity under the general source. For example, the detail code CFACM under source code DEMR refers specifically to the demurrage address commission line item.
- Description: Detail code description.
- LOB: Line of Business, as defined in Financials.
- Account: This account must be in the Chart of Accounts. Select the appropriate General Ledger account number from the
  selection list and click OK. IMOS completes the Account Description. If you do not enter an account, a message asks if you
  want to run the Chart of Accounts. To view the Chart of Accounts, click Yes.
- Category: The Account Category information from the Chart of Accounts.
- Credit Acc: Select the appropriate General Ledger credit account (to offset another account) number from the selection list
  and click OK. If the credit account is left blank, this Business Rule, when used in a posting, will use the credit account
  defined on the Account Periods form. Line items posted to an AP invoice will use the account in the AP field; the same is
  true for AR.
  - An Expense that needs to be recognized in the P&L will be posted in the balance sheet under the account specified in this column (accrued expenses).
  - A Revenue that was posted and needs to be removed from the P&L will be posted in the balance sheet under the
    account specified in this column (deferred revenues).
- Debit Acc: This field is only used for Monthly Accruals and is editable only for source code MACR.
  - An Expense that was posted and needs to be removed from the P&L will be posted in the balance sheet under the
    account specified in this column (deferred expenses).
  - A Revenue that needs to be recognized in the P&L will be posted in the balance sheet under the account specified in this column (accrued revenues).
- I/C: If the Counterparty of a transaction is set as Internal in its Address Book entry, the Business Rule marked as I/C takes precedence over the general Business Rule. When using this feature, there will be two Business Rules with the same Source and Code.
- Vendor: To break it down further, select the appropriate Vendor name from the selection list and click OK. IMOS completes
  the Vendor Type.
- Country: Country name, to use a separate account for all revenue from a particular country.

## Related Config Flags

CFGEnableCompanyBasedBusiness

Rules

Allows separation of the Business Rules based on company.

CFGVoyaccAccrualType

Controls the type of Accruals items:

 Ops (default): Items are generated in the same groupings per the items set in the Business Rules.

- Act: New Business Rules are used for accruals (can be generated automatically upon opening the Business Rules form); items are grouped per their corresponding P&L accounts in the Business Rules.
- ActCounterparty: Same as Act, but the accruals are also itemized per vendor.

# Source Codes

This is a list of all the default IMOS Source Codes used in the Business Rules. Depending on your business, you might not use all of them.

| Source Code | Description                                  | Account Type  |
|-------------|----------------------------------------------|---------------|
| AGCA        | Port Disbursement Advance                    | Payable       |
| AMVE        | MVE Adjustment                               | Receivable    |
| APCT        | VPC Adjustment                               | Receivable    |
| ARDB        | Time Charter In Bunker Adjustment            | Payable       |
| AREB        | Port Advance Rebill                          | Receivable    |
| ATCB        | Time Charter Out Bunker Adjustment           | Receivable    |
| ВВТР        | Bareboat Payment                             | Payable       |
| BCST        | Bareboat Daily Cost                          | Payable       |
| BINV        | Bunker Invoice                               | Payable       |
| CEXP        | Claim Payment                                | Payable       |
| CREV        | Claim Invoice                                | Receivable    |
| DCAB        | Demurrage Cost Allocation                    | Journal Entry |
| DEMP        | Payable Demurrage                            | Receivable    |
| DEMR        | Receivable Demurrage                         | Receivable    |
| DESP        | Payable Despatch                             | Payable       |
| DESR        | Receivable Despatch                          | Receivable    |
| DREB        | Port Disbursement Rebill                     | Receivable    |
| FCOM        | Freight/Demurrage Commission Paid Separately | Payable       |
| FFAC        | Trade Commission                             | Payable       |
| FFAJ        | Trade Settlement                             | Journal Entry |
| FFAS        | Trade Settlement                             | Receivable    |
| FINV        | Freight Invoice                              | Receivable    |
| FRBT        | Freight Rebate                               | Payable       |
| INTS        | Interservice Revenue                         | Receivable    |
| LGHT        | Lightering Cost                              | Payable       |
| MACR        | Monthly Closing Accruals                     | Journal Entry |
| OREB        | Rebillable Expense                           | Payable       |
| PAGY        | Port Disbursement Final                      | Payable       |

| POOL | Pooling Distribution                        | Payable                 |
|------|---------------------------------------------|-------------------------|
| PTSH | Profit Share Distribution                   | Payable                 |
| RACM | Relet Address Commission                    | Payable                 |
| RCOM | Relet Freight/Demurrage Commission          | Payable                 |
| REXP | Voyage Other Expense, Rate                  | Payable                 |
| RINV | Relet Freight Invoice                       | Payable                 |
| RRBT | Relet Rebate                                | Receivable              |
| RREV | Voyage Other Revenue, Rate                  | Receivable              |
| SPUR | Sling Purchase                              | Payable                 |
| SREB | Owner Rebill                                | Receivable              |
| SRVB | Service Bill                                | Receivable              |
| SRVP | Service Payment                             | Payable                 |
| SURV | Bunker Survey Cost                          | Payable                 |
| TCIC | Time Charter In Payment Commission          | Payable                 |
| TCIP | Time Charter In Payment                     | Payable                 |
| тсов | Time Charter Out Billing                    | Receivable              |
| TCOC | Time Charter Out Commission                 | Payable                 |
| ТСОМ | Time Charter In Commission, Paid Separately | Payable                 |
| TINV | Spot Freight Invoice                        | Receivable              |
| TRNS | Transshipment Cost                          | Payable                 |
| VBNK | Voyage Bunker Cost                          | Payable                 |
| VCAB | Voyage Cost Allocation                      | Journal Entry           |
| VCOB | Voyage Charter Out Billing                  | Receivable              |
| VCOM | Voyage Charter Out Commission Payment       | Payable                 |
| VCST | Vessel Daily Cost                           | Journal Entry           |
| VEXP | Voyage Other Expense, Lumpsum               | Payable                 |
| VREV | Voyage Other Revenue, Lumpsum               | Receivable              |
| XEXP | Non-Voyage Expense                          | Payable                 |
| XJOU | Non-Voyage Journal                          | Journal Entry           |
| хотн | Non-Accounting Rev/Exp                      | Non-Accounting AR or AP |
| XREV | Non-Voyage Revenue                          | Receivable              |

# **Chart of Accounts**

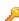

P This is a **Key Topic**, with high value for all users.

The Chart of Accounts table stores your company's relevant General Ledger data. All companies set up in any specific IMOS installation share the account codes entered in the Chart of Accounts.

To open the Chart of Accounts, in the Financials Module Center, under Setup, click Chart of Accounts.

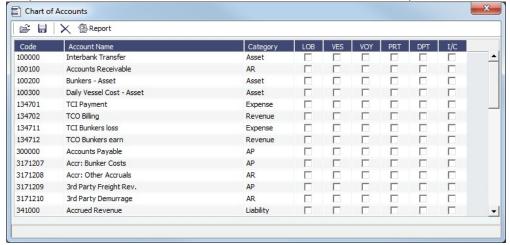

Enter the information for each account:

- Account Code: Can be numbers or letters.
- Account Name: Description of the account code.
- Category: The category of the account, such as Bank, Asset, Liability, Revenue, Expense, AP, AR, or AP/AR.
- Configuration flag CFGActEnableGLValidation enables validation; select check boxes for fields that are required at the
  transaction level: LOB (Line of Business), VES (vessel), VOY (voyage), PRT (port), DPT (Department), and I/C (Intercompany
  ).

## Related Config Flags

CFGPoolCommByAccount

Display a Mgt column in the Chart of Accounts form, and to control the Pooling Mgt Fee and Owner's Commission.

CFGActEnableGLValidation

Have any selected check boxes (LOB, VES, VOY, PRT, DPT, I/C) be required fields for posting from the Transaction Data Entry form, where they appear as columns under Invoice Details.

# Company Information

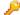

This is a **Key Topic**, with high value for all users.

Complete this form for your company, and include any subcompanies you have. You can set up your vessels as subcompanies to have remittances for invoices go directly to the subcompany of the vessel. You can then also have a P&L on a vessel basis instead of on the voyage or company level. Additionally, in the Security list, you can select which subcompanies or vessels the users can access.

Before you can set up your Company Information, you have to set up an Address Book entry of Type  $\mathbf{W}$  for each parent company.

Company Information Company Name: Company Code: Subcompany Name

In the Financials Module Center, under Setup, click Company Information.

When you open this form, it is blank, even if you have already set up your company.

## Finding a Company's Information

To find a company's information, put your pointer in the Company Name field and press Enter. Select the company and click OK . The company and any subcompanies and vessels appear in the tree on the right. Subcompanies and vessels also appear in the table below.

Creating a Subcompany or a Vessel

- 1. For each subcompany or vessel of the company, either click at the bottom to add a row or right-click to insert a line.
- Select either Vessel or Company.
- 3. Enter a Code and Subcompany Name and any Remarks for the subcompany or vessel. The Code appears in the tree on the right; you can click it to open the Vessel or subcompany Address form.

# **Currency Types**

All input currencies can be selected in IMOS transactions and are used throughout IMOS.

To view and add currency types, in the Financials Module Center, under Setup, click Currencies.

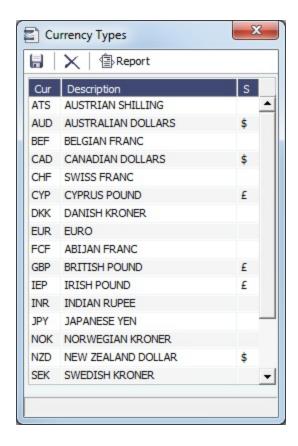

Adding a Currency Type

To add a currency:

- 1. Add or insert a row.
- 2. For each currency type, enter a Currency, Description, and Symbol.

## Late Reasons

A Late Reason adds validation when posting Freight Invoices late relative to the Baltic calendar. Weekends are excluded from the lateness calculation.

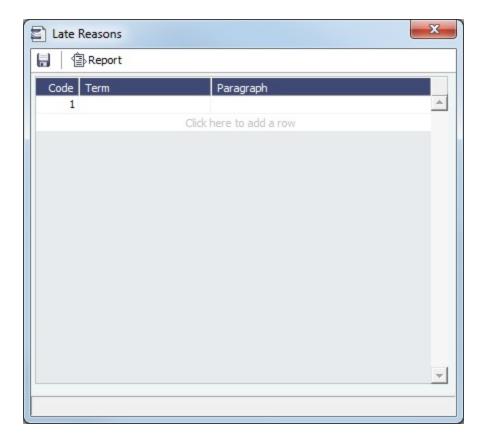

Enter Late Reasons in this table. They can be selected on the Transaction Data Entry form when posting.

• Specify Baltic holidays in the Holiday Calendar using Code BALTIC.

# Related Config Flags

CFGActFreightInvoiceLateThreshold

When the number of days between the Cargo BL date and the Freight Invoice date is greater than value set in this flag, a Late Reason is mandatory for posting the Freight Invoice.

# **Departments**

Departments (or Profit/Cost Centers) are used primarily for data aggregation on Financials reports.

To open the Departments form, in the Financials Module Center, under Setup, click **Department**.

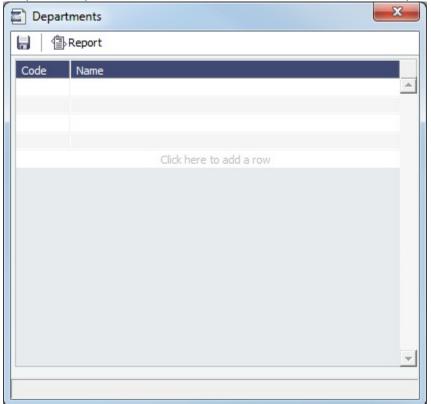

# **Document Numbers**

IMOS uses the Source code from the Business Rules table with sequential numbering to create the invoice number for invoices.

You can set up a custom invoice numbering scheme using this form.

Configuration flag **CFGEnableDocumentNumbers** enables document number functionality. With document numbers enabled, the <docNo> tag in the release .XML for payables will populate based on the range specified on this form.

Setting Up Document Numbers

To set up Document Numbers, in the Financials Module Center

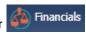

under Setup, click Document Numbers.

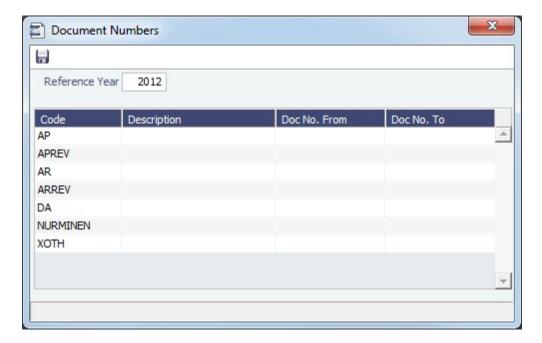

- 1. Enter the **Reference Year**, which is used to populate the @YEAR variable. To populate each year correctly, a new set of Document Numbers must be created for each year in use.
- 2. For each code, enter the **Description**, **Doc No. From**, and **Doc No. To**.

Specify any of the following as the beginning of the document numbers:

- @COMP (for example, @COMP000000 to @COMP999999): To have document numbers begin with the Company code.
- @YEAR (for example, @YEAR000000 to @YEAR999999): To have document numbers begin with the invoice date year.
- @REFCODE (for example, @REFCODE000000 to @REFCODE999999): To have document numbers begin with the company's Address Book Reference Code.

# **Exchange Rates**

The Exchange Rates Table lists the currency conversion, or exchange, rates used in IMOS financial transactions. Exchange rates have an Effective Date; they should be updated either manually or automatically (via an external exchange rate feed) to avoid applying outdated rates to newer invoice transactions. The default base currency used is the US dollar (USD).

To view and update Exchange Rates, in the Financials Module Center, under Setup, click Exchange Rates.

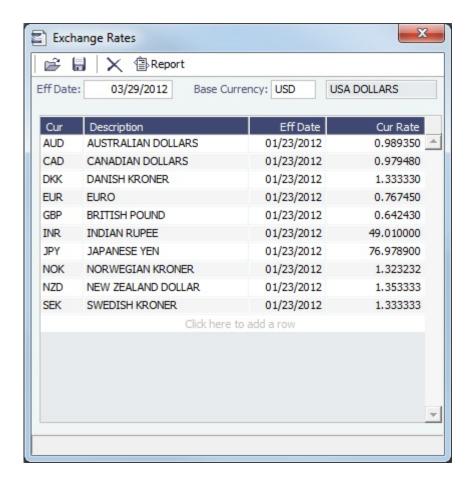

Changing the Base Currency

To change the Base Currency from USD, click in the field and press **Delete**, and then press **Enter**. Select the currency, and then click **OK**.

**Note**: The Base Currency must already be defined in the Currency Types table.

Adding an Exchange Rate

To add an exchange rate:

- 1. Add or insert a row.
- 2. In the **Cur** field, press **Enter** to open the Currency Types table, and select a currency.
- 3. Enter the **Current Rate of Exchange**. When you save the form, IMOS enters today's date as the **Effective Date**. Any transactions that take place on or after this date use this rate.

# Lines of Business

A line of business is often indicated either as a profit center or as a cost center. You can use it for grouping accounts in an operational format.

To open the Lines of Business form, in the Financials Module Center, under Setup, click Lines of Business.

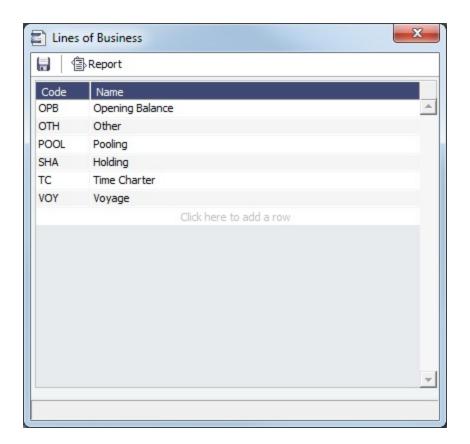

# **Invoice Actions**

Configuration flag **CFGEnableInvoiceNotes** enables the Invoice Action log on the Receivables Summary and Payables Summary.

On this form, you can set up the types of actions that can be logged; you might record past or future actions relating to the collection or payment process.

Setting Up Invoice Actions

To set up Invoice Actions to be logged:

In the Financials Module Center Financials , under Setup, click Invoice Actions.

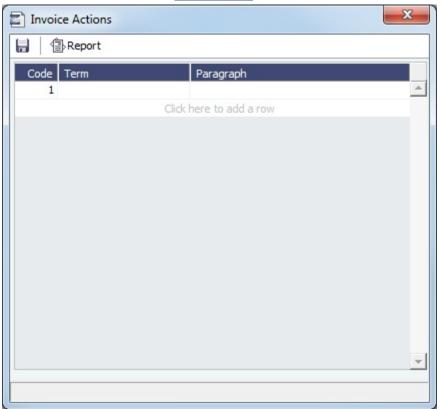

## Logging Invoice Actions

In the Receivables Summary and Payables Summary, click **Display Options**, click **Invoice Actions**, and then select an invoice line.

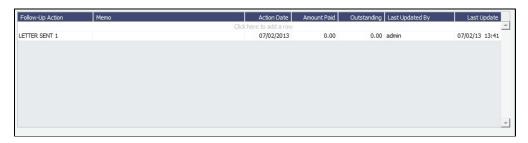

Select a Follow-Up Action; fields are provided to record notes and manually track paid and outstanding amounts.

You can also select Follow-up columns in the Summary to create List Views that show follow-up activities organized by follow-up date.

# Invoice Approvals

You can select a Trade Area and Transaction Type for a specified User Group, and set lower and upper limits for their invoice approvals.

Adding an Invoice Approval Restriction

To manage invoice approval restrictions, in the Financials Module Center, under Setup, click Invoice Approvals.

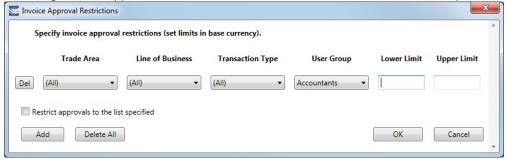

On the Invoice Approval Restrictions form, for each approval line:

- 1. Click Add.
- 2. Select a Trade Area, a Line of Business, a Transaction Type, and a User Group.
- 3. Enter the following:
  - Lower Limit: A value above which an approval is required; for example, invoices above \$10,000 might require the
    approval of a certain level of manager. To have no lower limit, leave it blank.
  - **Upper Limit**: The maximum approval authority (dollar value) of this user group for this type of invoice. To have no upper limit, leave it blank.

#### Additional Information

- A line with 0 in both Lower Limit and Upper Limit means that the User Group cannot approve the invoice meeting the
  three conditions (Trade Area, Line of Business, and Transaction Type).
- Restrict approvals to the list:
  - If selected:
    - Deleting a line with a blank value in both Lower Limit and Upper Limit will affect existing approvals.
    - Any exceptions to the list **will not** be able to approve invoices. Example: A User Group that is not in the list **will not** be able to approve invoices.
  - If not selected:
    - Deleting a line with a blank value in both Lower Limit and Upper Limit will not affect existing approvals.
    - Any exceptions to the list will be able to approve invoices. Example: A User Group that is not in the list will be able to approve invoices.

## Related Config Flags

CFGExtendApprovalRightsToFinanci

Renames the Invoice Approvals form to Financial Controls and controls access to posting and reversing financial transactions as well as approving them.

# Invoice Realization

On this form, you can specify the Realization Date for invoices.

In the Financials Module Center Financials , under Setup, click Invoice Realization.

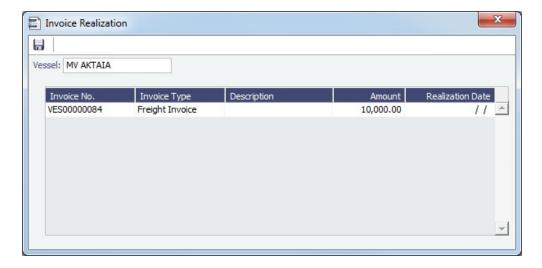

Setting a Realization Date for Invoices

To view invoices for a vessel and specify an Invoice Realization Date:

- 1. Select a Vessel. The following invoices related to that vessel appear in the grid:
  - Miscellaneous Revenues/Expenses
  - Non Voyage Revenue/Expenses
  - Freight Invoices
  - Demurrage Invoices
  - Commission Inovices
- 2. Specify a Realization Date for the invoice. The date entered will be reflected in the Realization Date field in the Cashflow Report dataset.

# Reversal Reasons

In the Reversal Reasons table, you can set up a list of codes for reasons for reversing a transaction.

In the Financials Module Center, under Setup, click Reversal Reasons.

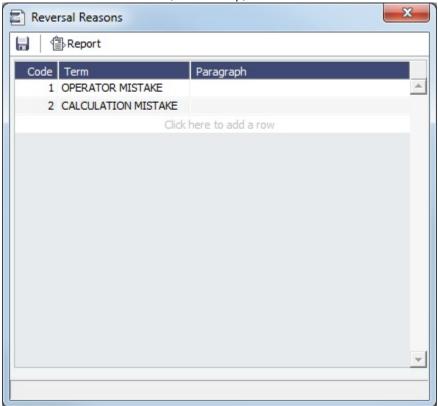

# **Payment Methods**

Configuration flag **CFGBatchPaymentSupported** enables batch payment options; you can work with batch payments from the P ayables Summary list.

You can create custom method types for batch payments on this form.

In the Financials Module Center, under Setup, click Payment Methods.

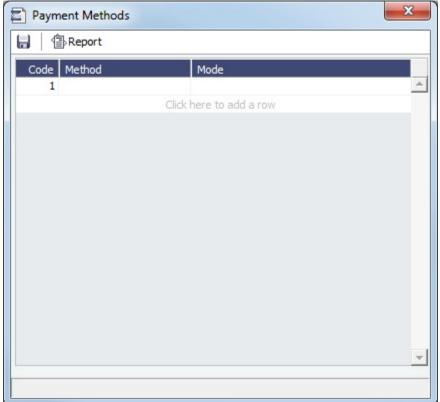

# Voyage P and L Variance Tolerance

The Voyage P&L Variance Tolerance form, used with the Voyage P&L Drilldown dataset, helps in measuring and benchmarking financial performance.

X Voyage P&L Variance Tolerance Company: P&L Change: Description P&L Category Act - Pst % Revenues Revenues Freight Revenues Freight Comm. Revenues Freight Add. Comm. Revenues Freight Tax Revenues Freight Cargo Loss Revenues Transshipment Cost Revenues Lightering Cost Revenues Demurrage Revenues Demurrage Comm. Revenues Demurrage Add. Comm. Revenues Despatch Revenues Interservice Revenue Revenues Misc. Revenue Revenues Owner Comm. Revenues Non-Acc. Revenue Revenues • C Default Search C Sort By Description C Sort By P&L Category

In the Financials Module Center, click Voyage P&L Variance Tolerance.

The form can be sorted in the Default order (order of appearance in the Voyage P&L), or by Category, and you can search for a Category.

Setting the P&L Variance Tolerance

Select a **Company**, and then set the tolerance value for each Category (a line item on the Voyage Manager P&L). You can also enter a currency amount above which a P&L change will cause a warning to appear.

If the variance percentage is greater than that specified, it will appear on the report.

Working with P&L Reports

The Voyage P&L Drilldown dataset contains all the drill-down categories from the P&L tab of the Voyage Manager. You can group report results according to the Rev/Exp column, and get a clear view of Estimated/Actual/Posted values, as well as the corresponding variance percentages.

In the Report Editor Parameters section, for the Show Items parameter, you can filter according to one of the following:

- (Act-Est%) over company tolerance
- (Act-Pst%) over company tolerance
- (Act-Est%) or (Act-Pst%) over company tolerance

If a Category's variance is lower than the corresponding value set on the Voyage P&L Variance Tolerance form, the Category is filtered out of the report.

## Transactions

Links to transaction tasks are in the list in the middle of the Financials Module Center, with invoice tasks on top and others on the bottom:

- Create Invoices
- Edit Invoices
- · Approve or Reject Invoices
- Post Invoices
- Transaction Data Entry
- Payments and Receipts
- Journal Entry
- Monthly Accruals
- Voyage Period Journals
- Advance Payment Receipt Allocations
- Advance Payments and Receipts

## Create Invoices

The Create Invoices List displays all invoices or partial invoices that were generated but not created in Operations.

In the Financials Module Center, under Transactions, click Create Invoices.

## Creating Invoices

- 1. From the Invoice Type list, select the type of invoice you want to create: **Bunker**, **Freight/Demurrage Commission**, **Demurrage**, **Freight, Liner**, **Rebill**, **Trade Commission**, or **Trade Settlement**.
- 2. For a Commission or Demurrage Invoice, to create invoices for a particular date, select a Reference date.
- 3. Do one of the following:
  - To create an invoice, in the **Action** column, click <u>Create Invoice</u> or <u>Create Relet Invoice</u>.
  - To create more than one invoice at a time, select the check box in front of each invoice you want to create and then click <u>Create Invoice</u> at the top of the list.
- 4. When the invoice appears, enter at least the Vessel Name and Code; Owner, Charterer, or Receiver; and Invoice Date.

## Additional Information

- To issue an invoice with the bank details of a certain company, specify that company in the Via Company field. The bank selection will be limited to that company.
- If the invoice is not ready for approval, change its status to Pending before saving, so you can continue to edit it.
  - If the status is Actual, a saved invoice can be approved; if your system is not configured to use the approval process, the invoice can be posted.
  - If the status is Pending, a saved invoice can still be edited and submitted for approval later.

## Related Config Flags

CFGPromptInvoiceCreateWhenAllCa rgoBLEntered

Only displays a Create Invoice link for Freight Invoices when BL quantities are entered in all Load ports of the cargo, and not just the first one.

## **Edit Invoices**

The Edit Invoices List displays all rejected invoices, each of which has a status of **Pending** or **Rejected**. It is similar to the Create Invoices list, but it also includes a Transaction Number column. In the **Action** column:

- To open an invoice as created in Operations, click Open Invoice.
- To view a printed invoice, click View.

## Approve or Reject Invoices

The Approve Invoices List displays all invoices requiring review. It is similar in layout to the Transaction Summary. In the Financials Module Center, under Transactions, click **Approve Invoices**.

You can also Approve or Reject invoices from the TC Payment Schedule and TC Billing Schedule.

#### Viewing Invoices

To view the details of an invoice either in a viewer or as created in Operations, click its link in the **Description** column.

Approving or Rejecting Invoices

To review an invoice for approval, click Review in the Action column. In the invoice, do one of the following:

- Click Approve and enter a Comment, if required.
- Click Approve and Post and enter a Comment, if required. The Transaction Data Entry form or Journal Entry form opens, so you can post immediately.
- Click Reject and enter a **Comment** that tells the reason for the rejection.

# Related Config Flags

CFGInvoiceApprovalsByType

Add Security Object Rights to approve specific invoice types per user/group.

CFGInvoiceRejectsByType

Add Security Object Rights to reject specific invoice types per user/group.

CFGActEnableNonVoyJournalApprov

al

Enable Non-Voyage Journal Approvals.

CFGActNonVoyInvApprovalNeeded,

CFGActJournalApprovalNeeded,

CFGActInvoiceApprovalNeeded

Enable specifying the number of approvals required for Non-Voyage invoices

(CFGActNonVoyInvApprovalNeeded), Journal invoices

(CFGActJournalApprovalNeeded), or all other invoices

(CFGActInvoiceApprovalNeeded). After an invoice has been approved, if it should be

approved at least once more, its status is Partially Approved, and the last Approval

User is in the Approval User column. An additional column, Approval User 2, is

available in the Financials lists.

CFGActShowOnlyApproveAndPost

Only display the Approve and Post button, not the Approve button, while approving invoices.

## Post Invoices

The Post Invoices List displays all invoices with a status of **Ready to Post**. It is similar in layout to the Transaction Summary, but it also contains selection boxes that enable you to post more than one invoice transaction at a time.

In the Financials Module Center, under Transactions, click Post Invoices.

Viewing Invoices

To view the details of an invoice either in a viewer or as created in Operations, click its link in the **Description** column.

## Posting Invoices

- To review an invoice for approval, click Review in the Action column. In the invoice, do one of the following:
  - Click Approve
  - Click and enter a reason for the rejection.
- To post an invoice, click <u>Post</u> in the **Action** column.
- To post more than one invoice at a time, select the check box in front of each invoice you want to post and then click <u>Post</u> at the top of the list.

When you click <u>Post</u>, the Transaction Data Entry form opens. The Accounting Date field defaults to the current date, but you can change it.

## Related Config Flags

CFGInvoicePostingsByType

Adds Security Object Rights to post specific invoice types per user/group.

CFGActEnableMergedStatement

When enabled, multiple invoices can be posted as a merged statement if Invoice Type,

Counterparty, Currency, and Company match.

# **Transaction Data Entry**

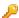

This is a Key Topic, with high value for all users.

Accountants can create invoices without having to start in Operations, by using the Transaction Data Entry form. When posted, the invoice transaction data is back-created into any relevant voyages in Operations.

## Creating a Transaction

1. In the Financials Module Center, under Transactions, click Transaction Data Entry.

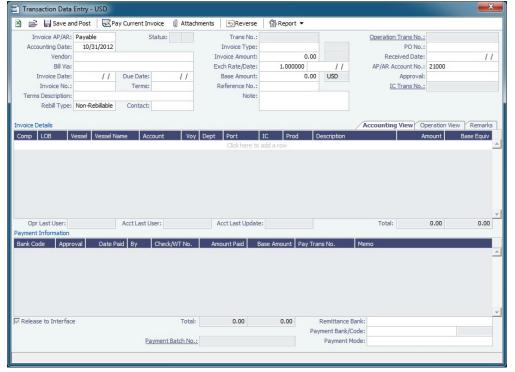

- 2. Select either Payable or Receivable.
- 3. Complete at least the **Accounting Date**, **Vendor** or **Customer**, **Invoice Date**, **Due Date**, **Invoice No.** (for a payable invoice), and **Invoice Type**.

**Note**: The **Exchange Rate Date** defaults to the Invoice Date, but if you change the **Accounting Date**, IMOS overwrites the Exchange Rate with the rate of that date, so you can either change the Exchange Rate directly or have it retrieved for a certain date.

4. On the Accounting View and Operations View tabs, complete Invoice Details:

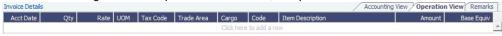

- a. Enter the Vessel code or Vessel Name, Company, and Line of Business.
- b. Enter the Amount.
- c. On the Operation View tab, enter the Bill (Detail) **Code** for the Source Code selected as the Invoice Type. Its Item Description appears. If there is a Business Rule for the Source Code/Bill Code, the **Account** field on the Accounting View tab will be filled in automatically, but it can be overwritten.

Note: Changes to the mapping can be done in the Business Rules.

5. On the **Remarks** tab, you can enter Invoice Details and Additional Remarks. On posting, the text is captured in the output invoice .XML.

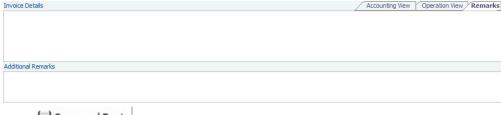

6. Click Save and Post

## **Batch Payments**

With Batch Payments, an additional tab appears along with **Payments** information. The **Payment Batches** tab includes information about all payment batches related to the invoice; the corresponding batches can be opened from the context menu of each line.

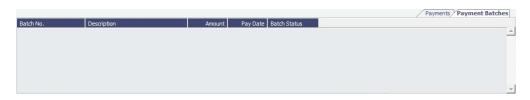

A posted invoice can be assigned to a payment batch. Click the **Payment Batch No.** field label link at the bottom of the form to open the Payment Batch form to assign a batch number.

#### Reversing a Transaction

- 1. If there is a payment against the invoice, cancel it before reversing the transaction.
- 2. On the Transaction Data Entry form, click Reverse
- 3. Enter reversal information and then click **OK**.

## Related Config Flags

CFGCheckDuplicateInvNoInAct

Invoice numbers cannot be used in more than one financial transaction for the same vendor.

CFGAppendRToReversalInvoiceNum

ber

When enabled with CFGCheckDuplicateInvNoInAct, adds **-R** to the end of the invoice number of a reversed AP invoice. When disabled, the reversed AP invoice number remains the same as the original.

CFGActRequireRefNoFor

Define a comma-separated list of invoice types for which Reference No. is mandatory when posting.

CFGActRefNoFormat

Specify the format for the Reference No. field when CFGActRequireRefNoFor is used.

**CFGEnableInvoiceSubtypes** 

Add an Invoice Subtypes form to the Data Center, through which you can define invoice subtypes that can then be selected in a Subtype field on this form.

CFGUseCompanyLobTradeAreaHier

archy

Set up a hierarchy between Company, LOB, and Trade Area on this form.

CFGRequireRemBankOnARPosting

Remittance Bank must be entered before posting an AR Invoice.

CFGIngoreCurrencyMatchOnBankSe

lection

Remove the restriction of Remittance Bank currency being the same as the invoice, so all the bank accounts linked to the vendor are available for selection.

CFGActEnableSaveOnly

Add a Save button, in addition to the Save and Post button, for creating a non-voyage invoice.

CFGInvNoByCompanySkipGap

IMOS will not reuse invoice numbers of reversed transactions.

CFGActNoDefaultReversalDate

For reversals, the reversal date will be left blank for entry, rather than defaulting to the current date.

CFGBlockClosedVoyageInvoiceReve

rsal

An invoice that is linked to a closed voyage cannot be reversed.

CFGActRequireReversalReason

A posted transaction cannot be reversed without selecting a Reversal Reason.

CFGActEnableMergedStatement

When enabled, multiple invoices can be posted as a merged statement if Invoice Type,

Counterparty, Currency, and Company match.

CFGActEnableAccountingDateWarni

ng

Displays a warning if a future date is entered into the Accounting Date field on the Transaction Data Entry and Journal Entry forms.

CFGActEnableAutoPropagateTaxCo

de

When the tax code for the first line item is added, the tax codes for the remainder of the line items are automatically populated with the same tax code; when a tax code is added on the Operations View tab, its Port column is automatically populated. CFGEnableTaxGroup must also be enabled.

# Payments and Receipts

On the Payments and Receipts form, you can enter a final payment or receipt (including credit and debit memos), or finalize a bank transfer.

You can also use this form to enter Advance Payments or Receipts.

Creating a Payment or Receipt

1. In the Financials Module Center, under Transactions, click Payments and Receipts.

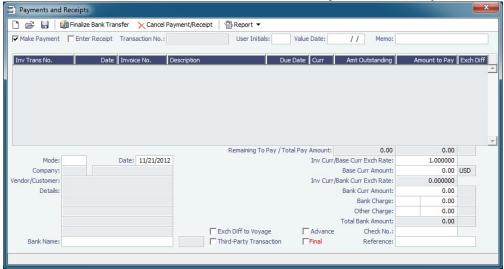

2. On the Payments and Receipts form, select either Make Payment or Enter Receipt.

3. Click

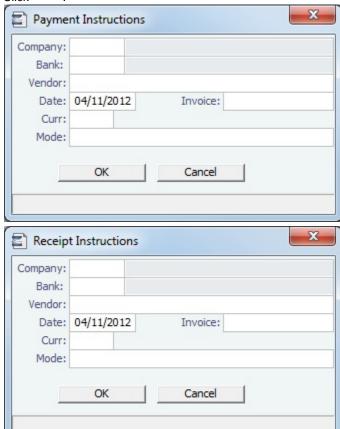

- 4. Complete the **Payment Instructions** or **Receipt Instructions** form:
  - a. Select the Company making or receiving the payment, the Bank, and the Vendor.
  - b. Enter the **Date** and the **Invoice Number**.
  - c. Select the Currency.
  - d. Select the payment **Mode**.
  - e. Click OK.
- 5. The transaction appears on the Payments and Receipts form. If more than one invoice is outstanding for the selected vendor, all appear, one invoice per line, with their corresponding expected amounts. For each invoice you want to pay or enter a receipt for:
  - a. Click the Amount to Pay column and accept the figure, or change it to a different one. The Total Pay Amount appears
    below the invoice lines. If the invoice is in currency other than the base currency, the resulting foreign Exchange
    Differential appears in the last column of the invoice line.
  - b. Enter the **Bank Charge**, if any, and the **Bank Charge Ledger Code**, for example, if this is a wire transfer. Enter any **Oth er Charge** and the **Other Charge Ledger Code**.
- 6. Click to save the form. If this is a final payment, select the **Final** check box at the bottom of the form to post the payment. For foreign currency payments, the system automatically calculates and books the foreign exchange difference against the account specified in the General Ledger. The difference is calculated based on the invoice booking exchange rate compared to the bank exchange rate; it appears in the **Exch Diff** column.

## Related Config Flags

CFGActPayPreventSaveIfReleased

Prevents saving a payment/receipt more than once when paymentExport notification is enabled.

CFGActNoDefaultReversalDate

For reversals, leaves the reversal date blank for entry, rather than defaulting to the current date.

CFGActPayFinalByDefault

Selects the Final check box by default.

# Journal Entry

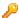

This is a **Key Topic**, with high value for all users.

Journal Entries move money between accounts, so a Journal Entry includes a debit account and a credit account. The layout of the Journal Entry form is consistent with that of the Transaction Data Entry form.

#### Creating a Journal Entry

1. In the Financials Module Center Financials , under Transactions, click Journal Entries.

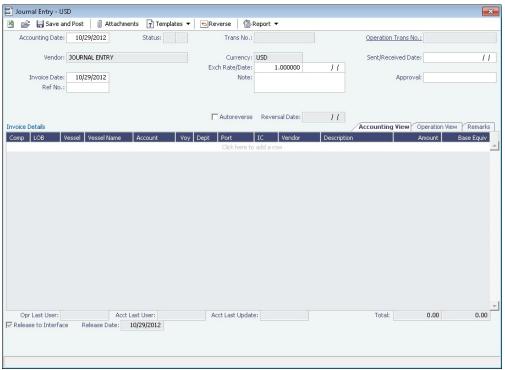

- 2. Add a line for the debit and a second line for the credit information.
- On the Accounting View tab, complete at least the Comp, LOB, VsI, and Acct for each line.

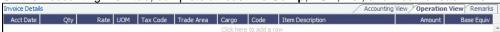

- 4. Make sure that debits equal credits; the Journal Entry must net out to zero.
- On the Remarks tab, you can enter Invoice Details and Additional Remarks. On posting, the text is captured in the output invoice .XML.

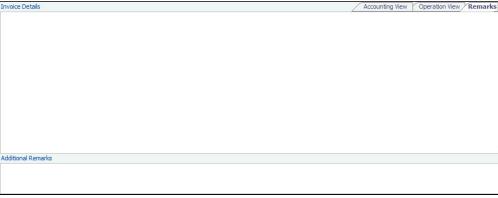

6. To save the transaction, click Save and Post

Automatic Reversal

Journal Entries can be set to automatically reverse on a specified date. Select the **Autoreverse** check box and then complete the **Reversal Date** field. The date entered is used as the Accounting Date for the reversal.

A daily Scheduled Task must also be set in the Messaging Service. For more information, see **Examples of Scheduled Tasks**, in the *Messaging Service Manual*.

# Related Config Flags

## **CFGPostOffhire**

When enabled, all related Off Hire items posted under Voyage Cost and Bunkers Cost Journals, including CVE and Commissions items.

### CFGActEnableSaveOnly

Adds a Save button in addition to the Save and Post button, for creating a non-voyage journal entry.

### CFGActNoDefaultReversalDate

For reversals: leaves the reversal date blank for entry, rather than defaulting to the current date.

CFGBlockClosedVoyageInvoiceReve

rsa

Prevents reversing an invoice that is linked to a closed voyage.

CFGUseCompanyLobTradeAreaHier

archy

Sets up a hierarchy between Company, LOB, and Trade Area on this form.

CFGActEnableGLValidation

Transaction Data Entry form checks the Chart of Accounts to determine if LOB, Vessel,

Voyage, Port, and Department are required for a particular line item when posting.

CFGActEnableAccountingDateWarni

ng

Displays a warning if a future date is entered into the Accounting Date field on the Transaction Data Entry and Journal Entry forms.

## Journal Template

If you regularly need to create similar Journal Entries, you can use templates to simplify the process.

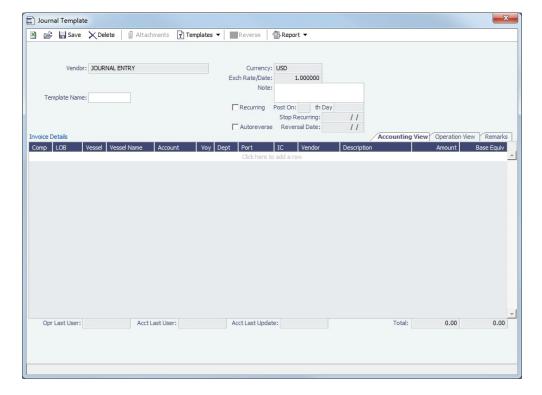

Creating a Journal Entry from a Template

To create a Journal Entry from a template, do one of the following:

- Work in a Journal Entry:
  - a. On the Journal Entry toolbar, click Templates
  - b. Click Create a New Journal Entry from a Template.
  - c. Select a template from the list of saved templates to populate the Journal Entry.
  - d. Edit the information in the Journal Entry and save it.
- · Work in a template:

  - b. Click Retrieve a Template.
  - c. Select a template from the list of saved templates to populate the Journal Entry.
  - d. Edit the information in the template.
  - e. Click Templates and then click Convert to a New Journal Entry.
  - f. Save the Journal Entry.

Creating a Journal Entry Template

To create a Journal Entry template:

- 1. Edit the information in the Journal Entry to include all the standard information.
- 3. Click Convert to a New Template.
- 4. Enter a Template Name and save.

Journal Entry templates cannot be created from auto-created journals (like Voyage Costs or Monthly Accruals).

Editing or Deleting a Journal Entry Template

To edit or delete a Journal Entry template:

- 2. Click Retrieve a Template.
- 3. Select a template from the list of saved templates.
- 4. Do one of the following:
  - To edit, change the information and save.

## Monthly Accruals

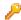

This is a **Key Topic**, with high value for all users.

The purpose of closing accruals is to keep as accurate as possible a picture of the revenues and expenses of open voyages. Companies perform accruals at different intervals during the year; in most cases, it is monthly.

With the Monthly Accruals form, you can compute the posted-actual for every vessel voyage that is still open and calculate accruals based on the result.

Note: TCO Voyages are not accrued until they have commenced.

**Calculating Accruals** 

1. In the Financials Module Center, under Transactions, click Monthly Accruals.

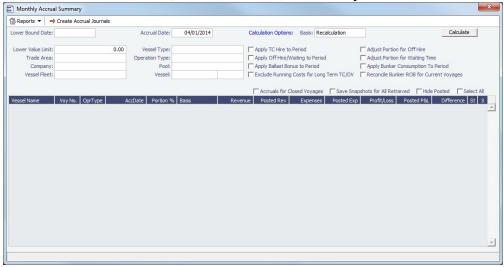

- 2. Select the accruals Basis:
  - Recalculation
  - Daily Snapshot: Specify the type and date of the snapshot. For journals created using this method, the Invoice Date and Accounting Date are the same as the Accrual Date on this form.
    - Accruals snapshots appear in the Snapshot selection list on P&L tab of the Voyage Manager.
- 3. Select filters to limit accruals by Lower Value Limit, Trade Area, Company, Vessel Fleet, Vessel Type, Operation Type, or Pool, or select a specific Vessel.
- 4. Click Calculate
- To select the records you want to post, select their check boxes in the S column, at the right, or select the Select All check box.
  - To take and save a P&L snapshot for every result line, regardless of whether there are accrual items, select the Save Snapshots for All check box.
  - To view a record in the Bill Viewer, including the details to be included in the Journal, right-click the line and then click Pr eview Journal.
- 6. Click Create Accrual Journals. For each record, IMOS generates a Journal Entry with two lines, one for accrued revenue, and one for accrued expense. The accrual transaction is generated on the last date of the accounting period (typically the end of the month), and a reversal of the accrual is generated for the first day of the next month.
- 7. To view Summary or Account Analysis reports, click 

  □ Reports ▼

Calculation Method for Accruals (Revenue and Costs)

IMOS generates accrual journals on a per vessel, per voyage basis. The system calculates month-end results.

- With configuration flag CFGActAccrualBreakdown set to:
  - Y: The calculation is per P&L category.
  - N: P&L categories are consolidated into revenues and expenses.
- With configuration flag CFGVoyaccAlwaysProrate set to:
  - Y: P&L results are prorated according to the number of voyage days in the month.
  - N: Revenues and expenses are recognized in the month in which they occur.

## Related Config Flags

### **CFGVoyaccAlwaysProrate**

Sets IMOS to always prorate voyage accrual figures.

CFGAccrualsBvDav

Specifies a date for running Monthly Accruals, rather than only at month end.

**CFGVoyaccAccrualType** 

Enables the use of new Business Rules to group accrual items by their P&L accounts (A ccruals by Account) and, additionally, to itemize by vendor.

CFGVoyaccAccrualDate

Bases the Accrual Date on when all BLs are entered.

CFGIgnore Accrual On Voyage Delete

Allows deleting voyages even when the voyages have monthly accruals posted to them.

**CFGAccrualTimeZone** 

Sets the time zone offset to use when calculating accruals and bunker period journals. The default is 0 (GMT).

## Bill Viewer

The Bill Viewer includes the details to be included in the Journal.

To open the Bill Viewer, right-click the line on the Monthly Accruals form or the Voyage Period Journals form and then click **Preview Journal**.

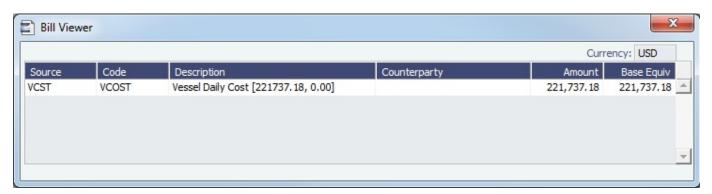

# Voyage Period Journals

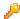

This is a **Key Topic**, with high value for all users.

Expenses are incurred during a voyage that need to be moved to the balance sheet. On this form, you can create Voyage Journal Entries for Vessel Daily Cost (Hire), Voyage Bunker Cost, Bareboat Daily Cost, TCI/TCO Bunker Adjustments, and Victualling in a centralized way. You can create these Journals according to the Voyage Completion Date, or cumulatively, according to a specific date.

Accessing Voyage Journal Entries

Typically, Voyage Journal Entries are run when a voyage is completed or at the end of the accounting period. For voyages that are in progress when the journals are run, journals will be overwritten the next time the journals are run.

To create Voyage Journal Entries, do one of the following:

- On the Financials Module Center, under Transactions, click Voyage Period Journals.
- On the Voyage Manager P&L tab, click Voyage Period Journals.
- On the Voyage Manager Invoices tab, click Voyage Period Journals.

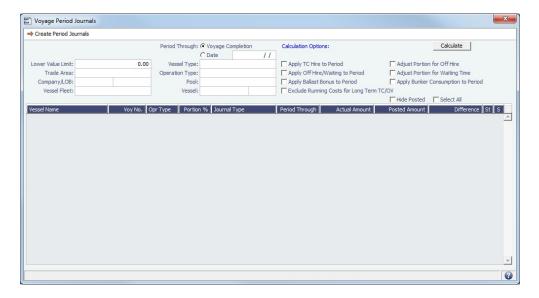

A blank form appears when accessed from the Financials Module Center. The form appears with information filled in for the vessel and voyage when accessed from the Voyage Manager.

- To sort the columns, click the column headings.
- If you want to hide all the posted retrieved records and recalculate the result, select the Hide Posted check box.

## Filtering Voyage Period Journals

Using the filters, you can create a list of journals that spans across multiple vessels/voyages. You can use multiple filters at the same time. Click Calculate each time you change a filter.

To hide all the posted retrieved records and recalculate the result, select the Hide Posted check box.

### Filter by Date or Voyage Completion

- To filter by Voyage Completion, under Period Through, select the Voyage Completion radio button and then click Calculate
- To filter by Date, under Period Through, select the **Date** radio button. Select a date and then click example, all Journal Types across all vessels appear, until 12/31/2012.

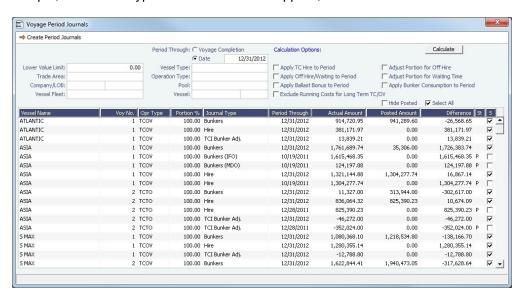

Filter by Vessel Type

Select all Handymax type vessels to narrow the results down further. Click

 Calculate

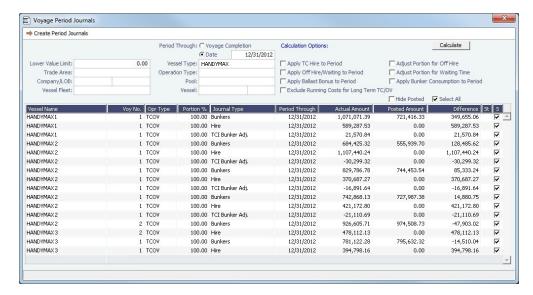

• Each vessel/voyage can have multiple line items, with different Journal Types.

Right-click a line item. From there you can:

- Click Voyage Details to open the voyage in the Voyage Manager.
- · Click Preview Journal to open the Bill Viewer form. The Bill Viewer includes the details of the Journal.
- · Click Delete to delete all non-posted journal entries of a particular type that are linked to the voyage

Creating Voyage Period Journals

Select the check boxes of the journals you want to create and click Create Period Journals. A message tells you that the journals have been generated and are ready to post.

Posting Voyage Period Journals

The Ready to Post Journals appear on the Voyage Manager Invoices list, Post Invoices list, and the Transaction Summary list with Counterparty name **XJOURNAL**.

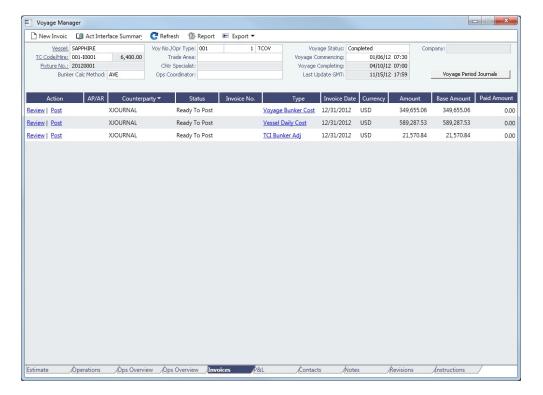

To post the journals, see Post Invoices.

## Related Config Flags

CFGItemizeBunkerJournal

Itemizes bunker cost for Voyage Period Journals.

CFGActDefaultPeriodJournalsAccou

ntingDateToInvoiceDate

Defaults the Accounting Date of all Period Journals to the invoice date.

CFGSetBrokerNameOnPeriodJournal

Sets the Vendor/Counterparty as the Broker for hire commission rows. Account information specific to the Broker is used for these rows when set up in Business

Rules. This only applies when there is only one Broker set up to be paid directly in the

Time Charter contract.

CFGAccrualTimeZone

Sets the time zone offset to use when calculating accruals and bunker period journals.

The default is 0 (GMT).

## Advance Payment - Receipt Allocations

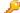

This is a **Key Topic**, with high value for all users.

After you Create Advance Payments or Receipts, you can allocate them to outstanding invoices with the same vendor and currency on the Advance Payment/Receipt Allocations form. You must have the Advance Payment/Receipt Allocations Module right selected in Security.

Allocating Advance Payments or Receipts to Invoices

1. In the Financials Module Center, under Transactions, click Advance Payment and Receipt Allocations.

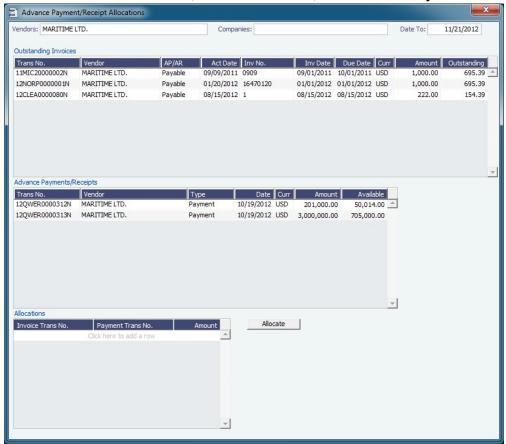

- 2. Filter by **Vendors**, **Companies**, and/or accounting **Date To**. Outstanding Invoices appear in the grid at the top.
- 3. To allocate advance payments/receipts to invoices, do one of the following:
  - In the Advance Payments/Receipts grid, in the middle, right-click an Advance Payment or Receipt and click Aut
     o-Allocate. The amount is allocated to all the relevant invoices and appears in the Allocations grid. If the
     amount is not enough to cover all invoices, it is prorated between them.
  - In the Allocations grid, at the bottom:
    - a. To view more information, right-click a line and click **See Details**.

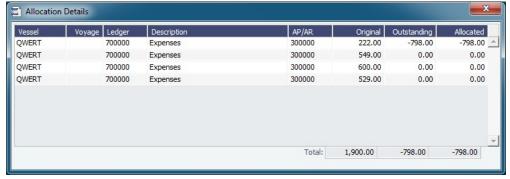

- b. Adjust allocations in the Allocation Details form as needed (as long as the total allocated amount does not exceed the Advance amount).
- 4. To commit the Advance allocations to the invoices, click removed, and the two upper grids reflect the new situation. The advances are linked to the invoices as payments or receipts.

### Advance Payments and Receipts

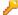

This is a **Key Topic**, with high value for all users.

On the Payments and Receipts form, you can enter an Advance Payment or Receipt.

1. In the Financials Module Center, under Transactions, click Payments and Receipts.

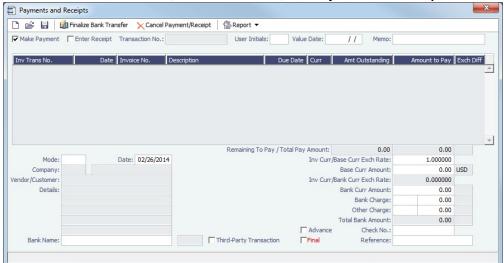

- 2. Select the **Advance** check box at the bottom of the form. This means you are now able to create a new Advance record, and a line for the transaction appears.
- 3. On the Payments and Receipts form, select either Make Payment or Enter Receipt.
- 4. Select the payment Mode, Company making or receiving the payment, Vendor/Customer, and Bank Name.
- 5. Enter the Amount to Pay and any Bank Charge.
- 6. Click to save the Advance Payment or Receipt.

The AP/AR account from the vendor's Address Book entry is used allocating Advance Payments and Receipts. If it is not specified, the AP/AR account from the Accounts Periods form is used.

To allocate Advance Payments or Receipts to outstanding invoices, use the Advance Payment/Receipt Allocations form. Allocating an Advance Payment (but not an Advance Receipt) to an invoice selects the **Final** check box on this form.

#### Related Config Flags

CFGActPayPreventSaveIfReleased

Prevents saving a payment/receipt more than once when paymentExport notification is enabled.

CFGActNoDefaultReversalDate

For reversals, leaves the reversal date blank for entry, rather than defaulting to the current date.

CFGActPayFinalByDefault

Selects the Final check box by default.

# **Financial Reports**

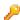

This is a **Key Topic**, with high value for all users.

On the Financials Module Center, click Select Report: to access the Report List and the following reports specific to Financials:

| Report           | Description                                                                                                    |  |
|------------------|----------------------------------------------------------------------------------------------------|--|
| Account Analysis | Report includes a financial transactions summary for the user-specified range of accounts, dates, and various other |  |

|                             | filters such as vessel, voyage, vendor name, etc. Transactions are shown starting with a balance on the start date along with each transaction's debit, credit, and running balance amounts. Transactions can be grouped by account, vessel, vendor, etc. The retained earnings balance is pulled forward.                                                                                                    |  |  |  |
|-----------------------------|----------------------------------------------------------------------------------------------------|--|--|--|
| Accounts Payable/Receivable | Report includes a summary of all account payables /receivables with an outstanding balance. It also includes information on the invoice ageing: the number of days the outstanding amount is overdue. For example, 0-30, 30-60, etc.                                                                                                    |  |  |  |
| Balance Sheet               | Report includes an assets and liabilities accounts summary for the user-selected month(s) and year (or year to date) with the total of debits, credits, and final balance. Beginning and ending balances for the selected period can be shown.                                                                                                    |  |  |  |
| Cashflow Reports            | Report includes the summary or details of payments for the specified company and account The Bank Code selection corresponds to the Ledger Code that is set up in the Financials Module Center under Bank Links. Report includes payment dates, the payee/payer name, amount debited/credited, and total debits, credits, and net cash flow for the user-specified period.                                                                                                    |  |  |  |
| Company Cashflow Statement  | Similar to the Cashflow report, this report includes a detailed statement for the user-selected account, company, and date range, selected from the Bank Links form in the Financials Module Center. The results include payment date, mode, payee/payer, invoice amount, and actual debit/credit amount. It also includes the total of debits/credits and the resulting net cash flow for the selected period.                                                                                                    |  |  |  |
| •                           | Report includes all actual and estimated payments for the user-selected company on the user-specified date:  Actual AR transactions entered into the system on the reference (Funds Received section of the report).  Estimated AR invoices that have an invoice date on or before the reference date (Freights Expected section of the report) and some outstanding balance. It only includes the invoices where the counterparty is a Charterer, which might filter out some non-voyage revenues.  AP transactions paid on the reference date (Funds Paid section of the report).  Report includes the counterparty for the transaction, reference vessel/voyage, amounts paid or received, and the due dates for the outstanding invoices.  You can also filter the report by specifying the base currency threshold amount in the Inv Amt Over (Base Curr) field, which will be used to print only transactions over that amount. |  |  |  |
| Foreign Exchange Exposure   | Report includes information on the company's exposure to the exchange rates for the user-selected currencies and various date ranges (buckets – up to 12 is allowed). Exposure is calculated in different categories if they are based on a foreign currency. Exposures used are: contracts (COAs, estimated voyage port costs), operations (uninvoiced cargoes, port expenses) and finance (through invoices that are not paid in full yet).  You can filter the report by selecting only part of the categories:                                                                                                    |  |  |  |

| •                 | Monthly: The buckets in the report are displayed by month. You can select the Number of Buckets, the Bucket Size                                                                                                    |
|-------------------|----------------------------------------------------------------------------------------------------|
| •                 | (months), and the From date (Year/Month).  Over Period: The buckets in the report are displayed by a custom number of days. You can select the Number of Buckets, the Bucket Size (days), and the From full date.  Include Left/Right Outliers: Select to show the sum of past /future positions.                                                                                                    |
| Income Statement  | Report includes a revenues and expenses accounts summary for the user-selected year and month(s), with totals for debits, credits, and the final balance and profit (loss) for the user-specified period. You can select to show beginning and ending balances for the selected period.                                                                                                    |
| Trial Balance     | Report includes revenues, expenses, assets, and liability accounts summary for the user-selected year and month(s), with totals for debits, credits, and the final balance. You can select to show beginning and ending balances for the selected period.                                                                                                    |
| Vendor Statements | Report includes all transactions for the user-selected company that have a counterparty specified (Vendor Name field), or all counterparties if left blank. Selecting a date range filters transactions by the accounting date. The report can include either a summary or detailed version of the report where transactions are grouped by the counterparty, with beginning balance and all debits/credits for that counterparty within the user-specified date range. The detailed version, run when the Invoice Details check box is selected, shows line items for each transaction. Each transaction has a link to open the Transaction Data Entry form for more details. |
| Voyage Report     | Report includes all financial transactions for the user-<br>selected company and date range (accounting date),<br>grouped by the transaction's reference voyage. Report<br>includes expenses or revenues for each transaction in<br>separate columns and shows the grand total of all expenses<br>and revenues. You can also filter the report for a specific<br>vessel.                                                                                                    |

# **Data Center**

## About the Data Center

In the Data Center, you can enter and update the data used throughout IMOS. Quick Links include the records for your master data; along with Distances; items related to messages, auditing, and configuration; and Security. Term lists, many already populated, appear on the right. Most of the data only needs to be entered once for use by all the IMOS users and then needs only occasional updating.

One individual, perhaps an Operations Supervisor or an IT person, should be responsible for updating the Data Center, acting as a gatekeeper and managing the data. Alternatively, each side of the Data Center could have its own Administrator. It is important not to have too many people with access, or duplicate records can be entered, resulting in not only confusion but also errors in transactions and accounting.

To access the IMOS Data Center, click

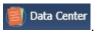

## Setting Up and Using IMOS

This section begins with information about setting up IMOS and continues with other Data Center items you can use after it is set up.

Before you use IMOS, set up the following data:

- 1. Term lists
- 2. Master data:
  - a. Address Book entries
  - b. Cargo Name records
  - c. Vessel records

As you use IMOS, you can:

- Use Distances to enter ports, arrange routes, and calculate time and distances for voyages.
- View incoming and outgoing messages on the Interface Message List and resend them if needed.
- View the Audit Trail, a history of the actions related to every transaction in IMOS.

**Note:** Your configuration might differ from the information shown. For information on other features, please see your account manager.

### Other Sources of Information

This section includes information about most of the items from the Data Center. Some of the Data Center items are described elsewhere:

- Distances
- Veslink Distances tutorial \*
- Audit Trail tutorial \*
  - \* You can access the tutorials from the IMOS7 Tutorials page or the IMOS Welcome Tab (from the IMOS menu).

## Related Key Topics

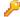

These **Key Topics** have high-value information for all users:

# Content by label

There is no content with the specified labels

## Related FAQs

For more information, see the following Data Center FAQs:

- FAQ How to create new Laytime Terms
- FAQ Company-Based Security
- FAQ Guidelines for Use of Tax Groups
- FAQ Different methods of importing vessel data from Baltic99
- FAQ How to make an alias port
- FAQ Styling Gantt Bar Templates
- FAQ How do I confirm a report was emailed to a distribution list?
- FAQ Finding configuration flags
- · FAQ Important Fields in the Address Book

## **Data Center Lists and Tools**

You can access several lists and tools to help you in your work from the Data Center menu:

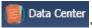

as well as from the IMOS

· Data Center and Lists submenu:

- Address Book
- Cargo Name List
- Port List
- Vessel List
- Interface Message List
- Audit Trail (Also see the Audit Trail tutorial.\*)
- Configuration Flag List
- Messaging Service Configuration: For more information, see the Messaging Service Manual.
- Users and Groups (Security)
- Data Center and Tools submenu:
  - Distances (Also see the Veslink Distances tutorial.\*)
- Tools submenu:
  - Update Ports

## Data Center Records

Quick Links to the records for the master data used throughout IMOS appear in a list along the left side of the Data Center:

- Address
- Cargo Name
- Port
- Vessel

#### Address

Complete an Address form for each contact with whom you do business. Take care not to create duplicate entries; they can cause errors in accounting. A contact might be of more than one Type; see FAQ - Important Fields in the Address Book.

Because you need to add information about your banks to the Address form for your company and add information about your contacts' banks to their Address records, you might find it easiest to start by completing Bank Address forms.

Creating an Address Book Entry

- 1. Do one of the following:
  - In the Data Center, click Address.
  - On the Address List, click
     New Address
- 2. On the Address form, enter the following information:

<sup>\*</sup> You can access the tutorials from the IMOS7 Tutorials page or the IMOS Welcome Tab (from the IMOS menu).

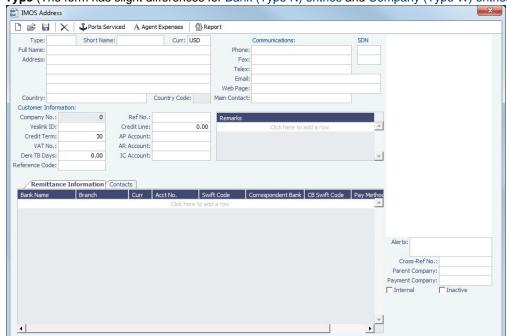

• Type (The form has slight differences for Bank (Type N) entries and Company (Type W) entries.)

- If you have a contact that functions as more than one type, do one of the following:
  - Enter separate records for that contact. (Complete and save the first record, delete the Address Type, press **Enter**, and select the other Type. IMOS asks if you want to create a new record; click **Yes**.)
  - Enable config flag CFGEnableMultiRoleOnAddressBook. This flag allows multiple roles on one Address Book entry, all sharing the same information.
- Short Name for the contact. Enter the name and then press Enter or Tab. If the Type and Short Name do not match any existing records, a message asks if this is a new record. To create a new record, click Yes.
  - The Short Name for Types other than W can be up to 32 characters, but if you will use mirroring for internal
    companies, the Short Name for all companies must be the same. Because a W record is limited to 6
    characters, the internal Owner and Charterer Type records are also limited to 6 characters.
- Curr: Check that the default currency is correct; otherwise, select the currency in which you deal with this contact.
- Full Name.
- Address (at least the first line).
- 3. Complete the remainder of the form as appropriate.
  - Reference Code (up to 8 characters): This field is used in Barging for forming Contract IDs for Equipment Time Charter Contracts, SPOT contracts, or COA contracts; it is required for any Charterer or Owner being added to a contract.
  - Remittance Information: (This tab is different for Bank (Type N) Addresses and Company (Type W) Addresses.) This tab contains information about Remittance and Correspondent Banks. Add the contact's bank account information here for their payable invoices.
    - To enter additional information, right-click the line and then click Remittance Information. The Remittance Bank record must be set up in IMOS and selected in the company's **W** Type record before transactions can be posted.
  - Contacts: This tab contains information about individual contacts for this Address.
  - Properties: When User Defined Fields are set up in the Data Center for Address Book records, this tab appears, where
    the fields can be selected and values entered for them.
  - Alerts: This field can be used to capture issues; the Cargo COA, Cargo, Voyage Estimate, Voyage Manager, and Voyage Fixture highlight the Charterer field in light pink after an Alert is entered for it. A tooltip shows the text of the corresponding Alert. An Alerts column can also be selected to appear in the Address Book List.
  - To view or enter ports serviced by the contact, click Ports Serviced to open the Ports Serviced form.
  - For an agent (Type A) contact, to customize the expense breakdown on a Port Disbursement, click
     A Agent Expenses
     to open the Agent/Vendor Port Expenses List.

### Related Config Flags

CFGAddBookUniqueRefCode

When enabled, the Reference Code field is required to be unique among all records.

Creating a Bank Entry (Type N)

A first-level account in the Chart of Accounts is in the **Bank** category. Each first-level account must have a corresponding Address form.

Complete an Address form for each Remittance Bank of your company and select it as the **Remittance Bank** on your Company Address form. This is for receivable invoices. You do not have to set this up for banks you are paying to; their information is set up in the Remittance Bank fields of their customer entries.

To set up Bank Information, in the Data Center, click Address - List.

- 1. In the Address Book, filter the **Address Type** column heading to show **Banks**.
- 2. Compare the list to the Chart of Accounts entries of Category Bank.
- 3. Add any missing bank records with the following information:
  - Type: N. When you save an Address form of this type, the first tab on the form changes:

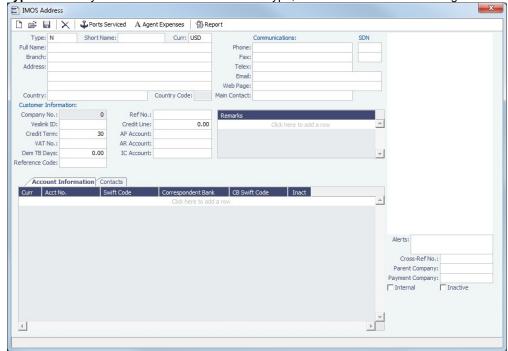

- Short Name: The Account Name from the Chart of Accounts.
- Currency: The bank currency.
- Full Name: The name of the bank.
- Address: The bank address.
- Country: The bank country.
- Account Information tab: Complete only the first line, with at least the Currency and Account Number.
  - To enter additional information, right-click the line and then click Remittance Information. The Remittance Bank record must be set up in IMOS and selected in the company's **W** Type record before transactions can be posted.

## Related Config Flags

CFGSelectBankOnInvType

Determines the Remittance Bank of an invoice by the following rules:

- An AP invoice Remittance Bank is always the Counterparty's bank, whether the amount is positive or negative.
- An AR invoice Remittance Bank is always the Company's bank, whether the amount is positive or negative.

Creating Your Company Entry (Type W)

To set up your Company entry, on the Address form, enter the following information:

Type: W. When you select this type, the first tab on the form changes:

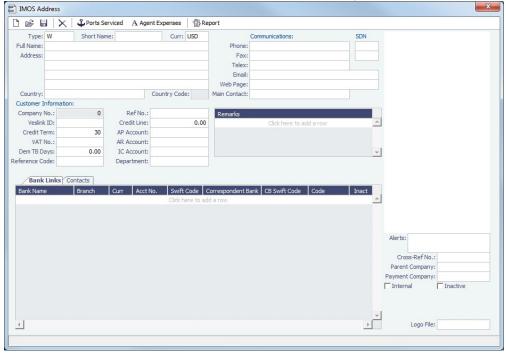

- Short Name: For a Type W record, it is limited to 6 characters.
- Currency: Your company currency.
- Full Name: The name of your company.
- · Address: Your company address.
- Country: Your company country.
- Bank Links tab: Select the Address entries for the Remittance Banks for your receivable invoices. You do not have to set
  this up for banks you are paying to; their information is set up in the Remittance Bank fields of their customer entries.
  - The Remittance Bank record must be set up in IMOS and selected in this record before transactions can be posted.
  - To enter additional information, right-click the line and then click Remittance Information.
  - You can add another bank account after setting up this form.
- You can add a company logo for use on invoices you issue:
  - 1. Use File Management to upload a logo.
  - 2. Click the Logo File field at the bottom right of the Address form.
  - 3. Select the logo file. The logo will appear on any invoices generated for your company.
- After setting up this W record, you can create different subcompanies for invoicing, separating in the P&L, and security
  access.

#### Address Book

All entries appear in the Address Book. In the Data Center, next to Address, click List.

The Address Book is a standard IMOS list, so you can sort it, filter it, do a Quick Search, and create custom Views for it.

You can use logical operations to filter particular columns in the list. The filters appear on the right side.

## Related Config Flags

CFGEnableMultiRoleOnAddressBook

Enable multiple roles on one Address Book entry, all sharing the same information.

CFGSelectBankOnInvType

Determines the Remittance Bank of an invoice by the following rules:

 An AP invoice Remittance Bank is always the Counterparty's bank, whether the amount is positive or negative.  An AR invoice Remittance Bank is always the Company's bank, whether the amount is positive or negative.

#### CFGAddBookInternalAddressText

Display a new check box in the Address Book with the label being the value of the configuration flag. When the string is empty, the check box does not appear.

### Adding a Bank Account

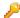

This is a **Key Topic**, with high value for all users.

If you need to add a new bank account for your company after setting up your Company Address form, follow these steps:

- 1. In the Data Center, click Address.
- 2. On the Address form, click
- 3. In the Type field of the Retrieve by Name form, enter W.

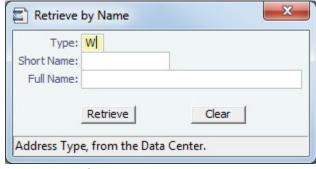

- 4. Click Retrieve
- 5. Select the company and click OK.
- 6. On the Bank Links tab of the Company Contact form, click at the bottom of the grid to add a row and enter the new bank account information.

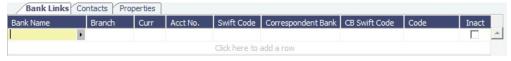

- 7. To enter additional information, right-click the line and then click Remittance Information.
- 8. After you click losave the form, the bank account is available for selection.

## Agent Expenses

Configuration flag **PortExpListByAgent** enables customizing the expense breakdown on a Port Disbursement for an agent or a vendor contact; you can set a default list of port expenses for a PDA or FDA.

On the Address Book entry, click Agent Expenses . On the Agent/Vendor Port Expenses List, enter the expense information to be shown.

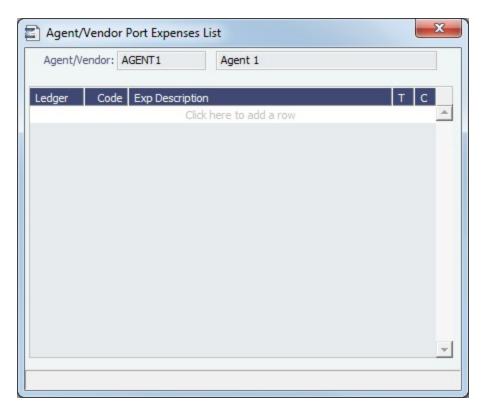

When you open a PDA/FDA and enter the agent's name, the custom list of expenses appears.

## Ports Serviced

You can view or enter ports serviced by the contact. On the Address Book entry, click Ports Serviced

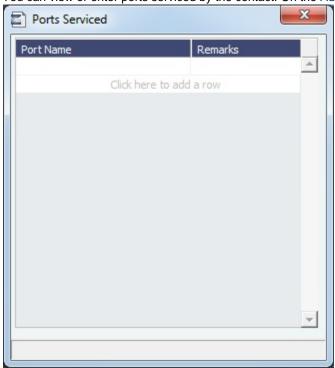

For Bunker Vendors, the **Remarks** field can be used to record information like past issues, bunkering limitations, and performance ratings. After configuring the vendors that service a port, the Vendor selection list in a Bunker Requirement for that port has two sections. The top shows the vendors recorded as serving that port; the bottom lists all bunker vendors in the Addres s Book.

#### Remittance Information

To enter additional information about a bank, on the Remittance Information tab in an Address Book entry, right-click the line and then click **Remittance Information**.

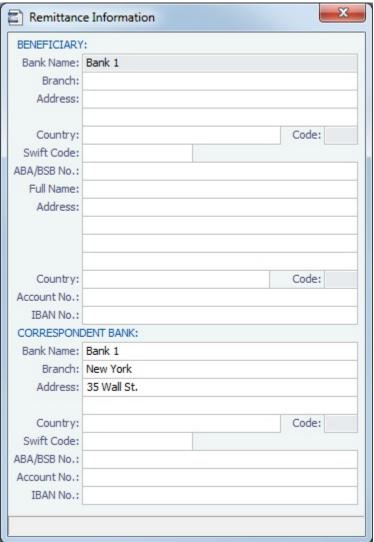

## Cargo Name

Enter the name and information for each type of cargo.

- 1. To create a Cargo Name, do one of the following:
  - In the Data Center, click Cargo Name.
  - In the Cargo Name List, click

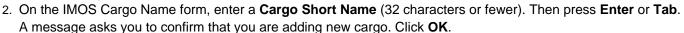

3. Select or enter a Cargo Group. Depending on the group, the form includes fields for either liquid or dry cargo.

New Cargo

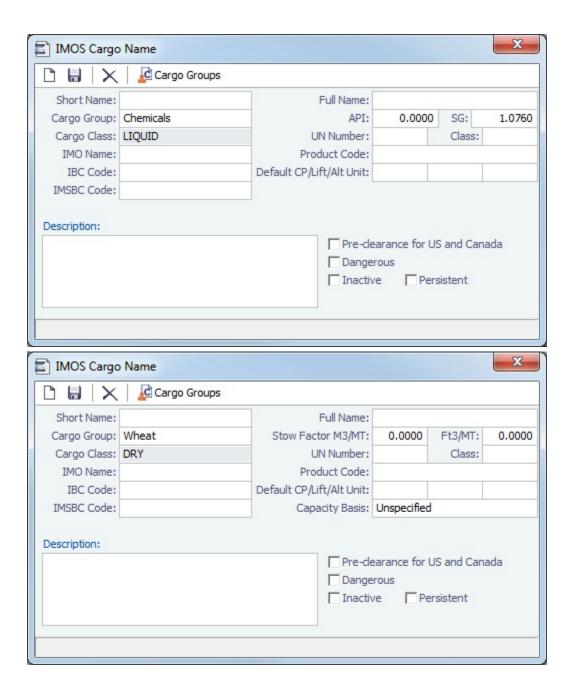

## Cargo Name List

All Cargo Names appear on the Cargo Name List. In the Data Center, next to Cargo Name, click List.

The Cargo Name List is a standard IMOS list, so you can sort it, filter it, do a Quick Search, and create custom Views for it.

## Related Config Flags

**CFGEnableOPA** 

Add a Persistent check box to the Cargo Name form.

## Cargo Group

Creating a Cargo Group

To create a Cargo Group, on the Cargo Name form, click -

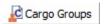

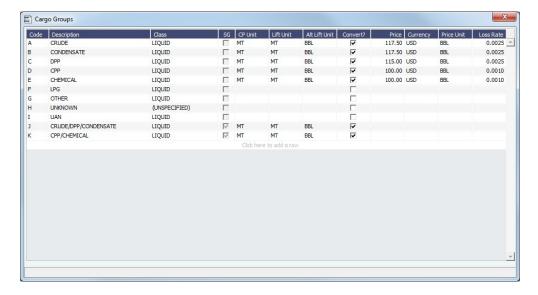

Note: Additional columns can be enabled with configuration flags.

#### Creating Super Groups and Subgroups

You can create a top-level layer in the Cargo hierarchy, a Super Group, that encompasses one or more existing Cargo Groups for use with multi-grade configurations. This facilitates the selection of grades from any group within a Super Group when the Super Group is used at the CP level in the Voyage Estimate, Voyage Fixture, or Voyage Manager. Follow these steps:

- 1. On the Cargo Groups form, click to add a line at the bottom of the grid and name the Super Group.
- 2. Right-click the line and click Subgroups

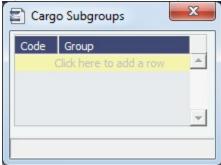

- 3. In the Cargo Subgroups form, add a line and select the existing groups to be part of the Super Group. A Cargo Group can belong to multiple Super Groups.
- 4. In the Voyage Estimate, Voyage Fixture, or Voyage Manager, if you select a Super Group at the CP-level Cargo Group, you can then select any grade belonging to any of the groups that are part of the Super Group. Stowage factors will continue to default basis the grade selection.

### Related Config Flags

#### CFGEnableAltLiftUnit

Enable Unit of Measure Conversion in IMOS, for MT, BBL, and M3.

- Group defaults can be overridden at an individual grade level on the Cargo Name form or on the Voyage Estimate/Voyage Fixture/Voyage Manager forms.
- With this option, several additional columns appear on IMOS forms:
  - · Cargo Groups: CP Unit, Lift Unit, Alt Lift Unit, and Convert
  - CP Terms Details: Alt Qty and Alt Unit on the Itinerary tab of the grid
  - Voyage Estimate, Voyage Fixture, and Voyage Manager Itinerary grid: Alt Qty and Alt Unit on the Cargo and Draft/Restrictions tabs

### Port

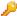

This is a **Key Topic**, with high value for all users.

To view information about a port or add a new port, in the Data Center, click Port.

## Port Types

The following port types are available:

- Standard Port: Standard Ports are those that are included in the Distances tables.
- Port (No Distance Link): Ports without a Distance Link are custom ports not included in Distances.
- Alias Port: Alias Ports are ports created in place of an existing port.
- Waterway Port: Waterway Ports are ports located on an inland body of water.

#### Standard Port

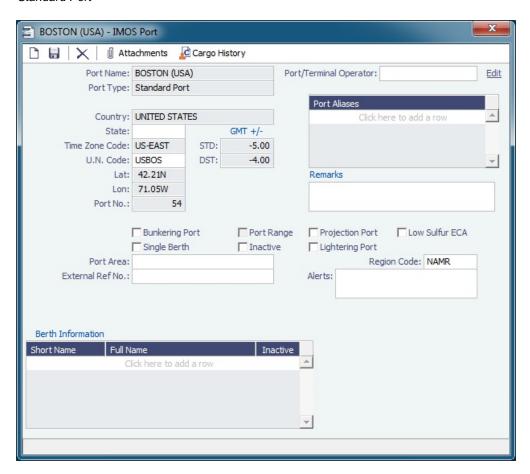

Port (No Distance Link)

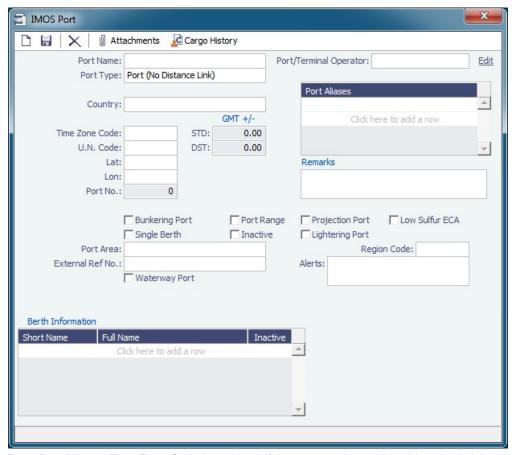

Enter Port Aliases. Time Zone Code is required; if the new port is an Alias, this value is inherited from the master Port record.

Alias Port

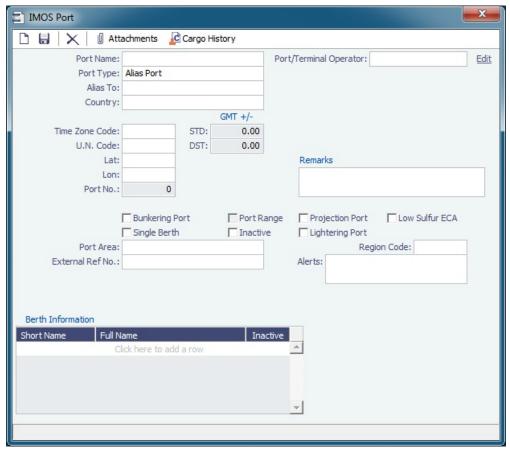

Enter the port for which this is an Alias.

Waterway Port

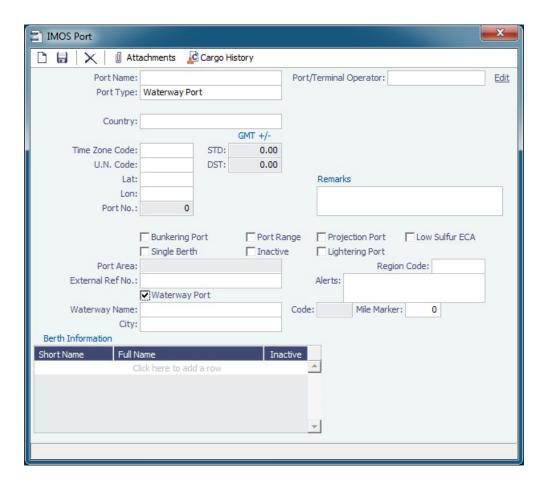

#### Working with Ports

#### Adding a Port

- If you need a port added, contact Veson to have it added. In the meantime, you can add it, but it will not have distances associated with it; the miles to and from it in an itinerary will be blank. To update the miles, re-enter the standard port after it is added to the Distances tables.
- If you attempt to add a port that already exists, its record appears, so a new port with the same name as an existing port
  cannot be added. After Veson adds the port, delete the one you added.

#### Updating Ports and Distances

When a version of IMOS is released, the build contains all the ports that are currently identified. Over time, new ports are added, and older ports are updated.

- A monthly file of updated ports and distances is added to the Client Center. The file must be downloaded and added to IMOS, and the scripts must be run, each month. Complete instructions are with the file.
- After installing a new version of IMOS, you can make sure you have the most recent ports. To read rnports.xml distributed
  with IMOS official ports and Distances updates, on the IMOS menu, point to Tools, and then click Update Ports. This
  replaces the ports update SQL scripts and sets the lastupdate field in the rnports table in the IMOS database.

#### **Berth Information**

To add or view information about berths in the port, right-click the line in the Berth Information grid and then click Berth Information.

#### Low Sulfur Areas

To specify a port as a low sulfur area, select the Low Sulfur ECA check box.

You can also specify an **Emission Control Area** as a low sulfur area, automatically setting the area and all ports in it to low sulfur. You must have the most recent Distances update installed. To confirm, make sure that the following ports are in your Port list, and confirm that the **Low Sulfur ECA** check box is selected in all of them:

- ECA ANTARCTIC AREA
- ECA EURO PORTS (in-port consumption only)
- ECA HONG KONG (in-port consumption only; requires IMOS v7.7.1525+)
- ECA US 200NM HAWAII
- ECA US 50NM PUERTO RICO
- NA 200NM
- SECA NORTH SEA
- USA 25NM
- WORLDWIDE: This zone is used to set the Fuel Types to be consumed in ports that are not located in any of these Fuel
  Zones but have the Low Sulfur ECA check box selected. This includes any historic Estimates created without Fuel Zone
  information. It should include only Fuel Types that were being used for low sulfur consumption before configuring Fuel
  Zones (and no cons rate only); otherwise, the consumption rates and types will change on Estimates/voyages created
  before Fuel Zones were enabled.

#### Low Sulfur Fuel Use

| Port Selections                                                                                             | Fuel Grades Consumed in LS Port                         |  |  |  |
|----------------------------------------------------------------------------------------------------|---------------------------------------------------------|--|--|--|
| Not Low Sulfur                                                                                              | G and H                                                 |  |  |  |
| Low Sulfur<br>Without Configuration flags                                                                   | All L grades                                            |  |  |  |
| Low Sulfur Without Allow <1% IFO With CFGLSPortConsumptionDefaultGrades                                     | L grades specified in CFGLSPortConsumptionDefaultGrades |  |  |  |
| Low Sulfur With Allow <1% IFO With CFGLSPortConsumptionDefaultGrades Without CFGLSPortConsumptionLSFOGrades | L grades specified in CFGLSPortConsumptionDefaultGrades |  |  |  |
| Low Sulfur With Allow <1% IFO With CFGLSPortConsumptionLSFOGrades                                           | L grades specified in CFGLSPortConsumptionLSFOGrades    |  |  |  |
| Configuration flag with grades not on the vessel                                                            | No L grades                                             |  |  |  |

### Viewing Cargo History

To see the history of any cargo handling done in this port, according to Search Date Range, click Cargo History I. Right-click an entry in the Port Cargo History form for an option to view the related voyage.

#### Port List

All ports appear on the Port List. In the Data Center, next to Port, click List.

The Port List is a standard IMOS list, so you can sort it, filter it, do a Quick Search, and create custom Views for it.

You can use logical operations to filter particular columns in the list. The filters appear on the right side.

#### Berth

To add or view information about berths in a port, right-click the line in the Berth Information grid on the Port form and then click **B** erth Information.

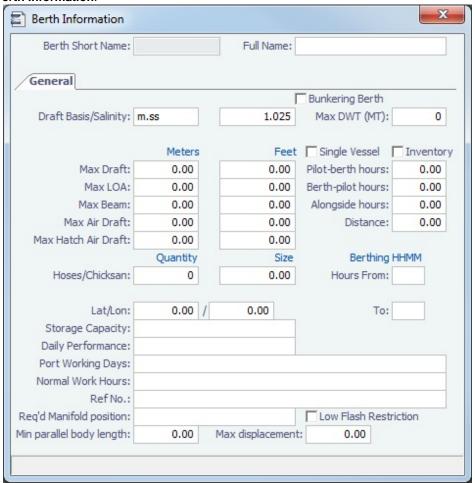

When User Defined Fields are set up in the Data Center for Berth records, a Properties tab appears, where these fields can be selected and values entered for them.

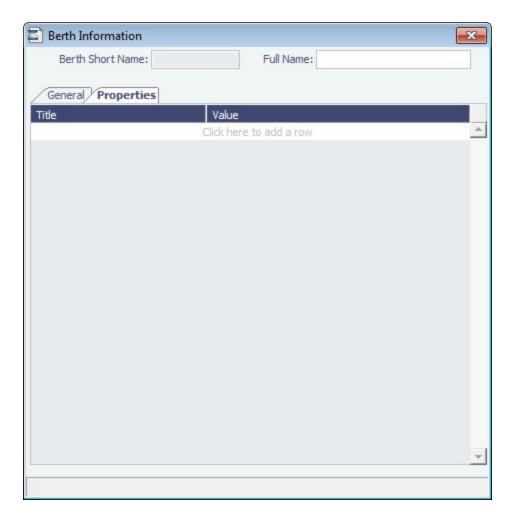

## Vessel

Confirm that all your vessels were set up correctly during installation and update them as your company's fleet changes.

## Creating a Vessel

To create a vessel, do one of the following:

- In the Data Center, click Vessel.
- On the Vessel List, click and then click **New Vessel**.

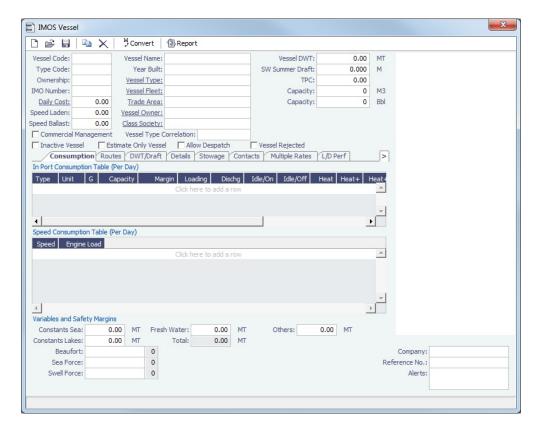

Complete at least the following required fields:

- Vessel Code (4-6 characters)
- Type Code
- Speed Laden
- Speed Ballast
- Vessel Name
- Vessel Type

Note: The ability to create Type L (LNG) vessels requires a license with the LNG module.

Vessel DWT

Complete the remaining fields on the form as appropriate.

- Consumption tab
- Routes tab
- DWT/Draft tab
- Details tab
- Stowage tab
- Contacts tab
- Multiple Rates tab
- L/D Performance tab
- Properties tab
- Bunker Tanks tab
- Alerts: This field can be used to capture issues; the Voyage Estimate, Voyage Fixture, and Voyage Manager highlight the
  Vessel field in light pink if an Alert is entered for it. A tooltip shows the text of the corresponding Alert. An Alerts column can
  also be selected to appear in the Vessel List.

### Copying a Vessel

To copy a vessel:

- 1. On the toolbar, click . All vessel data is copied to a new Vessel form, but voyage data is not copied, and the Estimate Only Vessel and Inactive Vessel check boxes are cleared.
- 2. Complete the Vessel Code and Vessel Name fields.

3. Click to save the new vessel.

#### Vessel List

All Vessels appear on the Vessel List. In the Data Center, next to Vessel, click List.

The Vessel List is a standard IMOS list, so you can sort it, filter it, do a Quick Search, and create custom Views for it.

You can also search for a vessel: Enter a full or partial Vessel Name and an Ownership Type (or All) and then press **Search**. To clear the search criteria, click **Reset**.

#### Related Config Flags

CFGAllowBaltic99Search

Enable an external search of the Vessel List. To have this integration with Q88 and/or Baltic99, there must be a valid license for these services.

CFGVeslinkCompany

Enable a Veslink Company field (above the Company field in the lower right); then a voyage will only be replicated to Veslink if the Voyage Company code is either blank or matches the Veslink Company field.

### **About Vessel Consumption Setup**

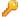

This is a **Key Topic**, with high value for all users.

When calculating fuel consumption, IMOS uses a combination of:

- The Fuel Zones form
- The Consumption tab on the Vessel form
- The Performance tab on the Time Charter Contract

Vessel location and voyage type both play a role in how consumption is calculated.

Fuel Consumption in ECA Zones

Fuel that has a grade of L (Low Sulfur) on the Vessel form is consumed when the following conditions are met:

- The vessel is in a low sulfur (ECA/SECA) zone.
- On the Fuel Zones form, a low sulfur fuel type has been selected for that zone.
- Daily consumption values for that fuel type are set up in the Vessel form.

Fuel Consumption Everywhere Else

Fuel that has a grade of as **G** (General Purpose) or **H** (High Sulfur) on the Vessel form is consumed when a vessel is at sea and outside of a low sulfur (ECA/SECA) zone.

Fuel Consumption Calculation

When IMOS calculates the type and amount of fuel consumption for a vessel outside of an ECA zone, it looks in these places depending on the voyage type:

- For Time Charter In/Out voyages, IMOS looks to the Consumption information on the Performance tab of the Time Charter Contract and disregards the information on the Vessel form.
  - TCOV: Time Charter In
  - TCTO: Time Charter In
  - OVTO: Time Charter Out
- For all voyage types other than Time Charter In/Out, IMOS looks to the Consumption information on the Vessel form.
  - OVOV: Vessel form/Head Fixture

**Note**: If Bunker Expenses for a Voyage Estimate appear as \$0.00, it is likely because the appropriate bunker type and grade are not specified on the vessel form.

Setting up Fuel Consumption

To set up Fuel Consumption, see the following:

- Fuel Zones
- Consumption Tab Vessel

#### Consumption Tab - Vessel

The Consumption tab includes the In Port Consumption Table, Speed Consumption Table, and Variables and Safety Margins.

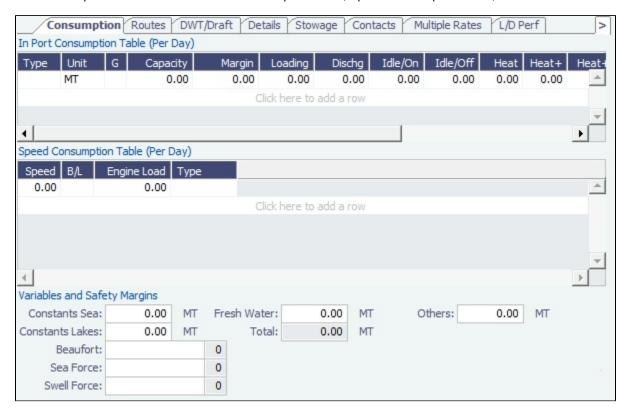

#### In Port Consumption Table

- When adding a new Low Sulfur fuel type to a Vessel that has an existing High Sulfur type defined, IMOS defaults its Port
  /Sea Consumption rates to be the same as the High Sulfur consumption rates, if the new Low Sulfur fuel type is in the same
  Group as the High Sulfur fuel type on the Fuel/Lube Types form.
- When a Vessel Type is selected, and no fuel types are defined yet, the system defaults the Fuel Types, Units, and Grade according to the Vessel Type. If the vessel has not yet been used in IMOS, changing the Vessel Type gives you the option to replace the existing fuel types with the default fuel types defined for the Vessel Type.
- When the fuel type is H, and an L fuel type exists in the vessel and is in the same Group on the Fuel/Lube Types form, you can copy consumption figures from the HS/LS corresponding fuel type. Right-click the Fuel Type and then click Copy consumption.

#### Speed Consumption Table

- Figures are separated into Ballast and Laden.
- When the Vessel Type has Restrict Speeds enabled, the speeds available are only those corresponding to the specific Ballast/Laden mode.

#### For LNG vessels

• To include Bunker Curve Parameters in the consumption calculation, click Calculate with Vessel Bunker Curve.

A specific speed can be selected in the Speed Consumption Table as the Boil Off speed. Up to this speed, the LNG
consumed by the vessel is a non-forced Boil Off; for any speed above it, the LNG consumed is considered forced Boil Off.

#### Related Config Flags

CFGEnableVesselBunkerGrade Specify the Fuel Grade in a  ${\bf G}$  (Grade) column and default this value on the Bunker Requirement.

#### **Bunker Curve Parameters**

You can include Bunker Curve Parameters in the calculation of fuel consumption for LNG vessels.

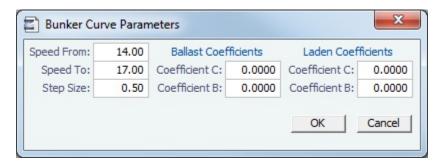

- 1. On the Consumption tab of the Vessel form, click Calculate with Vessel Bunker Curve.
- 2. On the Bunker Curve Parameters form, complete the following fields:
  - Speed From: Defaults to the first speed specified in the Speed Consumption Table
  - Speed To: Defaults to the last speed specified in the Speed Consumption Table
  - Step Size: Defaults to the difference between Speed To and Speed From
  - For Ballast and Laden, Coefficients C and B are specified.
- 3. To calculate the consumption for each fuel type in the Speed Consumption Table, click OK.
  - For FOE Bunker type (or bunkers in the same group as the FOE Bunker type): Consumption rate = c\*EXP(b\*speed)
  - For LNG Bunker type: Consumption rate = c\*EXP(b\*speed)/FOE Conversion
  - Non-LNG and Non-FOE bunker types are not affected by the calculation.

#### Routes Tab - Vessel

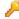

This is a **Key Topic**, with high value for all users.

On the Routes tab, you can set preferences for routes to take or to block, for example, because of piracy.

You can also enter default costs that will import into the Voyage Estimate for this vessel; they can be changed there.

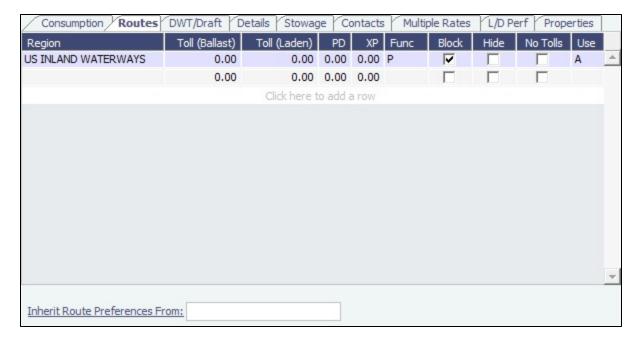

To specify that a vessel should avoid a piracy area, click to add a new row, and complete the fields as follows:

- Region: The area to be avoided, for example, Piracy JWC Indian Ocean
- Toll (Ballast/Laden): These default into the Port Expenses of the Voyage Estimate or voyage.
- Func: P (Passing Point)
- Block: Select the check box.
- Use: Select when to use; the Voyage Estimate is sensitive to these settings when calculating the route between ports.

Specifying a piracy area to be avoided becomes the default setting for all voyages created with this vessel. You can Enable or Disable Piracy Avoidance per voyage in the Voyage Estimate.

Inherit Route Preferences From: You can specify the name of another vessel to inherit preferences from.

## Related Config Flags

#### CFGRoutingPrefsVslCode

Specify a system-wide routing preferences template vessel, which can be an Inactive or Estimate Only vessel; all vessels inherit its routing preferences. Inherited routing preferences are highlighted with a pale-blue background. Additional route preferences can then be specified for an individual vessel, and defaults can be overridden.

DWT/Draft Tab - Vessel

Values entered in the Vessel DWT, SW Summer Draft, and TPC fields automatically populate the At Summer row on this tab.

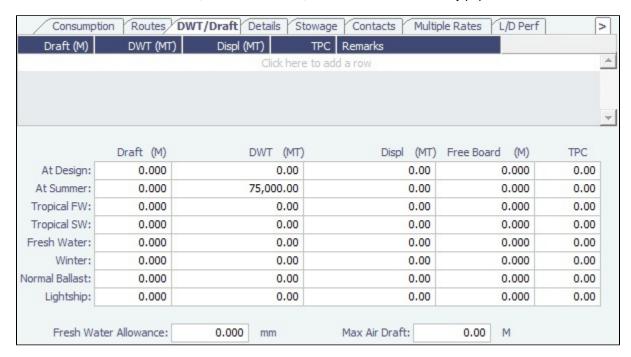

#### Details Tab - Vessel

On the **Details** tab, you can track many details about the vessel.

Note: Different fields appear for different vessel types.

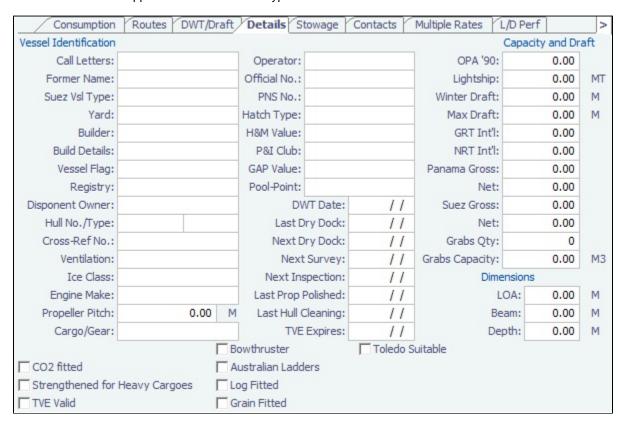

Stowage Tab - Vessel

On the **Stowage** tab, you can record information about the stowage properties of the vessel.

• Bulker:

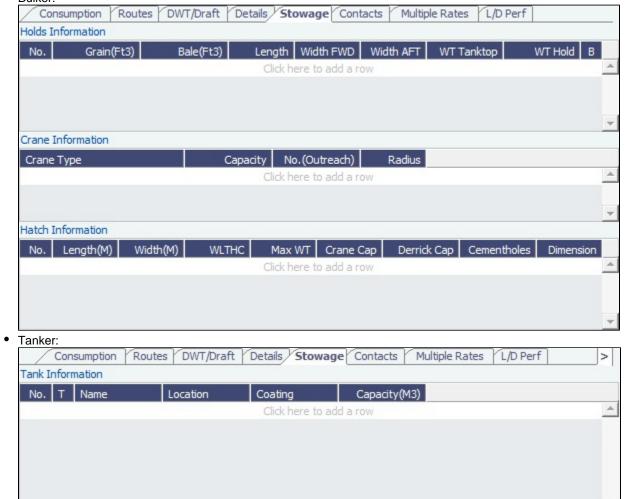

Capacity(M3)

Capacity(M3)

Contacts Tab - Vessel

Slop Tank Information

Residual Tank Information

No. T Name

No. T Name

On the Contacts tab, you can record information about the contacts for the vessel.

Location

Location

Coating

Coating

Click here to add a row

Click here to add a row

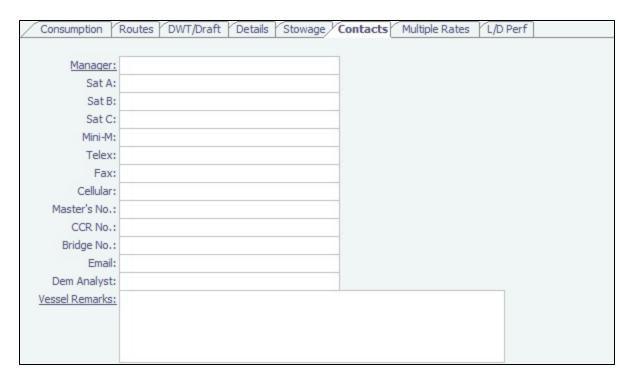

In the **Manager** field, you can select from the list of Owner companies and specify the Vessel Manager to be used on the Voyage Template.

### Multiple Rates Tab - Vessel

On the **Multiple Rates** tab, you can create a group, with a Group ID, to store data in case of a change in Daily Cost and Speed consumption rates. It is based on the effective date period (From GMT - To GMT) you enter.

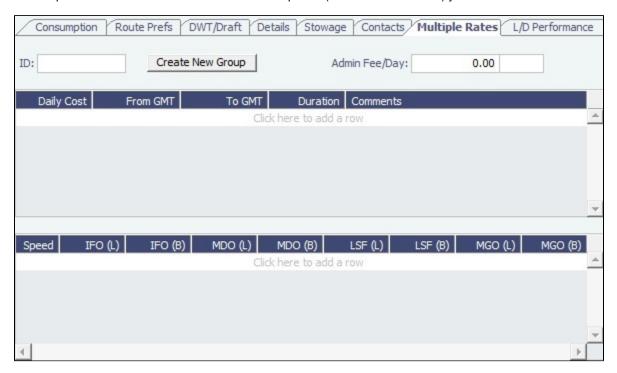

For these rates, if a change in the effective date occurs while a voyage is in progress, the cost and/or consumption calculations are split according to the number of voyage days for both effective rate periods.

#### L/D Performance Tab - Vessel

On the **L/D Performance** tab, you can track load and discharge performance information.

| Draft Details | Stowage Contacts Multiple Ra | tes L/D Perf                                                                                                    |                                                                                                    |
|---------------|------------------------------|----------------------------------------------------------------------------------------------------|----------------------------------------------------------------------------------------------------|
| ormation      | Dischar                      | ge Information                                                                                                    |                                                                                                    |
| 0.00          | Discharge Time (Hr):         | 0.00                                                                                                    |                                                                                                    |
| 0.00          | Max Liquid Pressure:         | 0.00                                                                                                    |                                                                                                    |
| 0.00          | Min Gas Return (M3/Hr):      | 0.00                                                                                                    |                                                                                                    |
| 0.00          | Min Gas Pressure:            | 0.00                                                                                                    |                                                                                                    |
|               | 0.00<br>0.00<br>0.00         | Ormation         Discharge           0.00         Discharge Time (Hr):           0.00         Max Liquid Pressure:           0.00         Min Gas Return (M3/Hr): | Ormation         Discharge Information           0.00         Discharge Time (Hr):         0.00           0.00         Max Liquid Pressure:         0.00           0.00         Min Gas Return (M3/Hr):         0.00 |

## Bunker Tanks Tab - Vessel

On the **Bunker Tanks** tab, you can record information about the bunker tanks.

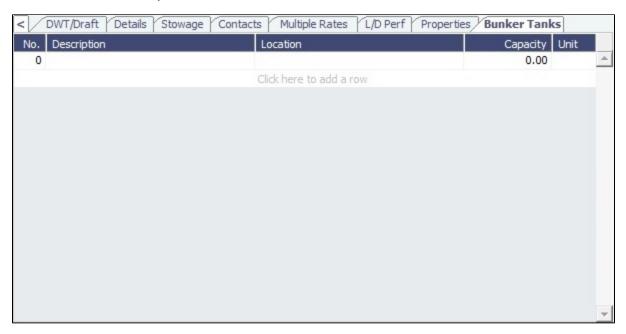

## Properties Tab - Vessel

On the **Properties** tab, when User Defined Fields are set up in the Data Center, they can be selected here.

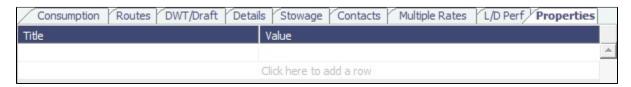

These properties can also be exported and imported using the Messaging Service program, autovsl.exe.

## Barge

On the Vessel List, click New Parge.

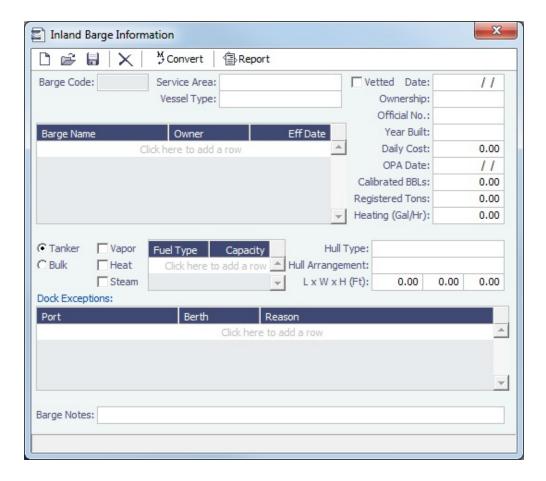

### **Boat**

On the Vessel List, click New Boat.

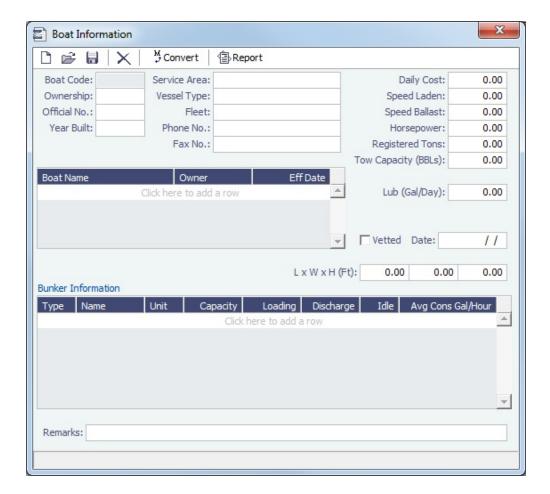

## Tow

Access to the Tow form requires the Barging Module. Additionally, the Tow Module Right must be selected in Security.

- In the Data Center, under Vessels, click Tow.
- On the Vessel List, click New , and then click **Tow**.

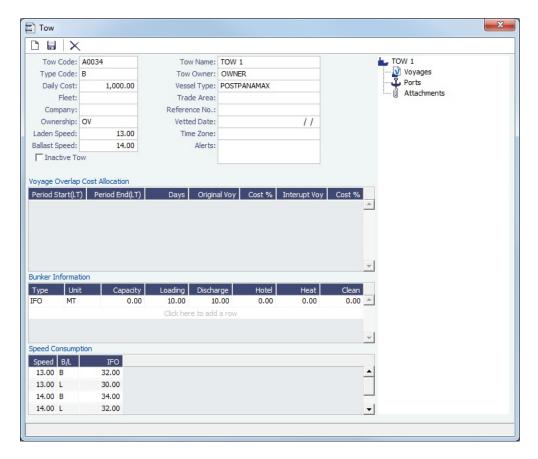

Specify at least a Tow Code, Type Code, and Tow Name. Complete any other relevant fields.

Voyage Overlap Cost Allocation

Voyage Cost Allocation is applicable when a Tow is participating in overlapping voyages.

To access the Tow from the voyage and allocate overlap costs, click on the Voyage Manager toolbar.

- All voyages that overlap with the current one appear in the Voyage Overlap Cost Allocation grid.
- In this grid, you can specify the percentage allocation of costs (hire and bunkers) between two overlapping voyages.
- The percentages entered here are reflected in the P&L calculation. The default cost percentage is 50%.

# Interface Message List

The Interface Message List provides a central viewing point to see incoming and outgoing IMOS file traffic. The most common messages are invoices or financial transactions to an external accounting system. You can view incoming and outgoing interface messages and resend them if needed.

In the Data Center Quick Links list, click Interface Message List.

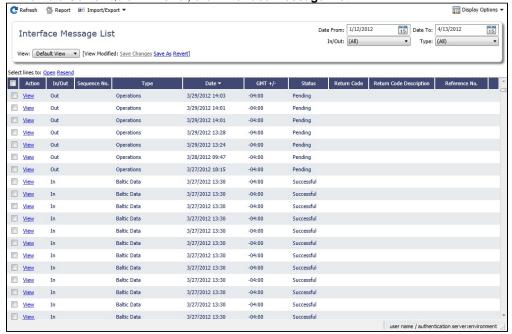

**Note**: If a message type is set up but has no actions associated with it, the Status is marked as Successful even though it wasn't sent. A message has to explicitly fail for it to be marked as Failed.

For more information on lists, see Lists and the Lists tutorial.

## **Audit Trail**

### **Audit Trail Tutorial**

You can view this information in the Audit Trail tutorial. You can access the tutorials from the IMOS7 Tutorials page or the IMOS Welcome tab (from the IMOS menu).

### About the Audit Trail

The Audit Trail is a history of the actions related to every transaction in IMOS. Creating or saving a form is a transaction, and each transaction has an Audit ID. Inserting, updating, or deleting a value in a field on that form is a separate action in that transaction, and each action appears on a separate line.

To view the Audit Trail, do one of the following:

- In the Data Center Quick Links list, click Audit Trail.
- On the IMOS menu, point to Lists, and then click Audit Trail.

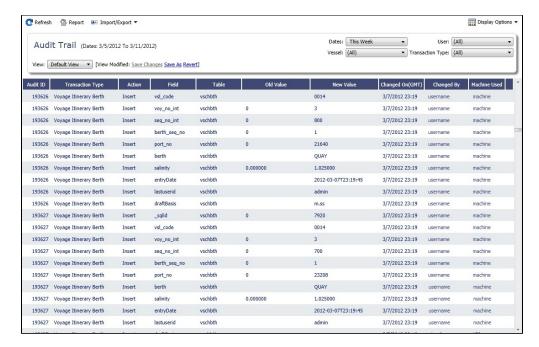

For more information on lists, see Lists and the Lists tutorial.

# Configuration Flag List

To manage IMOS configuration flags, in the Data Center Quick Links list, click Configuration Flags.

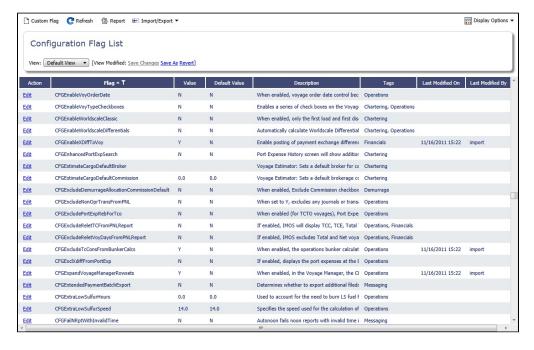

Even if a flag was not explicitly set in the past, it appears with its Default Value, if applicable.

### Finding a Flag

To find the full or partial name of a configuration flag or a word or phrase in a description:

1. Click a line in the list and then type Ctrl + F.

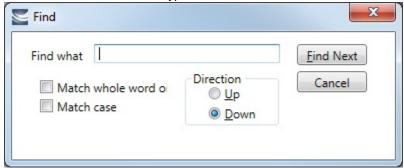

- 2. Type the search term and select other options.
- 3. Click Find Next.

# Editing a Flag

To change a flag's value:

1. Click the Edit link in its row.

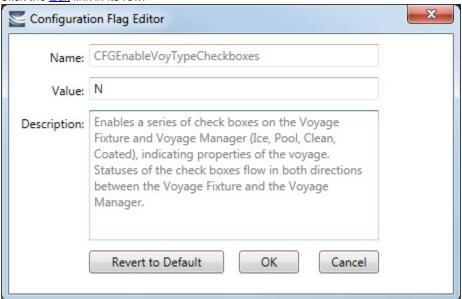

2. In the Configuration Flag Editor, replace the Value and then click OK. The Value of a String-type flag can be cleared.

## Importing/Exporting Flags

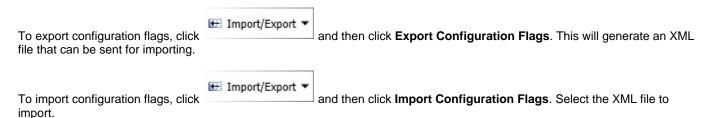

**Note**: If you select Export Data to CSV or Export Data to XML, the format is not suitable for importing into another IMOS environment.

# Messaging Service Configuration

The Messaging Service is available by license, and the documentation is available in PDF form to clients who have purchased the license. For information, please contact your account manager.

# **Term Lists**

Begin setting up IMOS by setting up Term Lists, because the terms are the values used in the fields on the other forms. When a field has a selection list, those values come from either these term lists or the master data records from the Quick Links list (Contacts, Cargo Names, Ports, and Vessels).

Terms are grouped into categories on the right side of the Data Center. Your configuration might not include all these terms.

This section lists the Term Lists, shows a typical term list, and describes some in detail:

- Typical Term List
- Charter Party Terms
  - Equipment Hire Rate Differentials
  - Extra Freight Terms
  - Rate Tables
    - Bunker Surcharge Rate Table
    - Demurrage Rate Table
    - Laytime Hours Rate Table
    - Freight Rate Table
    - Freight Matrix Rate Table
- Delays & Weather Terms
  - Delay Reasons
  - Delay Types
- Currencies Terms
- Ports and Areas Terms
  - Fuel Zones
  - Port Activities Terms
  - Port Functions
  - Compliance with January 2015 SOx Regulations for Low Sulfur Fuel Consumption in ECA Zones
- Vessels Terms
  - Barge Fuel Consumption Setup
  - Boat Fuel Consumption Ratios Setup
  - Vessel Types
  - Fuel-Lube Types
- Other Terms
  - File Management
  - Holiday Calendar
  - Note Categories
  - Operations Ledger
  - Task Categories
  - Task Groups
  - User Defined Fields
  - Voyage Contact Roles
  - Voyage Template
  - Voyage Template Rules

# Typical Term List

Many term lists are similar to the term list illustrated below, with a Code, a Term, and a Paragraph or Description. Some terms have one or more additional columns.

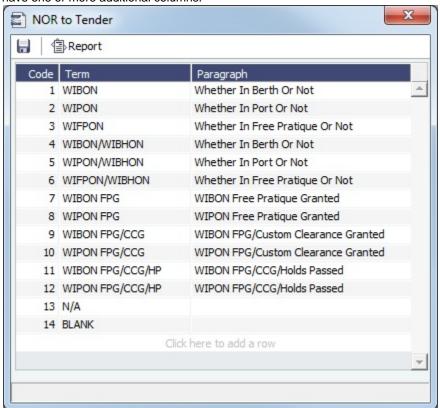

#### Adding a Term

To add a term, do one of the following:

- To insert a line above another line, right-click the line and click Insert.
- To add a line at the end of the list, click the last row.

#### Sorting

To **sort** by a column, click its heading.

## **Charter Party Terms**

Term lists that already include standard terms are <u>underlined</u> below.

- Charter Party Forms terms include Charter Party agreement types. They are used on the COA, Cargo, Voyage Fixture, and CP Terms Details forms.
- Equipment Hire Rate Differentials are used to adjust Hire Rates during an Equipment Contract. For more information, see Equipment Hire Rate Differentials.
- Extra Freight Terms represent cargo-related extra revenues/expenses to be included in the Freight Invoice. You can add Extra Freight Terms to the COA, Cargo, and CP Terms Details forms. For more information, see Extra Freight Terms.
- Laytime to Commence terms are used on the CP Terms for Port form.
- <u>Laytime Terms</u> describe when ports are open for loading and discharging. They are used on the COA, Cargo, Voyage
  Fixture, Itinerary Details (from Estimate and Voyage Fixture), CP Terms for Port, and Laytime Calculation forms. To enter
  details about hours, right-click a Laytime Term, and then click **Sub Terms Information**.
- <u>Laytime Types</u> terms are used on the CP Terms for Port form.
- Loading Costs terms are used to track details for internal purposes.
- NOR to Tender terms are used on the CP Terms for Port form.
- Other Loading Terms are used when the Liner Terms option is turned on for cargo. This is linked into the CP Terms.
- Payment Terms are used on the Transaction Data Entry form and all invoices.
- Rate Tables are used on the COA and Cargo forms. For more information, see Rate Tables.

- Shifting Terms are used on the CP Terms for Port form.
- Standard Paragraphs are used on all invoices. A standard paragraph is text that flows through the forms; it might be a clause related to terms or a force majeure clause.
- Time to Tender terms are used on the CP Terms for Port form.
- Time Used terms are used on the CP Terms for Port form.
- Weather Working Days terms are used on the CP Terms for Port form.

#### **Equipment Hire Rate Differentials**

You can use Equipment Hire Rate Differentials to adjust Hire Rates during an Equipment Contract.

- Some Rate Differentials apply to the characteristics of an individual piece of equipment. For example, if a boat swapped into the Tow has a higher-horsepower engine than the one originally under the contract, a premium might be charged for this boat. This would be handled via a rate differential attached to the boat when it is added to the voyage.
- Another type of Rate Differential could include additional daily charges for traveling west of Corpus Christi or east of New Orleans. This would be handled on the Activity Log - Barging, since these are typically included in the traffic reports provided by the owners.

To set up Rate Differentials, in the Data Center, under Charter Party Terms, click **Equipment Hire Rate Differentials**.

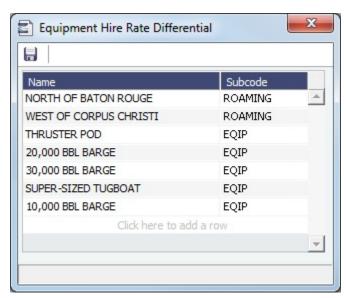

The names of the Rate Differentials and their user-defined bill codes appear.

- The Subcode must match a code in the Operations Ledger.
- The Subcode is used in Equipment Contracts when you make Hire Payments or when you issue a bill to a charterer.

# Extra Freight Terms

The Extra Freight Terms represent cargo-related extra revenues/expenses to be included in the Freight Invoice. These terms can be applied to a particular cargo and are calculated based on a lumpsum, a percentage, or a rate. You can add Extra Freight Terms to the Cargo form, the COA form, and the CP Terms Details form.

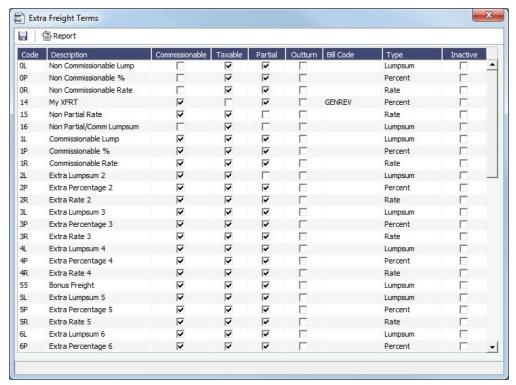

The second letter of the Extra Freight Term represents the Type:

L= Lumpsum

P = Percentage

R = Rate

Extra Freight Terms include the following:

- 0L through 9L, 0P through 9P, and 0R through 9R: Ten user-defined sets of Extra Lumpsum, Extra Percentage, and Extra Rate terms
- BL, BP, and BR: Bunker Surcharge Lumpsum, Bunker Surcharge Percentage, and Bunker Surcharge Rate, per metric ton; a way for a vessel owner to cover an increase in bunker prices between the time the voyage is created and the time it takes place
- D1, D2, and D3: Extra Discharge Rates
- DL, DP, and DR: Deadfreight Lumpsum, Deadfreight Percentage of World Scale Level, and Deadfreight Rate; for cargo loaded below the specified amount
- EF: Extra Freight Lumpsum
- L1, L2, and L3: Extra Loading Rate
- OL, OP, and OR: Overage Lumpsum, Overage Percentage of World Scale Level, and Overage Rate; for additional cargo or overage
- PD and RD: Port Differential and River Differential Lumpsums
- S1, S2, and S3: Extra Loading Lumpsums
- T1, T2, and T3: Extra Discharge Lumpsums
- TR: Trucking Costs per metric ton
- XD: Lightering Overtime Rate
- XO: OPA Percent

Inactive Extra Freight Terms do not appear as a selection to add to a Cargo.

#### Rate Tables

The Rate Tables have different table types:

- Bunker Surcharge: To base a bunker surcharge on a bunker fuel price index; for more information and an example, see Bunker Surcharge Rate Table.
- **Demurrage Rate**: To base demurrage rates on the deadweight of the vessel; for more information and an example, see Demurrage Rate Table.
- Laytime Hours: To base laytime hours on the cargo quantity; for more information and an example, see Laytime Hours
  Rate Table.

- Freight Rate: To base freight rates on the quantity loaded; for more information and an example, see Freight Rate Table.
- Freight Matrix: To base freight rates on the load and discharge ports; for more information and an example, see Freight
  Matrix Rate Table.

The table headings have different meanings for each type.

Creating a New Standard Rate Table

1. In the Data Center, under Charter Party terms, click Rate Tables.

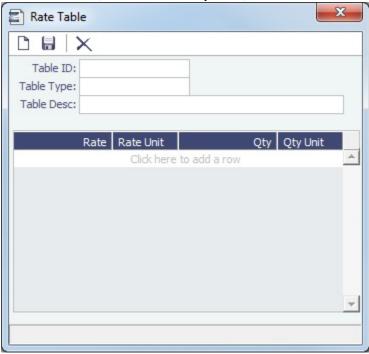

- 2. Enter a Table ID.
- 3. IMOS asks if you want to create a new table; click Yes.
- 4. Select a **Table Type** and enter a **Description**.
- 5. Enter at least one **Rate** and then click ... (Otherwise IMOS thinks you are looking up a rate table and clears the form.)

Bunker Surcharge Rate Table

On the Pricing Tab of a Cargo COA, VC In COA, Cargo, or VC In, to use a Bunker Surcharge Rate Table to base a bunker surcharge on a bunker fuel price index, in the **Bunker Surcharge** field, select **Scale Table** and select the table in the **Table** field below. Click the **Edit Table** button to open the Rate Table form.

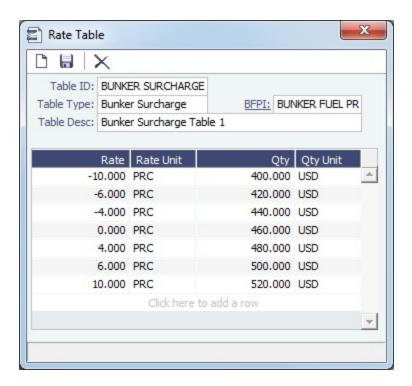

#### Demurrage Rate Table

On the Pricing Tab of a Cargo COA, VC In COA, Cargo, or VC In, to use a Demurrage Rate Table to determine the demurrage rates based on the deadweight of the vessel (the bigger the vessel, the higher the cost), in the **Dem Scale Table** field, select the table. Click the **Edit Table** button to open the Rate Table form. When a Demurrage Rate table is in use, the Load/Disch Dem /Des fields and the Hourly check box are not considered. IMOS uses the Demurrage Rate that corresponds to the first Qty greater than the actual Operations quantity.

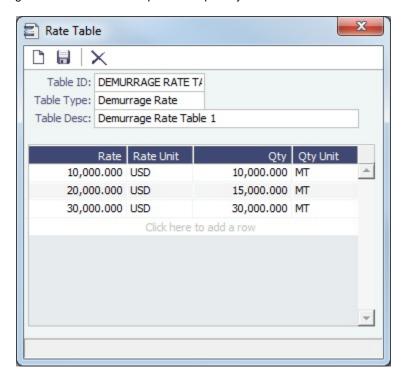

- Rate: Demurrage Rate.
- Rate Unit: Unit of measure for the rate.
- Qty: Deadweight.
- Qty Unit: Deadweight unit (MT).

#### Laytime Hours Rate Table

On the Pricing Tab of a Cargo COA, VC In COA, Cargo, or VC In, to use a Laytime Hours Rate Table to determine the laytime hours based on cargo BL quantity, in the **Laytime Scale Table** field, select the table. IMOS uses the Laytime Rate that corresponds to the first Qty greater than the actual Operations quantity. The Laytime from the table is only used in the Laytime Calculation form, not in the Cargo/voyage itinerary.

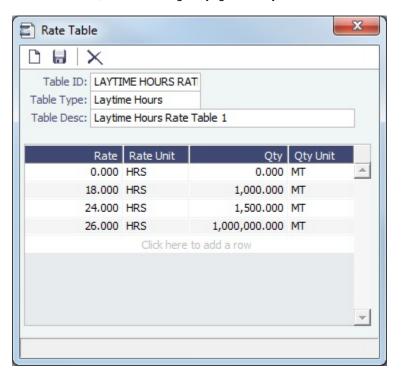

- Rate: Load/Discharge Rate.
- Rate Unit: For example, PD (Per Day), PH (Per Hour), D (Day), or H (Hour).
- Qty: Operations quantity.
- Qty Unit: The Cargo unit is the default.

### Freight Rate Table

On the Pricing Tab of a Cargo COA, VC In COA, Cargo, or VC In, to base Freight Rates on the quantity loaded, use a **Freight Rate Table** and enter the Rate or Lumpsum for each Quantity.

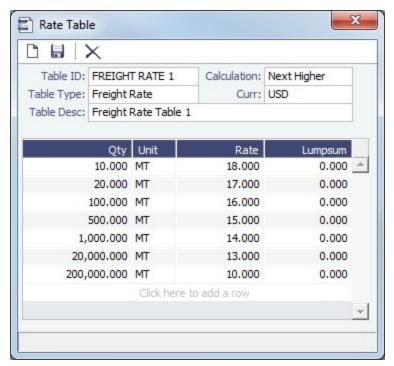

The Calculation selection determines how the previously implemented COA tables will interpret the freight amount for a voyage.

## Freight Matrix Rate Table

On the Pricing Tab of a Cargo COA, VC In COA, Cargo, or VC In, to base Freight Rates on specific load and discharge ports, if you have different options for ports, use a **Freight Matrix Table** and enter the Rate for each Port From and Port To.

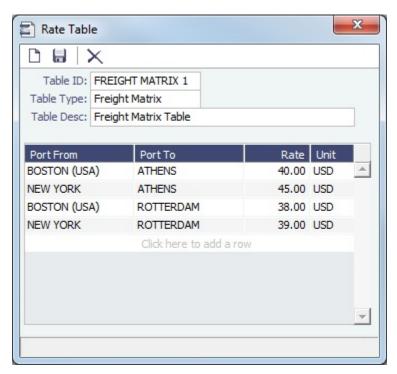

# Delays & Weather Terms

Delay & Weather terms are used in Operations. Term lists that already include standard terms are underlined below.

• <u>Beaufort Scale</u> is an internationally accepted measure of wind intensity; its terms are used on Activity Reports, the Extra Information for Activity Reports form, and the Time Charter Manager.

- <u>Delay Reasons</u> terms are used on the Delay Information form. For more information, see Delay Reasons.
- <u>Delay Types</u> terms are used on the Delay Information form as **Activities**. For more information, see Delay Types.
- <u>Sea Force States</u> are an internationally accepted measure of the character of waves from the World Meteorological Organization; its terms are used on the Extra Information for Report form.
- <u>Sea Swells</u> are an internationally accepted measure of the character of the sea swell from the World Meteorological Organization; its terms are used on the Extra Information for Report form.

#### **Delay Reasons**

Delay Reasons terms are used on the Delay Information form. Each Delay Reason has a Delay Type.

The following are the default Delay Reasons:

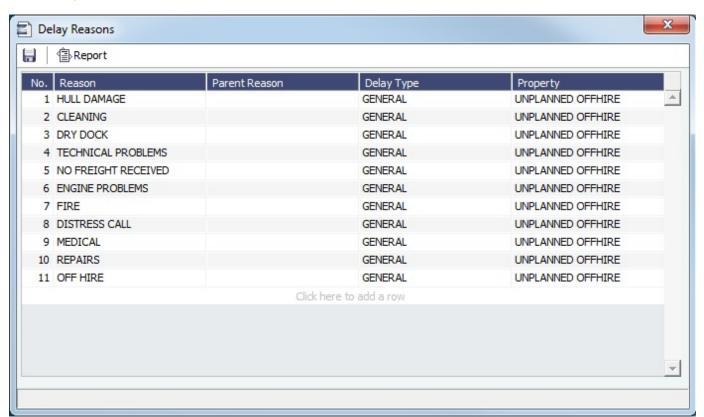

# **Delay Types**

Delay Types terms are used on the Delay Information form as Activities.

You can define other Delay Types to add more granularity in reporting, and select them on the Delay Reasons form.

For Activities Off Hire and Off Hire Reverse, these specific words are required.

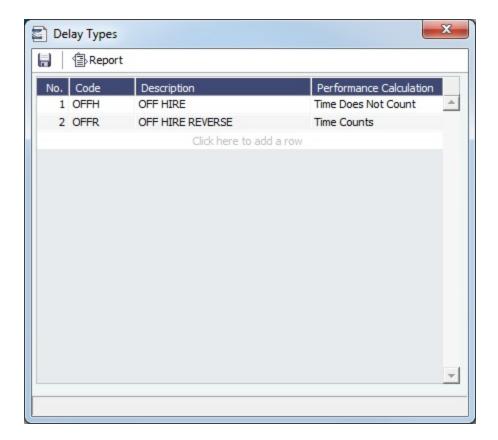

## **Currencies Terms**

Term lists that already include standard terms are underlined below.

- <u>Currency Types</u> include the currencies that can be selected in IMOS transactions; they are used throughout IMOS.
- Exchange Rates include the currency conversion, or exchange, rates used in IMOS financial transactions; they are used throughout IMOS. Exchange Rates have an effective date and should be updated frequently. The default base currency used is the US dollar (USD).

Note: Exchange rates can be linked to an automatic data feed. For information, contact your Veson account manager.

# Ports and Areas Terms

Term lists that already include standard terms are <u>underlined</u> below.

- Distances Editor: To manually override the IMOS distances for all users.
- <u>Fuel Zones</u>: To calculate different estimated/projected LS consumption per Fuel ECA Zone. For more information, see Fuel Zones.
- Port Activities terms are used on the Port Activities form. For more information, see Port Activities Terms.
- Port Areas terms are used on the Port form.
- <u>Port Functions</u> terms are used on the Cargo and COA and displayed on forms with Itineraries. For more information, see Port Functions.
- Trade Areas terms include the trade areas or voyage regions of your company and are used on several forms. Trade Areas
  can be used as a means of grouping voyages, trades, and contracts to analyze risk, total P&L, or exposure. They are also
  useful for balancing paper trading against physical positions.

For Trading, each Trade Area must have a default Route defined. Trade Areas are used in contracts to determine the basis for the rate.

The Turnover Ratio represents the number of voyages typically completed in 30 days. A Turnover Ratio of 1 = a voyage length of 30 days; 0.5 = a voyage length of 60 days.

#### **Fuel Zones**

This form is used to specify estimated/projected low sulfur consumption for different ECA Fuel Zones. For each Zone, specify the low sulfur Fuel/Lube Types (marked **L** in the **G** column) to be consumed in each of the categories:

- Propulsion at Sea (Propulsion/Aux.)
- Consumption in Port (L/D/Idle)
- Misc. Consumption (Heat/IGS/Etc.)

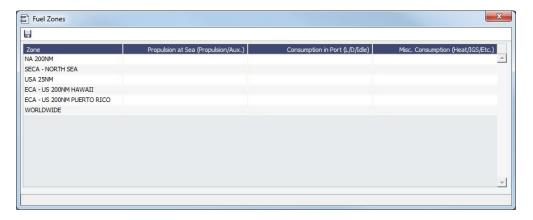

#### All the ECA Fuel Zones are available:

- ECA ANTARCTIC AREA
- ECA EURO PORTS (in-port consumption only)
- ECA HONG KONG (in-port consumption only; requires IMOS v7.7.1525+)
- ECA US 200NM HAWAII
- ECA US 50NM PUERTO RICO
- NA 200NM
- SECA NORTH SEA
- USA 25NM
- WORLDWIDE: This zone is used to set the Fuel Types to be consumed in ports that are not located in any of these Fuel
  Zones but have the Low Sulfur ECA check box selected. This includes any historic Estimates created without Fuel Zone
  information. It should include only Fuel Types that were being used for low sulfur consumption before configuring Fuel
  Zones (and no cons rate only); otherwise, the consumption rates and types will change on Estimates/voyages created
  before Fuel Zones were enabled.

Click in a cell and select from the list that appears:

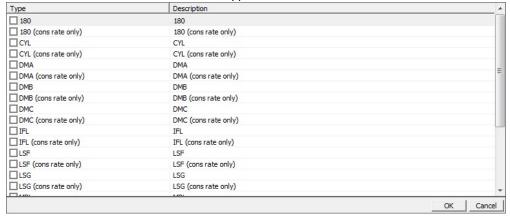

In some ECA Zones, one Fuel Type must be consumed at its own consumption rate plus the consumption rate of another Fuel Type. To consume the first Fuel Type at the rate of both added together, select one Fuel Type plus one **consumption rate only** Fuel Type.

After this form is configured, all new itinerary calculations (Voyage Estimate, Voyage Fixture, and Voyage Manager) use the settings in it.

- When a route between two ports crosses more than one Fuel Zone, a Passing Point is added to the itinerary to indicate the entry to the next Fuel Zone.
- If multiple Fuel Types are defined for a given Fuel Zone, and the vessel is carrying those Fuel Types, they will be burned simultaneously.
- If a Fuel Zone and a consumption type are set with Fuel/Lube Types, the relevant ports/sea legs will only use those Fuel Types. If not, all the available LS Fuel Types defined on the Vessel form will be used for those ports/sea legs.
- IMOS knows what Fuel Zone a port falls under based on the port's Latitude/Longitude.
  - To manually add a port as a low sulfur port, select the Low Sulfur ECA check box for that port on the Port form.

## Voyage Fuel Zones Example

For this example, the following Fuel Zones are configured:

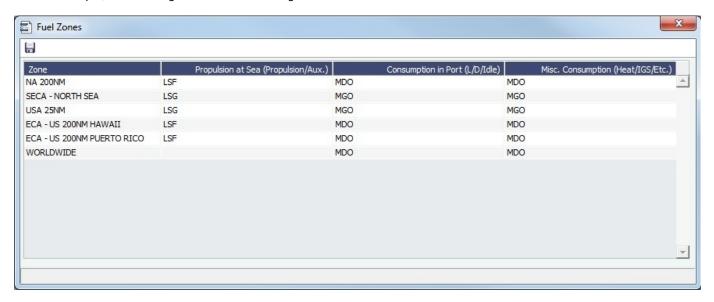

Example Vessel Form

The following vessel is used:

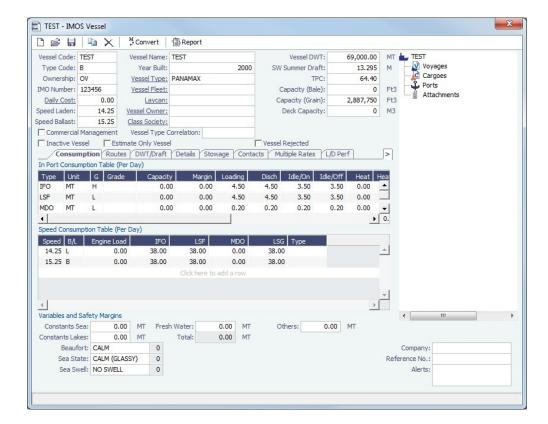

Based on the defined Fuel Zones, the vessel will consume:

- IFO when outside an ECA zone
- LSF when at sea within the NA 200NM, ECA US 200NM Hawaii, ECA US 50NM PUERTO RICO zones
- LSG when at sea within the SECA NORTH SEA and USA 25NM zones
- MDO when in port and for Miscellaneous Consumption within the NA 200NM, ECA US 200NM Hawaii, and ECA US 50NM PUERTO RICO zones and when outside an ECA zone (WORLDWIDE)
- MGO when in port and for Miscellaneous Consumption within the SECA NORTH SEA and USA 25NM zones

Note: Another fuel type with grade L could be added to the Vessel form, but it will only be consumed if it is also on the Fuel Zones form

Example Voyage Itinerary

In this example, our voyage loads in Houston and discharges in Rotterdam:

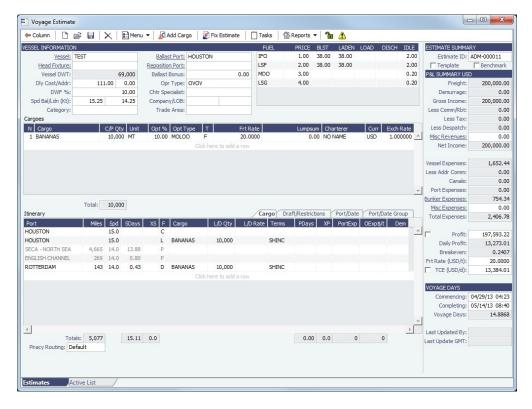

As the vessel nears Rotterdam, it crosses into the SECA - NORTH SEA zone. This passing point is automatically added to
the itinerary. The passing point signifies that the vessel is switching to consume LSG, the low sulfur fuel type
specified on the Fuel Zones form.

### SECA/ECA Zone Regulations for EUG

As of January 1, 2015, EUG fuel (known as LSG in IMOS), with less than 0.1% sulfur, must be used for in-port and at-sea consumption in SECA/ECA zones, where LSFO was used previously. To set this up, follow these steps:

- 1. Confirm that you are using IMOS version 7.5 or version 7.6.
  - **Note**: IMOS version 7.6 has more complete functionality. For information on upgrading to version 7.6, contact your Veson consultant.
- 2. If a new Fuel Type, such as EUG, needs to be added to your environment:
  - a. In the Data Center, click Fuel/Lube Types. Add a row for the Fuel Type, and select L (Low Sulfur Grade) in the G column.
  - b. Add this new fuel to each vessel's Vessel form Consumption tab.
- 3. If Fuel Zones are not already in use, add them:
  - a. In the Data Center, click Fuel Zones and then click Yes to initialize them.
  - b. For each Fuel Zone, select these Fuel Types:
    - Propulsion at Sea
    - Consumption in Port
    - Misc.Consumption
  - c. Save the Fuel Zones form.
- 4. To recalculate bunker consumption and cost and apply the new Fuel Types and Fuel Zone restrictions:
  - On each Commenced or Scheduled voyage that passes through an ECA zone, open the Bunkers form and click Use Fuel Zones
  - On each unfixed Estimate that passes through an ECA zone, open the Bunker Planning form and click
     Use Fuel Zones

This change will be applied as soon as it is made. If you have any questions or are looking for a way to potentially update a large number of voyages, contact your Veson consultant.

Port Activities Terms

Port Activities terms are used on the Port Activities form. In the Data Center, under Ports and Areas, click Port Activities.

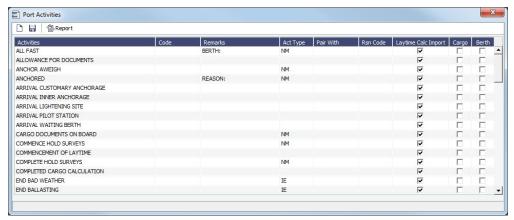

To have a Port Activity imported into a Laytime Calculation, select the check box in the Laytime Calc Import column.

Each term can have one of the following **Act** (Action) **Types**. Only the nine Action Types mentioned in the table below have an effect in the Laytime Calculator. A typical set of Action Types for loading or discharging cargo follows:

- PS (Port Action Starts)
- NR (NOR Tendered)
- OS (Operation Starts)
- OE (Operation Ends)
- PE (Port Action Ends)
  - IS/IE pairs (Interruption Starts/Ends) and DS/DE pairs (Delay Starts/Ends) can be inserted between OS and OE pairs to log interrupts and delays.

| Action Type                    | Laytime Calculator Effect          |
|--------------------------------|------------------------------------|
| AA = Anchor Aweigh             | None                               |
| AD = Anchor Out                | None                               |
| AF = All Fast                  | None                               |
| <b>BE</b> = Bunkering Ends     | None                               |
| BS = Bunkering Starts          | None                               |
| CA = Free Pratique Granted     | None                               |
| CD = Cargo Documents On Board  | None                               |
| CI = Tank Inspection Completed | None                               |
| <b>DE</b> = Delay Ends         | Stop deducting 50% from time used  |
| DS = Delay Starts              | Start deducting 50% from time used |
| HF = Hose Disconnect Completed | None                               |
| HN = Hose Connect Completed    | None                               |
| IE = Interruption Ends         | Resume counting time               |
| IS = Interruption Starts       | Stop counting time                 |
| LL = Last Line                 | None                               |
| NM = Normal Event              | None                               |
| NR = NOR Tendered              |                                    |

|                               | Laytime commenced = NOR Tendered + 6 hours or NOR Tendered + Turn Time |
|-------------------------------|------------------------------------------------------------------------|
| OE = Operation Ends           | Stop counting time used                                                |
| <b>OR</b> = Operation Resumes | None                                                                   |
| <b>OS</b> = Operation Starts  | Start counting time used                                               |
| PA = Pilot On Board           | None                                                                   |
| PE = Port Action Ends         | Stop counting time used if OE was not already specified                |
| PO = Pilot Off                | None                                                                   |
| PS = Port Action Starts       | For verification purposes only                                         |
| RE = Rain Ends                | None                                                                   |
| RS = Rain Starts              | None                                                                   |
| SE = Shift Ends               | None                                                                   |
| SS = Shift Starts             | None                                                                   |
| XE = Dock Ends                | None                                                                   |
| XS = Dock Starts              | None                                                                   |

#### Port Functions

Port Functions terms are used on the Cargo/VC In and COA and displayed on forms with Itineraries.

#### Port Function Codes

Do not change the Port Function Codes. Editing Port Functions is for advanced users only.

- C = Commencing: First port function for all voyages, designating the start sea passage time.
- **D = Discharging**: Requires that a Cargo Handling line exists, as well as B/L Information.
- **F = Fueling**: Even though received bunkers can be tracked on other functions (such as L or D), using this function is beneficial to designate that you are making a call for bunkers only. It also allows you to build in waiting/fueling time.
- I = Canal Transit: Used for transit through a canal or cape; you cannot track cargo handled.
- L = Loading: Requires that a Cargo Handling line exists, as well as B/L Information.
- **O = Other**: Used as a miscellaneous Port Function and allows you to track time and fuel used at a given location; commonly used for At Sea delays.
- P = Passing: Used to define a route that passes through a specific location; you cannot track port activities or bunkers received
- R = Repair: Similar to O, but specifies that repairs are in progress for the ship.
- T = Terminating: Optional function that is commonly used to designate a repositioning port.
- **W = Waiting**: Similar to O, but specifies that the ship is being ordered to wait outside of port. Incorporates into waiting and unused time for reports.
- Y = Delivery (TC only): Specifies the exact time when a time chartered ship is delivered. Necessary for TC In voyages and TC Out voyages, as this will sync time and fuel between the Voyage Manager and the Time Charter Contract.
- Z = Redelivery (TC only): Specifies the exact time when a time chartered ship is redelivered. Necessary for TC
  In voyages and TC Out voyages, as this will sync time and fuel between the Voyage Manager and the Time
  Charter Contract.

### Linking a Port Function with a Delay

Entering Delay Type and Delay Reason values in the **Activity** and **Reason** columns links the Port Function with a Delay. When that Port Function is used in a Voyage Estimate or a voyage, and the Port Days value is not zero, a Delay is created with the linked port dates and time zone; it can only be edited in the Voyage Itinerary.

Specifying Port Activities for Port Functions

You can specify either default Port Activities for Port Functions or those for a Voyage Template.

To specify Port Activities for a Port Function (either default or for a Voyage Template):

1. In the Data Center, under Ports and Areas, click Port Functions.

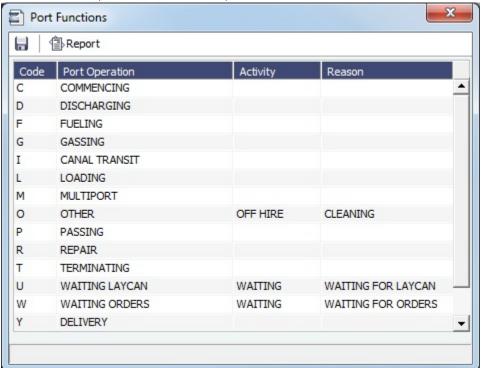

2. Right-click the Port Function for which you want to set up Port Activities and click Activities List.

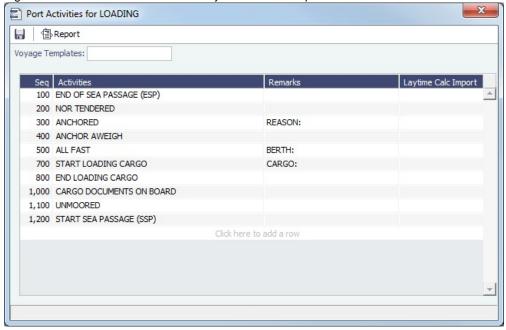

The Port Activities for FUNCTION form displays the default activities for the Port Function.

- For a Voyage Template only, select the Voyage Template and click to save the form before proceeding. If you do not save, you will be editing the default Function, rather than your Template.
- 3. To add or remove Port Activities, right-click a line and click **Insert** or **Delete**. IMOS assigns a Sequence for each Port Activity.
- 4. Continue to select and adjust Port Activities for each function.
- Related Config Flags

#### CFGEnableCustomVoyType

Differentiate the default list of Port Activities for Port Functions by Voyage Type. Trade Areas can be used as a means of grouping voyages, trades, and contracts to analyze risk, total P&L, or exposure. They are also useful for balancing paper trading against physical positions.

# Compliance with January 2015 SOx Regulations for Low Sulfur Fuel Consumption in ECA Zones

As of January 1, 2015, new SOx regulations state that vessels traveling through Emission Control Areas are required to use fuel with less than 0.1% sulfur content. To comply with these regulations, the Integrated Maritime Operations System (IMOS) now has the ability to configure bunker consumption rules for LS MGO 0.1% within ECA regions. This is done using Fuel Zones functionality, which allows you to specify the low sulfur Fuel Types to be consumed in each ECA zone and the consumption rates for those Fuel Types.

The following capabilities are available in the latest version of IMOS v7.5 and later:

- Changes have been made to the consumption rate calculation when two Low Sulfur Fuel Types are defined. For example, on a voyage from Houston to Rotterdam via SECA-North Sea, with LSG as the designated Fuel Type, on a vessel that has LSG (at-sea consumption 10 mt/day) and LSF (at-sea consumption 15 mt/day), the at-sea consumption in the North Sea will be LSG at 25 mt/day. Previously, the at-sea consumption would be LSG at 10 mt/day.
- Fields have been added to the Report Designer that allow you to see if a voyage or an Estimate passes through an ECA zone. The fields are **Is LS Voyage** and **Is LS Estimate**.
- A button has been added to the Bunkers and Bunker Planning forms for existing voyages and Estimates. The Use Fuel
   Zones button forces a recalculation of the consumption rates.
- In IMOS v7.6 or later: If a given Vessel Type or Vessel uses fuel types that are incompatible with the system-wide Fuel Zone configuration, you can create an alternative Fuel Zone configuration for the Vessel or Vessel Type.

Adding a New Fuel Type and Editing Fuel Zones

**Note**: IMOS v7.6 or later is recommended for optimal use of this feature.

- 1. Look at the Fuel Types in your current environment to determine if a new Fuel Type needs to be added for LS MGO 0.1%. If so, complete the following:
  - a. In the Data Center, under Vessels, click Fuel/Lube Types. Add a row for the LSG Fuel Type, and in the **G** column, select **L** (Low Sulfur Grade).
  - b. Add this new fuel to the Vessel form Consumption tab for each vessel.
- 2. If ECA Zone Regulations for LSG are not already in use, add them by enabling Fuel Zones.
  - More information regarding turning on Fuel Zones can be found on the Fuel Zones page.
- 3. Fuel Zones will now be in effect for all new voyages and Estimates that are created in IMOS. However, there may be existing voyages or Estimates in which the consumption needs to be recalculated. To determine how many existing voyages or Estimates need to be updated, you can import and run the attached Report Definitions in your system.
  - Estimates with ECA impact
  - Voyages with ECA impact

- 4. To recalculate Bunker Consumption and cost and apply the new Fuel Zones configuration on already existing voyages and Estimates:
  - For each Commenced or Scheduled voyage passing through an ECA Zone, on the Bunkers form, click the **Use Fuel Zones** button.
  - For each unfixed Estimate passing through an ECA Zone, on the Bunker Planning form, click the Use Fuel Zones button.

**Note**: If you have any questions or need to update a large number of voyages, contact Veson Nautical Support or your account manager.

Veslink Distances - Minimize ECA

In Veslink Distances, in the Map Settings, there is a new Minimize ECA check box. When selected, routes will be calculated to minimize travel through ECA zones.

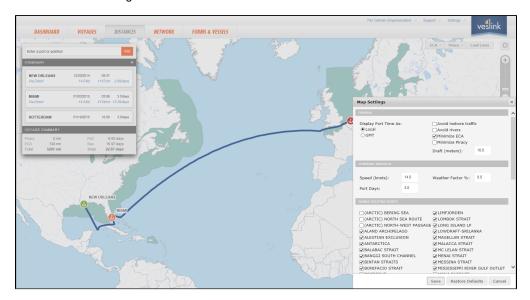

**In IMOS v7.6 or later**: IMOS users also have the ability to avoid ECA and Piracy in the Voyage Estimate and the Voyage Manager.

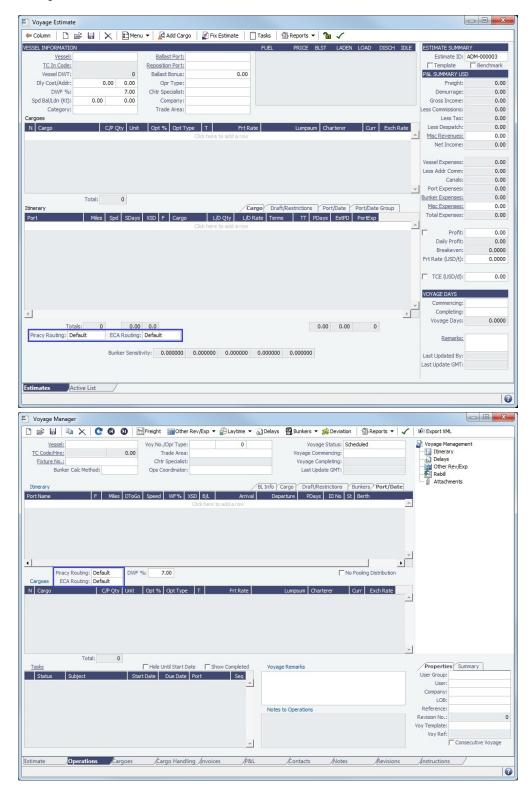

Frequently Asked Questions

Can I turn Fuel Zones on/off?

Fuel Zones cannot be turned off once they are in use. They will always apply to new Estimates and voyages that are created in IMOS. At this time, you cannot set effective dates such that Fuel Zones are only in effect if the Commence Date is greater than a certain point in time.

If I make changes to the Fuel Zones form, does it refresh on voyages and Estimates that have already been created?

No, IMOS does not automatically update voyages and Estimates that have already been created in IMOS.

- For Estimates and voyages that were created before Fuel Zones were enabled, click the **Use Fuel Zones** button on the Bunk ers or Bunker Planning form to update them. After that single click, the button does not appear again, because it does not trigger again every time Fuel Zones and consumption are changed.
- After Fuel Zones are enabled, any change on an Estimate or a voyage that triggers a recalculation of the voyage or Estimate
  causes a recalculation of the fuel consumption/cost based on the current Fuel Zones setup.
- Changes to Fuel Zones do not automatically refresh existing Estimates and voyages, but changes will be reflected on all Estimates and voyages created after enabling Fuel Zones.

Why is the Use Fuel Zones button not appearing on a specific voyage?

The Use Fuel Zones button only appears on Estimates and voyages that were created before Fuel Zones were enabled, and once clicked will not appear again on that particular Estimate/voyage. Also, the button will not appear on voyages that do not pass through the relevant ECA zones and ports, or voyages that have already been Completed or Closed.

What happens when I click the Use Fuel Zones button?

When you click the Use Fuel Zones button, IMOS refreshes the Bunker Consumption and costs on the Estimate or voyage based on the consumption configuration specified on the Vessel and Fuel Zones forms. The P&L is also recalculated to reflect this change. Voyages with manually entered Distances will be changed to use the automatic calculation.

#### Vessels Terms

Term lists that already include standard terms are underlined below.

- Barge Fuel Consumption values describe fuel consumption while discharging based on a range of barrel sizes. For more information, see Barge Fuel Consumption Setup.
- Boat Fuel Consumption ratios relate the rates of fuel consumption in the various states (Laden, Ballast, Hotel) to each other. For more information, see Boat Fuel Consumption Ratios Setup.
- Class Societies terms list the Class Society codes and are used on the Vessel form.
- Fuel/Lube Types terms list the main fuel, lubricant, and oil types used in the marine industry and are used on the Vessel, Too, Boat, and Barge forms and displayed on various forms throughout Chartering and Operations. For more information, see Fuel-Lube Types.
- Fuel Consumption Categories have check boxes for each Vessel Type; specific consumption categories can be cleared, so that they do not appear in Veslink when reporting fuel consumption rates.
- Fuel Grades terms include a sequential Code, a Grade, and a Description. They are used on the Bunker Requirement form and the Bunker Purchase form.
- Pool-Point Types terms include a Pool-Point Type and the number of Points for that type. They are used on the Details tab of the Vessel form and are for information only.
- Vessel Daily Cost allows you to track a vessel's daily operating costs. It is used on the Vessel, Voyage Estimate, and Vesse
   I Details Estimate forms.
- Vessel Fleets terms are used on the Vessel, Tow, and Boat forms.
- Vessel Types terms are used on the Vessel, Tow, Boat, Cargo and VC In COA, and Cargo forms. For more information, see Vessel Types.

### Barge Fuel Consumption Setup

On the Barge Fuel Consumption Setup form you can set fuel consumption rates during discharge for barges of different capacities. Consumption values are set in gallons of fuel per hour, depending on the size of the barge. In other words, barges in size from (From Calibrated Bbls) to (To Calibrated Bbls) consume (Discharging) gallons per hour of (Fuel Type).

In the Data Center, under Vessels, click Barge Fuel Consumption.

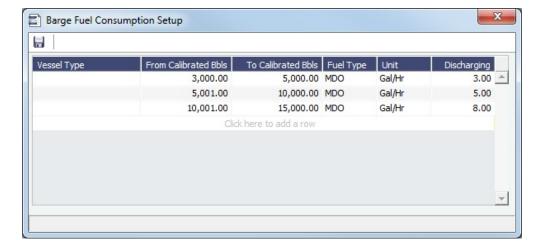

- Specifying a Vessel Type is optional. You can use this column to add certain types of barges that have the same barrel
  ranges but have different discharging consumption values.
- The values on this form are used in the calculation of fuel used in the barge for heating.
- This table is used for calculating barge fuel consumption; the fuel consumption table on the Barge form is not.

### **Boat Fuel Consumption Ratios Setup**

On the Boat Fuel Consumption Ratios Setup form, you can specify fuel consumption information for boats of various horsepower ranges and pulling a given number of barges in Laden, Ballast, or Hotel (in port) states.

In the Data Center, under Vessels, click Boat Fuel Consumption.

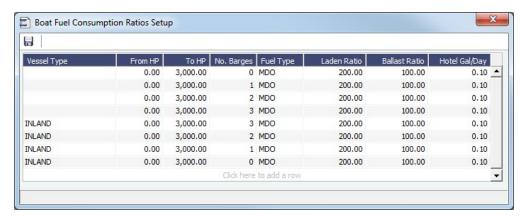

- Laden and Ballast fuel consumption values do not refer to gallons per hour or any other specific rate of fuel consumption.
   Rather, they are expressed in ratios that relate the rates of fuel consumption in the states to each other. These ratios are used by the Bunker Interpolator to perform its interpolations.
- This table combines in-port and in-transit consumption information into a single table. This is possible because, in inland barging, speed is not a useful factor for predicting fuel consumption.
- This table is used for calculating boat fuel consumption; the fuel consumption table on the Boat form is not.

# Vessel Types

Vessel Types terms are used on the Vessel, Tow, Boat, COA, and Cargo forms.

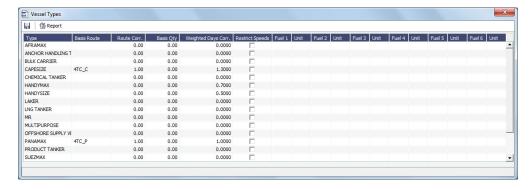

- You can specify up to six Fuel/Lube Types and their Units per Vessel Type. All specified Fuel Types will be added to new
  vessels of this Vessel Type.
- For Trading, each Vessel Type must have a **Basis Route** defined.

### **Fuel-Lube Types**

On the Fuel/Lube Types form, you can specify the fuel, lubricant, and oil types used on the Vessel, Tow, Boat, Barge, Fuel Zones , and other forms throughout IMOS.

To access this form, in the Data Center, under Vessels, click Fuel/Lube Types.

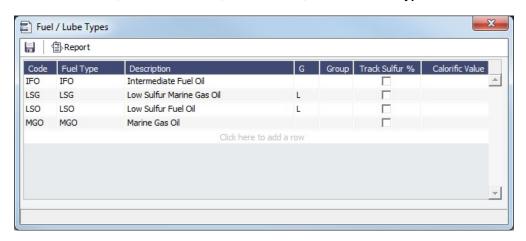

• The **Group** column is used to group different fuel types together. Fuels belonging to the same group cannot be consumed at the same time. For more information on fuel groups, see FAQ - CP Consumption for Grouped Fuels.

## Other Terms

Term lists that already include standard terms are underlined below.

- Bunker Fuel Price Index terms are used in the Scale/Rate Table for Bunker Surcharge.
- Bunker Hedging Values terms are used on the Exposure tab of Cargo COA and Cargo forms.
- C/P Place terms are used to designate the location of the Charter Party agreement. The field exists on the Cargo and Cargo COA forms.
- Departments/Teams terms list the personnel teams in each department and are used to identify the people responsible for system and business transactions under IMOS. They are used on the Transaction Data Entry and Journal Entry forms.
- File Management is used for managing files, such as adding a company logo to invoices. For more information, see File Management.
- Holiday Calendar terms can be used to associate date ranges with a holiday code on a per country basis. For more
  information, see Holiday Calendar.
- Lightering Types terms are used to define categories within IMOS Lightering tools. If you are not using Lightering, these are not applicable.
- Note Categories terms are used in Voyage Manager Notes. For more information, see Note Categories.
- OPA Rates terms list the Oil Pollution Act surcharge rates for a particular year and are used on the Voyage Fixture.
- Operations Ledger terms are the Account Ledger line item codes for the different Profit & Loss items used in mapping to the financial interface. They are used on many forms. For more information, see Operations Ledger.

- Reporting Database sets up the connections to be used in the Report Editor when specifying Reporting Database as an output option or when creating a new Report Batch from the Report List.
- <u>Units of Measure</u> terms include the units of measure used in IMOS and their conversion factors and are used throughout IMOS.
- User Defined Fields can be created for use on several forms. For more information, see User Defined Fields.
- Voyage Contact Roles terms are used to assign an individual a role for a voyage on the Contacts tab of the Voyage Manager. For more information, see Voyage Contact Roles.
- Voyage Templates are used specify default Port Activities for different kinds of voyages on the Create New Voyage form.
   For more information, see Voyage Template.
- Voyage Template Rules terms are used to automatically assign Voyage Templates to new voyages. For more information, see Voyage Template Rules.

#### File Management

You can use this form to upload a logo.

1. In the Data Center, under Other, click File Management.

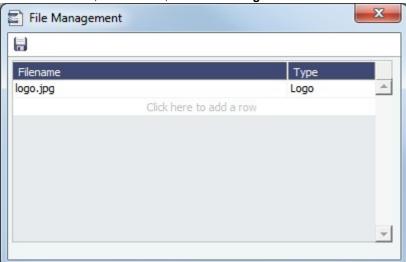

- 2. Click the last line to add a row. A file browser appears.
- 3. Select the image file of the logo you want to use, and then click **Open**.
- 4. Click the **Type** field and select **Logo**.

#### Holiday Calendar

Holiday Calendar terms can be used to associate date ranges with a holiday code on a per country basis.

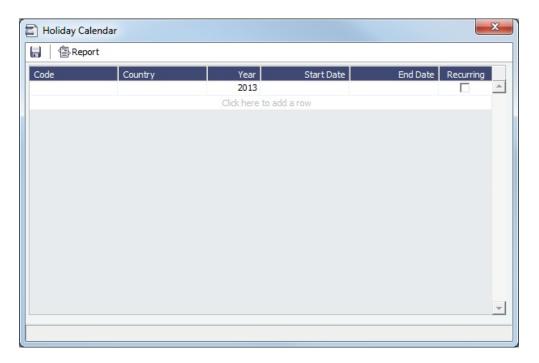

The calendar data can be imported using the Form XML Importer and the Messaging Service. For more information, see the *Messaging Service Manual*.

# **Note Categories**

On the Notes tab of the Voyage Manager, you can add notes to keep a record of important voyage information. To categorize them, set up Note Categories terms in the Data Center, under Other.

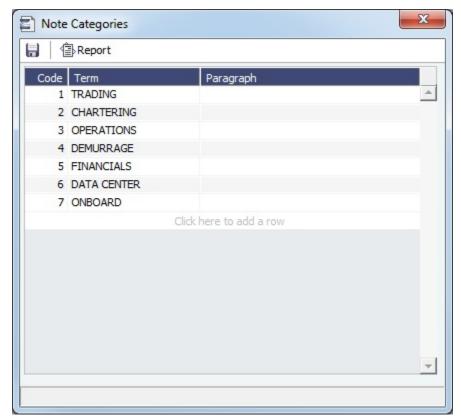

You can use these Categories to sort and filter the Notes in the list.

## Operations Ledger

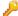

This is a **Key Topic**, with high value for all users.

The IMOS code maintains a default list of internal Source codes that are used to define all revenue or expense items that might occur within the length of a voyage. In addition to the default codes, you can use the Operations Ledger to create a unique list of items that pertains to your business (crude oil, dry bulk, chemicals, etc.).

In the Data Center, under Other, click Operations Ledger.

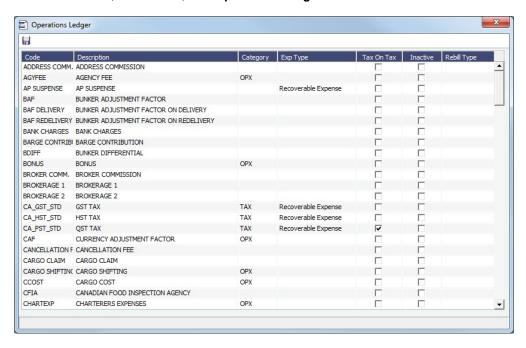

An Operations Ledger Code can be marked as Inactive, but codes that have been used cannot be deleted.

To break down Operations Ledger items into more specific items, use Cost Setup (Ledger Expenses Data Entry).

Setting Up Rebillable Expenses

To set up Rebillable Expense, follow these steps:

- 1. In the Operations Ledger, add a new line item.
- 2. Fill in the Code, Description, and Category.
- 3. In the Exp Type field, select Rebillable Expense.

To be able to use a code for rebillable port expenses on the PDA and FDA, continue with these steps:

- 1. On the Cost Setup form, enter the Ledger Code that you added in step 2 above.
- 2. Add a line for each cost that you want to break the ledger code into. Lines are automatically numbered, but you can change them.

### Task Categories

You can assign Tasks to categories on the Task Categories form. In the Data Center, under Other, click Task Categories.

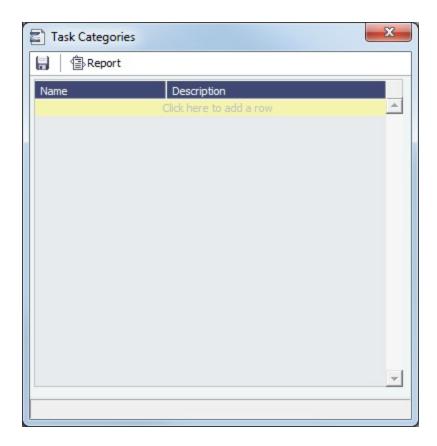

Task Categories are used on the Tasks and Task Group forms.

# Task Groups

You can use Task Groups to bulk-import tasks to a Cargo or Voyage Estimate. On the Task Groups form, you can create, edit, or delete Task Groups.

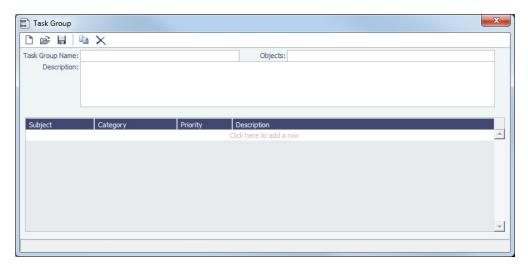

#### Creating a Task Group

- 1. In the Data Center, under Other, click **Task Groups**.
- 2. Type a **Name** for the Task Group.
- 3. Select which **Objects** this Task group applies to: Cargo, Voyage Estimate, or both.
- 4. Type a **Description** of the Task Group, including instructions for use, which appears in the selection list when adding the Task Group to the object.
- 5. Add a line item for each task, including its Task Category.

#### User Defined Fields

You can create User Defined Fields for use on the Cargo, Cargo COA, Time Charter In, Time Charter Out, Berth, Vessel, Voyage Manager, and Address forms. After a user-defined field is defined and saved, the form includes a Properties tab, on which Default fields and selected Normal fields appear.

User Defined Fields for Cargo/VC In and Time Charter In contracts are available as columns in the Cargo and Vessel grids of Cargo Matching.

- 1. In the Data Center, under Other, click **User Defined Fields** and select the **Applicability** (form name).
- 2. In the grid below, define the field.

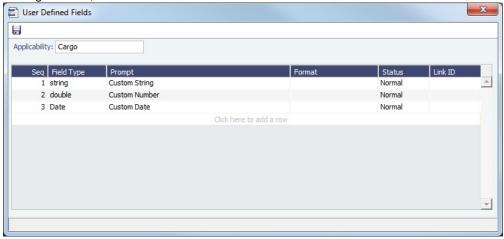

3. After saving and exiting, a Properties tab is added to the form, where the newly defined fields can be pulled in.

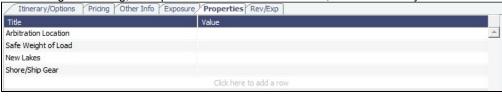

4. In the **Title** column, click to select the field Prompt. The **Value** column will accept an entry based on the Field Type selection.

The properties can be added to the Cargo List and can be added as columns in reports from the Report List using the Cargoes (Trade List) Dataset.

### Voyage Contact Roles

On the Contacts tab of the Voyage Manager, you can assign an individual a role for a voyage. Set up Voyage Contact Roles terms in the Data Center, under Other.

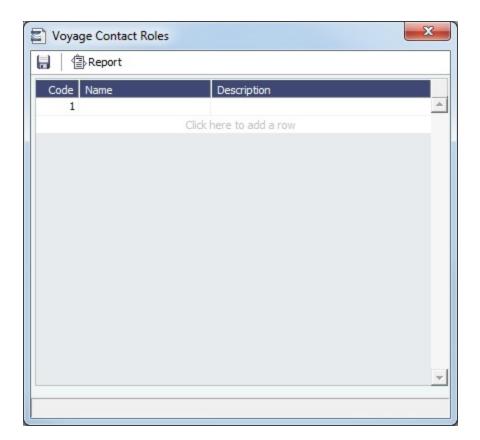

# Voyage Template

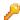

This is a **Key Topic**, with high value for all users.

To access Voyage Templates, the Voyage Template List Module right must be selected in Security.

With Voyage Templates, which are configured by default, you can specify default Port Activities for different kinds of voyages. Ea ch Voyage Template can include a customized Port Activity list for each Port Function. Port Functions that are not customized use the system default activities. For example, inland and deep-sea vessels might have different Template-specified Loading activities, but they can share the same system default activities for Fueling. On a Voyage Template, you can also specify default settings for the Laytime Calculator.

The Voyage Instructions tab stores the VFML/RDLC for the Voyage Instructions format for the Instructions tab of the Voyage Manager.

Voyage Template Rules automatically assign Voyage Templates to new voyages based on their values in selected fields.

#### Workflow

- 1. Create the Voyage Template.
- 2. Specify Port Activities for each Port Function of the Voyage Template.
- 3. Define Voyage Template Rules to automatically assign Voyage Templates to new voyages.

Creating a Voyage Template

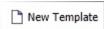

1. In the Data Center, under Other, click Voyage Template List. On the Voyage Template List, click

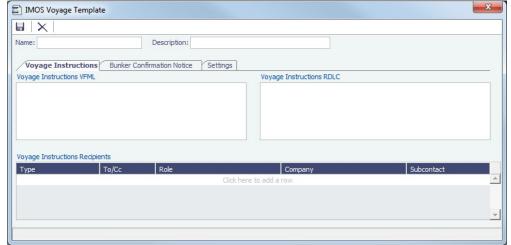

- 2. Enter a Name and a Description.
- 3. Do any of the following:
  - On the Voyage Instructions tab and the Bunker Confirmation Notice tab, specify recipients:
    - To specify by Company and Subcontact, select **From Address Book** in the **Type** column; select **To** or **CC** and select a **Company** and a **Subcontact**.
    - To specify by Role, in the **Type** column, select **By Role**; select **To** or **CC**, and select a **Role**.
  - On the Settings tab, specify default settings for the Laytime Calculation for use with this template.

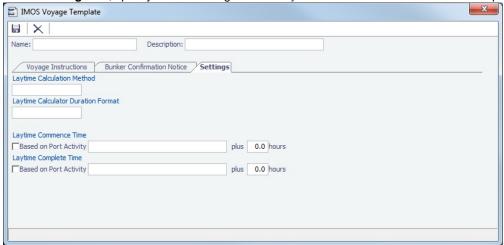

# Voyage Template Rules

Voyage Template Rules automatically assign Voyage Templates to new voyages.

To access the Voyage Template Rules, the Voyage Template Rules Module right must be selected in Security.

Defining Voyage Template Rules

To define Voyage Template Rules:

1. In the Data Center, under Other, click Voyage Template Rules.

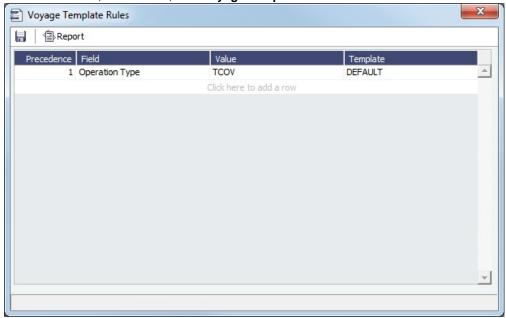

Define the Rules: Each rule consists of a Template that is applied when a Field in the voyage has a particular Value, with a Precedence for it to be evaluated.

**Example above**: Rule 1: When Operation Type = TCOV, apply DEFAULT Template.

# Veslink

Veslink<sup>®</sup> standardizes voyage communications to help you collect and analyze current positions and other critical voyage data and share information with a network of trusted partners.

Veslink is organized into the following components, on separate tabs:

- Dashboard: Manage forms that require attention, view and update information about your network and your company profile, view Veslink updates in a message banner, and get help from the Knowledge Base
- Voyages: View vessel positions on the map; access reports and port call information from their voyages
- Distances: Enter ports or positions, arrange routes, and calculate time and distances for voyages
- Reports: View up-to-the-minute data reported by your fleet, with visualization options you select, on the Performance Dashboard
- Network: Manage partners and shared information, view the Veslink community, and send invitations to connect with other companies
- Forms & Vessels: Manage vessels, manage forms and form groups, and distribute forms to vessels

Menus at the top right give you access to additional tasks:

- User Name:
  - My Profile: Edit your personal public contact information
  - Company Profile: Edit your company's public contact information
  - Sign Out
- Support:
  - Knowledge Base: Access this help information from the Knowledge Base
  - Submit a Support Ticket: Send an email to support@veson.com to report an issue
- Settings:
  - System Configuration: Configure general system information and form email settings
  - Security: Manage users and groups

Agents can use the Agent Portal to view and submit forms for port calls that have been shared with them and to manage a network of partner relationships with other companies.

The Veslink API is a standard set of web services that allow external systems to interface with Veslink to retrieve information and submit Veslink Form XML.

## Information About Veslink

For information about Veslink, see the Veslink Documentation, including the **Introduction to Veslink Video**, or see Veslink Functions in IMOS.

# **Related Key Topics**

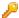

These **Key Topics** have high-value information for all users:

Page:Dashboard
Page:Distances

Page:Forms and Vessels
Page:Internal Support Team

Page:Network Page:Reports

Page:Resolving Common Veslink Form Processing Errors

Page:Veslink Quick Reference Page:Veslink Quick Start Page:Voyages - Map

# Veslink Functions in IMOS

You can access Veslink functions through the IMOS Veslink Module Center.

To access the Veslink Module Center, click its button:

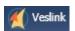

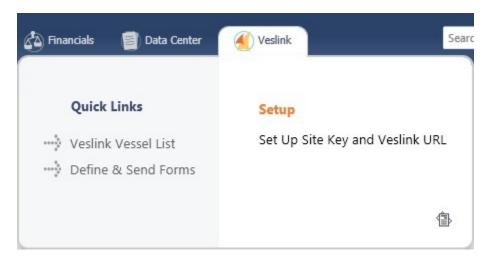

The following Veslink functions are available in IMOS:

- Veslink Vessel List, where you can activate vessels for use in Veslink
- Define & Send Forms, where you can work with forms and form groups and see a list of Veslink vessels
- Veslink Form List, where you can see a list of all incoming Veslink forms

## Related Config Flags

CFGVeslinkExternalBrowser

Have all Veslink forms open in the default browser, rather than inside the IMOS shell.

# Veslink Vessel List

To open the Veslink Vessel List from IMOS, in the Veslink Module Center, click Veslink Vessel List.

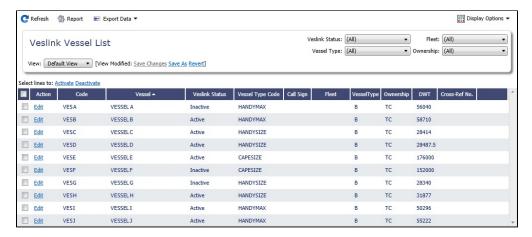

From this list, you can:

- Select the check box to activate vessels for use in Veslink.
- Click the Edit link to open the Vessel form.

# Activating Vessels for Use in Veslink

Activating Vessels for Use in Veslink

Vessels to be used in Veslink must be activated.

- 1. On the Veslink Vessel List, select the check box to the left of each vessel you want to use in Veslink.
- 2. At the top of the list, click the Activate link. The Veslink Status of the vessel changes to Active.

# **Deactivating Vessels**

To mark a vessel Inactive, select its check box and click the <u>Deactivate</u> link.

# Define and Send Forms

To open the Veslink Forms & Vessels tab in IMOS, in the Veslink Module Center, click Define & Send Forms.

The Veslink Forms & Vessels tab opens in a browser window.

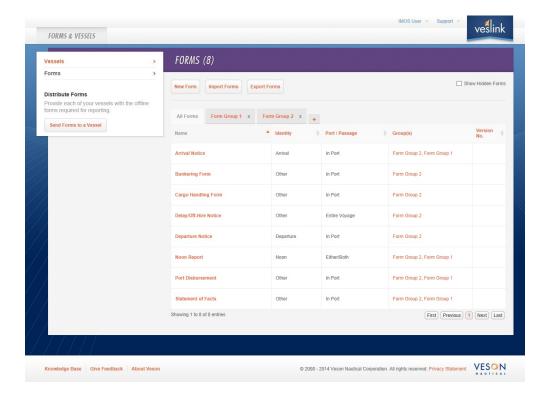

- On the Forms & Vessels tab, you can view all the vessels activated for use in Veslink, assign vessels to form groups, add and edit forms, send forms to a vessel, and more. For more information, see Forms and Vessels in the Veslink Documentation.
- When viewing the Forms & Vessels tab in IMOS, to ensure that data is up to date without closing and opening the page again, click ...